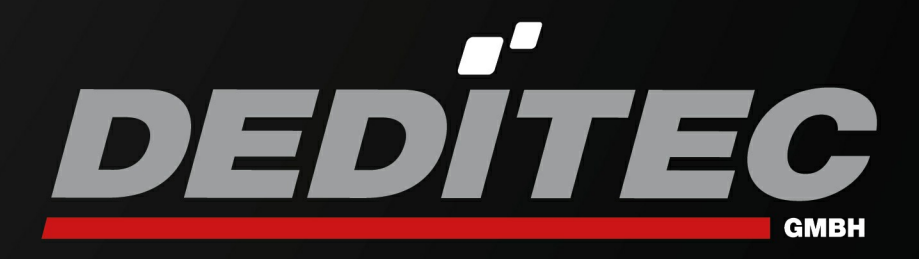

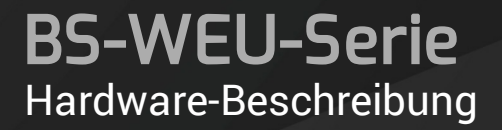

2022 September

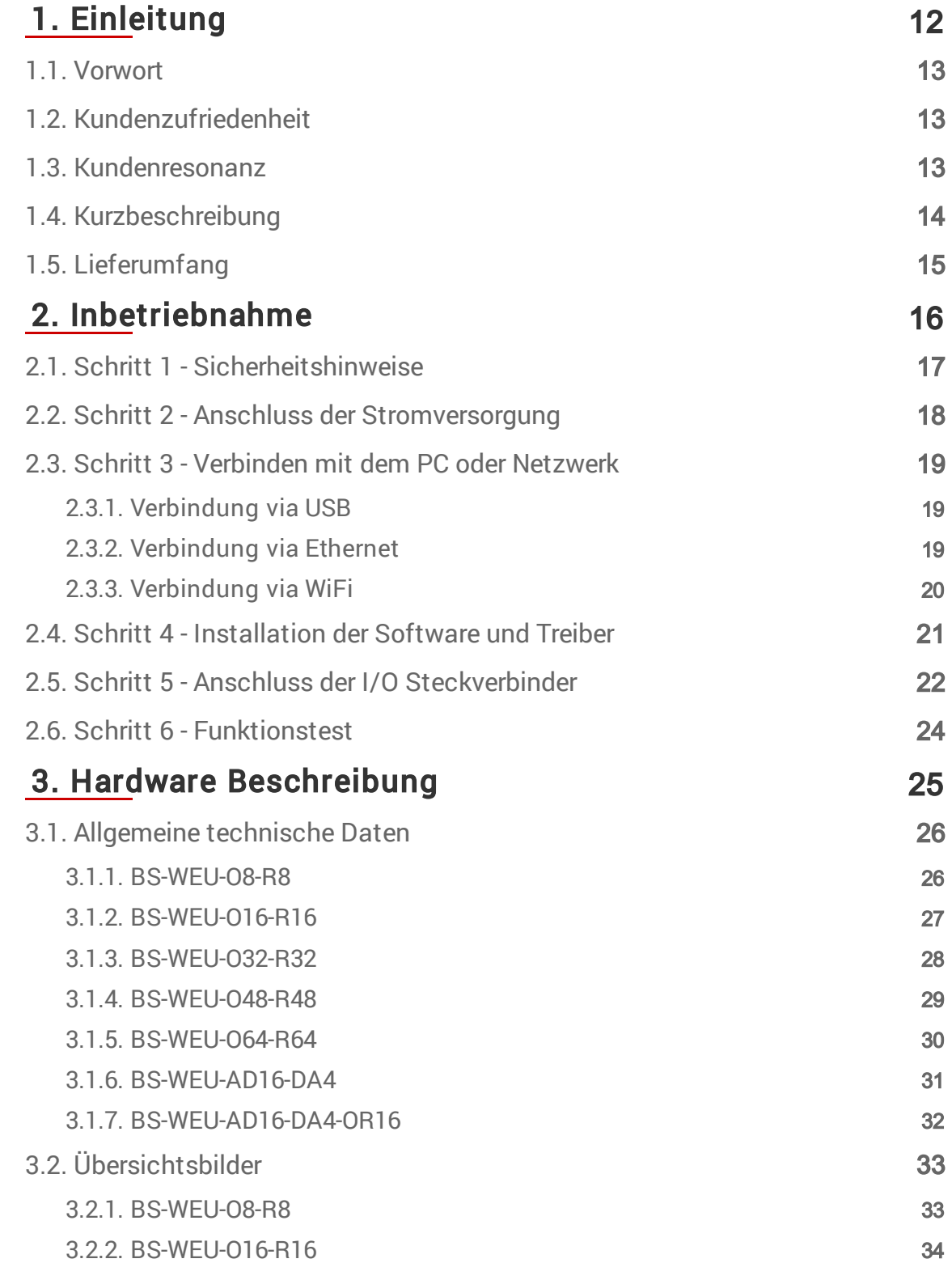

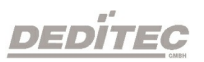

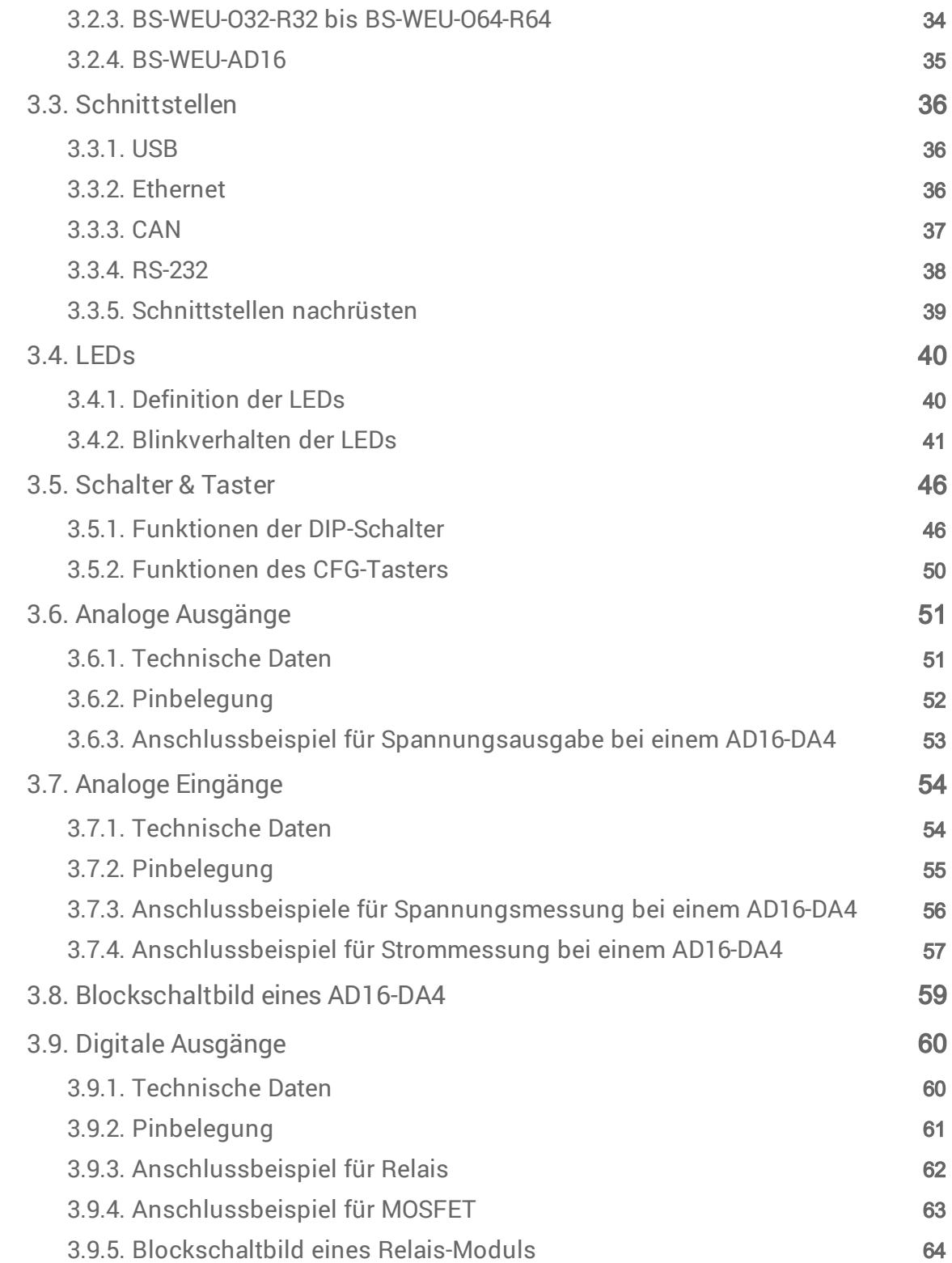

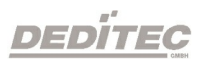

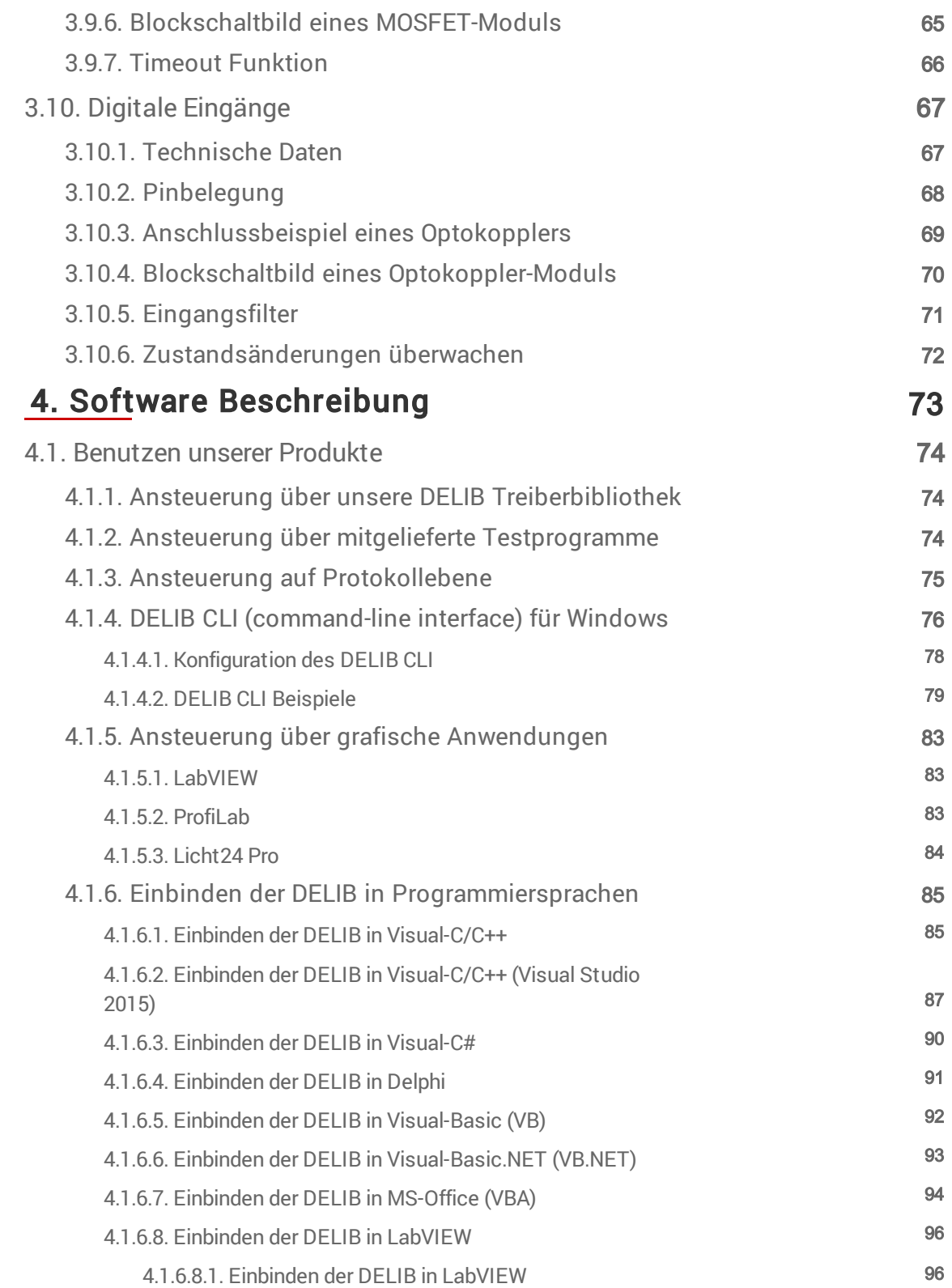

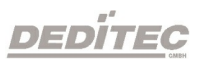

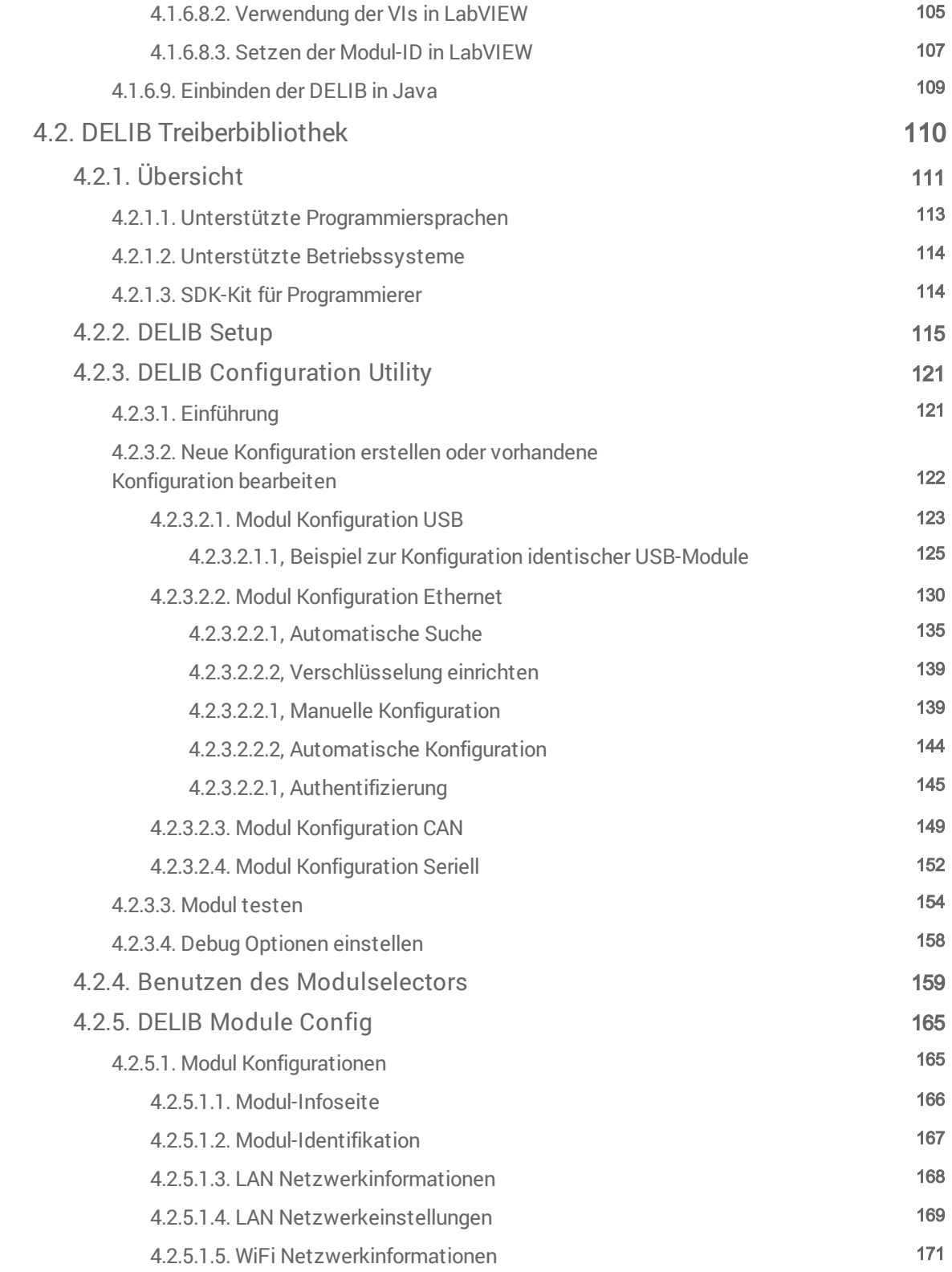

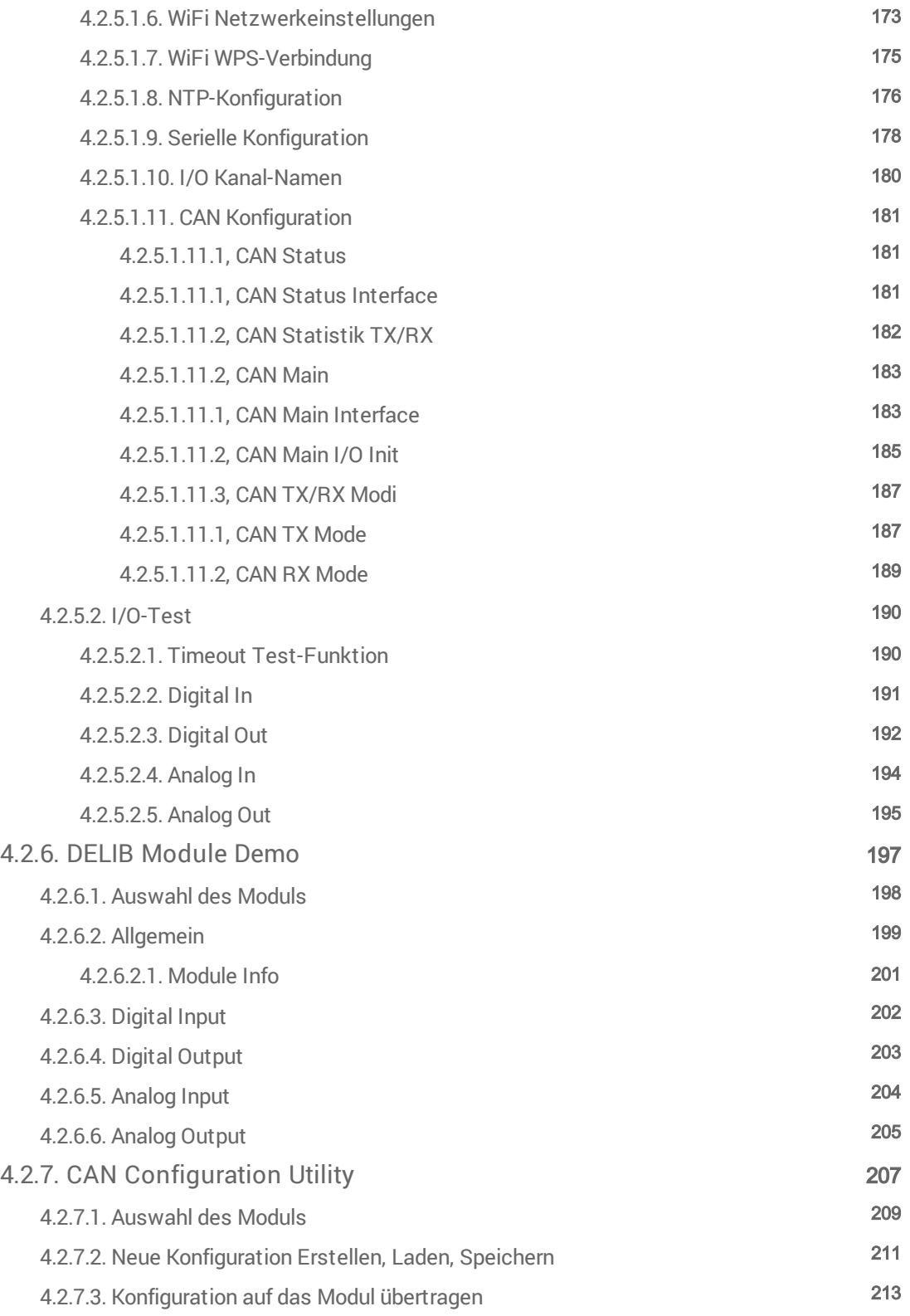

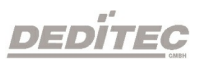

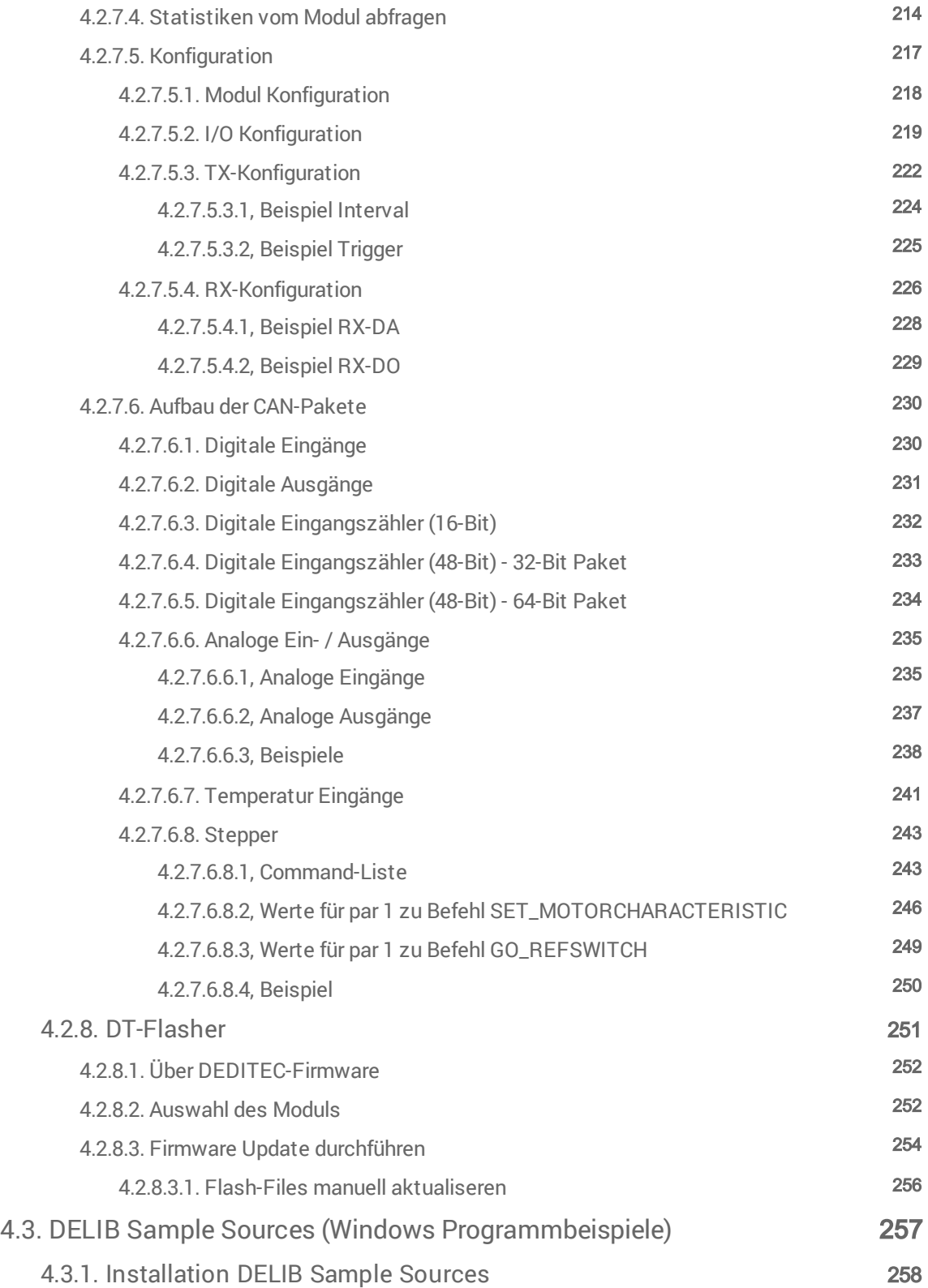

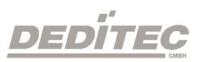

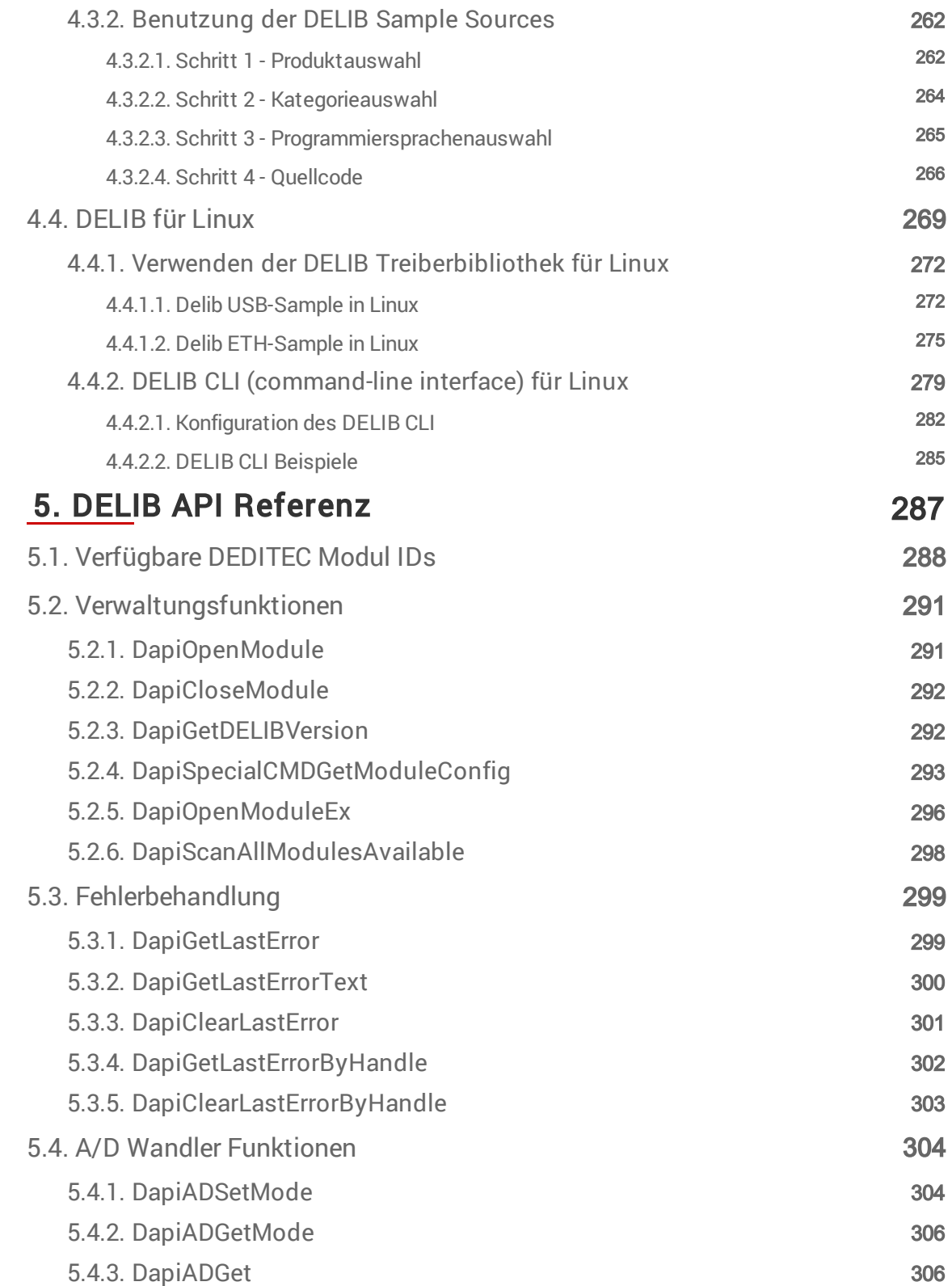

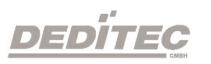

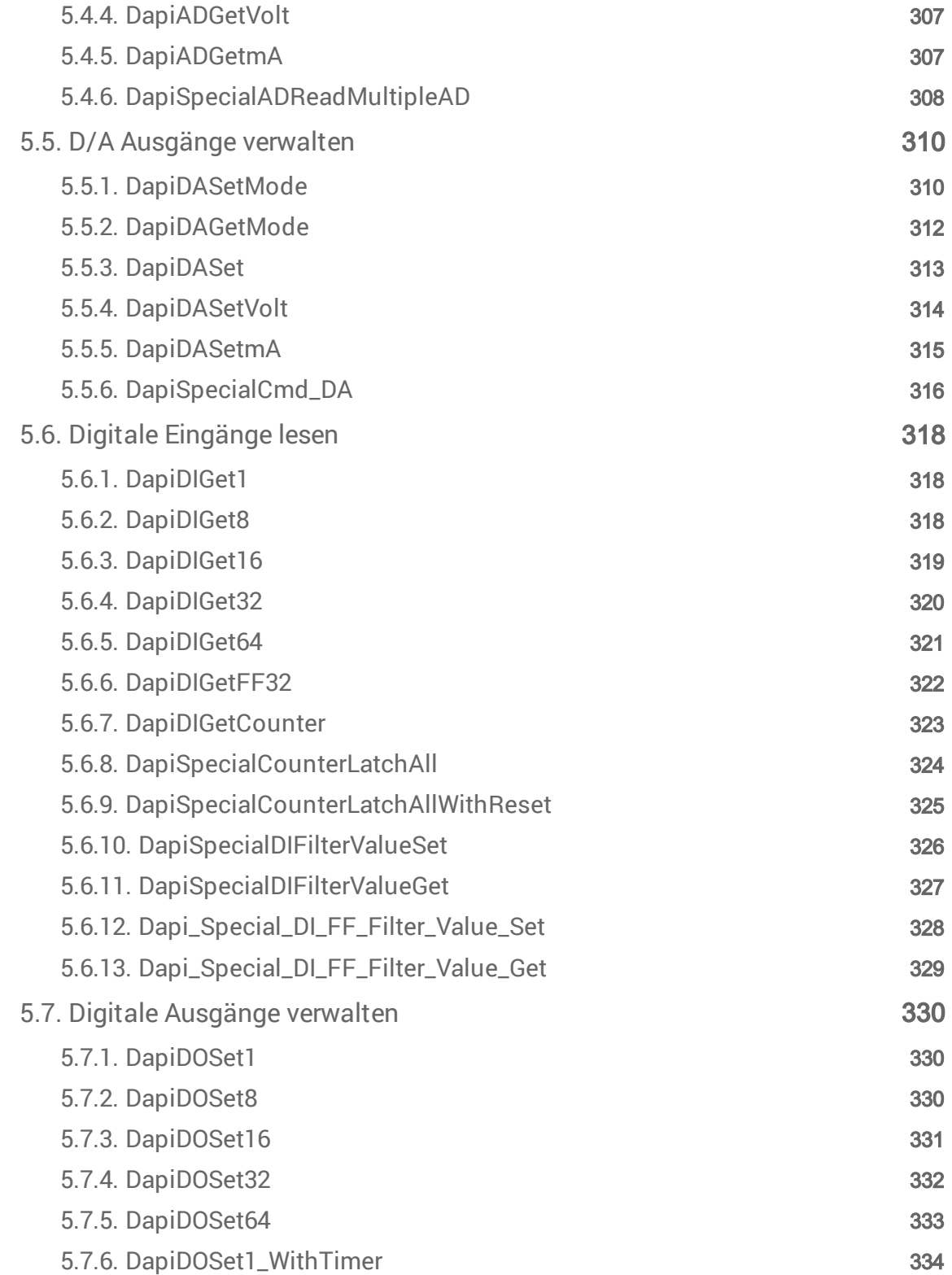

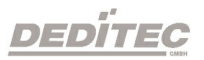

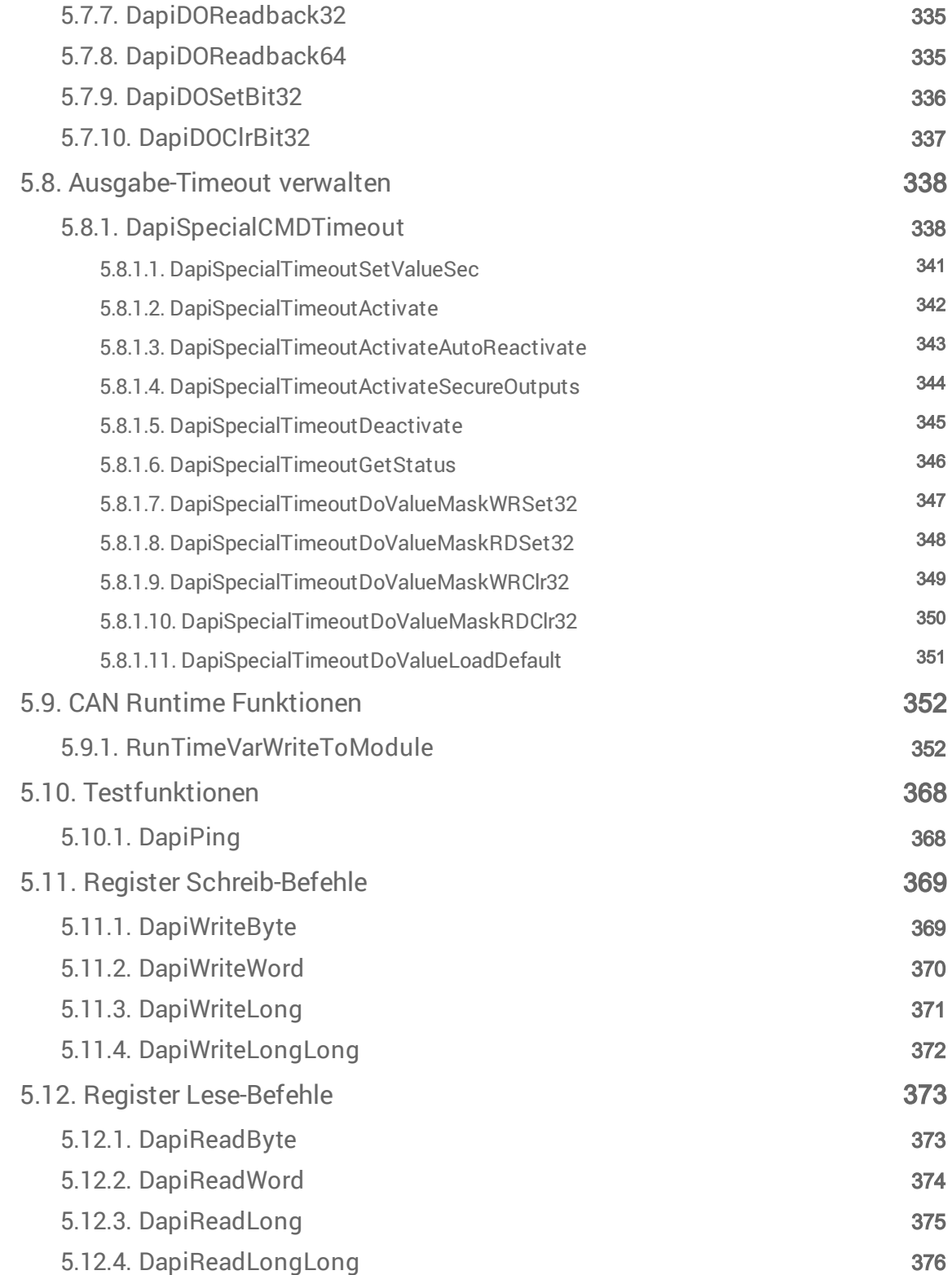

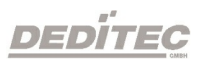

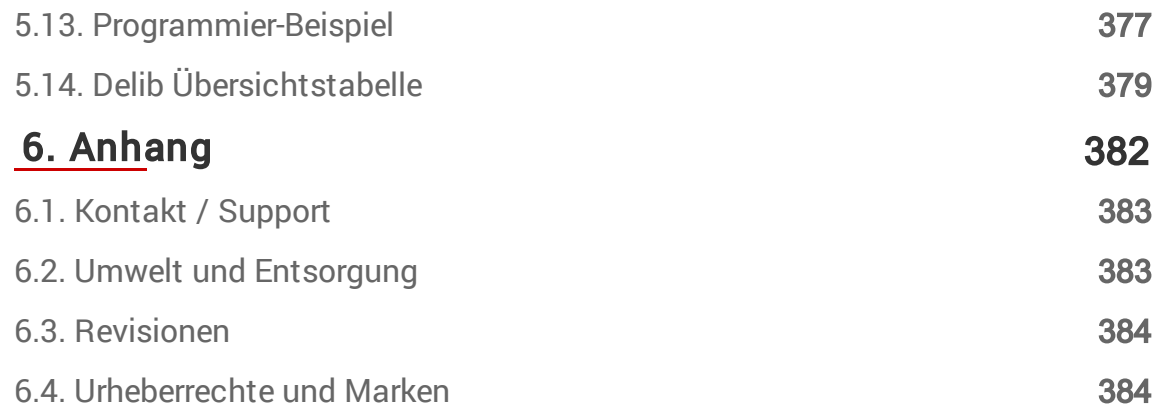

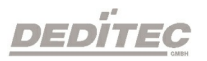

# <span id="page-11-0"></span>**Einleitung**

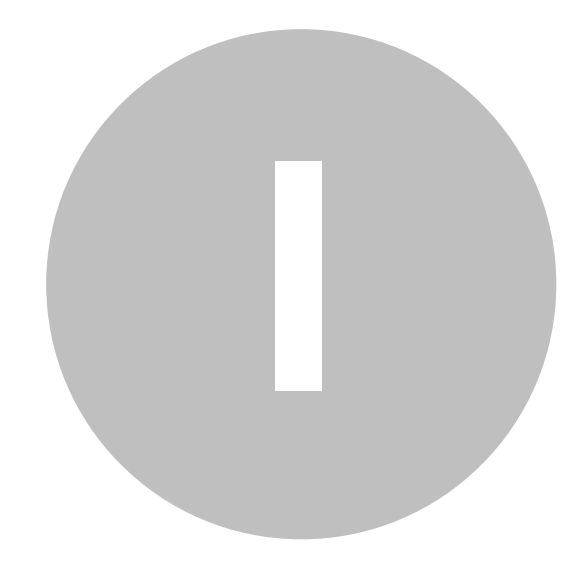

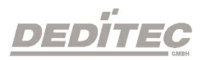

## 1. Einleitung

### <span id="page-12-0"></span>1.1. Vorwort

### Wir beglückwünschen Sie zum Kauf eines hochwertigen DEDITEC Produktes!

Unsere Produkte werden von unseren Ingenieuren nach den heutigen geforderten Qualitätsanforderungen entwickelt. Wir achten bereits bei der Entwicklung auf flexible Erweiterbarkeit und lange Verfügbarkeit.

#### Wir entwickeln modular!

Durch eine modulare Entwicklung verkürzt sich bei uns die Entwicklungszeit und - was natürlich dem Kunden zu Gute kommt - wir verkaufen zu einem fairen Preis!

#### Wir sorgen für eine lange Lieferverfügbarkeit!

Sollten verwendete Halbleiter nicht mehr verfügbar sein, so können wir schneller reagieren. Bei uns müssen meistens nur Module redesigned werden und nicht das gesamte Produkt. Dies erhöht die Lieferverfügbarkeit.

### <span id="page-12-1"></span>1.2. Kundenzufriedenheit

#### Ein zufriedener Kunde steht bei uns an erster Stelle!

Sollte mal etwas nicht zu Ihrer Zufriedenheit sein, wenden Sie sich einfach per Telefon oder Mail an uns.

Wir kümmern uns darum!

### <span id="page-12-2"></span>1.3. Kundenresonanz

Die besten Produkte wachsen mit unseren Kunden. Für Anregungen oder Vorschläge sind wir jederzeit dankbar.

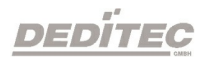

### <span id="page-13-0"></span>1.4. Kurzbeschreibung

Unsere BS-WEU Produkte sind eine Weiterentwicklung der ursprünglichen BS-Serie. WEU steht hierbei für WIFI, Ethernet und USB. Im Bereich der PC-Messtechnik eignen sich diese Module hervorragend für den Aufbau umfangreicher Automatisierungsprojekte, Steuerungsaufgaben oder Messverfahren.

Es können sowohl analoge als auch digitale Datensignale erfasst oder ausgegeben werden. Die Bereitstellung und Verarbeitung dieser Signale geschieht durch die Kundenapplikation auf dem Steuer PC. Als einfache Programmierschnittstelle bietet sich hier zum Beispiel unsere DELIB API an, oder eine direkte Kommunikation über unser Ethernet-Protokoll.

Das im Lieferumfang enthaltene Konfigurationstool "DELIB Module Config" ermöglicht zusätzlich einen schnellen und unkomplizierten Einstieg bei der Inbetriebnahme.

Das Gehäuse besteht aus einem formstabilen Aluminium Profil und eignet sich zur Montage auf Hutschienen, wie sie typischerweise in Schaltschränken verwendet werden.

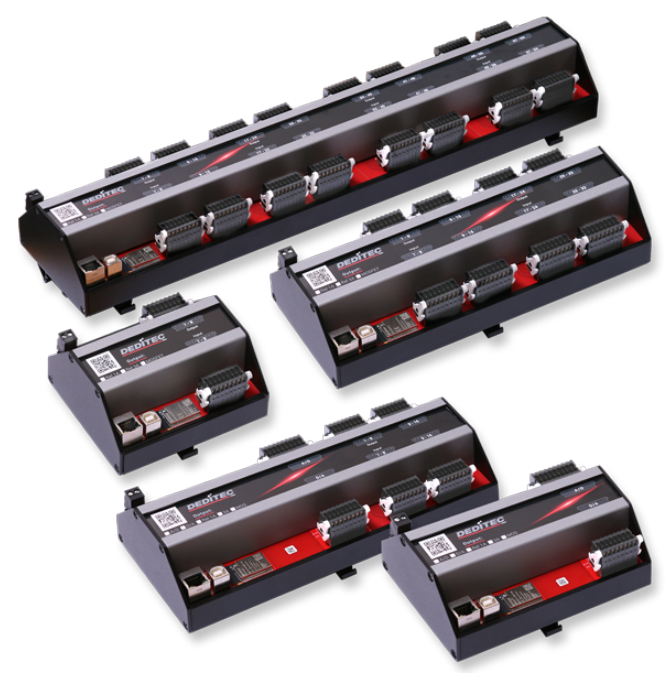

### <span id="page-14-0"></span>1.5. Lieferumfang

#### Folgende Artikel sind im Lieferumfang enthalten:

- · BS-WEU Modul
- · 2 poliger Steckverbinder für den Stromanschluss
- · 16 oder 18 poliger Steckverbinder mit Auswerfmechanik
- · Hilfswerkzeug zum Anschluss der I/O Steckverbinder
- · USB Kabel 1,5m
- · Installations-CD mit Handbüchern und Treibern

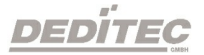

## <span id="page-15-0"></span>Inbetriebnahme

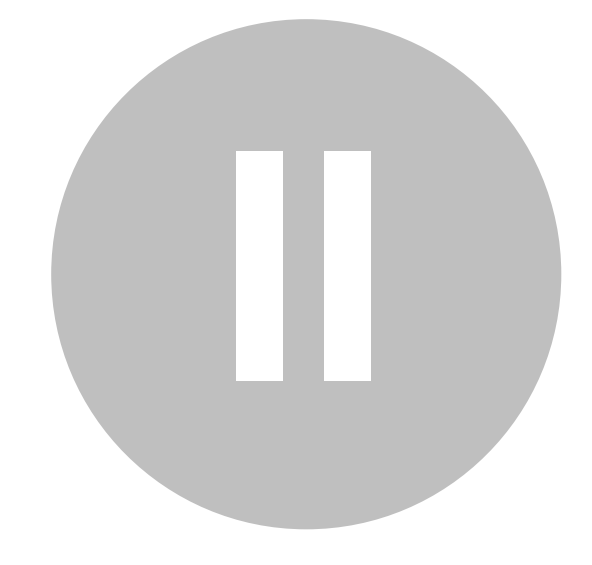

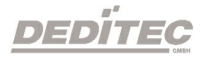

## 2. Inbetriebnahme

### <span id="page-16-0"></span>2.1. Schritt 1 - Sicherheitshinweise

Bitte machen Sie sich vor der Inbetriebnahme Ihres DEDITEC Produktes mit diesem Handbuch vertraut und lesen Sie sich die nachfolgenden Punkte genau durch:

- · Schäden, die durch Nichtbeachten dieser Bedienungsanleitung verursacht werden, führen zum Erlöschen der Gewährleistung bzw. Garantie dieses Produktes. Für Folgeschäden übernehmen wir keinerlei Haftung!
- · Für Sach- oder Personenschäden, die durch unsachgemäße Handhabung oder Nichtbeachtung der Sicherheitshinweise entstehen könnten, übernehmen wir keinerlei Haftung!
- · Vermeiden Sie ein direktes Berühren elektronischer Bauteile auf der Leiterplatine. Dies könnte zu elektrostatischen Entladungen führen und empfindliche Bauteile zerstören. Entladen Sie sich vorsichtshalber immer vor dem Berühren an einem elektrisch geerdeten Gegenstand.
- · Eigenmächtige Umbauten oder technische Änderungen an diesem Produkt sind aus Sicherheits- und Zulassungsgründen (CE) nicht gestattet und führen zum Erlöschen der Gewährleistung bzw. Garantie.
- · Betreiben Sie das Modul nicht außerhalb der maximal zulässigen technischen Daten.
- · Das Produkt ist nicht für den Betrieb in feuchter oder nasser Umgebung geeignet.

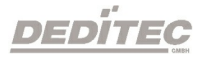

### <span id="page-17-0"></span>2.2. Schritt 2 - Anschluss der Stromversorgung

Wählen Sie ein geeignetes Netzteil\* mit ausreichender Leistung von mindestens 5 Watt und einer Ausgangsspannung von zum Beispiel +7VDC oder +24VDC.

Die Stromversorgung wird an der 2-poligen steckbaren Schraubklemme angeschlossen. Bitte beachten Sie dabei die Polarität, wie unten abgebildet. Links V+ und rechts V-.

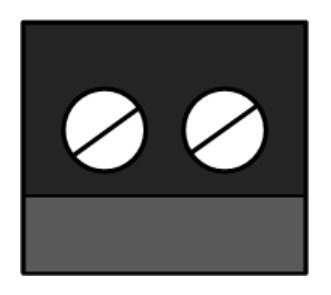

\* Ein passendes Industrie-Netzteil kann als Zubehör bei uns erworben werden.

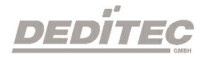

### <span id="page-18-0"></span>2.3. Schritt 3 - Verbinden mit dem PC oder Netzwerk

#### <span id="page-18-1"></span>2.3.1. Verbindung via USB

Verbinden Sie das Modul, mit dem im Lieferumfang enthaltenen USB-Kabel, mit Ihrem PC oder USB-Hub.

Möchten Sie mehrere USB Module gleichzeitig an einem PC anschließen, muss zunächst jedem Modul eine eigene Modulnummer vergeben werden.

Siehe Kapitel → [Beispiel zur Konfiguration identischer USB-Module](#page-124-0)

### <span id="page-18-2"></span>2.3.2. Verbindung via Ethernet

#### Anschluss via Ethernet über einen Switch oder Hub:

Verbinden Sie das Modul mit einem Patch Kabel mit Ihrem Ethernet Switch oder Hub. Das Modul ist im Auslieferungszustand auf DHCP eingestellt (DIP Schalter 1 = ON). Es wird die nächste freie IP Adresse automatisch Ihrem Modul zugeordnet.

#### Anschluss via Ethernet direkt an den PC:

Verbinden Sie das Modul mit einem Ethernet Crossover Kabel mit Ihrem PC. Stellen Sie den DIP Schalter 1 auf dem Modul auf "OFF". Das Modul startet nun mit der im Modul gespeicherten IP Adresse  $\rightarrow$  werksseitige IP 192.168.1.1

DEDÍTEC

#### <span id="page-19-0"></span>2.3.3. Verbindung via WiFi

Um das Modul via WiFi mit Ihrem Router zu verbinden, halten Sie den "CFG-Taster" ca. 7 Sekunden gedrückt. Betätigen Sie anschließend den WPS-Knopf an Ihrem Router. Das Modul verbindet sich nun automatisch mit Ihrem PC-Netzwerk. Die "WIFI-LED" blinkt nach erfolgreicher Verbindung alle 5 Sekunden 1-mal.

Mehr Informationen zum Blinkverhalten finden Sie im Kapitel "[Blinkverhalten der LEDs"](#page-40-0).

Mehr Informationen zu Blinkverhalten und Funktionen des Tasters siehe Kapitel "[Funktionen des Tasters"](#page-49-0)

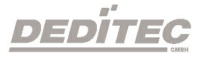

### <span id="page-20-0"></span>2.4. Schritt 4 - Installation der Software und Treiber

#### Installation unter Windows:

Um dieses Produkt mit einem Windows basierten PC betreiben zu können, gehen Sie bitte wie folgt vor:

Installieren Sie zuerst die DELIB-Treiberbibliothek für Windows, indem Sie Datei "delib\_install.exe" von der DEDITEC-Treiber CD ausführen. Diese befindet sich Verzeichnis "\zip\delib\delib\_install.exe".

Alternativ können Sie die aktuellste DELIB Version auch von unserer Homepage herunterladen.→ <http://www.deditec.de/delib>

#### Installation unter Linux:

Um dieses Produkt mit einem Linux basierten PC betreiben zu können, gehen Sie bitte wie folgt vor:

Entpacken Sie das ZIP File "delib-linux.zip" von der DEDITEC Treiber-CD und kopieren Sie sich die delib.dll in Ihr Projektverzeichnis.

Alternativ können Sie die aktuellste DELIB Version auch von unserer Homepage herunterladen.  $\rightarrow$  <https://www.deditec.de/media/zip/delib/delib-linux.zip>

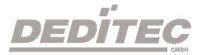

### <span id="page-21-0"></span>2.5. Schritt 5 - Anschluss der I/O Steckverbinder

Für den Leitungsanschluss an die I/O Steckverbinder benötigen Sie ein Hilfswerkzeug, welches im Lieferumfang enthalten ist.

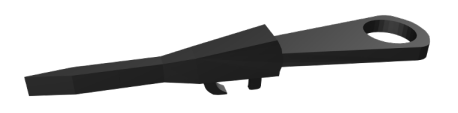

#### Gehen Sie zum Anschluss bitte wie folgt vor:

· Betätigungswerkzeug in Leiteranschlussrichtung kräftig (nach unten) in die seitliche Öffnung stecken.

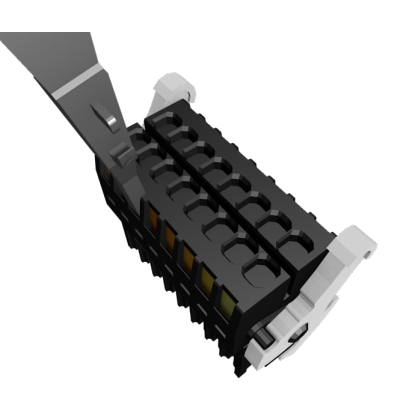

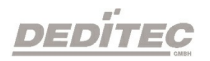

· Die Anschlussleitung 6-7mm abisolieren und in den geöffneten Klemmkontakt stecken.

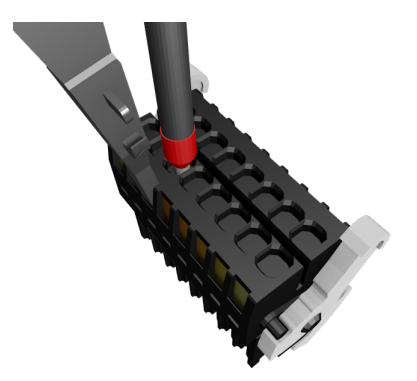

· Betätigungswerkzeug wieder herausziehen. Überprüfen Sie anschließend, ob die Leitung fest in der Klemme sitzt!

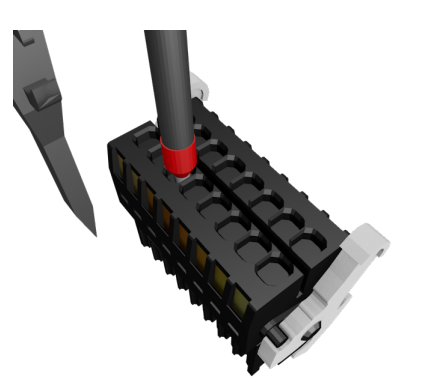

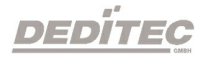

### <span id="page-23-0"></span>2.6. Schritt 6 - Funktionstest

Mit unserem Tool "DELIB-Module Config" können Sie das Modul relativ schnell und einfach und ohne Programmierkenntnisse in Betrieb nehmen und auf dessen Funktionalität überprüfen.

Folgen Sie hierfür den Anweisungen im Kapitel ["DELIB-Module Config"](#page-164-0).

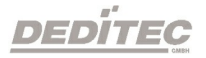

<span id="page-24-0"></span>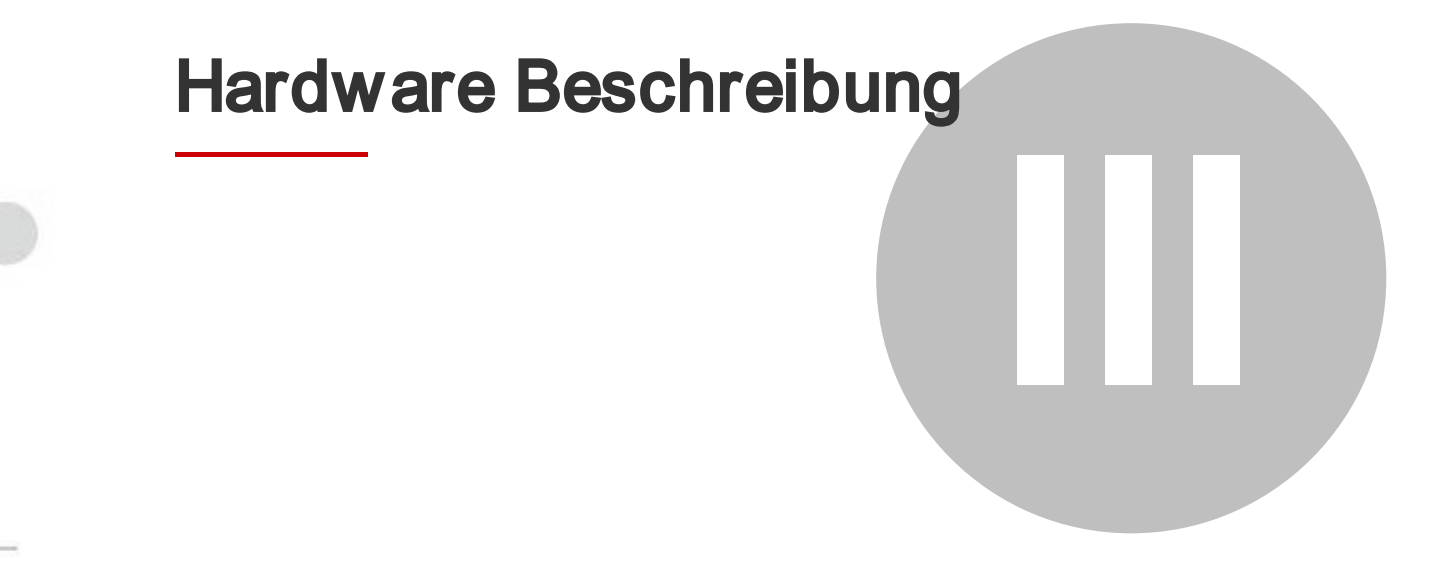

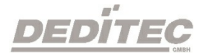

## 3. Hardware Beschreibung

- <span id="page-25-0"></span>3.1. Allgemeine technische Daten
- <span id="page-25-1"></span>3.1.1. BS-WEU-O8-R8

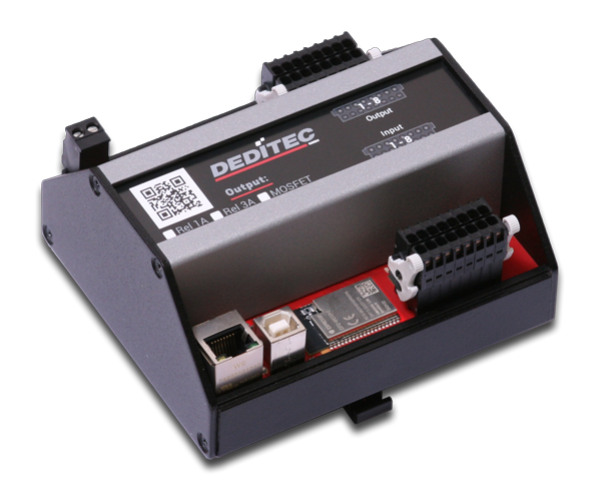

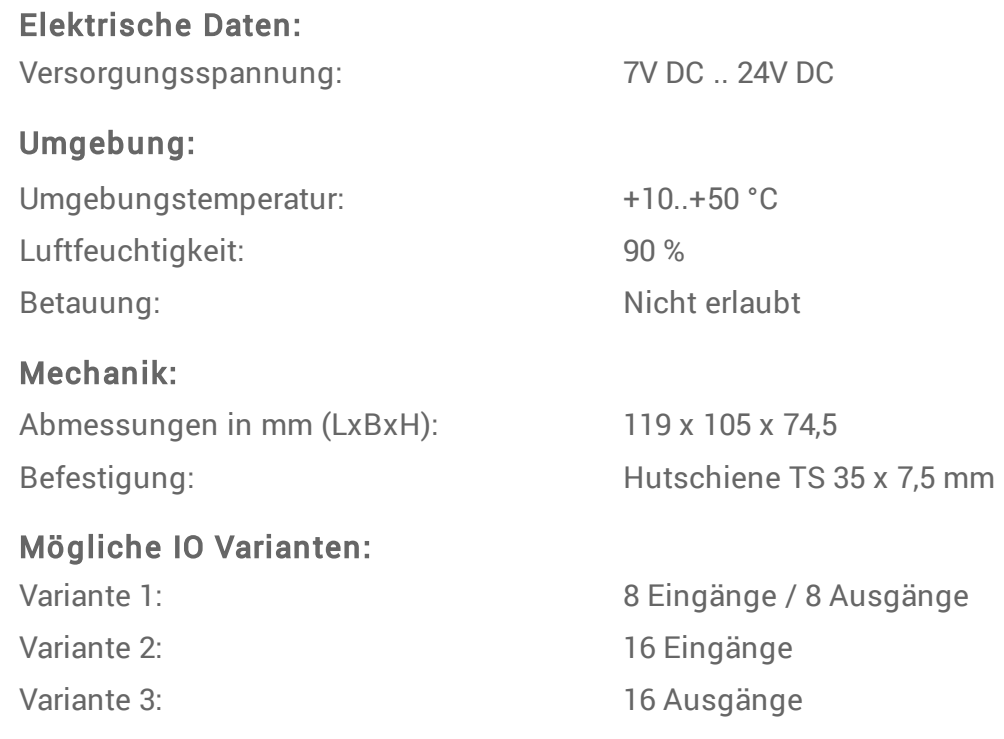

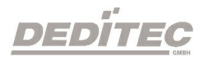

#### <span id="page-26-0"></span>3.1.2. BS-WEU-O16-R16

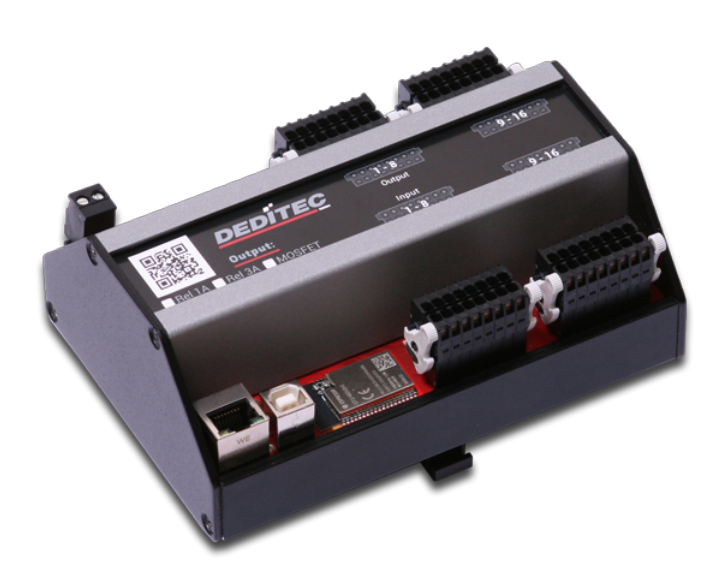

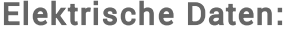

Versorgungsspannung: 7V DC .. 24V DC

#### Umgebung:

Umgebungstemperatur: +10..+50 °C Luftfeuchtigkeit: 90 % Betauung: Nicht erlaubt

#### Mechanik:

Abmessungen in mm (LxBxH): 152 x 105 x 74,5 Befestigung: Befestigung: Befestigung: Befestigung: Befestigung: Befestigung: Befestigung: Befestigung: Befestigung: Befestigung: Befestigung: Befestigung: Befestigung: Befestigung: Befestigung: Befestigung: Befestigung: B

### Mögliche IO Varianten: Variante 1: 16 Eingänge / 16 Ausgänge Variante 2: 32 Eingänge Variante 3: 32 Ausgänge

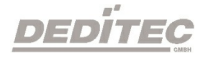

#### <span id="page-27-0"></span>3.1.3. BS-WEU-O32-R32

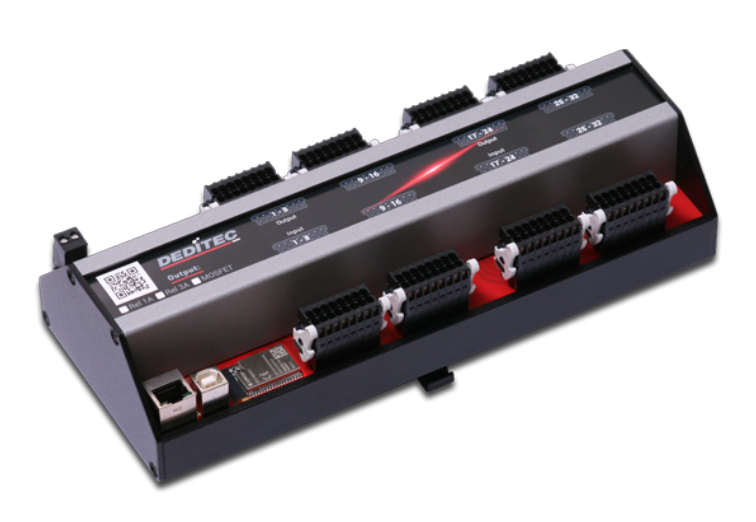

#### Elektrische Daten:

Versorgungsspannung: 7V DC .. 24V DC

Umgebung: Umgebungstemperatur: +10..+50 °C Luftfeuchtigkeit: 90 % Betauung: Nicht erlaubt

#### Mechanik:

Abmessungen in mm (LxBxH): 258 x 105 x 74,5 Befestigung: Hutschiene TS 35 x 7,5 mm

### Mögliche IO Varianten:

Variante 1: 32 Eingänge / 32 Ausgänge Variante 2: 64 Eingänge Variante 3: 64 Ausgänge

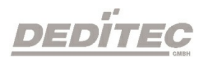

#### <span id="page-28-0"></span>3.1.4. BS-WEU-O48-R48

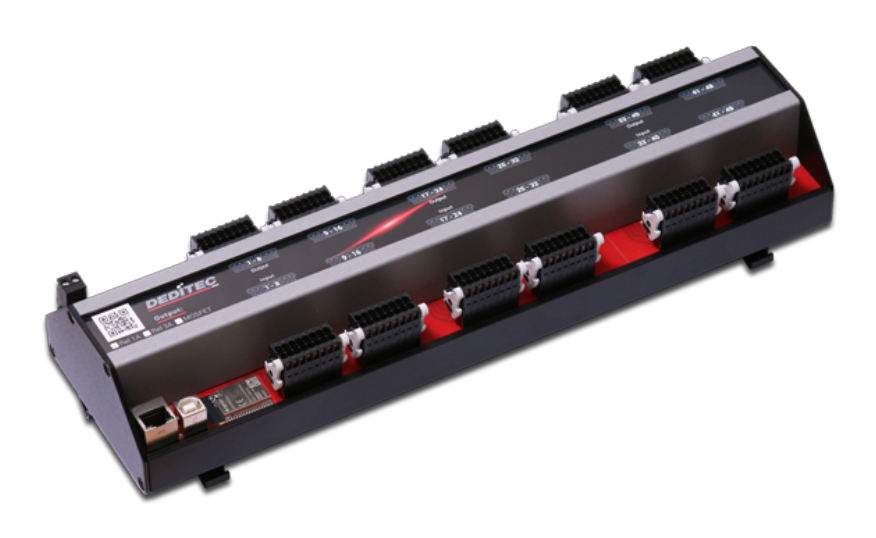

Elektrische Daten:

Versorgungsspannung: 7V DC .. 24V DC

Umgebung: Umgebungstemperatur: +10..+50 °C Luftfeuchtigkeit: 90 % Betauung: Nicht erlaubt

Mechanik: Abmessungen in mm (LxBxH): 364 x 105 x 74,5 Befestigung: Befestigung: Befestigung: Befestigung:

Mögliche IO Varianten: Variante 1: 48 Eingänge / 48 Ausgänge Variante 2: 96 Eingänge

Variante 3: 96 Ausgänge

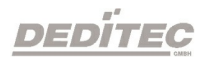

#### <span id="page-29-0"></span>3.1.5. BS-WEU-O64-R64

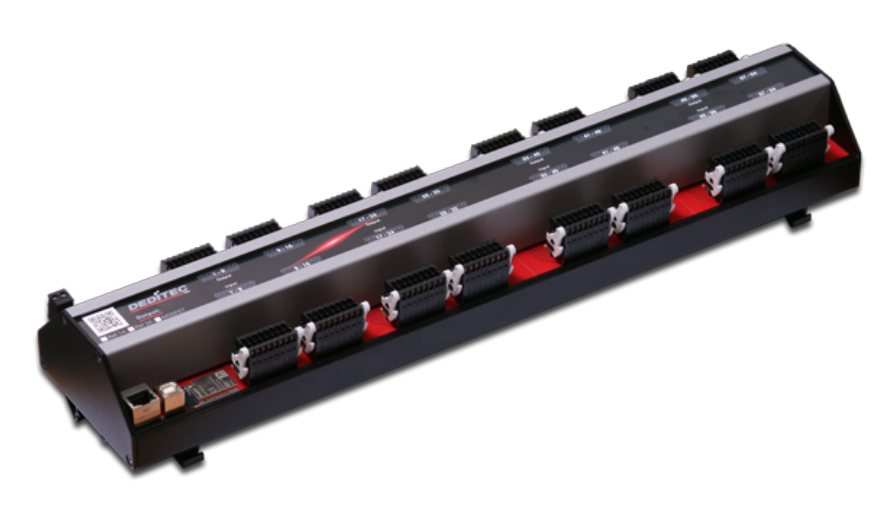

#### Elektrische Daten:

Versorgungsspannung: 7V DC .. 24V DC

Umgebung: Umgebungstemperatur: +10..+50 °C Luftfeuchtigkeit: 90 %

#### Mechanik:

Abmessungen in mm (LxBxH): 469 x 105 x 74,5 Befestigung: Hutschiene TS 35 x 7,5 mm

#### Mögliche IO Varianten:

Betauung: Nicht erlaubt

Variante 1: 64 Eingänge / 64 Ausgänge Variante 2: 128 Eingänge Variante 3: 128 Ausgänge

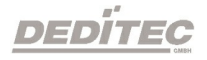

#### <span id="page-30-0"></span>3.1.6. BS-WEU-AD16-DA4

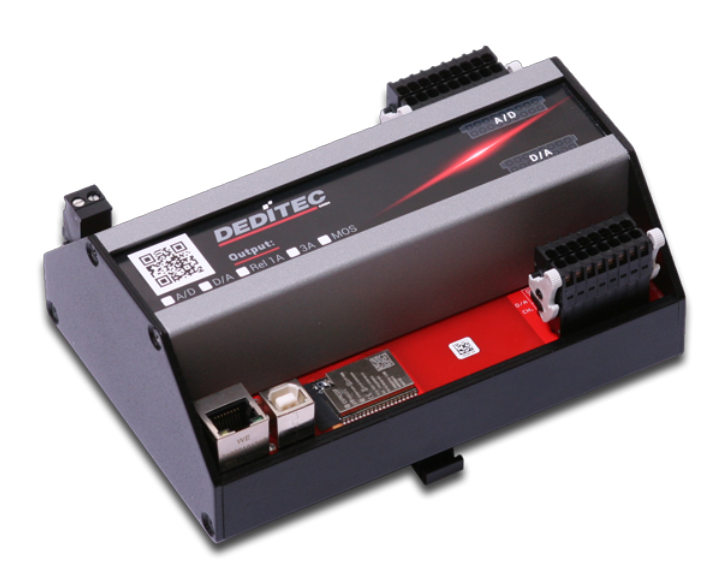

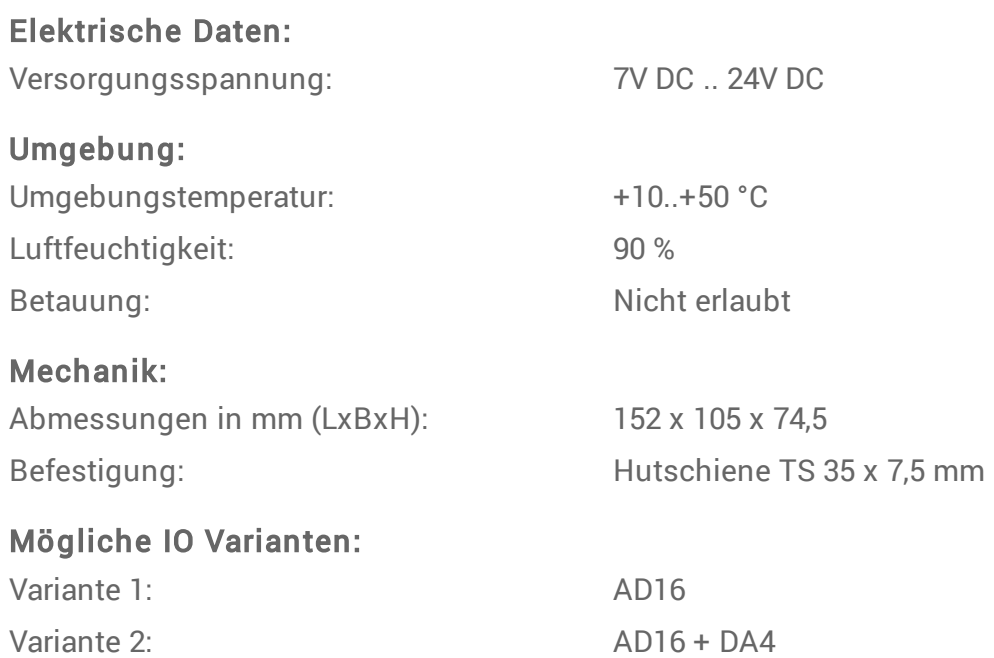

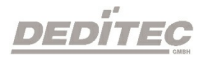

#### <span id="page-31-0"></span>3.1.7. BS-WEU-AD16-DA4-OR16

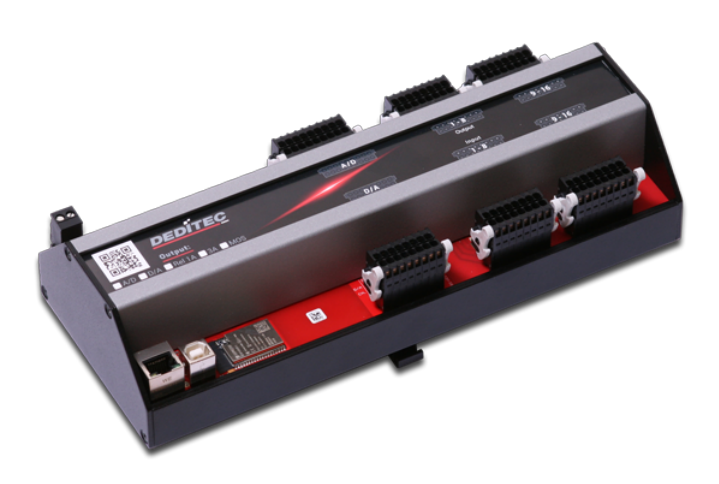

Elektrische Daten:

Versorgungsspannung: 7V DC .. 24V DC

Umgebung: Umgebungstemperatur: +10..+50 °C Luftfeuchtigkeit: 90 % Betauung: Nicht erlaubt

Mechanik: Abmessungen in mm (LxBxH): 258 x 105 x 74,5 Befestigung: Befestigung: Befestigung: Befestigung: Befestigung: Befestigung: Befestigung: Befestigung: Befestigung: Befestigung: Befestigung: Befestigung: Befestigung: Befestigung: Befestigung: Befestigung: Befestigung: B

Mögliche IO Varianten: Variante 1: AD16 + DA4 + 16 Eingänge +

16 Ausgänge Variante 2: AD16 + DA4 + 32 Eingänge Variante 3: AD16 + DA4 + 32 Ausgänge

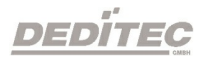

### <span id="page-32-0"></span>3.2. Übersichtsbilder

Den Leiterplattenaufbau Ihres Modules können Sie sich auf den folgenden Übersichtsbildern ansehen.

Informationen zu den Beschreibungen und Funktionen der einzelnen Komponenten, können Sie den nachfolgenden Kapiteln entnehmen.

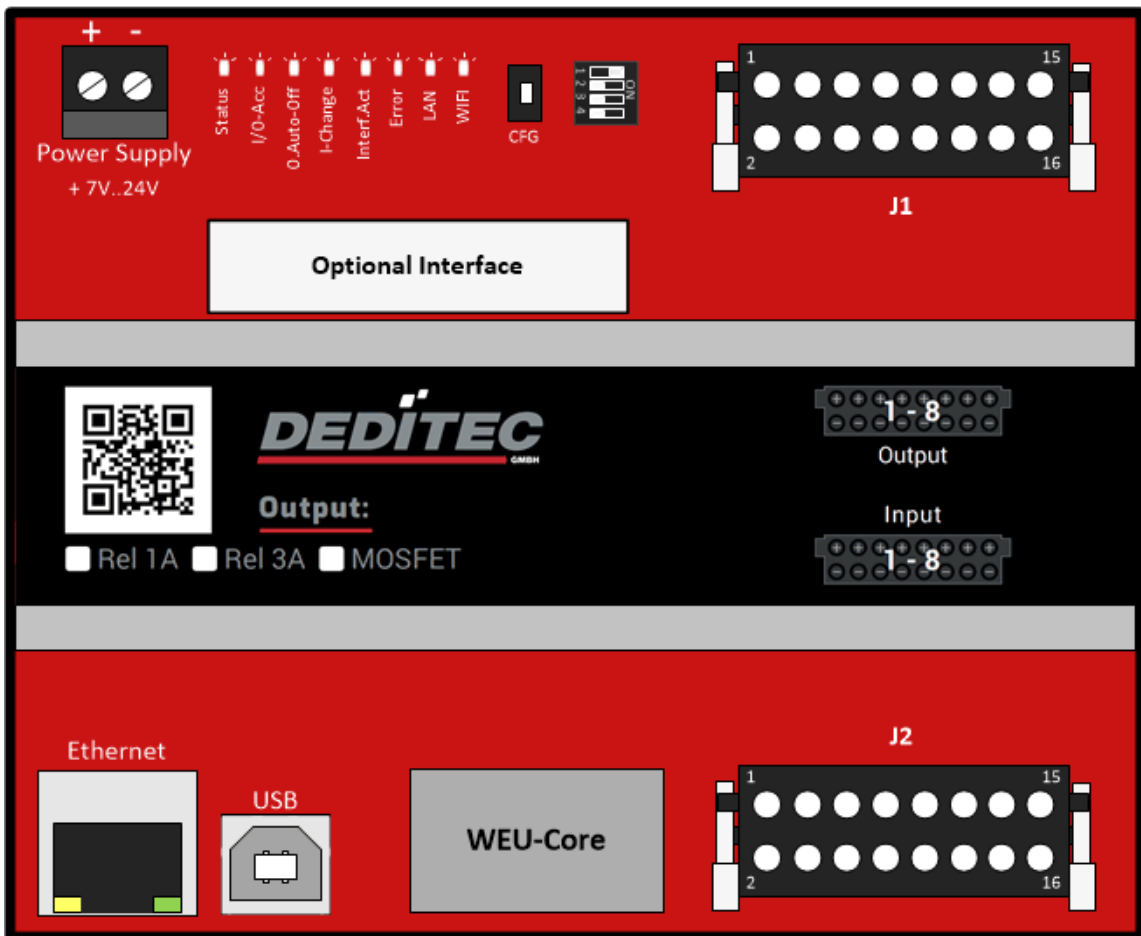

#### <span id="page-32-1"></span>3.2.1. BS-WEU-O8-R8

#### <span id="page-33-0"></span>3.2.2. BS-WEU-O16-R16

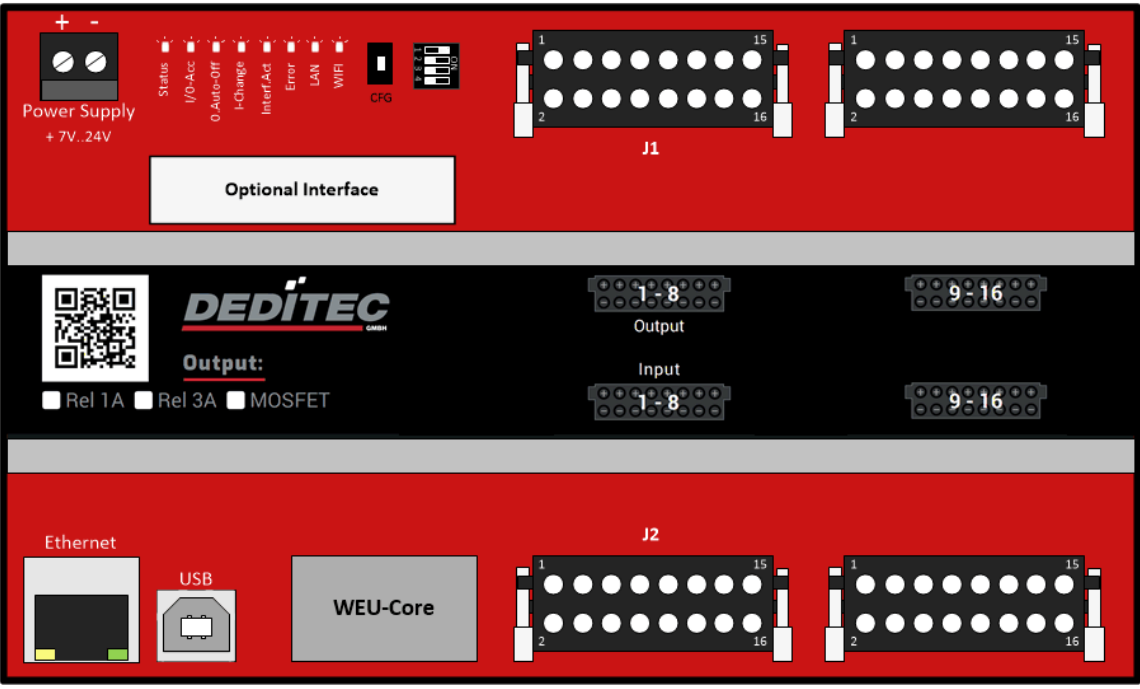

#### <span id="page-33-1"></span>3.2.3. BS-WEU-O32-R32 bis BS-WEU-O64-R64

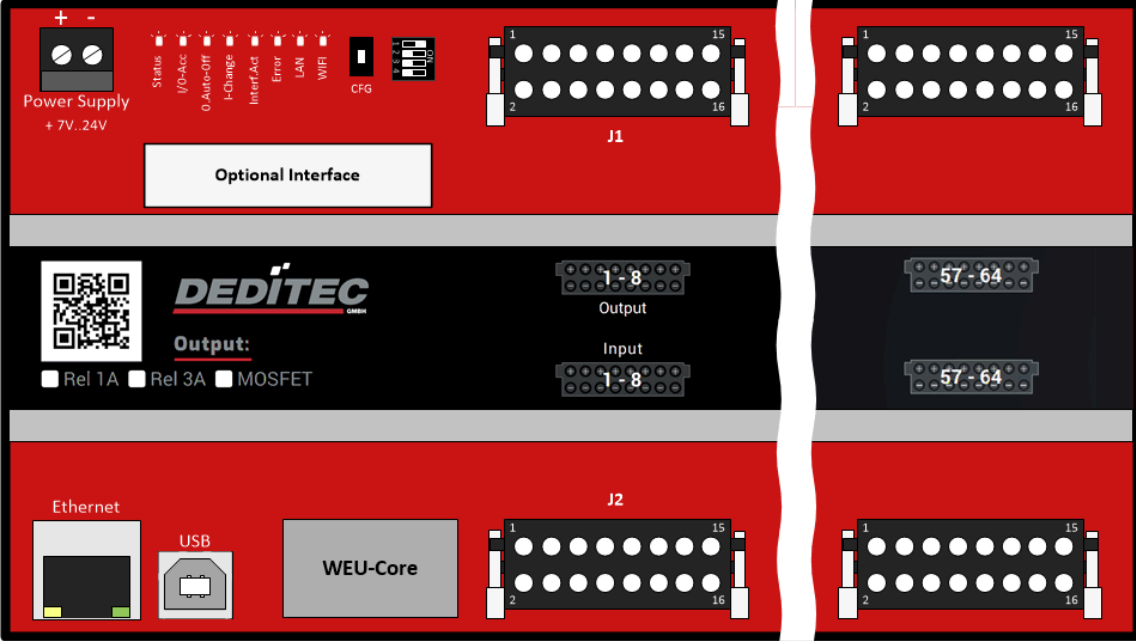

#### <span id="page-34-0"></span>3.2.4. BS-WEU-AD16

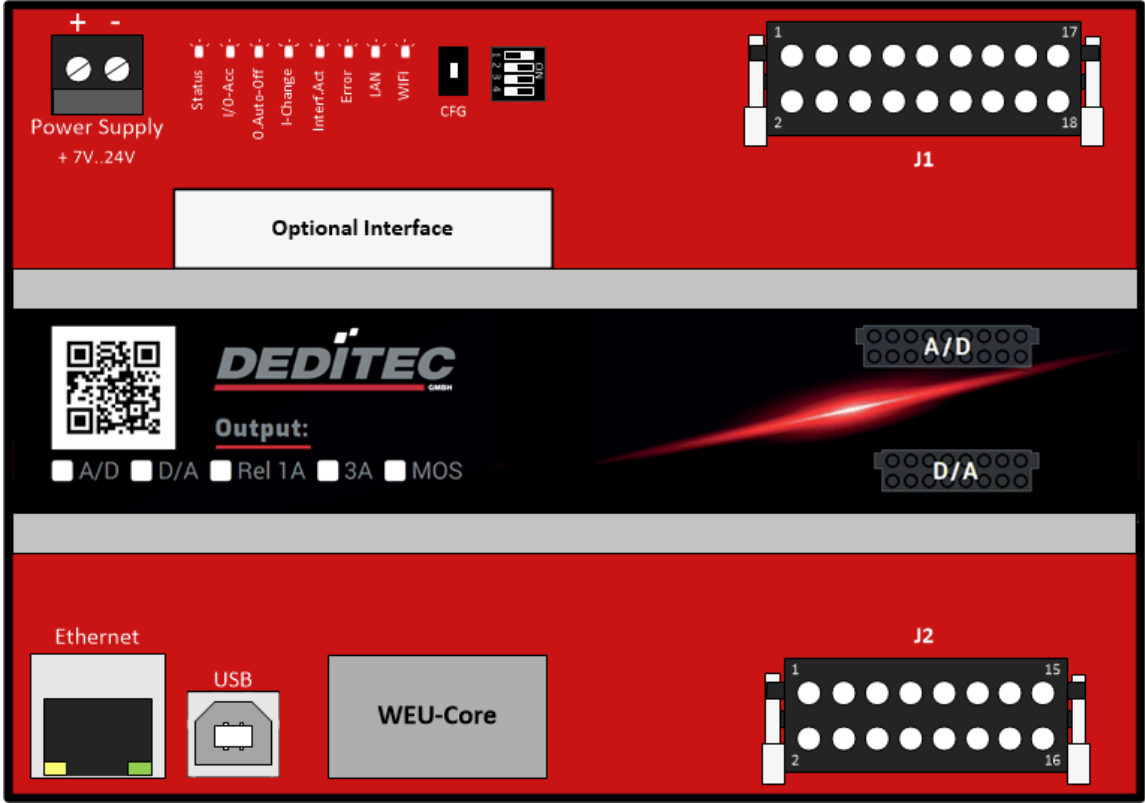

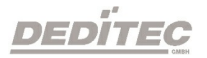

### <span id="page-35-0"></span>3.3. Schnittstellen

Die Standard Schnittstelle auf dem Modul ist USB oder Ethernet. Optional kann das Gerät mit einer CAN oder RS-232 Schnittstelle erweitert werden.

#### <span id="page-35-1"></span>3.3.1. USB

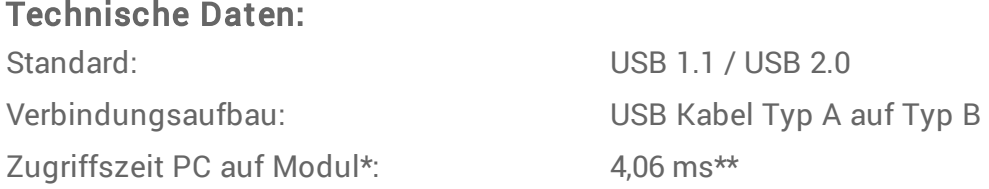

\* Berechnet mit 1000 Zugriffen auf das Modul über die DELIB Treiberbibliothek mit dem Befehl DapiDoSet32

\*\* durchschnittliche Zeit für 32-Bit Zugriffe

#### <span id="page-35-2"></span>3.3.2. Ethernet

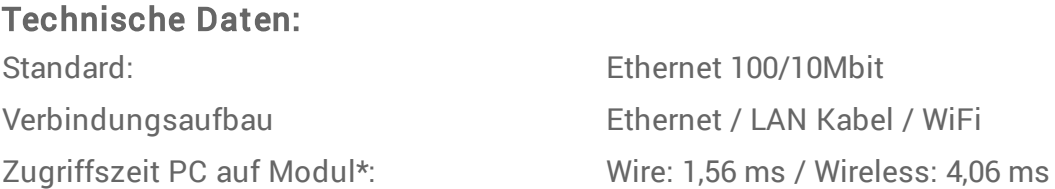

\* Berechnet mit 1000 Zugriffen auf das Modul über die DELIB Treiberbibliothek mit dem Befehl DapiDoSet32

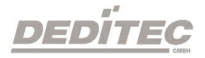
#### 3.3.3. CAN

Pinbelegung D-SUB Buchse: CAN-L Pin 2 CAN-H Pin 7 GND Pin 5

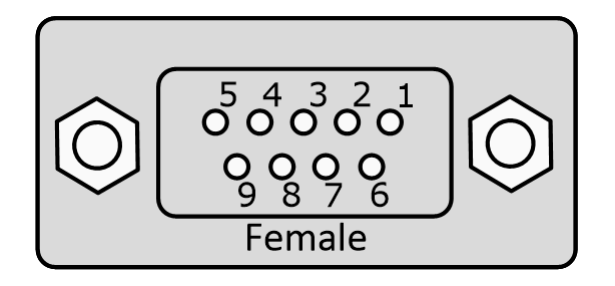

Technische Daten: Standard: ISO 11898

Geschwindigkeit: 1 Mbit/s, 500 Kbit/s, 250 Kbit/s, 125 Kbit/s, 100 Kbit/s, 50 Kbit/s, 20 Kbit/s, 10 Kbit/s Verbindungsaufbau: Offenes CAN Protokoll Galvanische Trennung: bis 1kV rms Besonderheiten: Automatisches Verarbeiten von CAN Paketen (Auto RX/TX mode)

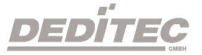

## 3.3.4. RS-232

Pinbelegung D-SUB Buchse:

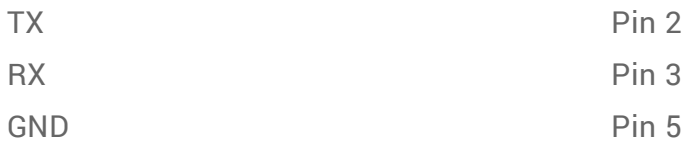

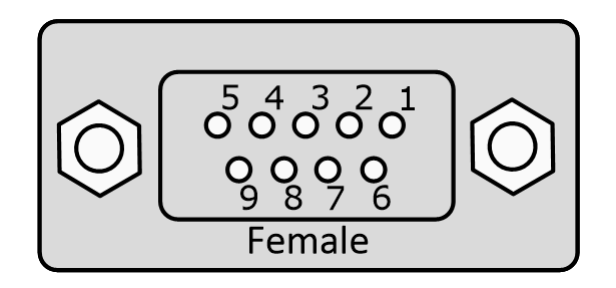

Technische Daten: Standard: RS-232 Geschwindigkeit: bis 115200 Baud

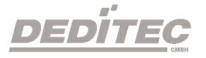

## 3.3.5. Schnittstellen nachrüsten

Das Gerät kann nachträglich mit einem CAN- oder RS-232 Interface Adapter bestückt werden. Beachten Sie hierbei bitte das Kapitel [Sicherheitshinweise](#page-16-0)

#### Für die Nachrüstung gehen Sie bitte folgendermaßen vor:

- · Trennen Sie das Modul von der Stromzufuhr.
- · Entfernen Sie eine der seitlichen Abdeckungen des Gehäuses durch lösen der vier Kreuzschrauben.
- · Ziehen Sie nun die Leiterplatte vorsichtig aus dem Gehäuse und legen Sie diese auf einen festen und trockenen Untergrund.
- · Stecken Sie anschließend den Interface-Adapter auf die 10-polige Stiftleiste, so dass sich die beiden Montageblöcke oberhalb der Befestigungslöcher befinden.
- · Schrauben Sie den Adapter nun auf der Unterseite der Leiterplatte fest und ziehen danach die Schrauben der beiden Montageblöcke nochmals fest an.
- · Der Einbau erfolgt in umgekehrter Reihenfolge. Achten Sie darauf, die Leiterplatte in die oberste Führungsschiene zu schieben.

Nach der Installation kann das Modul direkt in Betrieb genommen werden. Die Schnittstellen-Adapter werden automatisch initialisiert.

# 3.4. LEDs

Auf dem Modul befinden sich eine Vielzahl an Leuchtdioden. Es gibt 8 Status-LEDs und zusätzlich für jeden digitalen I/O Kanal jeweils eine LED.

## 3.4.1. Definition der LEDs

## LED Status:

Signalisiert, ob sich das Modul im Bootloader oder in der Anwendung befindet.  $\rightarrow$  siehe Kapitel ["Blinkverhalten LEDs](#page-40-0)"

## LED I/O Acc:

Blinkt, wenn eine Abfrage der I/O Kanäle stattfindet, oder die CPU Daten an diese sendet.

## LED O.Auto-Off:

Leuchtet, wenn die Ausgänge durch ein Timeout Ereignis deaktiviert wurden.

## LED I.Change:

Leuchtet, wenn an einem digitalen Eingang ein Signal erkannt wurde, welches zwischen den Auslesetakten aufgetreten ist.

#### LED Interf.Act:

Blinkt bei aktiver Kommunikation über eine der Schnittstellen.

#### LED Error:

Leuchtet, wenn ein Systemfehler im Modul aufgetreten ist.

#### LED LAN:

Zeigt den aktuellen Status der LAN-Verbindung an.  $\rightarrow$  siehe Kapitel "[Blinkverhalten LEDs](#page-40-0)"

#### LED WIFI:

Zeigt den aktuellen Status der WIFI-Verbindung an.  $\rightarrow$  siehe Kapitel "[Blinkverhalten LEDs](#page-40-0)"

## I/O LEDs:

Leuchten bei anliegender Signalspannung an den digitalen Eingängen bzw. bei eingeschalteten digitalen Ausgängen.

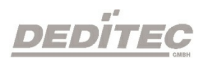

## <span id="page-40-0"></span>3.4.2. Blinkverhalten der LEDs

Nachfolgend werden die Blinksequenzen der Status LEDs dargestellt.

**LED ON** LED OFF  $\bigcirc$ 

## 1. Bootvorgang

Der Bootvorgang startet direkt nach dem Einschalten der Spannungsversorgung.

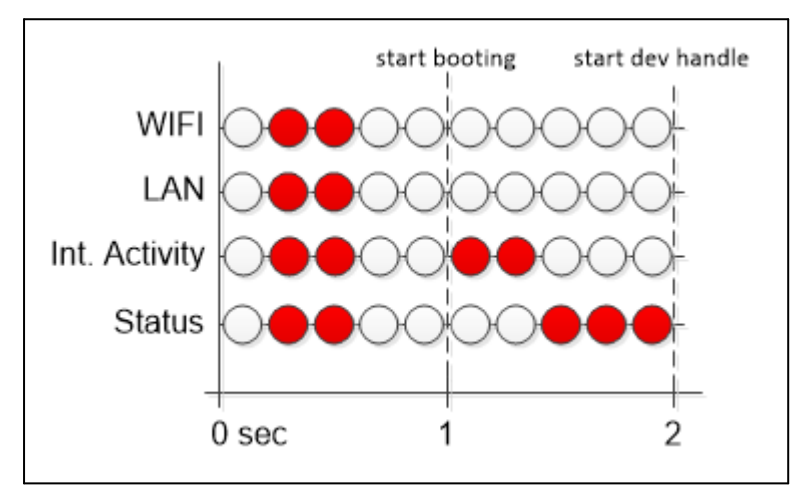

Die Bootvorgang-Sequenz wird einmalig durchlaufen.

## 2. Applikation oder Bootloader

## 2.1 Applikation

Der Bootvorgang wurde erfolgreich durchlaufen und das Produkt befindet sich nun in der Applikation. Das Produkt ist betriebsbereit.

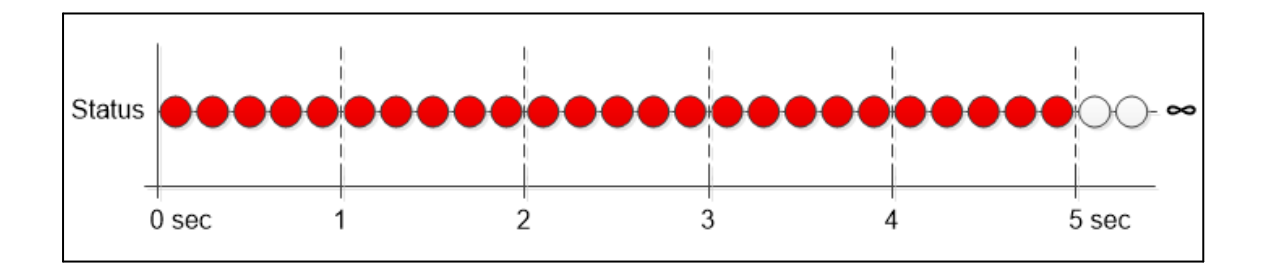

Die Status-LED leuchtet 5 Sekunden und erlischt für etwa 300ms. Die Applikations-Sequenz wiederholt sich.

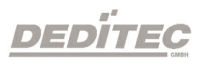

#### 2.2. Bootloader

Das Produkt befindet sich nach dem Bootvorgang im Bootloader. Die Anwendung wurde nicht geladen. Dies deutet auf einen Fehler in der Firmware hin.

Eine Aktualisierung der Firmware kann das Problem in der Regel beheben [Firmware Update durchführen](#page-253-0)

Die Status-LED leuchtet 2 Sekunden und erlischt für etwa 300ms. Die Bootloader-Sequenz wiederholt sich.

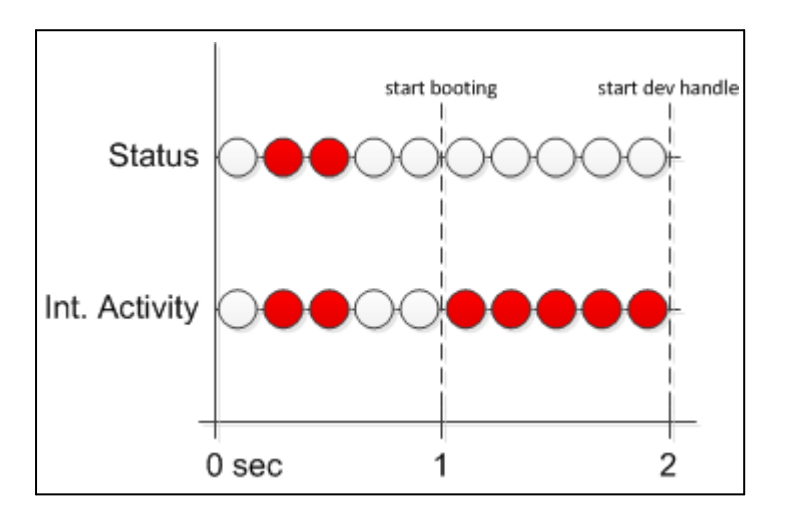

#### 3. Bootloader erzwungen

Das Produkt kann mit dem DIP-Schalter 4 in den Bootloader gezwungen werden.  $\rightarrow$  siehe Kapitel "[DIP Schalter](#page-40-0)

Diese Funktion dient nur zu Service-Zwecken.

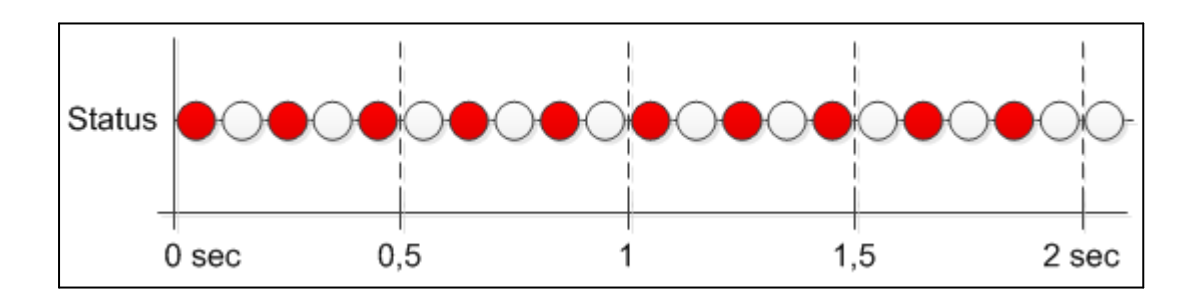

Die Status-LED blinkt abwechselnd 2 Sekunden lang. Diese Sequenz wird nur einmalig durchlaufen.

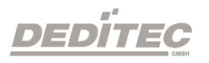

#### 4. LED WIFI

Die WIFI-LED zeigt den aktuellen Status der WIFI-Verbindung an.

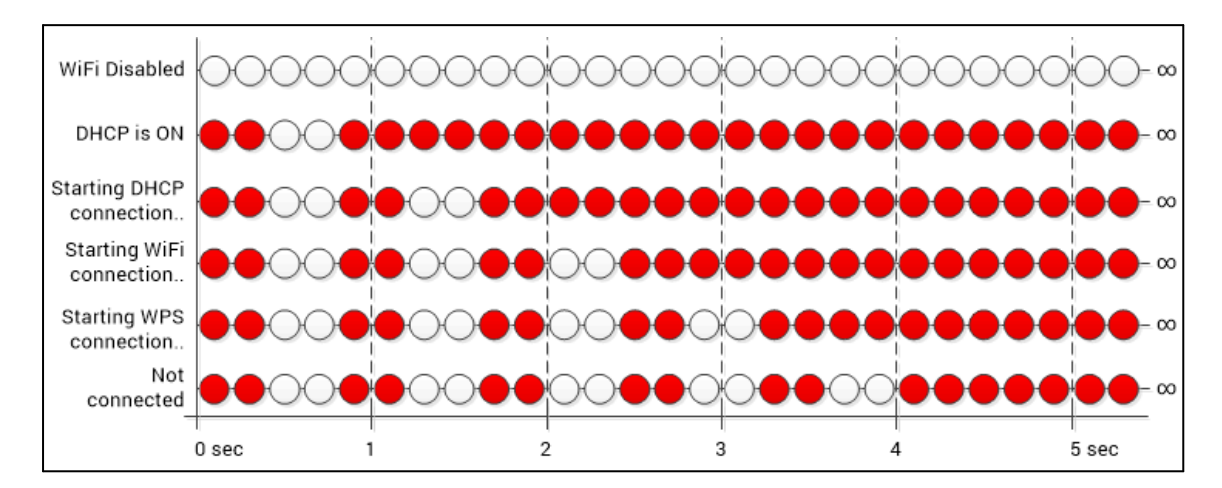

## WiFi Disabled

Die WiFi-Funktion ist deaktiviert. Die LED bleibt aus.

## DHCP is ON

Eine Verbindung via WiFi wurde erfolgreich hergestellt. Die LED erlischt in ca. 5 Sekunden 1-mal.

#### Starting DHCP connection..

Es wird versucht eine Verbindung per DHCP herzustellen. Die LED erlischt in ca. 5 Sekunden 2-mal.

#### Starting WiFi connection..

Es wird versucht eine Verbindung per WiFi herzustellen. Die LED erlischt in ca. 5 Sekunden 3-mal.

#### Starting WPS connection..

Es wird versucht eine Verbindung per WPS-Funktion herzustellen. Die LED erlischt in ca. 5 Sekunden 4-mal.

#### Not connected

Es kann keine Verbindung hergestellt werden. Die LED erlischt in ca. 5 Sekunden 5-mal.

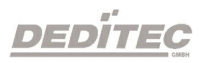

### 5. LED-LAN

Die LAN-LED zeigt den aktuellen Status der LAN-Verbindung an.

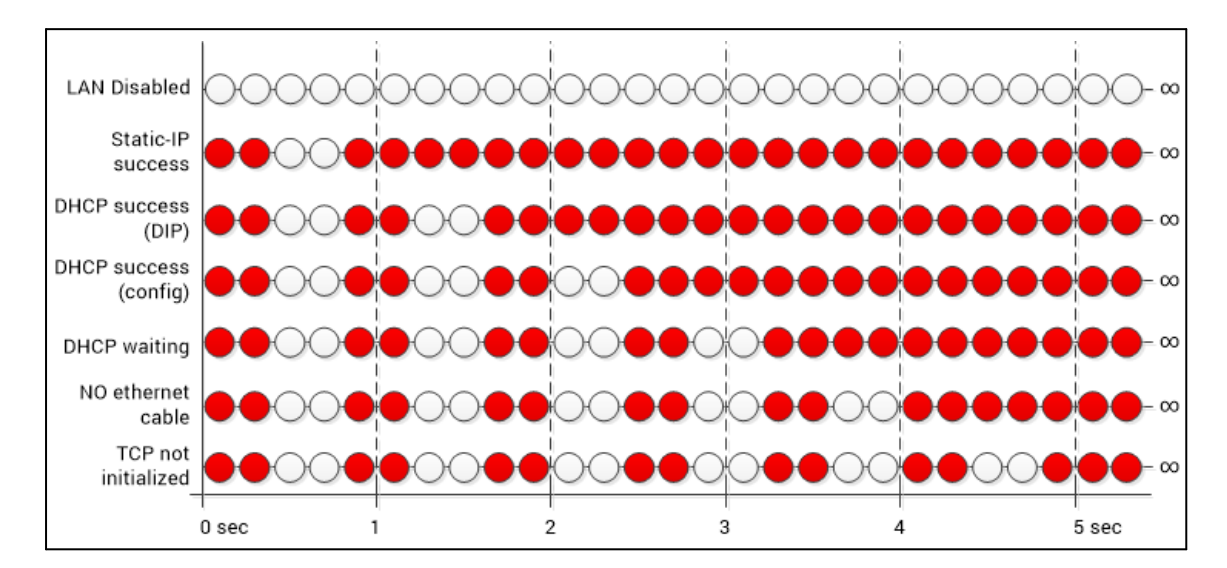

## LAN Disabled

Die LAN-Funktion ist deaktiviert. Die LED bleibt aus.

## Static-IP Success

Eine erfolgreiche Verbindung via statischer IP wurde hergestellt. Die LED erlischt in ca. 5 Sekunden 1-mal.

## DHCP success (DIP)

Eine erfolgreiche Verbindung via DHCP wurde hergestellt. DHCP wurde dabei über den DHCP-DIP-Schalter auf dem Board Ihres Moduls aktiviert. Die LED erlischt in ca. 5 Sekunden 2-mal.

## DHCP success (config)

Eine erfolgreiche Verbindung via DHCP wurde hergestellt. DHCP wurde dabei über Software (Modul Config oder Configuration Utility) aktiviert. Die LED erlischt in ca. 5 Sekunden 3-mal.

## DHCP waiting

Es wird versucht eine Verbindung über DHCP herzustellen. Die LED erlischt in ca. 5 Sekunden 4-mal.

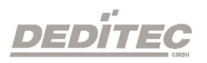

#### NO ethernet cable

Das Ethernet-Kabel wurde entfernt oder steckt nicht richtig in der Ethernet-Buchse. Die LED erlischt in ca. 5 Sekunden 5-mal.

#### TCP not initialized

Es konnte keine Verbindung hergestellt werden. Die LED erlischt in ca. 5 Sekunden 6-mal.

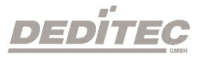

# 3.5. Schalter & Taster

## 3.5.1. Funktionen der DIP-Schalter

Mit Hilfe der DIP-Schalter können folgende Funktionen aktiviert oder deaktiviert werden:

- · DIP 1: ON = DHCP on, OFF = DHCP off
- · DIP 2: ON = Schreibschutz on, OFF = Schreibschutz off
- · DIP 3: ON = Werkseinstellungen on, OFF = Werkseinstellungen off
- · DIP 4: Bootloader Mode (Firmware wird gelöscht !!!)

#### DIP-Schalter Stellungen im Auslieferungszustand:

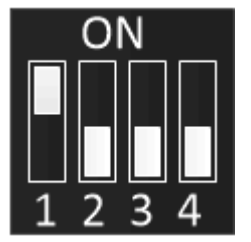

#### Hinweise:

Änderungen an den DIP-Schaltern werden erst nach einem Neustart des Moduls übernommen !

Die DIP-Schalter Einstellungen werden immer vor den Software-Einstellungen priorisiert !

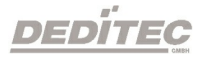

# Erläuerungen der DIP Schalter Funktionen:

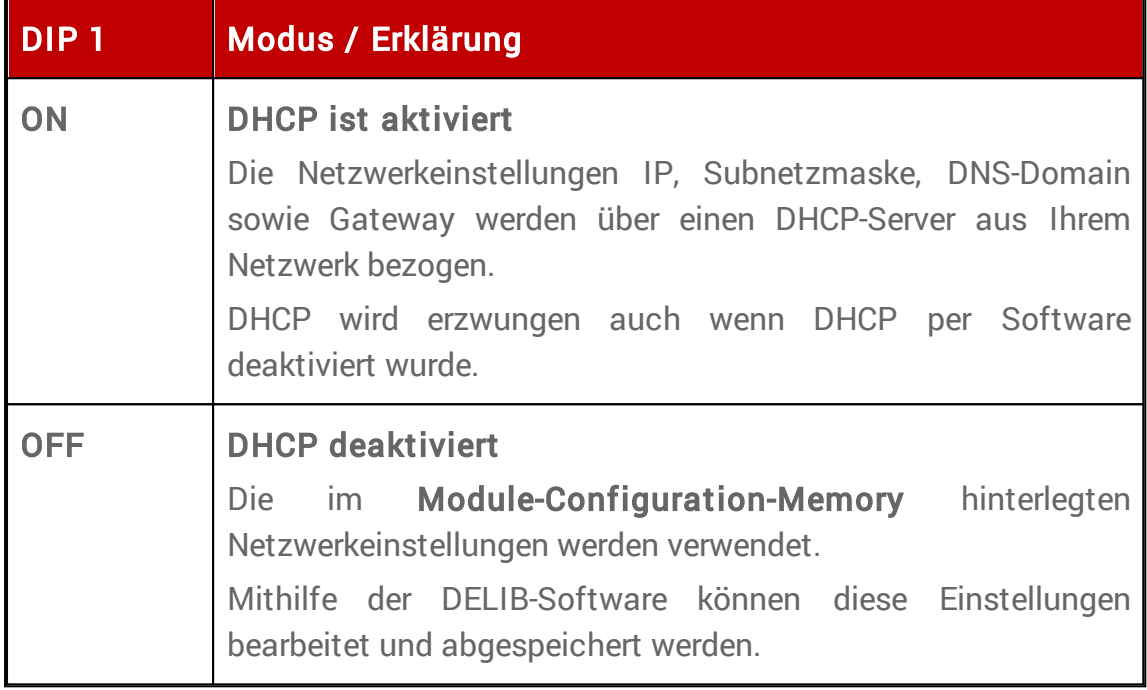

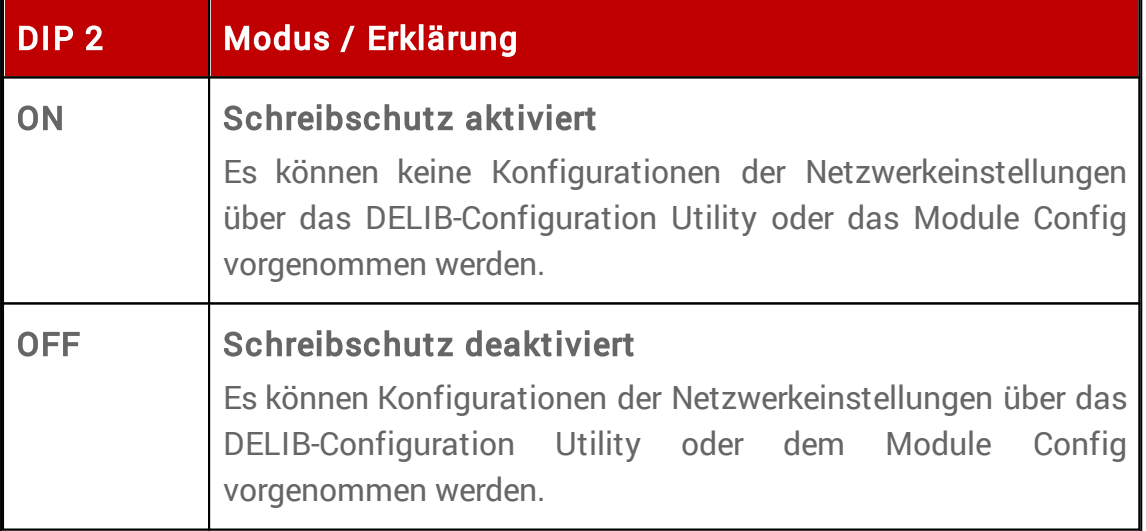

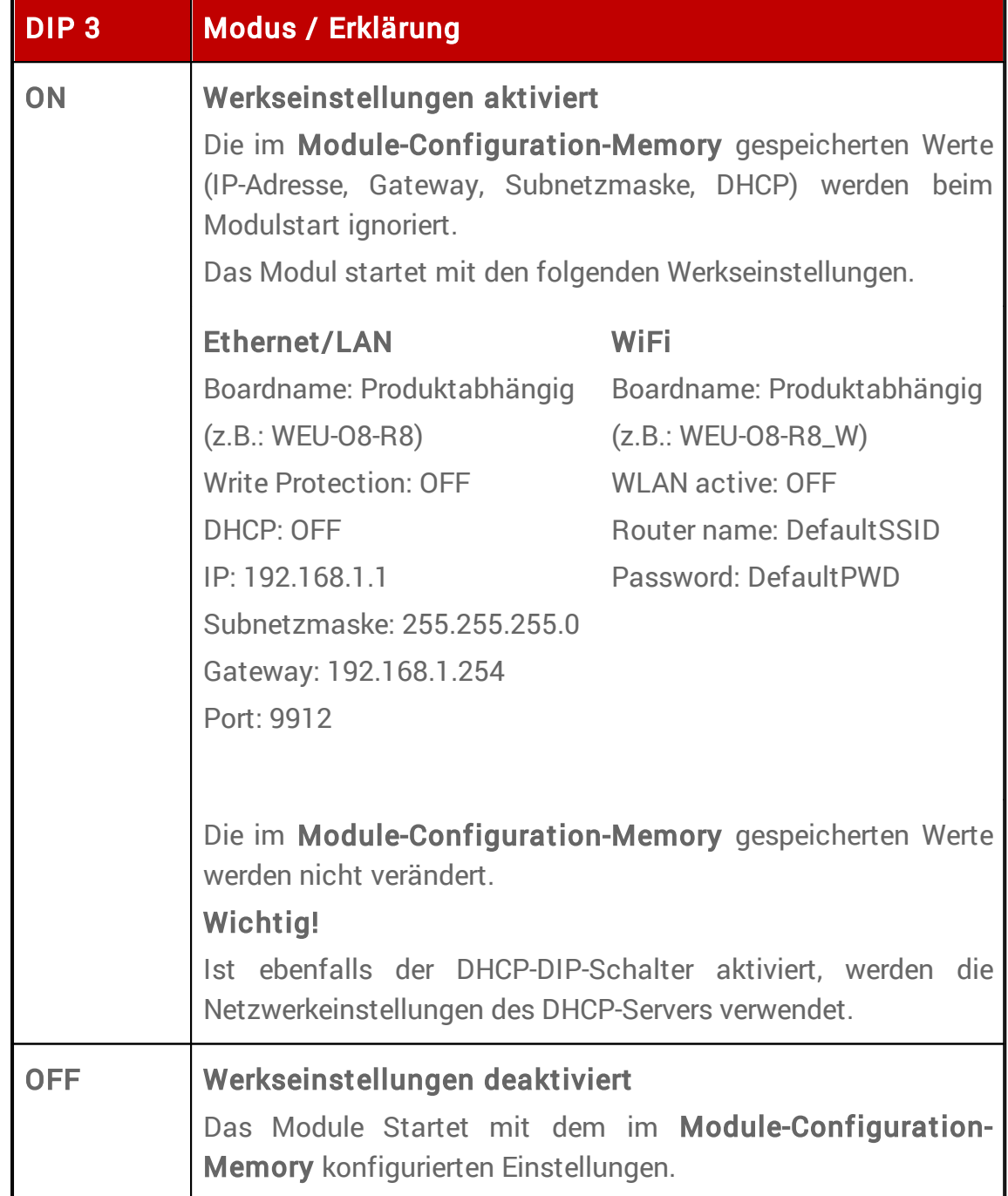

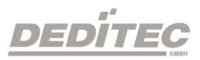

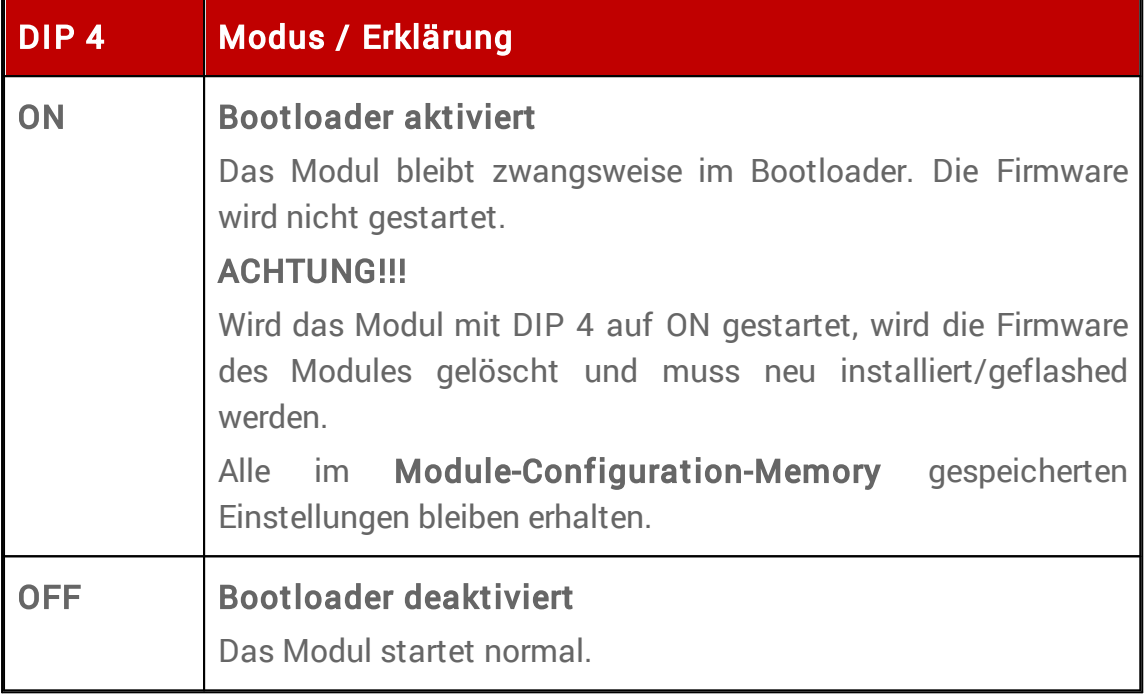

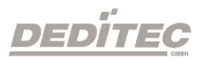

## 3.5.2. Funktionen des CFG-Tasters

Mit Hilfe des auf dem Modul befindlichen CFG-Tasters lassen sich verschiedene WiFi-Modi einstellen.

- · WiFi enable
- · WiFi disable
- · WPS Start

Halten Sie den Taster so lange gedrückt, bis die Status LED anfängt zu blinken. Lassen Sie den Taster los, um den aktuellen Modus zu übernehmen.

Die Blinkfrequenz zeigt an, welcher Modus aktuell ausgewählt wurde.

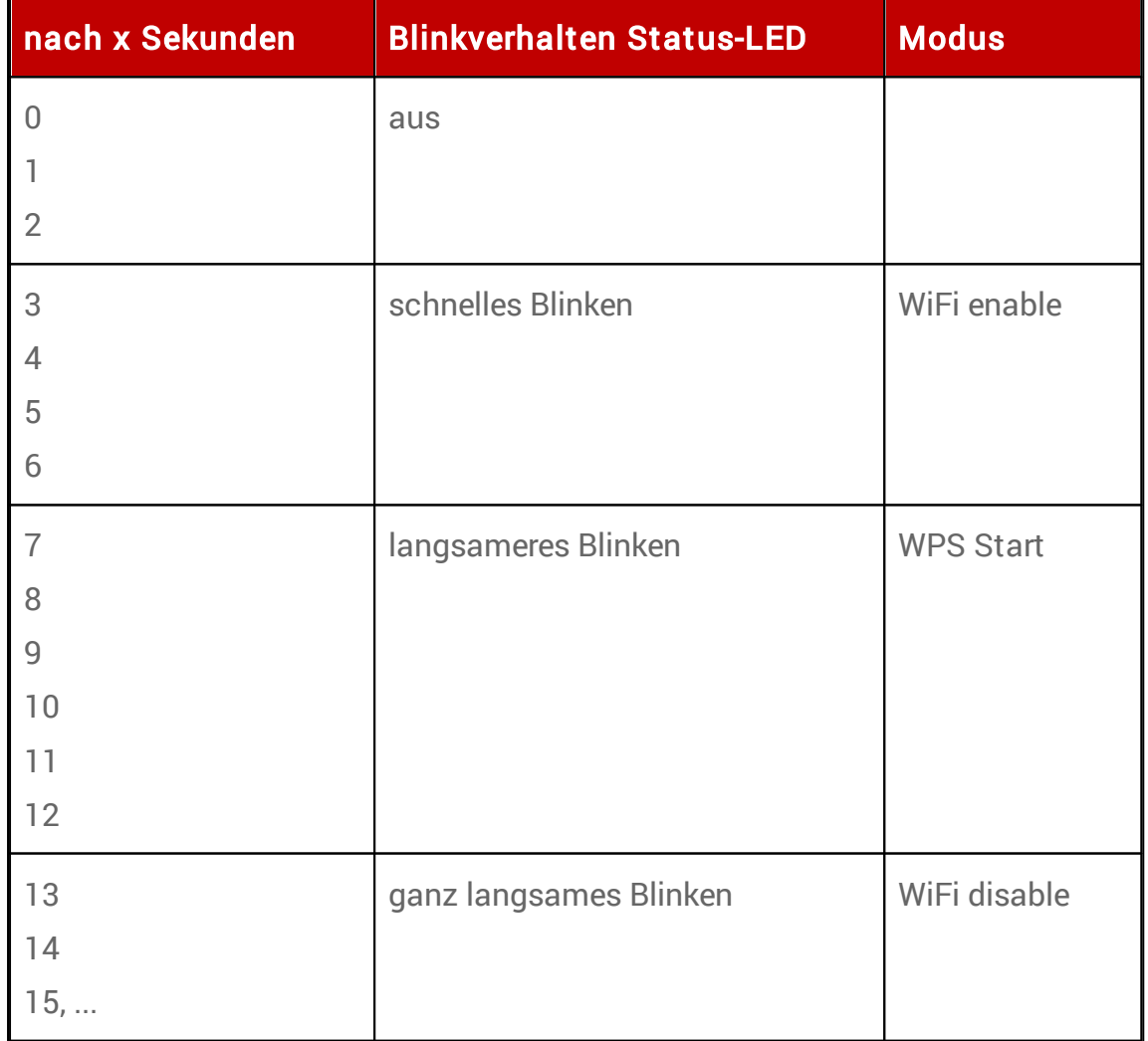

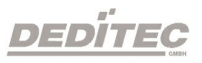

# 3.6. Analoge Ausgänge 3.6.1. Technische Daten Technische Daten DA Wandler Anzahl Kanäle: 4 mit je 16-Bit Auflösung Spannungsbereiche: 0-5V, 0-10V, ±5V, ±10V Galvanische Trennung: max. 500V R Last: 2 kOhm Relative Accuracy: Min: -16 LSB / Max: +16 LSB Bipolar Zero Error (T = 25°C):  $\pm 4$  ppm FSR/°C Zero-Scale Error (T = 25°C):  $\pm 2$  ppm FSR/°C Full-Scale Error Temp. Drift:  $\pm 1$  ppm/°C

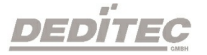

## 3.6.2. Pinbelegung

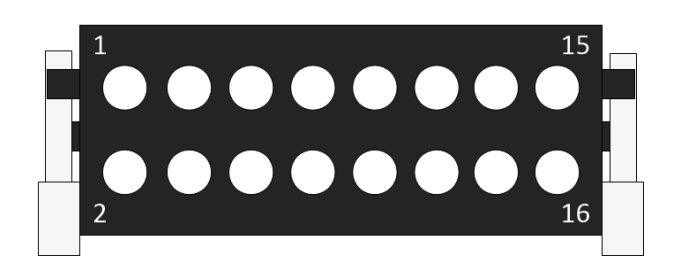

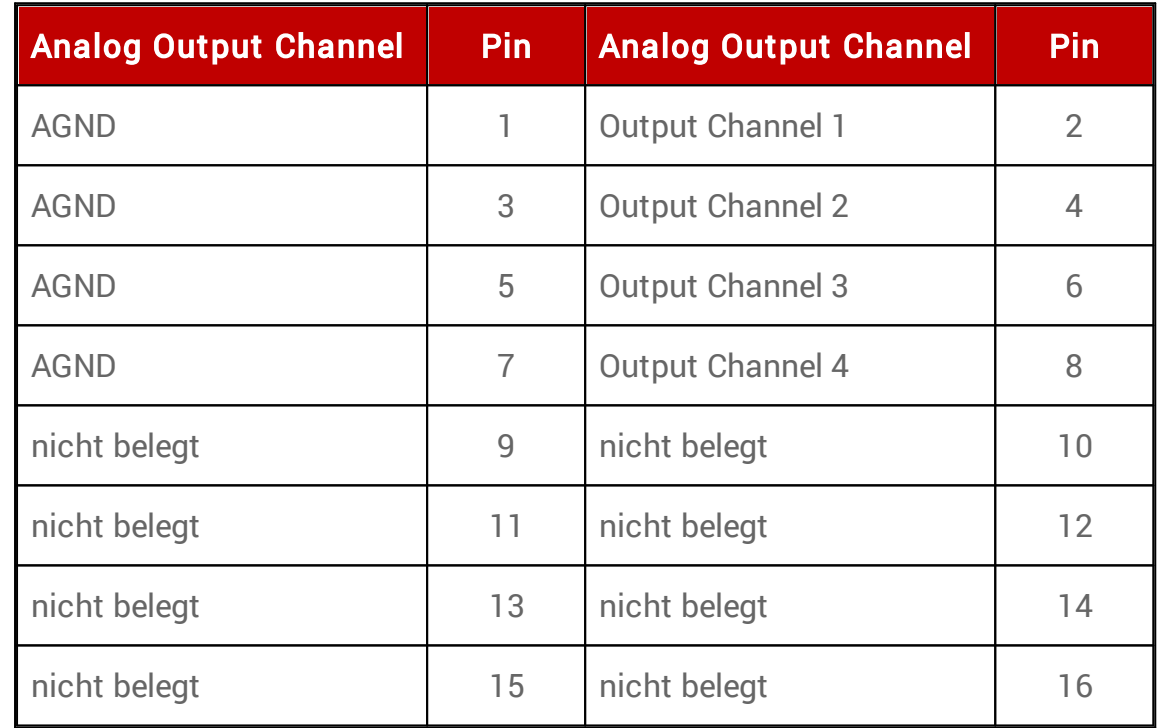

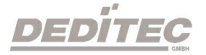

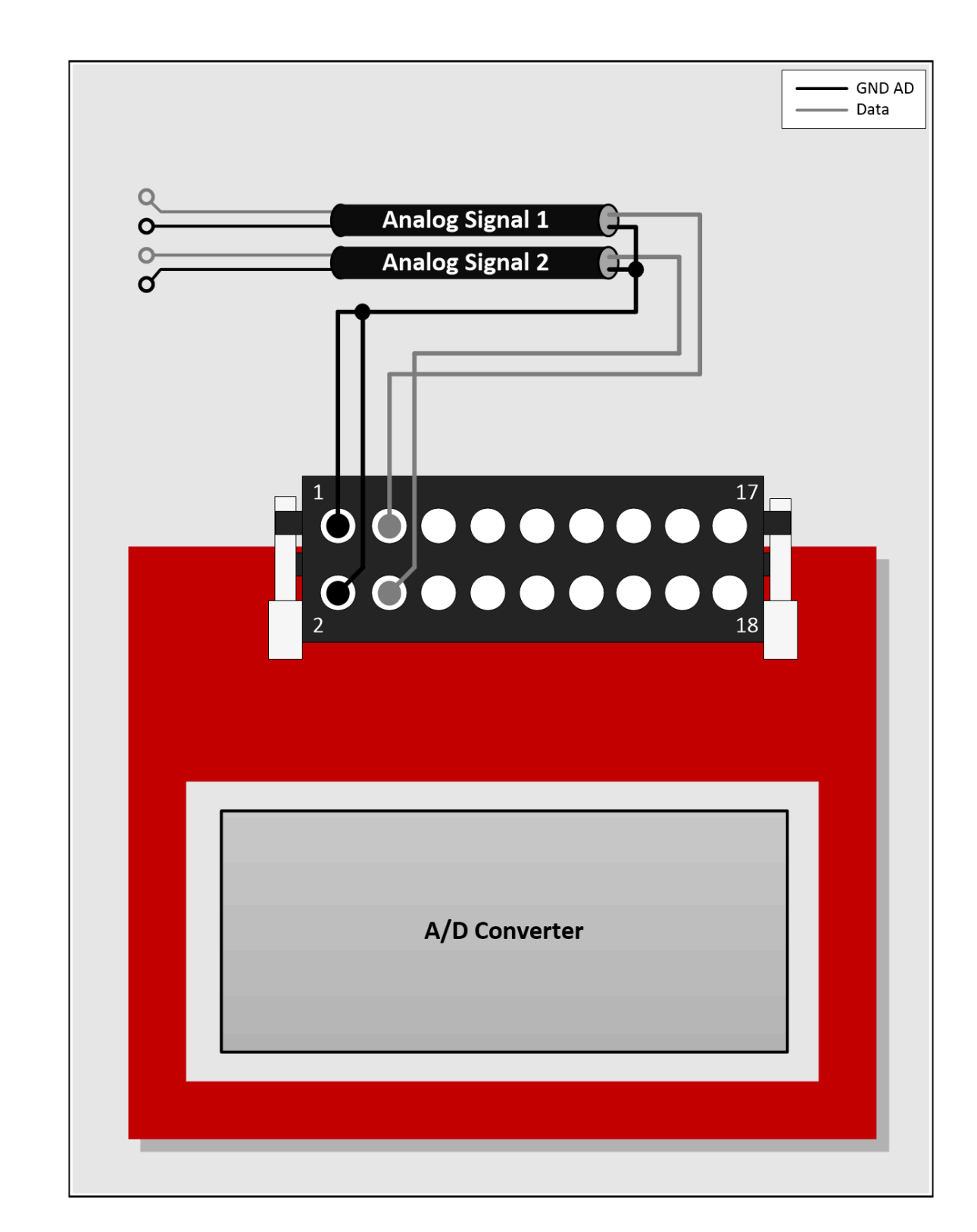

3.6.3. Anschlussbeispiel für Spannungsausgabe bei einem AD16-DA4

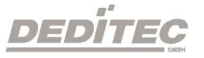

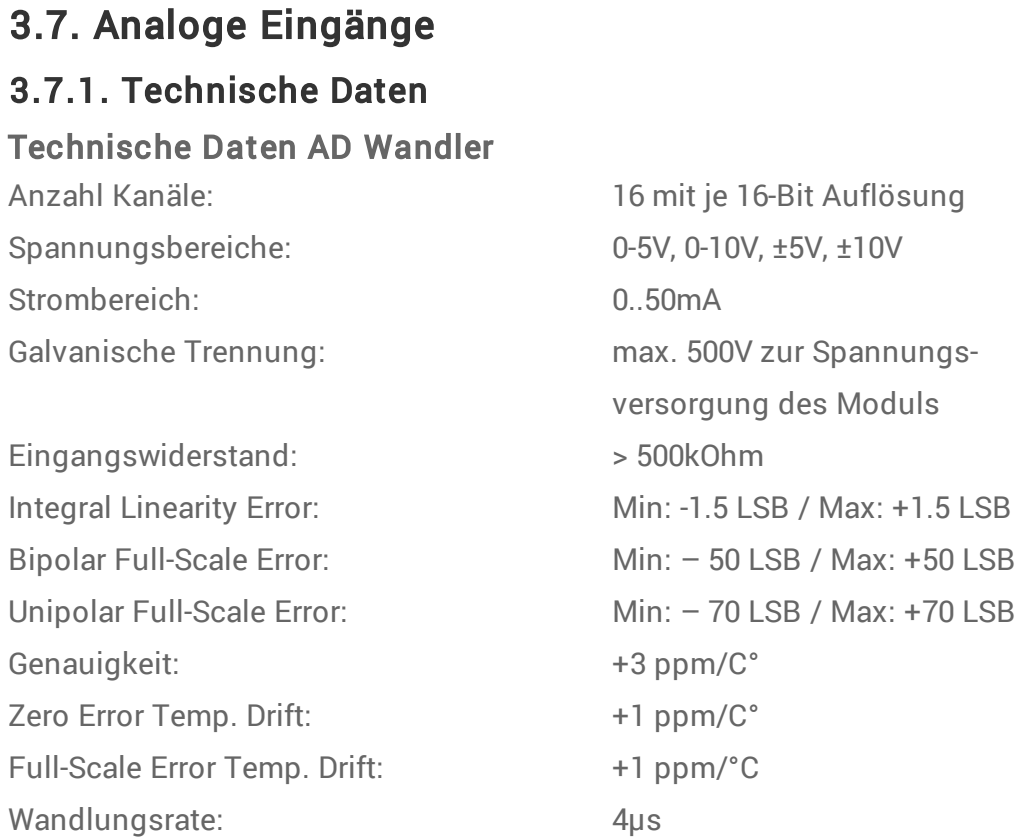

#### Hinweis!

Für die Strommessung müssen separate Shunt Widerstände auf das Modul gesteckt werden. Diese sind als Zubehör bei uns erhältlich. Die Steckplätze dafür befinden sich links neben dem 18 poligen Steckverbinder. Es kann entweder nur Spannung oder nur Strom gemessen werden.

## 3.7.2. Pinbelegung

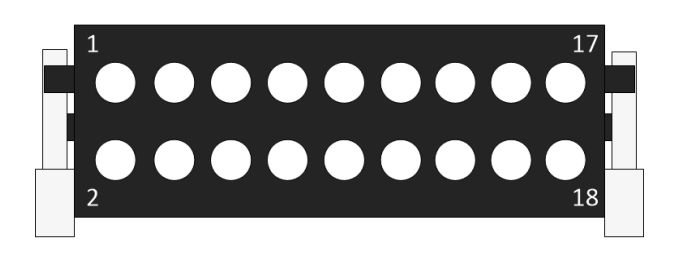

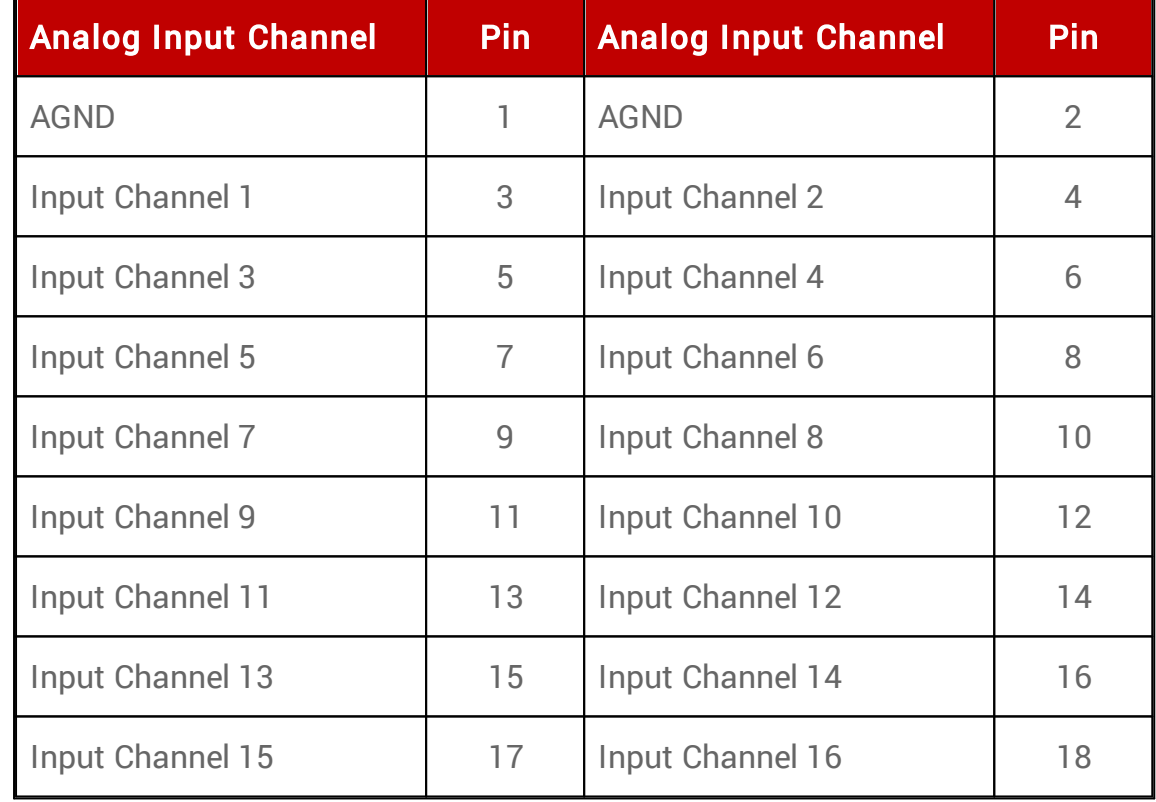

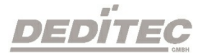

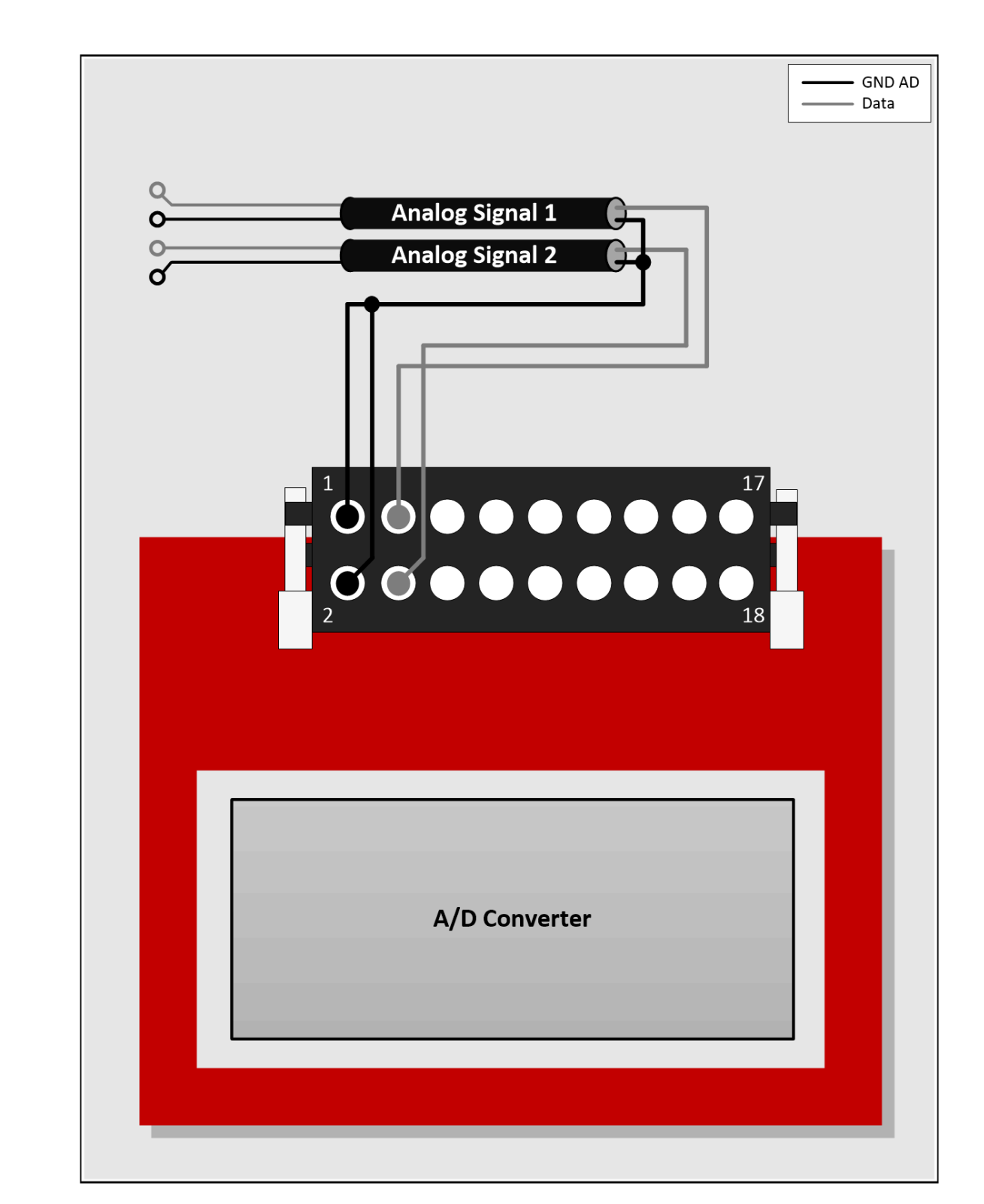

## 3.7.3. Anschlussbeispiele für Spannungsmessung bei einem AD16-DA4

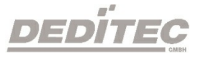

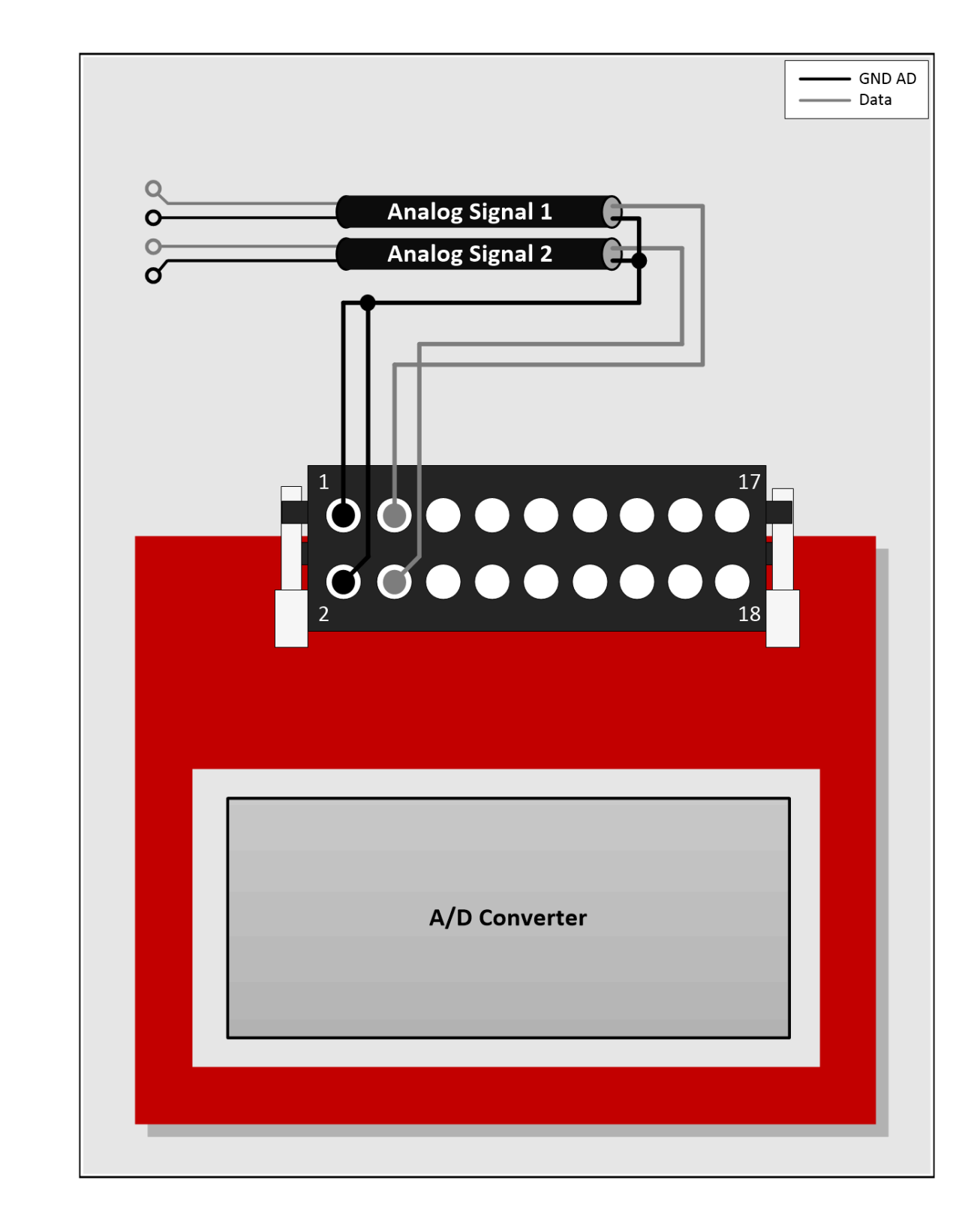

## 3.7.4. Anschlussbeispiel für Strommessung bei einem AD16-DA4

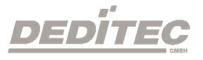

#### Hinweis:

Für die Strommessung müssen separate Shunt Widerstände auf das Modul gesteckt werden. Diese sind als Zubehör bei uns erhältlich. Die Steckplätze dafür befinden sich links neben dem 18 poligen Steckverbinder.

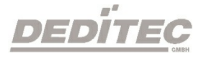

# 3.8. Blockschaltbild eines AD16-DA4

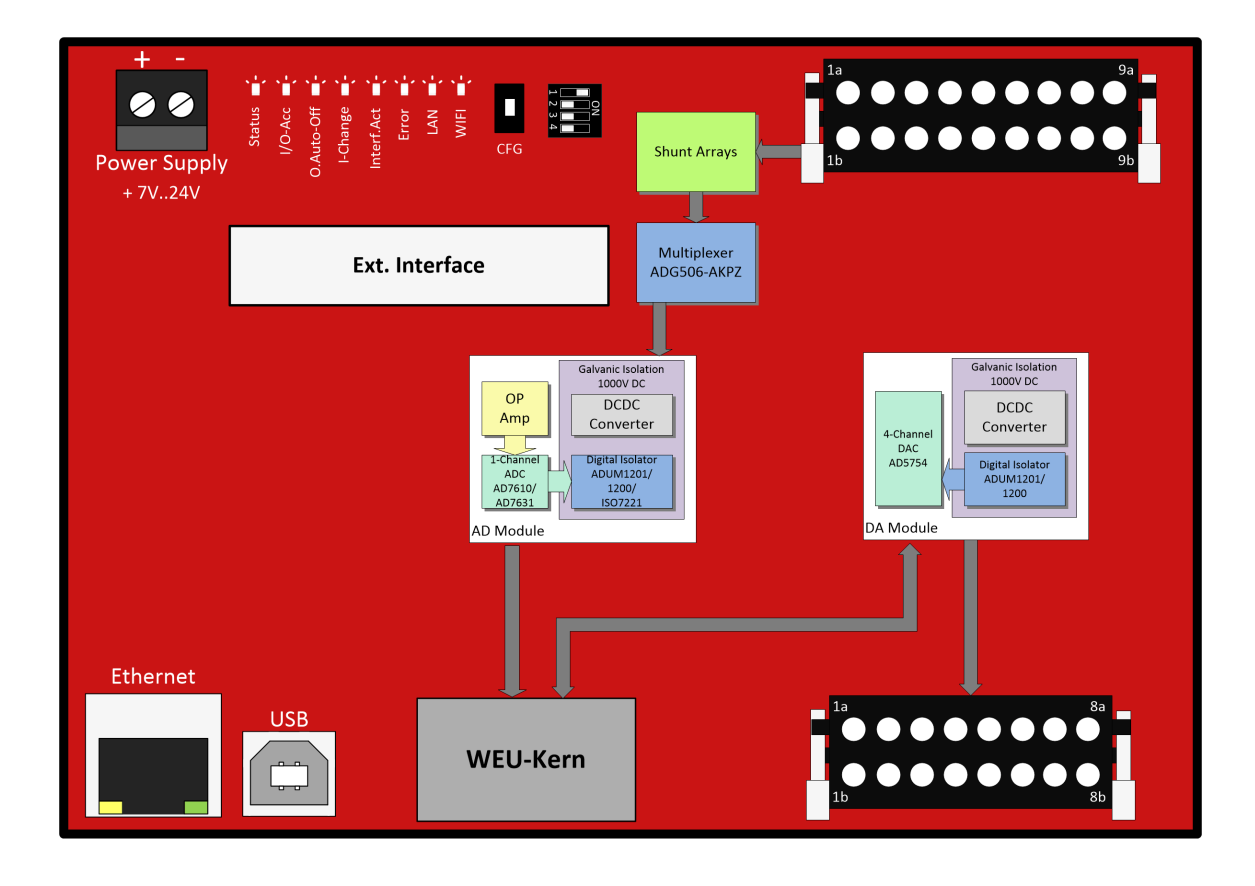

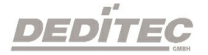

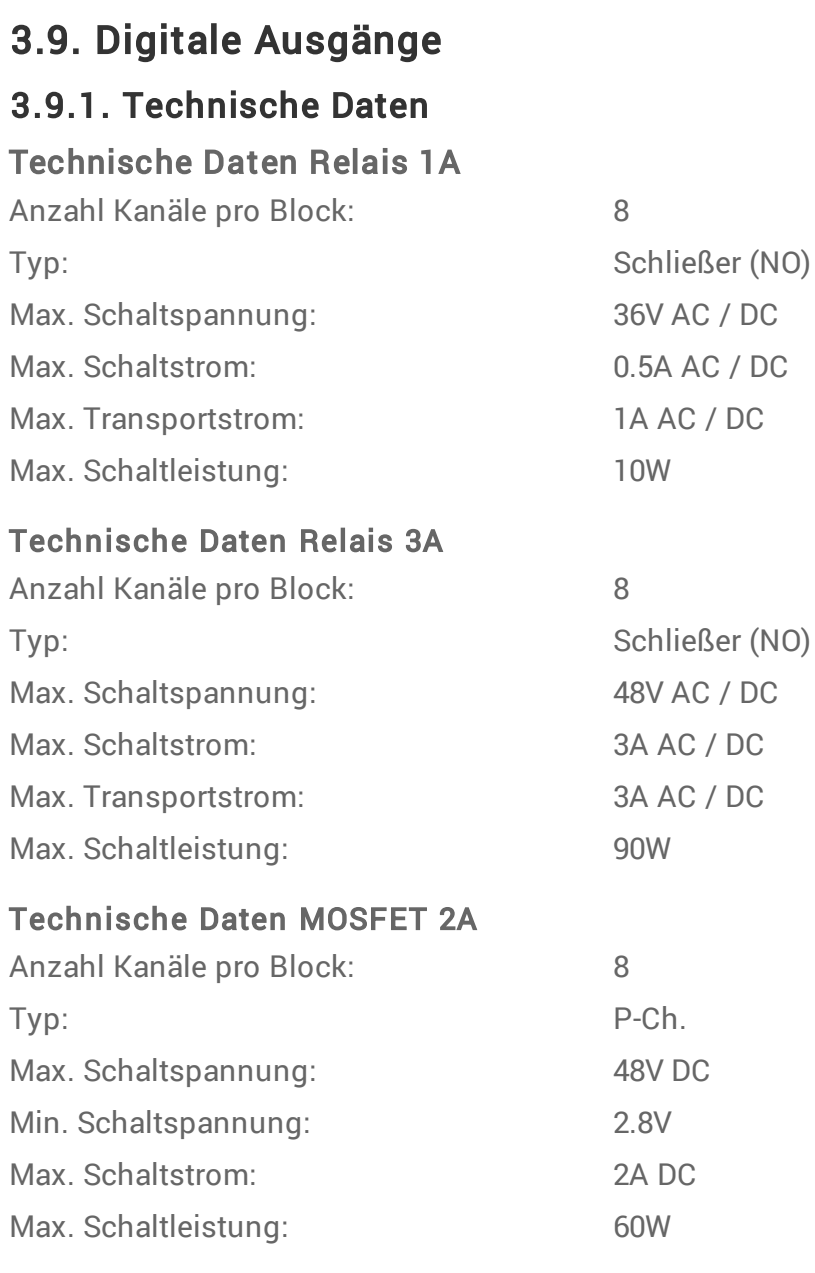

## Zusätzliche Funktionen

Timeout Schutz

## 3.9.2. Pinbelegung

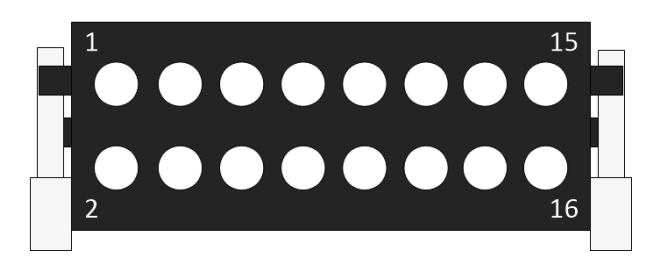

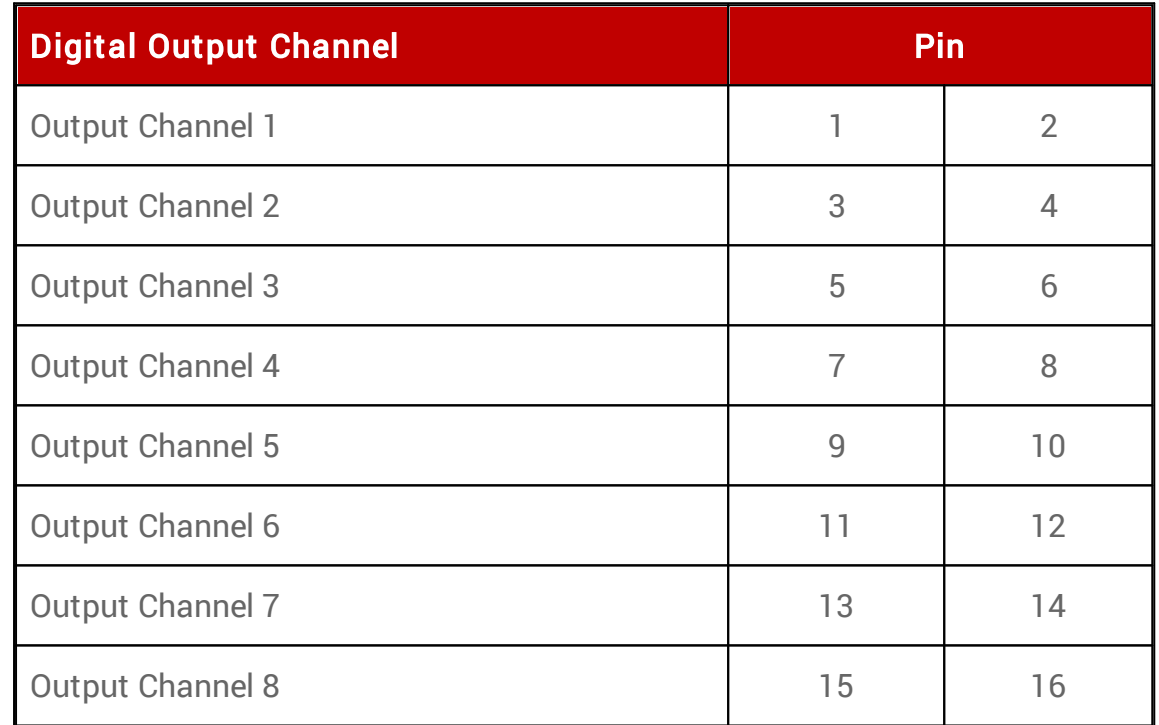

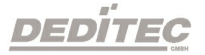

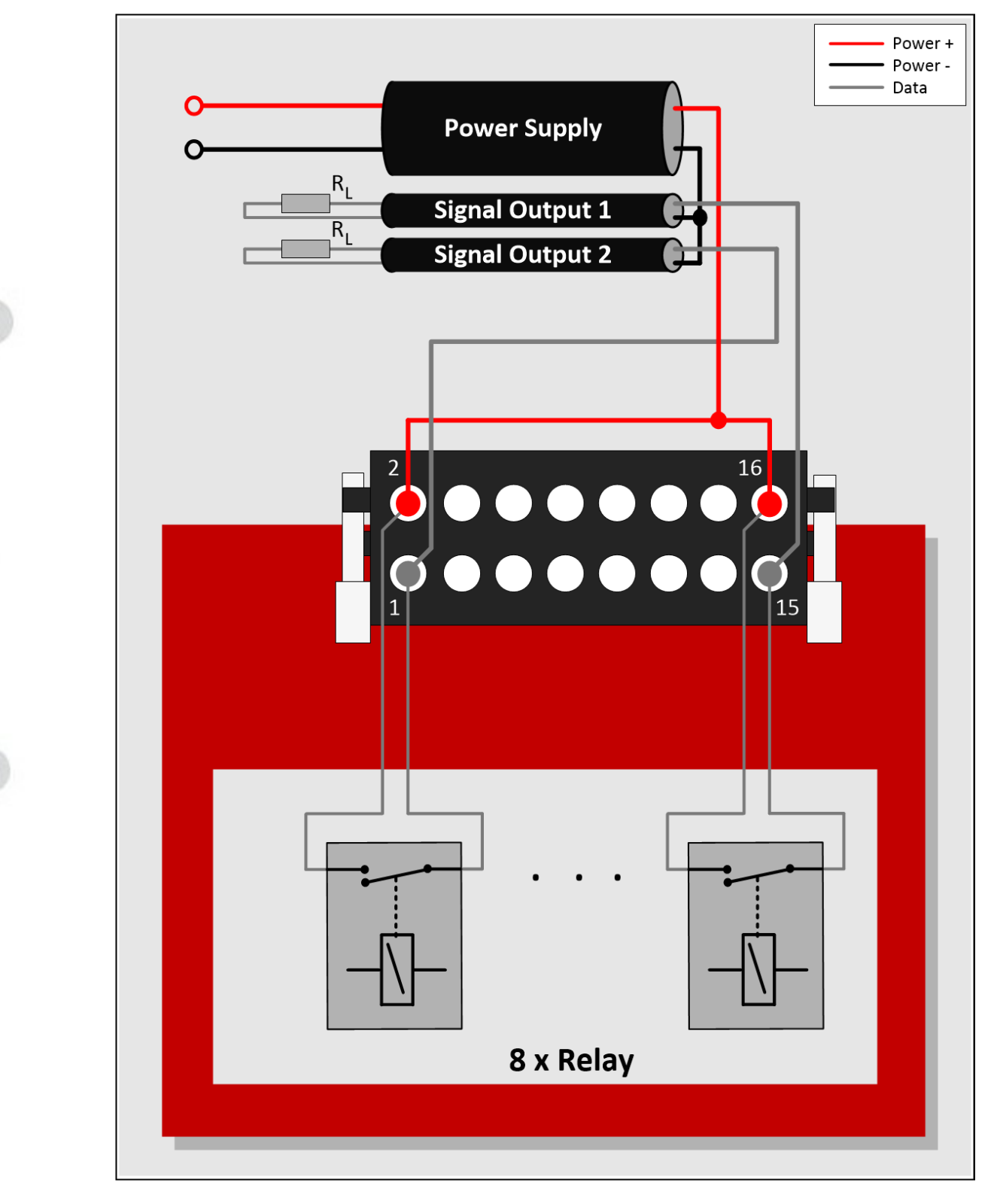

# 3.9.3. Anschlussbeispiel für Relais

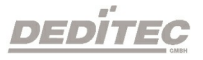

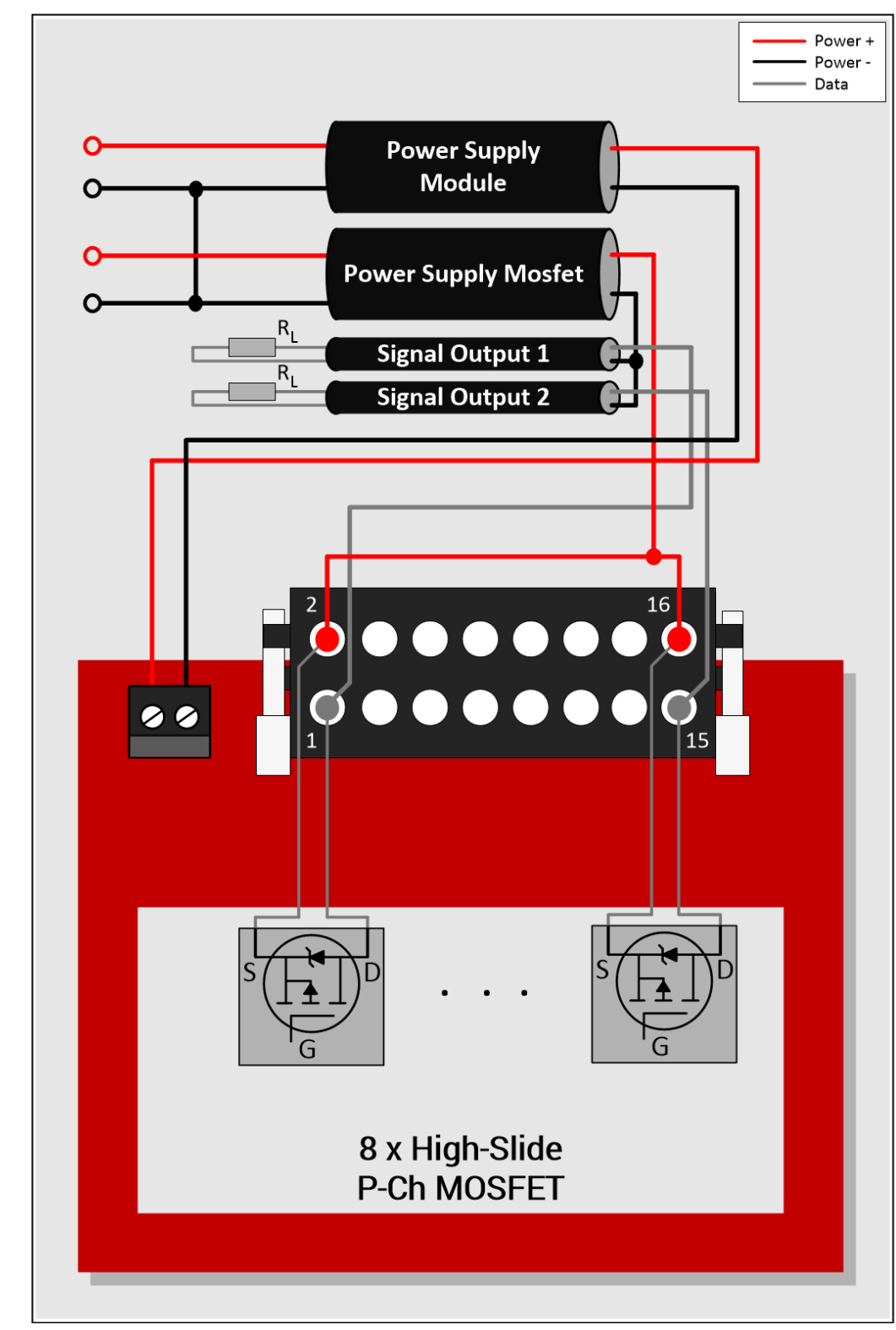

## 3.9.4. Anschlussbeispiel für MOSFET

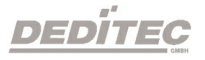

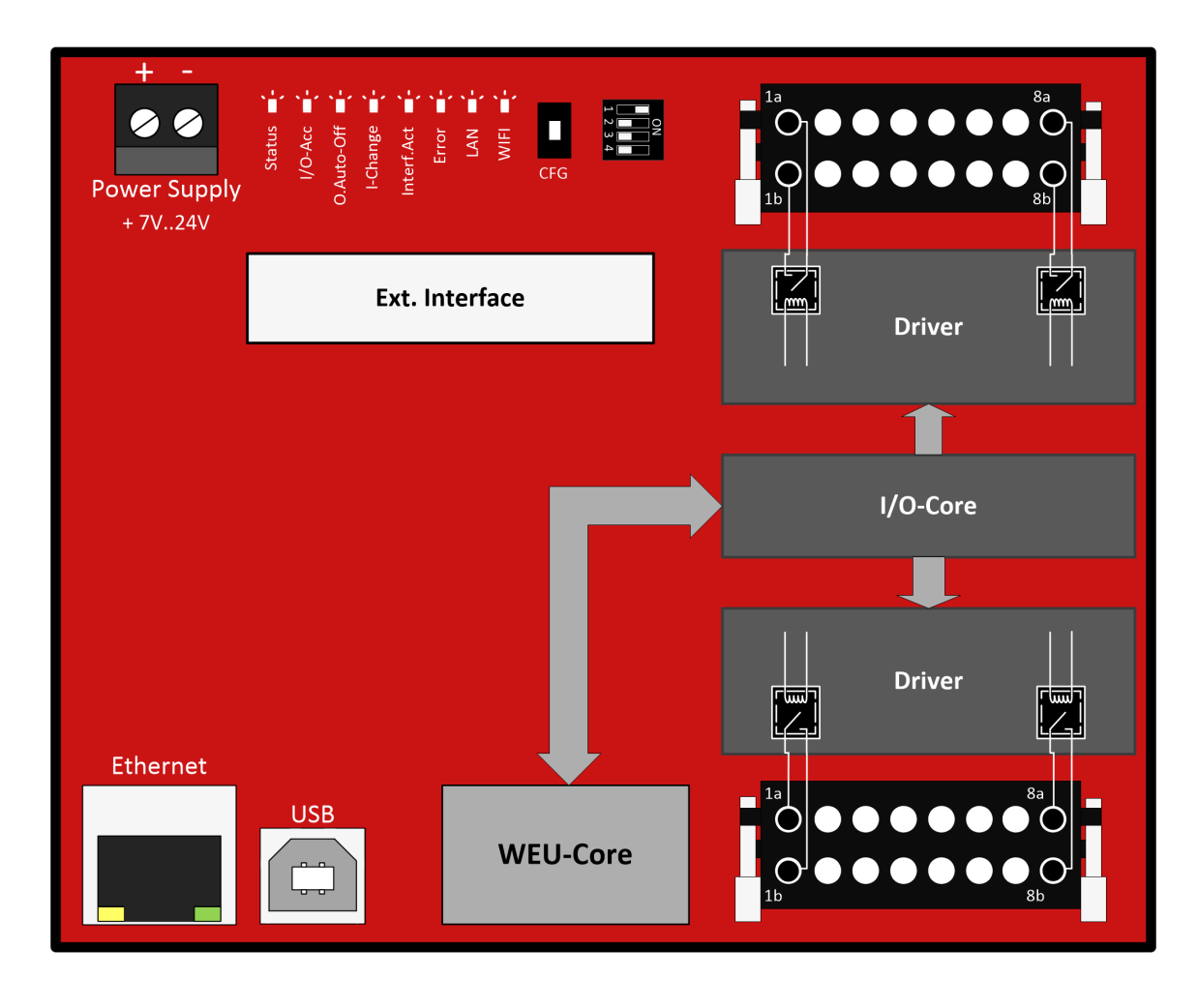

## 3.9.5. Blockschaltbild eines Relais-Moduls

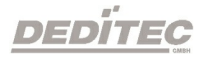

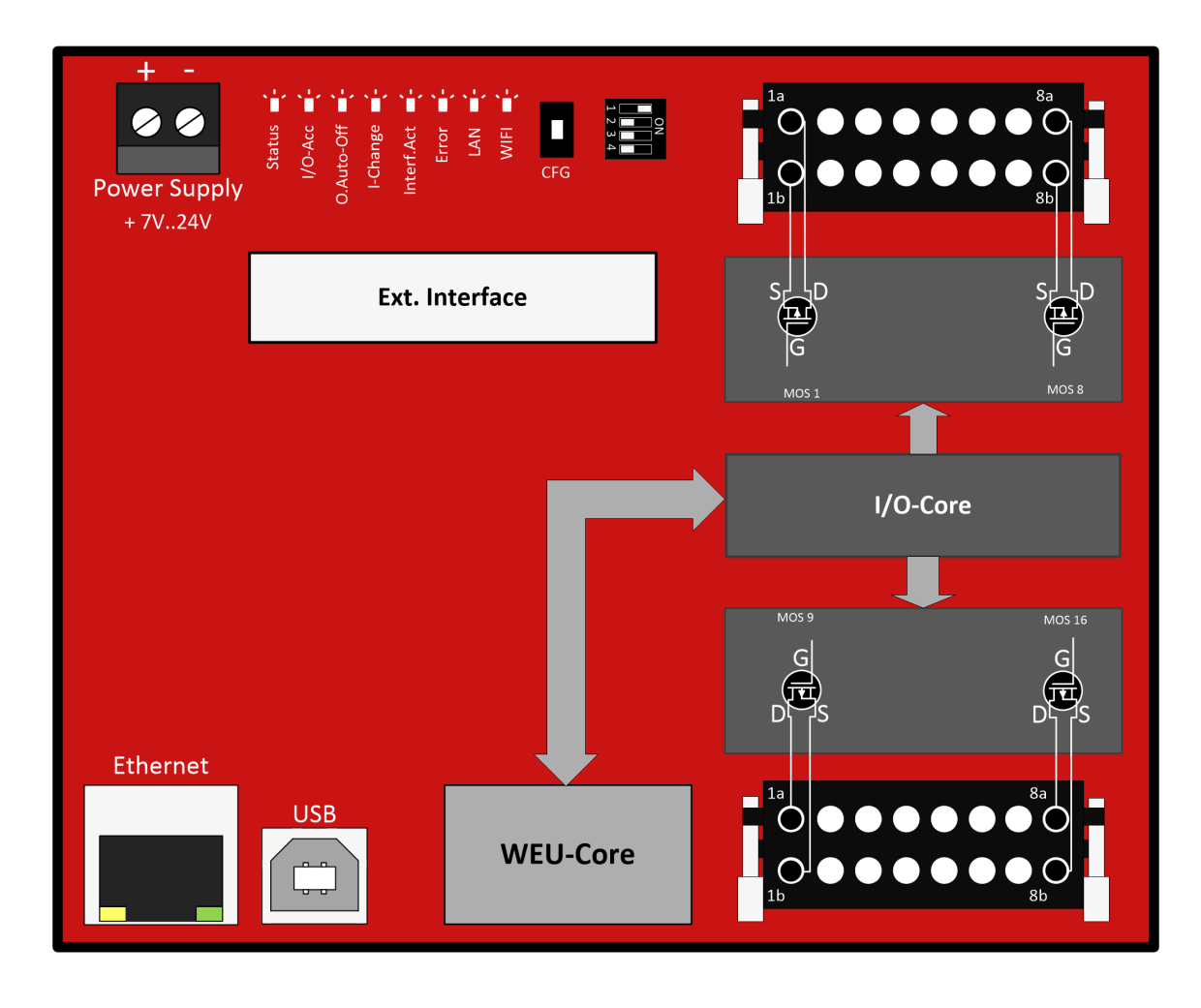

## 3.9.6. Blockschaltbild eines MOSFET-Moduls

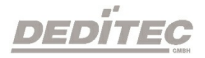

## 3.9.7. Timeout Funktion

Die Timeout-Funktion bietet die Möglichkeit, im Falle eines Verbindungsabbruches zwischen Steuer PC und dem DEDITEC Modul, automatisch die Ausgänge ein- oder auszuschalten. Dies kann für jeden einzelnen Kanal per Software definiert werden.

#### Funktionen:

- · Zeitlich festlegbare automatische Aktivierung der Timeout-Schutz-Funktion im Timeout-Fall (zwischen 0,1 Sekunden und 6553 Sekunden).
- · Im Timeout-Fall können digitale Ausgänge aktiviert, deaktiviert oder unverändert gelassen werden.
- · 3 verschiedene Timeout-Modi: "normal", "auto reactive" und "secure output" für verschiedene Vorgehensweisen bei einem Timeout-Fall.

Näheres siehe Kapitel→ [Ausgabe-Timeout verwalten](#page-337-0)

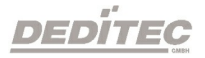

# 3.10. Digitale Eingänge

## 3.10.1. Technische Daten

Technische Daten Optokoppler

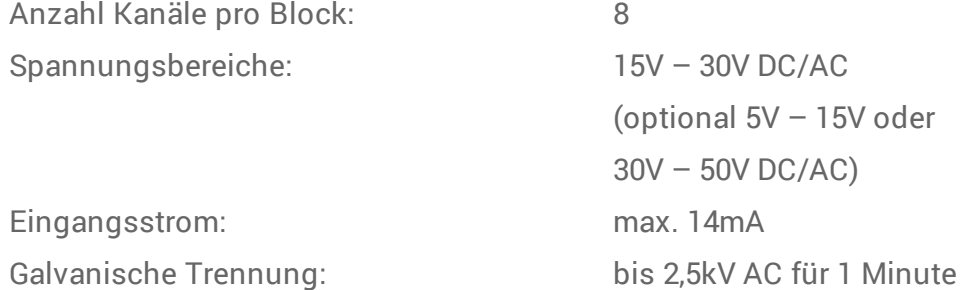

#### Zusätzliche Funktionen

- · 16 Bit Zähler je Kanal.
- · Maximal mögliche Zählvorgänge: 65535 / Kanal. Nach Speicherüberlauf Reset auf Null.
- · Interne Zähllogik bis 10kHz mit Latch Funktion.
- · Programmierbarer Filter für Eingangskanäle (Flip-Flop und Counter): Mindest low bzw. high Impulsdauer: 5ms…255ms.
- · Erkennt einen Wechsel von Low auf High und High auf Low Pegel.
- · Erfassung von Eingangszustandsänderung zwischen zwei Auslesevorgängen.

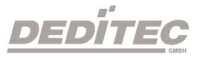

## 3.10.2. Pinbelegung

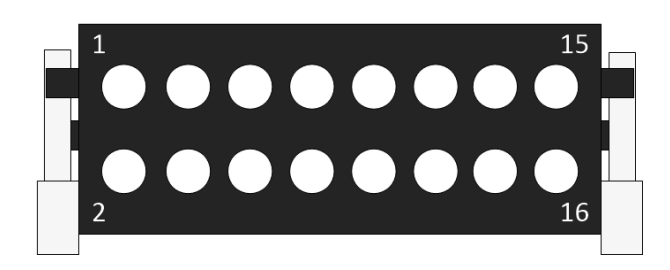

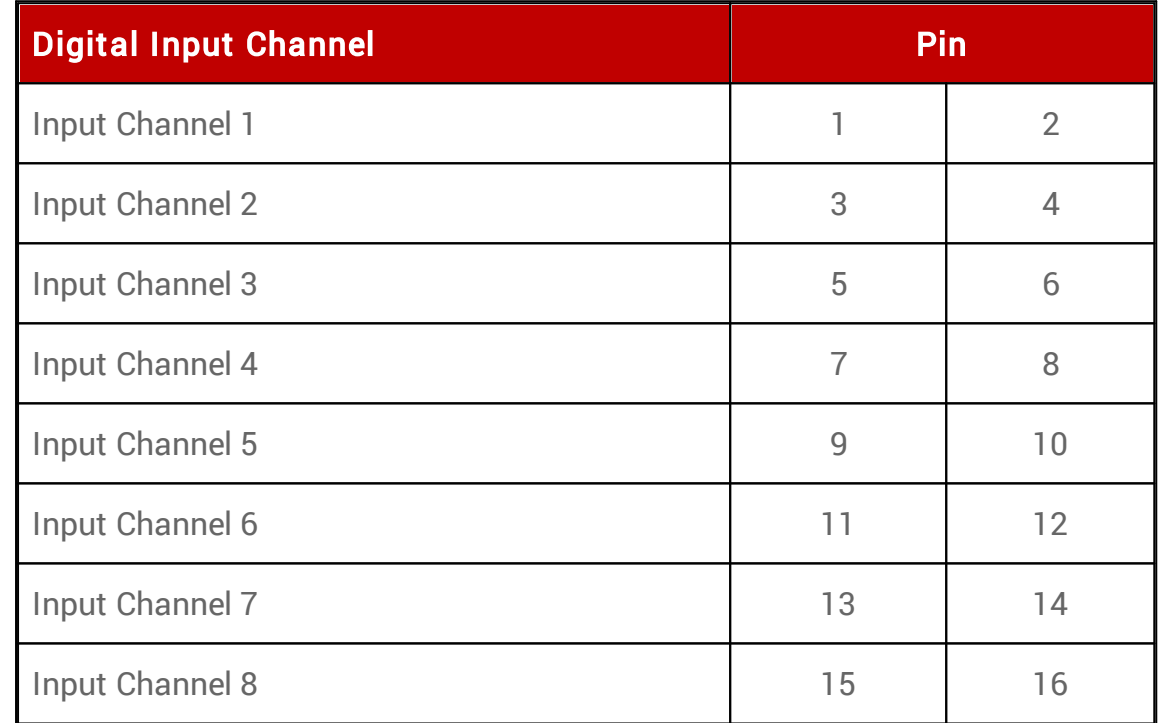

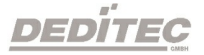

## 3.10.3. Anschlussbeispiel eines Optokopplers

Beim Anschluss einer Gleichspannungsquelle kann die Polarität vernachlässigt werden.

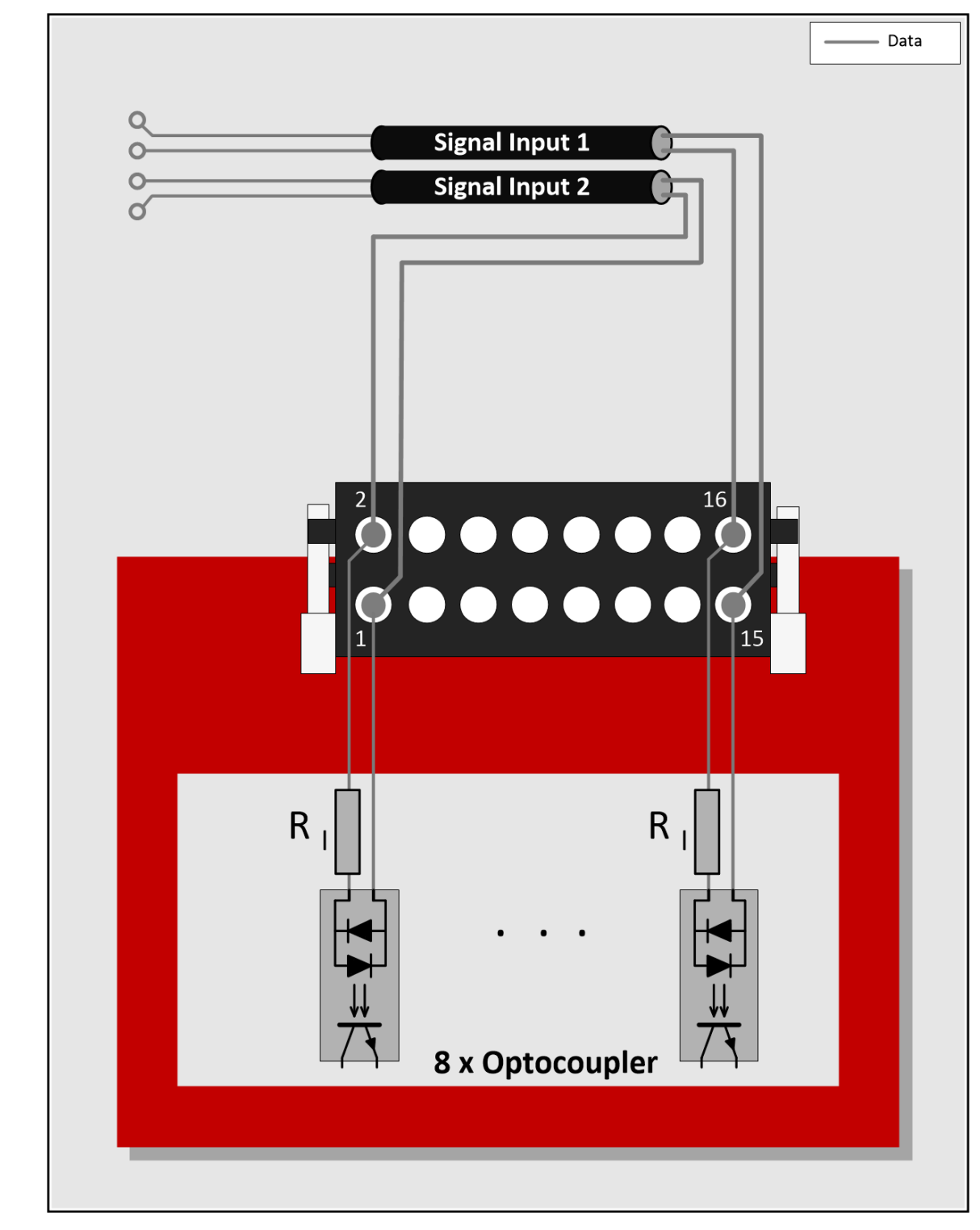

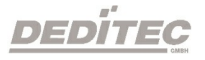

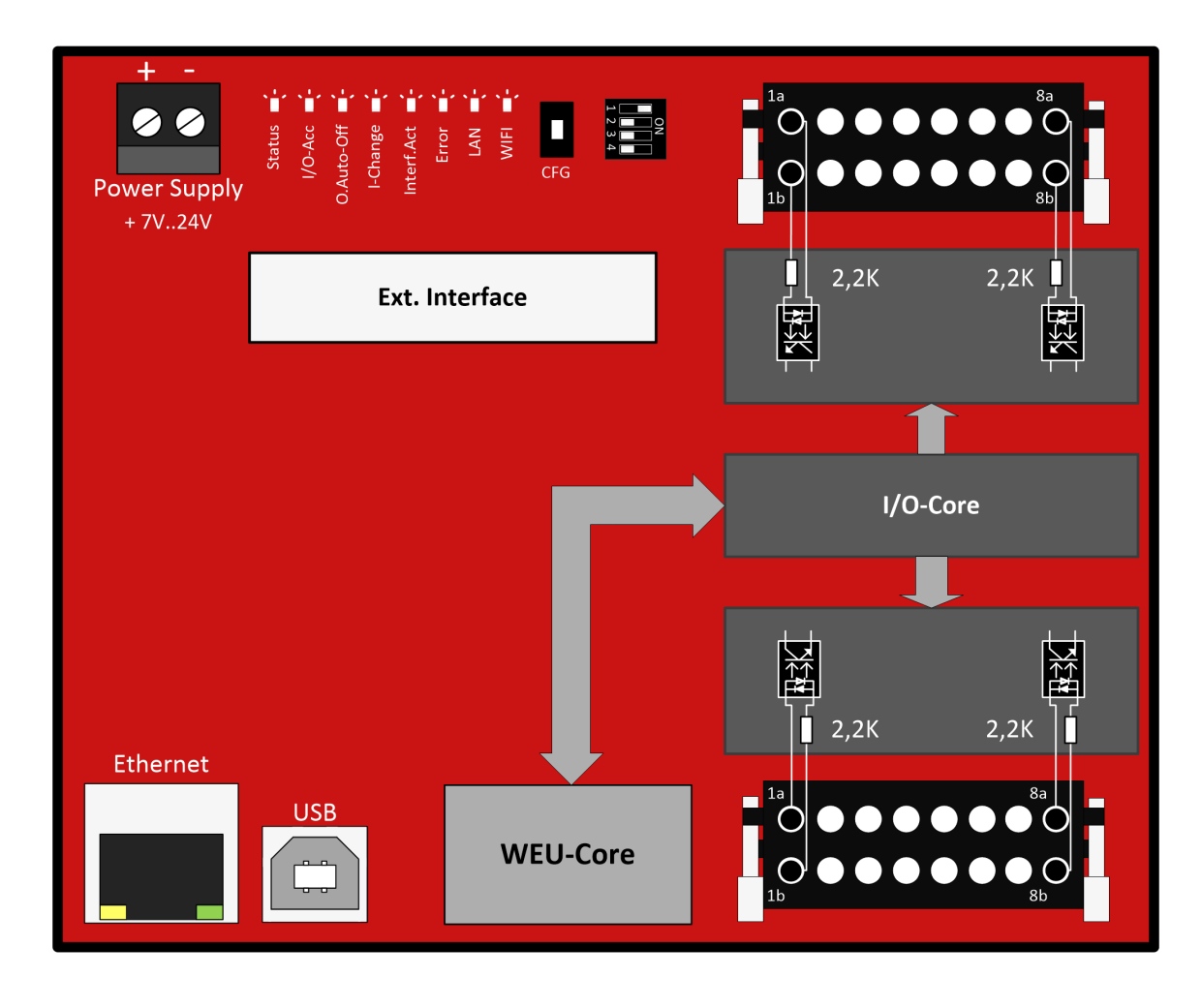

# 3.10.4. Blockschaltbild eines Optokoppler-Moduls

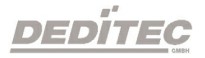

## 3.10.5. Eingangsfilter

Jeder Eingang kann mit einer digitalen Filterfunktion versehen werden. Unerwünschte Impulse werden somit vom System ignoriert. Die gültige Impulsdauer lässt sich softwareseitig zwischen 0..255ms einstellen. Ein Wert von 0 ms bedeutet, dass der Filter nicht aktiv ist.

Siehe auch [Kapitel](#page-317-0)  $\rightarrow$  [Digitale Eingänge Lesen](#page-317-0)

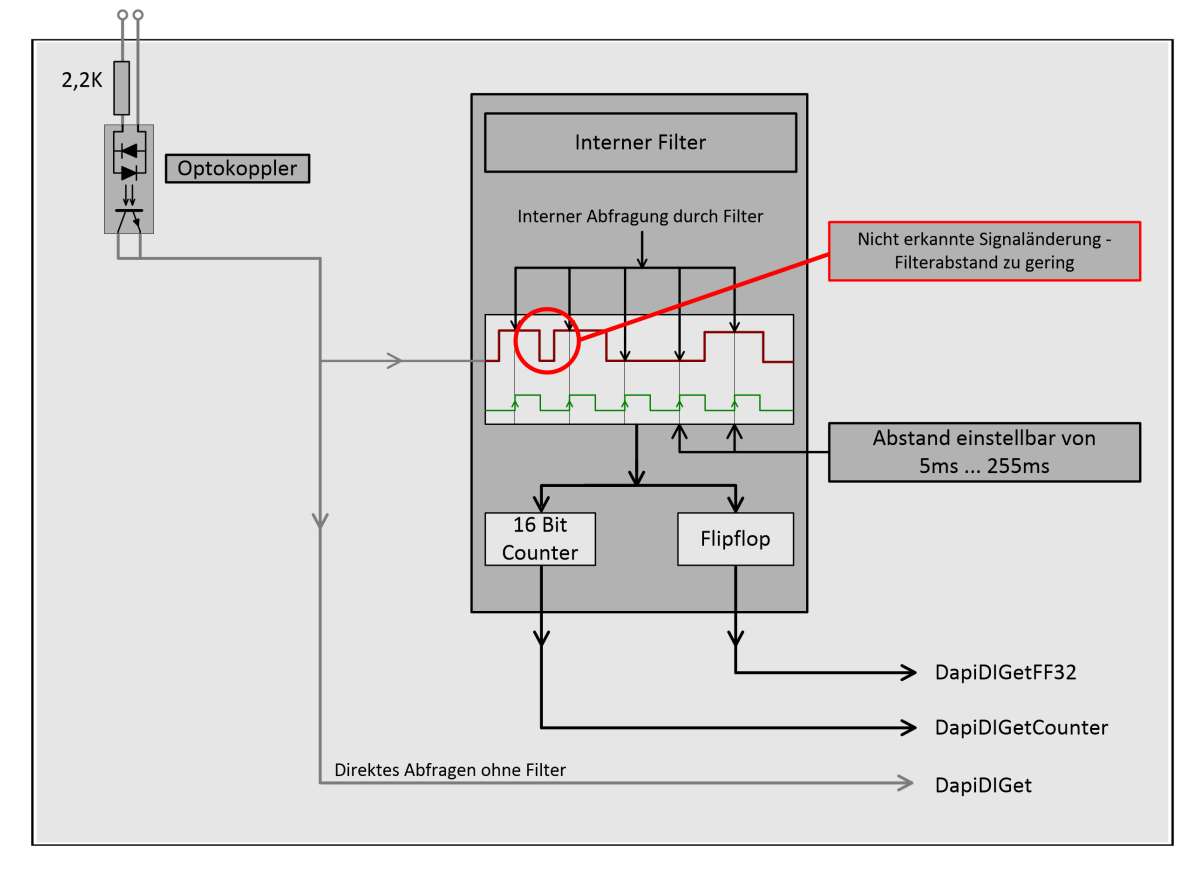

#### Schematische Ansicht des Filters:

# DEDITEC

## 3.10.6. Zustandsänderungen überwachen

Diese Funktion ermöglicht es, Zustandsänderungen an den Eingängen zu überwachen. Eine interne Logik erkennt einen Zustandswechsel von High nach Low oder umgekehrt und schreibt diese Information in ein Register. Die LED I-Change leuchtet auf. Durch Auslesen der Software Register kann diese Information wieder zurück gesetzt und die LED deaktiviert werden.

Siehe Kapitel: → Digitale Eingänge lesen → DapiDiGetFF32

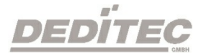
# **IV** Software Beschreibung

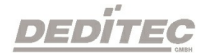

# 4. Software Beschreibung

# 4.1. Benutzen unserer Produkte

# 4.1.1. Ansteuerung über unsere DELIB Treiberbibliothek

Im Lieferumfang unserer DELIB Treiberbibliothek ist die DELIB-API und diverse Programme zur Konfiguration Test unserer Produkte enthalten.

Die API bietet Ihnen Zugriff auf alle Funktionen die Sie zur Kommunikation mit unseren Produkten benötigen.

Im Kapitel [DELIB API Referenz](#page-287-0) finden Sie alle Funktionen unserer Treiberbibliothek erklärt und mit Anwendungsbeispielen versehen.

# 4.1.2. Ansteuerung über mitgelieferte Testprogramme

Mit unserem DELIB Module Config können Sie unsere Steuer- & Regelungstechnik Produkte ohne großen Konfigurationsaufwand auf Funktionalität testen.

Für ausführliche Informationen siehe Kapitel [DELIB\\_Module\\_Config](#page-164-0).

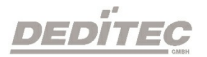

# 4.1.3. Ansteuerung auf Protokollebene

Für Produkte mit Ethernet-, CAN- oder Serieller-Schnittstelle bieten wir Ihnen unsere offenen Protokolle an.

Diese Protokolle können ohne unsere DELIB Treiberbibliothek auf Geräten mit entsprechender Schnittstelle verwendet werden. Der Weg über unsere Protokolle sind Betriebssystem unabhängig.

# Unser Handbuch, Protokolle & Registerbelegung finden Sie hier: Download PDF:

[http://www.deditec.de/pdf/manual\\_d\\_deditec\\_communication\\_protocols.pdf](http://www.deditec.de/pdf/manual_d_deditec_communication_protocols.pdf)

#### Online HTML-Manual:

[http://manuals.deditec.de/de/manual\\_deditec\\_communication\\_protocols/inde](http://manuals.deditec.de/de/manual_deditec_communication_protocols/index.html) [x.html](http://manuals.deditec.de/de/manual_deditec_communication_protocols/index.html)

Dieses Handbuch bietet eine komplette Übersicht über die benötigten Registeradressen unserer Module sowie den Aufbau der verschiedenen Kommunikationsprotokolle.

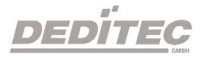

# 4.1.4. DELIB CLI (command-line interface) für Windows

Da in manchen Programmiersprachen (wie zum Beispiel PHP) keine DLLs eingebunden werden können, gibt es hierzu ein extra Kommandozeilen-Befehl, der direkt aus dem Programm (mit den entsprechenden Parametern) heraus aufgerufen werden kann.

Der DELIB CLI Befehl für Windows befindet sich nach der Installation der DELIB Treiberbibliothek im Verzeichnis C:\Programme\DEDITEC\DELIB\programs\cli\ .

#### Definition (Windows)

#### delib\_cli command channel [value | unit ["nounit"] ]

Hinweis: Die einzelnen Parameter werden nur durch ein Leerzeichen getrennt. Groß und Kleinschreibung wird hierbei nicht beachtet.

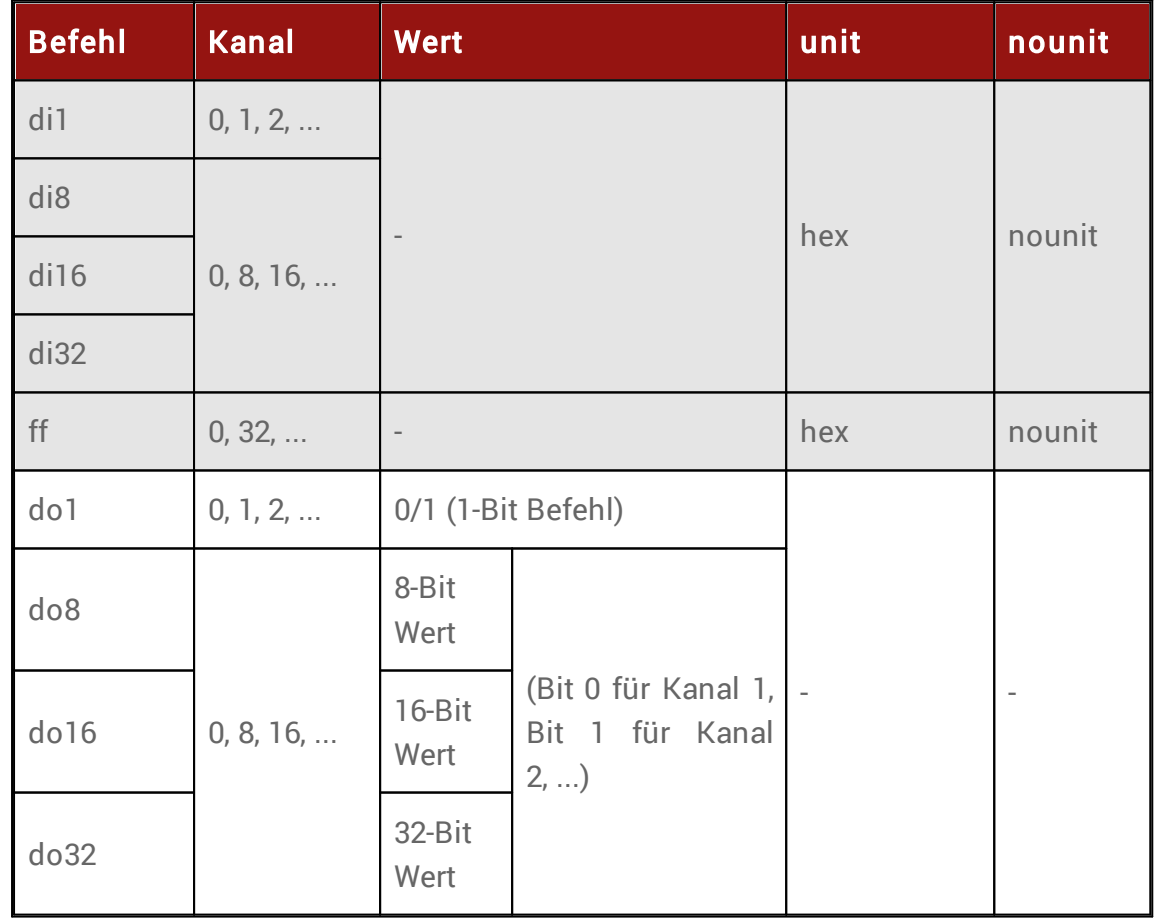

#### Parameter

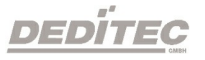

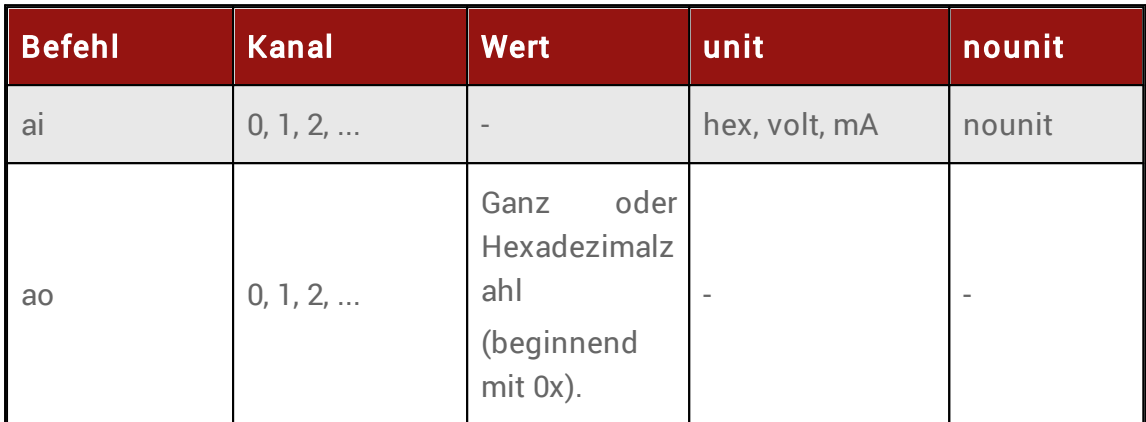

# Return-Wert Zustand der gelesenen digitalen Eingänge

In Kombination mit Parameter unit "hex" wird der Zustand als hex gelesen

# Zustand der FlipFlips der digitalen Eingänge

In Kombination mit Parameter unit "hex" wird der Zustand als hex gelesen

# Zustand der gelesenen analogen Eingänge

In Kombination mit Parameter unit "hex" wird der Zustand als hex gelesen In Kombination mit Parameter unit "volt" wird die Spannung gelesen In Kombination mit Parameter unit "mA" wird der Strom gelesen

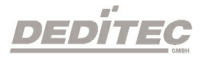

# 4.1.4.1. Konfiguration des DELIB CLI

Vor der ersten Verwendung des DELIB CLI muss die "delib\_cli.cfg" mit einem Texteditor bearbeitet werden.

#### Konfiguration unter Windows

Unter Windows befindet sich die "delib\_cli.cfg" nach der Installation der DELIB-Treiberbibliothek im Verzeichnis "C: \Programme\DEDITEC\DELIB\programs\cli\".

# Inhalt der "delib\_cli.cfg":

```
moduleID=14;
moduleNR=0;
RO-ETH_ipAddress=192.168.1.11;
```
#### moduleID

Als moduleID muss die entsprechende Nummer der eingesetzten Hardware eingetragen werden.

Diese Nummer kann der "delib.h" entnommen werden.

Unter Windows finden Sie diese im Verzeichnis C: \Programme\DEDITEC\DELIB\include\.

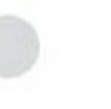

#### moduleNR

Die moduleNR wird im DELIB Configuration Utility vergeben. Diese Nummer dient zur Identifizierung identischer Hardware. Der Standardwert ist die 0.

#### RO-ETH\_ipAddress

Dieser Eintrag wird ausschließlich für die Verbindung zu unseren ETH Modulen benötigt.

Die IP-Adresse der ETH Module können über das DELIB Configuration Utility sowie über die Weboberfläche des Moduls eingestellt werden.

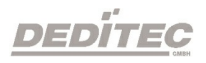

#### 4.1.4.2. DELIB CLI Beispiele

#### Digitale Ausgänge

delib\_cli DO1 17 1  $\rightarrow$  schaltet das 18. digitale Relais an

delib\_cli DO1 3 0  $\rightarrow$  schaltet das 4. digitale Relais aus

delib\_cli DO8 0 255  $\rightarrow$  schaltet die digitalen Relais 1 bis 8 an

delib cli DO16 0 0 schaltet die digitalen Relais 1 bis 16 aus

delib\_cli DO16 16 65535 schaltet die digitalen Relais 17 bis 32 an

delib\_cli DO32 0 4294967295  $\rightarrow$  schaltet die digitalen Relais 1 bis 32 an

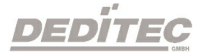

#### Digitale Eingänge

delib\_cli DI1 3 Beispiel eines Rückgabewertes: 1  $\rightarrow$  lese den Zustand des 4. digitalen Eingangs und gebe ihn zurück

delib\_cli DI8 0 hex Beispiel eines Rückgabewertes: 0xC8 (auf den Kanälen 4, 7 und 8 liegt ein Signal an)  $\rightarrow$  lese den Wert von digitalen Eingang 1-8 als hexadezimalzahl

delib\_cli DI16 0 hex

Beispiel eines Rückgabewertes: 0xE0C0 (auf den Kanälen 7,8, 14 ,15 und 16 liegt ein Signal an)  $\rightarrow$  lese den Wert von digitalen Eingang 1-16 als hexadezimalzahl

Alternativ kann das Argument "nounit" an alle zu formatierenden Ausgabeanfragen wie folgendermaßen angehangen werden: delib\_cli DI8 0 hex nounit Beispiel eines Rückgabewertes: FF (auf den Kanälen 1-8 liegt ein Signal an)  $\rightarrow$  lese den Wert von digitalen Eingang 1-8 als hexadezimalzahl

delib\_cli FF 0

Beispiel eines Rückgabewertes: 192 (auf den Kanälen 7 und 8 wurde eine Zustandsänderung erkannt)  $\rightarrow$  lese den Wert der FlipFlops der digitalen Eingänge 1-32

delib\_cli FF 32

Beispiel eines Rückgabewertes: 65535 (auf den Kanälen 33 bis 64 wurde eine Zustandsänderung erkannt)  $\rightarrow$  lese den Wert der FlipFlops der digitalen Eingänge 33-64

delib\_cli FF 0 hex Beispiel eines Rückgabewertes: 0xD00 (auf Kanälen 9, 11 und 12 wurde eine Zustandsänderung erkannt)  $\rightarrow$  lese den Wert der FlipFlops der digitalen Eingänge 1-32 als hexadezimalzahl

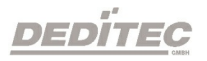

#### Analoge Ausgänge

```
delib_cli AO 7 4711
\rightarrow setzt den dezimalen Wert 4711 auf den 8. analogen Ausgang
```

```
delib_cli AO 6 0x4711
setzt den hexadezimalen Wert 0x4AF1 auf den 7. analogen Ausgang
```
delib\_cli AO 7 3.7V

 $\rightarrow$  setzt die Spannung des 8. analogen Ausgangs auf 3,7 Volt (sowohl Komma "," als auch Punkt "." können zur Kommatrennung verwendet werden)

delib\_cli AO 7 13.3mA

 $\rightarrow$  setzt den Strom des 8. analogen Ausgangs auf 13,3 Milliampere (sowohl Komma "," als auch Punkt "." können zur Kommatrennung verwendet werden)

#### Analoge Eingänge

delib\_cli AI 2 Beispiel eines Rückgabewertes: 1234  $\rightarrow$  liest den Wert des 3. analogen Eingangs als dezimalzahl

delib\_cli AI 2 hex Beispiel eines Rückgabewertes: 0x1FA  $\rightarrow$  liest den Wert des 3. analogen Eingangs als hexadezimalzahl

delib\_cli AI 2 V

Beispiel eines Rückgabewertes: 12.500000V  $\rightarrow$  liest die Spannung des 3. analogen Eingangs als kommazahl

delib\_cli AI 2 mA Beispiel eines Rückgabewertes: 20.551600mA  $\rightarrow$  liest den Strom des 3. analogen Eingangs als kommazahl

Alternativ kann auch hier das Argument "nounit" an alle zu formatierenden Ausgabeanfragen wie folgendermaßen angehangen werden: delib\_cli AI 3 hex nounit Beispiel eines Rückgabewertes: 1FA  $\rightarrow$  liest den Wert des 4. analogen Eingangs als hexadezimalzahl

delib\_cli AI 3 V nounit Beispiel eines Rückgabewertes: 12.500000 → liest die Spannung des 4. analogen Eingangs als kommazahl

DEDİTEC

# 4.1.5. Ansteuerung über grafische Anwendungen

# 4.1.5.1. LabVIEW

Unsere DELIB API kann in LabVIEW importiert und verwendet werden. Alle Produkte die unsere DELIB API verwenden, sind somit mit LabVIEW kompatibel.

Folgendes Kapitel zeigt, wie Sie die DELIB API in LabVIEW einbinden können: [Einbinden](#page-95-0) der DELIB in LabVIEW

# 4.1.5.2. ProfiLab

Die ProfiLab Software der Firma Abacom unterstützt eine große Anzahl unserer Steuer- & Regelungstechnik Produkte.

Link zum Hersteller: <http://www.abacom-online.de/html/profilab-expert.html>

#### Die folgenden I/Os werden unterstützt:

#### Digitale Ein-/Ausgänge

- Relais
- MOSFET
- Optokoppler
- Bistabile-Relais

#### Analoge Ein-/Ausgänge

- Analog zu digital Wandler
- Digital zu analog Wandler

#### TTL-I/Os

- 8/32/64 TTL-Kanäle

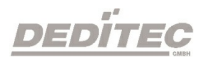

# 4.1.5.3. Licht24 Pro

Die Licht24 Pro Software der Firma bksoft unterstützt ebenfalls eine hohe Anzahl unserer Produkte.

Mehr Informationen finden Sie unter: <http://www.bksoft.de/licht24pro.htm>

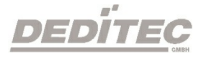

# 4.1.6. Einbinden der DELIB in Programmiersprachen

#### 4.1.6.1. Einbinden der DELIB in Visual-C/C++

Zur Erleichterung für Verweise auf das DELIB-Include und das DELIB-Lib Verzeichnis werden bei installation der DELIB Umgebungsvariablen definiert.

DELIB\_LIB = C:\Programme\DEDITEC\DELIB\lib

DELIB\_INCLUDE = C:\Programme\DEDITEC\DELIB\include

Diese werden im Folgenden in den Projekteinstellungen des Compilers eingetragen.

Visual-C/C++ Starten und im Menue "Projekt  $\rightarrow$  Einstellungen" öffnen.

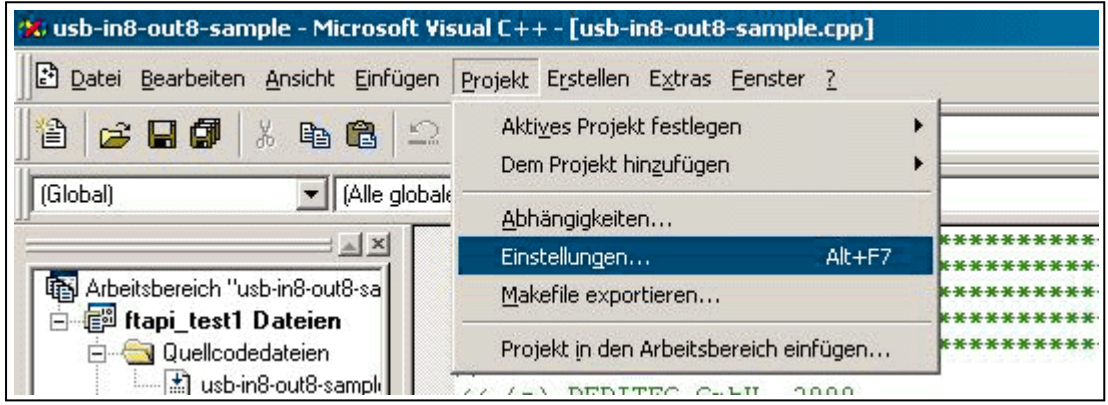

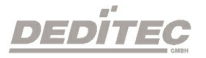

DELIB.H Eintrag in den Visual-C/C++ Projekt Einstellungen

Unter dem Reiter "C/C++" die "Kategorie" Präprozessor auswählen und unter "Zusätzliche Include Verzeichnisse" "\$(DELIB\_INCLUDE)" eintragen.

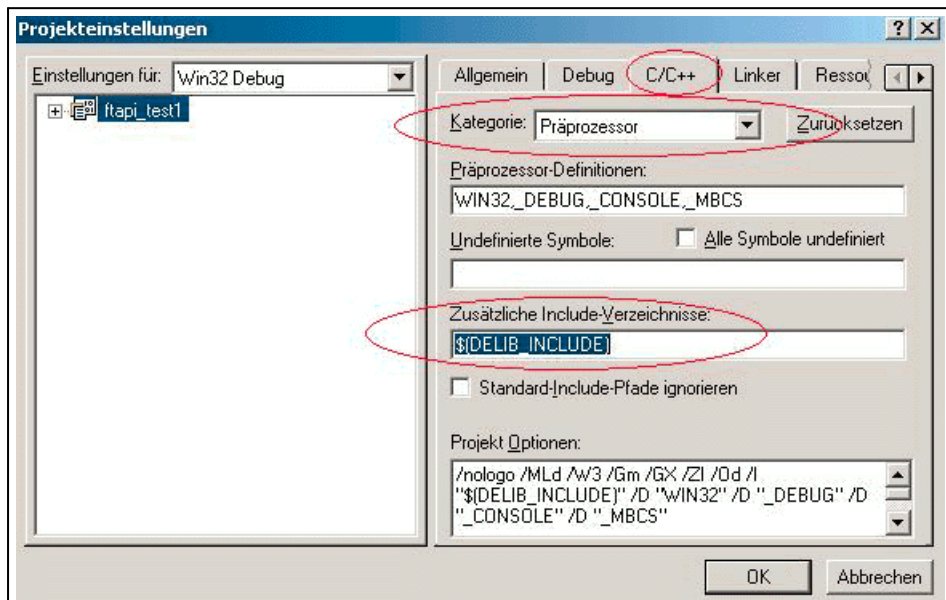

DELIB.LIB Eintrag in den Visual-C/C++ Projekt Einstellungen

Unter dem Reiter "Linker" bei "Objekt-/Bibliothek-Module" die vorhandene Zeile mit der Endung "\$(DELIB\_LIB)\delib.lib" erweitern.

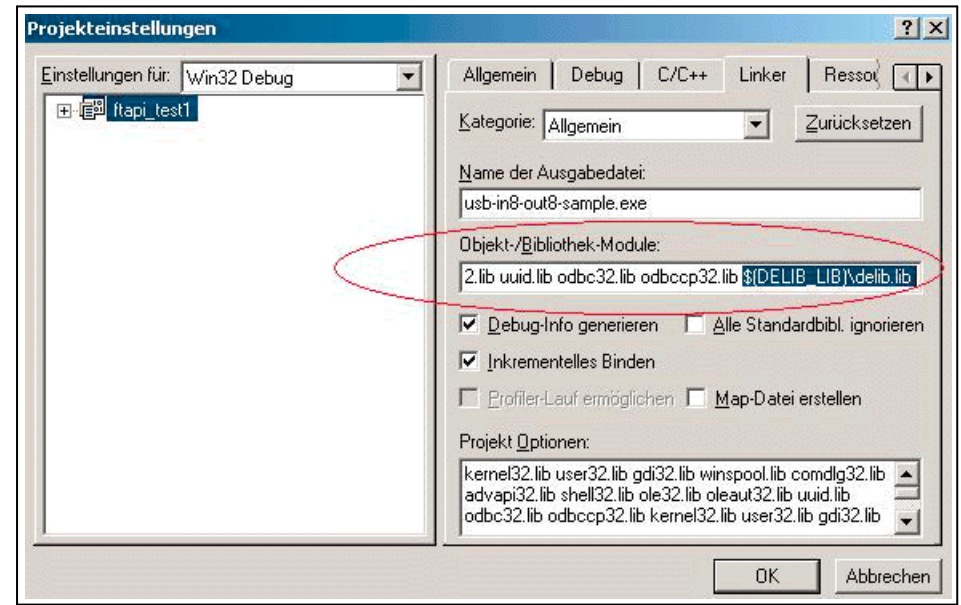

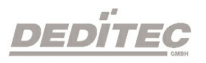

#### 4.1.6.2. Einbinden der DELIB in Visual-C/C++ (Visual Studio 2015)

Zur Erleichterung für Verweise auf das DELIB-Include und das DELIB-Lib Verzeichnis werden bei Installation der DELIB Umgebungsvariablen definiert.

#### 32 Bit DELIB Installation

DELIB\_LIB = C:\Programme\DEDITEC\DELIB\lib DELIB\_INCLUDE = C:\Programme\DEDITEC\DELIB\include

#### 64 Bit DELIB Installation

DELIB64\_LIB = C:\Programme\DEDITEC\DELIB64\lib DELIB64\_INCLUDE = C:\Programme\DEDITEC\DELIB64\include

Diese werden im Folgenden in den Projekteinstellungen des Compilers eingetragen.

Visual-C/C++ Starten und im Menue "Projekt  $\rightarrow$  Eigenschaften" öffnen.

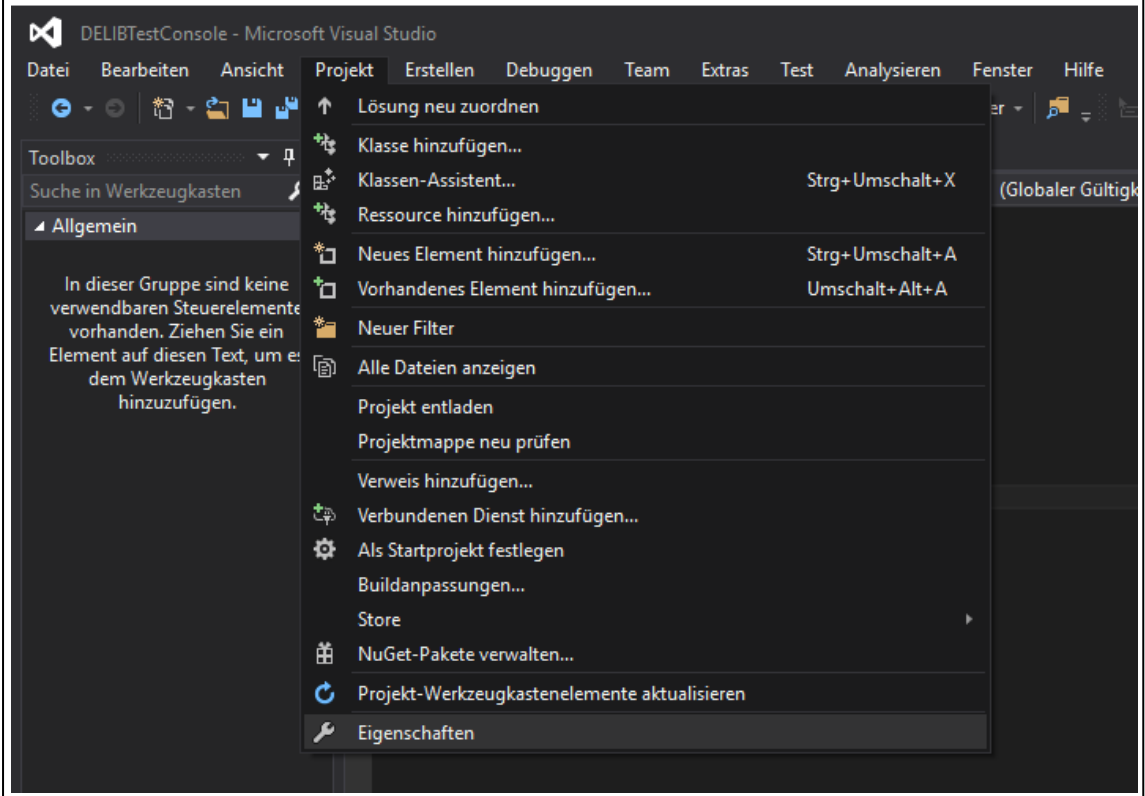

DELIB.H Eintrag in den Visual-C/C++ Projekt Einstellungen

Unter dem Reiter "C/C++" die "Kategorie" Allgmein auswählen und unter "Zusätzliche Include Verzeichnisse" "\$(DELIB\_INCLUDE)" eintragen.

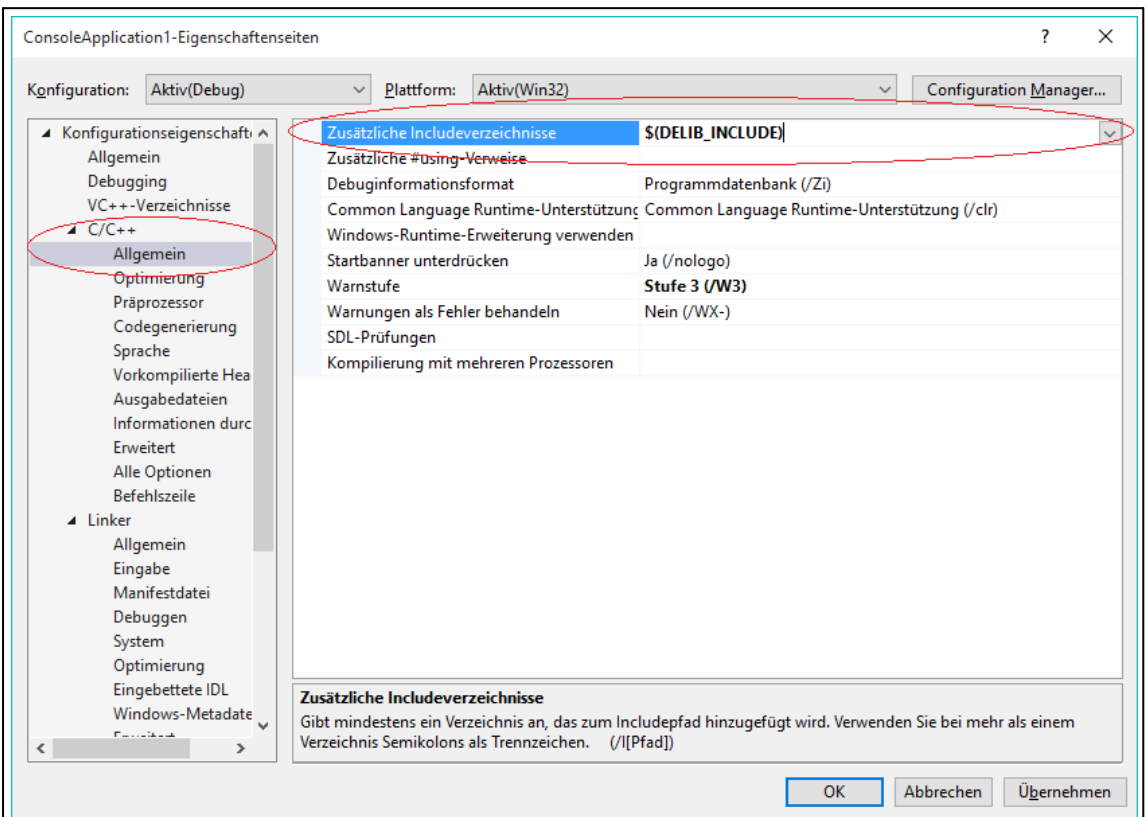

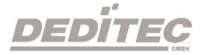

DELIB.LIB Eintrag in den Visual-C/C++ Projekt Einstellungen Unter dem Reiter "Linker" bei "Allgmein" "\$(DELIB\_LIB)\delib.lib" eintragen.

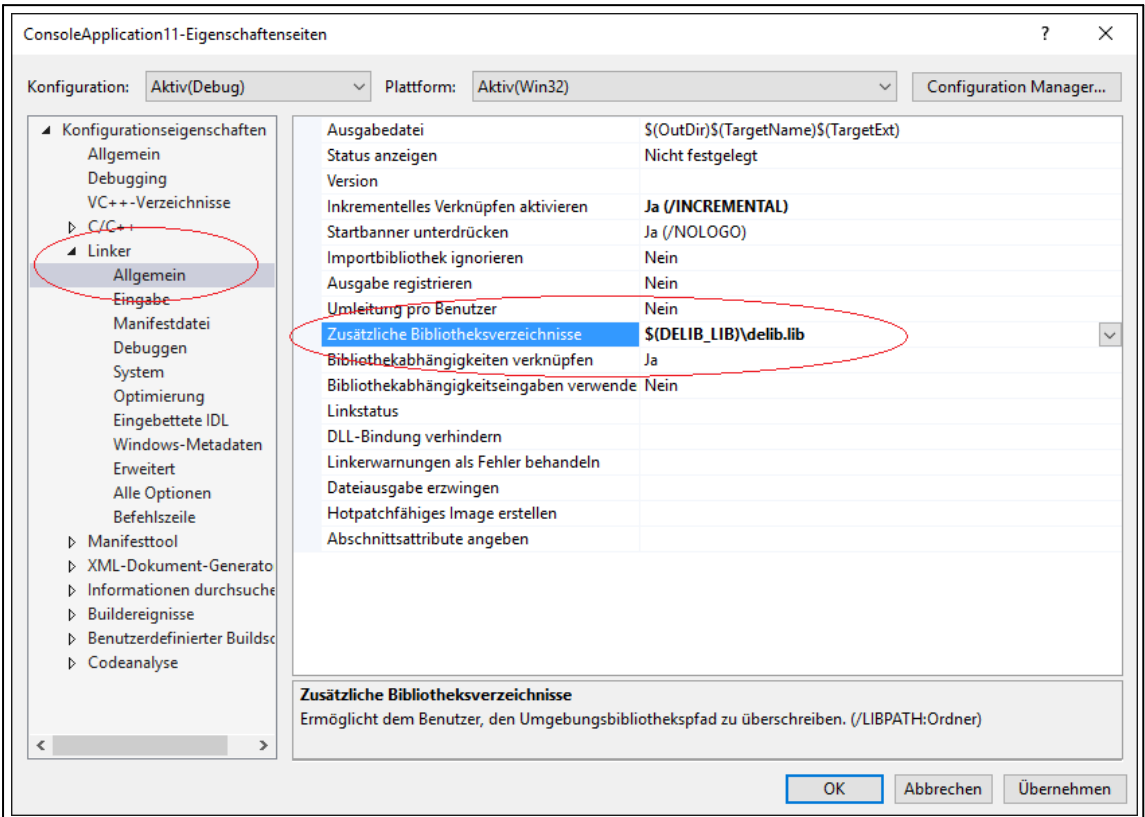

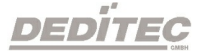

#### 4.1.6.3. Einbinden der DELIB in Visual-C#

Die benötigte Datei für Visual-C# befindet sich im Verzeichnis C:\Programme\DEDITEC\DELIB\include.

Visual-C# starten und über das Menue "Projekt  $\rightarrow$  Vorhandenes Element hinzufügen" im Verzeichnis C:\Programme\DEDITEC\DELIB\include\ die Datei delib.cs zum Importieren öffnen.

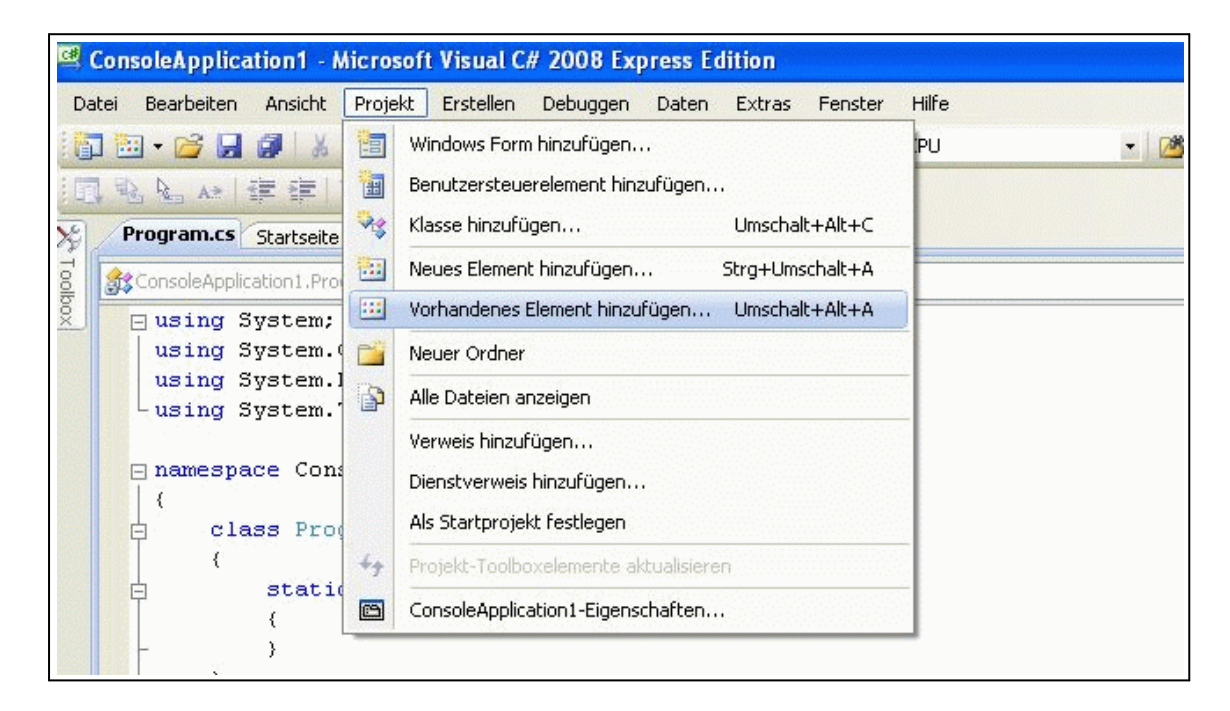

Folgenden Verweis in Ihrem Programm hinzufügen: using DeLib;

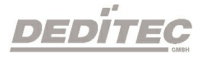

# 4.1.6.4. Einbinden der DELIB in Delphi

Die benötigte Datei für Delphi befindet sich im Verzeichnis C:\Programme\DEDITEC\DELIB\include.

Delphi starten und über das Menue "Projekt  $\rightarrow$  dem Projekt hinzufügen" im Verzeichnis C:\Programme\DEDITEC\DELIB\include\ die Datei delib.pas zum Importieren öffnen.

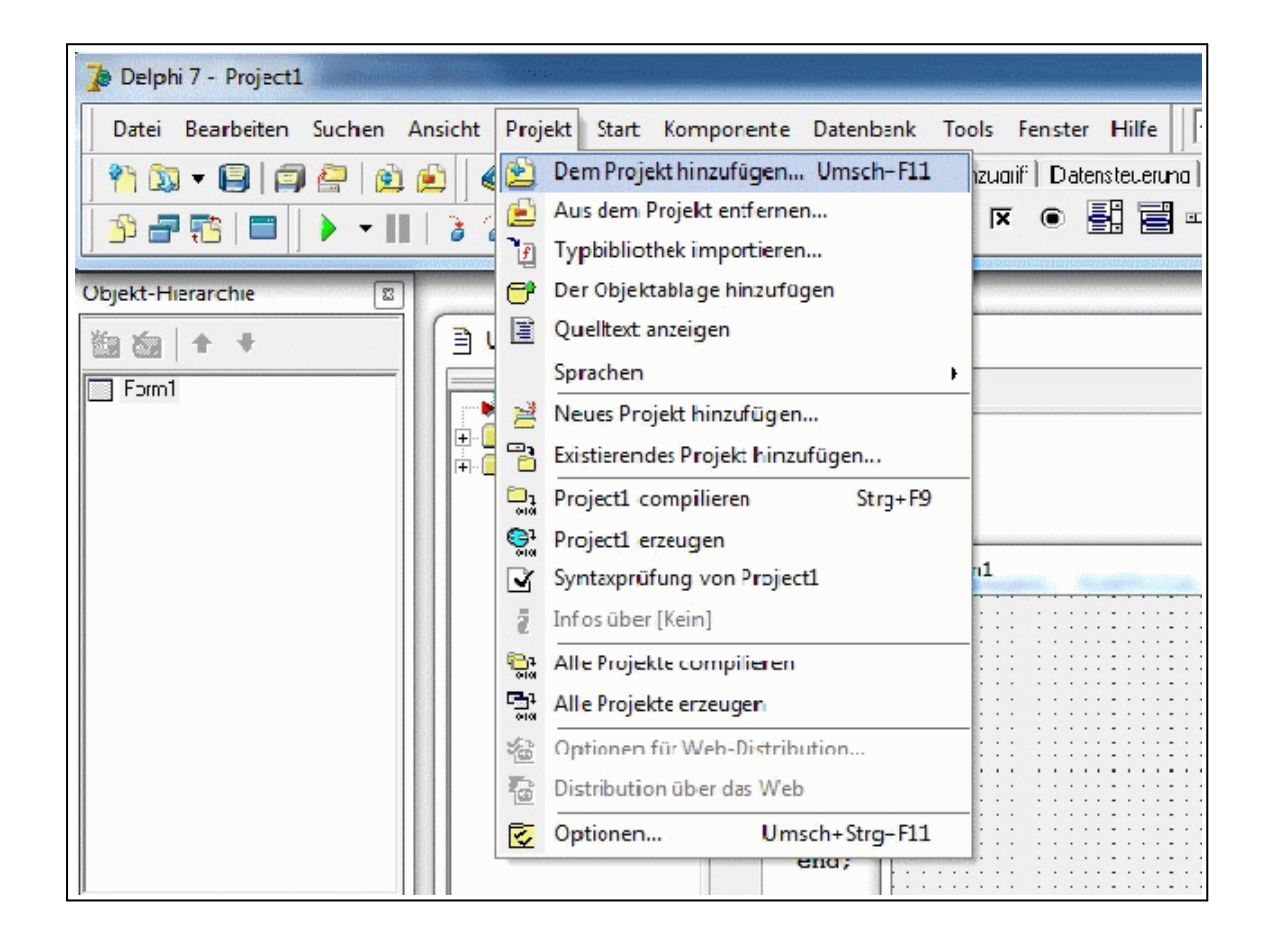

# 4.1.6.5. Einbinden der DELIB in Visual-Basic (VB)

Die benötigte Datei für Visual-Basic befindet sich im Verzeichnis C:\Programme\DEDITEC\DELIB\include.

Visual Basic starten und über das Menue "Projekt  $\rightarrow$  Datei hinzufügen..." im Verzeichnis C:\Programme\DEDITEC\DELIB\include\ die Datei delib.bas zum Importieren öffnen.

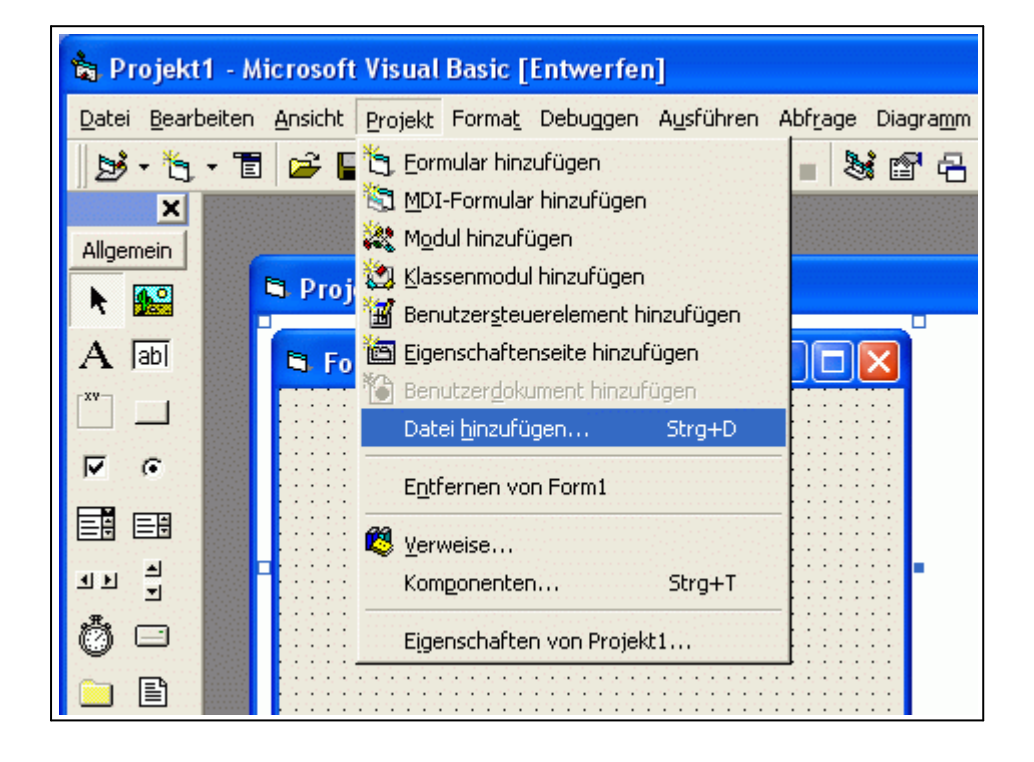

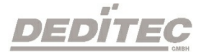

# 4.1.6.6. Einbinden der DELIB in Visual-Basic.NET (VB.NET)

Die benötigte Datei für VB.NET befindet sich im Verzeichnis C:\Programme\DEDITEC\DELIB\include.

VB.NET starten und über das Menue "Projekt  $\rightarrow$  Vorhandenes Element hinzufügen" im Verzeichnis C:\Programme\DEDITEC\DELIB\include\ die Datei delib.vb zum Importieren öffnen.

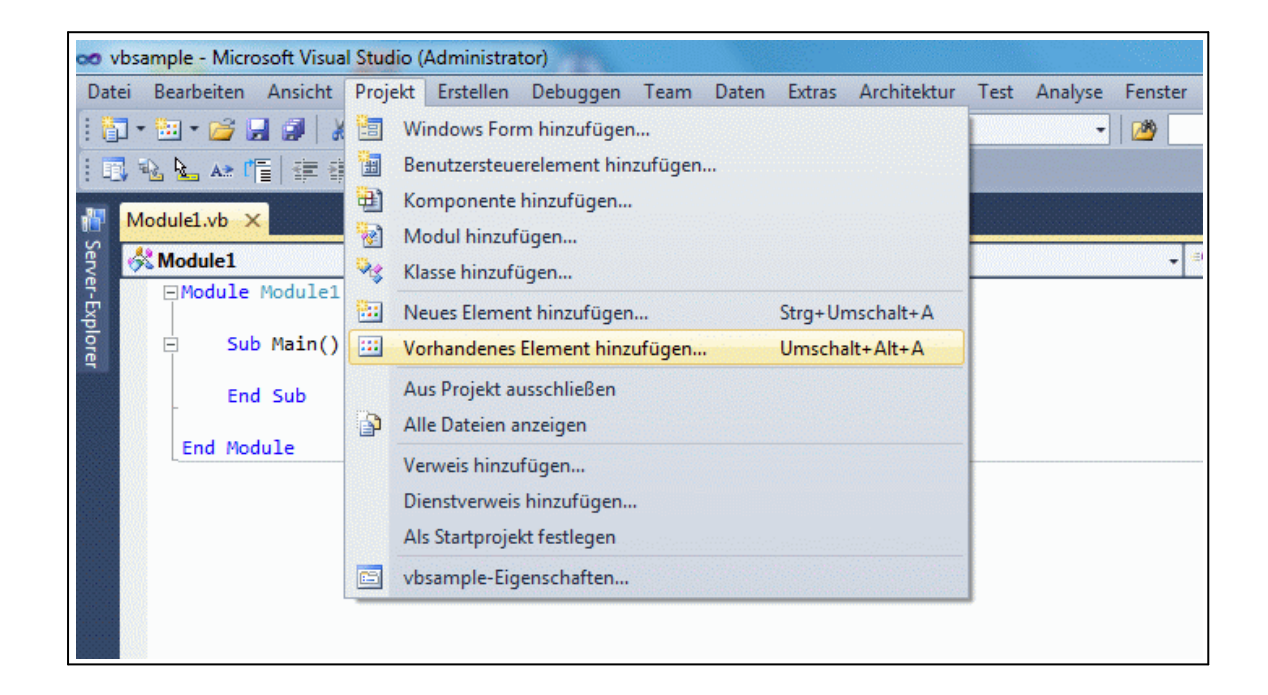

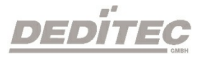

# 4.1.6.7. Einbinden der DELIB in MS-Office (VBA)

Die benötigte Datei für VBA befindet sich im Verzeichnis C:\Programme\DEDITEC\DELIB\include.

Microsoft Excel starten und über das Menue "Extras  $\rightarrow$  Makro  $\rightarrow$  Visual Basic Editor" öffnen.

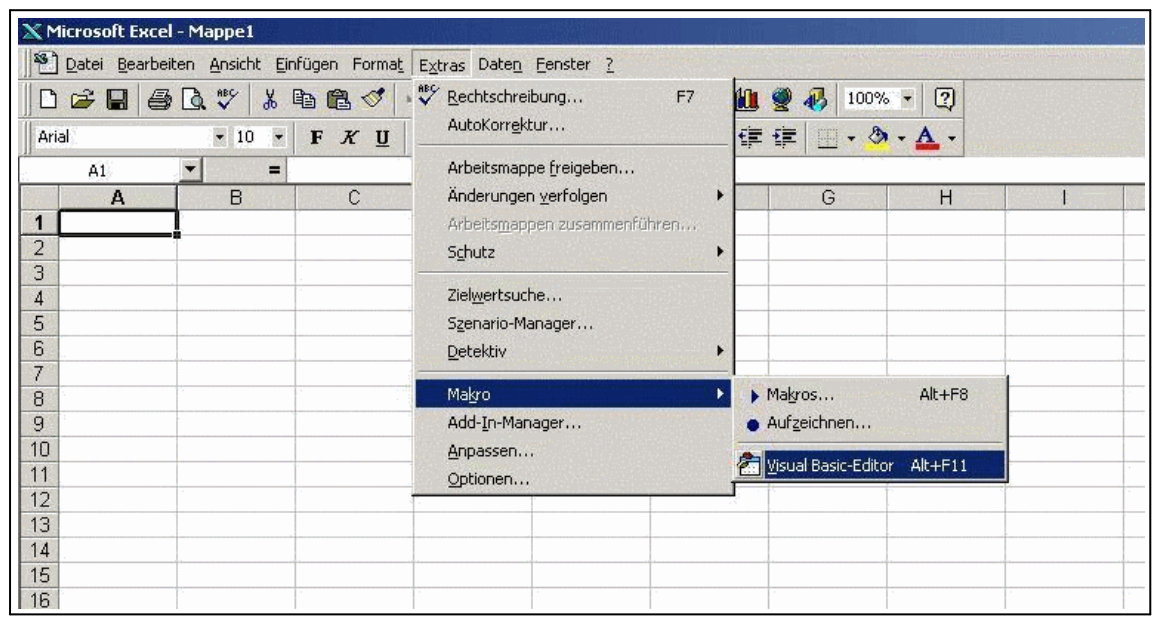

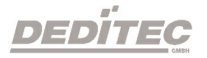

#### Erstellen der UserForm

Ein neues Arbeitsblatt (UserForm) über das Menue "Einfügen  $\rightarrow$  UserForm" erstellen. Oben links im Projektmanager einen Rechtsklick auf "UserForm Datei importieren". Im Verzeichnis C:\Programme\DEDITEC\DELIB\include die Datei delib.bas zum importieren öffnen.

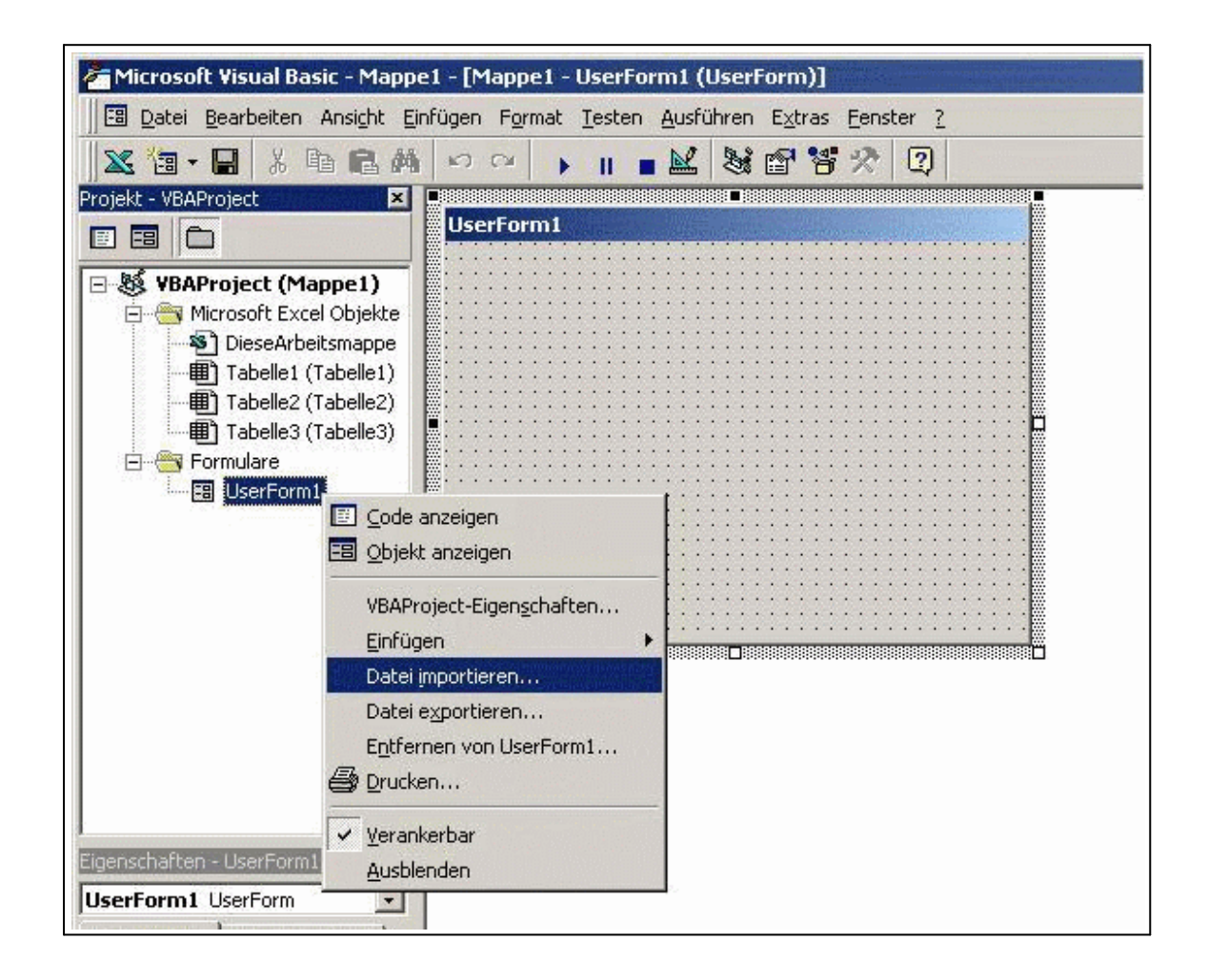

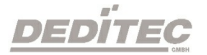

# <span id="page-95-0"></span>4.1.6.8. Einbinden der DELIB in LabVIEW

#### 4.1.6.8.1. Einbinden der DELIB in LabVIEW

Das LabVIEW-Beispielprogramm "Deditec\_Modul\_Control.vi" ist keine EXE-Datei und benötigt deshalb zur Ausführung die LabVIEW Entwicklungsumgebung.

Beschreibung der Einbindung der "delib.dll" in LabVIEW Version 11

- Die benötigten Dateien für LabVIEW befinden sich im Verzeichnis

C:\Windows\System32\delib.dll und in

C:\Programme\DEDITEC\DELIB\include\delib.h

- LabVIEW starten und folgende Option auswählen "Werkzeuge  $\rightarrow$  Importieren  $\rightarrow$ DLL ..."

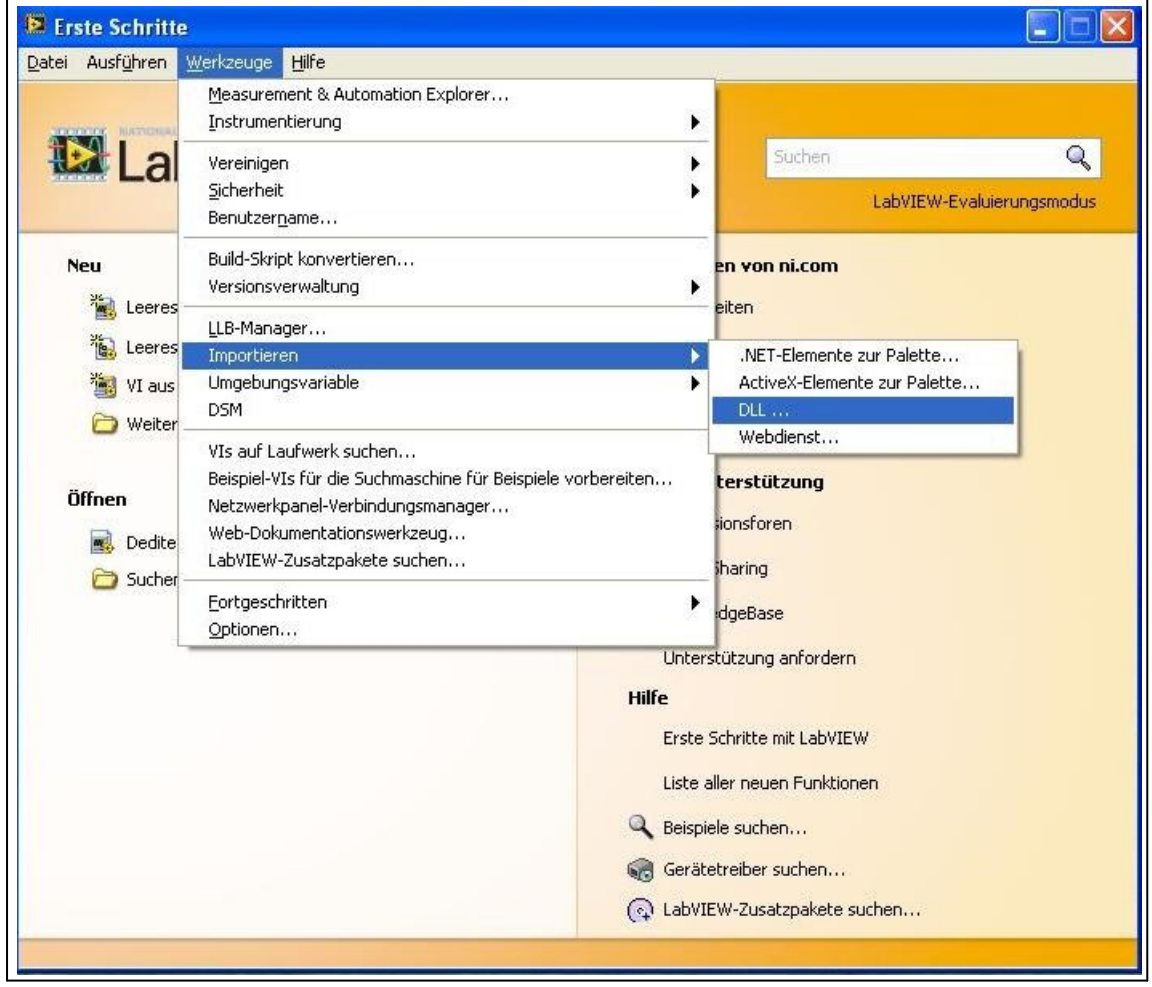

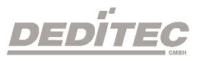

- Wählen Sie den Punkt "VIs für DLL erstellen" und drücken auf "Weiter"

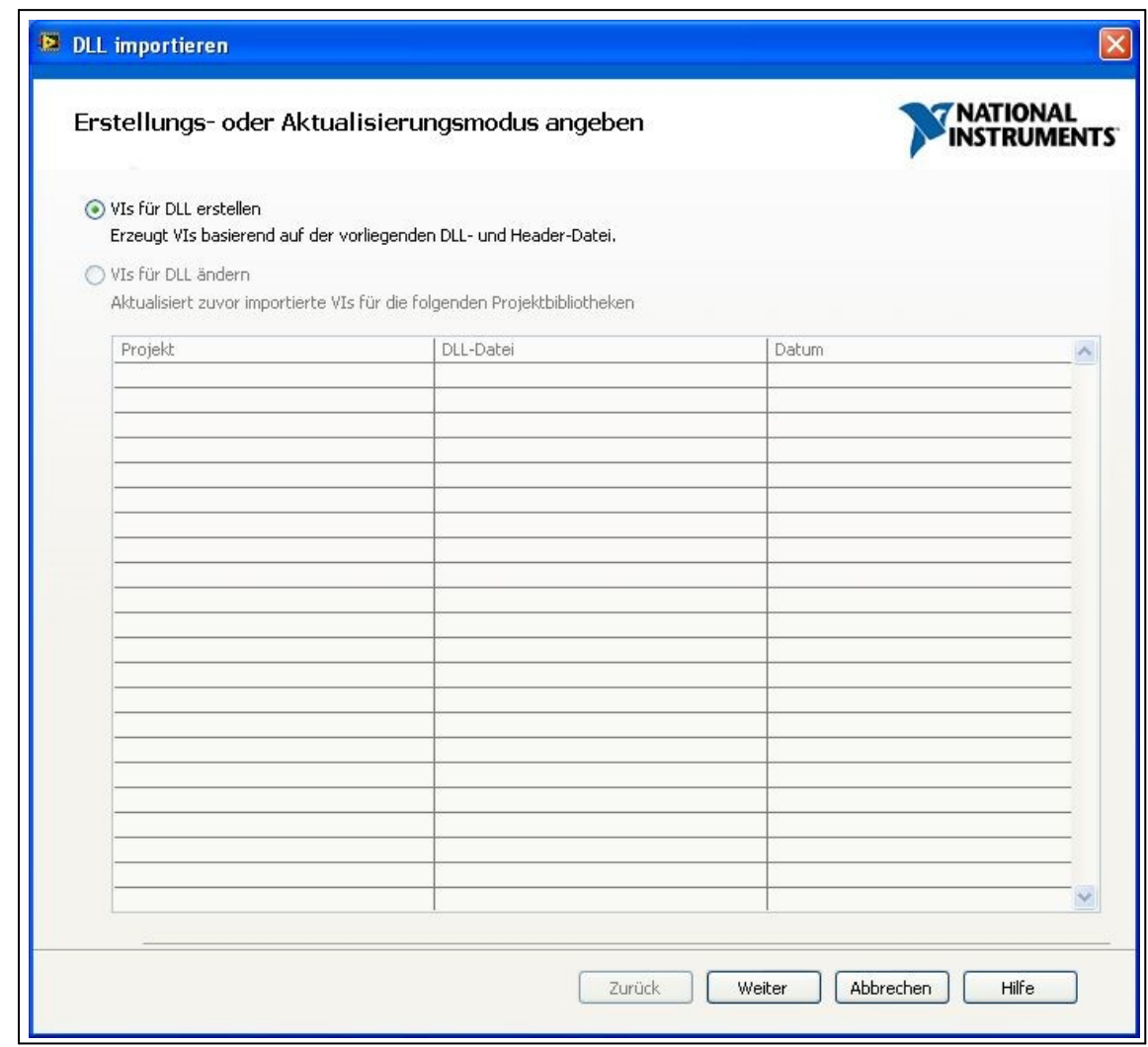

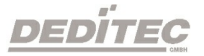

- Im nächsten Fenster über die Browser-Buttons den Speicherort der delib.dll und der delib.h Datei angeben und mit "Weiter" fortfahren.

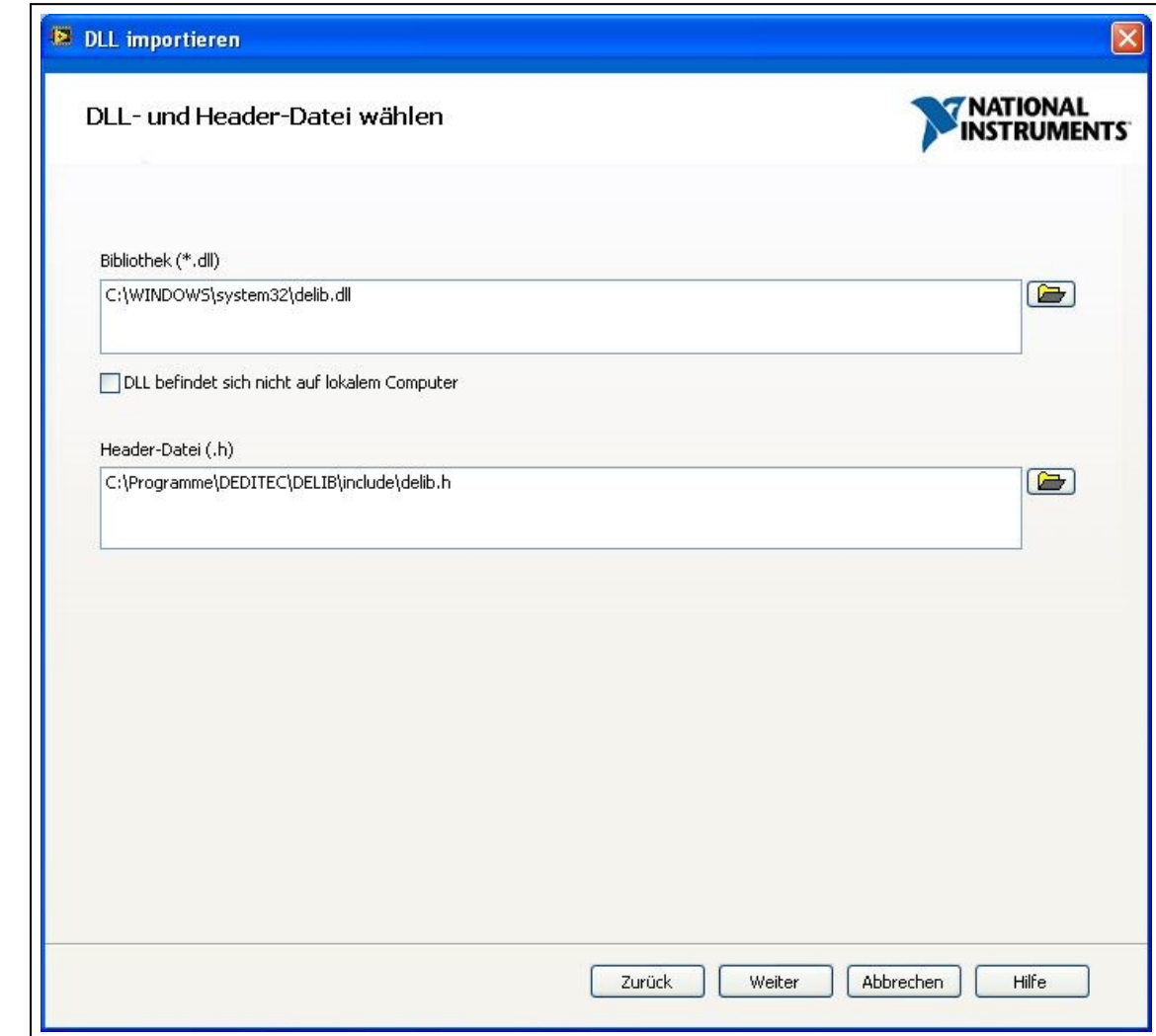

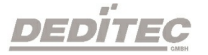

- Nochmals auf "Weiter" klicken um fortzufahren.

- Die Header-Datei wird nun analysiert. Anschließend fahren Sie im folgendem Fenster wieder mit "Weiter" fort.

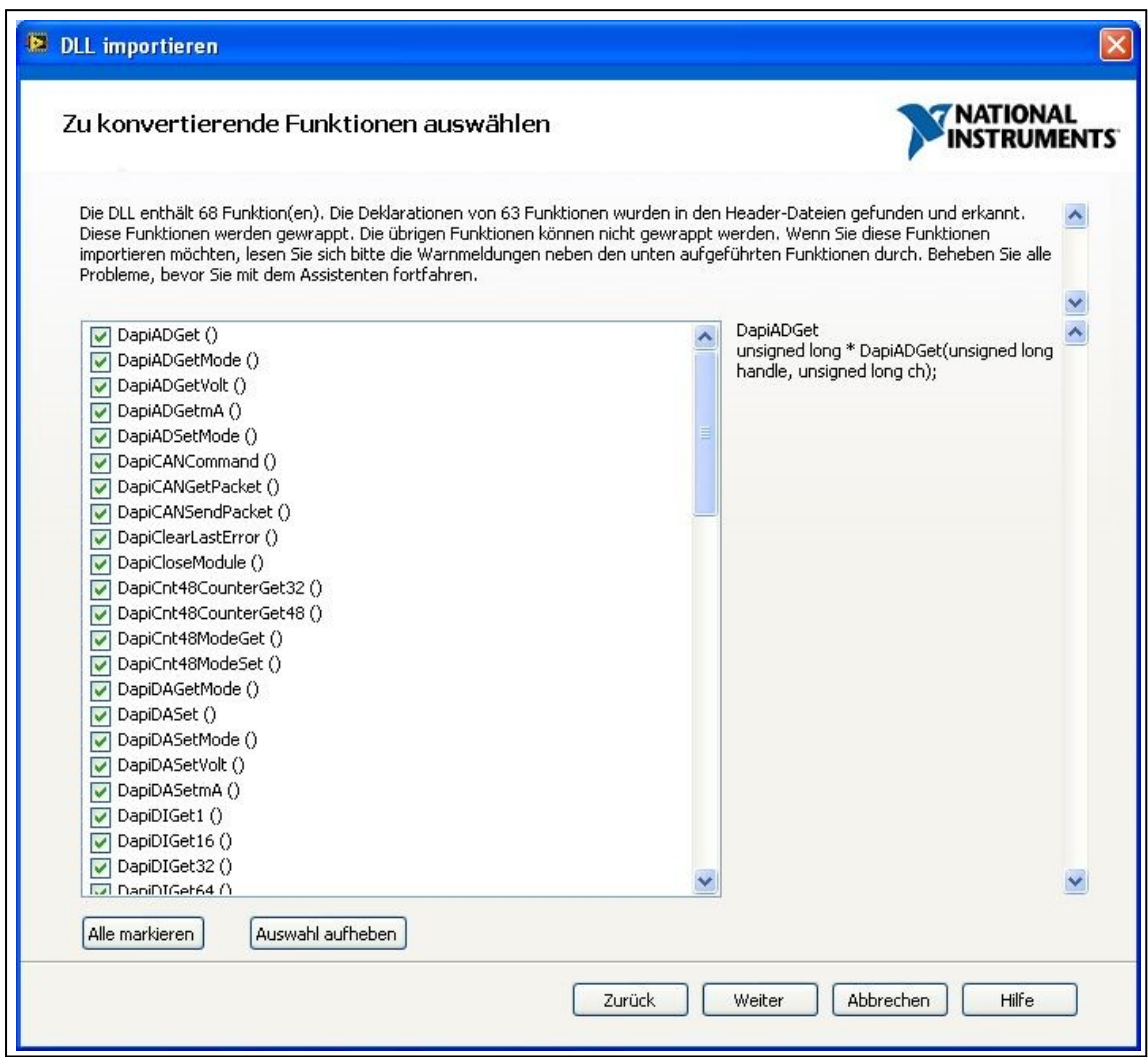

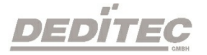

- Den weiteren Anweisungen folgen, bzw. die Konfiguration und den Speicherort für die VIs anpassen.

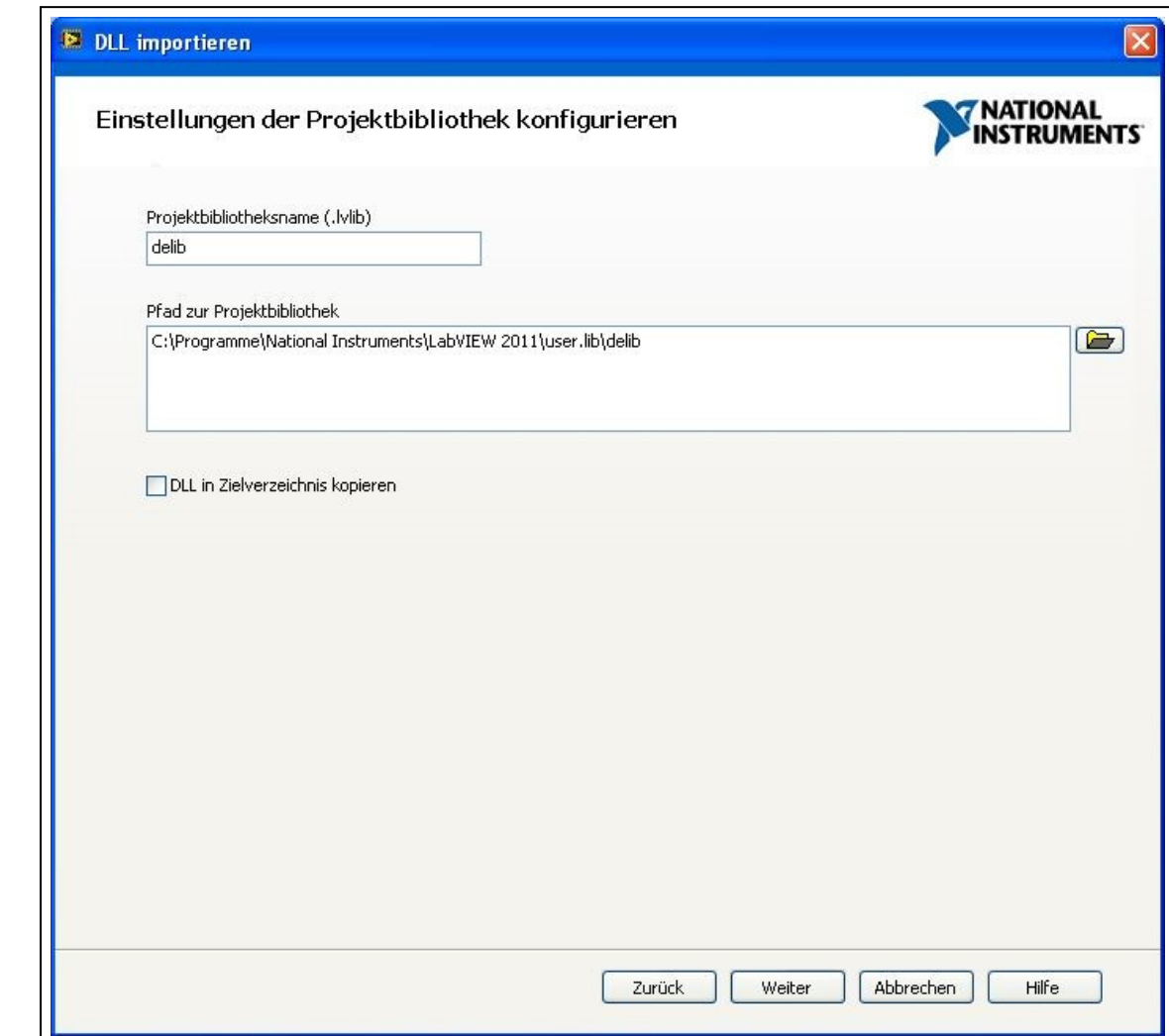

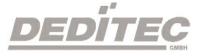

- Im folgendem Fenster wählen Sie im Drop-Down-Menü die Option "Einfache Fehlerbehandlung" aus und fahren mit "Weiter" fort.

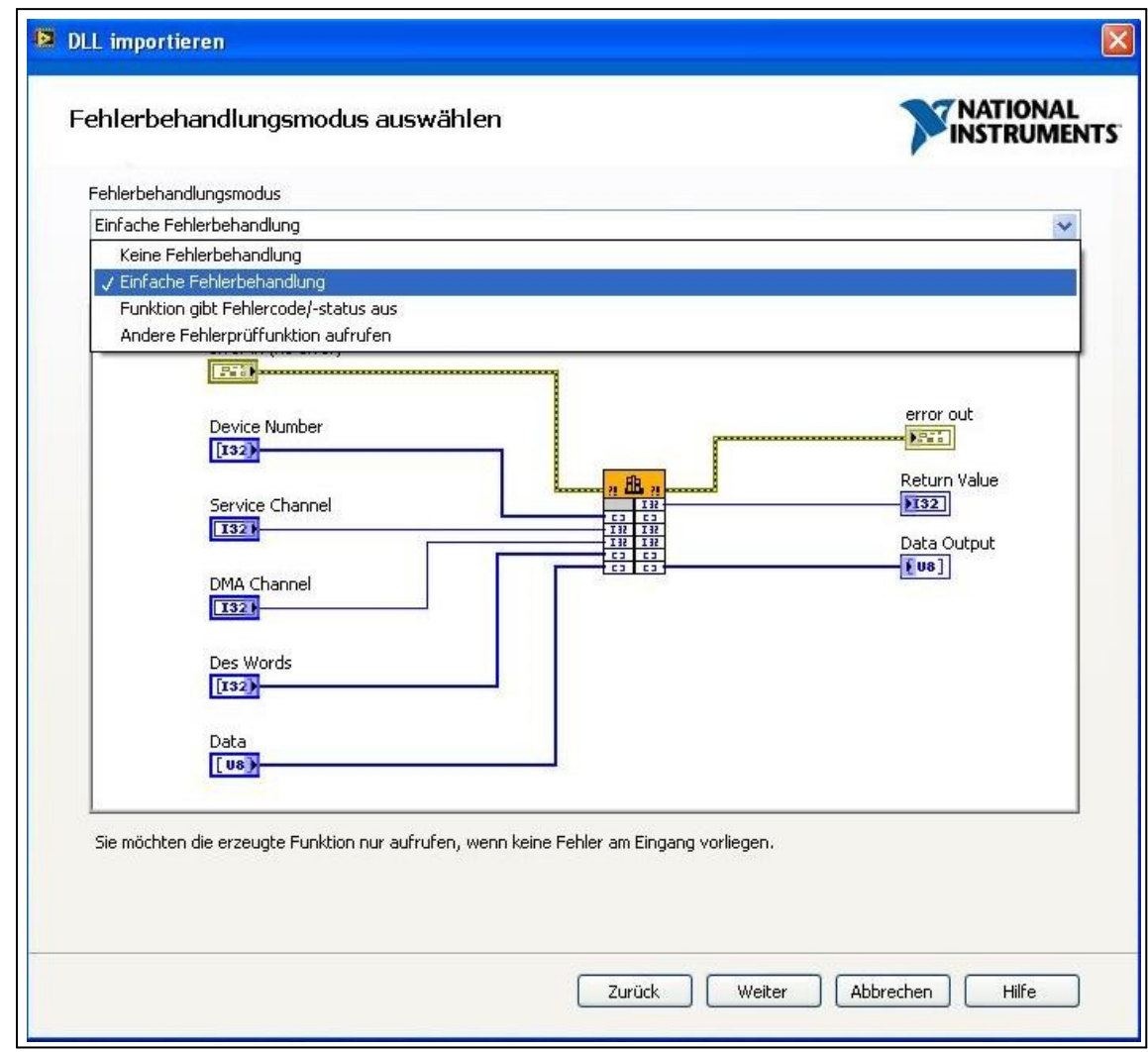

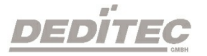

- Bei VIs die mit 64-Bit Werten arbeiten, muss die Darstellung von "Vorzeichenloses Long" in "Vorzeichenloses Quad" geändert werden.

- Folgende VIs müssen bearbeitet werden:

- → DapiCNT48CounterGet48 (function return)
- $\rightarrow$  DapiDIGet64 (function return)
- $\rightarrow$  DapiDOSet64 (data)
- $\rightarrow$  DapiDOReadBack64 (function return)

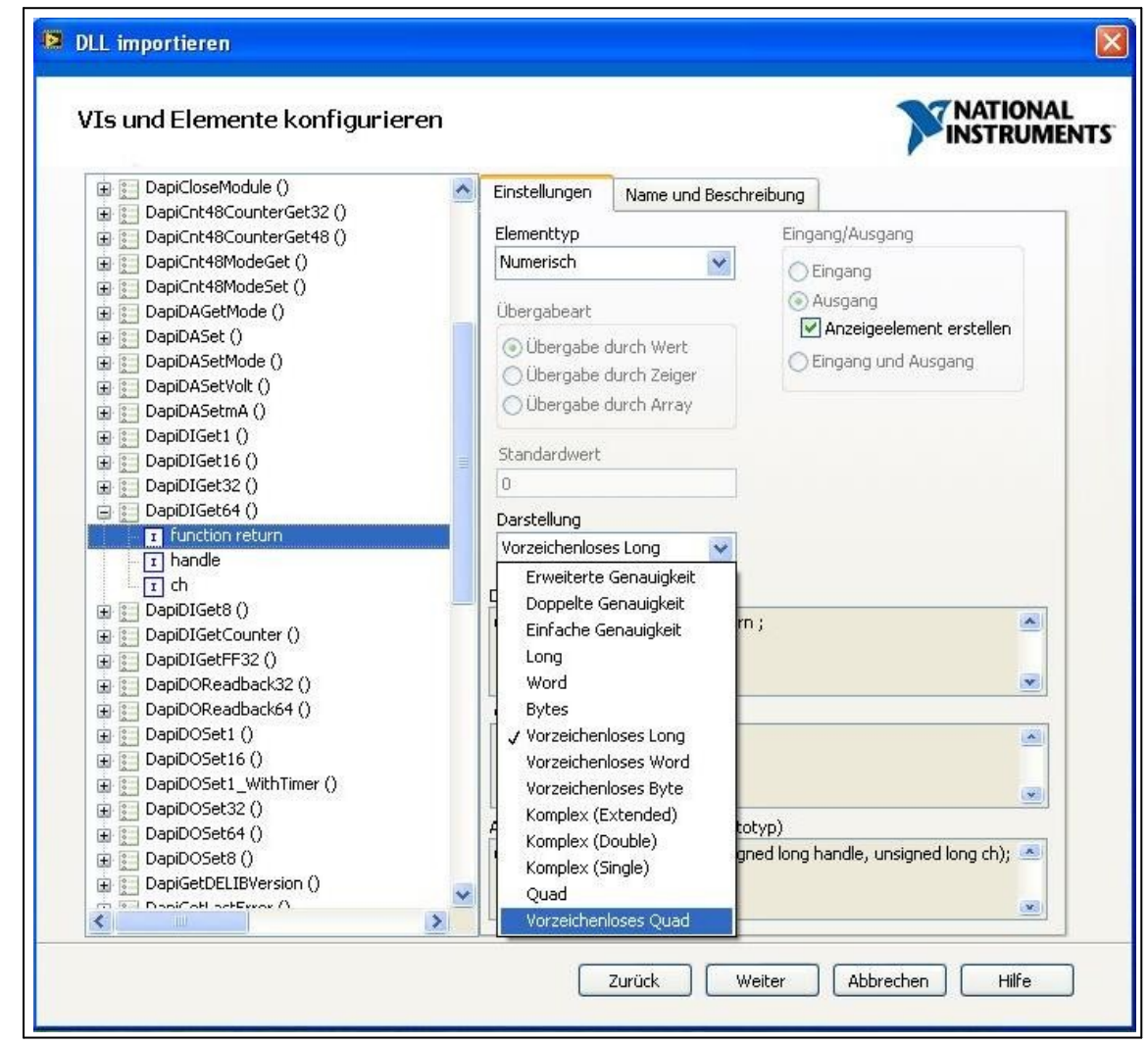

- Bei manchen VIs muss zusätzlich noch der Elementtyp auf "Numerisch" geändert werden und anschließend die Darstellung auf "Vorzeichenloses Quad" - Folgende VIs müssen bearbeitet werden:

- $\rightarrow$  DapiWriteLongLong (value)
- $\rightarrow$  DapiReadLongLong (function return)

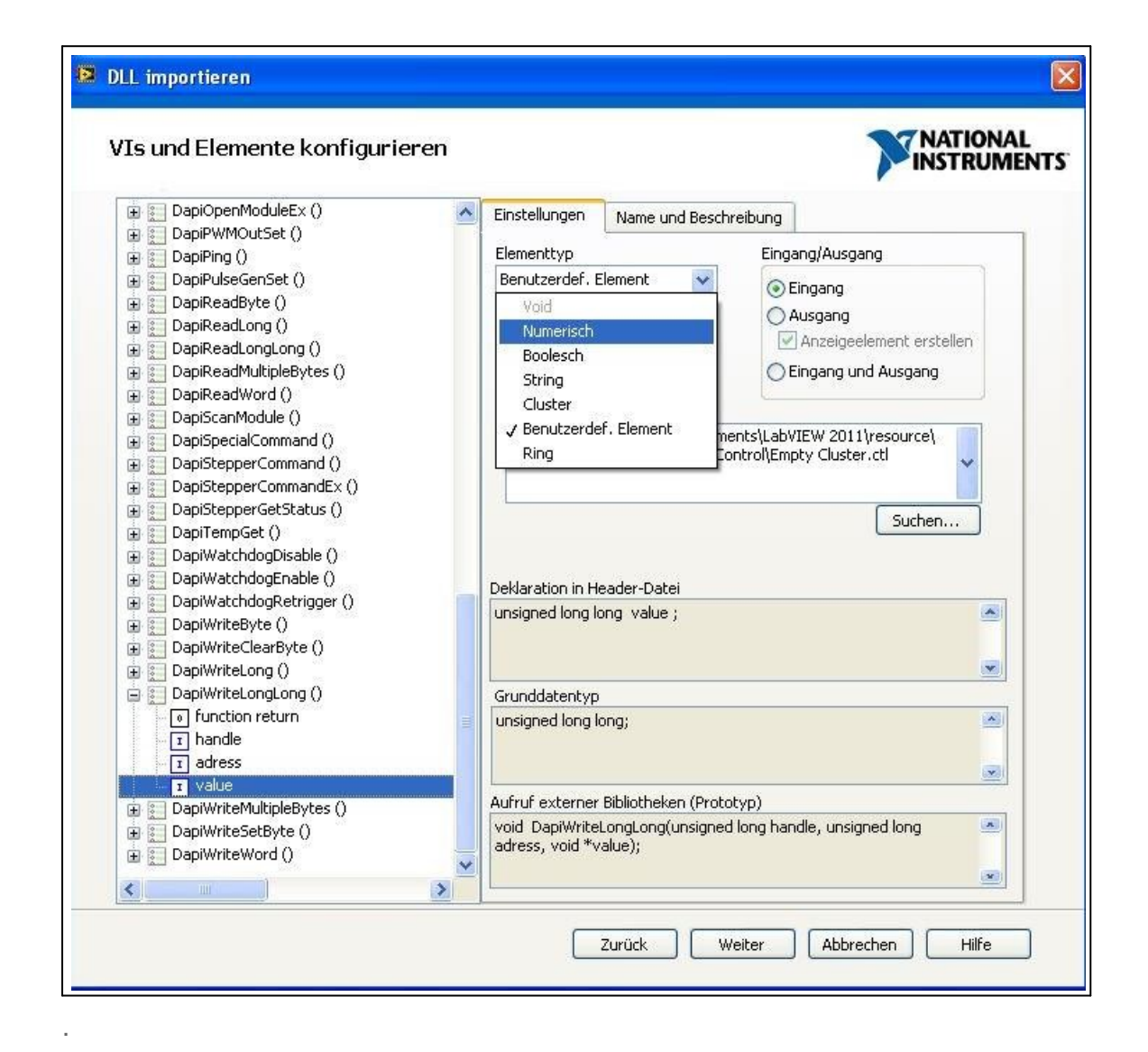

- Es erscheint eine Zusammenfassung der ausgeführten Schritte.
- Zum Fortfahren auf "Weiter" drücken.

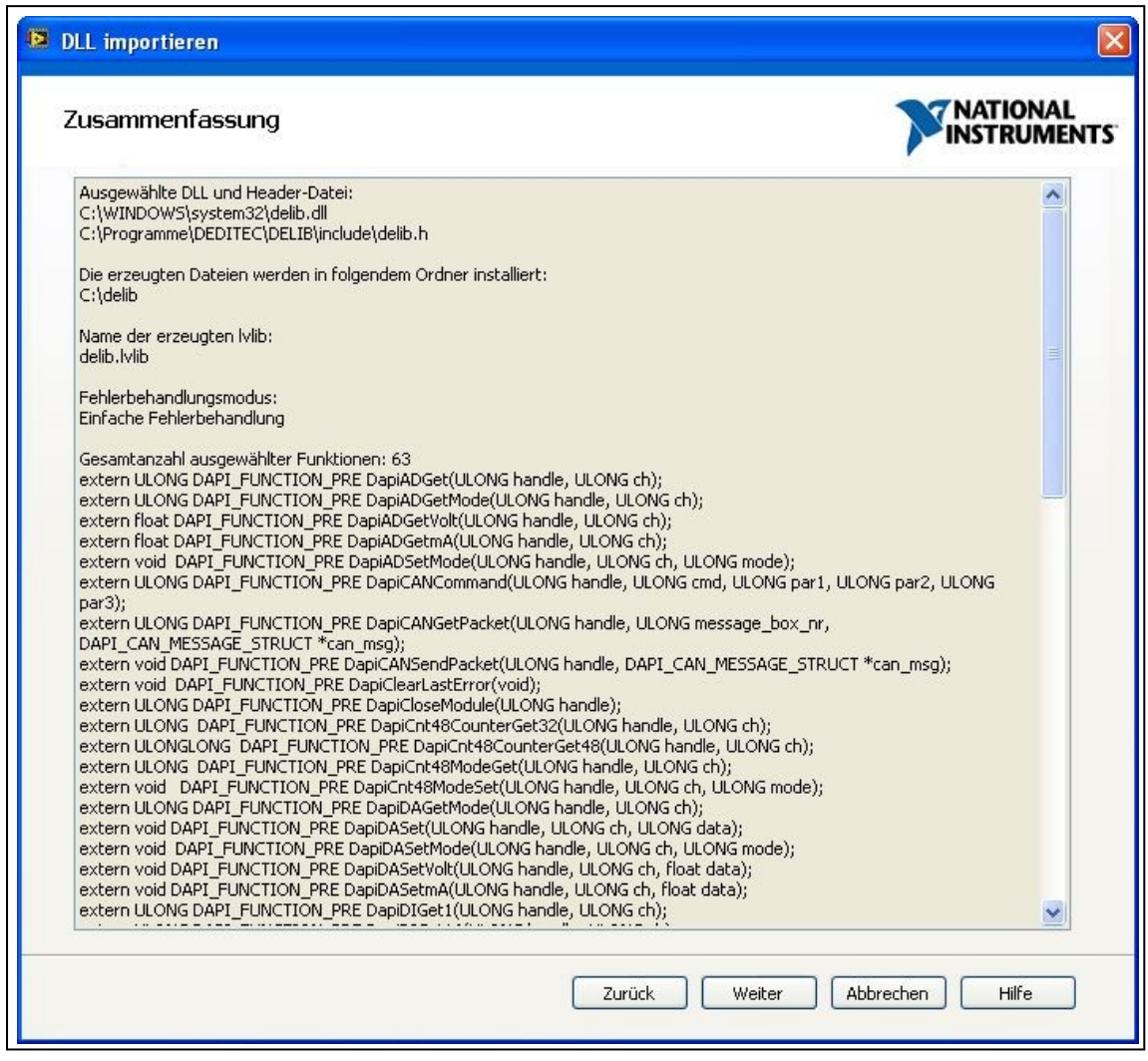

- Die VIs werden nun erzeugt und können verwendet werden.

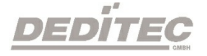

#### 4.1.6.8.2. Verwendung der VIs in LabVIEW

In unseren Beispielprogrammen werden bei manchen Funktionen sogenannte Defines als Übergabeparameter verwendet.

Diese Defines werden in LabVIEW nicht unterstützt.

Dieses Beispiel soll zeigen, wie solche Funktionen in LabVIEW genutzt werden können.

Als Beispiel dient uns hierbei die Funktion zur Konfiguration des Spannungsbereiches eines A/D Wandlers.

#### Die Definition für die Funktion lautet:

void DapiADSetMode(ULONG handle, ULONG ch, ULONG mode);

Für die Funktion sind die Spannungsbereiche in der DELIB Treiberbibliothek bereits vordefiniert.

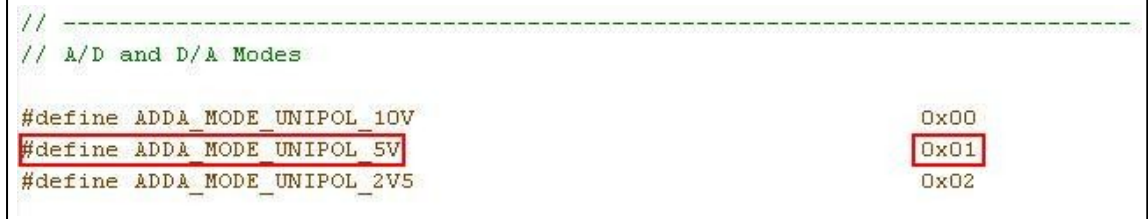

#### Beispielcode in C/C++:

DapiADSetMode(handle, 0, ADDA\_MODE\_UNIPOL\_5V);

Alternativ kann man auch folgende Schreibweise verwenden:

DapiADSetMode(handle, 0, 0x01);

Hierbei wurde der Hexadezimalwert, den Sie aus der delib.h Datei entnehmen können, als Parameter für den Modus übergeben

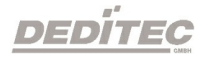

Die delib.h Datei finden sie nach der Installation der DELIB Treiberbibliothek im Verzeichnis C:\Programme\Deditec\DELIB\Include

In LabVIEW könnte die Funktion dann so aussehen:

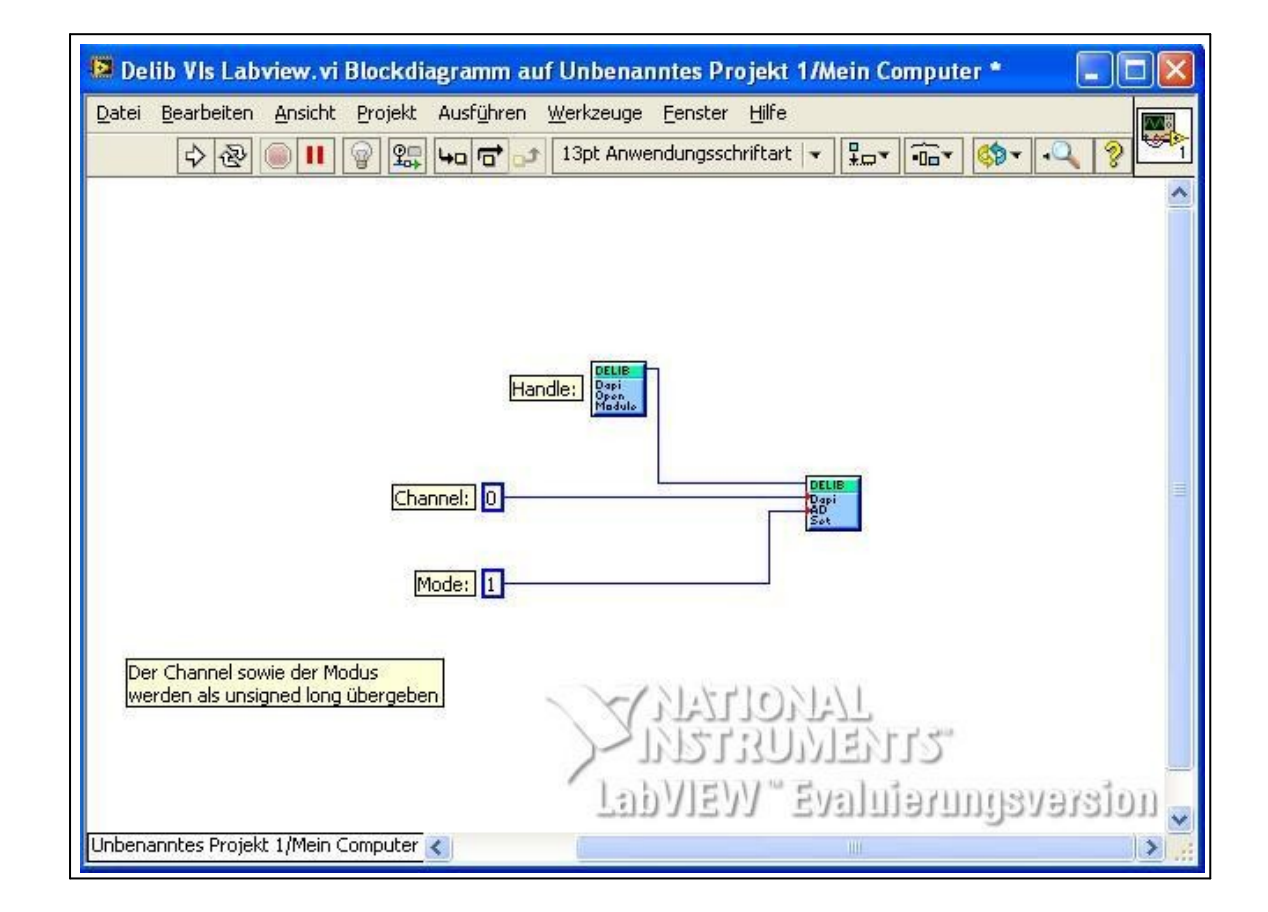

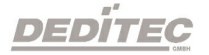

#### 4.1.6.8.3. Setzen der Modul-ID in LabVIEW

Im folgendem Beispiel wird das Ansprechen eines RO-ETH-Moduls in LabVIEW gezeigt.

Die Verbindung zum Modul wird mittels der Funktion DapiOpenModule hergestellt.

#### Die Definition für diese Funktion lautet:

ULONG DapiOpenModule(ULONG moduleID, ULONG nr);

Als Parameter für moduleID wird überlicherweise die Modul-ID (z.B. "RO\_ETH") des verwendeten Moduls übergeben.

Eine Übersicht aller möglichen Modul-IDs kann der Datei "delib.h" entnommen werden.

Die delib.h finden Sie nach der Installation der DELIB Treiberbibliothek im Verzeichnis C:\Programme\Deditec\DELIB\Include

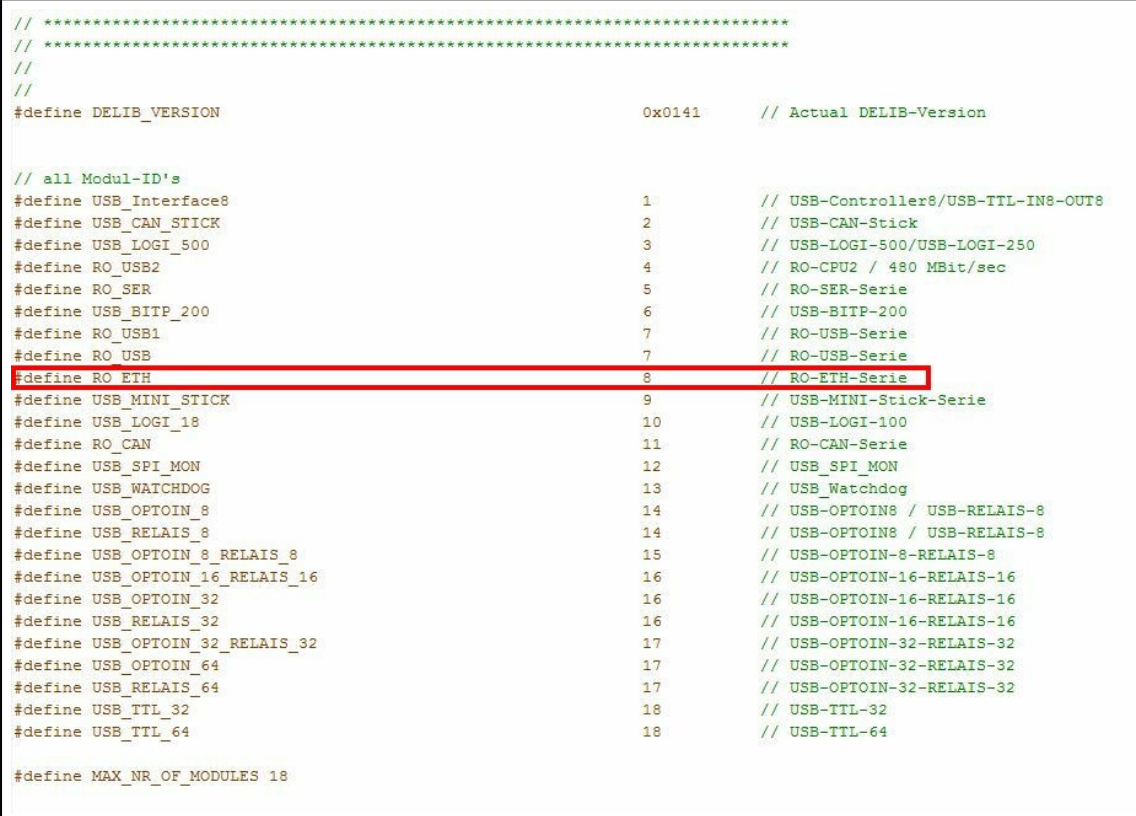

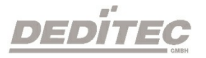

#### Beispiel in C:

handle <sup>=</sup> DapiOpenModule(RO\_ETH, 0); // öffnet ein RO-ETH-Modul mit Modul-Nr 0.

#### Alternativ kann man auch folgende Schreibweise verwenden:

handle <sup>=</sup> DapiOpenModule(8, 0);

Da es in LabVIEW nicht möglich ist, diese "C-Defines" als Parameter für die Funktion DapiOpenModule zu übergeben, muss hier die alternative Schreibweise verwendet werden.

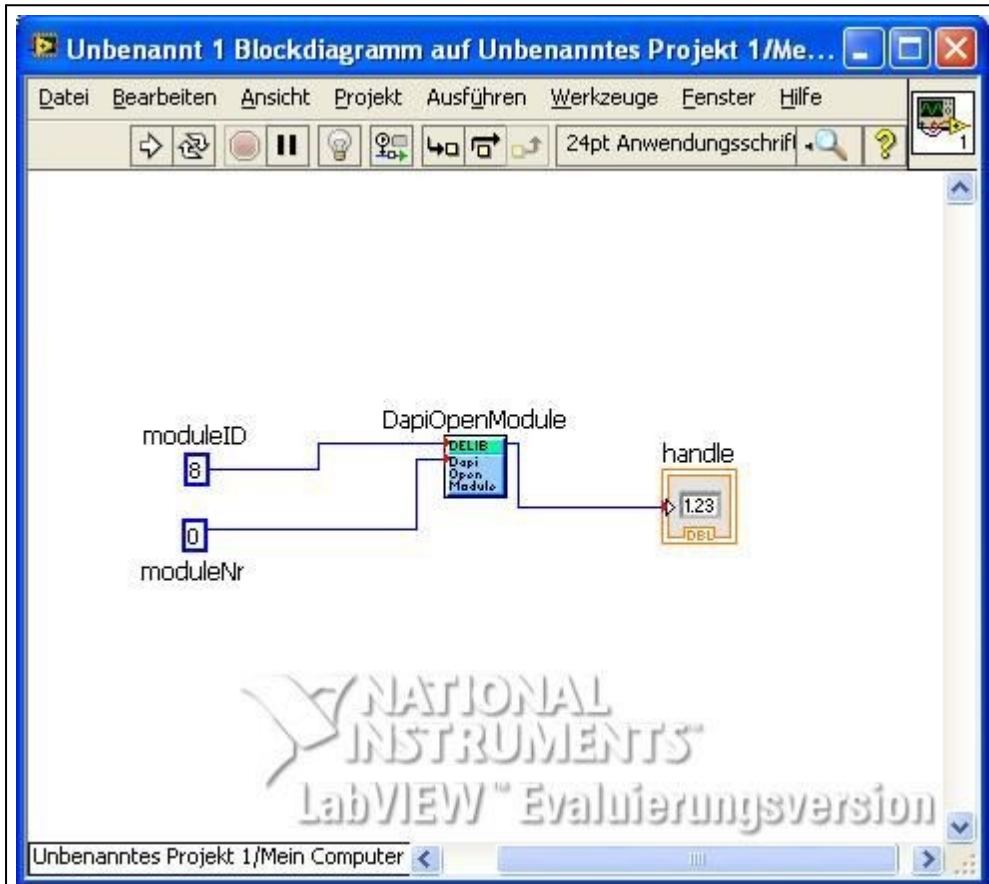

# Beispiel in Labview:

**DEDITEG**
## 4.1.6.9. Einbinden der DELIB in Java

Die benötigten Dateien für Java befinden sich, je nach DELIB-Installation, in folgendem Verzeichnis

C:\Program Files (x86)\DEDITEC\DELIB\include\DelibJava (32 Bit Installation) C:\Program Files\DEDITEC\DELIB64\\include\DelibJava (64 Bit Installation)

Wird Eclipse verwendet, kann der DelibJava-Ordner einfach per Drag&Drop dem Projekt hinzugefügt werden.

Anschließend müssen die verwendeten Module noch importiert werden.

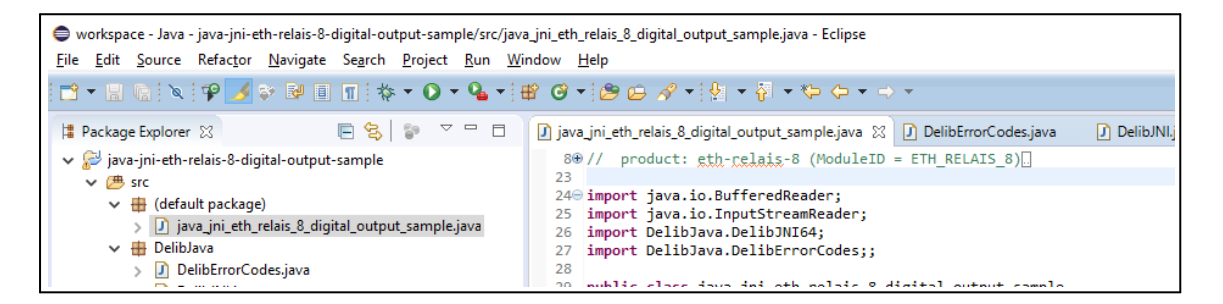

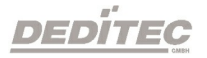

# 4.2. DELIB Treiberbibliothek

Die DELIB Treiberbibliothek enthält die DELIB-API und verschiedene Programme für den Konfigurationstest unserer Produkte.

Über die API haben Sie Zugriff auf alle Funktionen, die Sie zur Kommunikation mit unseren Produkten benötigen.

In dem Kapitel [DELIB API Referenz](#page-287-0) finden Sie alle Funktionen unserer Treiberbibliothek erklärt und mit Anwendungsbeispielen versehen.

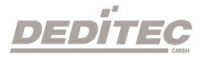

# 4.2.1. Übersicht

Die folgende Abbildung erläutert den Aufbau der DELIB Treiberbibliothek

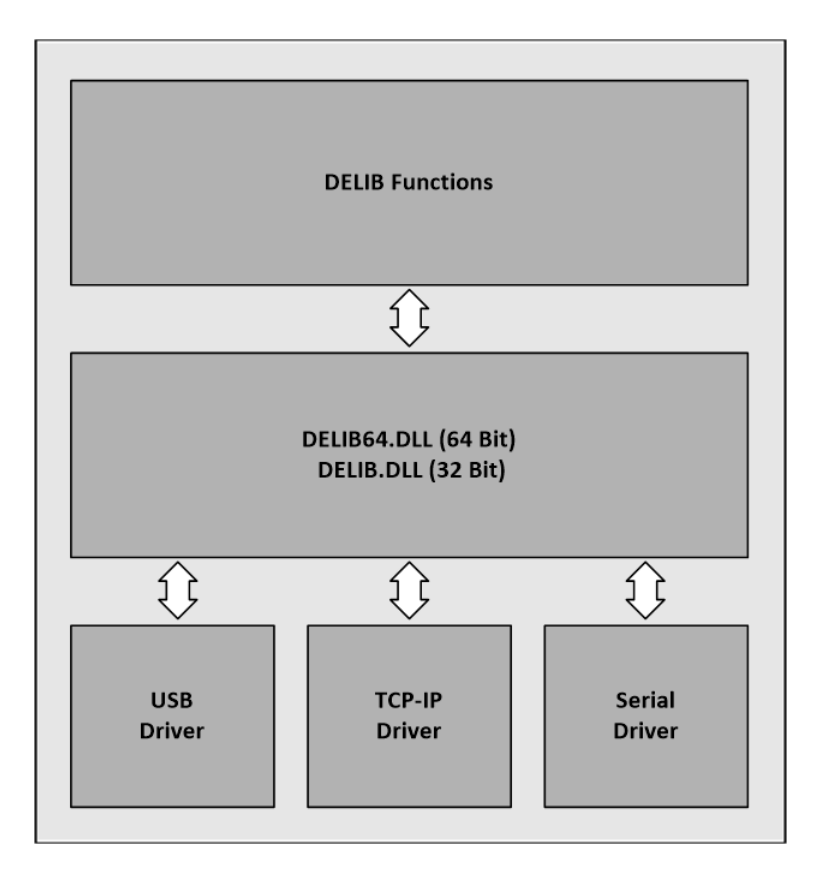

Die DELIB Treiberbibliothek ermöglicht ein einheitliches Ansprechen von DEDITEC Hardware, mit der besonderen Berücksichtigung folgender Gesichtspunkte:

- · Betriebssystem unabhängig
- · Programmiersprachen unabhängig
- · Produkt unabhängig

### Diese Versionen der Treiberbibliothek bieten wir an:

- · 32/64-Bit DELIB Treiberbibliothek für Windows
- · 32/64-Bit DELIB Treiberbibliothek für Linux
- · 32/64-Bit DELIB Treiberbibliothek ETH

**DEDITEG** 

### DELIB Treiberbibliothek ETH

Während die DELIB für ALLE Produkte zur Verfügung steht, wird bei der DELIB-ETH auf keine weiteren Treiber zugegriffen (wie z. B. USB).

Dies bedeutet, dass die DELIB-ETH nicht installiert werden muss.

Kunden, die eigene Applikationen schreiben, müssen nicht mehr ein eigenes SETUP erstellen, welches auch z. B. USB Treiber installiert.

Die DELIB-ETH.dll Datei muss lediglich im Programmverzeichnis der Applikation liegen und dient hierbei als Schnittstelle zwischen Kunden-Applikation und Hardware.

Die DELIB-ETH bietet sämtliche DELIB Befehle und kann bei Ethernet Anwendungen einfach gegen die alte DELIB ausgetauscht werden.

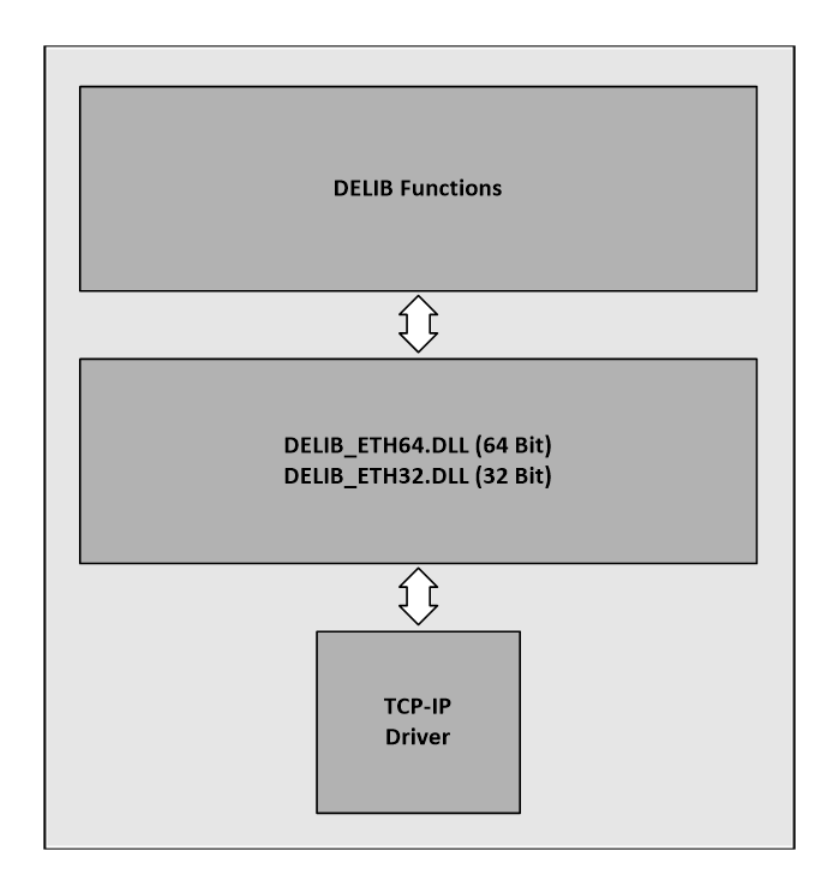

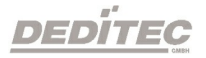

# 4.2.1.1. Unterstützte Programmiersprachen

Die folgenden Programmiersprachen werden von der DELIB Treiberbibliothek unterstützt:

- · C
- · C++
- $\bullet$  C#
- · Delphi
- · VisualBasic
- · VB.NET
- · MS-Office (VBA)
- · Java (Plattformunabhänig, nur für Ethernet-Produkte)
- · Java JNI (nur für Windows, alle Produkte werden unterstützt)

Falls von der Programmiersprache/Entwicklungsumgebung vorgesehen, unterstützen wir sowohl 32-Bit als auch 64-Bit Projekte.

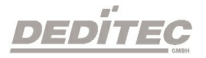

# 4.2.1.2. Unterstützte Betriebssysteme

Die folgende Betriebssysteme sind mit unserer DELIB Treiberbibliothek kompatibel:

#### 32-Bit:

- · Windows 10
- · Windows 7
- · Windows 8
- · Windows Server 2012
- · Windows Server 2008
- · Windows Vista
- · Windows XP
- · Windows Server 2003
- · Windows 2000
- Linux

### 64-Bit:

- · Windows 10 x64
- · Windows 7 x64
- · Windows 8 x64
- · Windows Server 2012 x64
- · Windows Server 2008 x64
- · Windows Vista x64
- · Windows XP x64
- · Windows Server 2003 x64
- Linux x64

### 4.2.1.3. SDK-Kit für Programmierer

Integrieren Sie die DELIB in Ihre Anwendung. Auf Anfrage erhalten Sie von uns kostenlos Installationsskripte, die es ermöglichen, die DELIB Installation in Ihre Anwendung mit einzubinden.

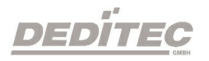

# 4.2.2. DELIB Setup

Das DELIB Setup führt Sie durch die Installation unserer DELIB Treiberbibliothek.

Anschließend werden Sie durch den Konfigurationsvorgang sowie Funktionstest für unsere verschiedenen Produkte geführt.

Die aktuelle Version des DELIB Setups finden Sie auf unserer Homepage zum Download.

Link: <https://www.deditec.de/delib>

Das DELIB Setup führt Sie Schritt für Schritt durch die Installation der DELIB Treiberbibliothek einschließlich der Konfiguration und Inbetriebnahme der Produkte.

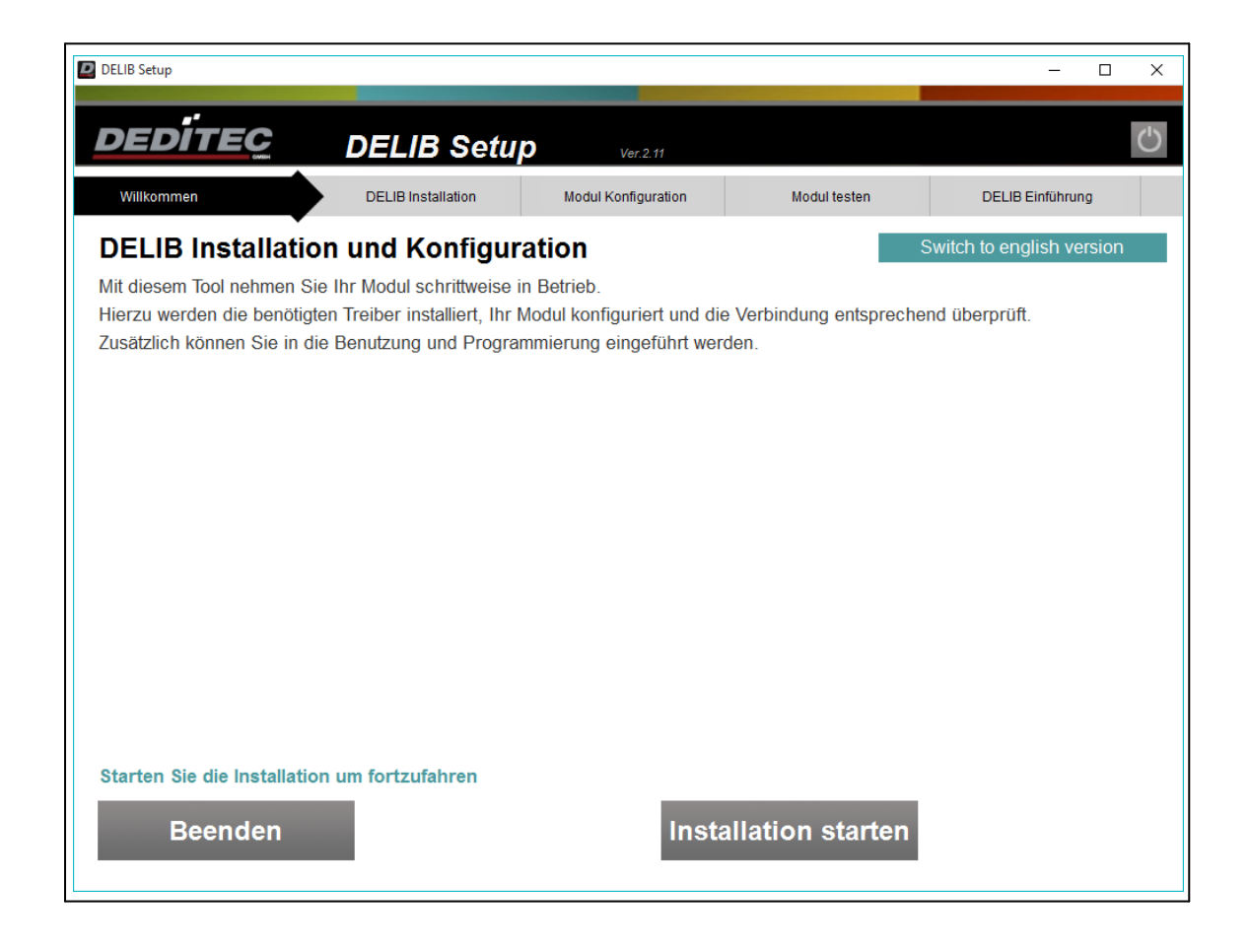

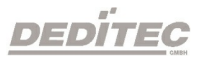

Das DELIB Setup prüft das Betriebssystem und ob bereits Versionen der DELIB Treiberbibliothek installiert sind.

Anschließend können Sie wählen ob Sie die 32-Bit oder 64-Bit Version der DELIB Treiberbibliothek installieren möchten.

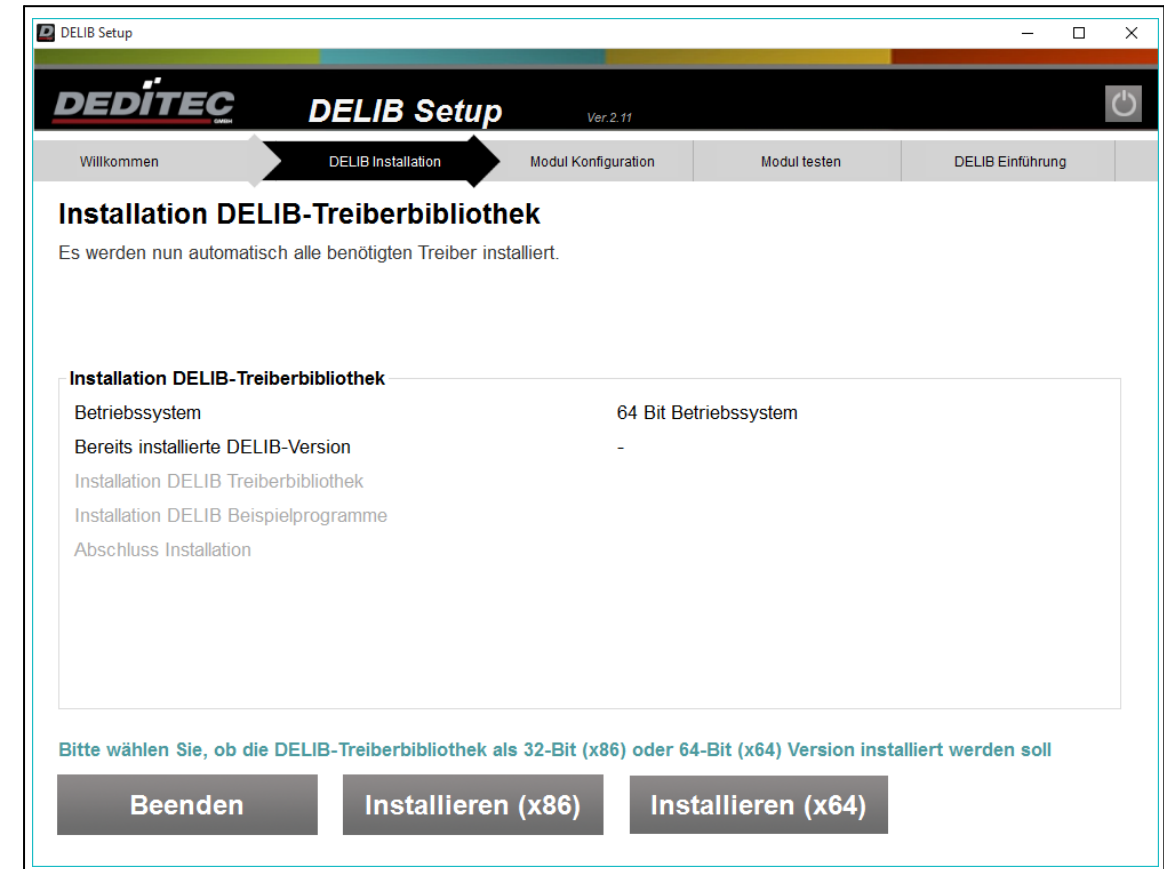

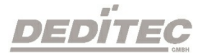

Installationsfortschritt der Treiberbibliothek.

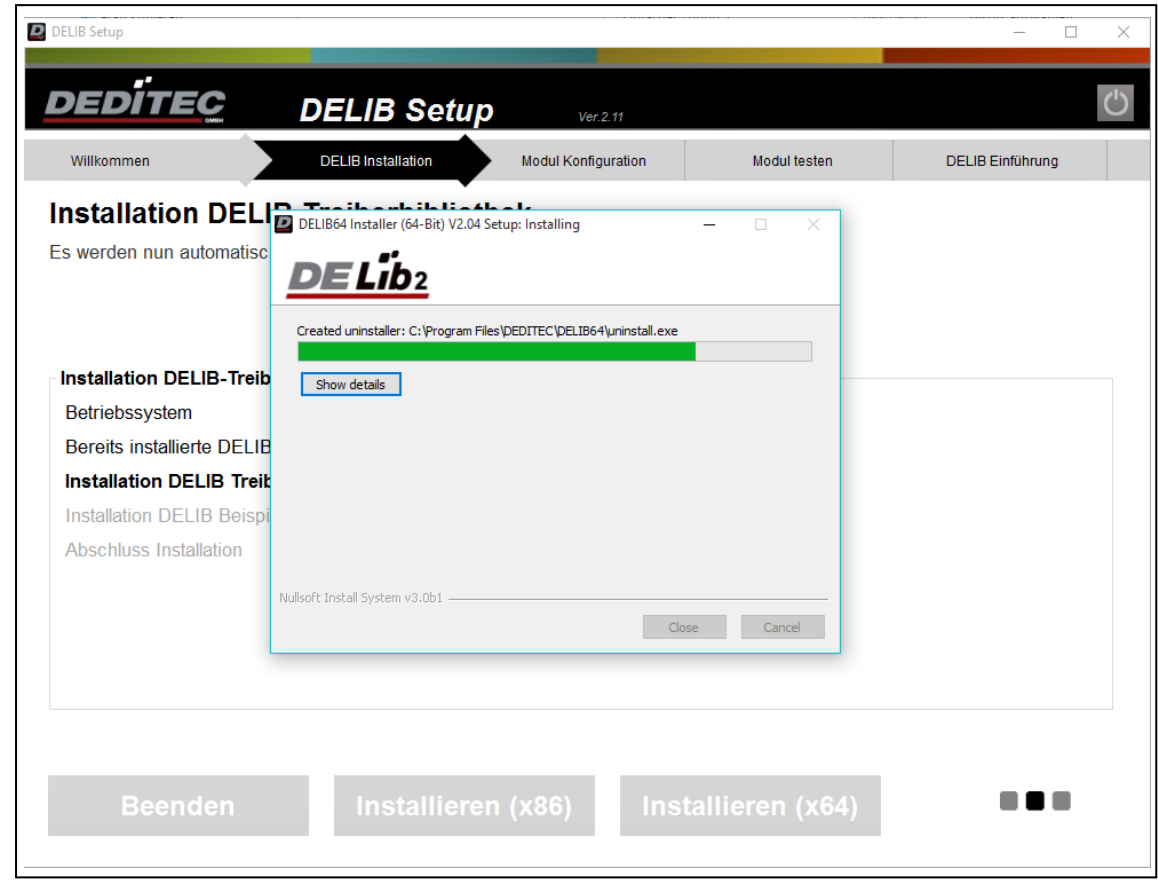

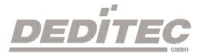

Zusätzlich können Sie wählen, ob Sie die DELIB Beispielprogramme installieren.

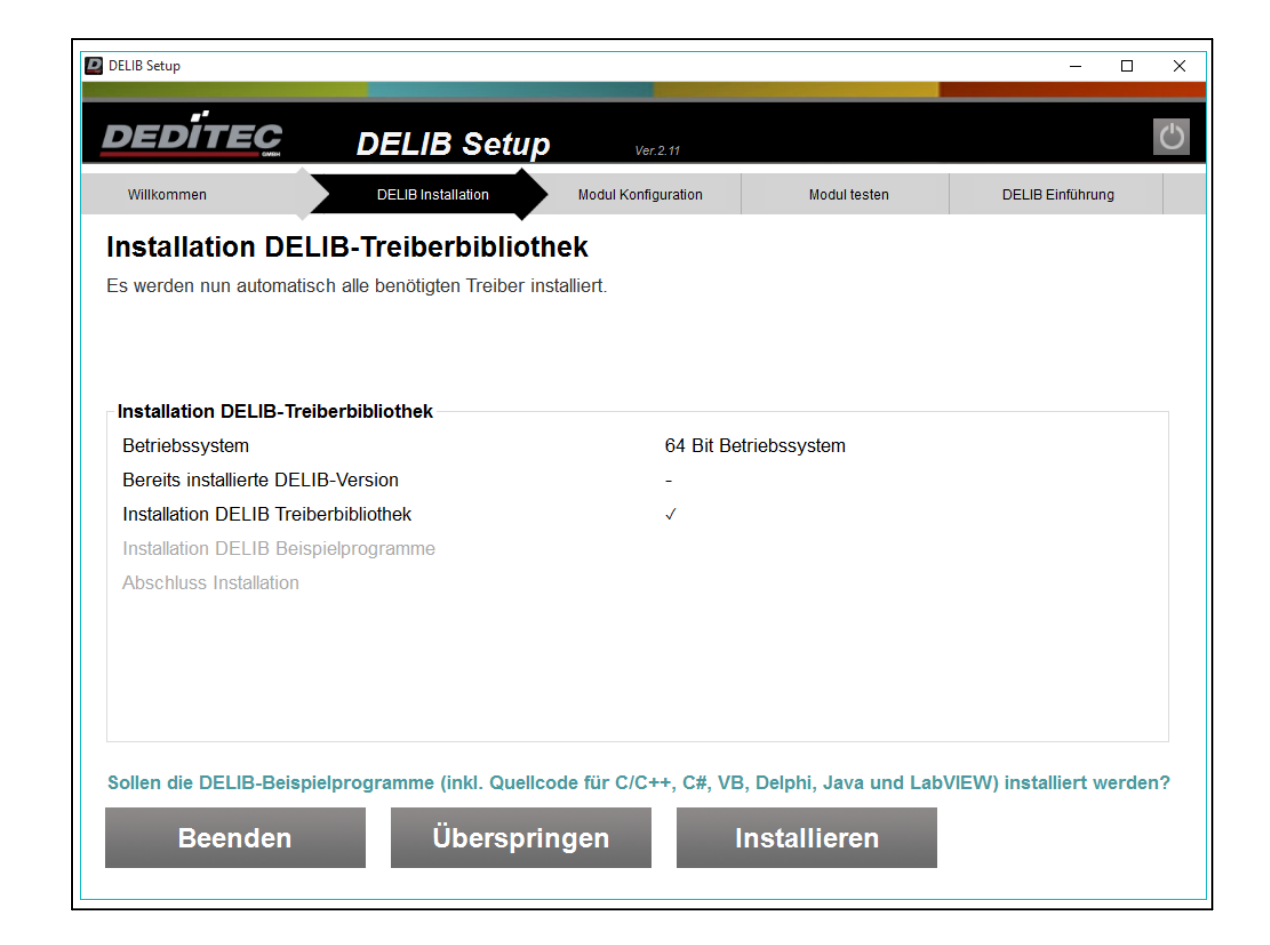

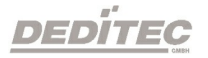

Installationsfortschritt der DELIB Beispielprogramme.

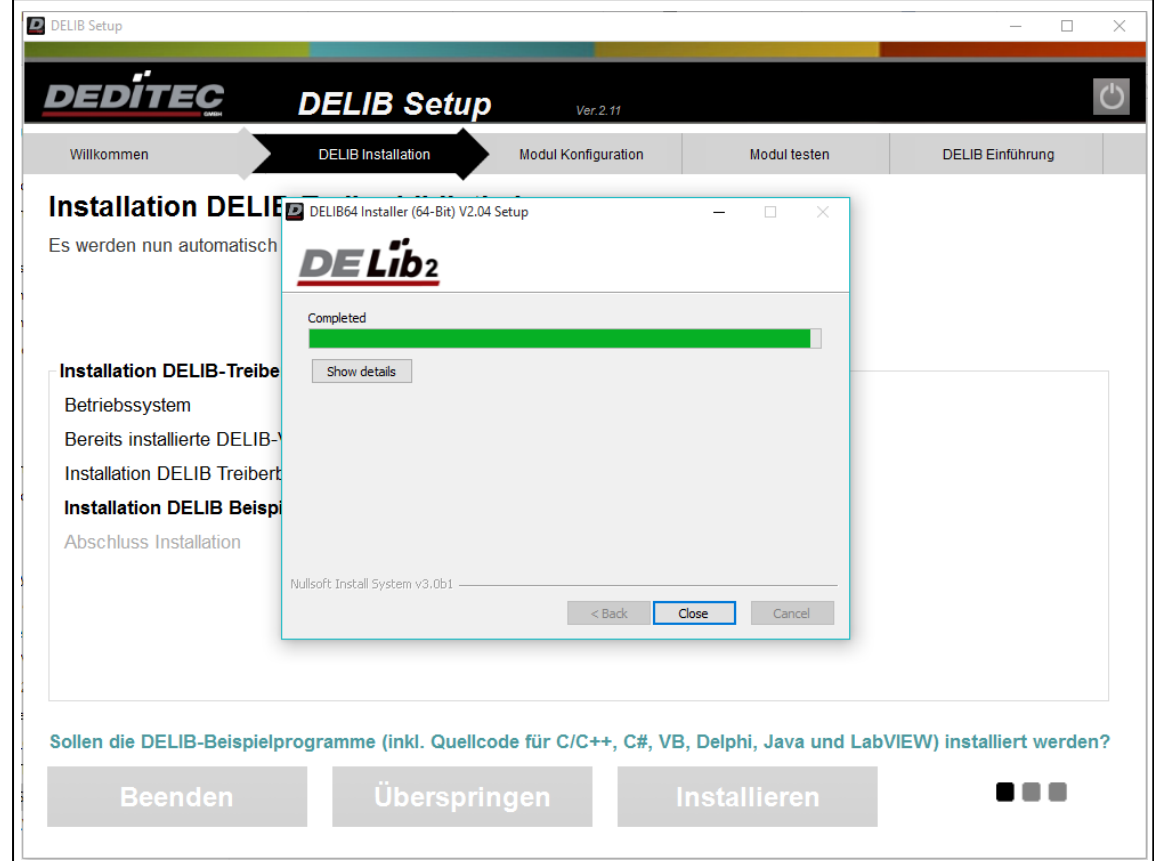

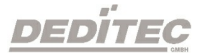

Für den Abschluss der Installation wird das Programm neu gestartet. Im nächsten Schritt, wird mit dem DELIB Configuration Utility das Produkt konfiguriert und getestet.

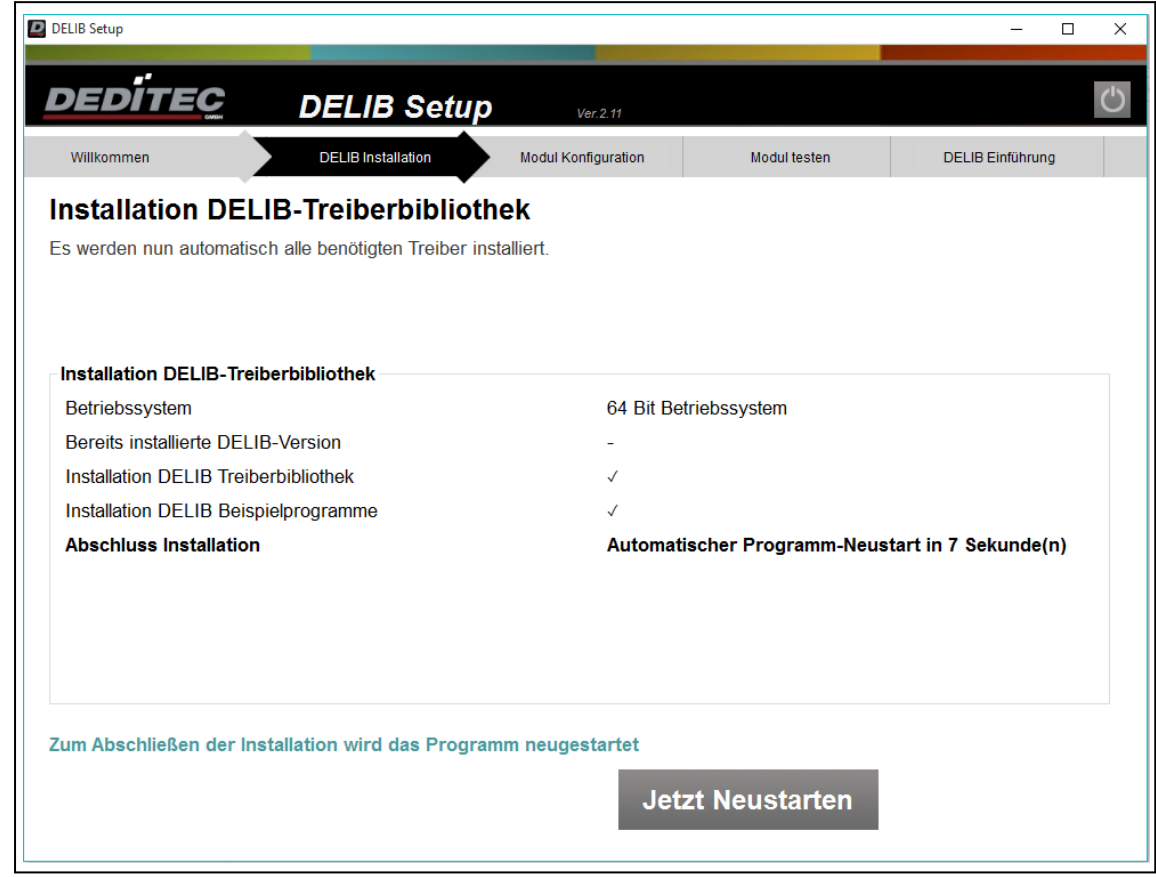

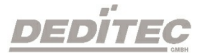

# 4.2.3. DELIB Configuration Utility

### 4.2.3.1. Einführung

Das DELIB Configuration Utility ermöglicht die Konfiguration der Ethernet-, CANoder seriellen Schnittstelle eines Produktes.

Die Konfiguration ist für die erste Inbetriebnahme erforderlich.

Ausgenommen sind Produkte mit USB-Schnittstelle. Diese müssen nur konfiguriert werden, falls Sie mehrere identische USB Produkte an einem PC betreiben möchten.

Das DELIB Configuration Utility ist in der Installation der DELIB Treiberbibliothek enthalten.

#### Standardpfad:

32-Bit: C:\Program Files (x86)\DEDITEC\DELIB\programs\delib-configurationutility.exe

64-Bit: C:\Program Files\DEDITEC\DELIB64\programs\delib-configurationutility\_x64.exe

Sie können das DELIB Configuration Utility auch über das Startmenü unter "Alle Programme"  $\rightarrow$  "DEDITEC"  $\rightarrow$  "DELIB Configuration Utility" öffnen.

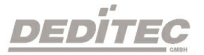

## 4.2.3.2. Neue Konfiguration erstellen oder vorhandene Konfiguration bearbeiten

Für eine neue Konfiguration wählen Sie in der linken Auswahlbox unter "Neues Modul" die gewünschte Schnittstelle aus.

Möchten Sie eine bestehende Konfiguration bearbeiten, finden Sie rechts die Auswahlbox der vorhandenen Konfigurationen.

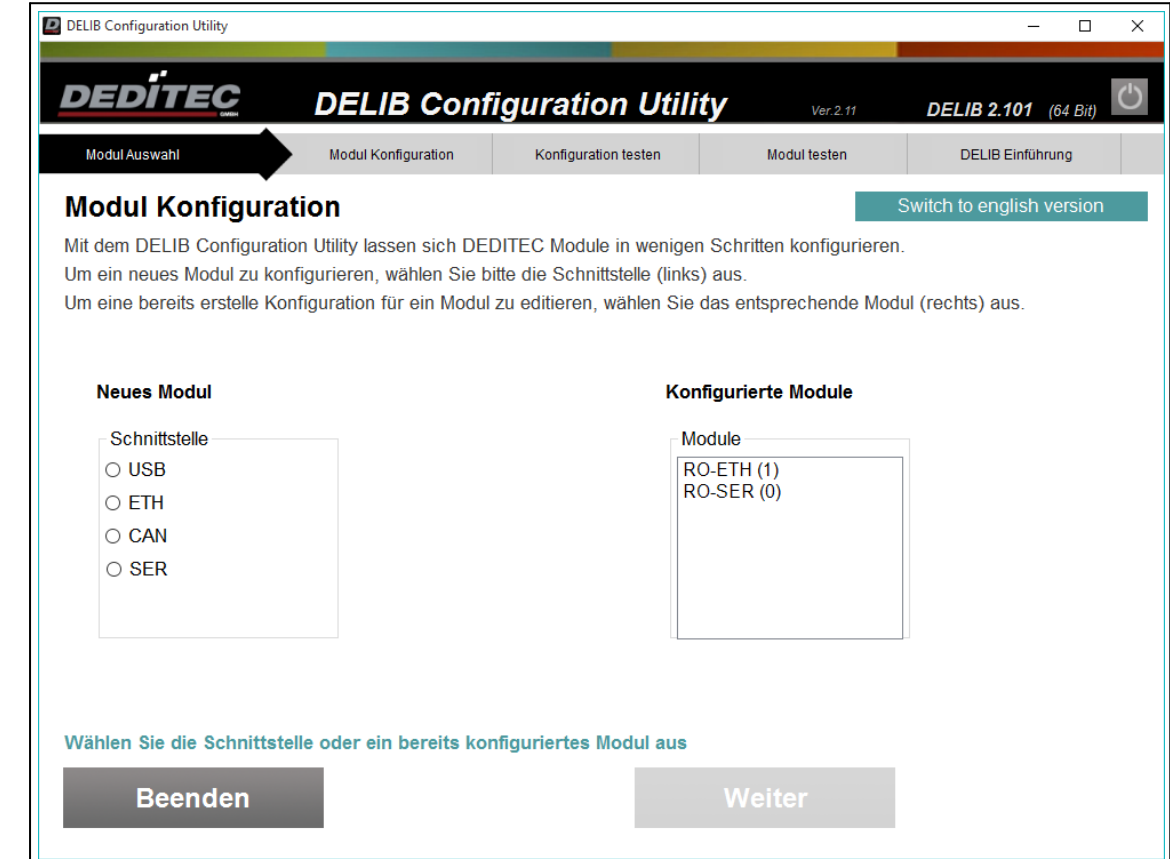

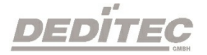

### 4.2.3.2.1. Modul Konfiguration USB

eindeutig identifizierbar sind.

Die Konfiguration von USB-Modulen ist nur nötig, um mehrere Module einer USB-Produktfamilie (z.B. 2x USB-RELAIS-8) in einem System verwenden zu können. Befindet sich nur ein USB-Modul, oder mehrere USB-Module aus unterschiedlichen Produktfamilien (z.B. RO-USB-O16 und USB-RELAIS-8) im System, ist keine Konfiguration nötig, da die Produkte über die Modul-ID

Nach einem Klick auf das Produkt, welches Sie konfigurieren möchten, werden Ihnen rechts alle möglichen Einstellungen angezeigt.

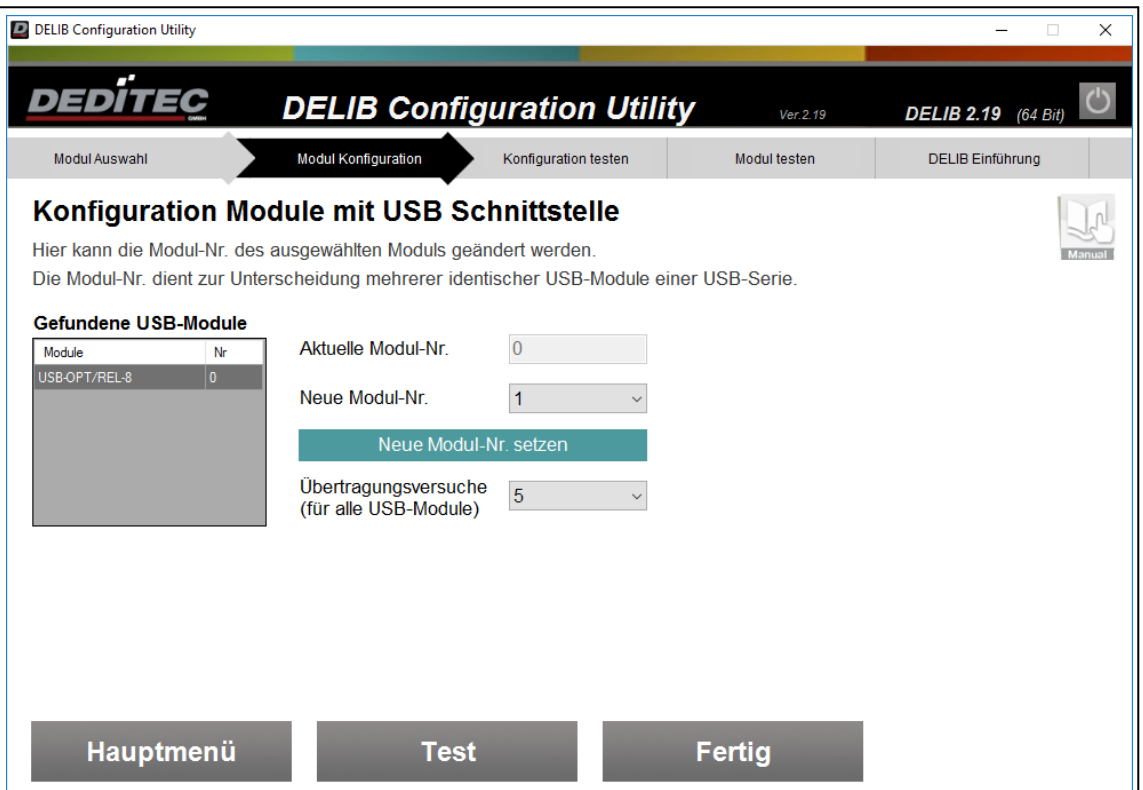

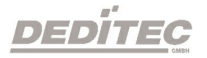

Die "Aktuelle Modul-Nr" bezieht sich auf die im Modul gespeicherte Modul Nummer. Diese Nummer dient zur Identifikation und muss für identische USB-Produkte unterschiedlich konfiguriert werden.

Mit dem Punkt "Neue Module-Nr" kann dem Produkt eine neue Nummer zwischen 0 und 255 zugewiesen werden. Im Auslieferungszustand haben alle Produkte die Modul-Nummer 0.

Mit "Neue Module-Nr. setzen" wird die aktuell ausgewählte Neue Modul-Nummer auf das Modul geschrieben

Über die Auswahlbox "Übertragungsversuche (für alle USB-Module)" können Sie festlegen, wie oft die DELIB im Falle eines Fehlers versucht mit dem Modul zu kommunizieren.

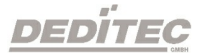

#### 4.2.3.2.1.1. Beispiel zur Konfiguration identischer USB-Module

Um mehrere identische USB-Module (USB-Module mit gleicher Modul-ID) in einem System verwenden zu können, muss jedem Modul mit dem DELIB Configuration Utility eine eindeutige Modul-Nr. zugeordnet werden.

Befindet sich nur ein USB-Modul, oder mehrere USB-Module mit unterschiedlicher Modul-ID (z.B. RO-USB-O16 und USB-RELAIS-8) im System, ist keine Konfiguration nötig, da die Produkte über die ID eindeutig identifizierbar sind.

Folgendes Beispiel zeigt die Konfiguration von zwei USB-OPTOIN-8 Modulen im gleichen System.

#### Schritt 1

Verbinden Sie zunächst nur ein USB-OPTOIN-8 mit dem PC und starten Sie das DELIB Configuration Utility.

Wählen Sie im linken Bereich die USB-Schnittstelle aus und klicken auf "Weiter".

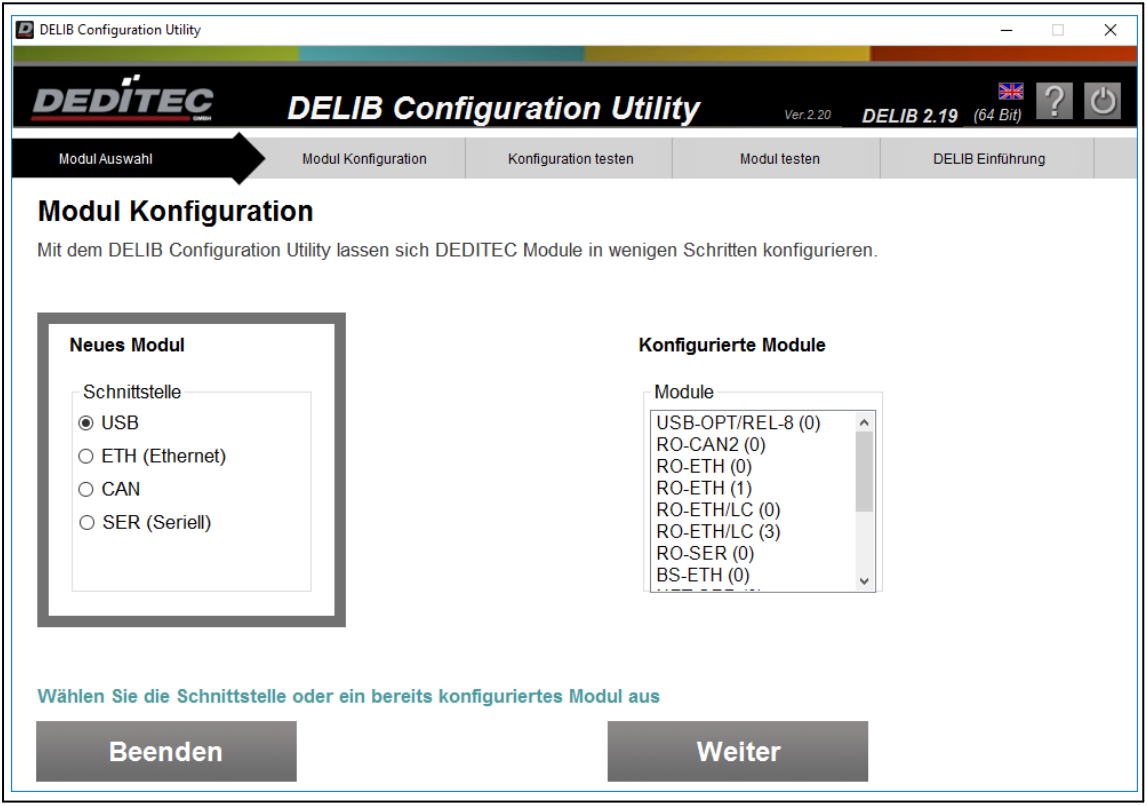

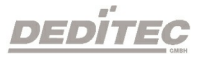

Sind mehrere USB-Module verschiedener DEDITEC-USB-Serien angeschlossen, muss in diesem Schritt die entsprechende Produktfamilie ausgewählt werden.

In diesem Beispiel sind Module der RO-USB2-Serie und USB-OPT/REL-8-Serie angeschlossen.

Dieser Schritt entfällt, wenn die angeschlossenen Module der gleichen Serie angehören.

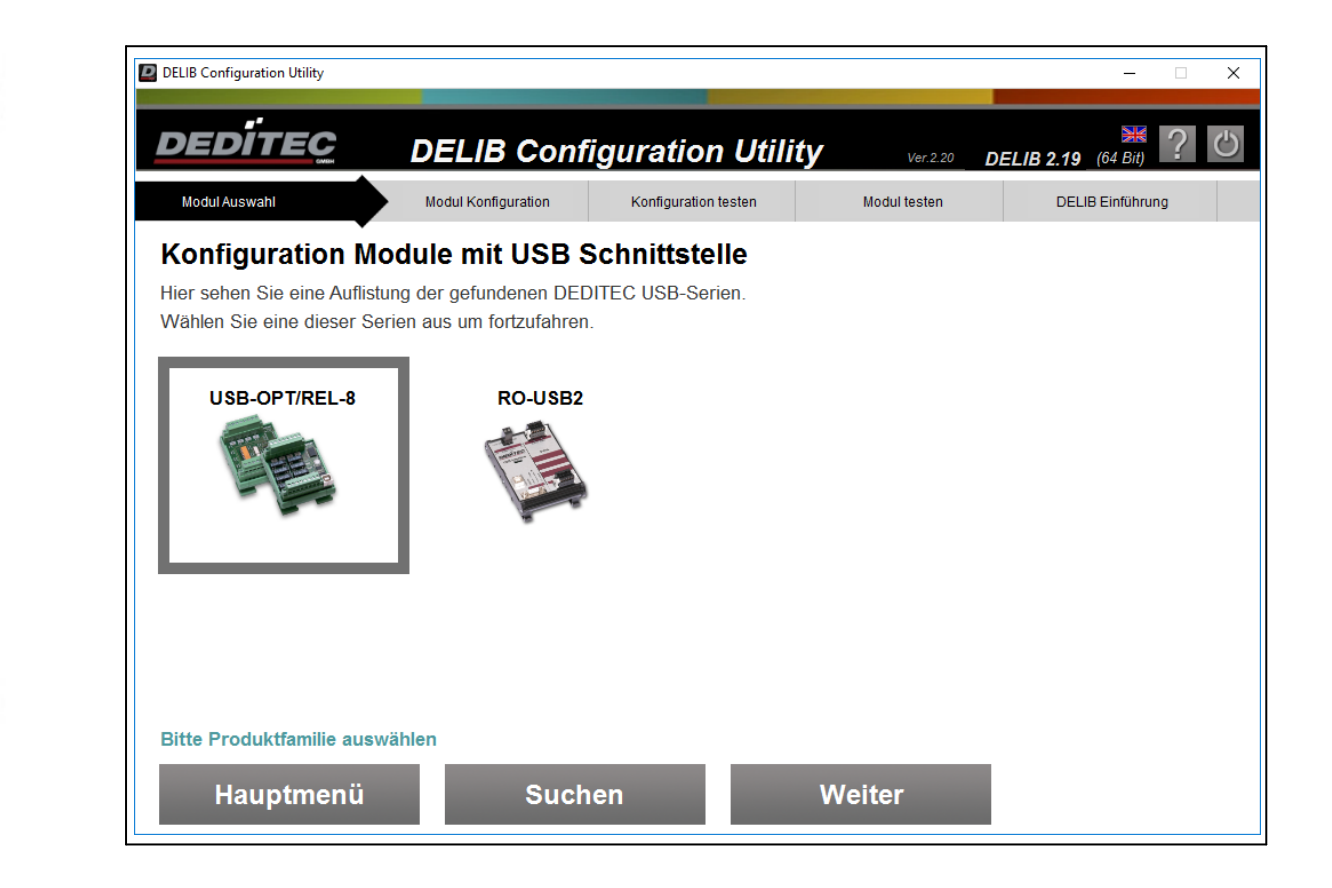

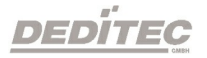

- 1. Wählen Sie das entsprechende USB-Modul aus.
- 2. Ändern Sie die Neue Modul-Nr. auf "1". Im Auslieferungszustand ist diese Nummer bereits mit "0" vordefiniert.
- 3. Mit Neue Modul-Nr. setzen wird die neue Module-Nr. im Modul gespeichert.

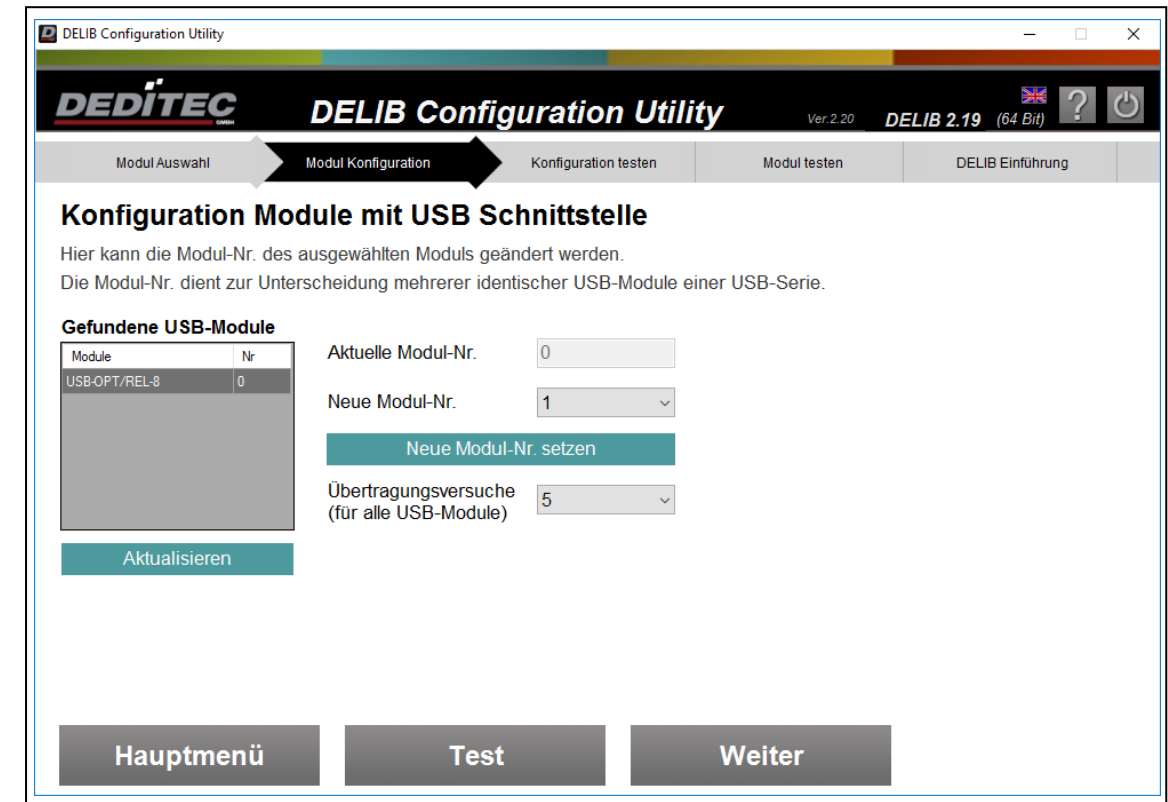

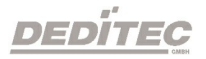

Schließen Sie nun zusätzlich das zweite USB-OPTOIN-8 an den PC an.

Da im Auslieferungszustand die Modul-Nr bereits mit "0" vordefiniert und somit unterschiedlich zur Modul-Nr des ersten Moduls (Module-Nr = 1) ist, sind beide Module konfiguriert und betriebsbereit.

Mit Aktualisieren werden nun beide Module angezeigt.

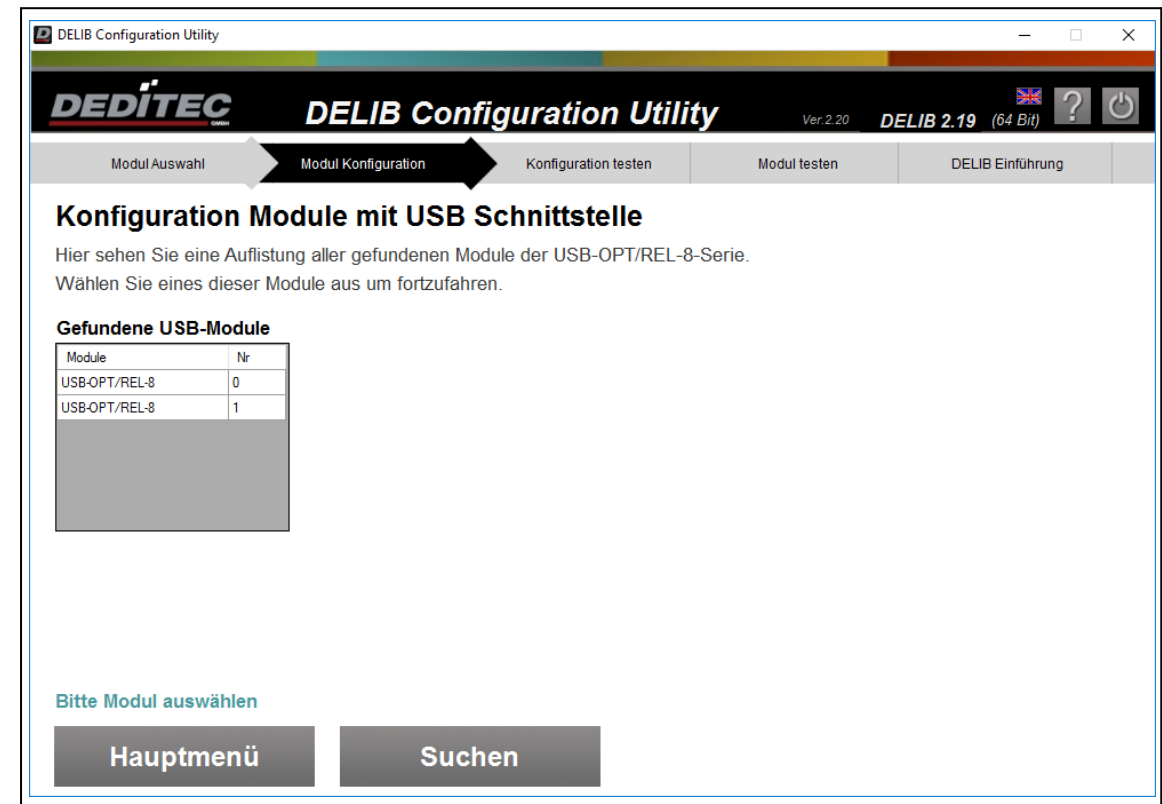

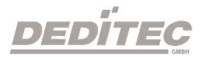

Nachfolgend finden Sie Hinweise, was bei der Programmierung der beiden Module beachten werden muss.

Alle Module werden einheitlich mit dem Befehl DapiOpenModule geöffnet. Dieser Befehl ist wie folgt definiert:

ULONG DapiOpenModule(ULONG moduleID, ULONG nr);

#### Ansprechen des USB-OPTOIN-8 mit der NR 0

```
ulong handle;
handle = DapiOpenModule(USB OPTOIN 8, 0);//öffnet das Modul USB-OPTOIN-8 mit der NR 0
```
### Ansprechen des USB-OPTOIN-8 mit der NR 1

```
ulong handle;
handle = DapiOpenModule(USB OPTOIN 8, 1);
//öffnet das Modul USB-OPTOIN-8 mit der NR 1
```
#### Hinweis:

Alle Module haben als Werkseinstellung die NR "0".

Wenn Sie mehrere identische USB-Module verwenden möchten, muss den Modulen nacheinander, eine eindeutige NR zugeordnet werden.

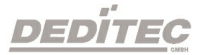

### 4.2.3.2.2. Modul Konfiguration Ethernet

Bei der Konfiguration von Ethernet Produkten kann das Netzwerk automatisch nach DEDITEC Produkten durchsucht werden.

Auch eine manuelle Konfiguration kann durchgeführt werden.

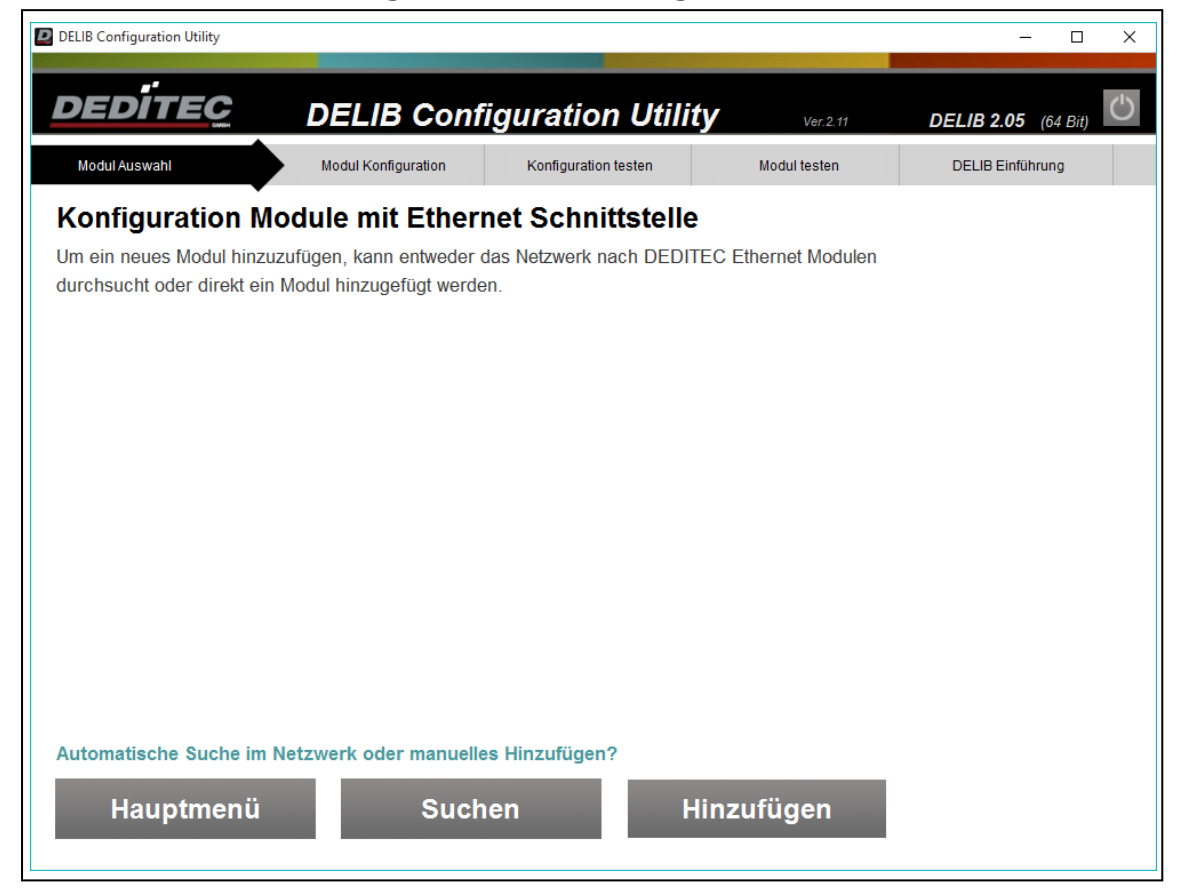

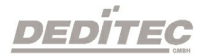

Im letzten Schritt der Konfiguration können Sie weitere Optionen für die Kommunikationsverschlüsselung oder der I/O Namensvergabe durchführen.

Wenn Sie sich für eine manuelle Konfiguration entschließen, beginnen Sie an dieser Stelle.

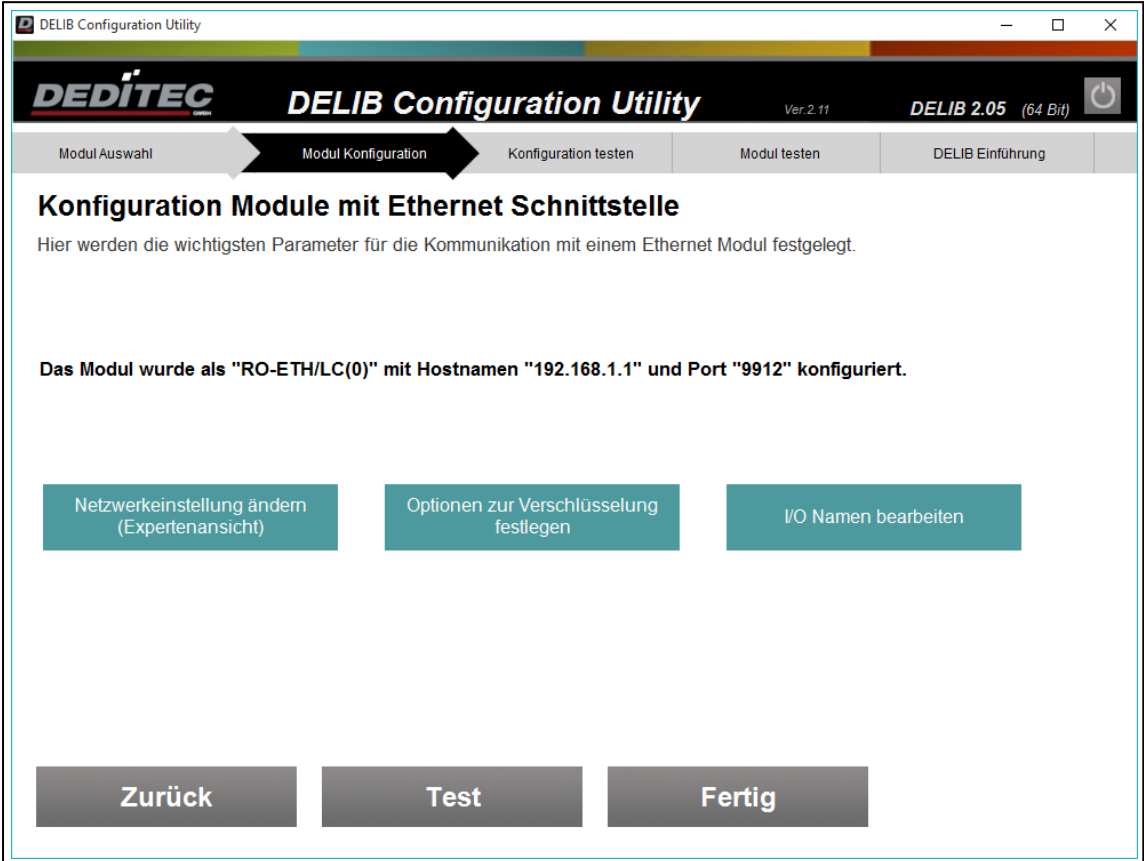

Bei der Verschlüsselung kann zwischen Deaktiviert, User oder Admin ausgewählt werden.

### Deaktiviert

- · unverschlüsselte Kommunikation
- · kein Zugriff auf System-Einstellungen

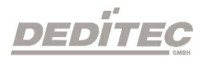

#### User

- · verschlüsselte Kommunikation
- · Lese-Zugriff auf System-Einstellungen

### Admin

- · verschlüsselte Kommunikation
- · Schreib-Lese-Zugriff auf System-Einstellungen

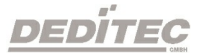

In das Feld Passwort muss das gewünschte Passwort für die Verschlüsselung eingetragen werden.

Durch einen Klick auf den Button "Einstellungen zur Verschlüsselung auf das Modul übertragen" werden Sie aufgefordert eine Hardware-Taste am Produkt zu betätigten. Erst nach dem Betätigen dieser Taste werden die Verschlüsslungsoptionen vom Produkt übernommen.

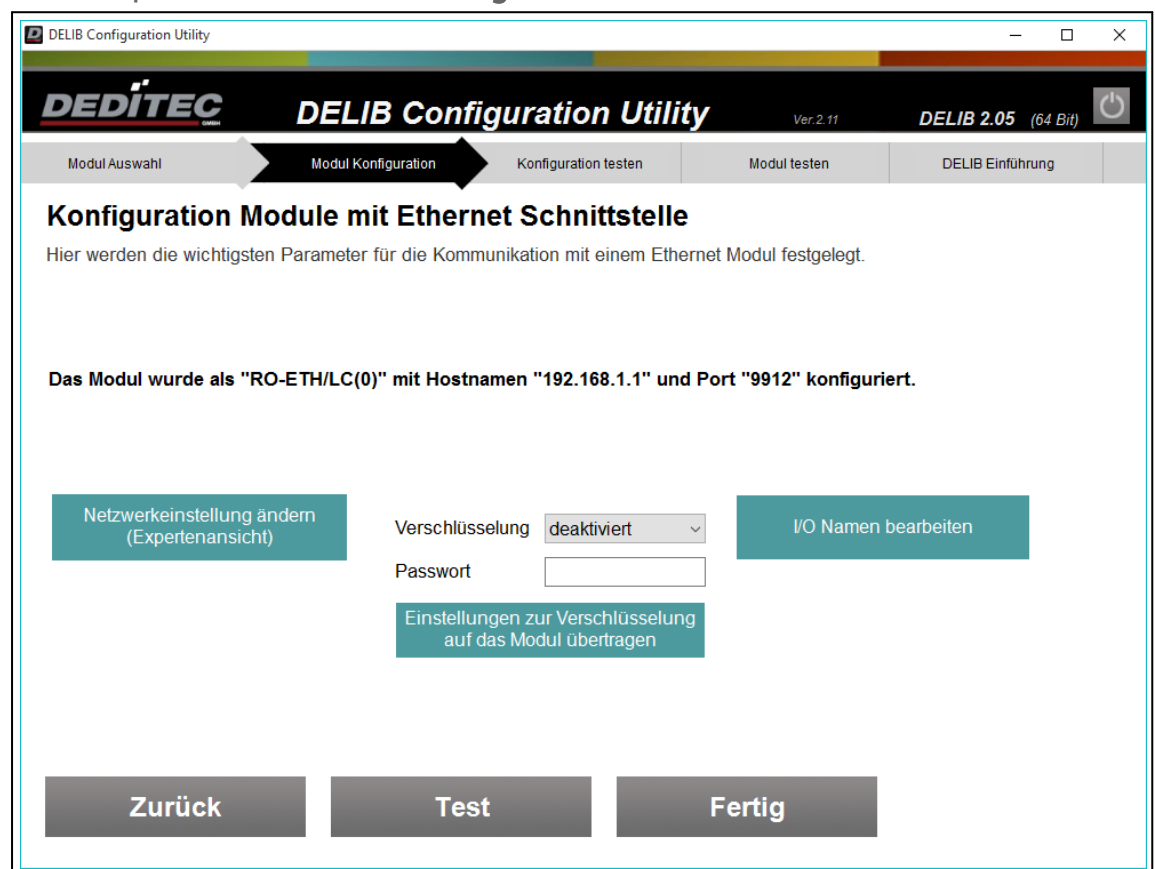

siehe Kapitel -> [Authentifizierung](#page-144-0)

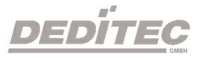

Unsere Ethernet-Produkte, bieten Ihnen die Möglichkeit, für die digitalen und analogen I/Os, Namen zu vergeben. Diese werden beispielsweise auf der Weboberfläche oder in unserer App verwendet.

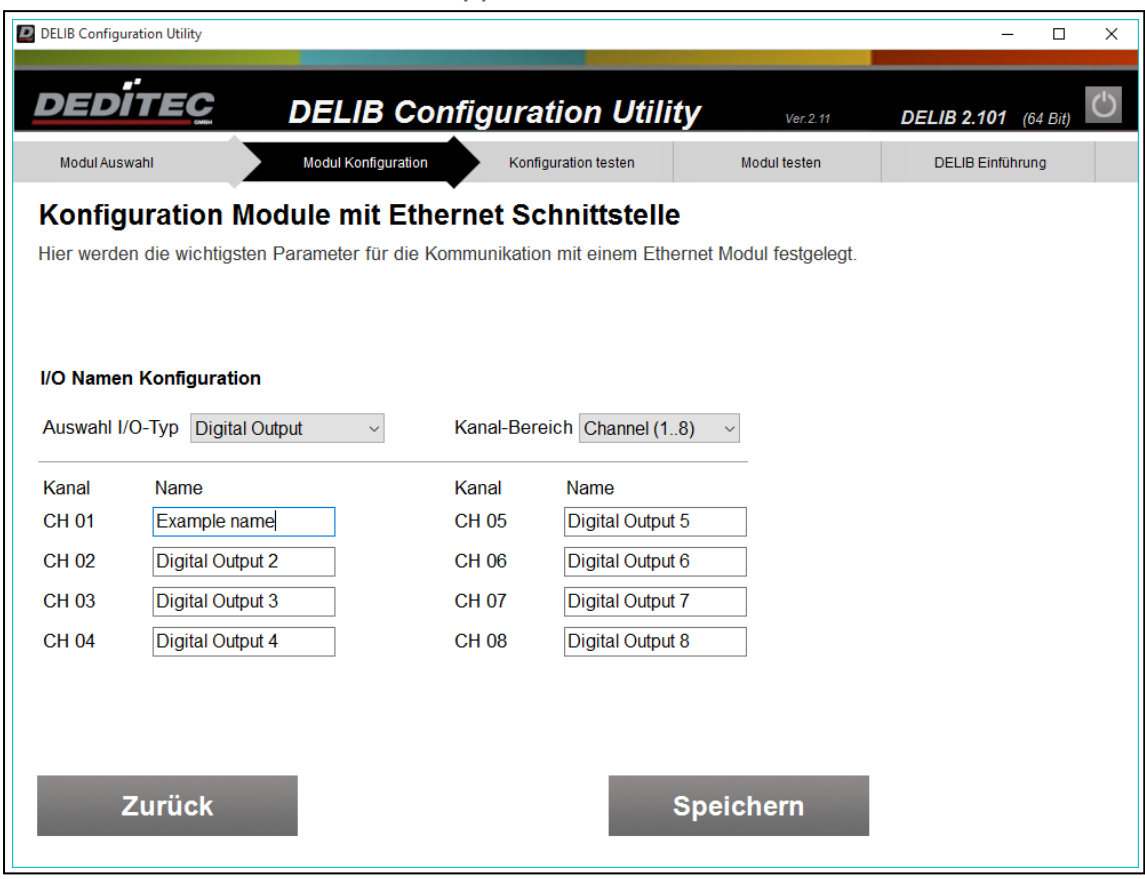

#### **Hinweis**

Zum Speichern der Kanalnamen wird eine Admin-Kommunikation benötigt. Die maximale Zeichenlänge beträgt 16.

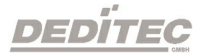

#### 4.2.3.2.2.1. Automatische Suche

Verhalten des DELIB Configuration Utility bei der Verwendung mehrerer Netzwerkadapter in einem Windowssystem.

Bei der Suche nach DEDITEC Ethernet Modulen über den primären Netzwerkadapter (ETH0) des PCs werden die Netzwerkeinstellungen des DEDITEC Produktes ignoriert. Dies bedeutet, dass unsere Ethernet Produkte selbst dann gefunden werden, wenn diese bedingt durch die IP-Adresse und Subnetzmaske nicht im selben Netzwerk sind.

Ist das Ethernet Modul hingegen an einem anderen, bzw. nicht primären Netzwerkadapter (z.B. ETH1) angeschlossen, muss die Netzwerkkonfiguration des Ethernet-Moduls gültig sein, so dass das Modul gefunden wird.

#### Achtung:

Wird ein Laptop verwendet, ist meistens der integrierte WLAN-Adapter als primärer Netzwerkadapter konfiguriert.

Hierdurch werden Module, die per LAN-Kabel mit dem Laptop verbunden sind, oft nicht erkannt, da die Netzwerkkonfiguration nicht gültig ist.

Zur Modul-Einrichtung empfiehlt es sich daher, den WLAN-Adapter kurzzeitig zu deaktivieren.

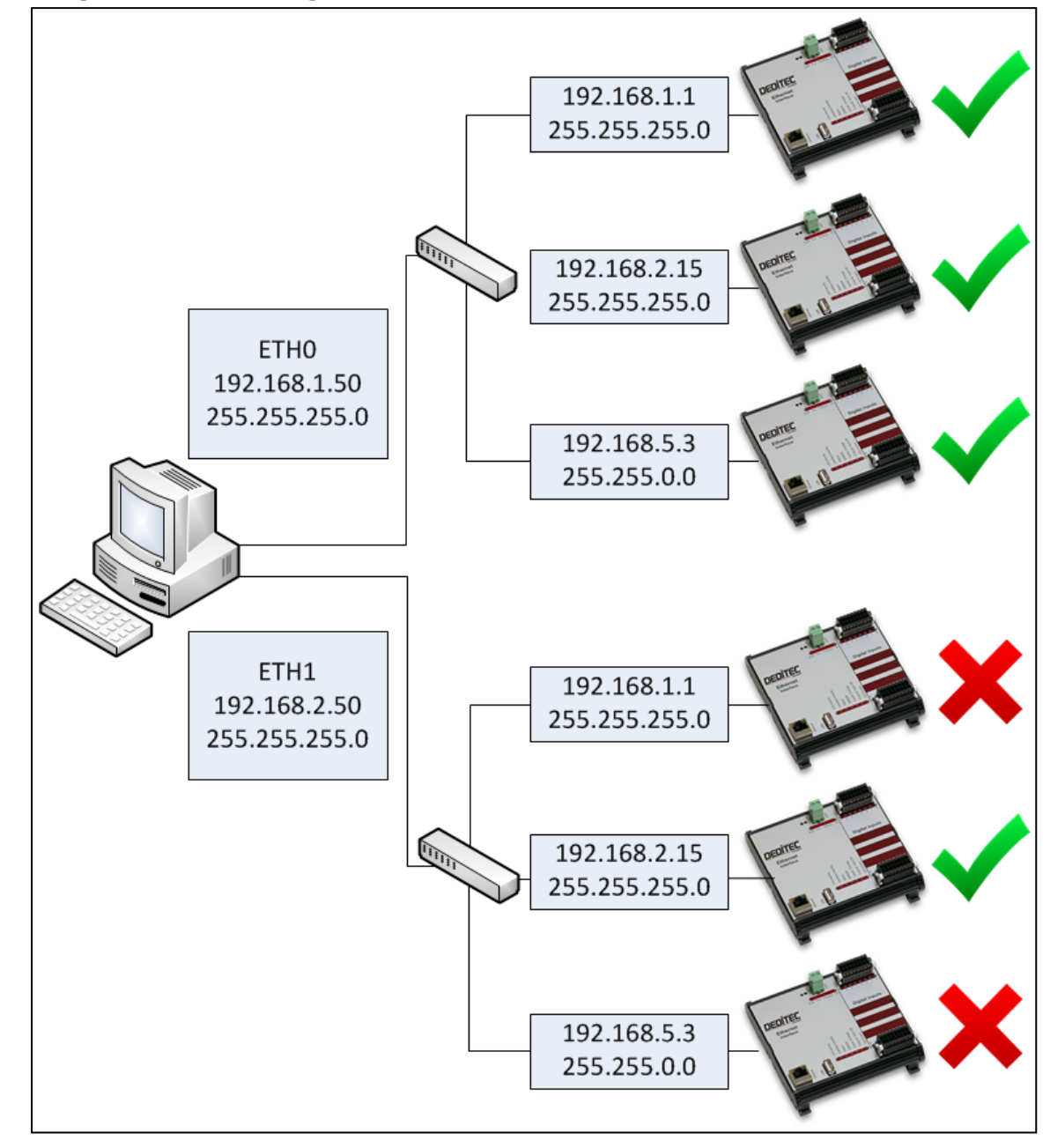

Folgende Grafik zeigt eine Übersicht der automatischen Suche.

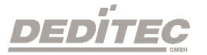

Nach der automatischen Suche werden alle gefundenen DEDITEC Ethernet Produkte in einer Übersicht dargestellt.

Die Übersicht zeigt die MAC-Adresse, den DHCP Status, die IP, den Modulnamen, den Produkttypen sowie den Status der Write-Protection.

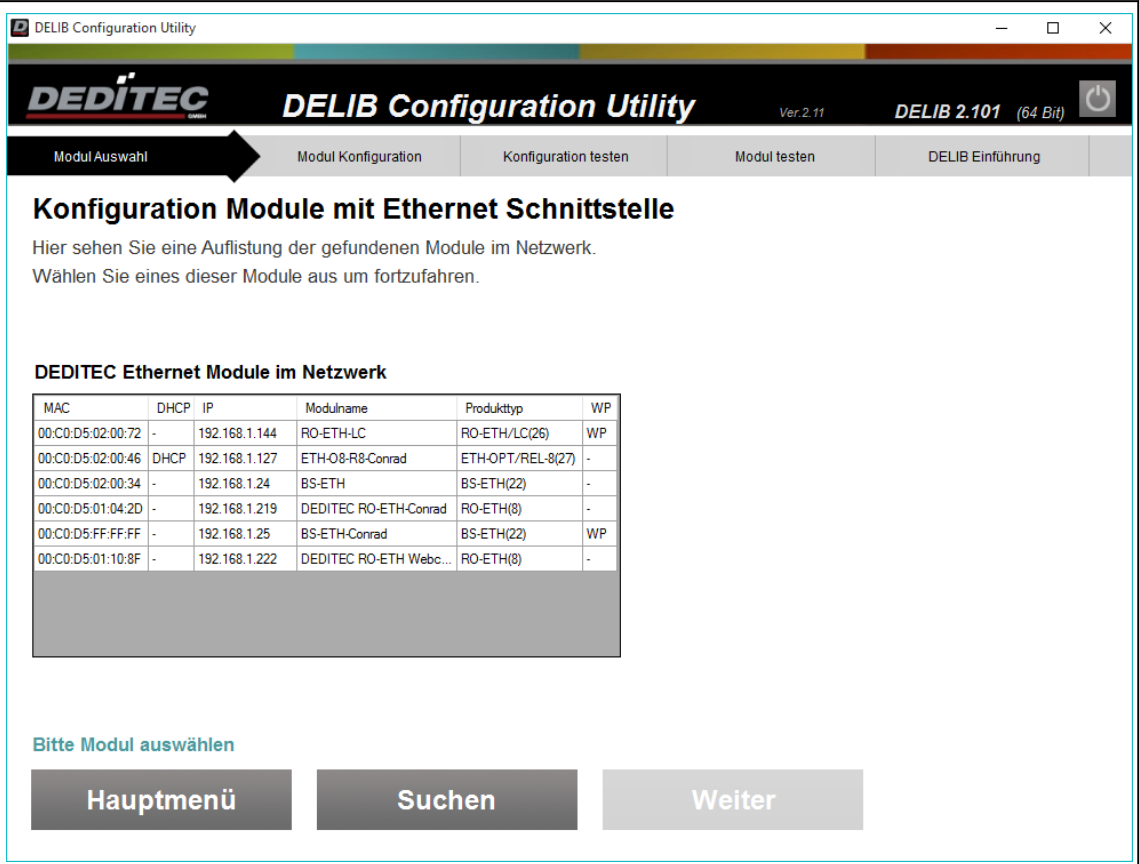

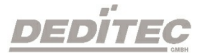

Mit einem Klick auf ein Modul kann die Netzwerkkonfiguration für dieses Modul geändert werden. Bitte beachten Sie, dass die Write-Protection ausgeschaltet sein muss, wenn Sie die Einstellungen speichern möchten. Die Write-Protection kann über die Authentifzierung temporär deaktiviert werden.

### siehe Kapitel  $\rightarrow$  [Authentifizierung](#page-144-0)

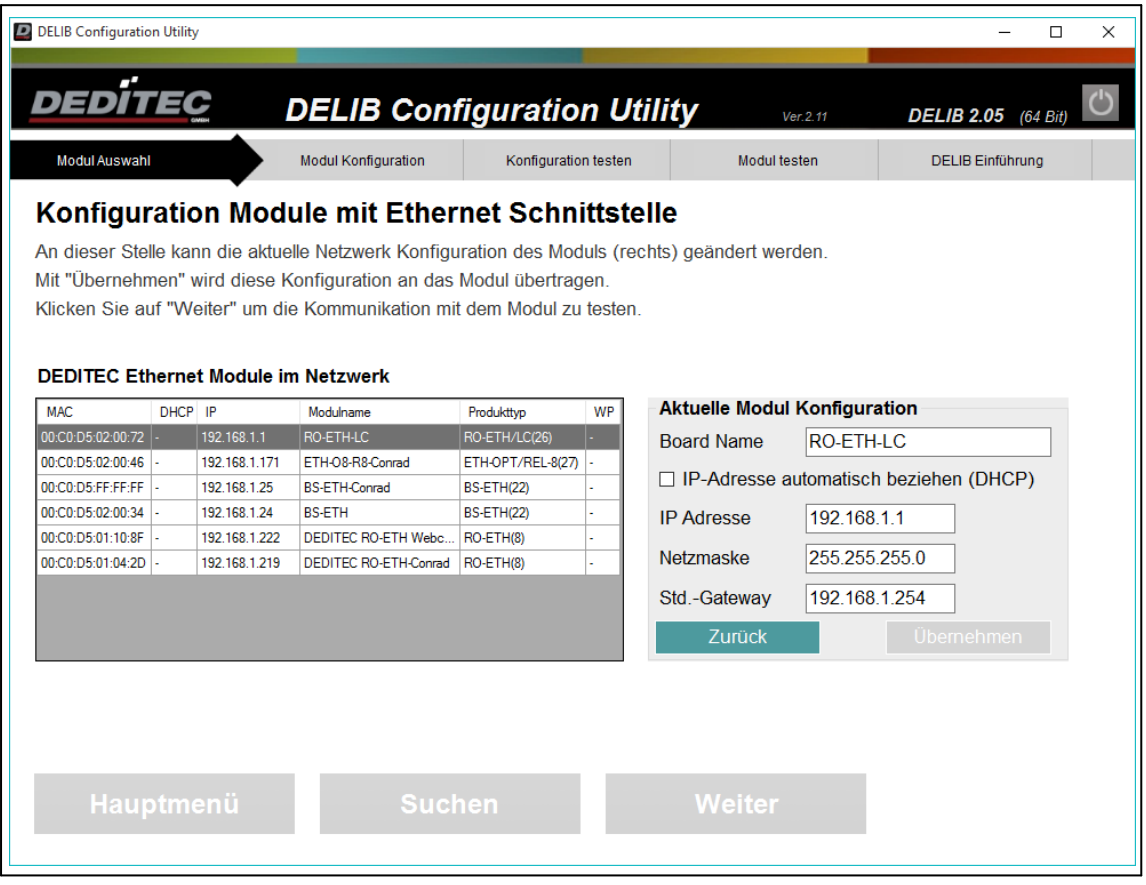

### **Hinweis**

Bitte beachten Sie, dass in diesem Schritt nur die Modul-Konfiguration geändert wird.

Wurde das Modul bereits im DELIB-Configuration Utility konfiguriert, muss diese Konfiguration an die neue Modul-Konfiguration angepasst werden.

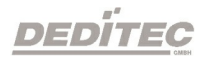

#### 4.2.3.2.2.2. Verschlüsselung einrichten

Um wichtige Modul-Einstellungen (z.B. Netzwerkkonfiguration) über TCP bearbeiten zu können, muss die Kommunikation zwischen Modul und PC im sogenannten verschlüsselten Admin-Modus laufen.

Hierzu muss im Modul und auf der PC-Seite ein Passwort zur Verschlüsselung konfiguriert werden.

Diese Konfiguration kann wahlweise über den automatischen Assisten oder manuell erstellt werden.

#### Manuelle Konfiguration

Bei der manuellen Konfiguration, muss jeweils auf der Modul- und PC-Seite ein Passwort zur Verschlüsselung festgelegt werden.

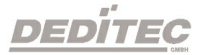

### Schritt 1 - Konfiguration Modul-Seite

Zuerst wird das Modul via Weboberfläche konfiguriert. Geben Sie die IP-Adresse des Moduls (Auslieferungszustand 192.168.1.1) in einem Internet-Browser ein. Sollte eine Authentifizierung notwendig sein, loggen Sie sich ein (Auslieferungszustand: user=admin + passwort=admin).

Öffnen Sie nun die Sicherheitseinstellungen (Configuration  $\rightarrow$  Security)

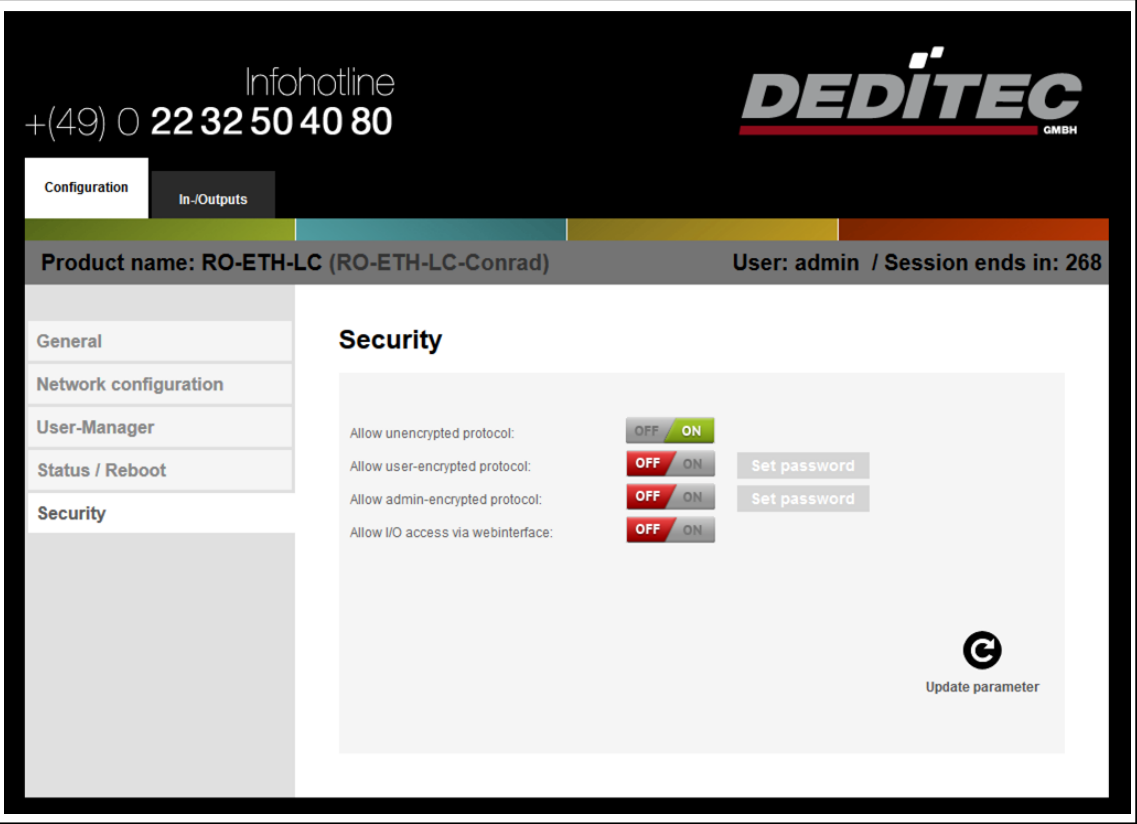

Falls deaktiviert, aktivieren Sie die Einstellung Allow admin-encrypted protocol. Anschließend können Sie mit Set password ein neues Passwort zur Verschlüsselung einstellen.

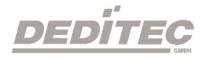

Mit Update parameter wird, sofern ein neues Passwort korrekt eingegeben wurde, die Konfiguration abgeschlossen.

## Hinweis

Bei der Eingabe des Passwortes sind alle Zeichen erlaubt.

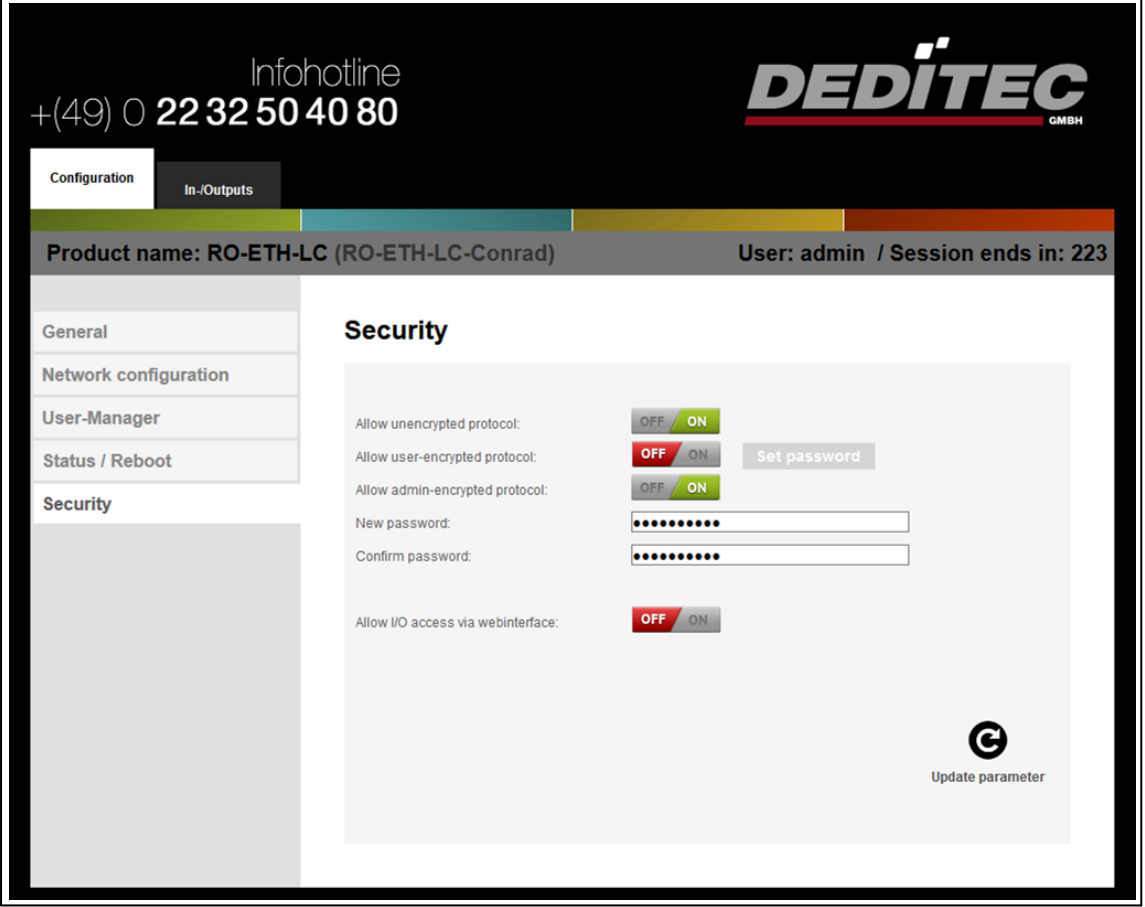

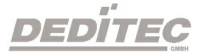

# Schritt 2 - Konfiguration PC-Seite

Starten Sie das DELIB Configuration Utility und wählen Sie das gewünschte Ethernet-Modul aus.

# Hier bei Verschlüsselung "Admin" auswählen.

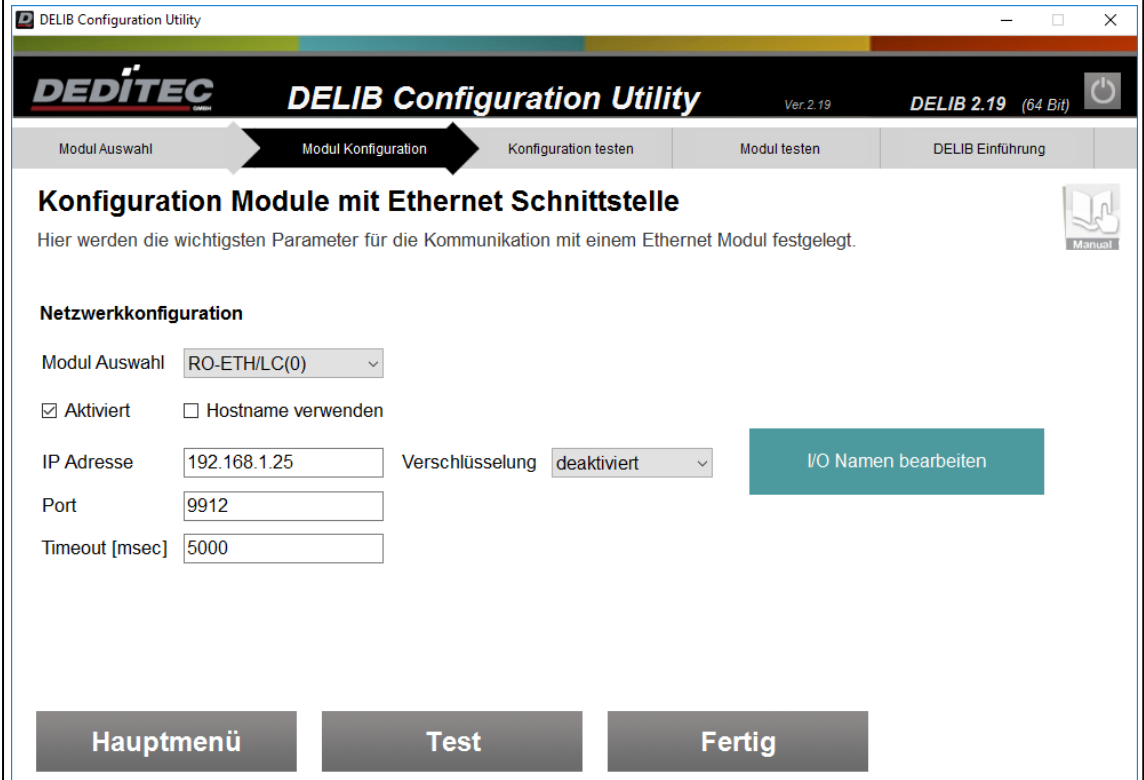

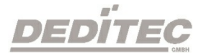

Im neu erscheinenden Passwort Feld das Passwort aus Schritt 1 eintragen.

Mit Test kann die neue verschlüsselten Admin-Modus Kommunikation getestet werden.

Das DELIB Configuration Utility kann nun geschlossen werden.

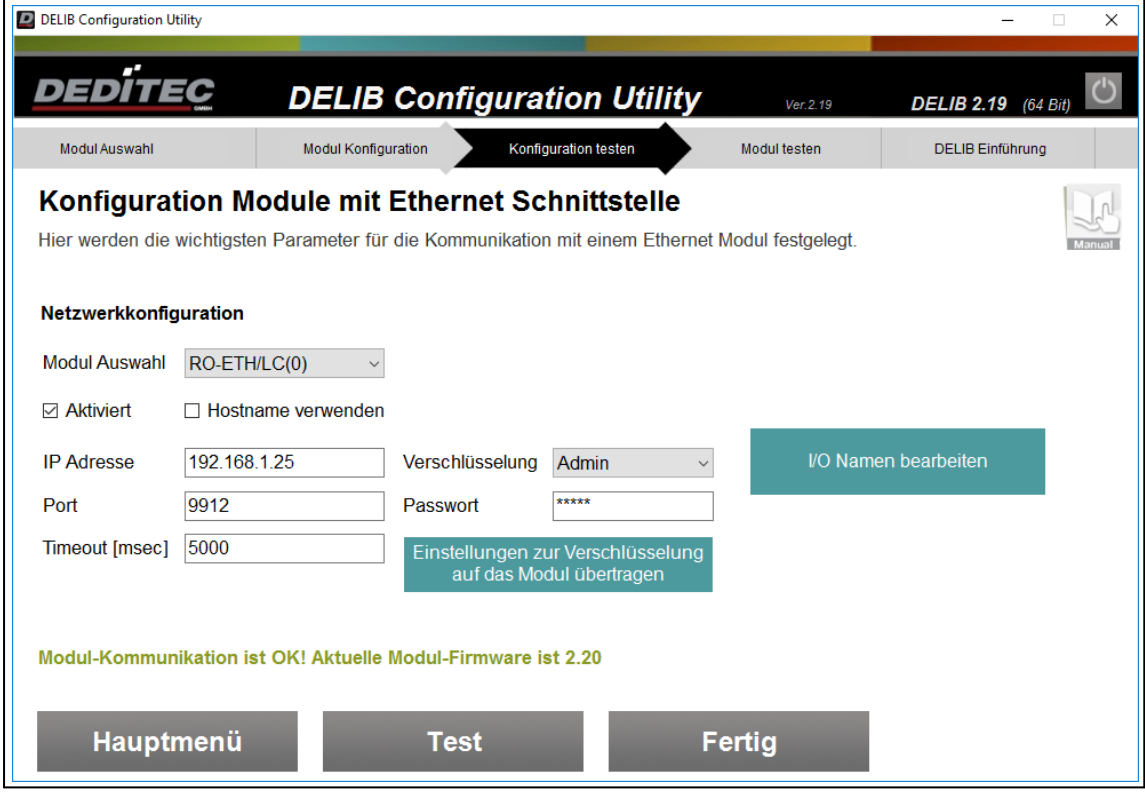

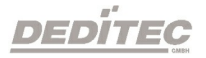

### Automatische Konfiguration

Starten Sie das DELIB Configuration Utility und wählen Sie das gewünschte Ethernet-Modul aus.

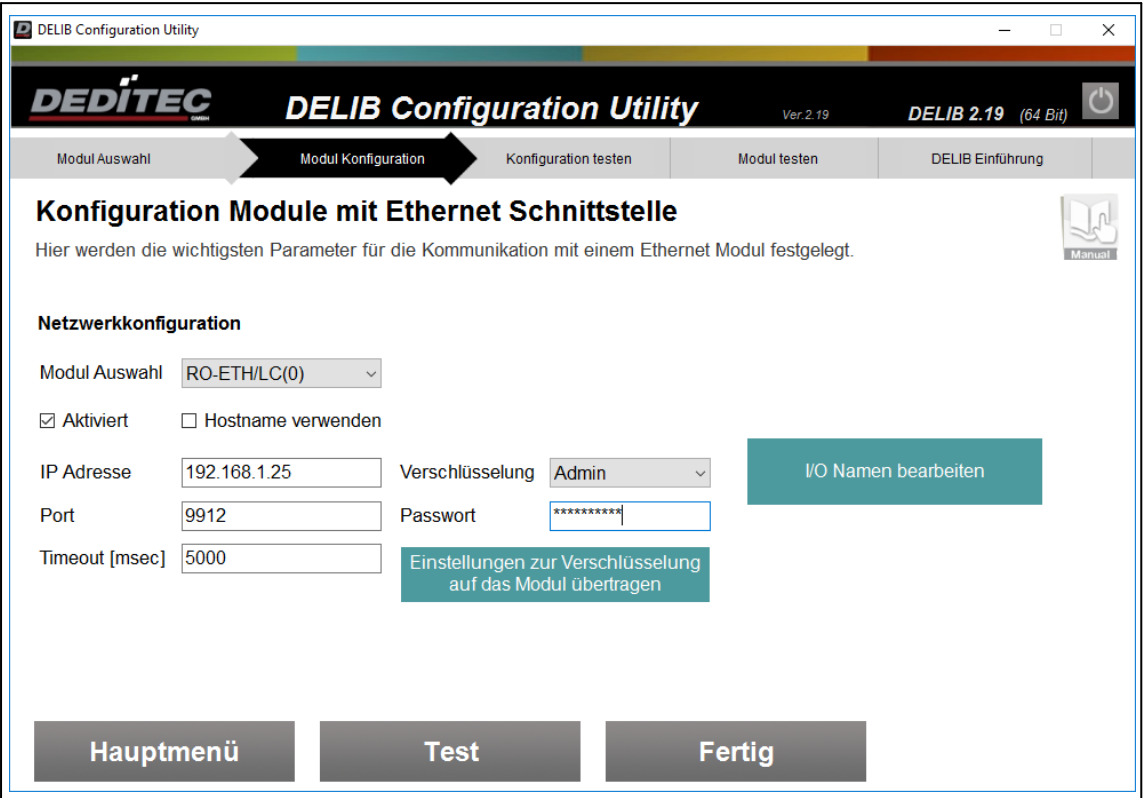

1) Bei Verschlüsselung Admin auswählen

2) Im neu erscheinenden Passwort Feld ein Passwort eintragen

3) Mit Einstellungen zur Verschlüsselung auf das Modul übertragen, wird die aktuelle Verschlüsselungs-Einstellung auf das Modul übertragen

### **Hinweis**

Bei der Eingabe des Passwortes sind alle Zeichen erlaubt.

Idealerweise sollte sich das Passwort aus einer Kombination von Groß- und Kleinbuchstaben, Zahlen, sowie Sonderzeichen zusammensetzen.

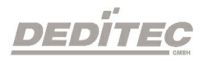
Um das Modul vor unrechtmäßigen Zugriffen zu schützen, muss beim Editieren von System-Einstellungen eine Authentifizierung durchgeführt werden.

Je nach Produkttyp werden Sie aufgefordert, den Firmware-Reset-Taster des Moduls für eine gewisse Zeit zu betätigen (RO-ETH und RO-CPU-800) oder DIP-Schalter-Einstellungen zu verändern (alle anderen Produkte, z.B. RO-ETH/LC, NET-ETH, ETH-RELAIS-8, ...).

Im nachfolgenden Beispiel wird gezeigt, wie die Authentifzierung bei einem RO-ETH/LC Modul durchgeführt wird.

Im ersten Schritt werden Sie aufgefordert, die Stellung von DIP-Schalter 2 zu invertieren.

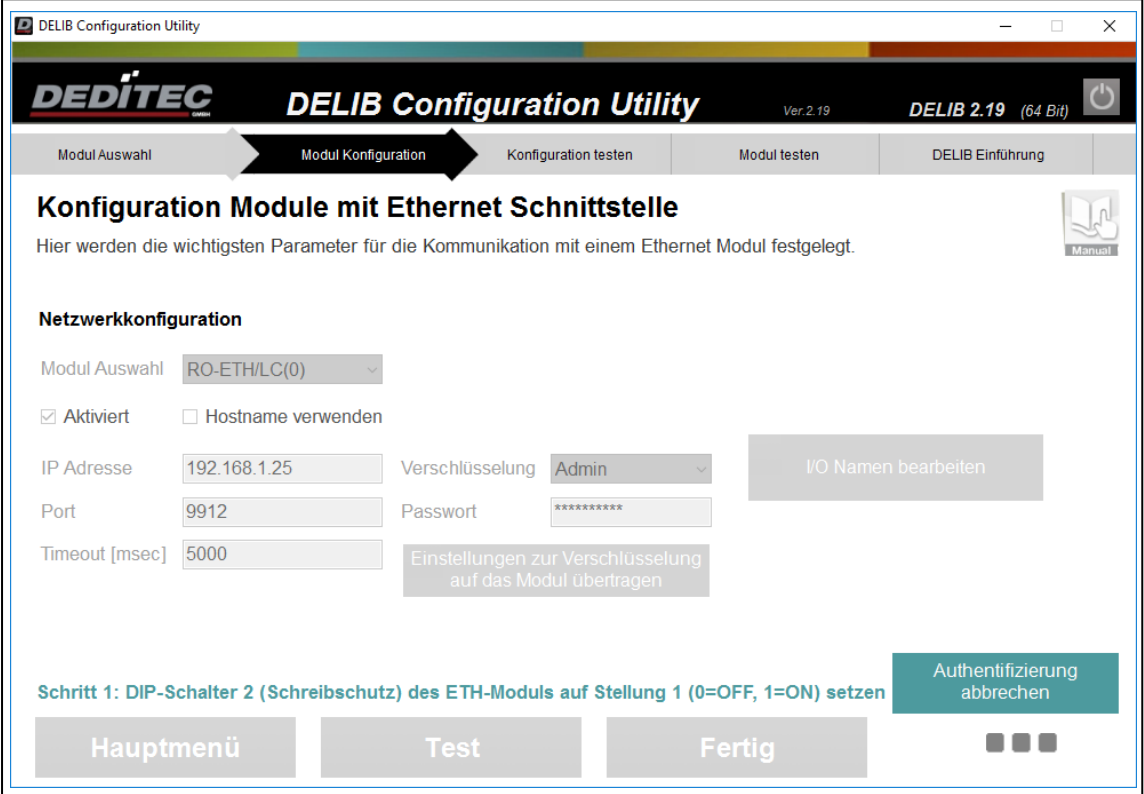

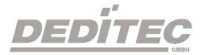

Im zweiten Schritt wird DIP-Schalter2 wieder in die Ausgangsstellung zurückgesetzt.

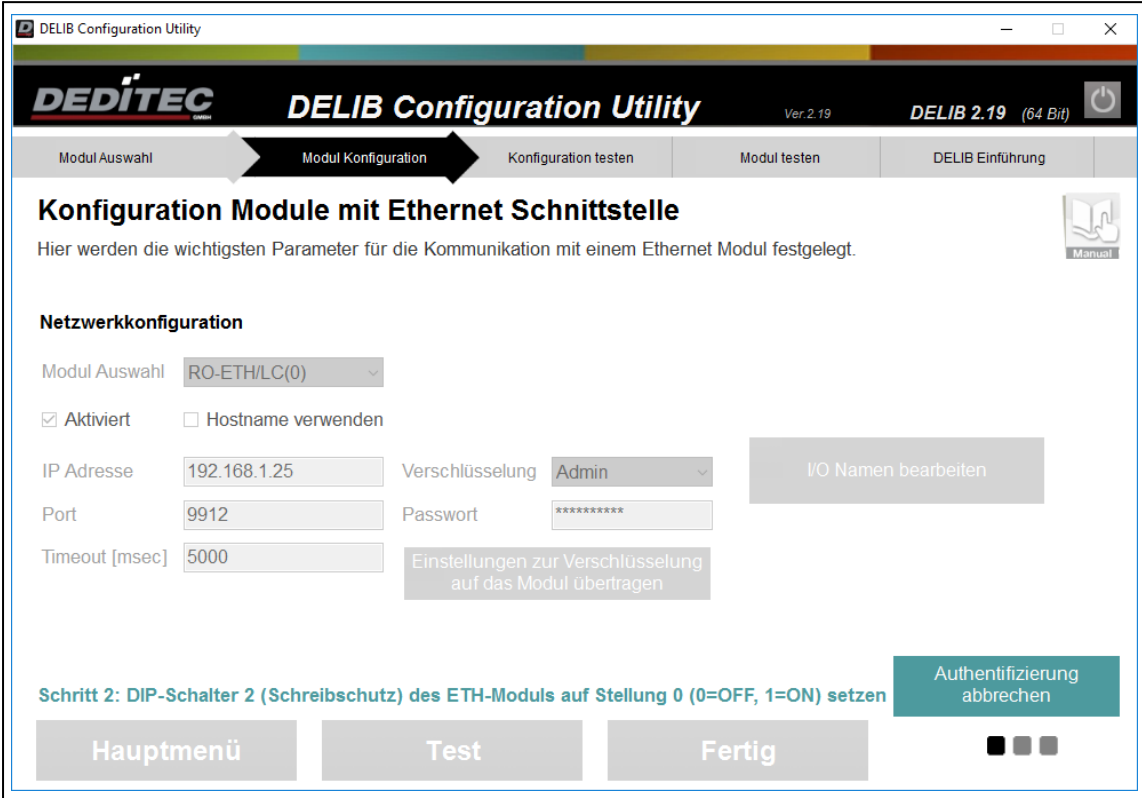

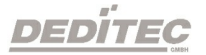

Die Authentifzierung wurde erfolgreich abgeschlossen. Sie sind nun temporär berechtigt, System-Einstellungen zu editieren.

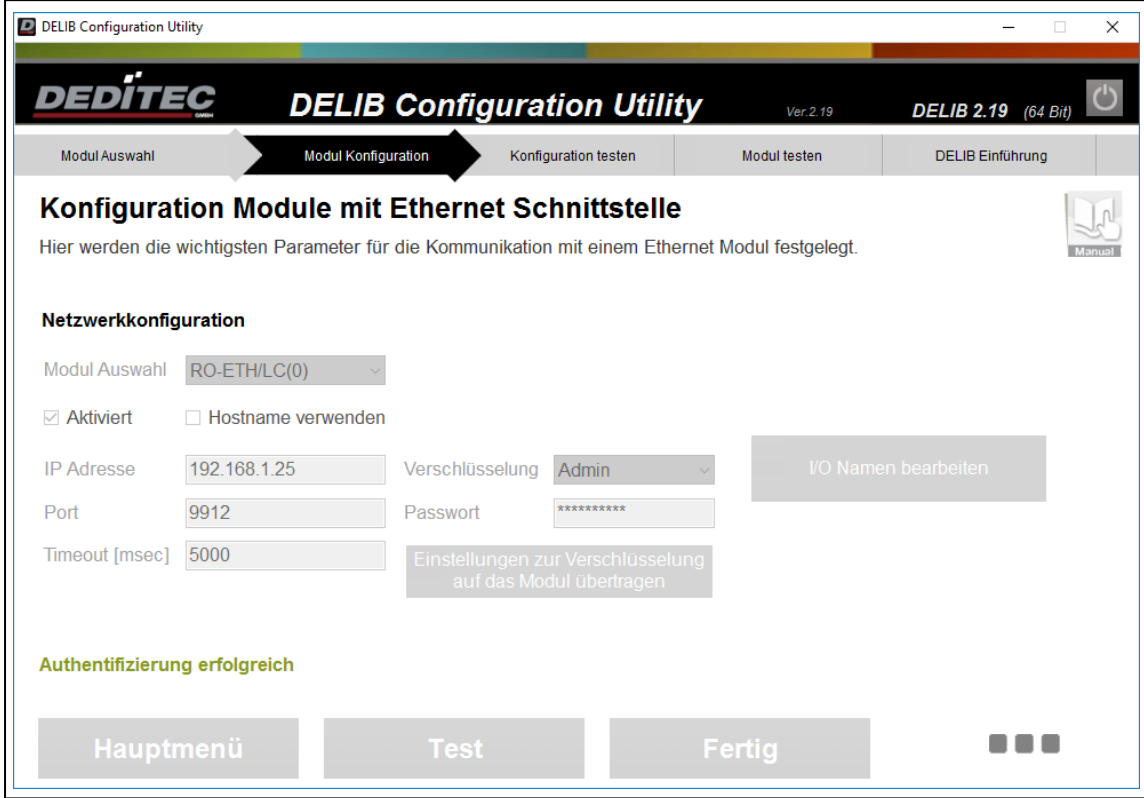

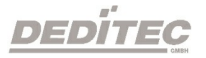

Nach erfolgreicher Authentifizierung werden abschließend die Verschlüsselungs-Einstellungen auf das Modul übertragen.

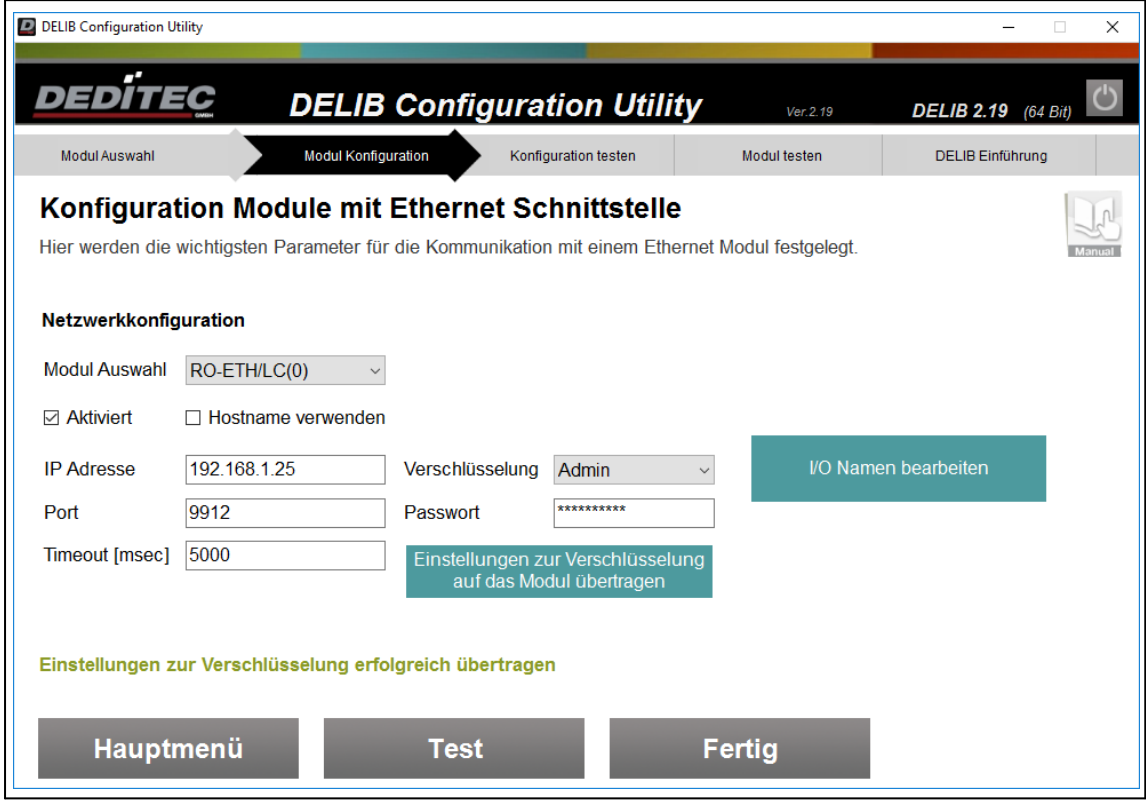

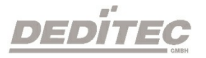

#### 4.2.3.2.3. Modul Konfiguration CAN

Wenn Sie eine neue CAN-Konfiguration erstellen, müssen Sie zuerst die Produktfamilie auswählen.

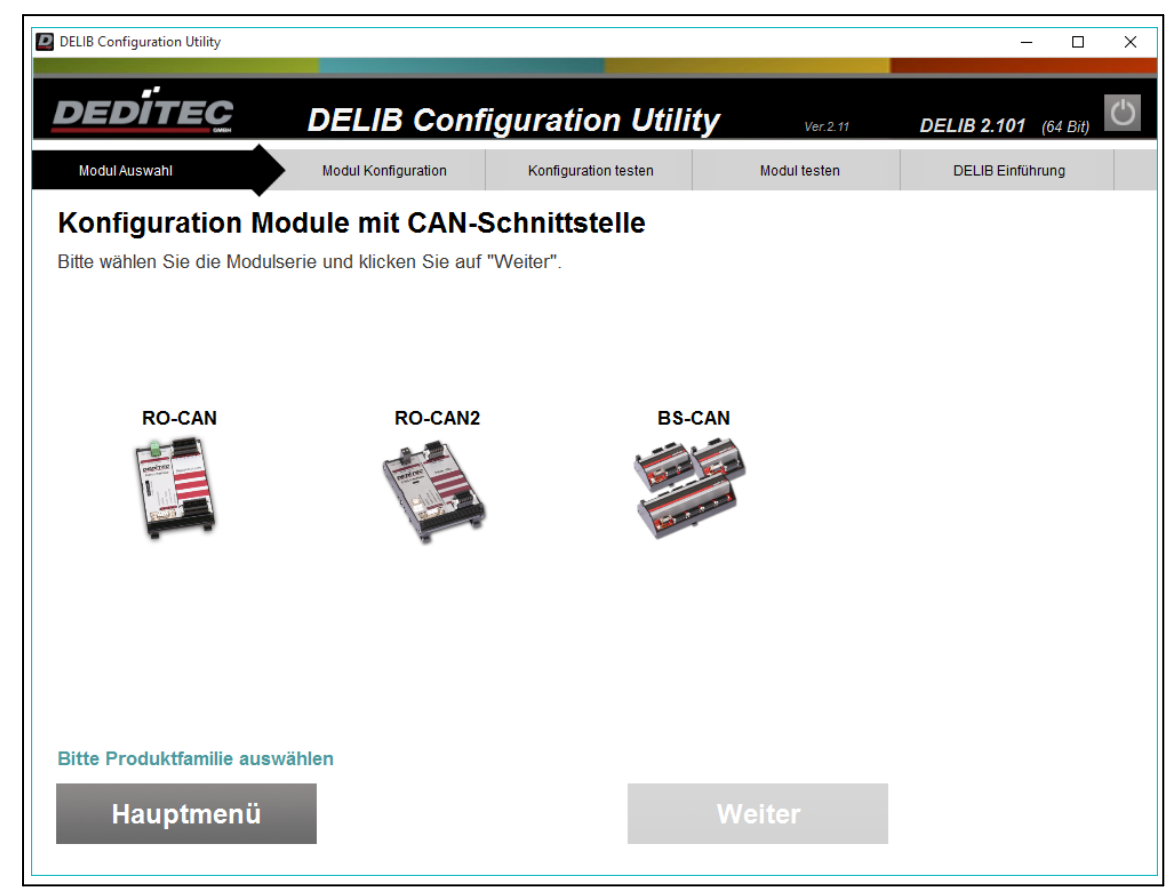

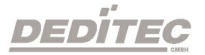

Bei der Konfiguration von RO-CAN Modulen geschieht die Konfiguration des Produktes über eine serielle Verbindung. Hierzu muss der entsprechende COM Port festgelegt werden.

Zusätzlich muss die Anzahl der Übertragungsversuche im Falle eines Kommunikationsfehlers angegeben werden.

Mit dem Button "Test" wird geprüft, ob eine Kommunikation über den angegebenen COM Port möglich ist.

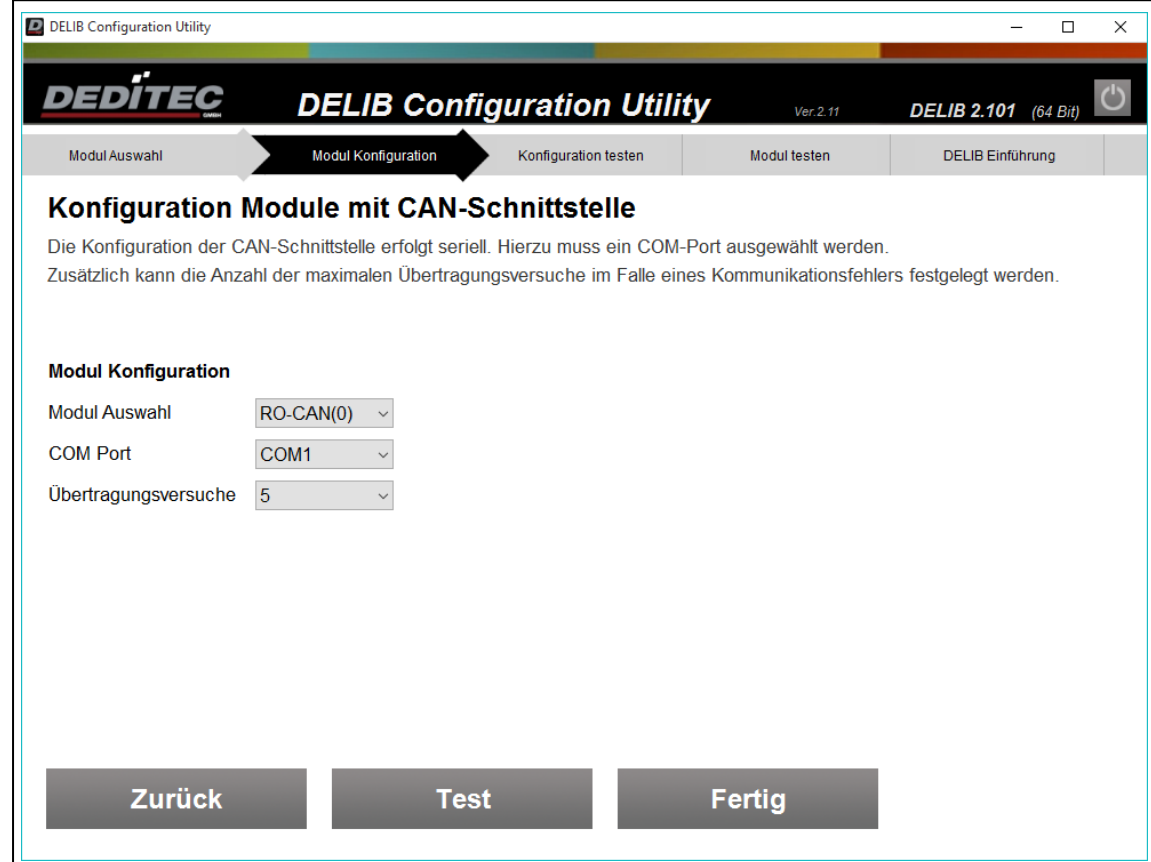

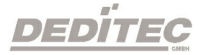

Die Konfiguration eines RO-CAN2 oder BS-CAN Moduls findet über die USB-Schnittstelle statt. Wie bei einem USB-Interface muss bei der Verwendung identischer Produkte eine unterschiedliche Modul-Nr zur eindeutigen Identifikation vergeben werden.

siehe Kapitel [Beispiel zur Konfiguration identischer USB-Module](#page-124-0)

Zusätzlich zur Modul-Nr kann auch die Anzahl an Übertragungsversuchen im Falle eines Fehlers festgelegt werden.

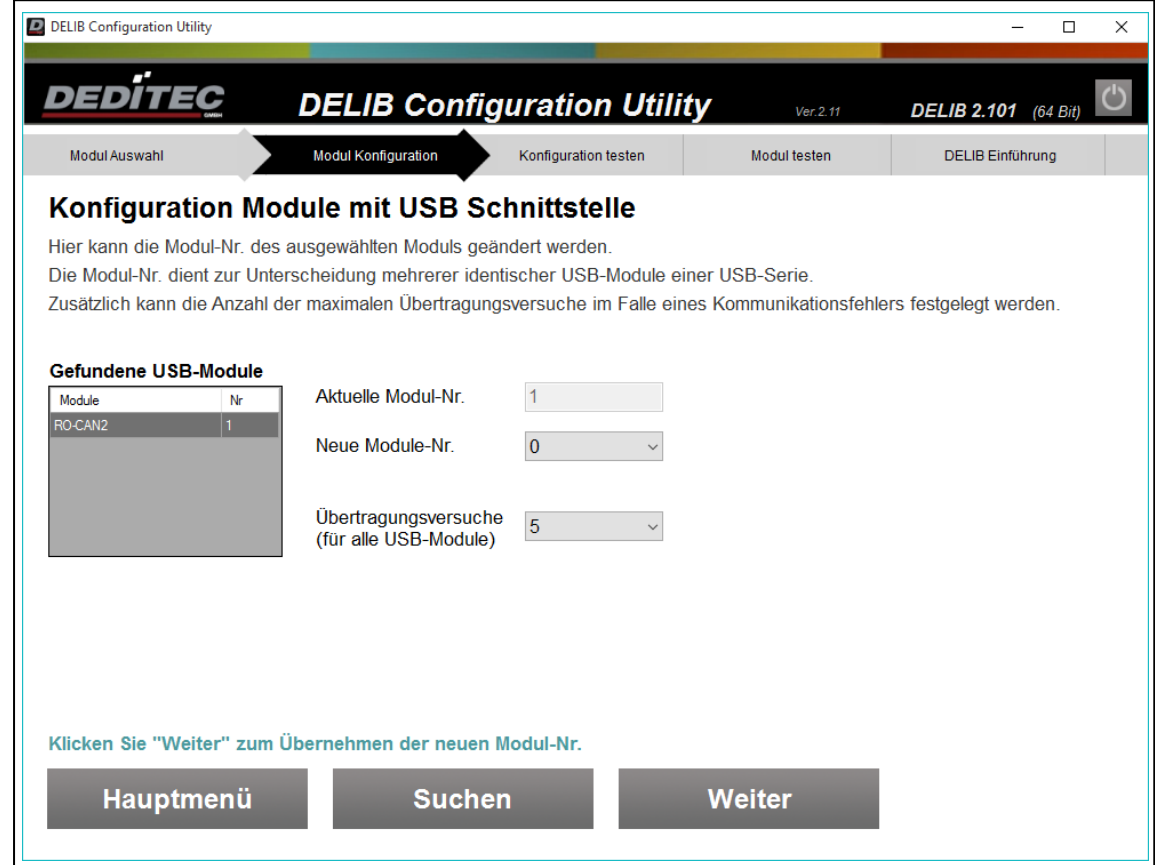

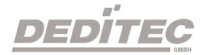

#### 4.2.3.2.4. Modul Konfiguration Seriell

Wenn Sie eine neue serielle Konfiguration erstellen, müssen Sie zuerst die Produktfamilie auswählen.

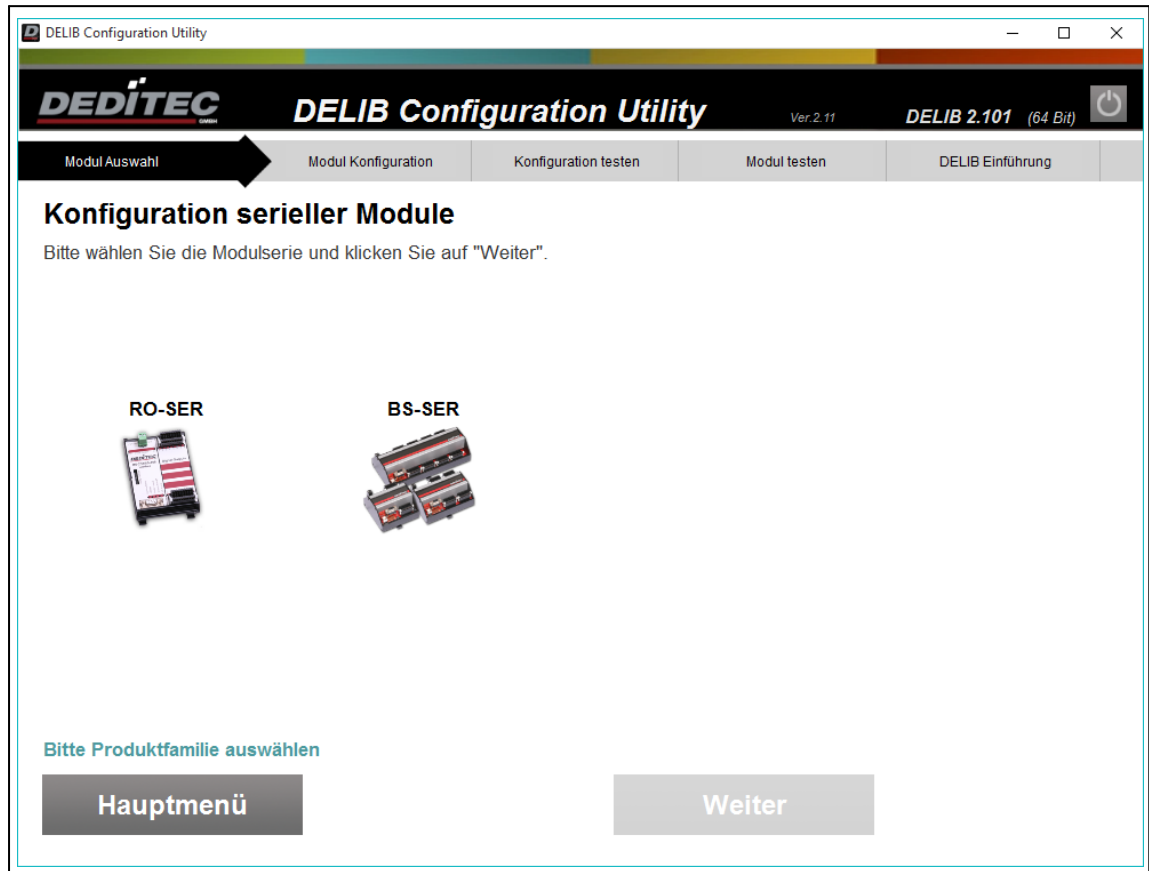

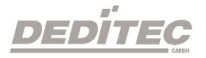

Bei der Konfiguration der seriellen Produkte muss der entsprechende COM-Port festgelegt werden.

Zusätzlich muss die Anzahl der Übertragungsversuche im Falle eines Kommunikationsfehlers angegeben werden.

Mit dem Button "Test" wird geprüft, ob eine Kommunikation über den angegebenen COM-Port möglich ist.

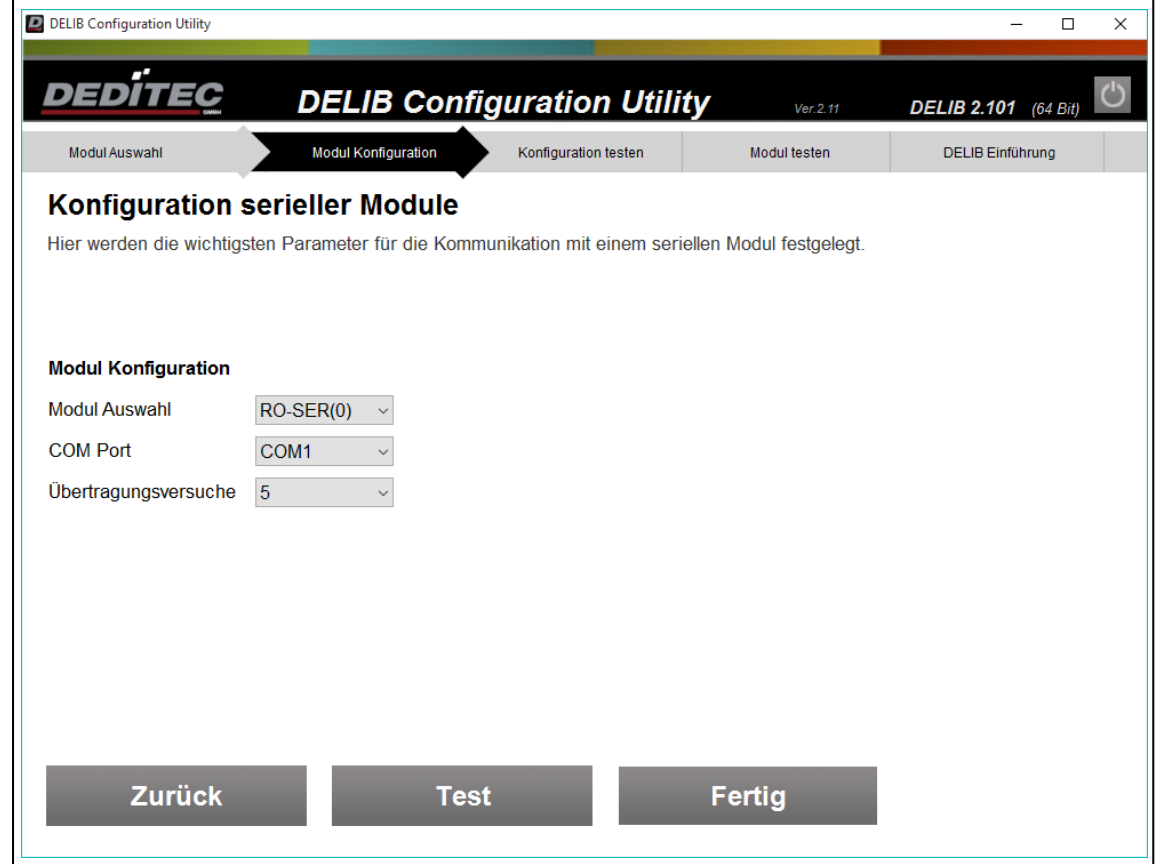

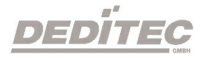

### 4.2.3.3. Modul testen

Nachdem die Konfiguration der Schnittstelle durchgeführt wurde, kann anschließend das Produkt getestet werden.

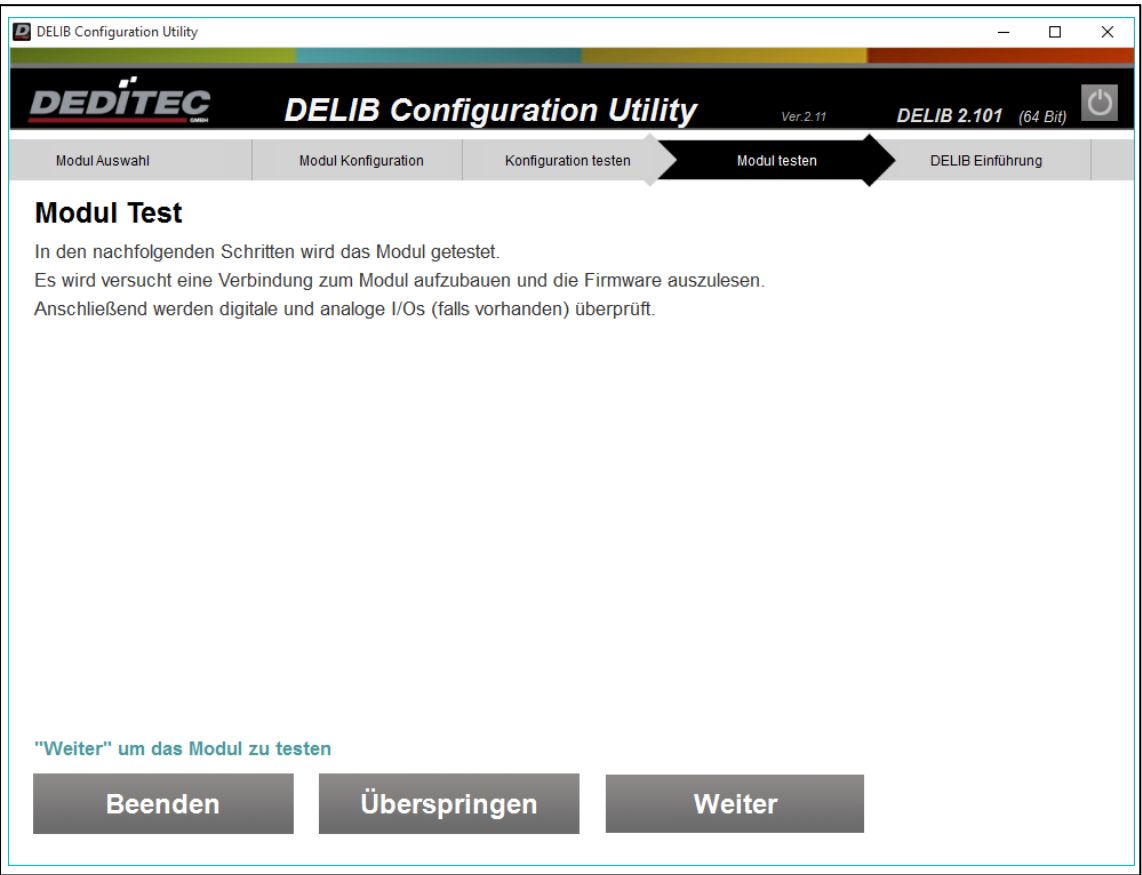

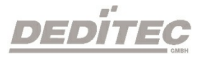

Test der Firmware und Anzeige der Modul-Info.

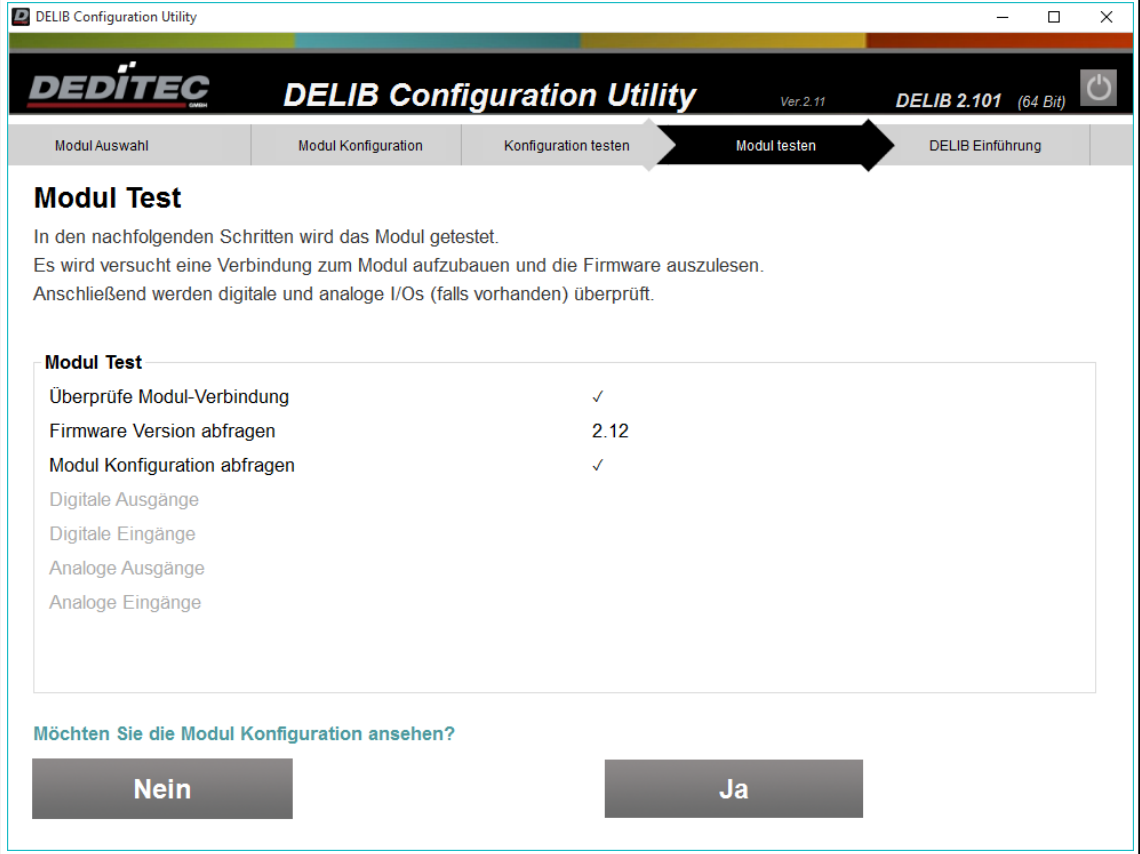

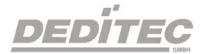

Die Modul-Info zeigt alle Eigenschaften des Produktes. Neben der Anzahl der vorhandenen I/Os werden auch die unterstützten Software-Features angezeigt.

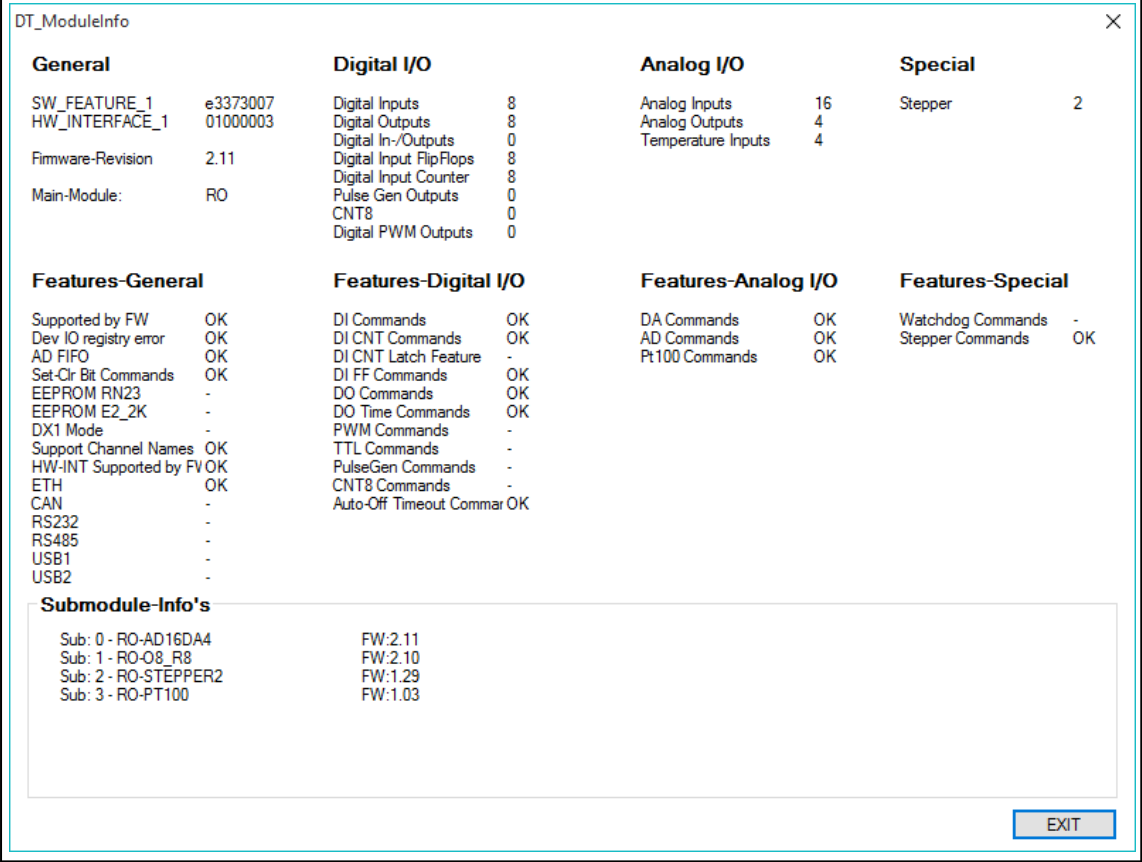

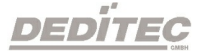

Es folgt ein Test der I/Os. In diesem Beispiel werden die digitalen Ausgänge geschaltet.

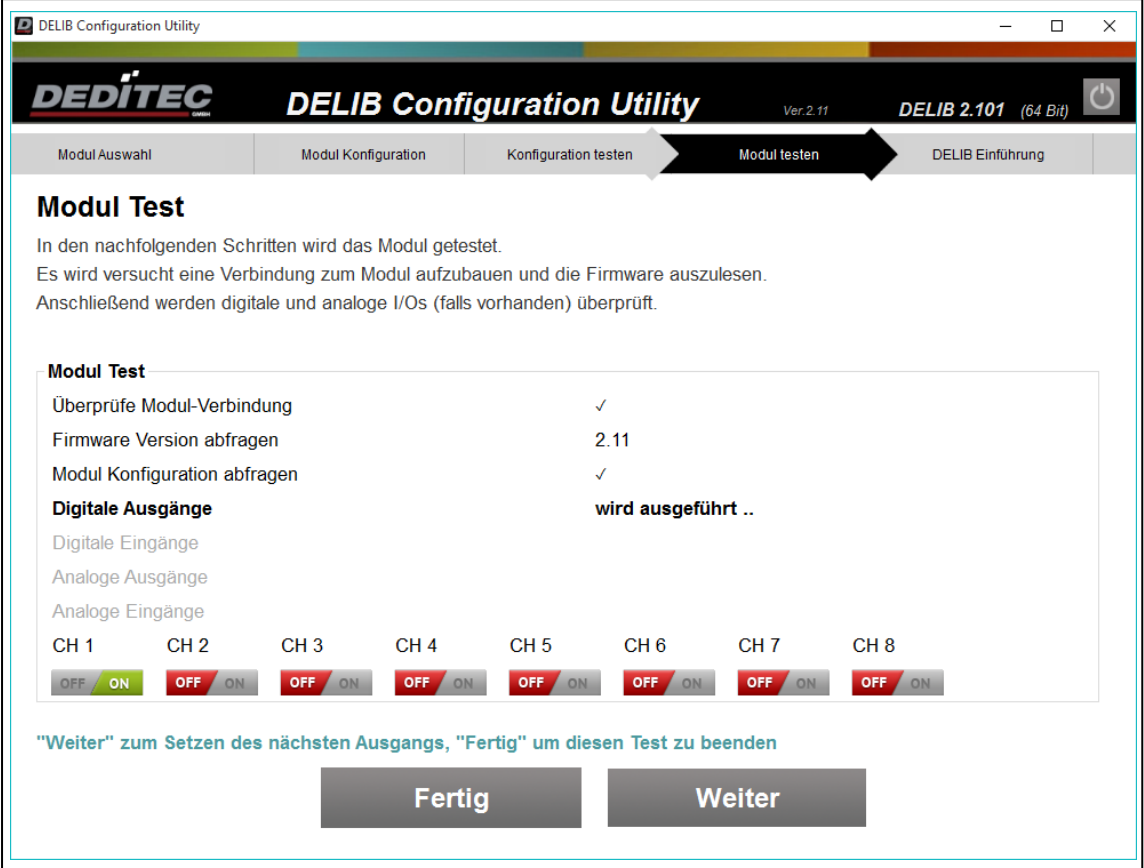

Wurden alle Tests erfolgreich durchlaufen, ist das Produkt einsatzbereit.

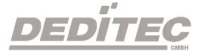

### 4.2.3.4. Debug Optionen einstellen

Über den Knopf "Debug Ausgabe Optionen" gelangen Sie in das folgende Optionsmenü.

Dort können Sie einstellen, welche Debugausgaben Sie ein- oder ausschalten möchten.

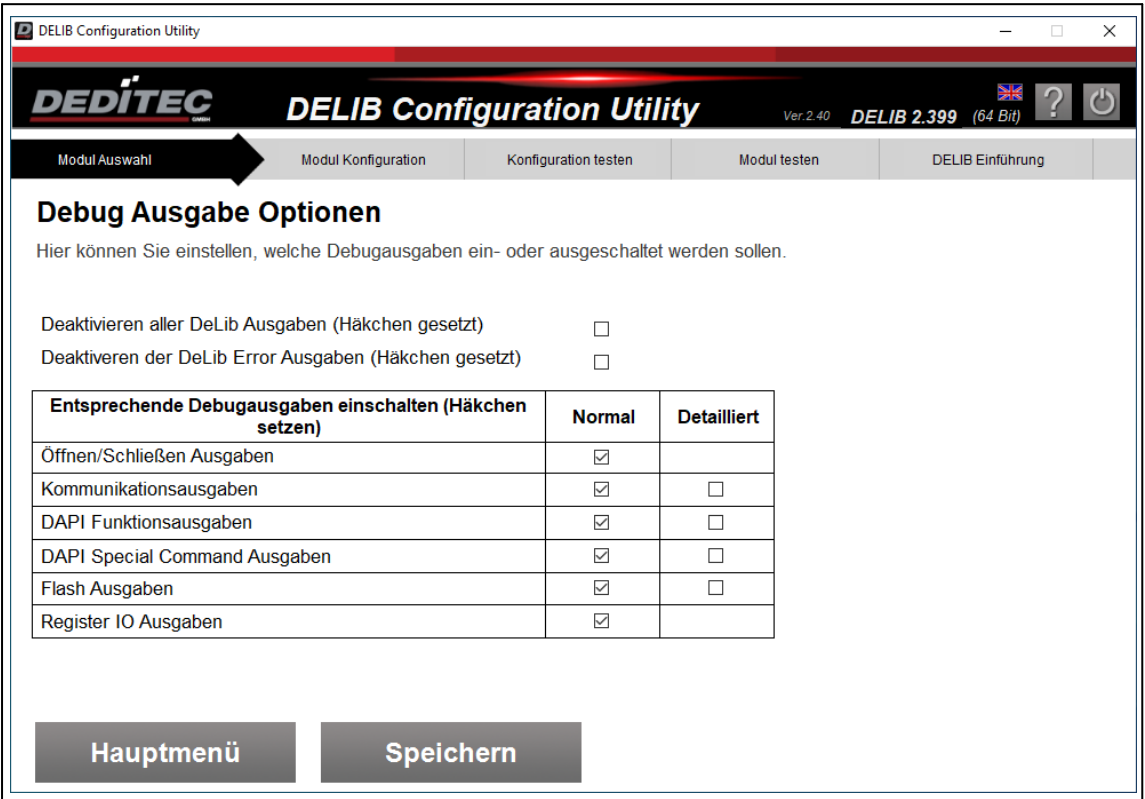

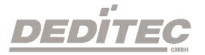

# <span id="page-158-0"></span>4.2.4. Benutzen des Modulselectors

Um unsere Produkte mit der DEDITEC-Software benutzen zu können, müssen diese über den Modul Selector ausgewählt werden.

Je nach Modul, kann dies über verschiedene Schnittstellen bewerkstelligt werden.

#### 1. per USB

Haben Sie das Modul über die USB-Schnittstelle mit dem PC verbunden, kann das Modul direkt über einen Klick auf den Modul Selector in der rechten oberen Ecke ausgewählt werden.

Anschließend können Sie im Netzwerkbereich unter LAN - Konfiguration oder WiFi - Konfiguration die gewünschte Netzwerkkonfiguration vornehmen.

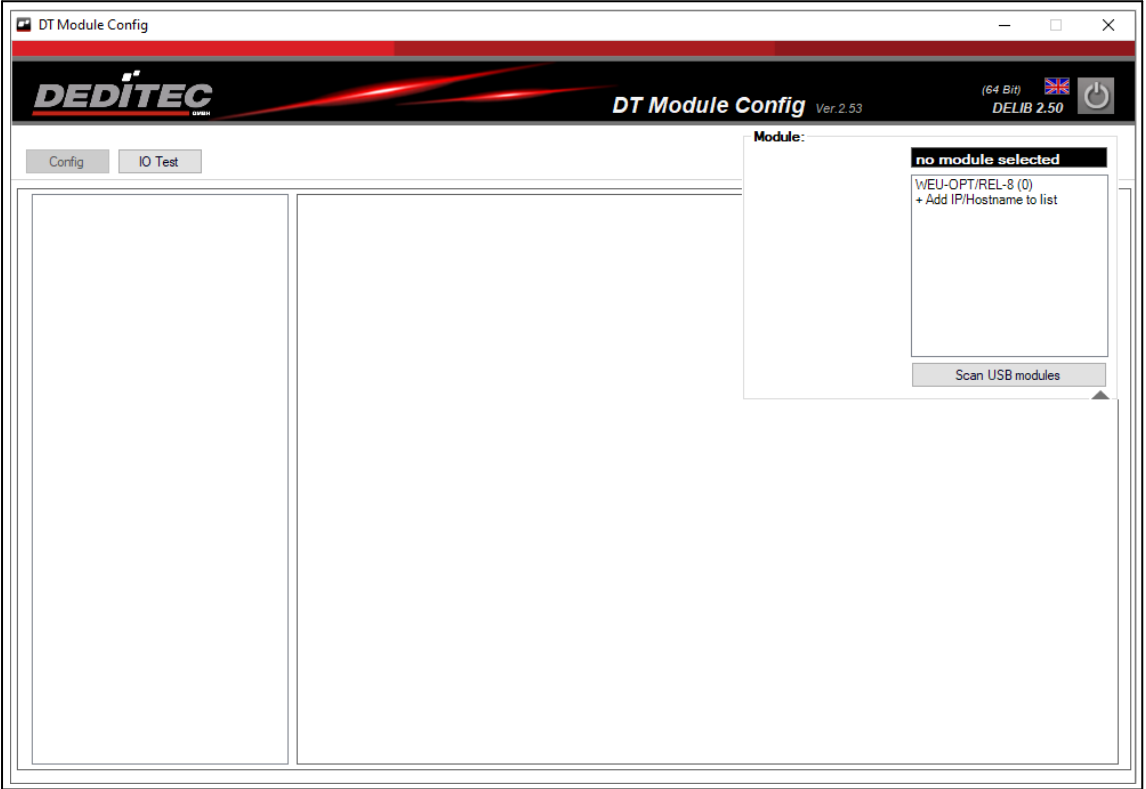

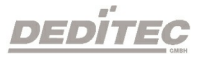

#### 2. per Ethernet

Sollten Sie Ihr Modul über die Ethernet-Schnittstelle angeschlossen haben, können Sie das Modul direkt über die im Netzwerk eingebundene IP-Adresse finden.

Fragen Sie hierfür gegebenenfalls Ihren Systemadministrator.

Klicken Sie im Modul Selector auf "Add IP/Hostname to list", tragen Sie dort die automatisch erhaltene IP-Adresse unter dem Reiter "IP Adresse" ein und bestätigen Sie die Eingabe mit "Save".

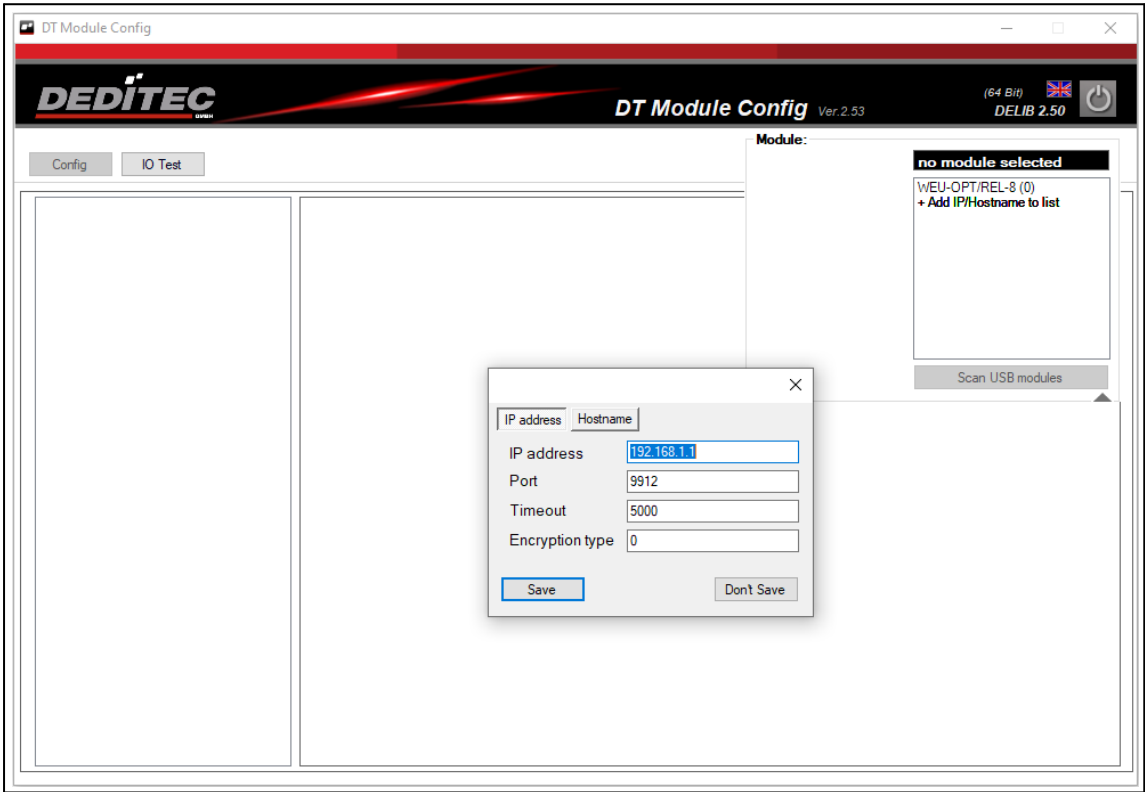

Ist Ihr Modul im DHCP-Modus (siehe Kapitel: [LAN Netzwerkkonfiguration](#page-168-0)) können Sie dieses auch mit Hilfe des Board Namens verbinden.

Diesen finden Sie im Modul Config im Bereich "LAN - Netzwerkinformation".

Für eine Verbindung per Board-Name klicken Sie im Modul Selector auf "Add IP/Hostname to list". Tragen Sie dort den Namen unter dem Reiter "Hostname" ein und bestätigen Sie die Eingabe mit "Save".

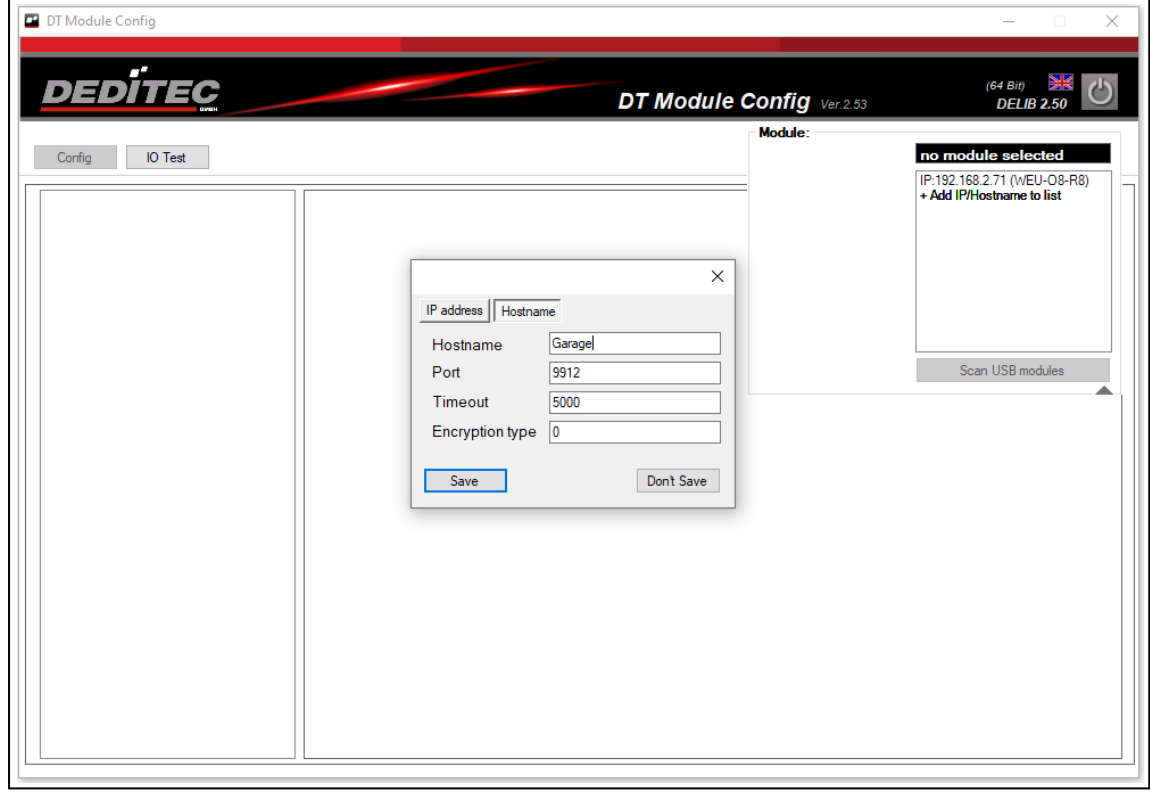

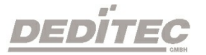

### 3. per WiFi (nur bei WEU-Modulen)

Um das Modul per WiFi zu verbinden, muss dieses im Vorfeld mit USB oder Ethernet verbunden werden.

Nun kann unter dem Menüpunkt WiFi-Konfiguration WiFi aktiviert werden. Die an das Modul vergebene IP-Adresse finden Sie unter WiFi-Info.

### 4. per WPS (nur bei WEU-Modulen)

Ist das Modul noch nicht mit dem PC-Netzwerk verbunden, führen Sie den Verbindungsaufbau, wie im Kapitel CFG-Taster beschrieben, durch.

Klicken Sie danach im Modul Selector auf "Add IP/Hostname to list", tragen Sie dort die automatisch erhaltene IP-Adresse unter dem Reiter "IP Adresse" ein und bestätigen Sie die Eingabe mit "Save".

Fragen Sie hierfür gegebenenfalls Ihren Systemadministrator.

Sie können eine WPS-Verbindung auch mit Hilfe des Module Config starten. Führen Sie dafür die Schritte wie im Kapitel: WiFi WPS-Verbindung beschrieben aus.

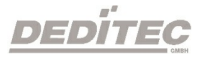

Bei einer erfolgreichen Verbindung mit dem Modul werden nun im Bereich des Modul Selector verschiedene Information, wie unten beschrieben, dargestellt.

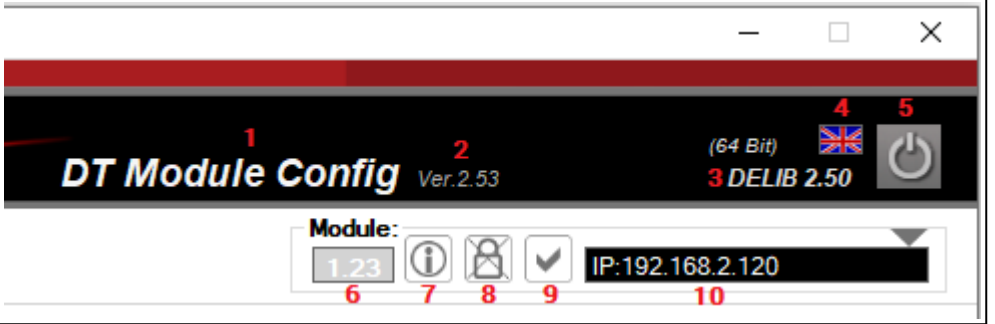

#### Beschreibung:

- 1. Zeigt den Namen der verwendeten DEDITEC Software an
- 2. Zeigt die aktuell verwendete Versionsnummer der Software an
- 3. Zeigt die aktuell verwendete DELIB Version an
- 4. Durch einen Klick auf das Fahnensymbol lässt sich die Sprache zwischen deutsch und englisch ändern
- 5. Schließt das Programm
- 6. Zeigt die aktuell verwendete Firmware Ihres Moduls an
- 7. Durch einen Klick auf die Informationsschaltfläche, öffnet sich das Informationsfenster des Moduls (s. Bild unten)
- 8. Zeigt an, ob eine ver- oder entschlüsselte Kommunikation mit dem Modul stattfindet
- 9. Zeigt den Kommunikationsstatus mit dem Modul an
- 10.Je nach Verbindungsart wird hier die IP oder der Boardname des aktuell verwendeten Moduls angezeigt

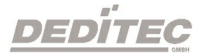

#### Informationsfenster

Je nach angeschlossenem Modul werden hier Informationen zu dem verwendeten Interface und den Submodulen angezeigt.

Unter Anderem können Sie hier die Anzahl der angeschlossenen Ein- bzw. Ausgänge einsehen und welche DEDITEC Befehle unterstützt werden.

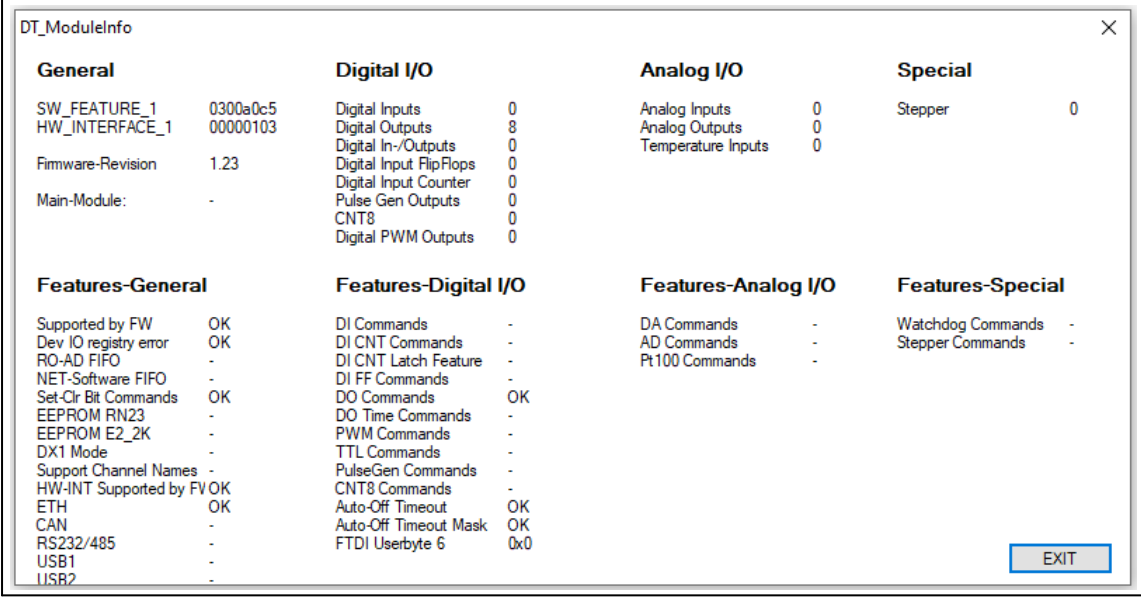

In diesem Beispiel wurde ein WEU-RELAIS-8 aus unserer Startet-Serie mit 8 digitalen Ausgängen über Ethernet angeschlossen.

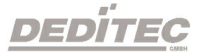

# 4.2.5. DELIB Module Config

Das Module Config ist eine neue Anwendung zur Konfiguration und zum Testen unserer Produkte. Dieses Programm ist im Installationspaket unserer DELIB Treiberbibliothek enthalten.

### 4.2.5.1. Modul Konfigurationen

Im Konfigurations-Bereich können Konfigurationseinstellungen des Moduls eingesehen oder geändert werden.

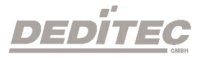

### 4.2.5.1.1. Modul-Infoseite

Mit dem Module Config lässt sich Ihr WEU-Modul nicht nur schnell und einfach konfigurieren, Sie können sich auch alle wichtigen Modulinformationen auf nur einen Blick anzeigen lassen.

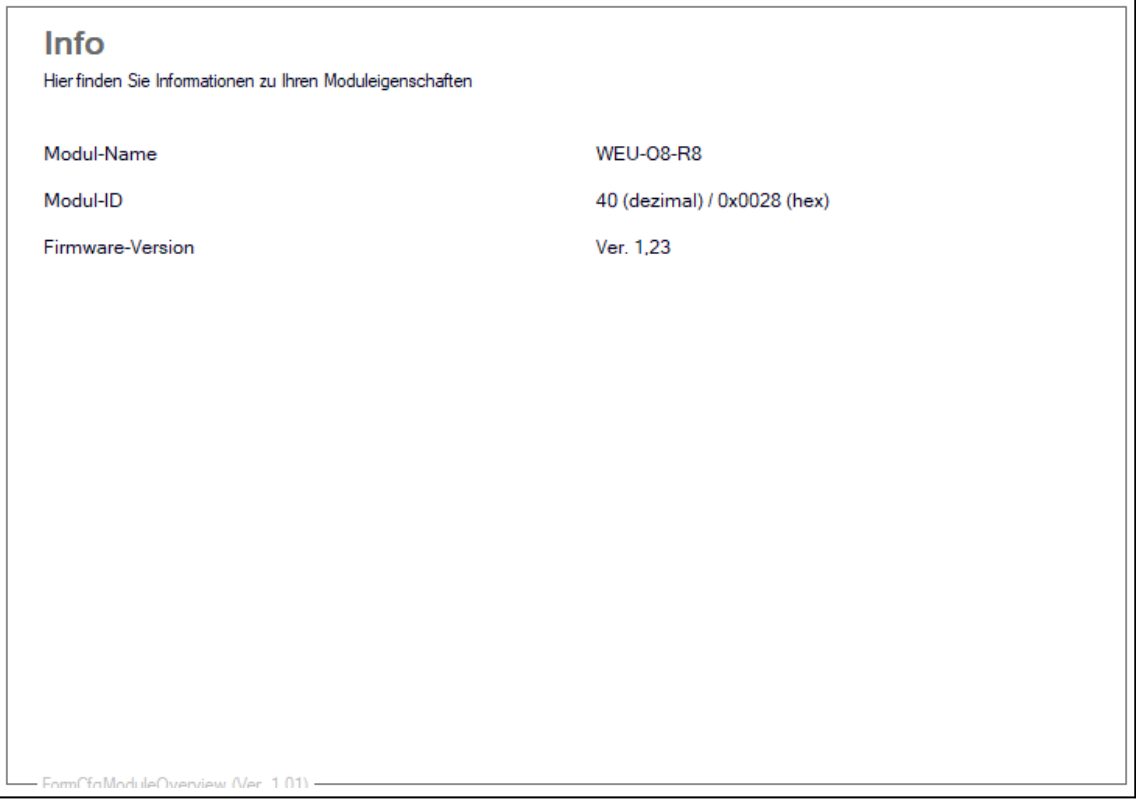

#### Modul-Name

Zeigt den Namen des aktuell verwendeten DEDITEC Modules an.

#### Modul-ID

Zeigt die ID Ihres verwendeten Moduls an. Diese wird für das Programmieren eigener Software mit DEDITEC Befehlen benötigt.

#### Firmware-Revision

Zeigt die aktuelle auf dem Modul installierte Firmware-Version an.

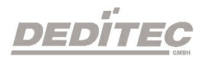

#### 4.2.5.1.2. Modul-Identifikation

Identifizieren Sie das Modul, welches Sie gerade mit dem Modul Config ansprechen, um Verwechslungen vorzubeugen.

Dies ist besonders hilfreich, wenn mehrere Module gleichzeitig in Betrieb sind.

Durch das Betätigen von "Start" wird die Identifikation gestartet.

Es fängt nun die Status-LED wiederholt an zu blinken.

Dieser Vorgang wird durch drücken von "Stop" beendet.

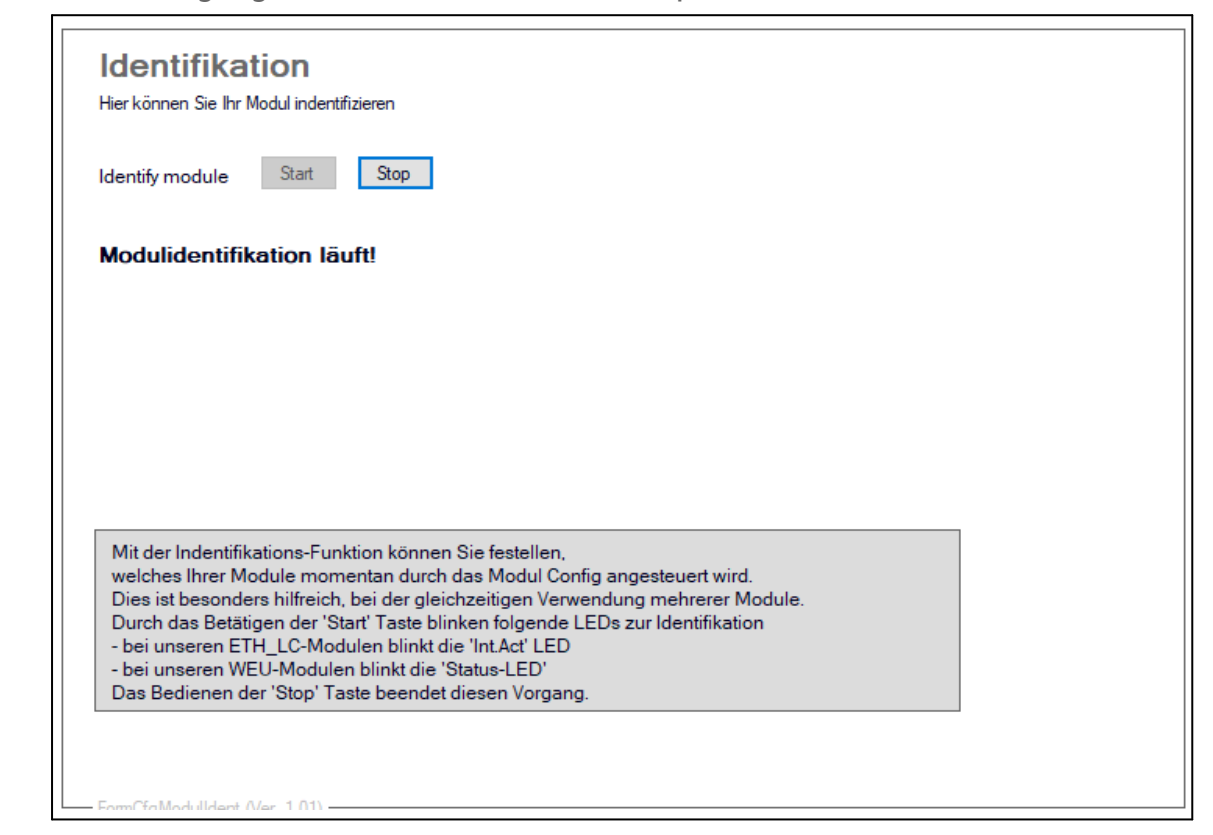

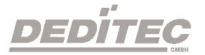

### 4.2.5.1.3. LAN Netzwerkinformationen

Alle wichtigen LAN Netzwerkinformationen auf einen Blick.

Auf dieser Informationsseite finden Sie die aktuellen LAN-Einstellungen Ihres Modules.

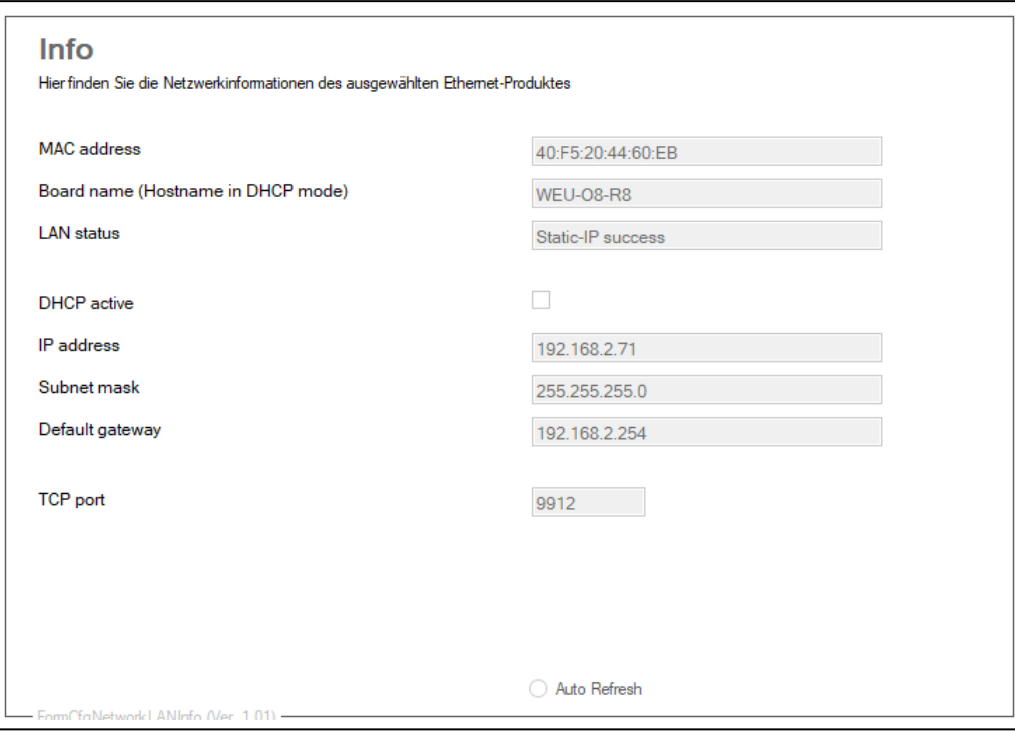

### MAC-Adresse

Die MAC-Adresse ist die physikalische Adresse des Produktes und ist fest mit der Hardware verbunden.

### Board Name

Zeigt den aktuellen Board Name Ihres Modules an.

### LAN-Status

Hier wird der Verbindungsstatus Ihres angeschlossenen Moduls angezeigt.

Sollte bei Ihnen der Status "Query not supported (FW-Update)" dargestellt werden, benötigt Ihre Modul eine aktuellere Firmware.

### DHCP active

Zeigt an, ob das Modul über DHCP verbunden ist.

### IP-Adresse, Netzmaske, Standard Gateway und TCP-Port

Zeigt die aktuelle Netzwerkkonfiguration, mit der das Modul verbunden ist, an.

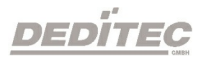

#### <span id="page-168-0"></span>4.2.5.1.4. LAN Netzwerkeinstellungen

Hier können Sie Änderungen an den Netzwerkeinstellungen des ausgewählten WEU-Moduls vornehmen.

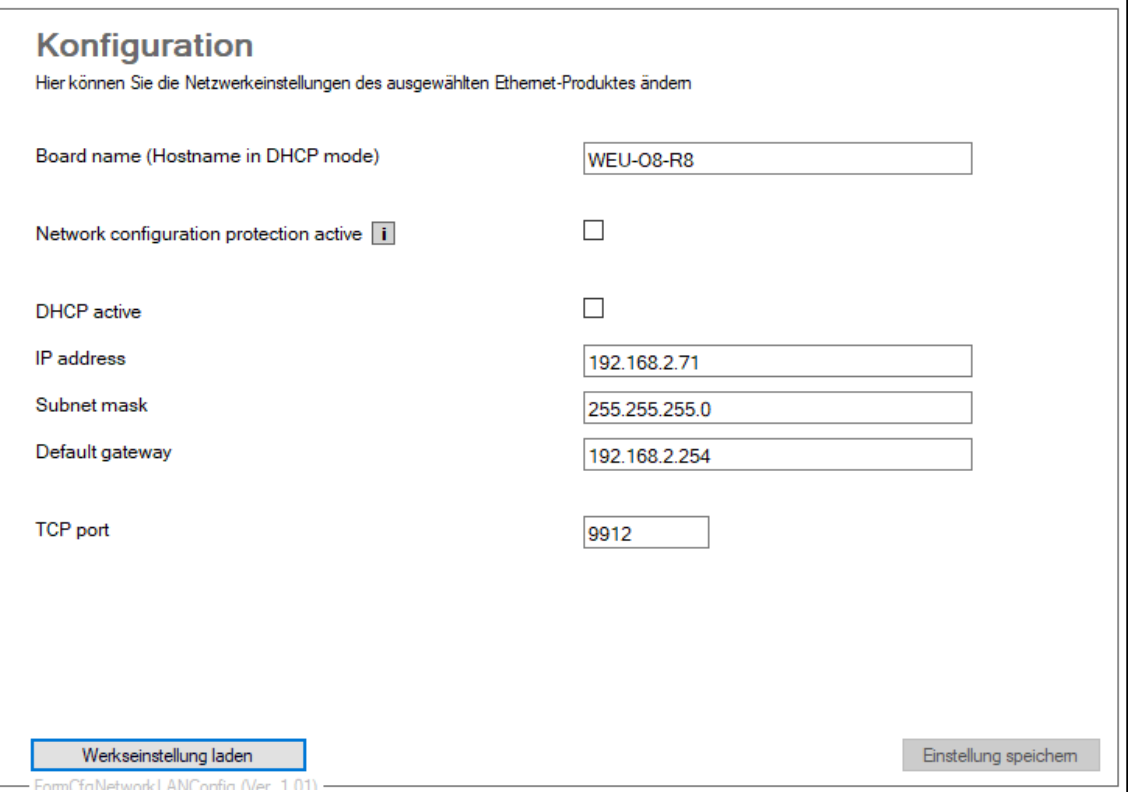

#### Board Name

Der Board Name kann zur Geräteidentifizierung genutzt werden. Ist DHCP aktiv, wird der Board Name als Hostname verwendet.

Diese Option ist besonders bei der Verwendung mehrerer Module sehr hilfreich.

So können Sie zum Beispiel einem Modul einen speziellen Board Name wie "Garage" oder "Gartenlaube" vergeben. Im Modul Selector können Sie das Modul dann unter diesem Namen direkt ansteuern.

Mehr Infos zum Anbinden des Moduls per Board Name

siehe Kapitel: [Benutzung des Modulselectors](#page-158-0)

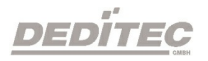

#### Network configuration protection active

Wenn diese Option aktiviert ist, können Netzwerkkonfiguration nur noch über die Weboberfläche geändert werden.

Dies verhindert unautorisierten Zugriff auf die Netzwerkkonfiguration (Beispielsweise über das Modul Config).

### DHCP active

Ist diese Option aktiviert, versucht das Gerät beim Start eine gültige IP-Adresse von einem DHCP Server im Netzwerk zu beziehen.

Der Board Name wird als Hostname verwendet.

#### IP address, Subnet mask, Default gateway und TCP port

Diese Einstellungen werden verwendet, wenn DHCP deaktiviert ist. Fragen Sie gegebenenfalls bitte Ihren Systemadministrator.

#### Werkseinstellungen laden

Hier wird die IP-Konfiguration auf die Werkseinstellungen zurückgesetzt. Diese sehen wie folgt aus:

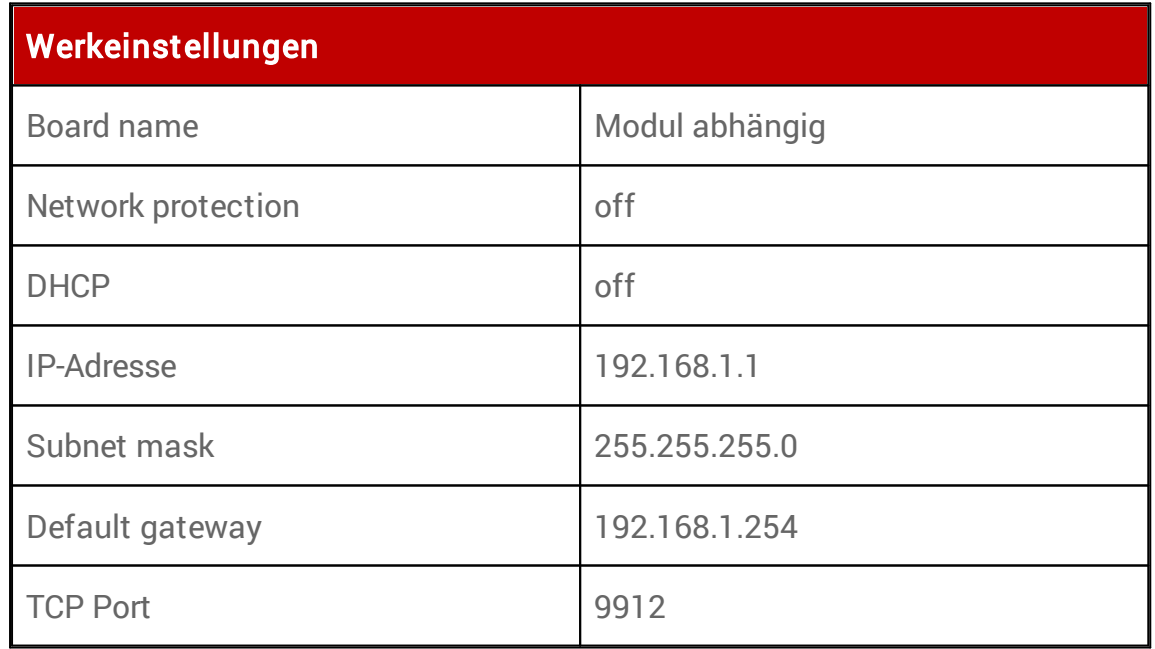

### 4.2.5.1.5. WiFi Netzwerkinformationen

Alle wichtigen WiFi Netzwerkinformationen auf einen Blick.

Auf dieser Informationsseite finden Sie die aktuellen WiFi-Einstellungen Ihres Moduls.

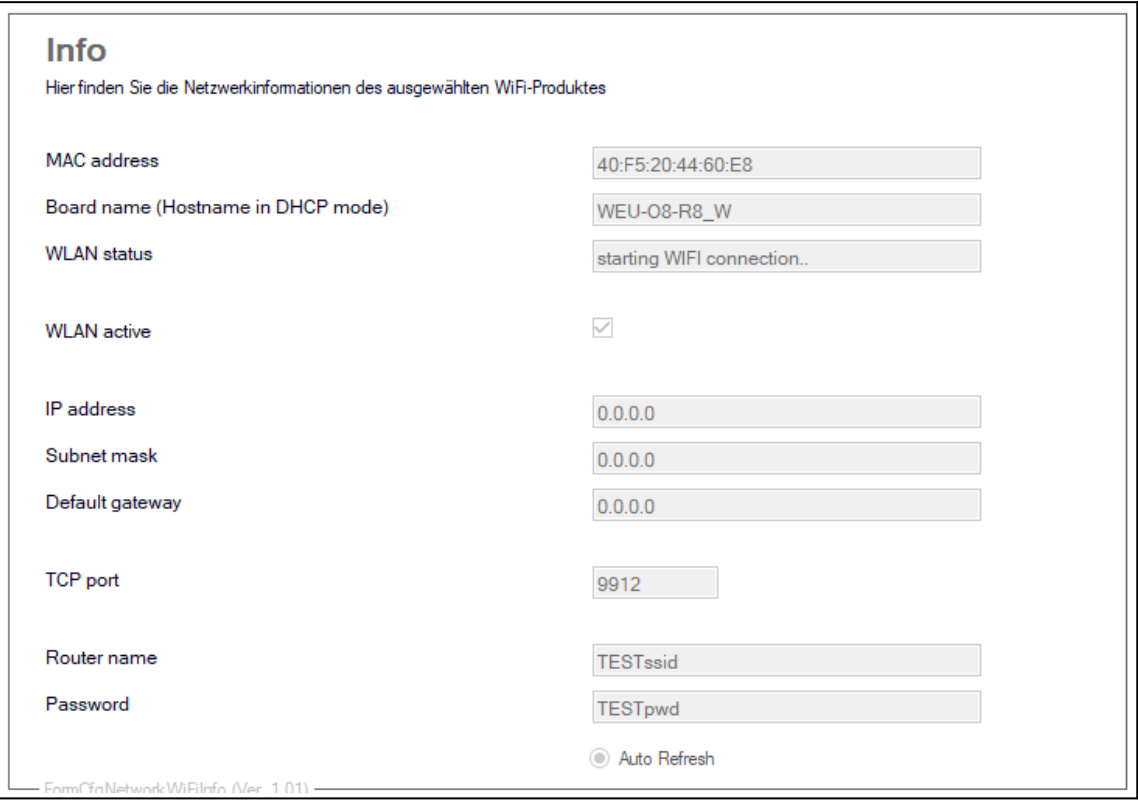

### MAC-Adresse

Die MAC-Adresse ist die physikalische Adresse des Produkts und ist fest mit der Hardware verbunden.

### Board Name

Zeigt den aktuellen Board Name Ihres Moduls an.

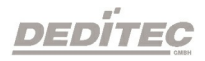

#### WLAN-Status

Hier wird der Verbindungsstatus Ihres angeschlossenen Moduls angezeigt. Sollte bei Ihnen der Status "Query not supported (FW-Update)" dargestellt werden, benötigt Ihr Modul eine aktuellere Firmware.

#### WLAN active

Zeigt an, ob das Modul über WLAN verbunden ist.

### IP-Adresse, Netzmaske, Standard Gateway und TCP-Port

Zeigt die aktuelle Netzwerkkonfiguration mit der das Modul verbunden ist, an.

#### Router name

Zeigt an, welcher Router Name zum Verbinden via WLAN verwendet wird.

#### Password

Zeigt das verwendete Routerpasswort an.

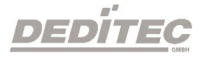

#### 4.2.5.1.6. WiFi Netzwerkeinstellungen

Hier können Sie die Änderungen an den WiFi-Einstellungen Ihres WEU-Moduls vornehmen.

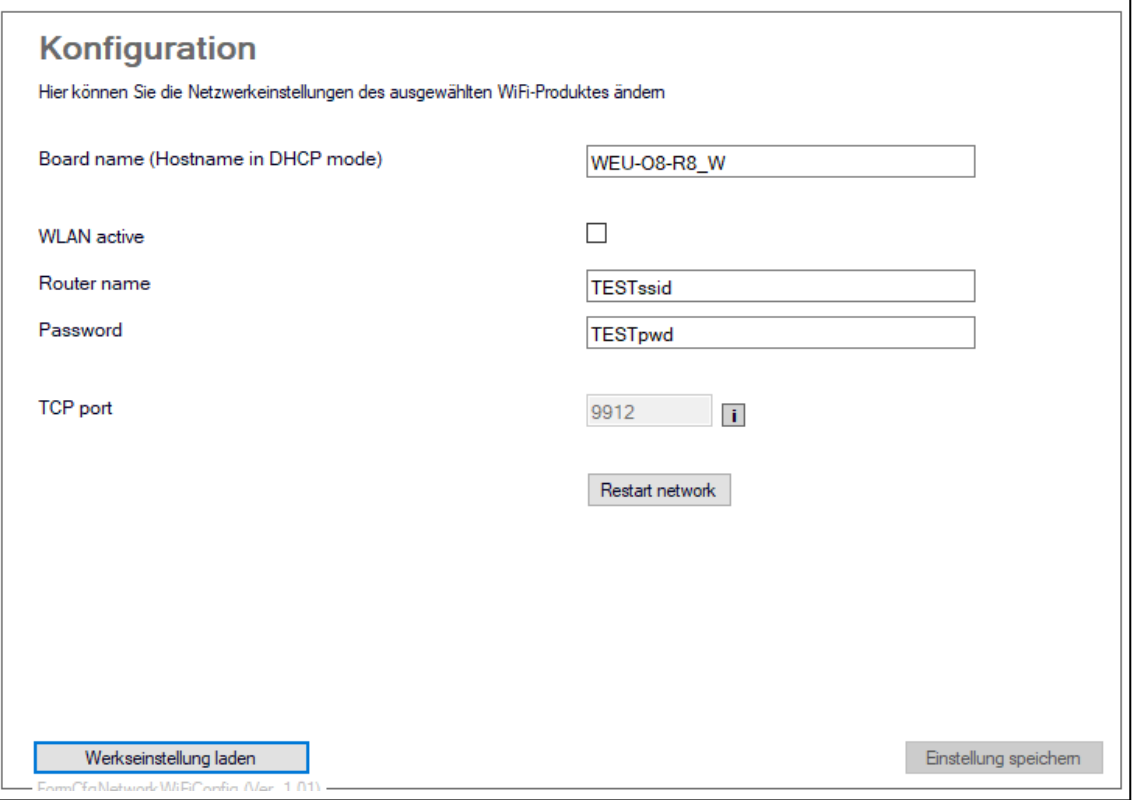

#### Board name

Der Board Name kann zur Geräteidentifizierung genutzt werden. Ist DHCP aktiv, wird der Board Name als Hostname verwendet.

Diese Option ist besonders bei der Verwendung mehrerer Module sehr hilfreich.

So können Sie zum Beispiel einem Modul einen speziellen Board Name wie "Garage" oder "Gartenlaube" vergeben. Im Modul Selector können Sie das Modul dann unter diesem Namen direkt ansteuern.

(Mehr Infos zum Anbinden des Modules per Board Name siehe Kapitel: Benutzung des [Modulselectors\)](#page-158-0)

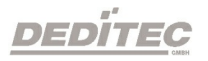

#### WLAN active

Mit dieser Option können Sie das WLAN Ihres Moduls aktivieren oder deaktivieren.

#### Router name

Hier können Sie den Routername eintragen, welcher bei einer Verbindung via WLAN verwendet werden soll.

Fragen Sie hierfür gegebenenfalls Ihren Systemadministrator.

#### Password

Hier können Sie das Routerpasswort des verwendeten Routers eingetragen werden.

Fragen Sie hierfür gegebenenfalls Ihren Systemadministrator.

#### TCP port

Hier wird der verwendete TCP-Port dargestellt. Eine Änderung des Ports kann nur bei den LAN Netzwerkkonfigurationen vorgenommen werden.

#### Werkseinstellunden laden

Hier wird die WiFi-Konfiguration auf die Werkseinstellungen zurückgesetzt. Diese sehen wie folgt aus:

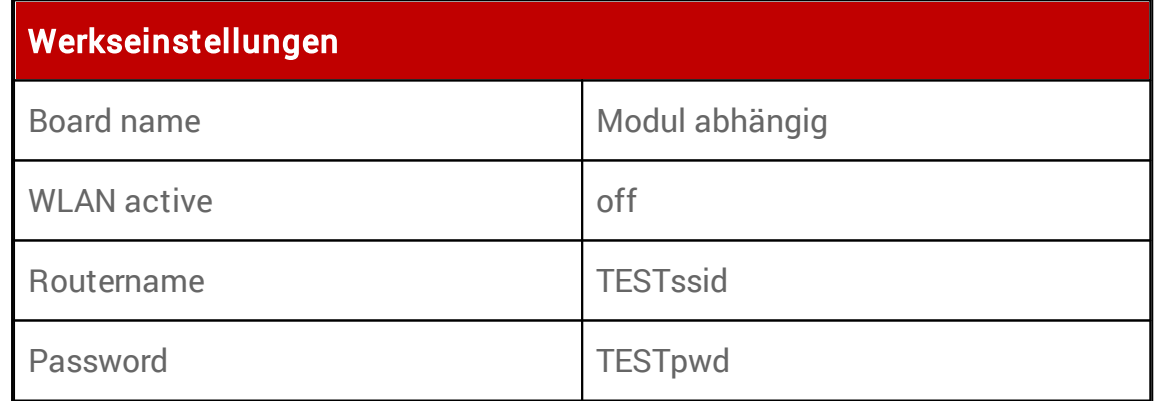

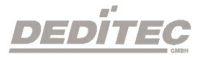

#### 4.2.5.1.7. WiFi WPS-Verbindung

Hier können Sie Ihr WEU-Modul mit Hilfe der WPS-Funktion mit Ihrem PC-Netzwerk verbinden.

Klicken Sie hierfür den WPS-Knopf an Ihrem Router. Informationen dazu finden Sie im Handbuch Ihres Netzwerkgerätes.

Klicken Sie während des Suchlaufs Ihres Routers auf den "WPS-Start"-Knopf im Modul Config oder betätigen Sie den Taster direkt auf dem Board Ihres WEU-Moduls.

Mehr Informationen über den CFG-Taster siehe Kapitel [CFG-Taster](#page-49-0)

Bei einer erfolgreichen Verbindung erscheint nun der verwendete Router Name und das Passwort.

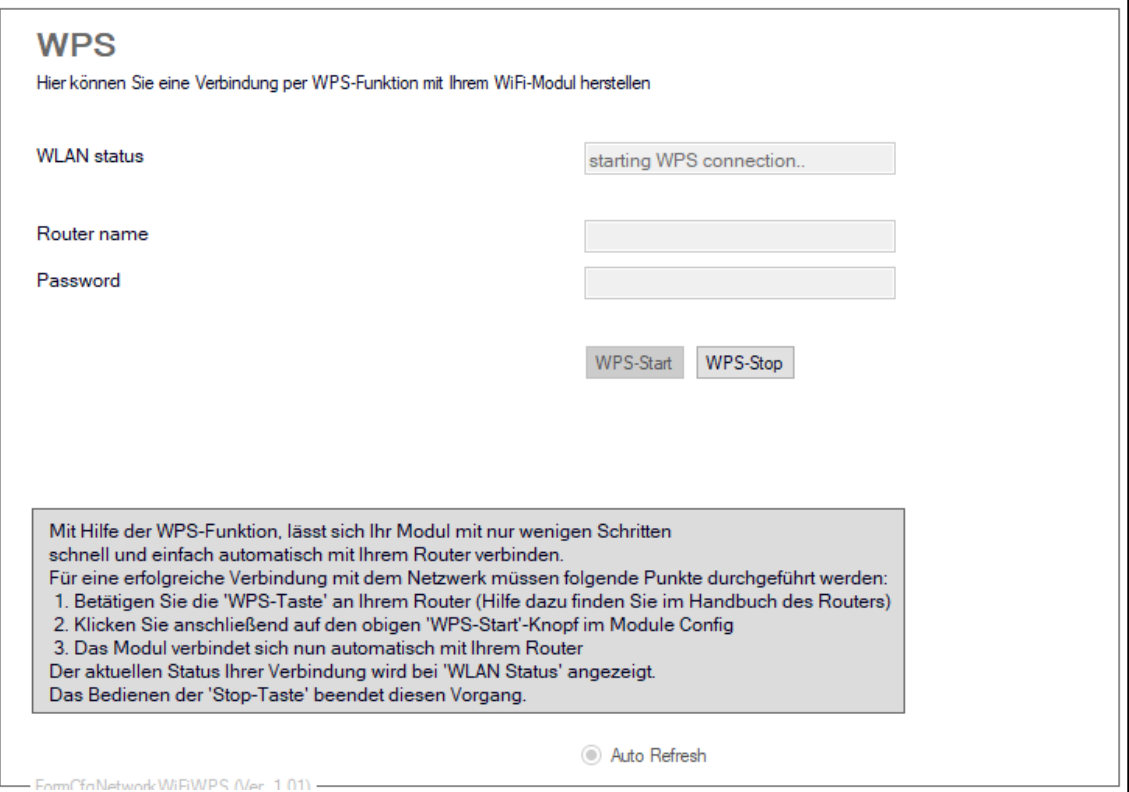

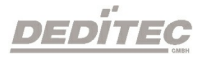

### 4.2.5.1.8. NTP-Konfiguration

Hier können Änderungen am NTP-Service vorgenommen werden.

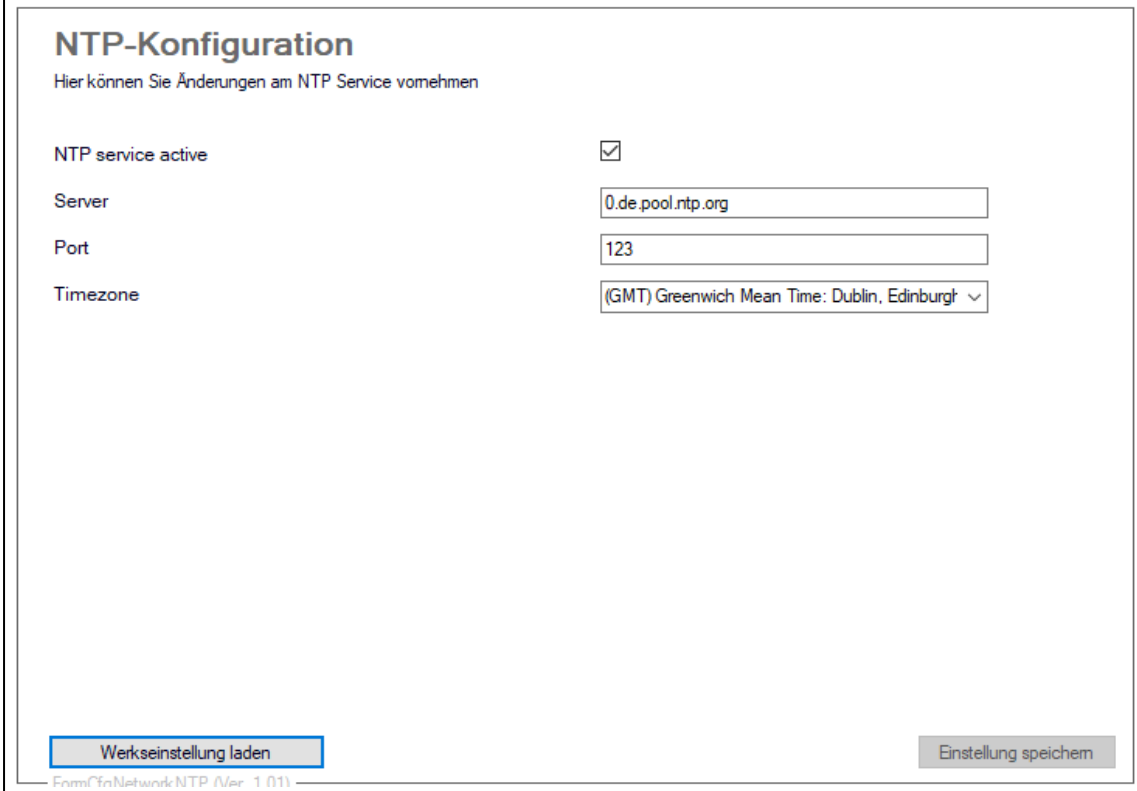

### NTP service active

Ist diese Option aktiviert, wird der NTP-Service aktiviert.

#### Server

Hier können Sie den NTP-Server, der verwendet werden soll, einstellen.

#### Port

Hier können Sie den NTP-Port, der verwendet werden soll, einstellen.

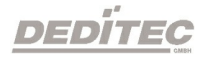

#### **Timezone**

Hier können Sie die Zeitzone, die vom Modul verwendet werden soll, einstellen.

#### Werkseinstellungen laden

Hier wird die TCP-Verschlüsselungseinstellungen auf die Werkseinstellungen zurückgesetzt. Diese sehen wie folgt aus:

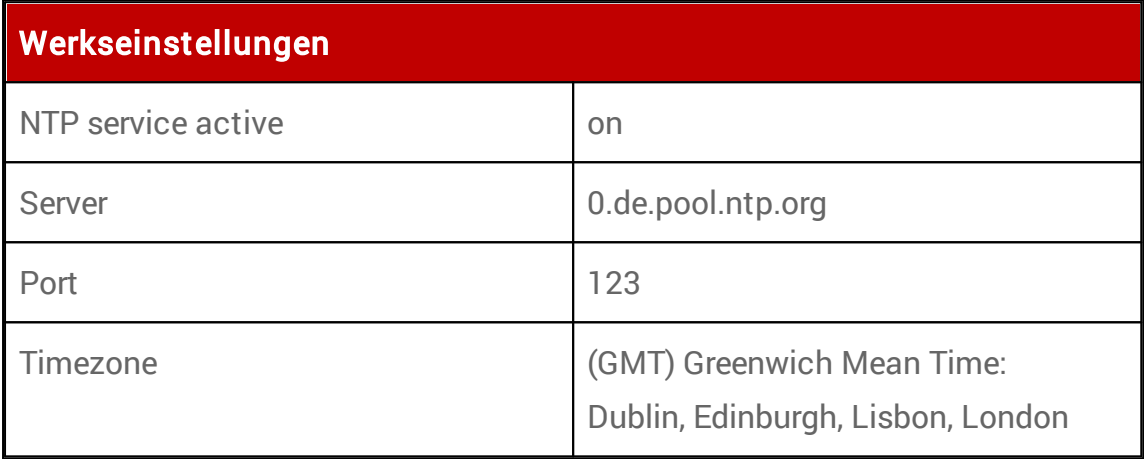

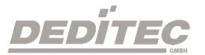

#### 4.2.5.1.9. Serielle Konfiguration

Hier können Sie die gesamte Konfiguration unserer Produkte mit serieller Schnittstelle vornehmen.

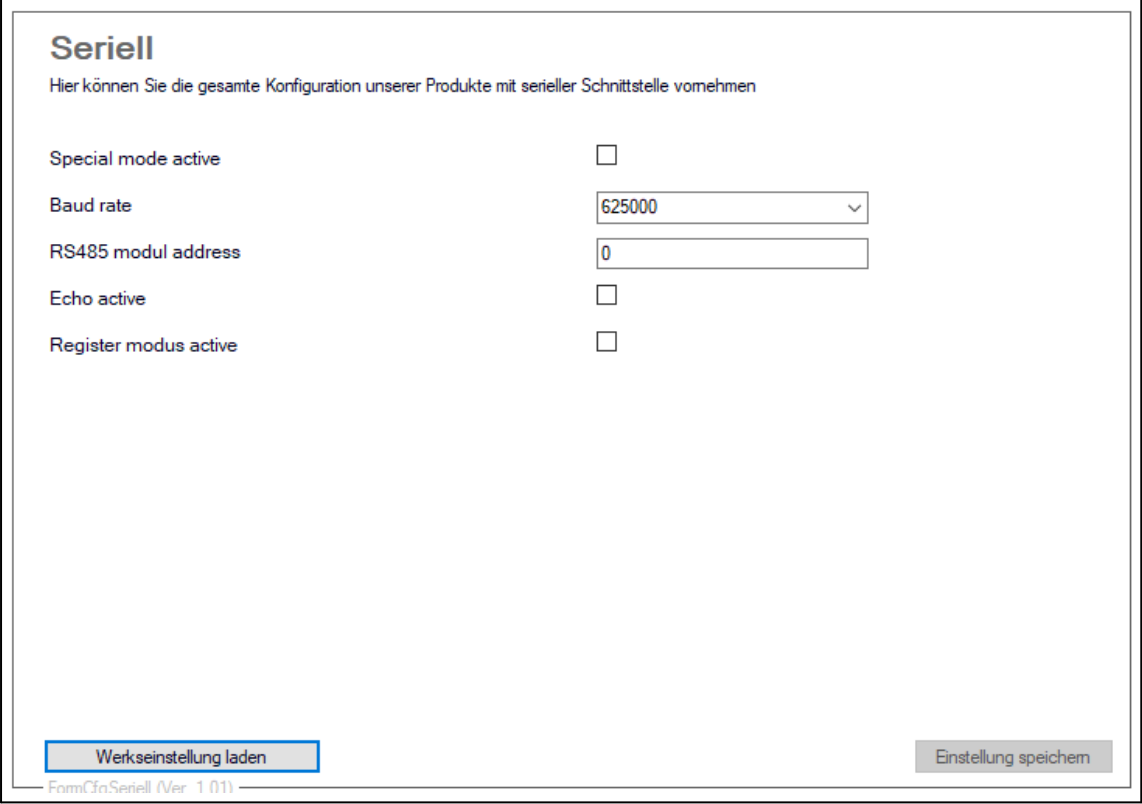

### Vorzugsmodus (Special mode)

Im Vorzugsmodus wird das Modul automatisch mit folgenden Einstellungen betrieben:

Baud rate: 115200 Modul-Nr. 0 Echo = Off Register-Mode = On

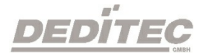

#### Baud rate

Ist der Vorzugsmodus deaktiviert, kann die Geschwindigkeit der Kommunikation festgelegt werden.

625000

250000

125000

115200

57600

50000

38400

19200

9600

4800

2400

1200

600

300

#### RS485 Modul-adresse

Adresse für die Identifikation im RS485 Bus.

### Echo

Seriell empfangene Zeichen werden vom Modul zurückgesendet.

# Registermodus

Deaktivieren Sie den Registermodus um den Textmodus zu aktivieren.

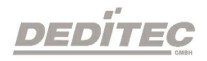

### 4.2.5.1.10. I/O Kanal-Namen

Hier können Sie die Kanalnamen Ihres Haupt- bzw. Submoduls einstellen.

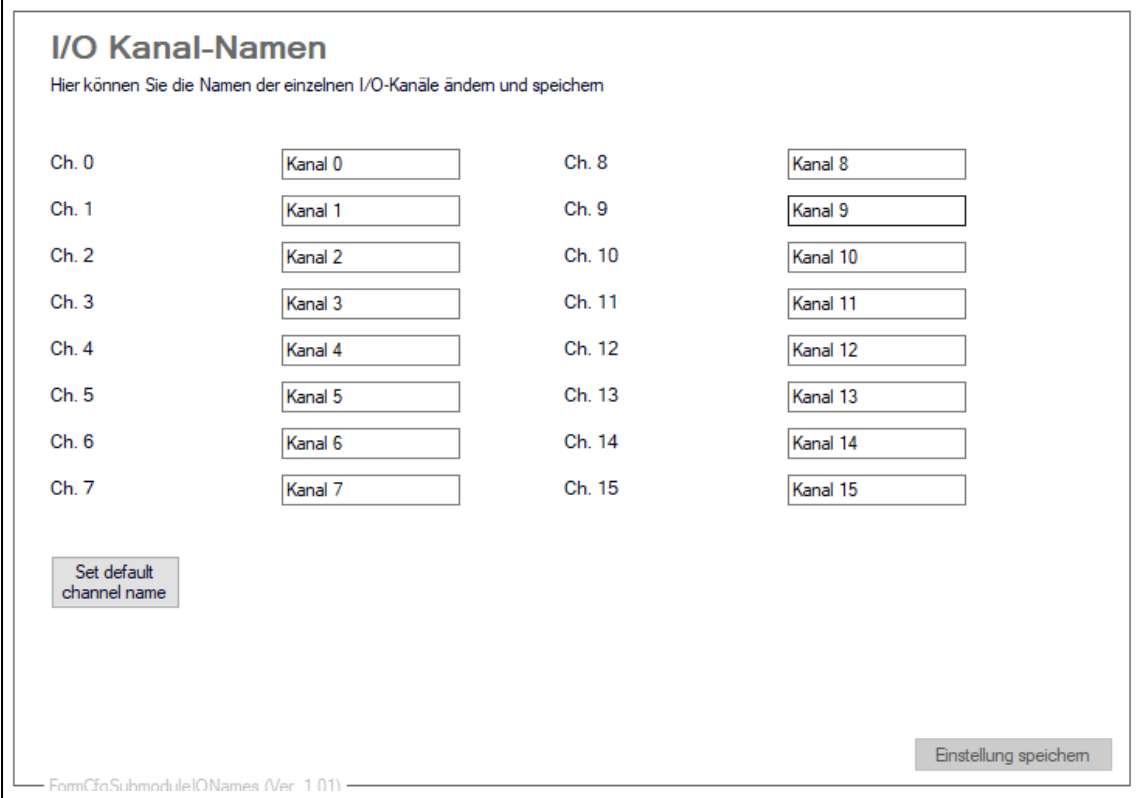

Sie können hier sämtliche Kanäle Ihres Haupt- oder Submoduls individuell benennen und speichern.

#### Hinweis:

Der Kanalname darf maximal 16 Zeichen lang sein.

#### Set default channel name

Schreibt den oben abgebildeten Text als Namensvorschlag in die Textfelder.

Zum Übernehmen auf das Modul muss zusätzlich gespeichert werden.

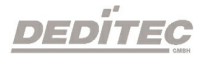
#### 4.2.5.1.11. CAN Konfiguration

#### 4.2.5.1.11.1. CAN Status

In diesem Bereich finden Sie alle Informationen rund um den Status des CAN-Interfaces und den TX- und RX-Paketen.

Hier werden Ihnen alle wichtigen Informationen zu Ihrem CAN-Interface angezeigt

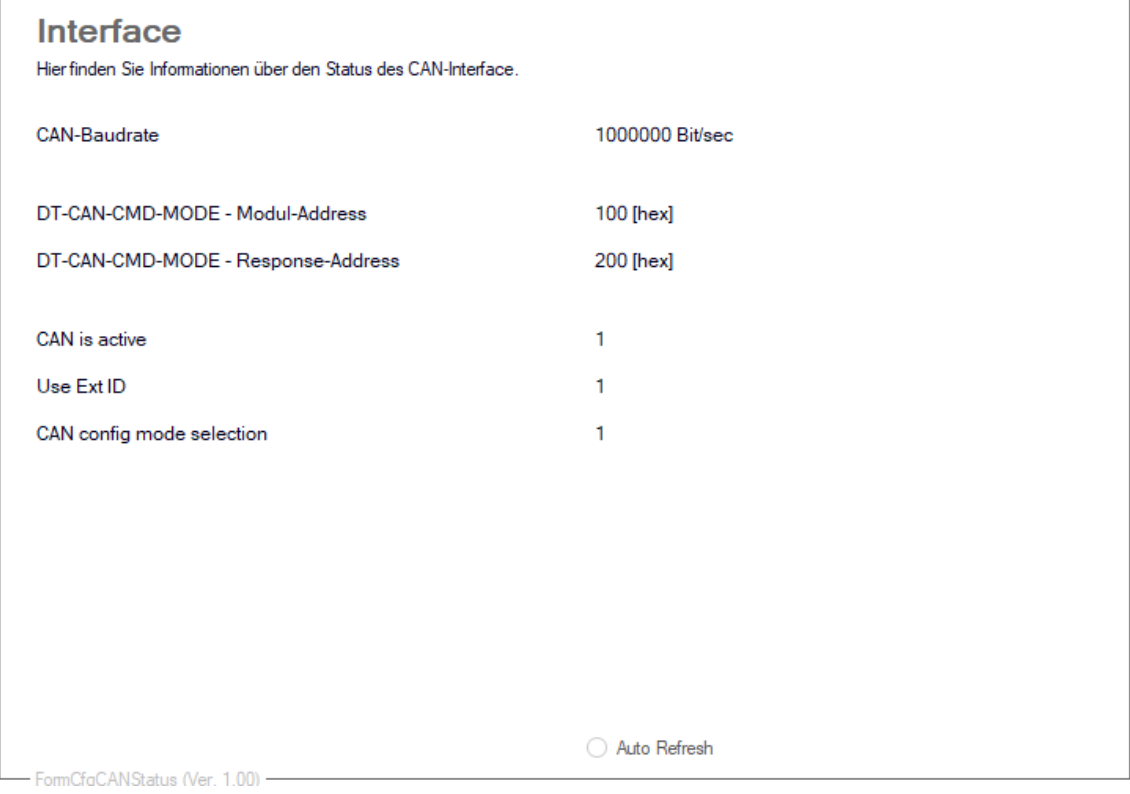

## CAN-Baudrate

Zeigt die aktuell eingestellte Baud rate Ihres CAN-Interfaces an

#### DT-CAN-CMD-MODE- Module-Address

### DT-CAN-CMD-MODE - Response-Address

#### CAN is active

(Diese Funktion wird nur dargestellt, wenn es von Ihrem Modul unterstützt wird)

Use EXT ID

CAN config mode selection

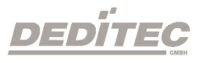

Hier werden alle wichtigen Statistiken zu den TX- und RX-Pakten, wie zum Beispiel die Anzahl der gesendeten und empfangenen CAN-Pakete und deren Übertragungsgeschwindigkeit angezeigt.

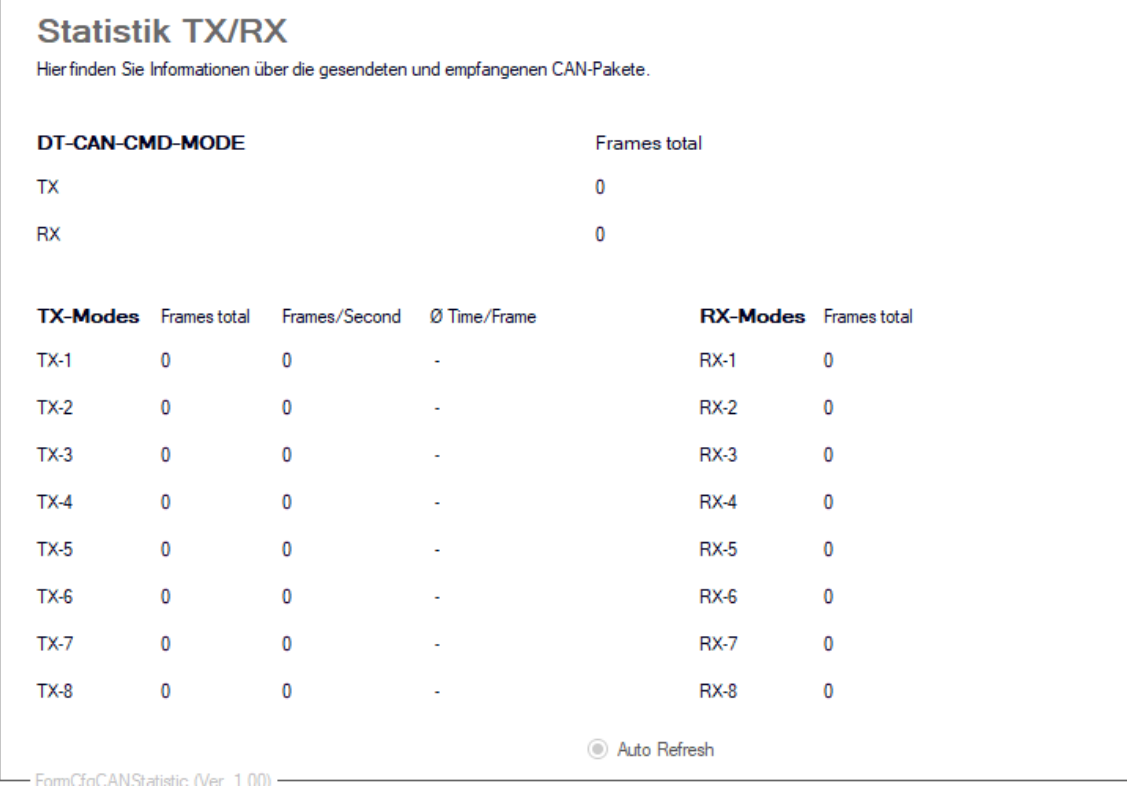

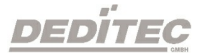

#### 4.2.5.1.11.2. CAN Main

In diesem Bereich können Sie Einstellungen direkt am CAN-Interface vornehmen.

Mit Hilfe dieser Einstellungen lässt sich das CAN Interface konfigurieren.

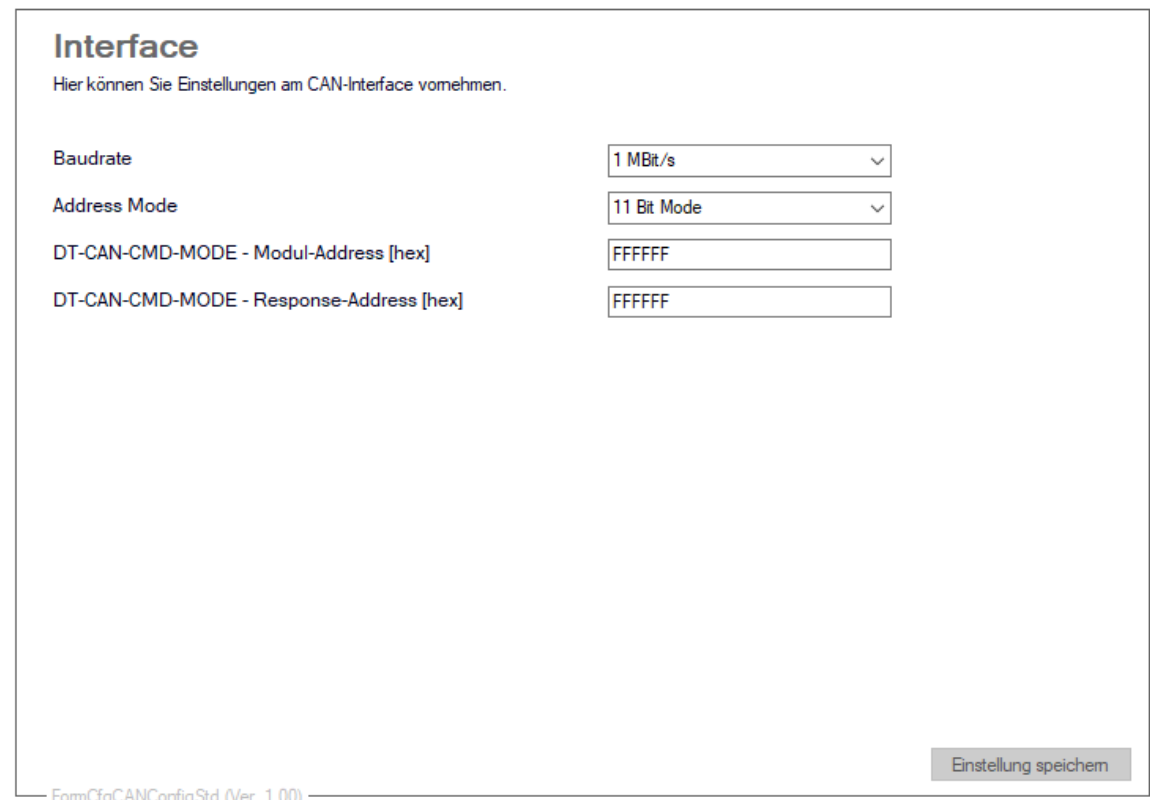

### Baudrate

Hier kann die Baudrate eingestellt werden, mit der das Modul kommunizieren soll.

#### Address Mode

Der Address Mode gibt vor, wie viel Bit zur Adressierung verwendet werden.

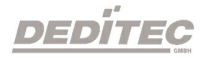

# DT-CAN-CMD-MODE - Modul-Address[hex]

Diese Modul-Address legt fest, unter welcher Adresse das Modul im CAN-Bus identifiziert wird.

## DT-CAN-CMD-MODE - Response-Address[hex]

Response-Address gibt vor, an welche Modul-Adresse eine Bestätigung gesendet wird, sobald ein Paket empfangen wurde.

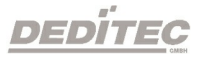

Diese Einstellungen dienen der Konfiguration der angeschlossenen Submodule. Es kann der jeweilige Filter / Modus eingestellt werden, in dem die angeschlossenen Submodule gestartet werden.

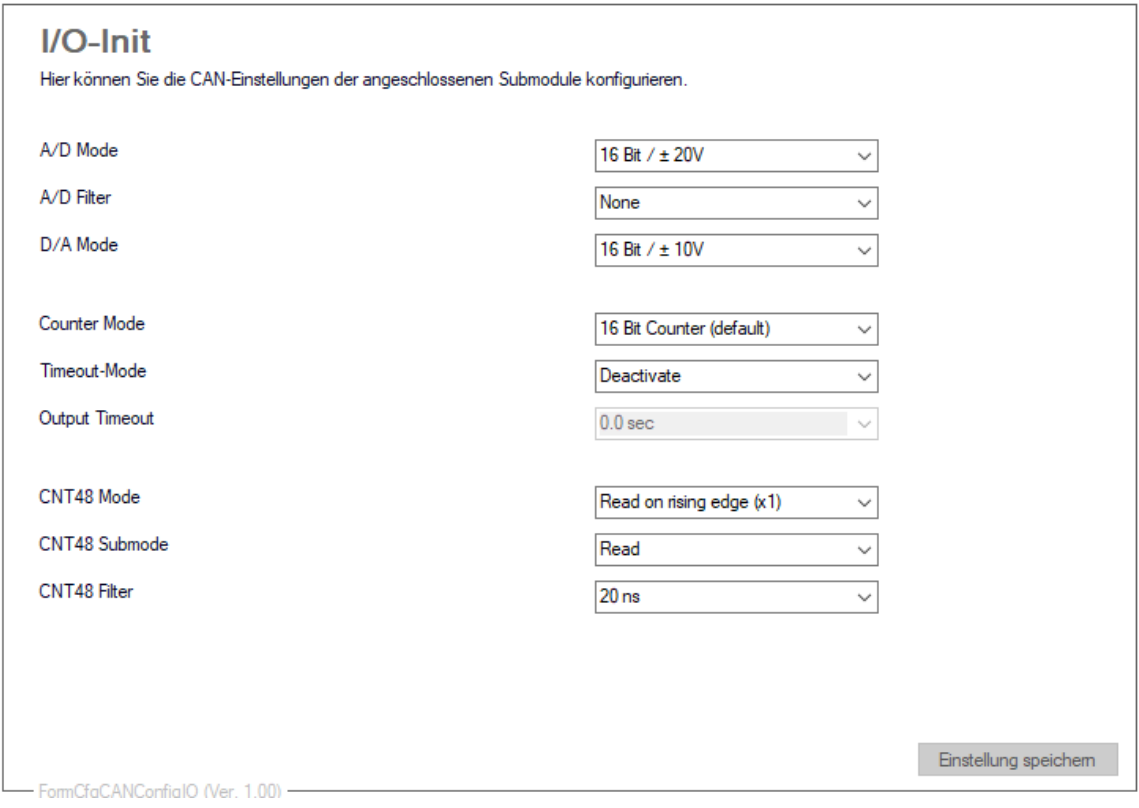

## A/D Mode

Der Wertebereich gibt den Bereich an, in dem analoge Signale, digital (z.B. im Bereich 0-10V) umgesetzt werden.

## A/D Filter

Hier kann der A/D Filter eingestellt werden.

## D/A Mode

Der Wertebereich gibt den Bereich an, in dem digitale Signale, analog (z.B. im Bereich 0-10V) umgesetzt werden.

## Counter Mode

Ist zuständig für den Counter Modus. Wahlweise kann mit 16-Bit hochgezählt werden, oder mit je 8-Bit hoch- und herunter gezählt werden.

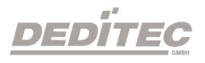

#### Timeout-Mode

Hier kann der Timeout-Mode eingestellt werden. Mehr Informationen zu den einzelnen Modi finden Sie im Kapitel: [DapiSpecialCMDTimeout.](#page-337-0) Wird kein Timeout gewünscht kann dieser mit "Deactivate", deaktiviert werden.

#### Output Timeout

Gibt die Zeit vor, nach der die Ausgänge abschalten, wenn ein Modul nicht mehr erreicht werden kann.

### CNT48 Mode

Stellt ein, welcher Counter Modus benutzt werden soll. Es stehen hierbei 6 verschiedene Modi zur Auswahl.

### CNT48 Submode

In Abhängigkeit von dem unter "CNT48 Mode" gewählten Modus, stehen hier entsprechende Submodi zur Auswahl.

#### CNT48 Filter

Stellt den Filter ein, wie lange ein Signal mindestens sein muss, damit dieses als High erkannt wird. Es kann aus 16 vorgegebenen Filtern zwischen 20ns und 5ms ausgewählt werden.

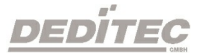

#### 4.2.5.1.11.3. CAN TX/RX Modi

Hier können Sie Einstellungen an den TX- und RX-Paketen vornehmen.

Hier können Sie Einstellungen an den TX-Paketen vornehmen.

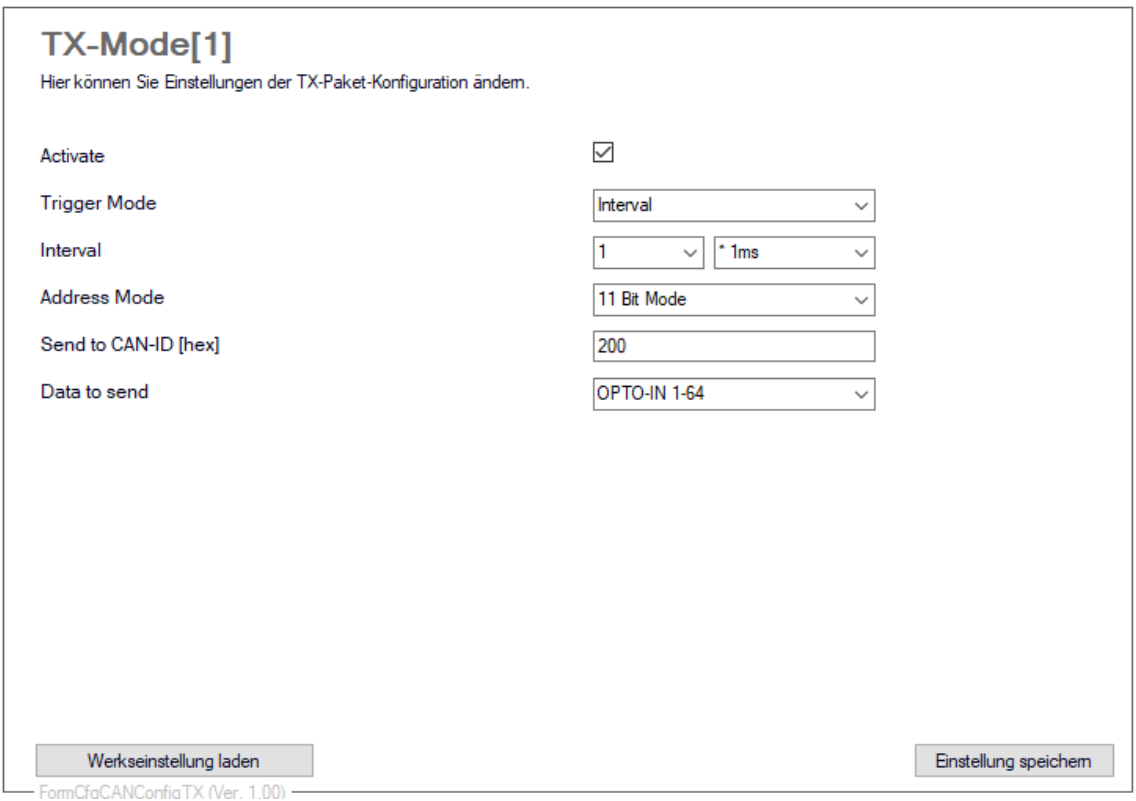

### Activate

Aktiviert diesen TX-Mode

## Trigger Mode

Gibt an mit welchem Modus das senden stattfinden soll. Zur Auswahl stehen die Modi "Interval" , "RX-Event" und "Fast as possible".

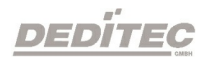

### Intervall

Wird der Interval-Modus eingestellt, können sie zusätzlich angeben, in welchem Zeitintervall gesendet werden soll.

### Address Mode

Gibt den Bit-Mode an welcher verwendet werden soll. Ausgewählt werden kann zwischen 11-Bit Mode und 29-Bit Mode

## Send to CAN-ID[hex]

Sendet die CAN-Pakete an diese Adresse. In dem obigen Beispiel wird an Adresse 0x200 gesendet.

### Data to send

Hier können Sie angeben, welche Daten an die zuvor eingestellte Adresse gesendet werden sollen.

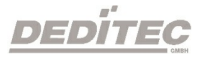

Hier können Sie Einstellungen an den RX-Paketen vornehmen.

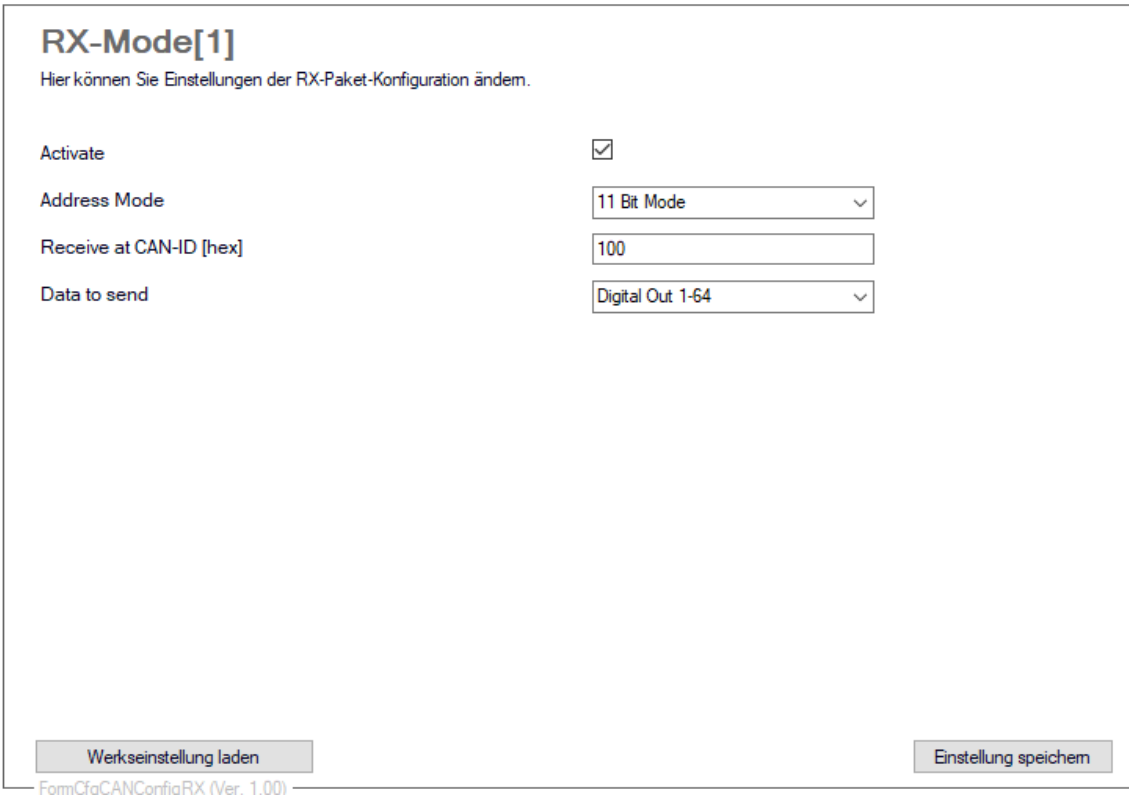

## Activate

Aktiviert diesen RX-Mode

#### Address Mode

Hier kann der Address Mode 11-Bit oder 29-Bit eingestellt werden.

#### Receive at CAN-ID[hex]

Gibt die Empfängeradresse an. In den obigen Beispiel wird ein CAN-Paket auf der Adresse 0x100 empfangen.

#### Data to send

Wird ein Paket an der eingestellten Adresse empfangen, wird der Inhalt des Datenpaketes an die digitalen Ausgänge 1-64 weitergeleitet, woraufhin dort die Ausgänge ein- oder ausgeschaltet werden.

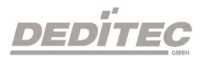

### 4.2.5.2. I/O-Test

Im I/O Bereich können Tests an den Modulen vorgenommen werden.

#### 4.2.5.2.1. Timeout Test-Funktion

Im "Read/Write" Bereich können Einstellungen am Timeout vorgenommen werden.

Mit diesen Funktionen lässt sich ein Timeout-Fall auslösen.

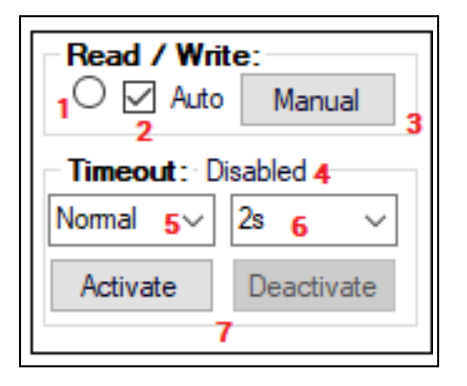

- 1 Das Feld zeigt durch wiederholtes Blinken an, ob eine Verbindung zum Modul besteht. Bleibt das Feld leer, ist die Kommunikation unterbrochen.
- 2 Durch das Entfernen des Häkchens, wird die Verbindung unterbrochen und somit ein Timeout-Fall ausgelöst. Ein erneutes Setzen des Hakens stellt die Verbindung wieder her.
- 3 Da die Benutzerbobfläche in einem Timeout-Fall nicht automatisch aktualisiert wird, kann dies mit einem Klick auf den "Manual" Knopf ausgelöst werden.
- 4 Hier wird der aktuelle Timeout-Status angezeigt.
- 5 Hier kann der gewünschten Timeout-Mode eingestellt werden. Mehr Informationen siehe Kapitel: [DapiSpecialCMDTimeout](#page-337-0).
- 6 Hier können Sie die Zeit einstellen, in welcher der Timeout ausgelöst werden soll.
- 7 "Activate" aktiviert den Timeout. Durch "Deactivate" wird er deaktiviert.

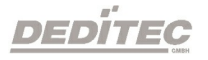

#### 4.2.5.2.2. Digital In

Hier finden Sie Informationen zu den Digitalen Eingängen, sowie den Eingangszähler und den FlipFlop-Filter.

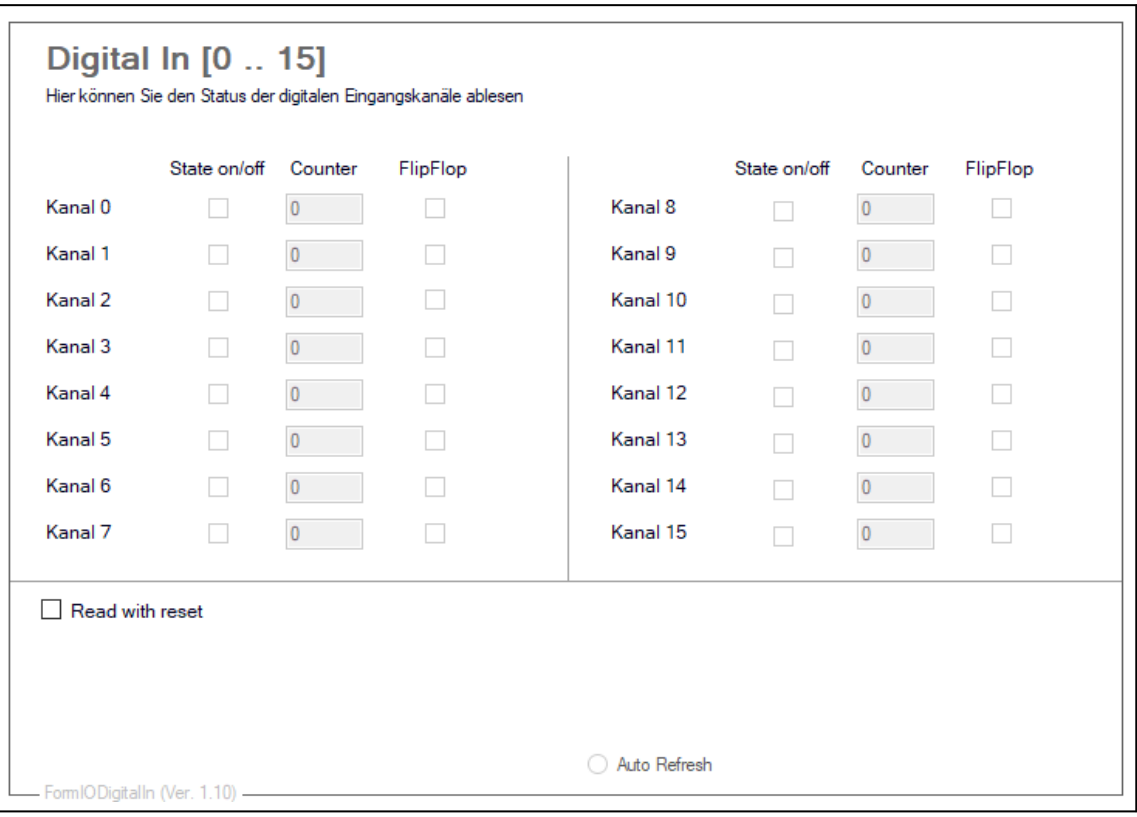

## State on/off

Zeigt den aktuellen Zustand der einzelnen Eingangskanäle.

#### Counter

Zeigt die Zählerstände der Eingangszähler an.

#### FlipFlop

Zeigt die Änderung der Eingangszustände seit dem letzten Auslesen an.

#### Read with reset

Mit dieser Option wird festgelegt, ob die Zähler beim nächsten Lesen zurückgesetzt werden sollen.

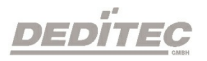

#### 4.2.5.2.3. Digital Out

Hier können Sie die einzelnen digitalen Ausgänge Ihres Modules an- und ausschalten.

Eine LED an jedem Ausgangsrelais auf dem Board Ihres Modules, zeigt den aktuellen Status des Ausganges an (LED an = Relais an).

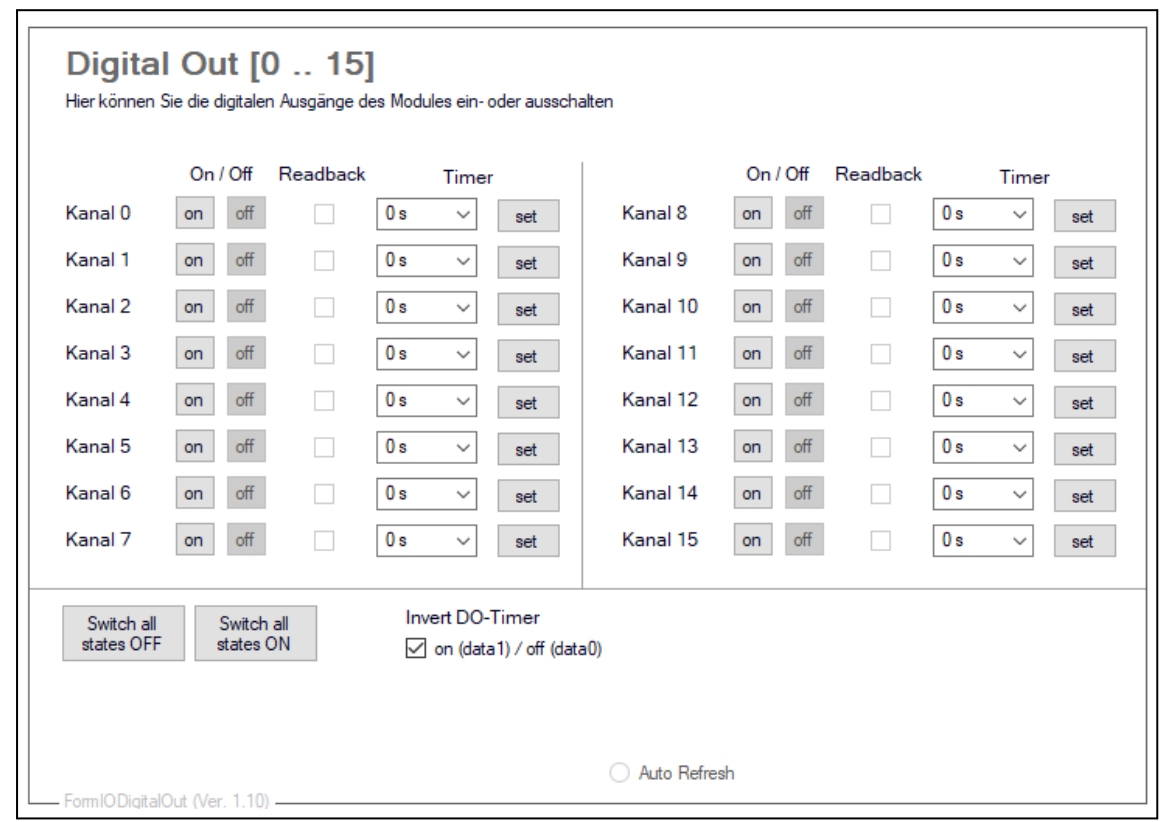

## On/Off

Schaltet das jeweilige Ausgangsrelais an oder aus.

#### Readback

Zeigt den aktuellen Status des jeweiligen Relais an (on oder off).

## Switch all states OFF / Switch all states ON

Mit diesen Knöpfen, lassen sich alle Ausgänge des Modules gleichzeitig an- oder ausschalten.

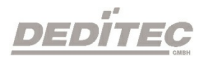

## Kanäle schalten mit Timer-Funktion

(Wird nur angezeigt, wenn es vom Modul unterstützt wird)

Geben Sie im Timer Bereich eine Zeit (in Sekunden) an, nach der die Relais ein oder ausgeschaltet werden sollen. Mit "set" starten Sie den Timer.

## Invert DO-Timer

Ist diese Option aktiviert, wird das Relais nach Ablauf des Timers deaktiviert. Ist diese Option deaktiviert, wird das Relais nach Ablauf des Timers aktiviert.

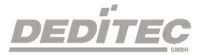

## 4.2.5.2.4. Analog In

Hier können Sie Einstellungen am A/D-Mode ändern und testen.

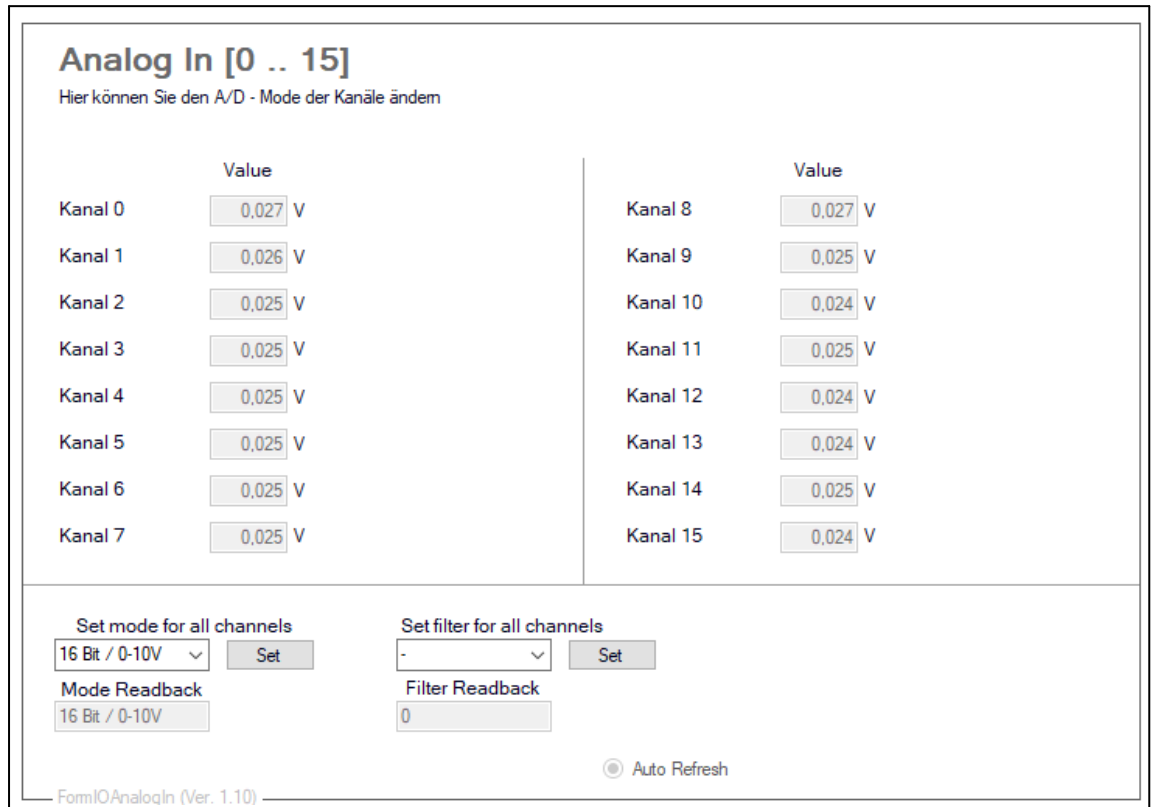

#### Value

Liest den wert an dem jeweiligen A/D-Kanals aus.

#### Set mode for all channels

Auswahl des Spannungs- /Strombereichs für alle Kanäle, in dem gemessen werden soll. Es werden nur Modi angezeigt, die von Ihrem Modul unterstützt werden.

#### Mode Readback

Liest den aktuell verwendeten A/D-Mode aus dem Modul.

#### Set filter for all channels

Auswahl des anzuwendenden A/D-Filters für alle Kanäle.

## Filter Readback

Liest den aktuell verwendeten A/D-Filter aus dem Modul.

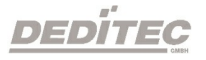

### 4.2.5.2.5. Analog Out

In diesem Bereich können Sie Einstellungen an den D/A-Kanälen Ihres Moduls vornehmen und testen.

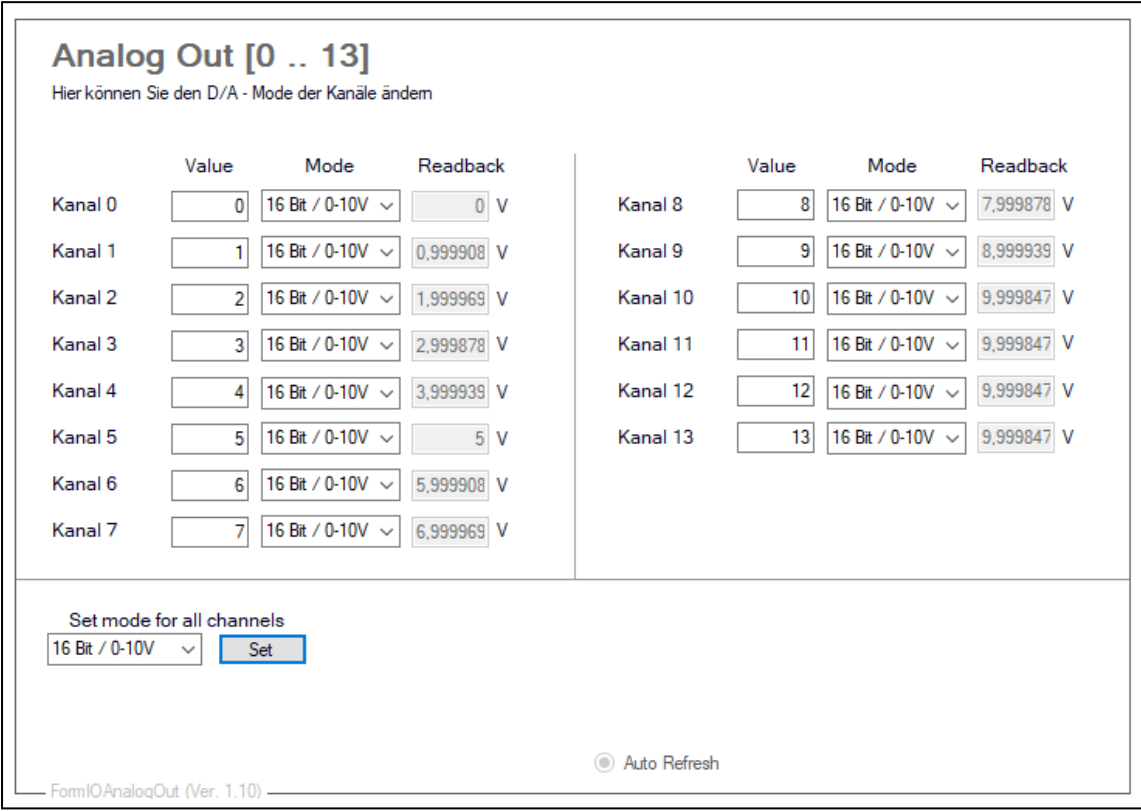

### Value

Hier kann der Wert eingetragen werden, der an dem jeweiligen D/A-Kanal ausgegeben werden soll.

#### Mode

Auswahl des Spannungs-/ Strombereichs in dem der Wert des jeweiligen Kanals ausgegeben werden soll. Es können nur Modi ausgewählt werden, die vom Modul unterstützt werden.

#### Readback

Liest den Ist-Wert des jeweiligen D/A-Kanals zurück.

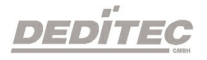

# Set mode for all channels

Mit dieser Funktion lässt sich der Spannungs-/ Strombereich für alle verfügbaren Kanäle auf einmal ändern.

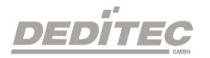

# 4.2.6. DELIB Module Demo

Nach Installation der DELIB Treiberbibliothek kann das Programm DELIB Module Demo auf folgendem Weg gestartet werden:

Start  $\rightarrow$  Programme  $\rightarrow$  DEDITEC  $\rightarrow$  DELIB oder DELIB64  $\rightarrow$  Sample Programs  $\rightarrow$ DELIB Module Demo.

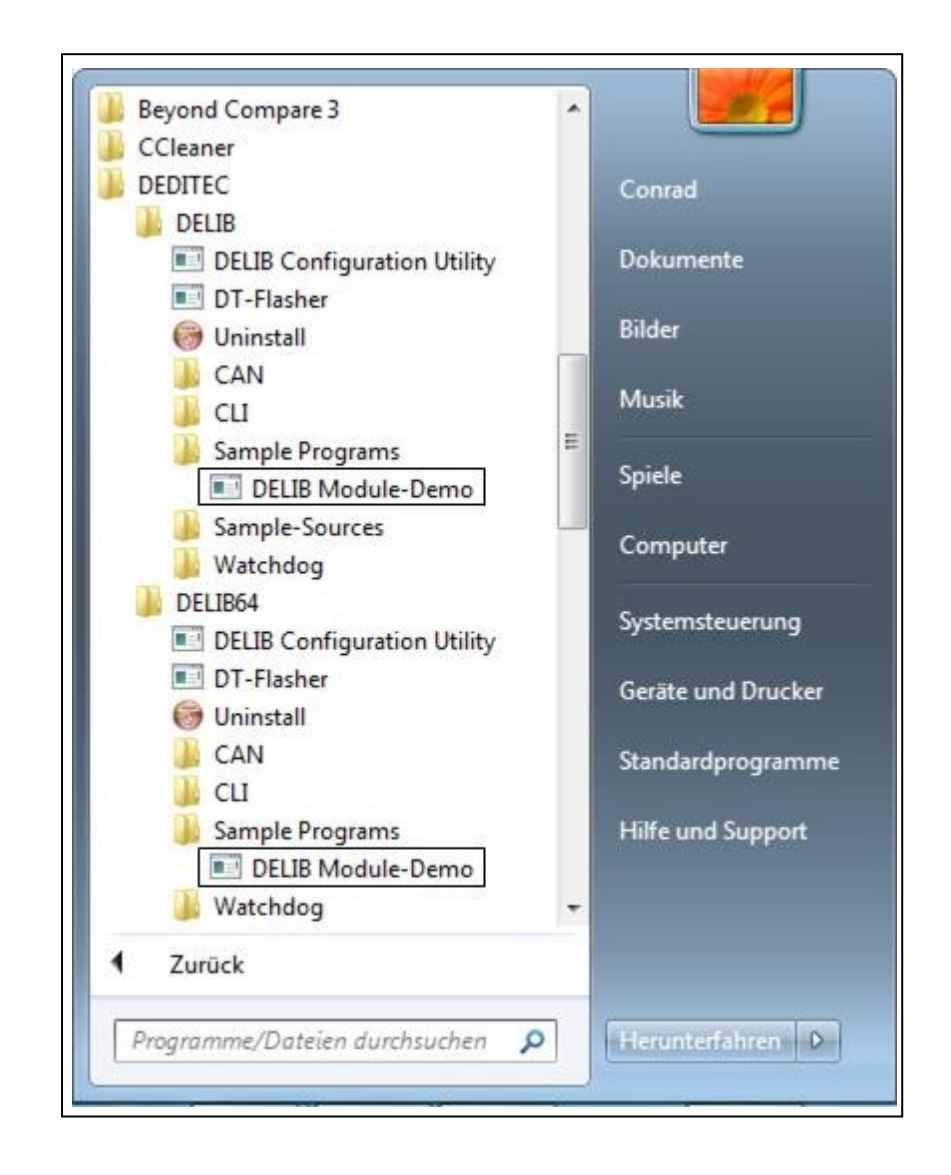

Das Programm DELIB Module Demo ist ein All-in-One Tool mit dem sämtliche I/Os aller Produkte aus unserem S&R Bereich gesteuert und getestet werden können.

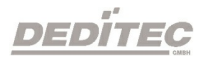

## 4.2.6.1. Auswahl des Moduls

Bei Programmstart muss ein Modul ausgewählt werden.

1. Klicken Sie den "Module-Selector" an. Sie erhalten eine Auflistung der verfügbaren/angeschlossenen Module.

2. Wählen Sie nun das gewünschte Modul aus.

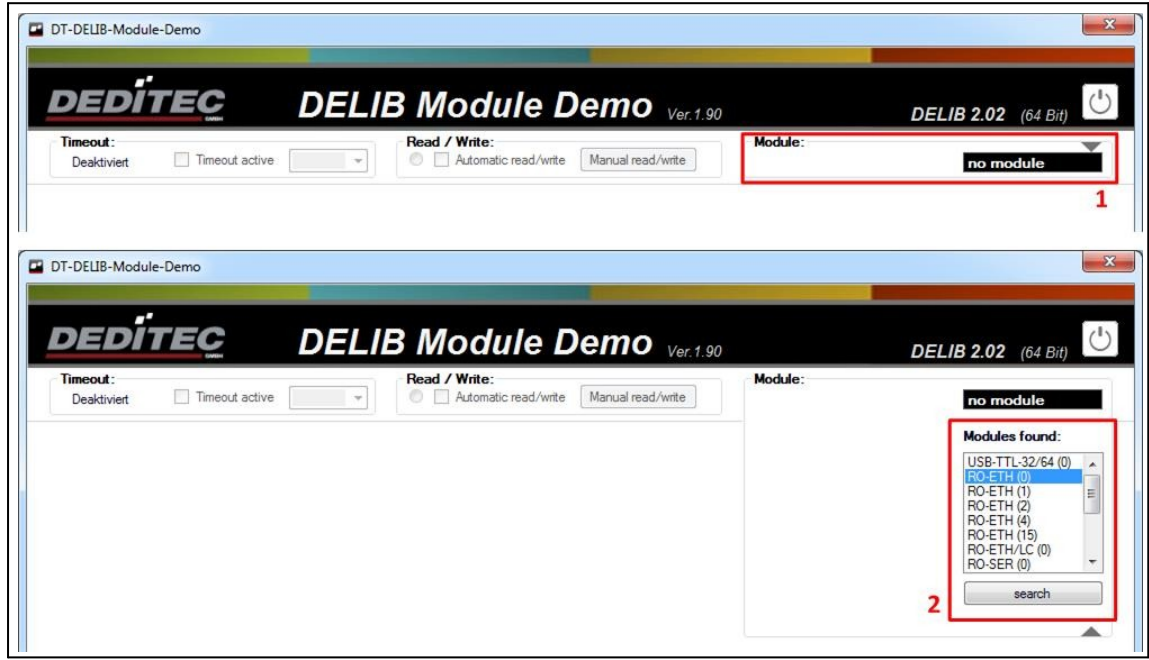

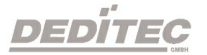

## 4.2.6.2. Allgemein

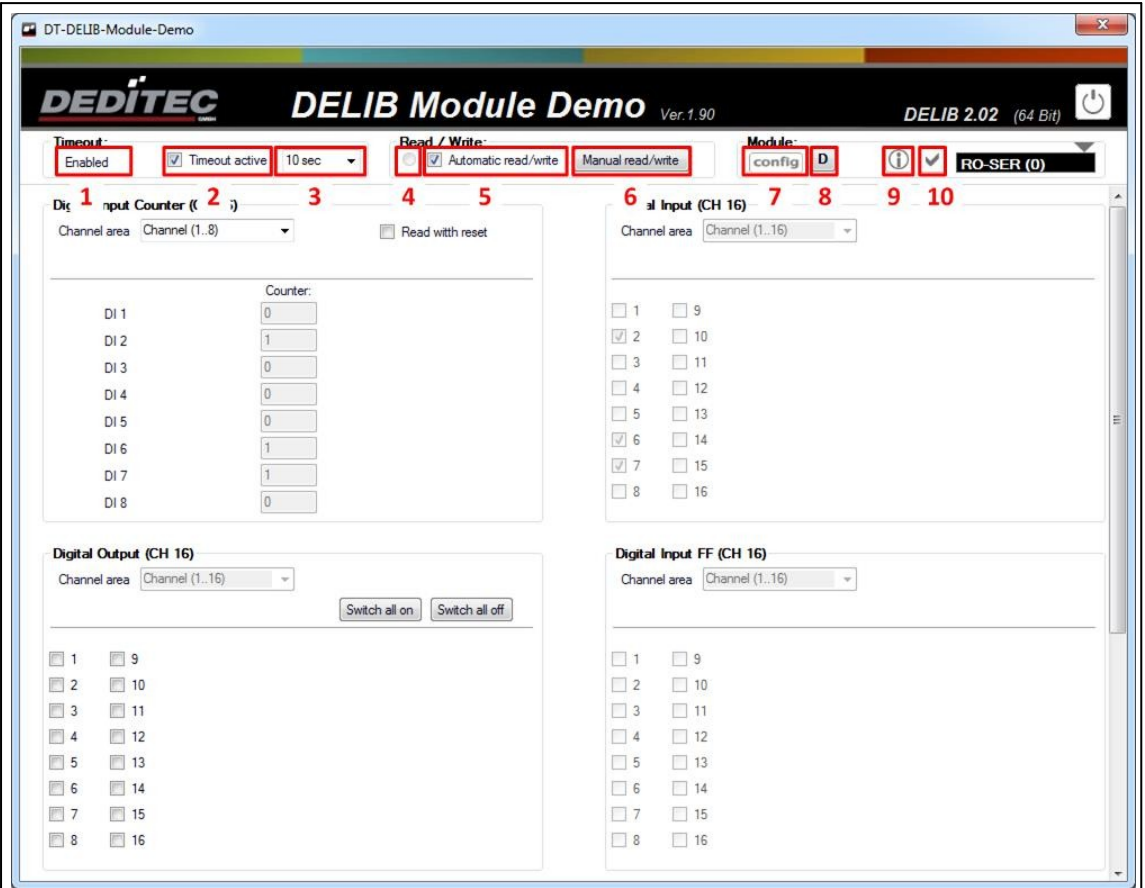

1. Timeout-Status ("Disabled", "Enabled" oder "Occured").

2. Aktiviert oder deaktiviert den Timeout-Schutz.

3. Timeout-Zeit für den Timeout-Schutz.

4. Status für "Automatic read/write" (Blinkt, wenn "Automatic read/write" aktiviert ist).

5. Mit dem Haken bei "Automatic read/write" wird festgelegt, ob die Messdaten automatisch gelesen/geschrieben werden sollen.

6. Manuelles Lesen/Schreiben. Nur aktiv, wenn "Automatic read/write" deaktivert ist.

7. Hier kann das aktuell ausgewählte Modul via DELIB Configuration Utility konfiguriert werden.

8. Sofern vom Modul unterstützt, erhalten Sie hierüber detaillierte Debug-Informationen.

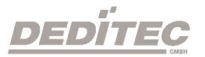

#### 4.2.6.2.1. Module Info

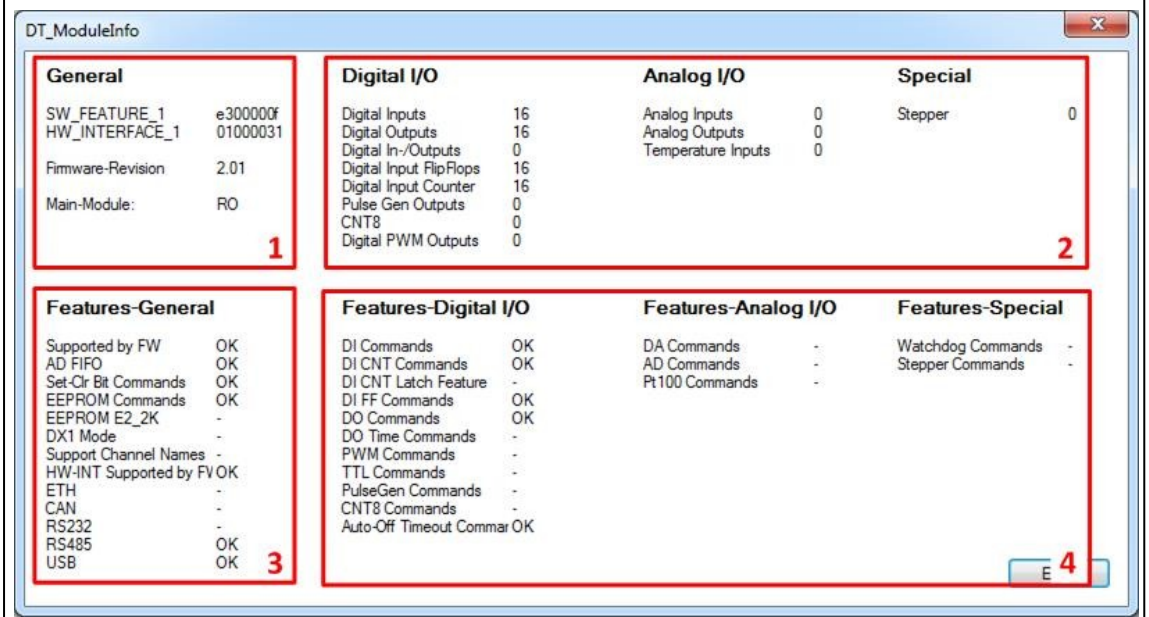

Dieses Beispiel zeigt die erweiterten Informationen des Moduls RO-SER-O16-M16.

- 1. Allgemeine Informationen des ausgewählten Moduls.
- 2. Anzahl der angeschlossenen I/O-Kanäle.
- 3. Übersicht der unterstützten Interface DELIB Kommandos.
- 4. Übersicht der unterstützten I/O DELIB Kommandos.

## 4.2.6.3. Digital Input

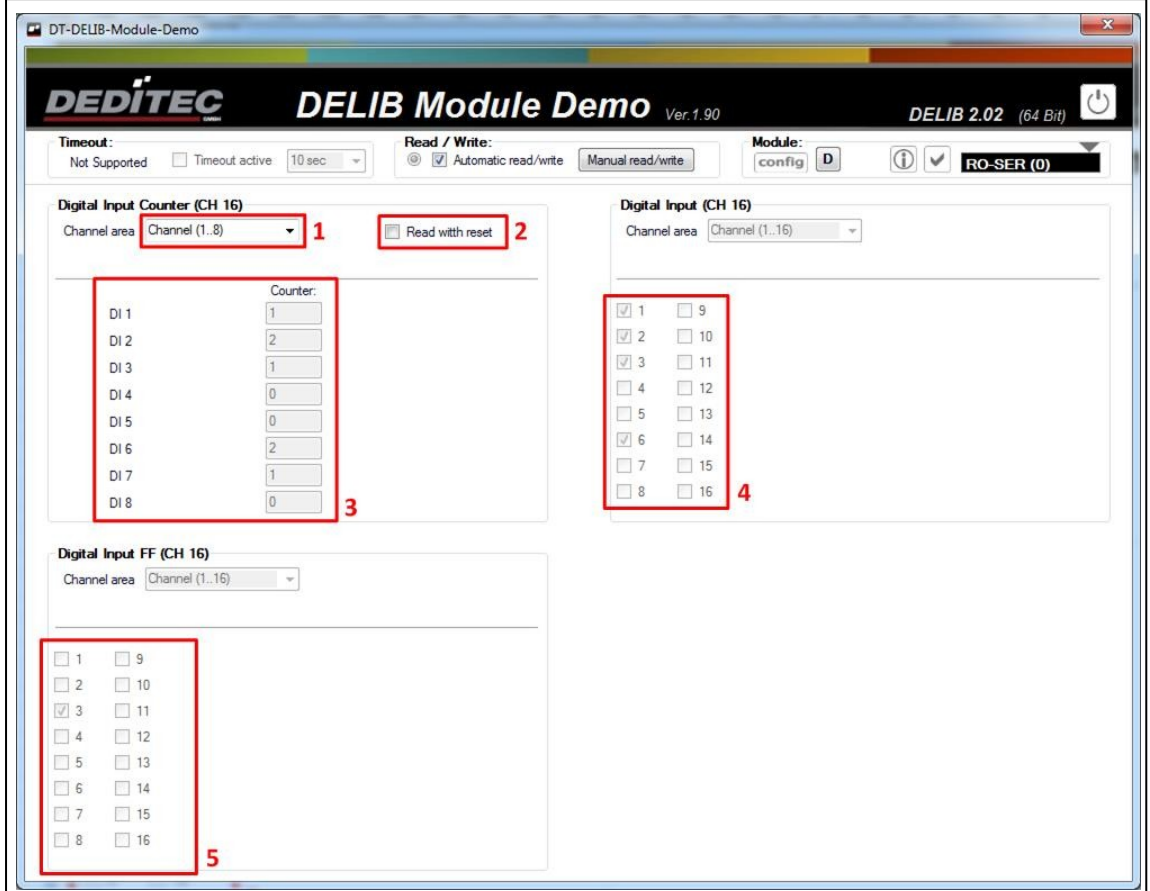

## Dieses Beispiel zeigt die digitalen Eingänge eines RO-SER-O16 Moduls.

1. Auswahl des Kanal-Bereichs, der angezeigt werden soll.

2. Mit dem Haken bei "Read with reset" wird festgelegt, ob die Zähler beim nächsten Lesen resettet werden.

- 3. Zählerstände der Eingangszähler.
- 4. Zustände der Eingänge.
- 5. Änderung der Eingangszustände (seit dem letzten Auslesen).

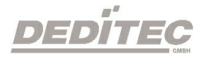

# 4.2.6.4. Digital Output

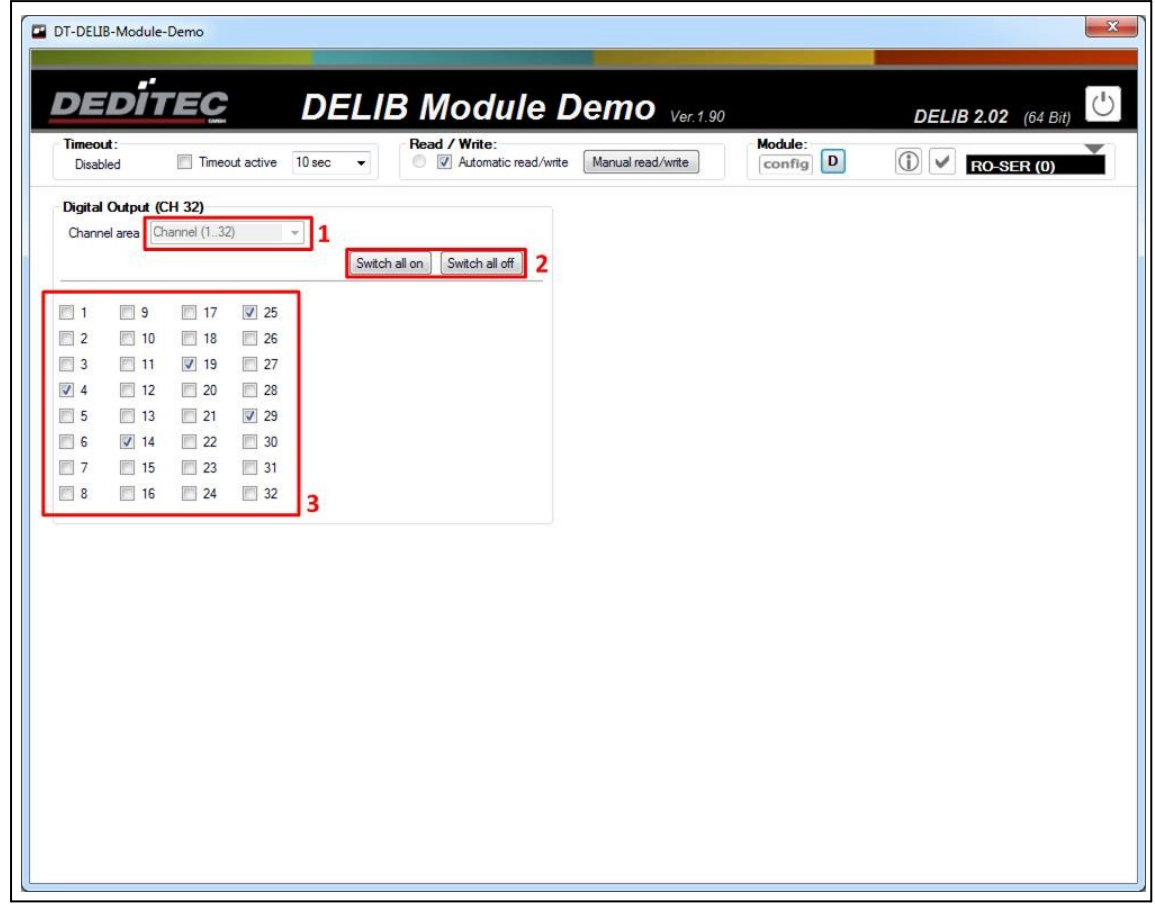

Dieses Beispiel zeigt die digitalen Ausgänge eines RO-SER-M32 Moduls.

1. Auswahl des Kanal-Bereichs, der angezeigt werden soll.

2. Hiermit werden alle Ausgänge des aktuellen Kanal-Bereichs ein- bzw. ausgeschaltet.

3. Hier können bestimmte Ausgänge gezielt ein- bzw. ausgeschaltet werden.

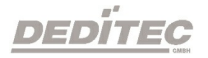

## 4.2.6.5. Analog Input

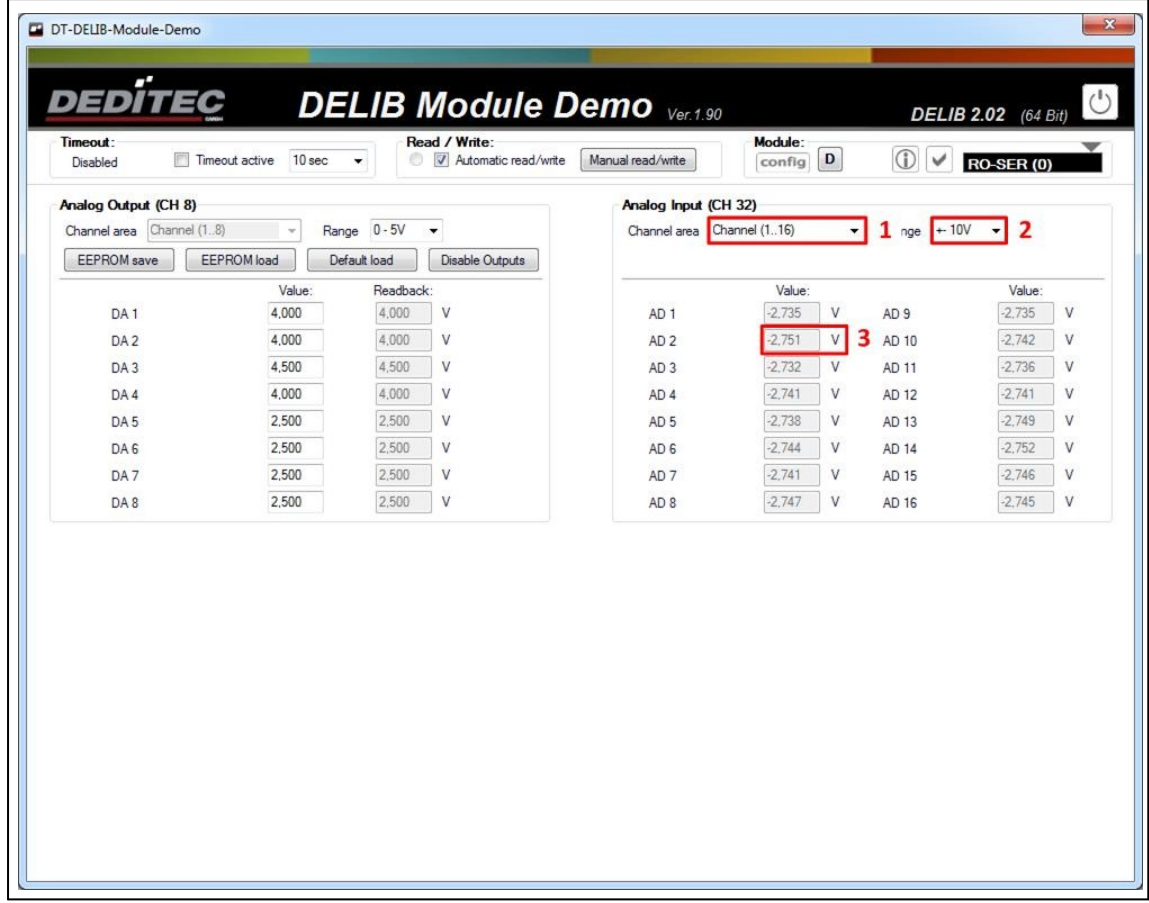

Dieses Beispiel zeigt die analogen Eingänge eines RO-SER-AD32-DA8 Moduls.

1. Auswahl des Kanal-Bereichs, der angezeigt werden soll.

2. Auswahl des Spannungs-/Strombereichs in dem gemessen werden sollen. Wird der Modus nicht unterstützt, erscheint die Meldung "illegal" rechts neben dem Drop-Down Menü.

3. Aktueller A/D-Wert an A/D-Kanal 2.

## 4.2.6.6. Analog Output

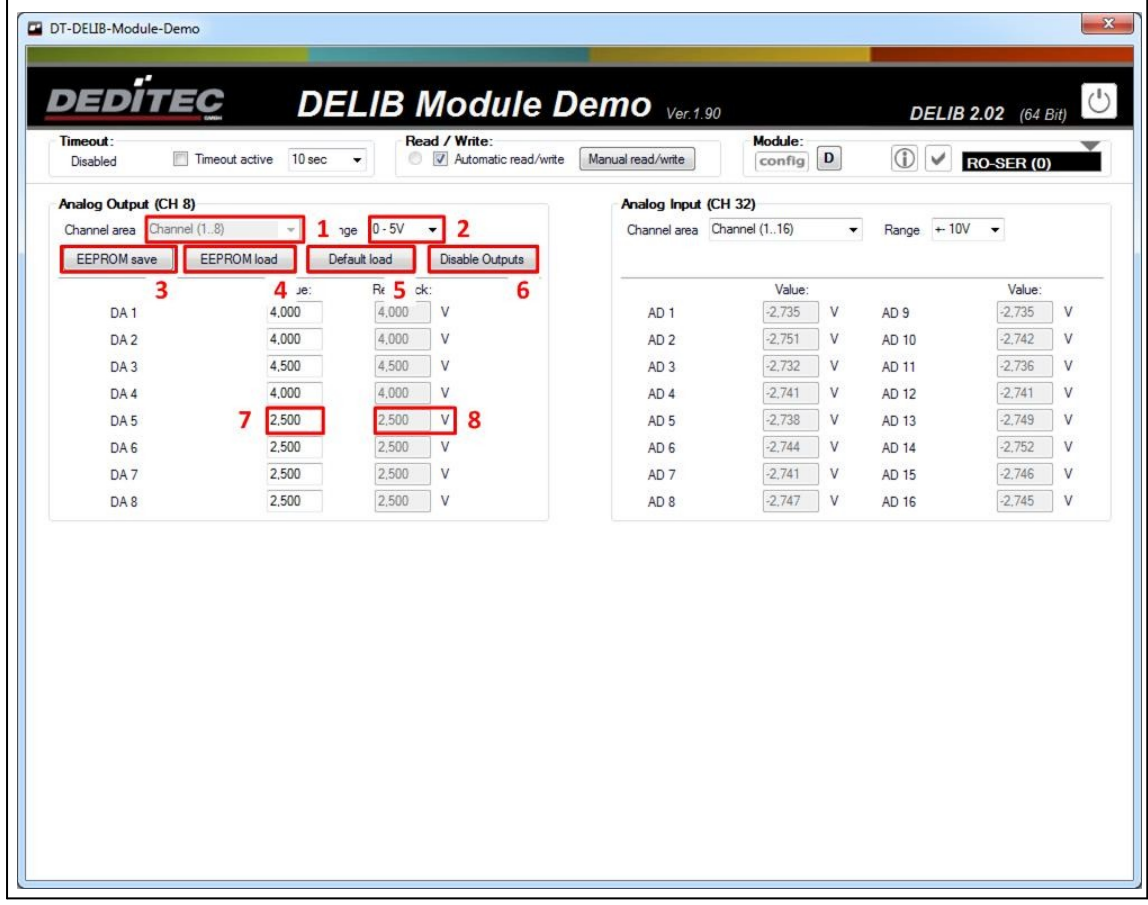

Dieses Beispiel zeigt die analogen Ausgänge eines RO-SER-AD32-DA8 Moduls.

1. Auswahl des Kanal-Bereichs, der angezeigt werden soll.

2. Auswahl des Spannungs-/Strombereichs in dem die Werte ausgegeben werden sollen. Wird der Modus nicht unterstützt, erscheint die Meldung "illegal" rechts neben dem Drop-Down Menü.

3. Die aktuell ausgegebenen Spannungen/Ströme werden im Modul gespeichert. Bei Modul-Start werden diese direkt ausgegeben.

4. Lädt die Spannungen/Ströme die im Modul gespeichert sind.

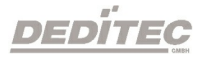

5. Setzt die Spannungen/Ströme, die bei Modul-Start ausgegeben werden, auf Werkseinstellung zurück.

6. Deaktiviert die Ausgänge. Es werden keine Spannungen/Ströme ausgegeben.

7. An D/A-Kanal 5 sollen 2,5V ausgegeben werden(Soll-Wert).

8. Liest D/A-Kanal 5 zurück (Ist-Wert).

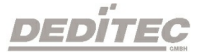

## 4.2.7. CAN Configuration Utility

#### Hinweis:

Um ein CAN-Modul konfigurieren zu können, muss dieses zunächst in den Software-Modus gebracht werden.

# [Konfiguration](http://manuals.deditec.de/de/manual_ro_serie/index.html?RO-CAN_DIP-Schalter.htm) Produkte der RO-Serie

[Konfiguration](http://manuals.deditec.de/de/manual_usb-optoin-8-16-32-64-relais-8-16-32-64/index.html?dip__schalter_2.htm) Produkte der BS-Serie

Das CAN-Configuration-Utility ermöglicht eine einfache Konfiguration von Produkten mit einer CAN-Schnittstelle. Es ist möglich Konfigurationen auf Module zu übertragen und auszulesen.

Zusätzlich kann der automatische Empfangsmodus (Auto-RX) und der automatische Sendemodus (Auto-TX) konfiguriert werden.

Der Auto-TX Modus erlaubt ein zyklisches Senden von Datenpaketen, wahlweise mit analogen oder digitalen Eingangszuständen an andere CAN-Adressen. Alternativ kann auch ein Trigger-Event definiert werden. Hierbei wird ein Datenpaket erst dann gesendet, wenn zuvor ein Datenpaket auf einer gewissen CAN-ID empfangen wurde (z.B. CAN-Sync auf ID 0x80).

Mit dem Auto-RX Modus hingegen werden empfangene Datenpakete direkt an analoge oder digitale Ausgänge weitergeleitet. So können beispielsweise Relais-Ausgänge über einen anderen CAN-Bus Teilnehmer gesetzt werden.

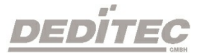

### Folgende Einstellungen können verändert werden:

- · Baudrate
- · Adress-Modus
- · Modul-ID
- · Response-ID
- · Modi, mit denen Submodule gestartet werden
- · Automatischer Sendemodus (TX-Modus)
- · Automatischer Empfangsmodus (RX-Modus)

Auf den nachfolgenden Seiten wird Schritt für Schritt gezeigt, wie ein CAN-Modul konfiguriert werden kann.

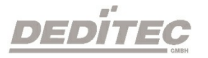

## 4.2.7.1. Auswahl des Moduls

Starten Sie das CAN-Configuration-Utility über: Start  $\rightarrow$  Programme  $\rightarrow$  DEDITEC  $\rightarrow$  DELIB  $\rightarrow$  CAN

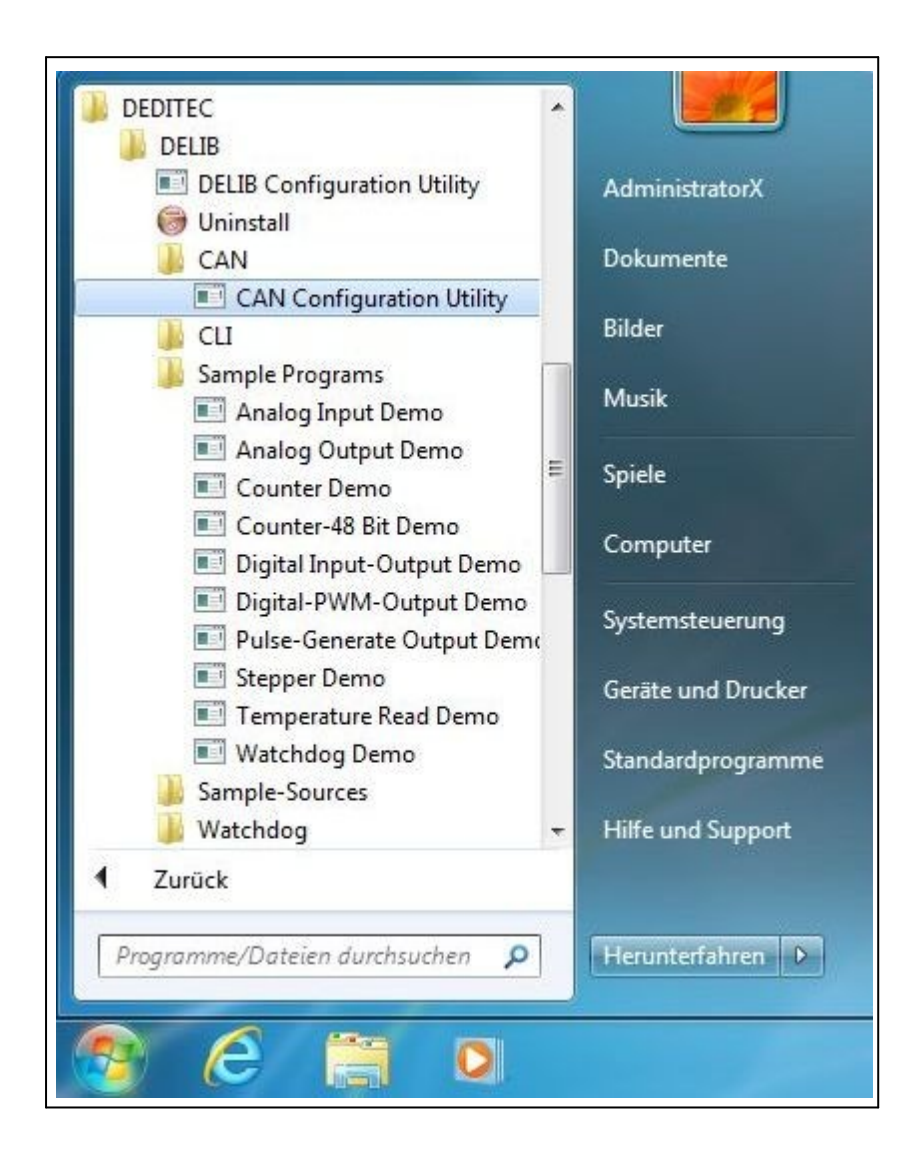

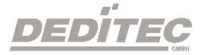

1. In der "Module-Selection" ein entsprechendes CAN-Modul (z.B. das RO-CAN2) auswählen.

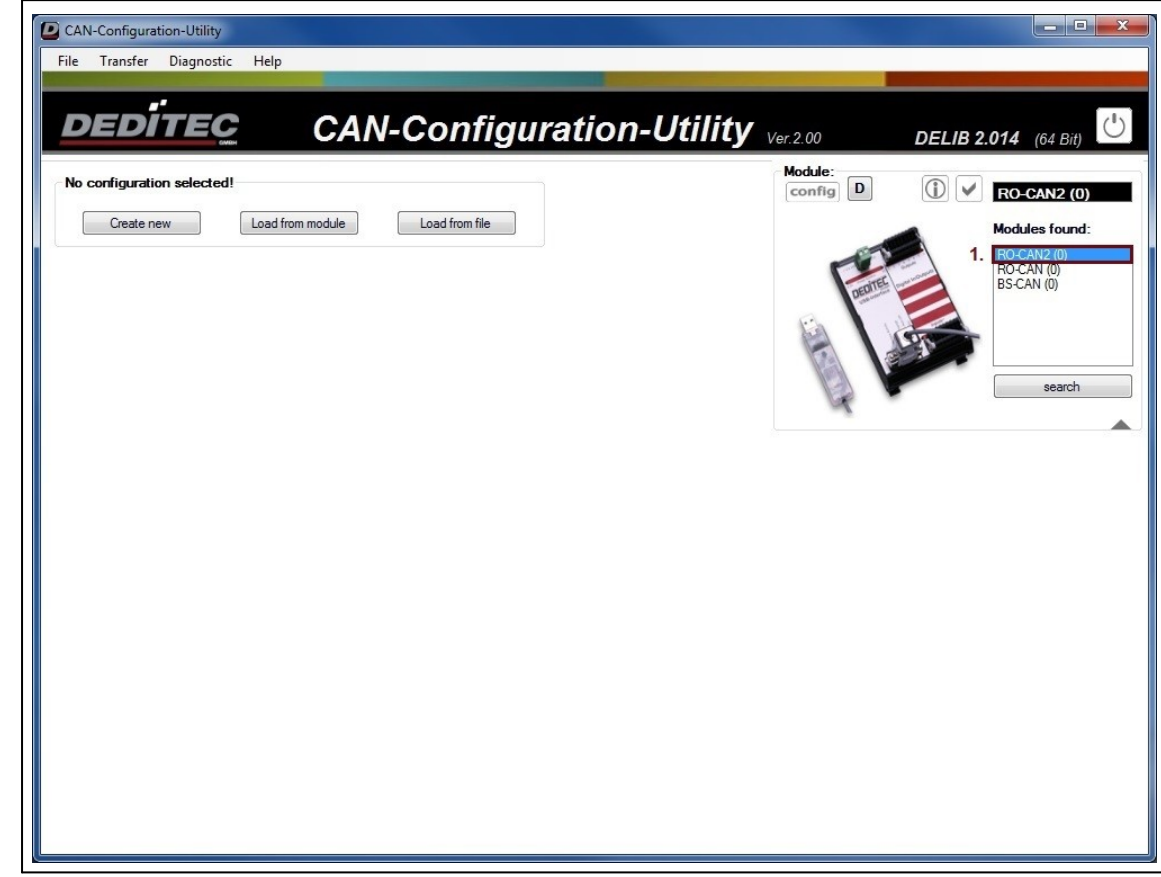

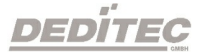

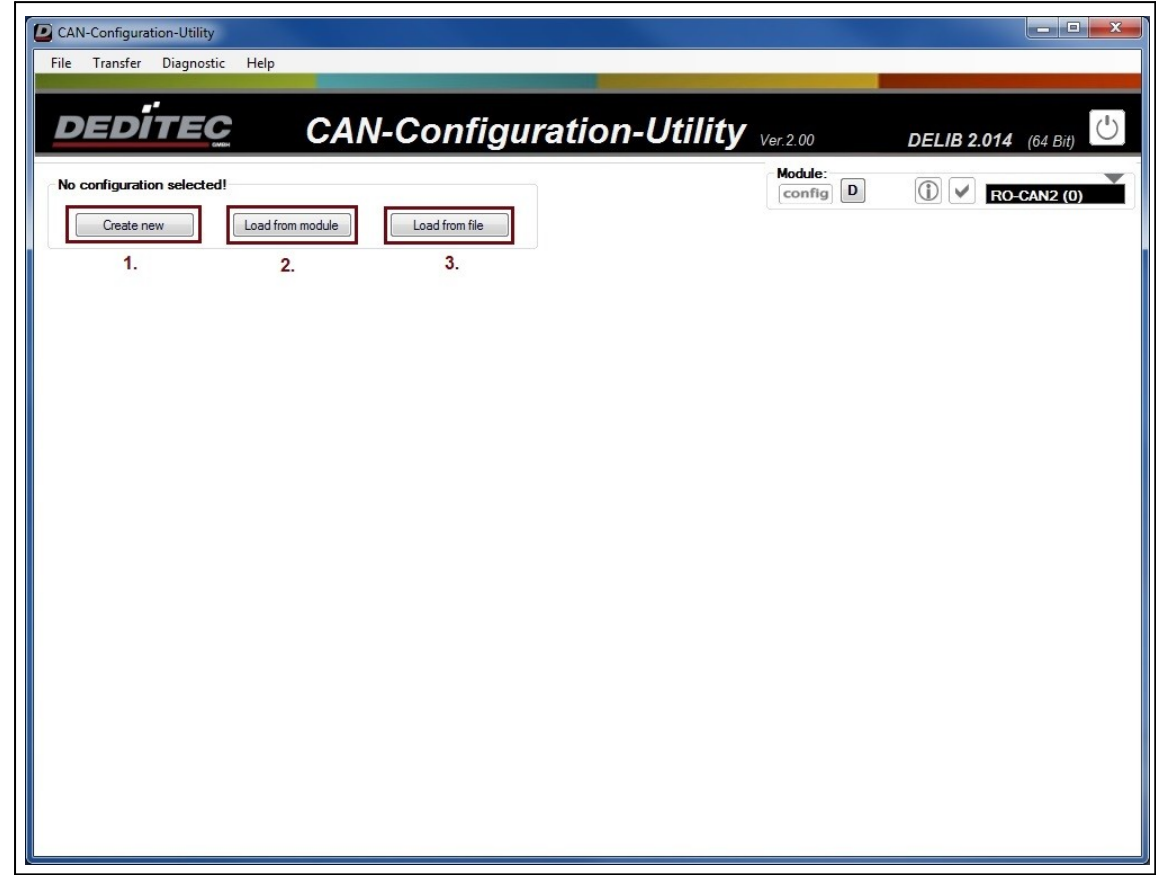

## 4.2.7.2. Neue Konfiguration Erstellen, Laden, Speichern

- 1. Über "Create new" kann eine neue CAN-Konfiguration erstellt werden.
- 2. Mit "Load from Module" kann die aktuell auf dem Modul vorhandene Konfiguration ausgelesen werden.
- 3. "Load from File" erlaubt es, zuvor auf einem Datenträger gespeicherte CAN-Konfigurationsdateien zu öffnen.

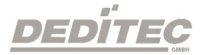

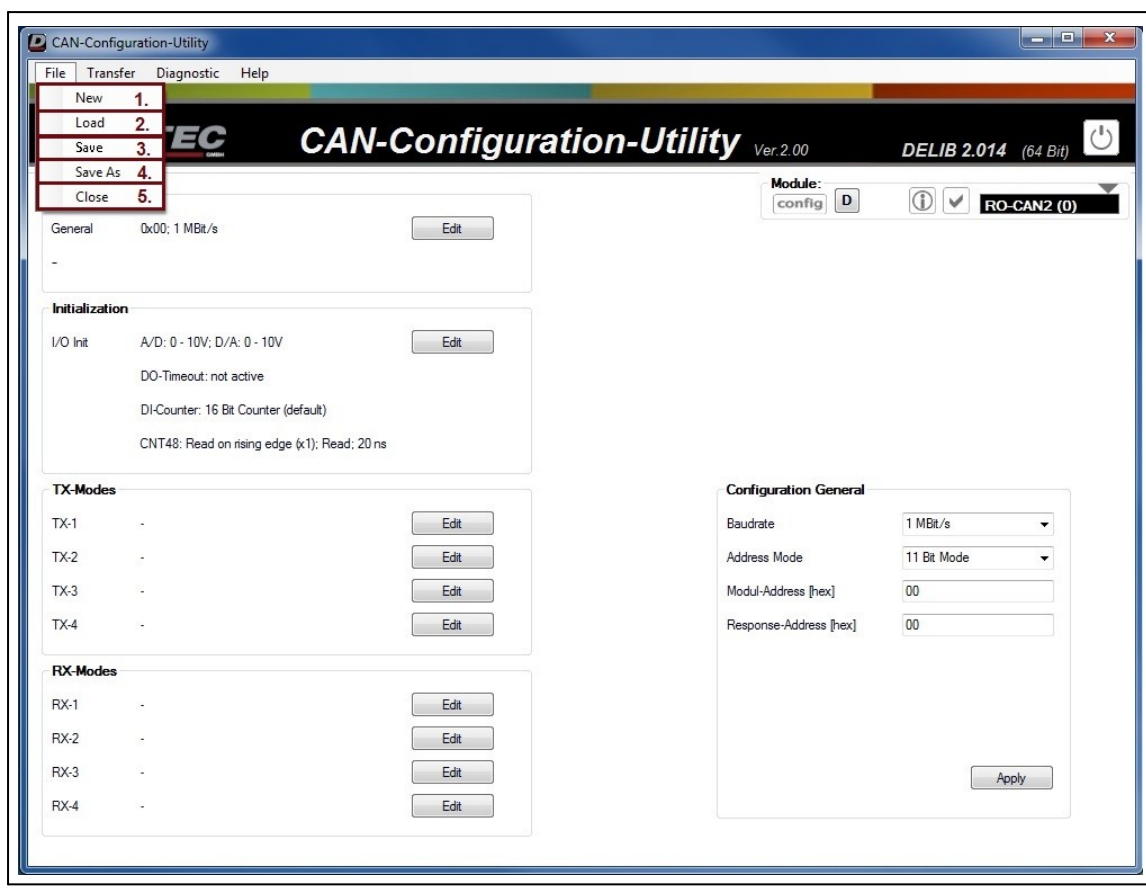

## Mit einem Klick auf "File" in der Menüleiste öffnet sich ein Untermenü:

- 1. Über den Menüpunkt "New" kann eine neue CAN-Konfiguration erstellt werden.
- 2. "Load" bietet die Möglichkeit, zuvor gespeicherte CAN-Konfigurationsdateien zu öffnen.
- 3. Wurde eine CAN-Konfigurationsdatei geöffnet, so kann über "Save" die Datei überschrieben und aktuelle Änderungen gespeichert werden.
- 4. Durch einen Klick auf "Save as" kann die CAN-Konfiguration in einer neuen Datei abgespeichert werden.
- 5. Hier kann das CAN-Configuration-Utility beendet werden.

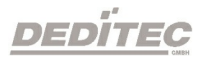

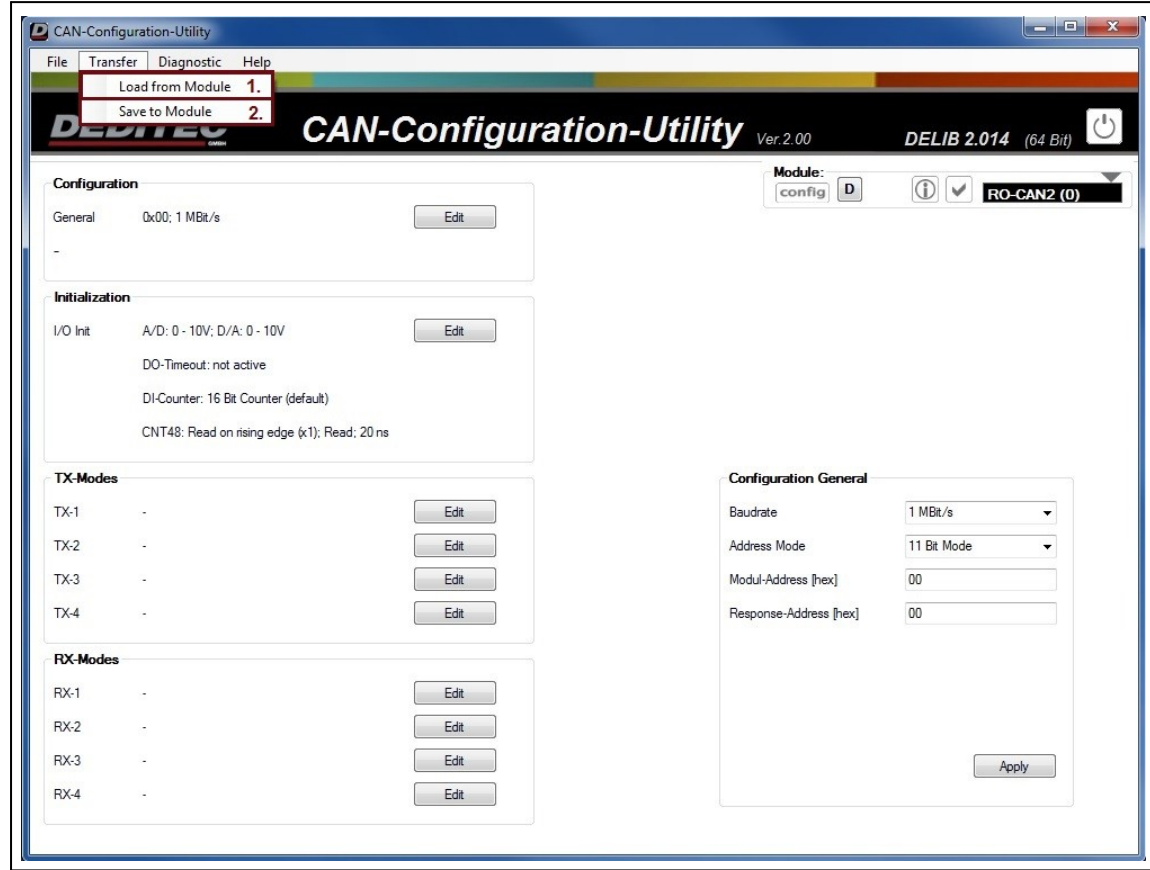

## 4.2.7.3. Konfiguration auf das Modul übertragen

- 1. Über "Load from Module" kann die aktuelle Konfiguration des ausgewählten Moduls ausgelesen werden.
- 2. "Save to Module" überträgt die aktuelle CAN-Konfiguration auf das ausgewählte Modul.

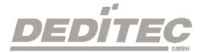

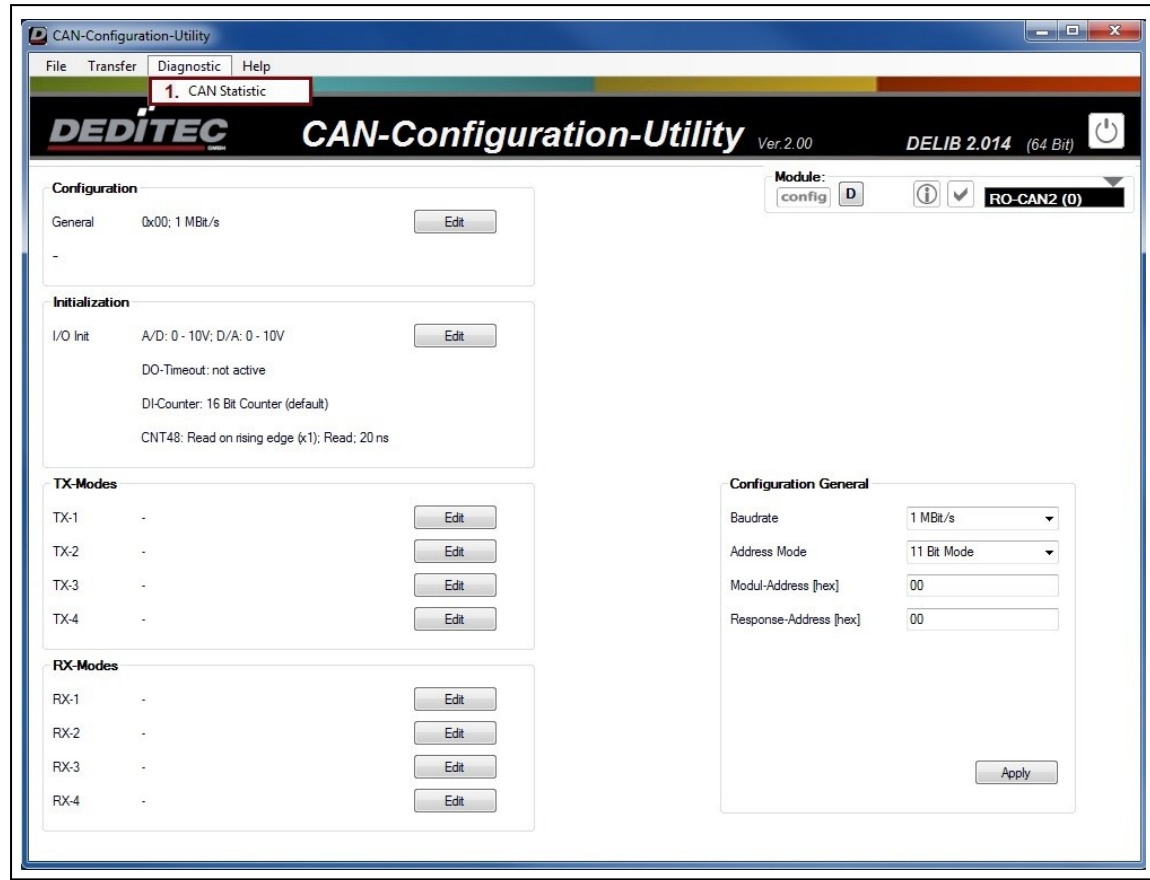

## 4.2.7.4. Statistiken vom Modul abfragen

1. Über den Menüpunkt CAN-Statistic kann ein Informationsfenster angezeigt werden, welches die Anzahl der gesendeten und empfangenen TX- bzw. RX-Pakete darstellt. Ebenfalls wird die Anzahl der gesendeten und empfangenen DELIB Kommandos dargestellt.

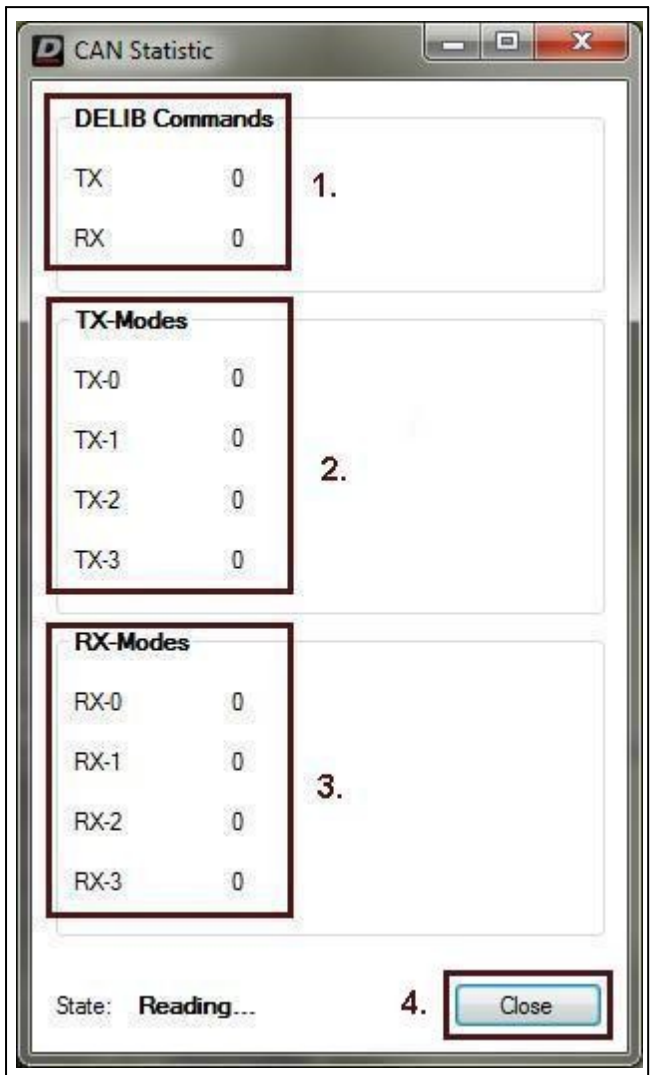

Folgendes Fenster zeigt die Statistiken an:

- 1. Dieser Bereich zeigt die Anzahl der gesendeten und empfangenen DELIB Kommandos an.
- 2. Für den TX-Modus wird hier die Anzahl der gesendeten Pakete aufgelistet.
- 3. Die empfangenen RX-Pakete werden hier dargestellt.
- 4. Über "Close" kann das Fenster geschlossen werden.

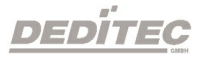

## Hinweis

Die CAN-Statistik zählt im Hintergrund weiter, auch wenn das Fenster geschlossen ist. Bei einem Neustart des Moduls wird die Statistik auf null zurückgesetzt.

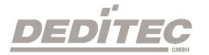
# 4.2.7.5. Konfiguration

Für jedes CAN-Modul können 4 unterschiedliche Konfigurationen für TX- und RX-Pakete angelegt werden.

Ebenfalls kann definiert werden, in welchem Modus Submodule gestartet werden. So ist es z.B. möglich, dass ein AD-Modul in einem Messbereich von 0- 5V und nicht im Standard Messbereich von ±10V gestartet wird.

Auf den nachfolgenden Seiten wird gezeigt, wie die verschiedenen Modi konfiguriert werden.

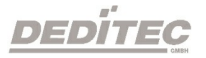

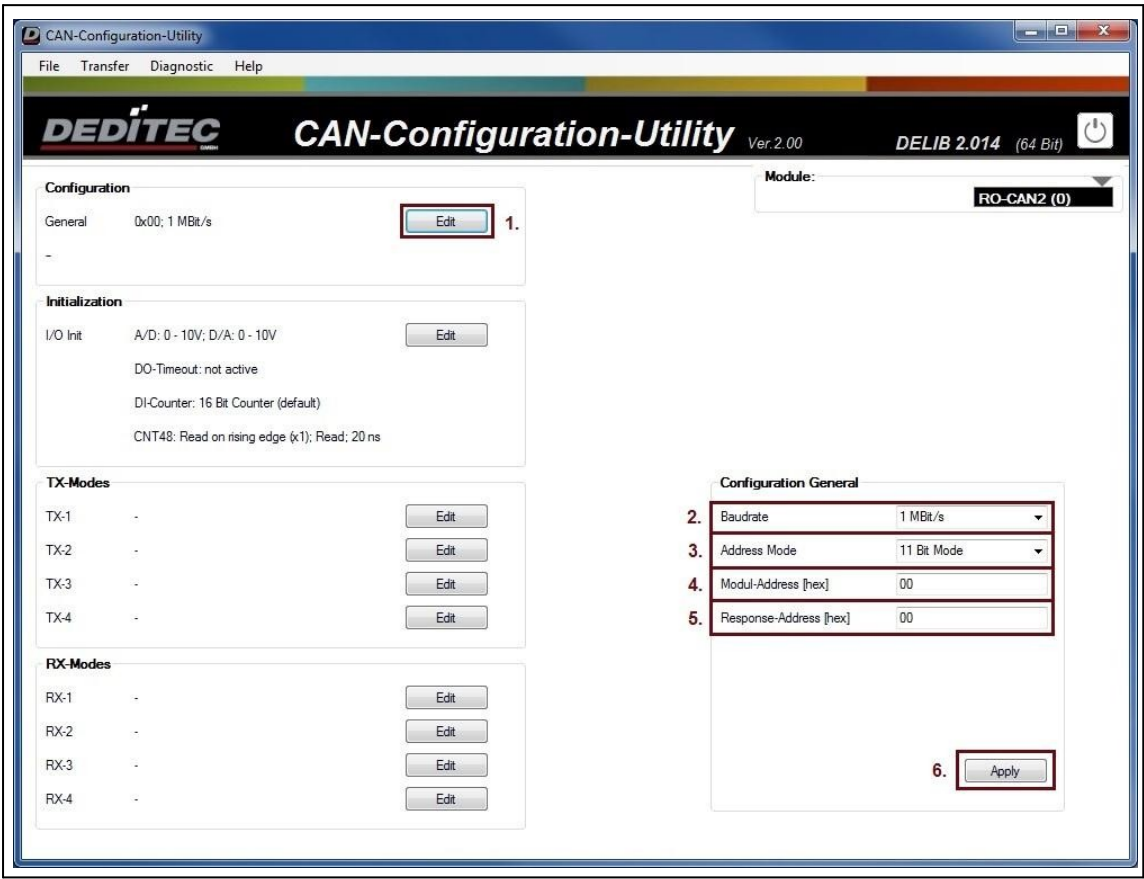

# 4.2.7.5.1. Modul Konfiguration

- 1. Über den Menüpunkt "Edit" wird ein Zusatzfenster geöffnet, in dem die Konfiguration vorgenommen werden kann.
- 2. Hier kann die Baudrate eingestellt werden, mit der das Modul kommunizieren soll.
- 3. Der Address Mode gibt vor, wie viel Bit zur Adressierung verwendet werden.
- 4. Die Modul-Address legt fest, unter welcher Adresse das Modul im CAN-Bus identifiziert wird.
- 5. Die Response-Address gibt vor, an welche Module-Adresse eine Bestätigung gesendet wird, sobald ein Paket empfangen wurde.
- 6. Über "Apply" werden die Änderungen übernommen.

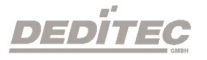

# 4.2.7.5.2. I/O Konfiguration

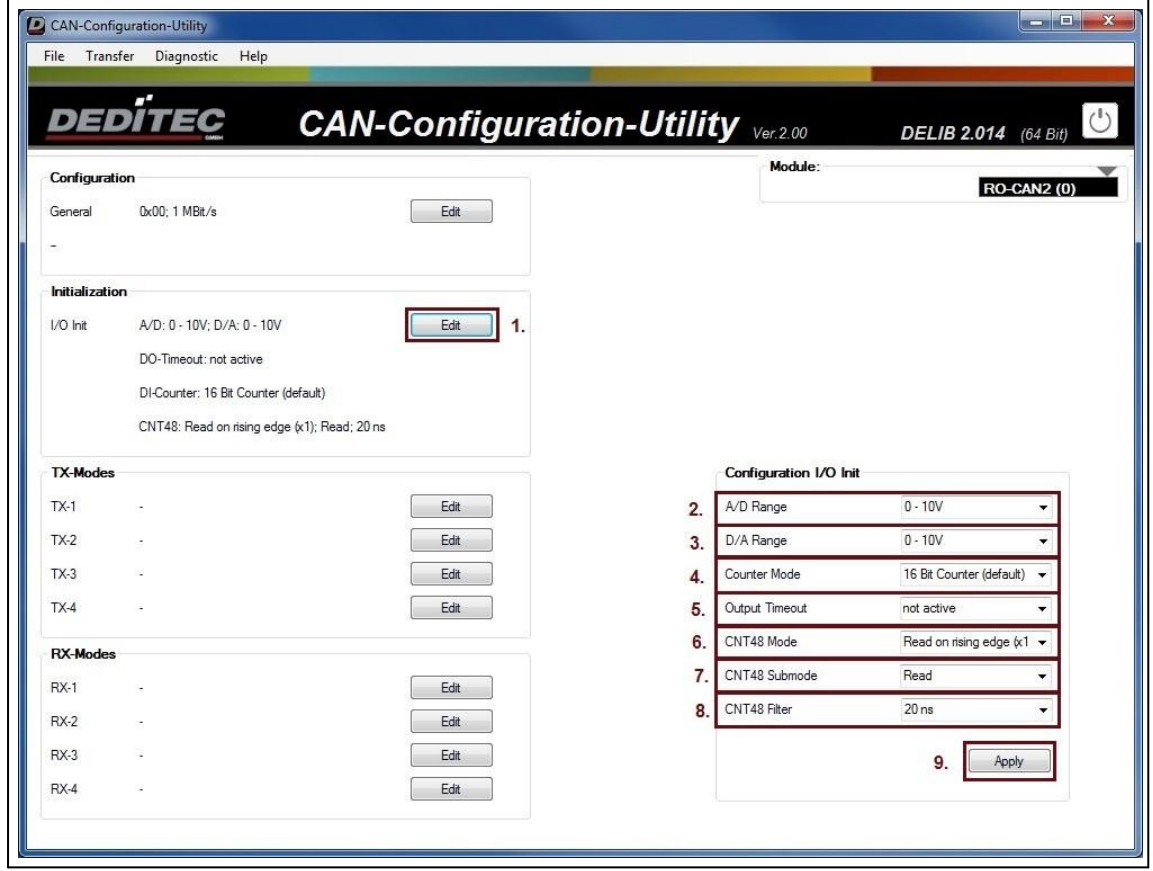

Diese Einstellungen dienen der Konfiguration der angeschlossenen Submodule. Es kann der jeweilige Filter / Modus eingestellt werden, in dem die angeschlossenen Submodule gestartet werden.

## Hinweis:

Sind die entsprechenden Submodule nicht vorhanden, so haben die Einstellungen keine Auswirkung.

- 1. Über den Menüpunkt "Edit" wird ein Zusatzfenster geöffnet, in dem die Konfiguration vorgenommen werden kann.
- 2. Der Wertebereich gibt den Bereich an, in dem analoge Signale, digital (z.B. im Bereich 0-10V) umgesetzt werden.
- 3. Der Wertebereich gibt den Bereich an, in dem digitale Signale, analog (z.B. im Bereich 0-10V) umgesetzt werden.

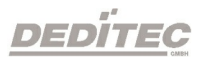

- 4. Ist zuständig für den Counter Modus von O8-R8 Modulen. Wahlweise kann mit 16-Bit hochgezählt werden, oder mit je 8-Bit hoch- und heruntergezählt werden.
- 5. Gibt die Zeit vor, nach der die Ausgänge abschalten, wenn ein Modul nicht mehr erreicht werden kann. Wird kein Timeout erwünscht wählen Sie bitte die Einstellung "not active".

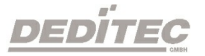

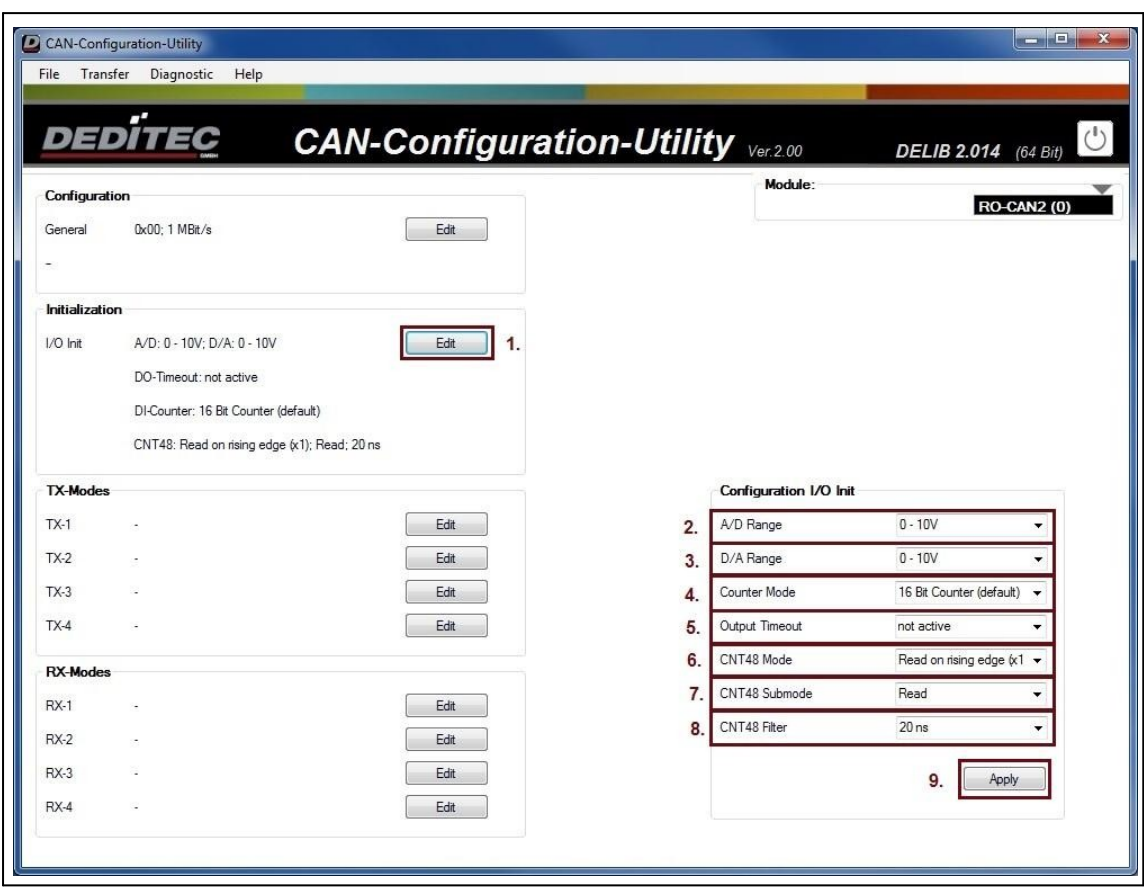

- 6. Stellt ein, welcher Counter Modus (nur für RO-CNT8 Module) benutzt werden soll. Es stehen hierbei 5 verschiedene Modi zur Auswahl. Eine genaue Beschreibung der Modi ist im Handbuch "RO-CNT8" zu finden.
- 7. In Abhängigkeit von dem unter 6. gewählten Modus, stehen hier entsprechende Submodi zur Auswahl. Eine genaue Beschreibung der Submodi ist im Handbuch "RO-CNT8" zu finden.
- 8. Stellt den Filter ein, wie lange ein Signal mindestens sein muss, damit dieses als High erkannt wird. Es kann aus 16 vorgegebenen Filtern zwischen 20ns und 5ms ausgewählt werden (nur für RO-CNT8 Module).
- 9. Über "Apply" werden die Änderungen übernommen.

# 4.2.7.5.3. TX-Konfiguration

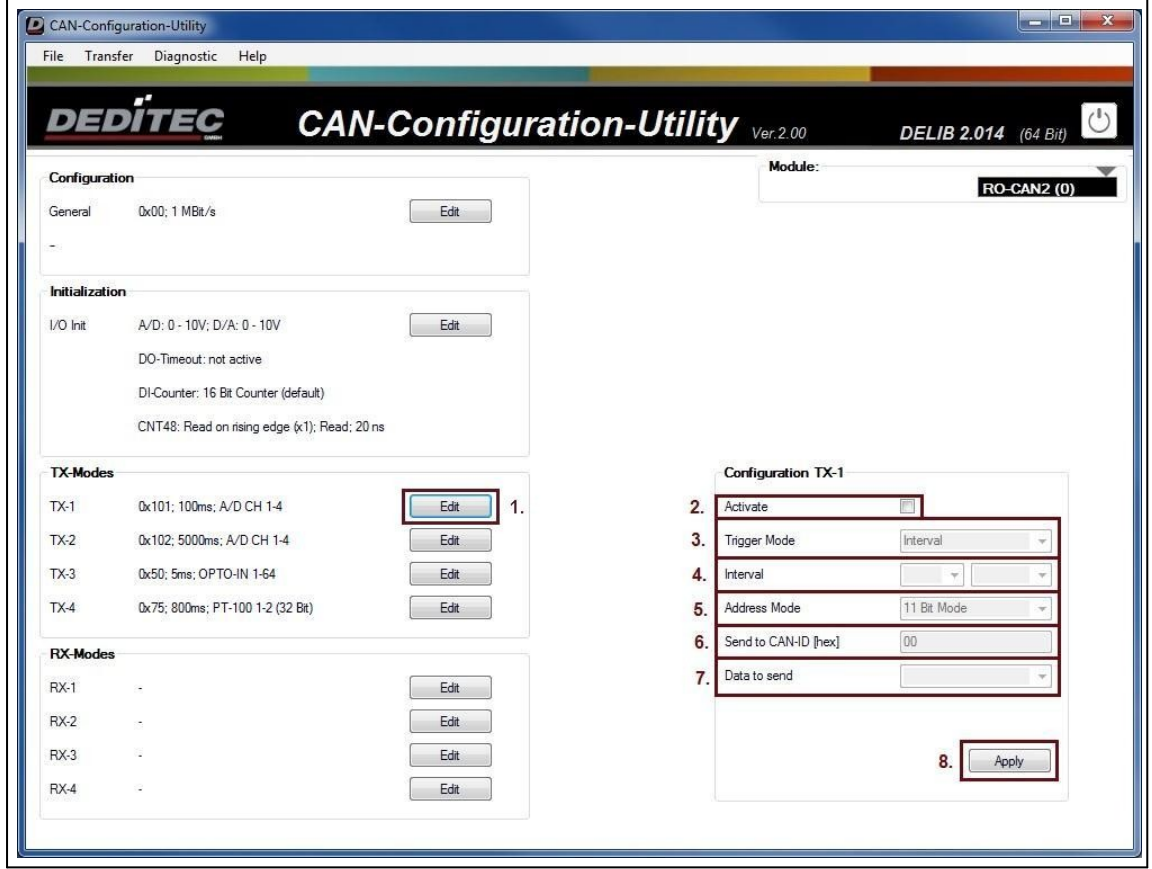

Es können bis zu 4 unabhängige TX-Modi eingestellt werden. Die Konfiguration ist für alle Modi identisch. Das folgende Beispiel zeigt die Konfiguration für den ersten TX-Modus.

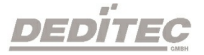

- 1. Über den Menüpunkt "Edit" wird ein Zusatzfenster geöffnet, in dem die Konfiguration vorgenommen werden kann.
- 2. Um die Konfiguration zu aktivieren, muss hier der Haken gesetzt werden.
- 3. Der Trigger Mode gibt vor, unter welcher Bedingung Daten gesendet werden. Entweder im Intervall oder in Abhängigkeit eines empfangenen RX-Paketes.
- 4. Hier wird das Intervall konfiguriert (wenn unter Punkt 3. "Intervall" ausgewählt), in dem Pakete versendet werden.
- 5. Der Address Mode gibt vor, wie viel Bit zur Adressierung verwendet werden.
- 6. Hier wird festgelegt, an welche Moduladresse CAN-Pakete gesendet werden.
- 7. Unter diesem Punkt wird definiert, welche Art von Daten an die unter Punkt 6. konfigurierte Adresse gesendet werden. Wie z.B.  $\rightarrow$  der Status der [digitalen](#page-223-0) [Eingänge](#page-223-0) oder  $\rightarrow$  die [Spannung](#page-224-0) von A/D Kanälen.
- 8. Über "Apply" werden die Änderungen übernommen.

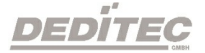

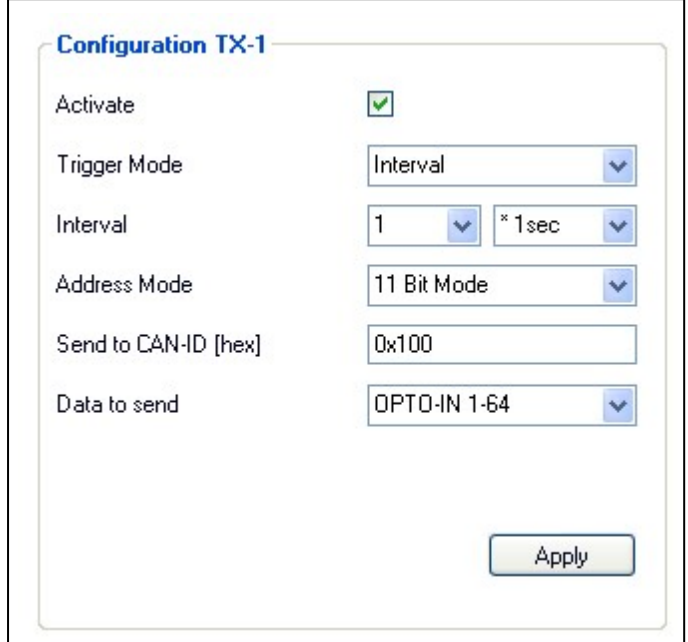

#### <span id="page-223-0"></span>4.2.7.5.3.1. Beispiel Interval

Das Beispiel beinhaltet folgende Einstellungen:

Im Intervall von einer Sekunde werden die Daten der digitalen Eingänge 1-64 an die CAN-Adresse 0x100 gesendet.

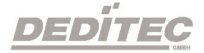

#### <span id="page-224-0"></span>4.2.7.5.3.2. Beispiel Trigger

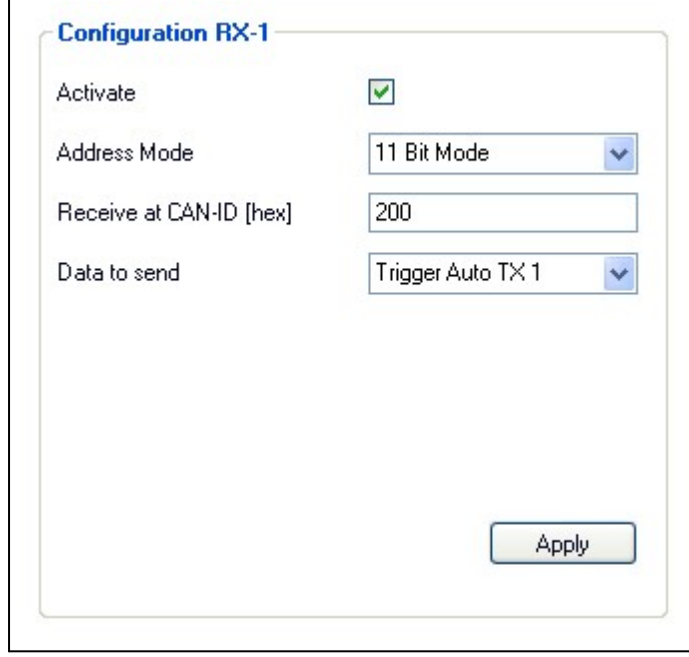

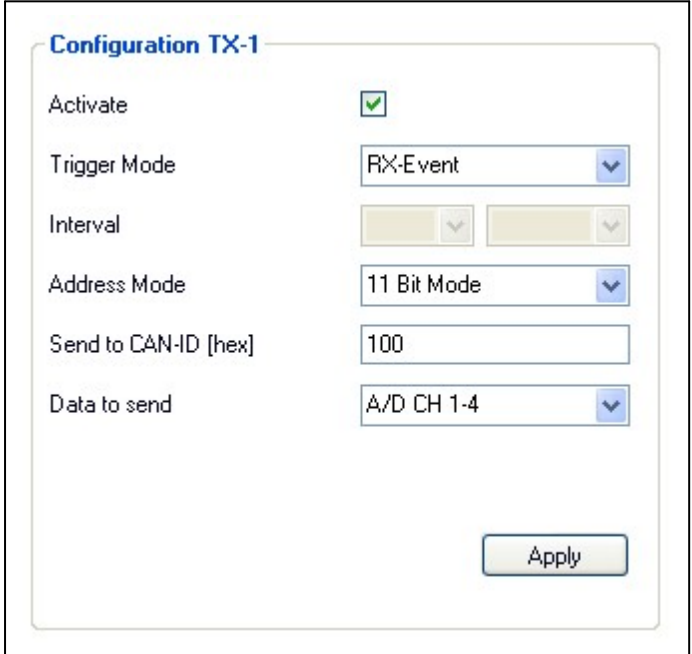

# Das Beispiel beinhaltet folgende Einstellungen:

Werden Daten auf der CAN-Adresse 0x200 empfangen, wird TX-1 ausgeführt (Bild oben), welches die Daten der A/D Kanäle 1-4 an die CAN-Adresse 0x100 versendet (Bild unten).

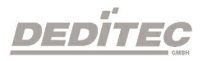

## 4.2.7.5.4. RX-Konfiguration

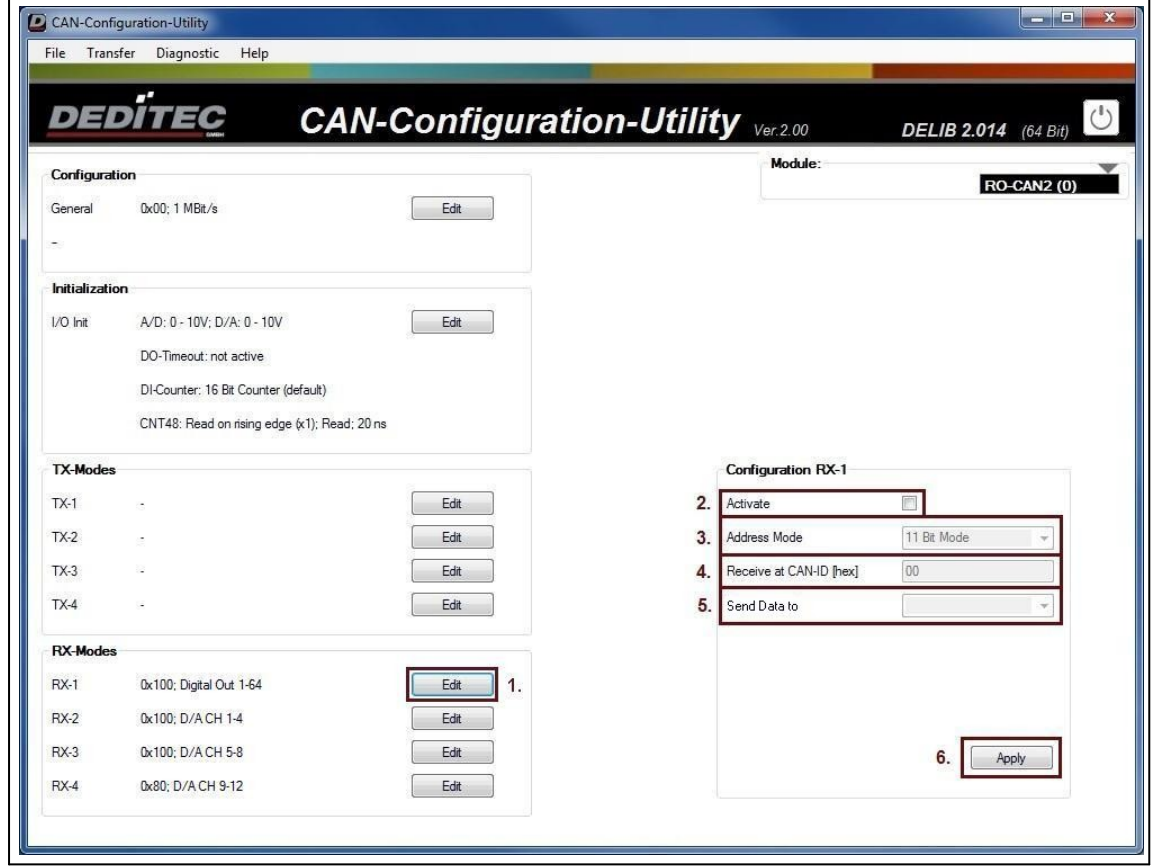

Es können bis zu 4 unabhängige RX-Modi eingestellt werden. Die Konfiguration ist für alle Modi identisch. Das folgende Beispiel zeigt die Konfiguration für den ersten RX-Modus.

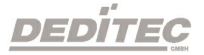

- 1. Über den Menüpunkt "Edit" wird ein Zusatzfenster geöffnet, in dem die Konfiguration vorgenommen werden kann.
- 2. Um die Konfiguration zu aktivieren muss hier der Haken gesetzt werden.
- 3. Der Address Mode gibt vor, wie viel Bit zur Adressierung verwendet werden.
- 4. Hier wird festgelegt, auf welcher CAN-ID die Datenpakete erwartet werden.
- 5. Wurden auf der unter Punkt 4. konfigurierten ID Daten empfangen, so wird hier definiert, welche Aktion vom Modul ausgeführt werden soll. Wie z.B. automatisch die [Ausgangsspannung](#page-227-0) bei einem analogen Ausgangsmodul [setzen](#page-227-0) oder  $\rightarrow$  [Relais-Ausgänge](#page-228-0) schalten.
- 6. Über "Apply" werden die Änderungen übernommen.

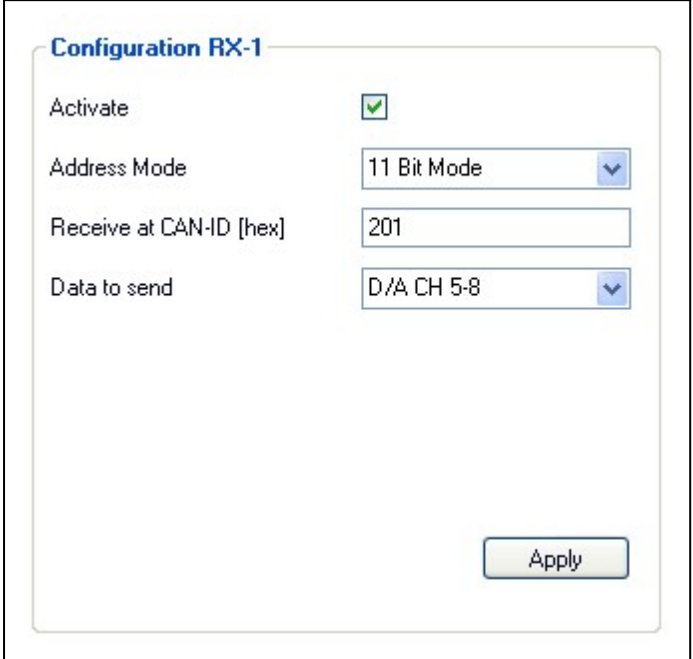

#### <span id="page-227-0"></span>4.2.7.5.4.1. Beispiel RX-DA

# Das Beispiel beinhaltet folgende Einstellungen:

Wurde ein CAN-Paket auf der Adresse 0x201 empfangen, wird der Inhalt des Datenpaketes an den analogen Ausgängen 5-8, unter Berücksichtigung des ausgewählten D/A-Modus gesetzt.

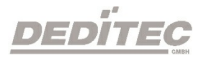

#### <span id="page-228-0"></span>4.2.7.5.4.2. Beispiel RX-DO

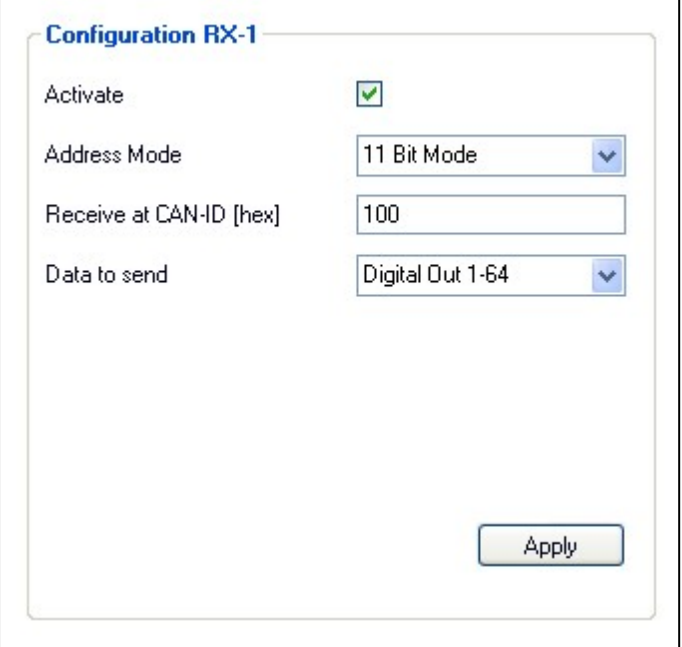

# Das Beispiel beinhaltet folgende Einstellungen:

Wurde ein CAN-Paket auf der Adresse 0x100 empfangen, wird der Inhalt des Datenpaketes an die digitalen Ausgänge 1-64 weitergeleitet, woraufhin dort die Ausgänge ein- oder ausgeschaltet werden.

٦

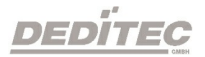

## 4.2.7.6. Aufbau der CAN-Pakete

Die folgenden Seiten zeigen, wie die CAN-Pakete der unterschiedlichen I/O-Module aufgebaut sind. Ebenfalls wird dargestellt, wie A/D- und D/A-Werte berechnet werden können.

Die Daten der CAN-Pakete sind jeweils 8 Byte groß. Welche Daten an welcher Stelle zu finden sind, entnehmen Sie bitte den folgenden Seiten.

# 4.2.7.6.1. Digitale Eingänge

Aufbau eines 8 Byte langen CAN-Paketes:

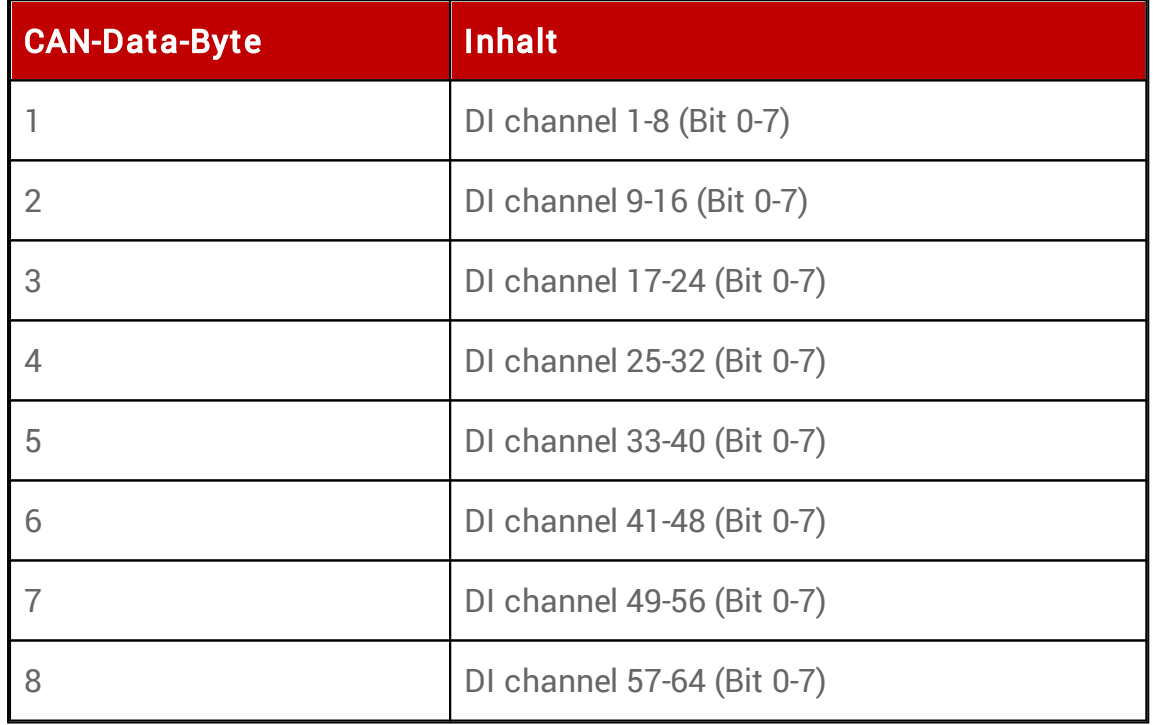

# 4.2.7.6.2. Digitale Ausgänge

Aufbau eines 8 Byte langen CAN-Paketes:

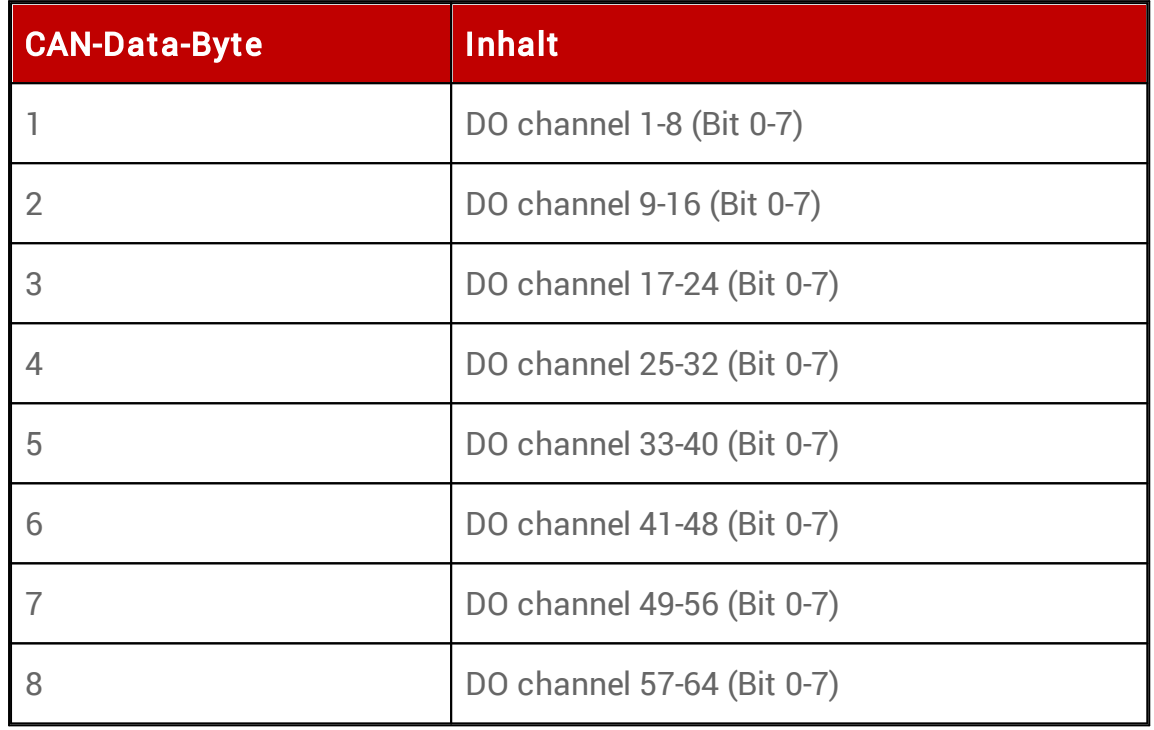

DEDÍTEC

# 4.2.7.6.3. Digitale Eingangszähler (16-Bit)

Aufbau eines 8 Byte langen CAN-Paketes:

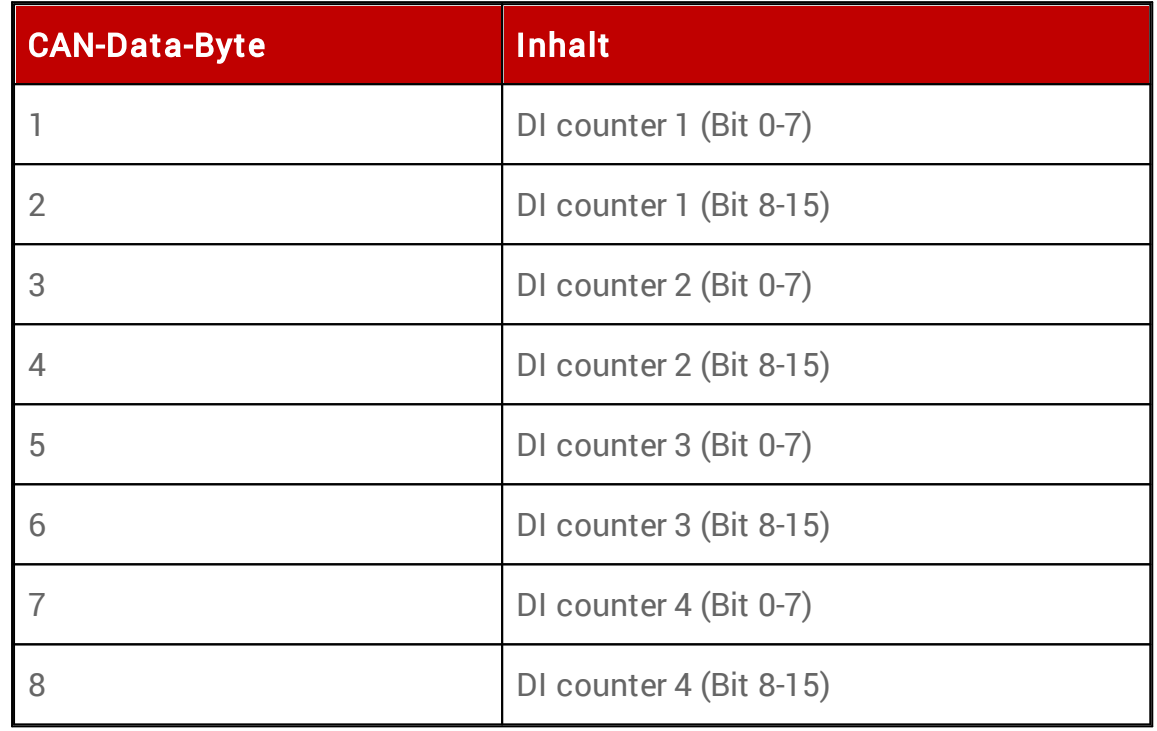

DEDÍTEC

# 4.2.7.6.4. Digitale Eingangszähler (48-Bit) - 32-Bit Paket

Aufbau eines 8 Byte langen CAN-Paketes:

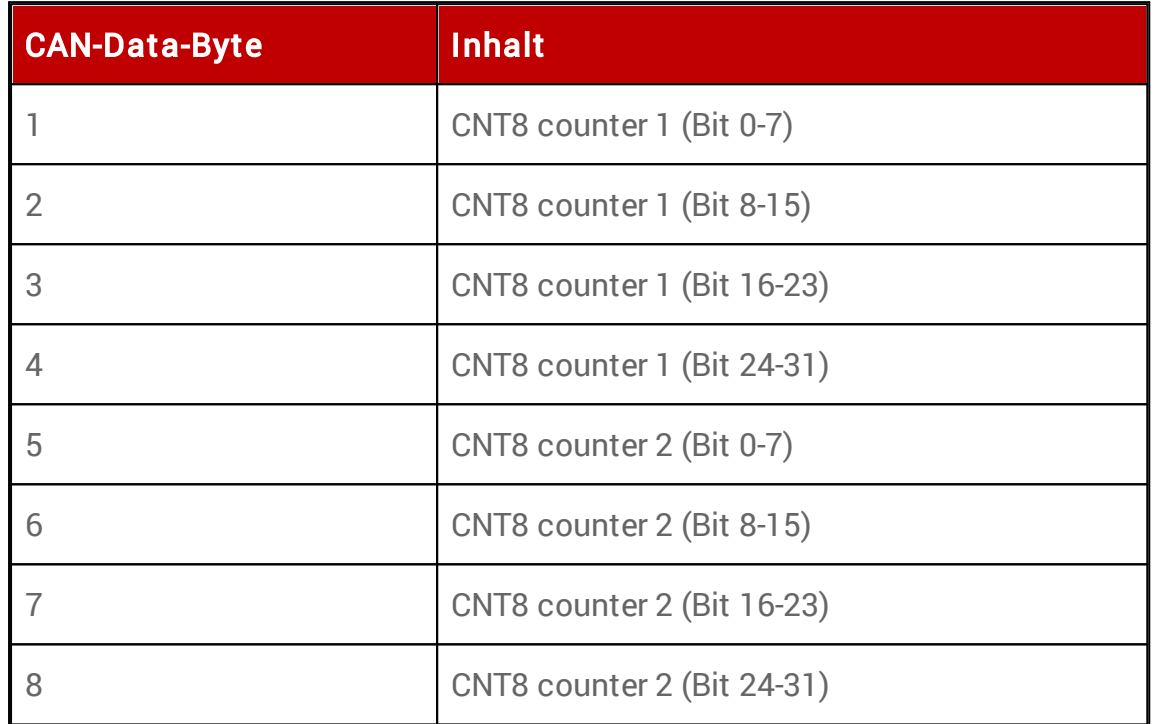

# Hinweis:

Beachten Sie, dass jeweils nur die ersten 32-Bit der beiden 48-Bit Eingangszähler automatisch in einem CAN-Paket versendet werden können.

# 4.2.7.6.5. Digitale Eingangszähler (48-Bit) - 64-Bit Paket

Aufbau eines 8 Byte langen CAN-Paketes:

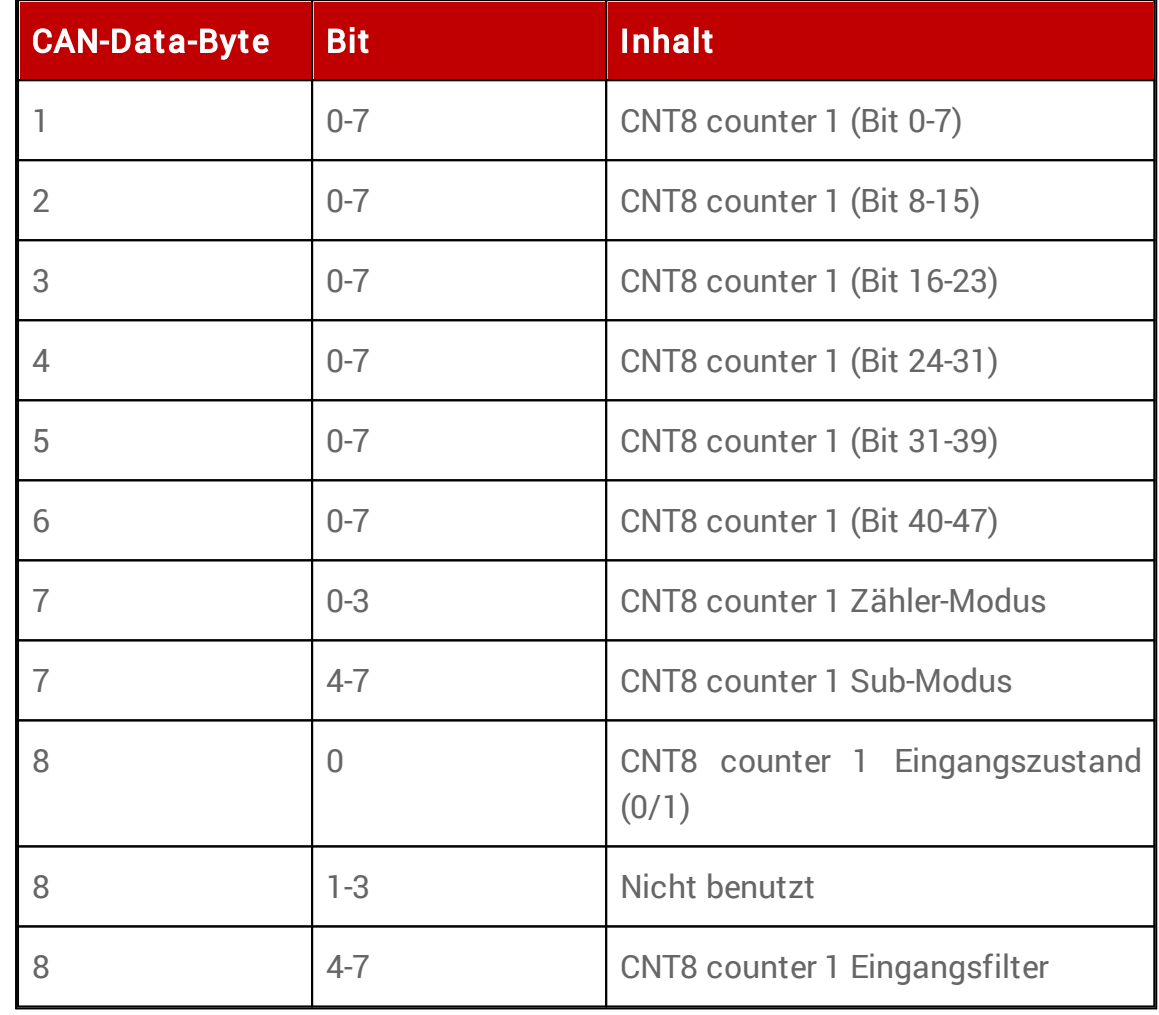

### 4.2.7.6.6. Analoge Ein- / Ausgänge

## 4.2.7.6.6.1. Analoge Eingänge

Aufbau eines 8 Byte langen CAN-Paketes:

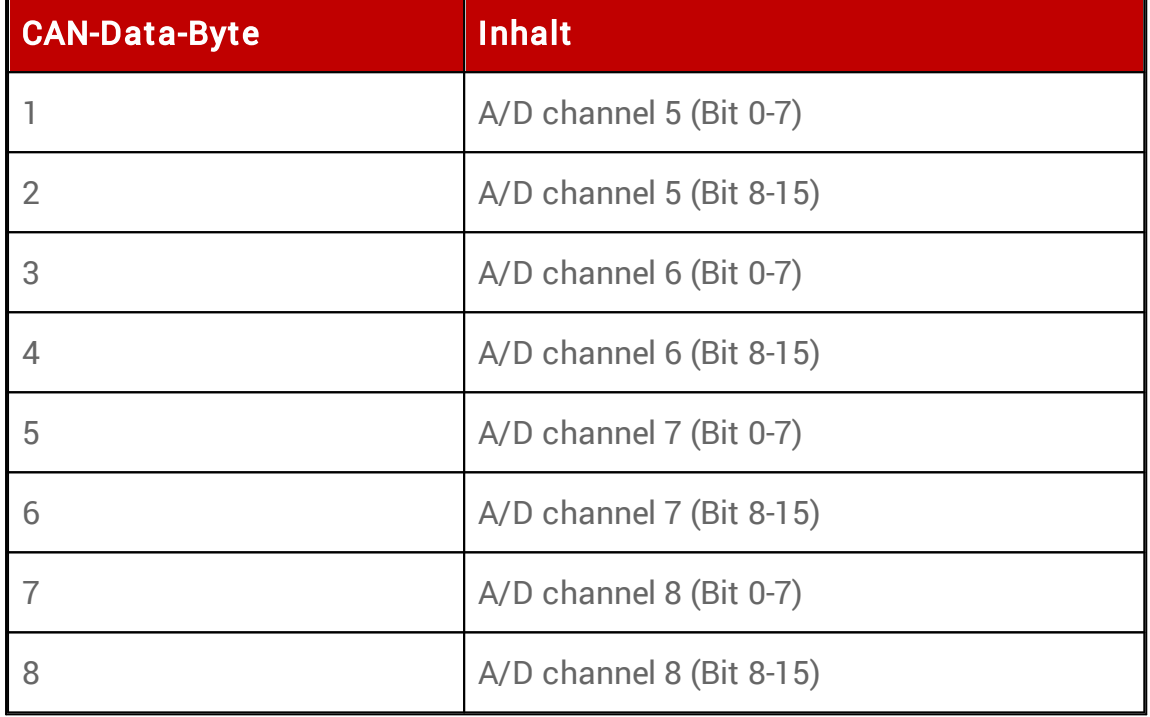

Der Wertebereich eines A/D Wandlers gibt an, in welchem Bereich analoge Signale (z.B. im Bereich 0-5V), digital umgesetzt werden. Die Einstellungen bezüglich des Wertebereiches können im CAN-Configuration-Utility vorgenommen werden.

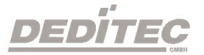

## Anmerkung:

Der hexadezimal Wert FFFF kennzeichnet immer die obere Grenze eines Wertebereiches, der Wert 0000 die untere.

Formel (A/D-Modus +/-10V, +/-5V oder +/2,5V) Spannung = (Wert \* (max. Spannungswert \* 2) / 0xFFFF) - max. Spannungswert

Formel (A/D-Modus 0..10V, 0..5V oder 0..2,5V) Spannung = Wert \* max. Spannungswert / 0xFFFF

Formel (A/D-Modus 0..20mA, 4..20mA oder 0..24mA) Stromstärke = Wert \* 25 / 0xFFFF

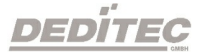

#### 4.2.7.6.6.2. Analoge Ausgänge

Aufbau eines 8 Byte langen CAN-Paketes:

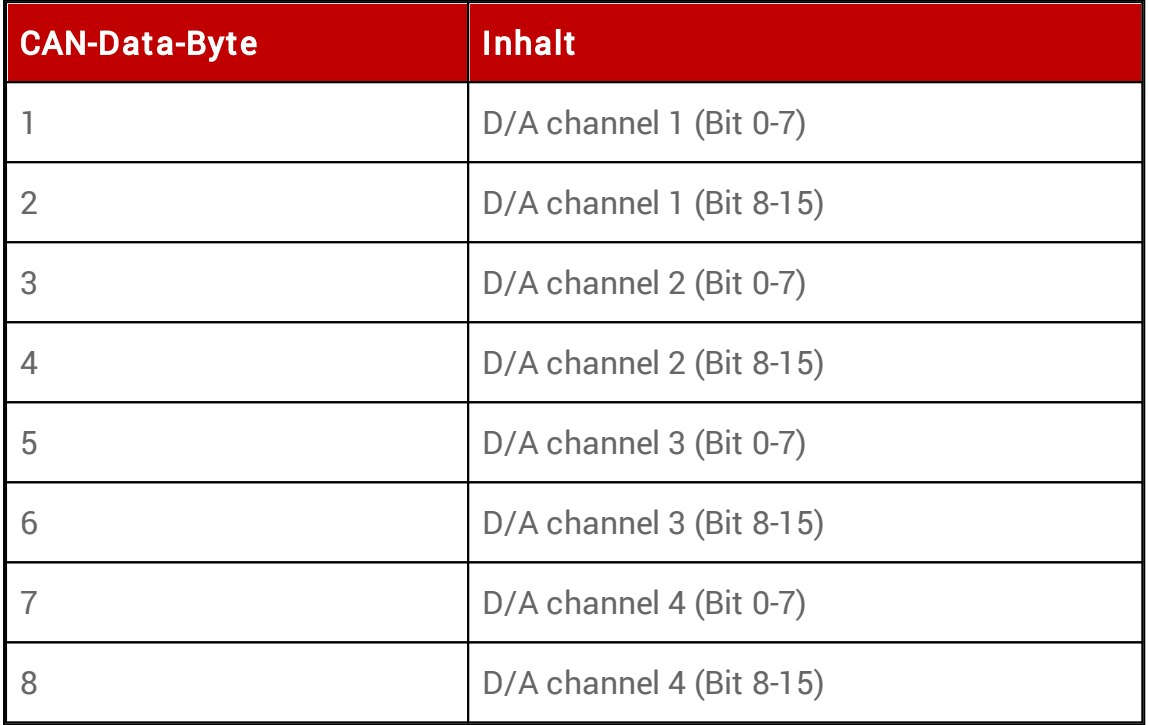

Der Wertebereich eines D/A Wandlers gibt an, in welchem Bereich digitale Signale analog (z.B. im Bereich 0-5V) umgesetzt werden. Die Einstellungen bezüglich des Wertebereiches können im CAN-Configuration-Utility vorgenommen werden.

#### Anmerkung:

Der hexadezimal Wert FFFF kennzeichnet immer die obere Grenze eines Wertebereiches, der Wert 0000 die untere.

#### Hinweis:

Die Ausgabe in einen Strombereich ist nur bei Modulen möglich, die diesen Modus auch unterstützen.

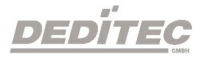

## 4.2.7.6.6.3. Beispiele

Beispiel Spannungsbereich ±10V

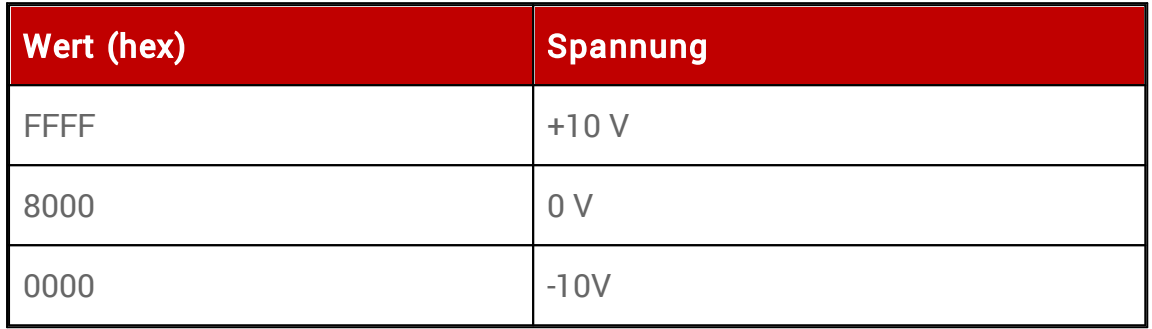

# Beispiel zur Berechnung:

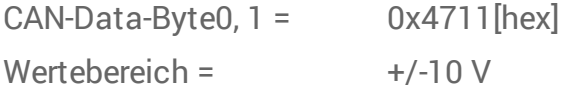

# Berechnung:

Spannung = (0x4711 \* (10 \* 2) / 0xFFFF) - 10 = -4,45 V

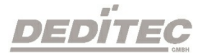

Beispiel Spannungsbereich 0-5V

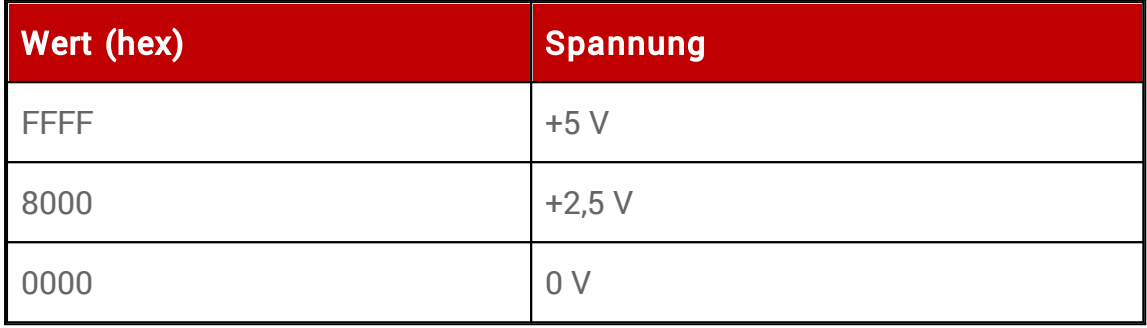

# Beispiel zur Berechnung:

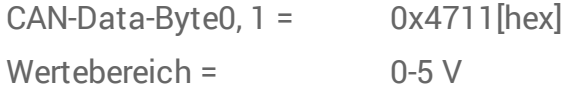

# Berechnung:

Spannung = 0x4711 \* 5 / 0xFFFF = 1,38 V

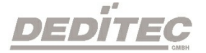

Beispiel Strombereich

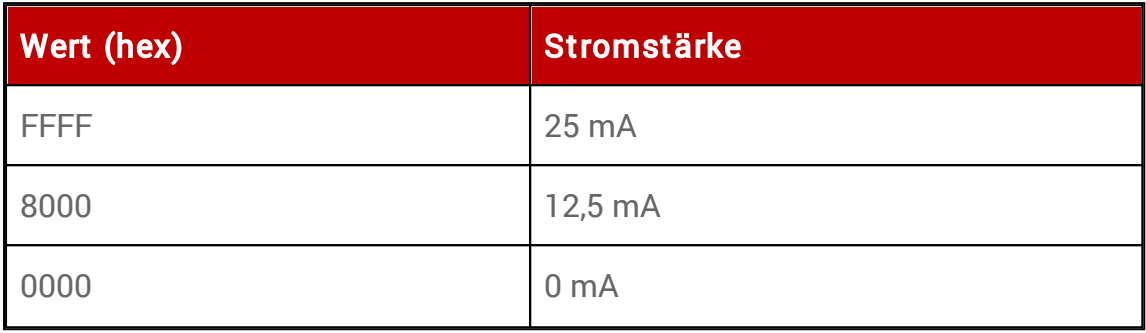

# Beispiel zur Berechnung:

CAN-Data-Byte0,  $1 = 0x4711$ [hex] Wertebereich = 0..20 mA, 4..20 mA oder 0..24 mA

## Berechnung:

Stromstärke = 0x4711 \* 25 / 0xFFFF = 6,94 mA

## Hinweis:

Bitte beachten Sie, dass sich bei einem Auto-TX-Paket mit eingestelltem Strombereich, der Wert eines A/D-Kanals im CAN-Paket auf den Modus 0..25mA bezieht.

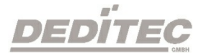

# 4.2.7.6.7. Temperatur Eingänge

Dieses Beispiel zeigt den Aufbau eines Auto-TX-Paketes mit den Einstellungen für PT-100 Kanal 1 und 2.

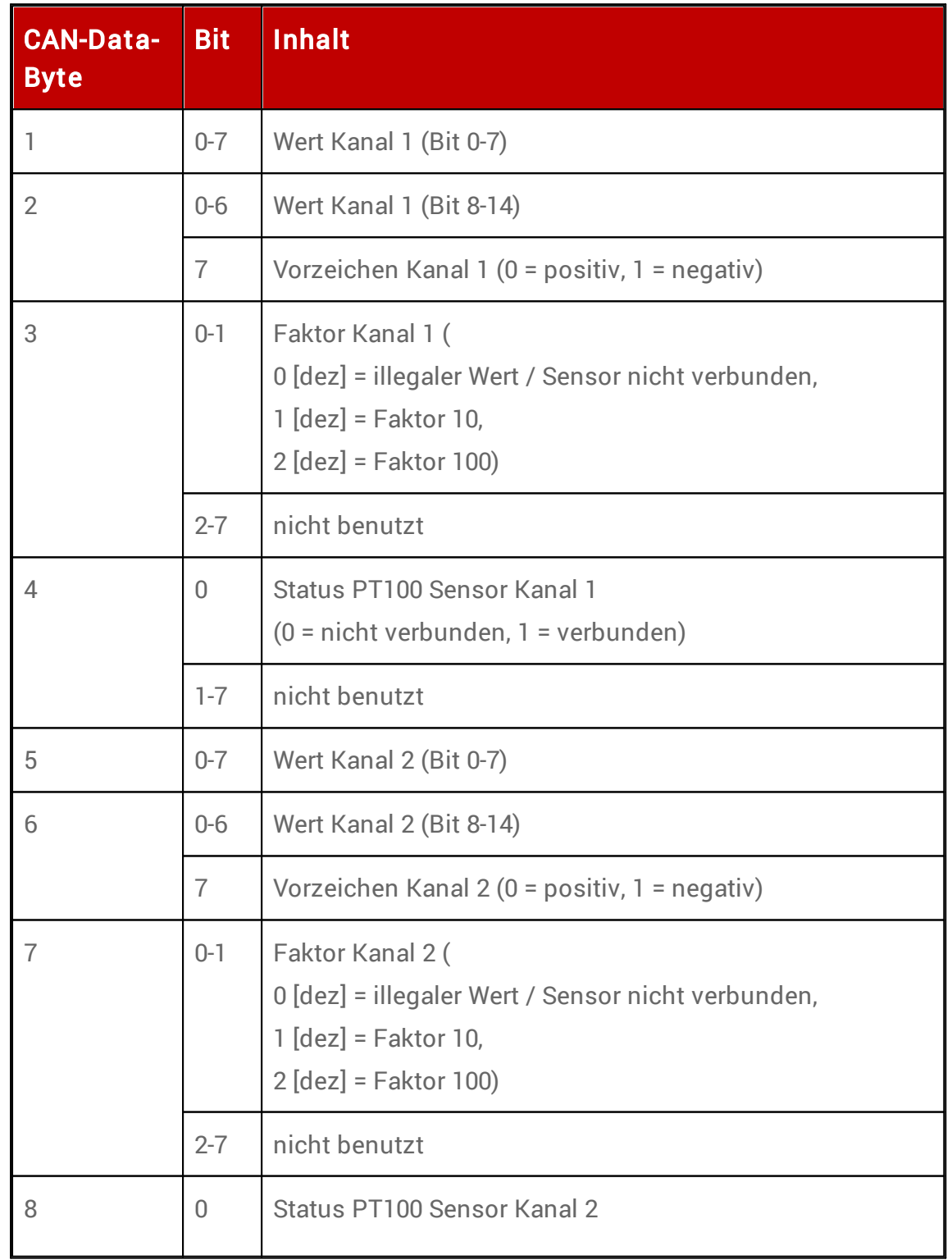

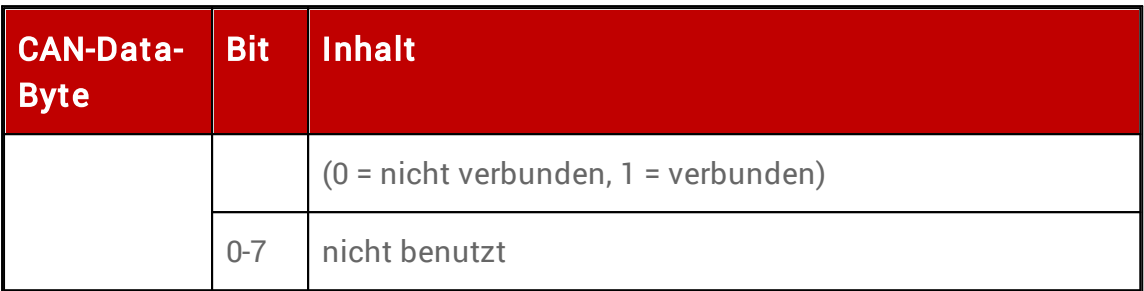

Berechnung der Temperatur Temperatur = (Vorzeichen) Wert[dez] / Faktor

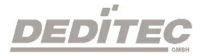

# 4.2.7.6.8. Stepper

Aufbau eines 8-Byte langen CAN-Paketes:

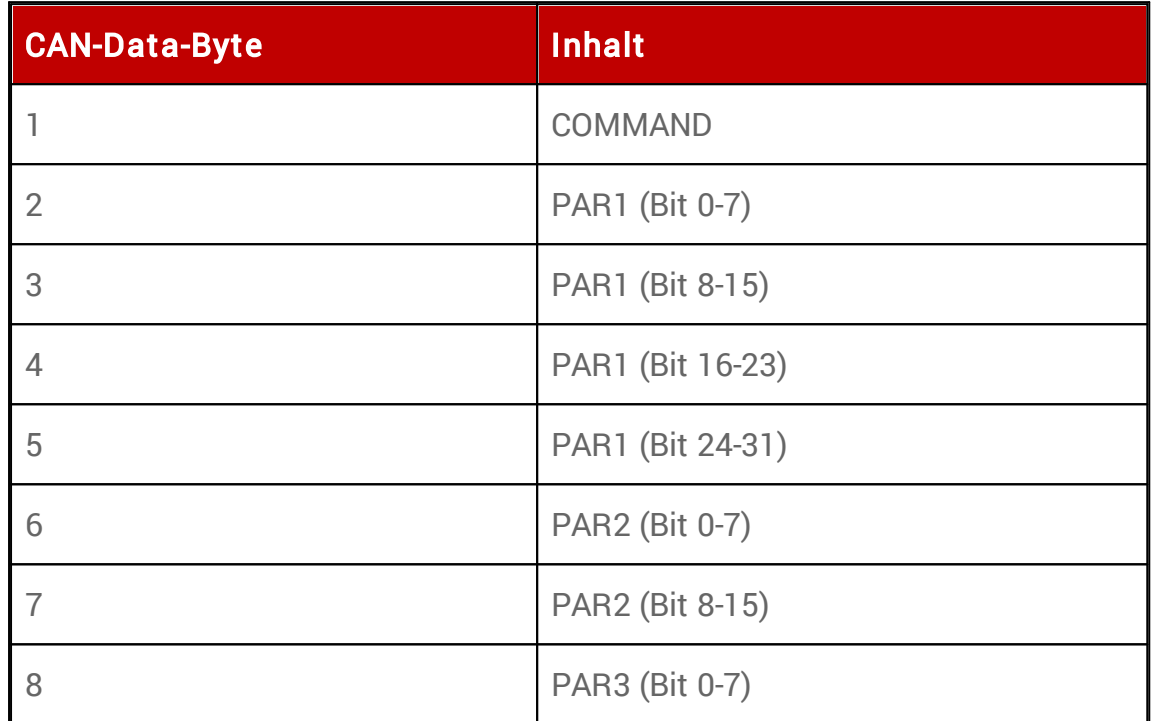

#### 4.2.7.6.8.1. Command-Liste

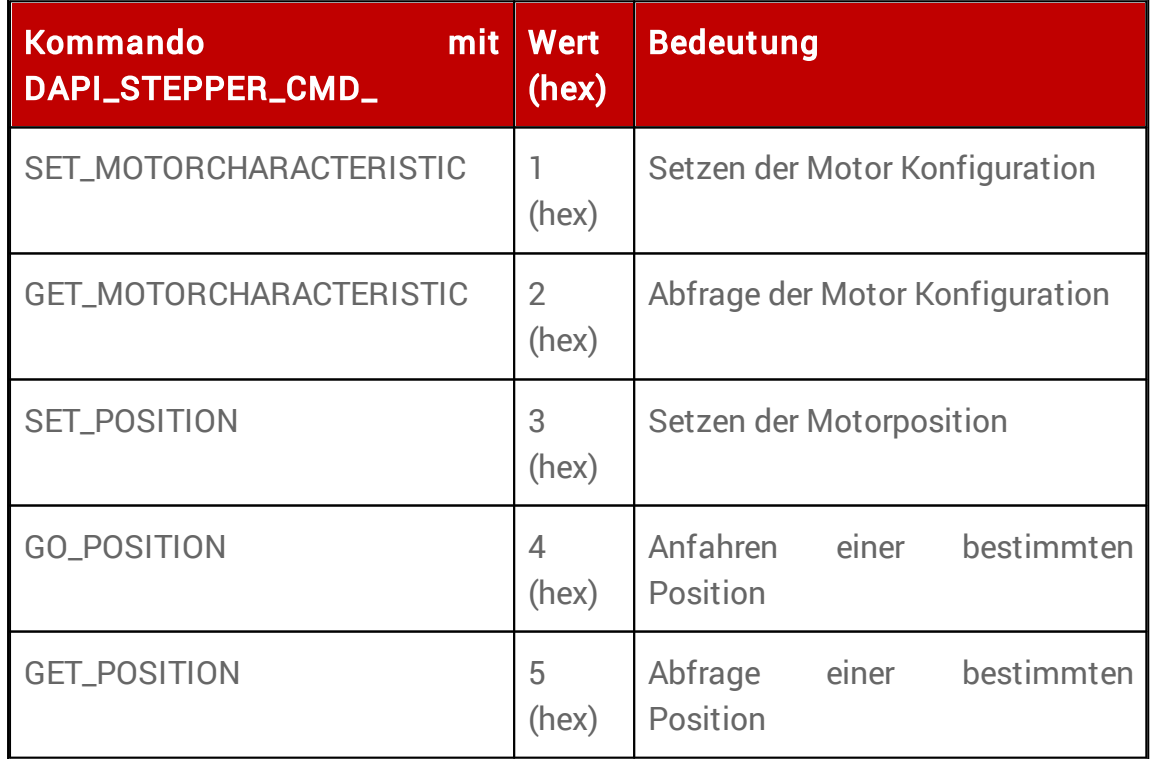

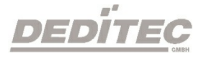

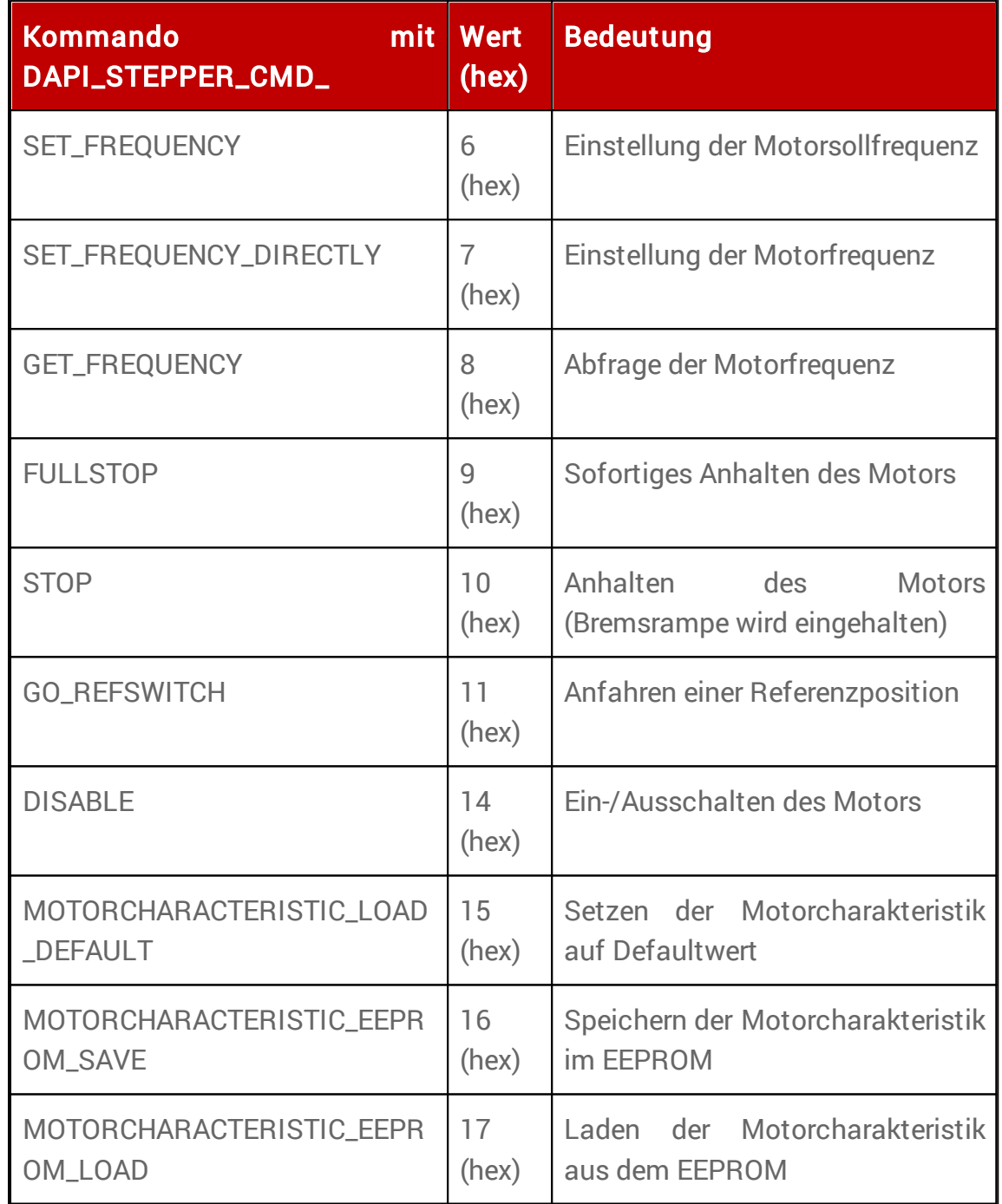

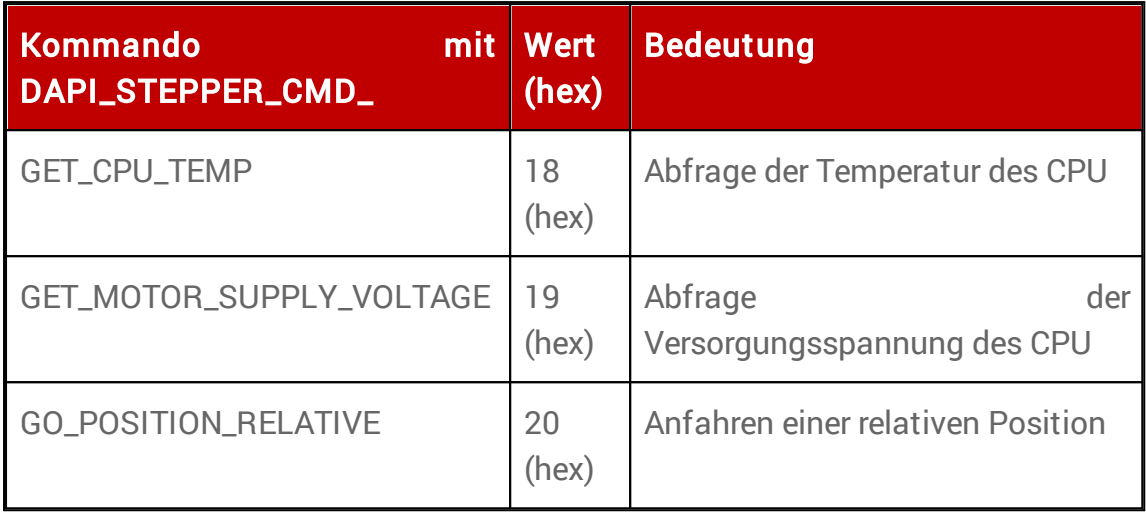

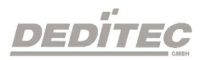

## 4.2.7.6.8.2. Werte für par 1 zu Befehl SET\_MOTORCHARACTERISTIC

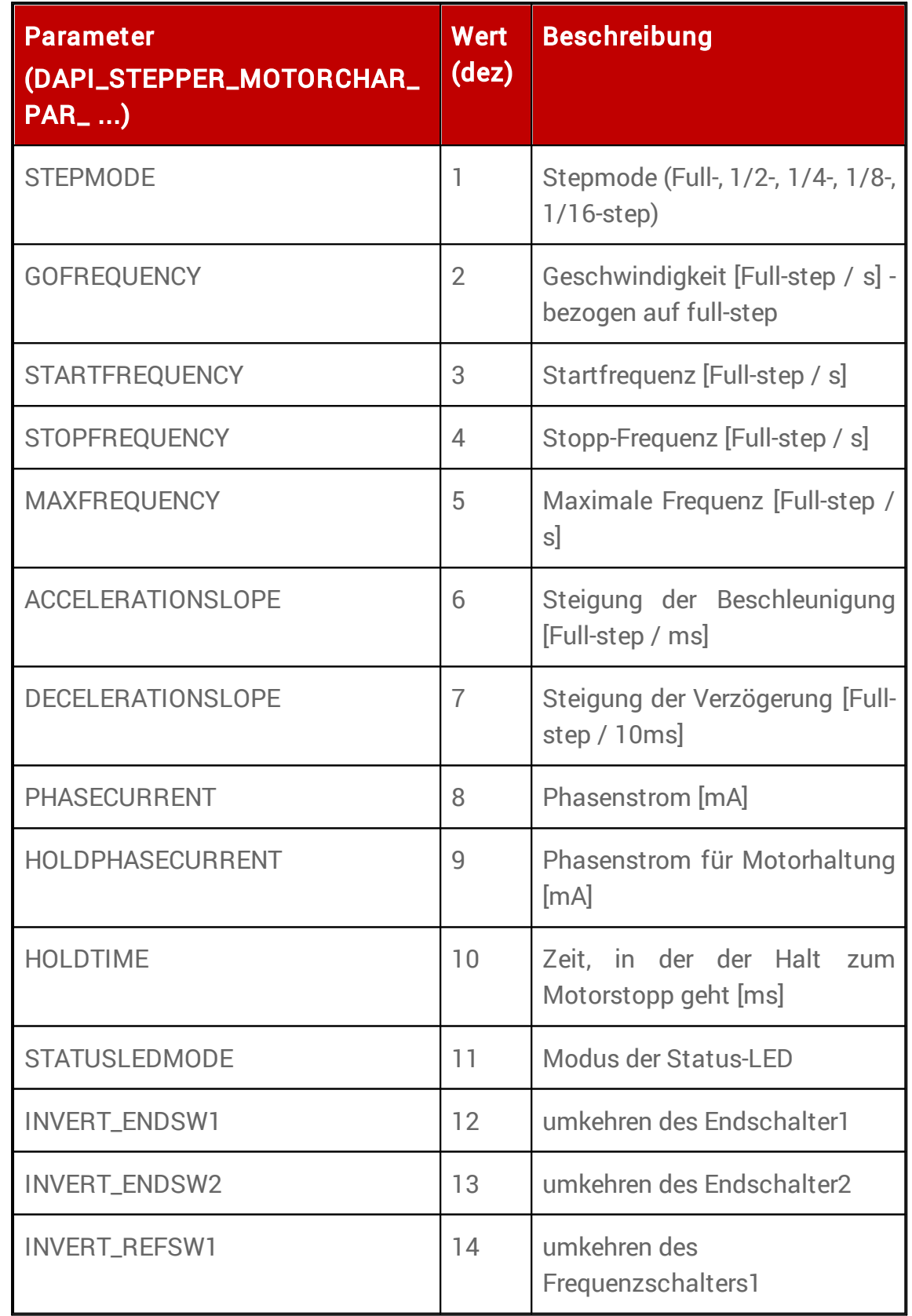

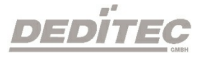

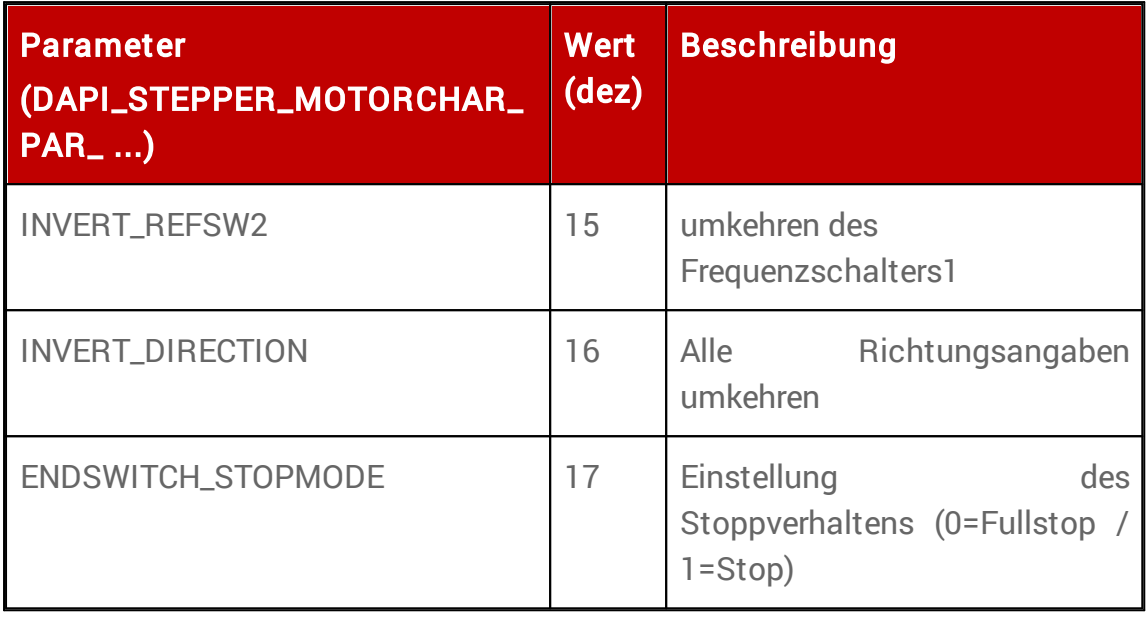

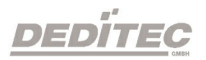

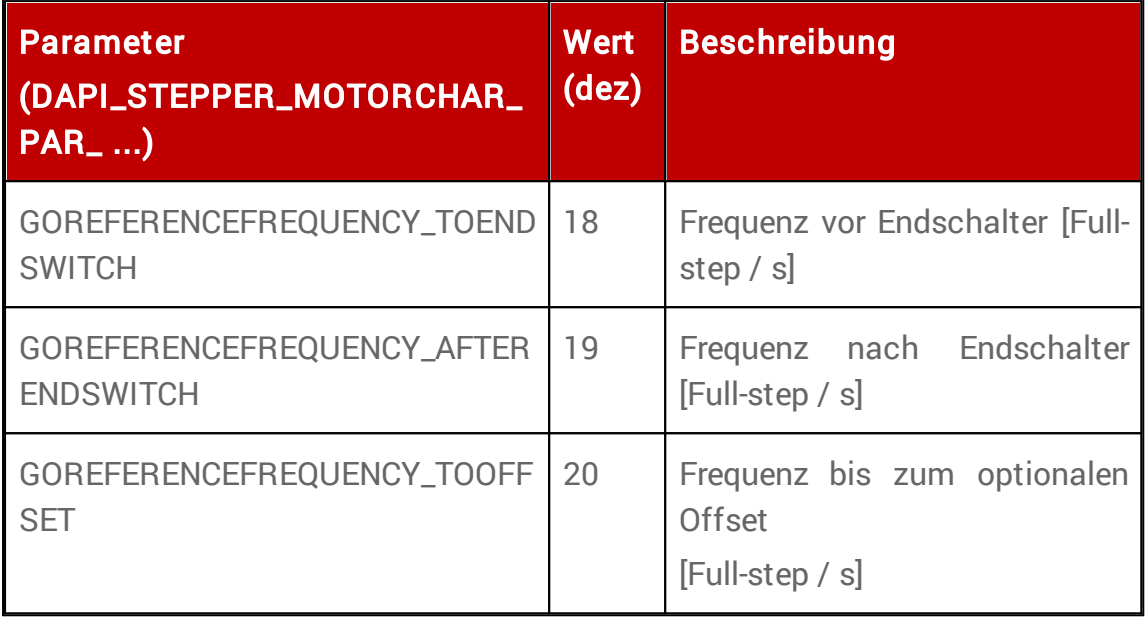

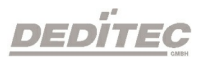

### 4.2.7.6.8.3. Werte für par 1 zu Befehl GO\_REFSWITCH

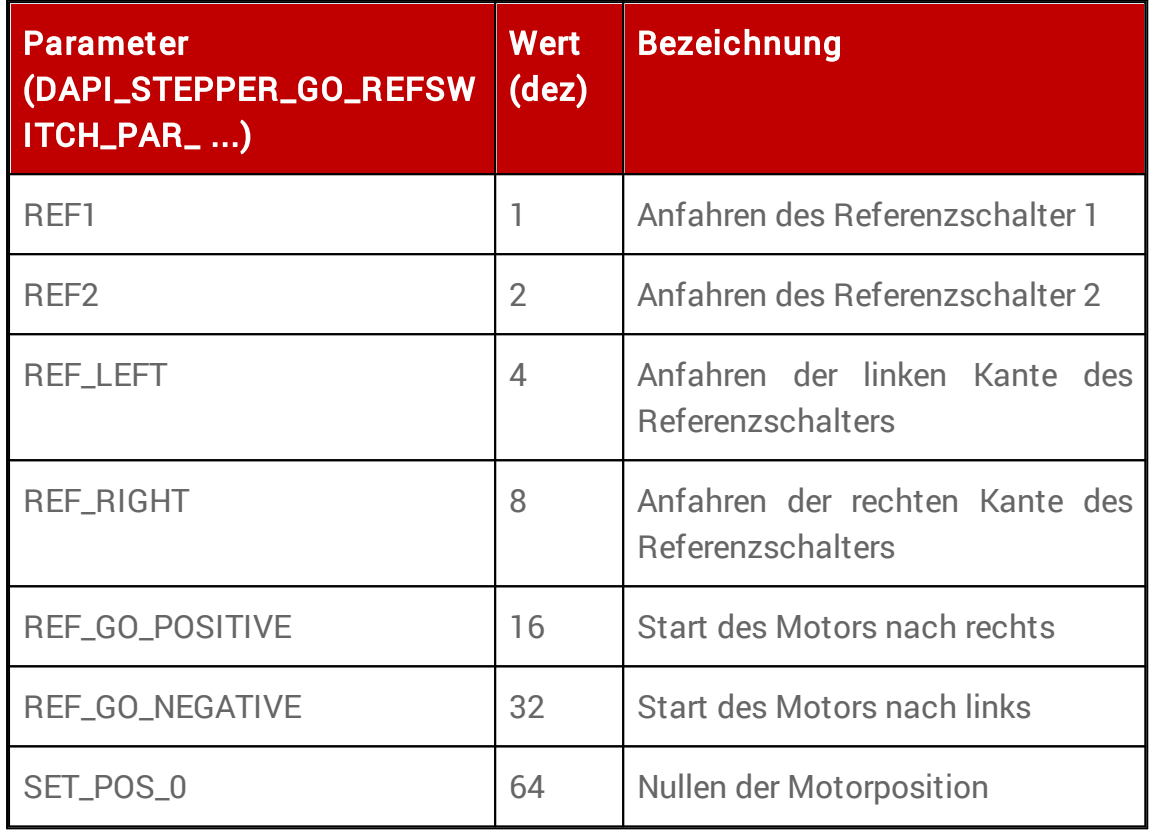

DEDÍTEC

#### 4.2.7.6.8.4. Beispiel

## Programmbeispiel

```
DapiStepperCommand(handle, 1,
DAPI_STEPPER_CMD_GO_POSITION, 3200, 0, 0, 0);
```
wird in einem 8 Byte CAN Paket versendet.

# Das Paket hat folgende Struktur:

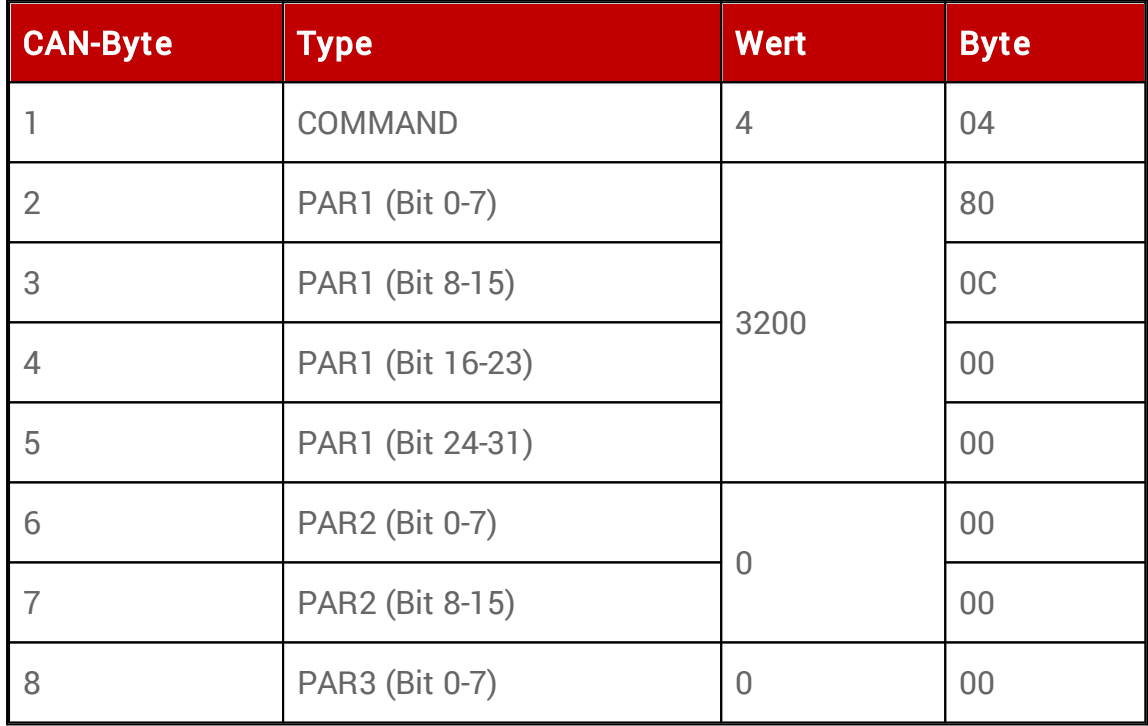

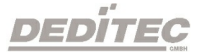

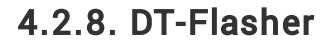

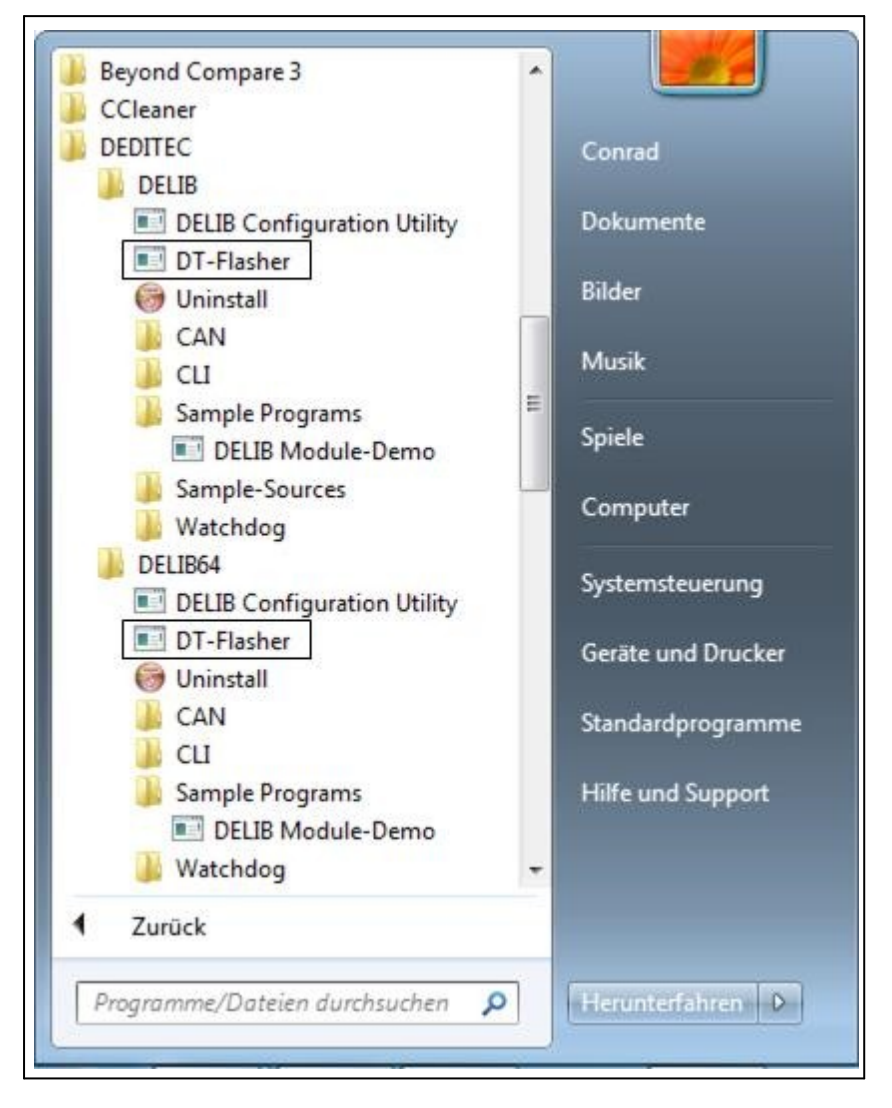

Nach Installation der DELIB Treiberbibliothek kann das Programm DT-Flasher auf folgendem Weg gestartet werden:

Start  $\rightarrow$  Programme  $\rightarrow$  DEDITEC  $\rightarrow$  DELIB oder DELIB64  $\rightarrow$  DT-Flasher.

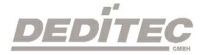

# 4.2.8.1. Über DEDITEC-Firmware

Die meisten DEDITEC Produkte verfügen über einen eigenen Microcontroller. Dieser Prozessor ist für die Steuerung aller Abläufe der Hardware verantwortlich.

Um die für den Prozessor benötigte Firmware im Nachhinein zu ändern, stellen wir unser kostenloses Tool DT-Flasher zur Verfügung. Mit diesem Tool hat der Kunde die Möglichkeit neu veröffentlichte Firmware-Versionen, direkt bei sich vor Ort auf das Modul zu übertragen.

### Hinweis:

Da neue Firmware-Versionen in der Regel neue Funktionen für Ihr Produkt "freischalten", empfehlen wir daher ein regelmäßiges Fimware-Update Ihrer DEDITEC Produkte.

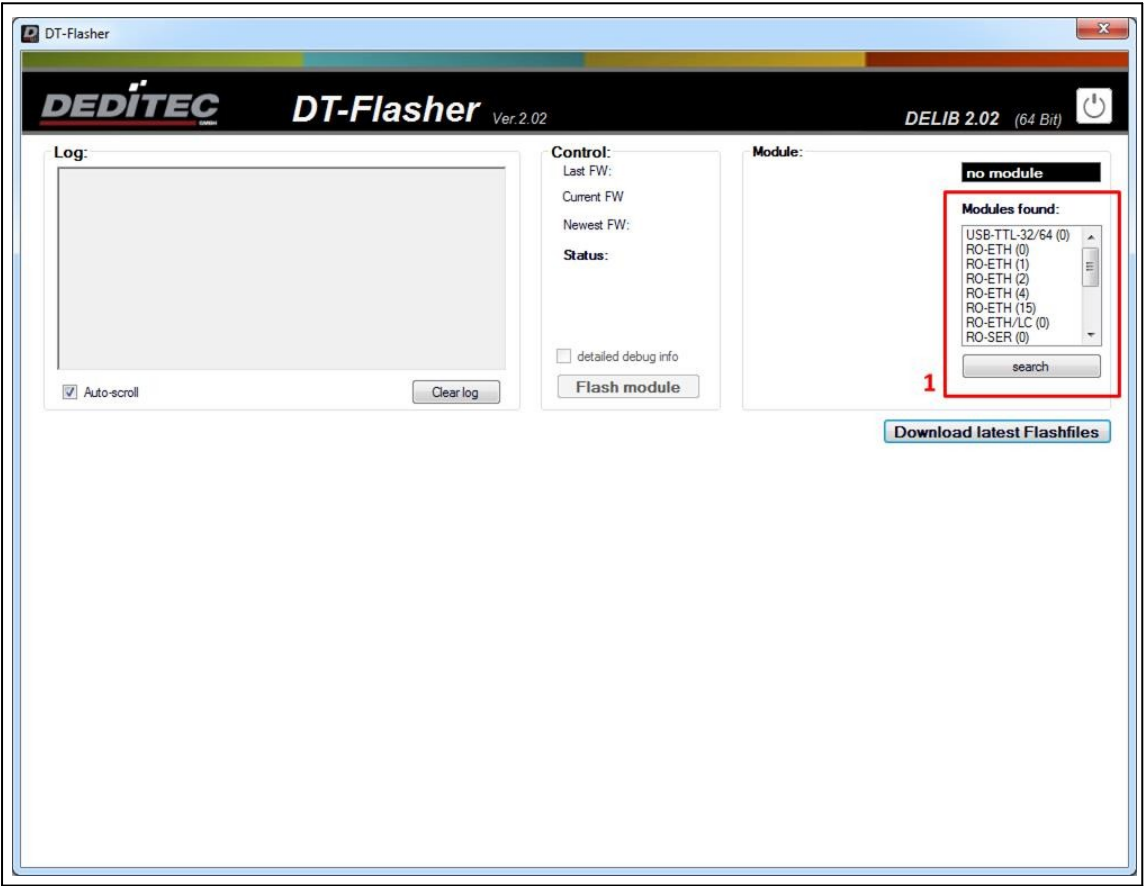

# 4.2.8.2. Auswahl des Moduls

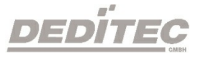
1. Wählen Sie bei Programmstart das Modul aus, welches Sie mit einer neuen Firmware updaten möchten. Hierzu finden Sie eine Auflistung aller verfügbaren Module im "Module-Selector"

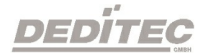

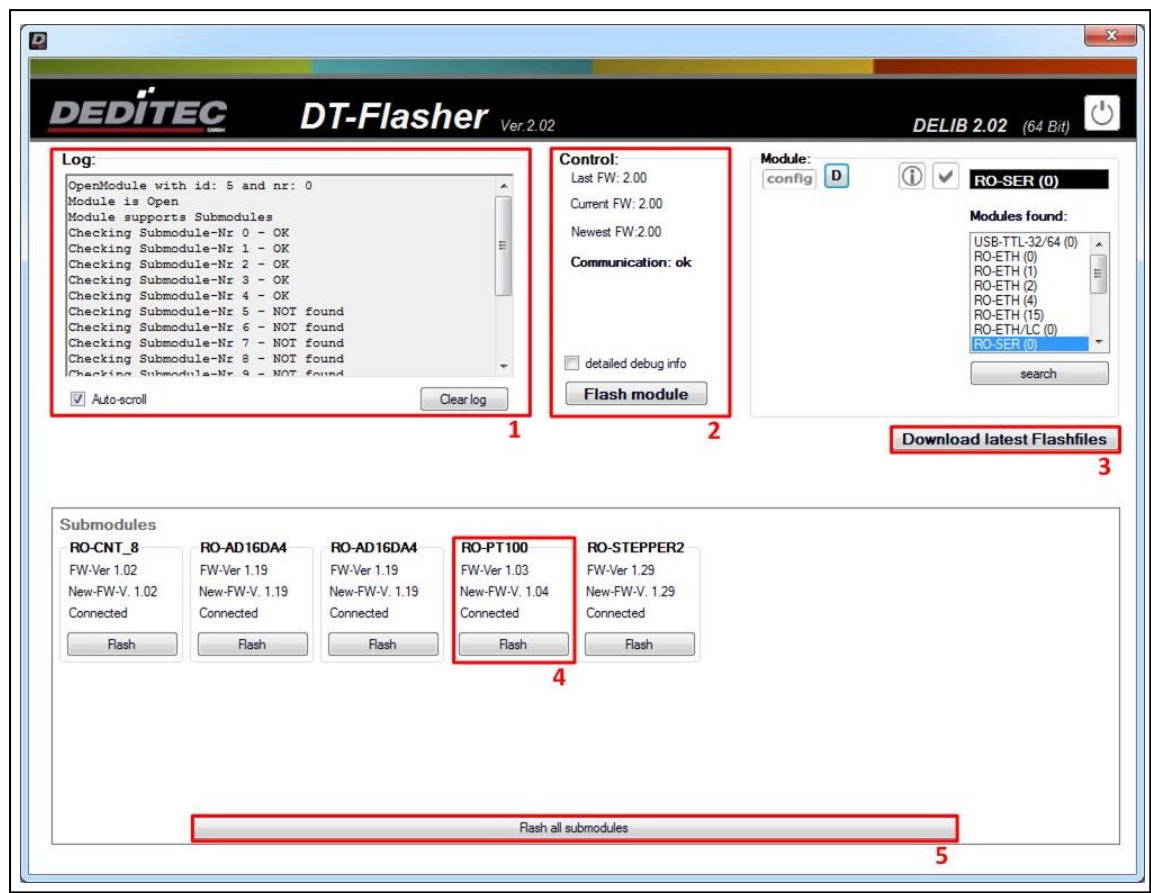

4.2.8.3. Firmware Update durchführen

Dieses Beispiel zeigt das Modul RO-SER-CNT8-AD32-DA8-PT100-4-STEPPER2 vor einem Firmware-Update.

1. Logbuch - Alle Meldungen während des Firmware-Updates werden hier angezeigt. Über Auto-scroll wird festgelegt, ob immer automatisch bis zum letzten Ereignis heruntergescrollt werden soll. Über Clear log wird das gesamte Logbuch gelöscht.

2. Hier erhalten Sie Informationen zum Interface-Modul (in diesem Beispiel das RO-SER-Interface). Newest FW zeigt die neuste Firmware-Version an, die für das Modul verfügbar ist. Current FW zeigt die Version an, die aktuell auf dem Modul vorhanden ist. Nachdem das Modul erfolgreich geflasht wurde, zeigt Last FW die Version an, die vor dem Firmware-Update aufgespielt war. Ist der Haken bei detailed debug info gesetzt, werden während des Firmware Updates detaillierte Meldungen ins Logbuch(1) geschrieben. Mit Flash module wird das Firmware Update für das Interface-Modul gestartet.

3. Hierüber können Sie direkt aus der Anwendung heraus die aktuellsten Firmware Versionen, sogenannte Flash-Files, herunterladen.

4. Firmware Version zeigt die aktuelle Firmware Version des Submoduls. New-FW-Ver zeigt die neuste Version an, die für dieses Submodul verfügbar ist. Über den Button Flash wird das Firmware Update für das jeweilige Submodul durchgeführt.

5. Über den Button Flash all submodules wird das Firmware Update für alle angeschlossenen Submodule durchgeführt.

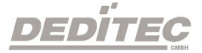

## 4.2.8.3.1. Flash-Files manuell aktualiseren

In manchen Fällen ist es nötig, die Flash-Files manuell zu aktualisieren, z.B. wenn am PC keine Administratoren-Rechte verfügbar sind.

## Schritt1

Downloaden Sie die aktuellste Version der Flash-Files unter [http://www.deditec.de/zip/deditec-flash\\_files.zip](http://www.deditec.de/zip/deditec-flash_files.zip)

## Schritt 2

Entpacken Sie das heruntergeladene ZIP-Archiv, je nach DELIB Installation, in folgendes Verzeichnis:

x86

C:\Program Files(x86)\DEDITEC\DELIB\programs\

x64 C:\Program Files\DEDITEC\DELIB\programs

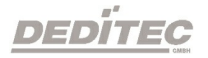

## 4.3. DELIB Sample Sources (Windows Programmbeispiele)

Die DELIB Sample Sources bieten Beispielprogramme inklusive Quellcode zu nahezu allen DEDITEC Produkten.

Um den Schnelleinstieg mit unseren Modulen zu vereinfachen, finden Sie Quellcodes zu folgenden Programmiersprachen:

- · C
- · C++
- $\bullet$  C#
- · Delphi
- · VisualBasic
- · VB.NET
- · MS-Office
- · LabVIEW
- · Java

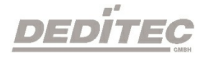

## 4.3.1. Installation DELIB Sample Sources

Die DELIB Sample Sources können entweder während der Durchführung des DELIB Setups installiert werden oder als eigenständiges Setup.

Legen Sie die DEDITEC Driver-CD in das Laufwerk und starten Sie delib\_sample\_sources\_install.exe.

Eine aktuelle Version der Sample Sources finden Sie auch im Internet unter

#### [http://www.deditec.de/de/delib](http://www.deditec.de/de/module/downloads/software-beispiele/delib-sample-sources-install.html)

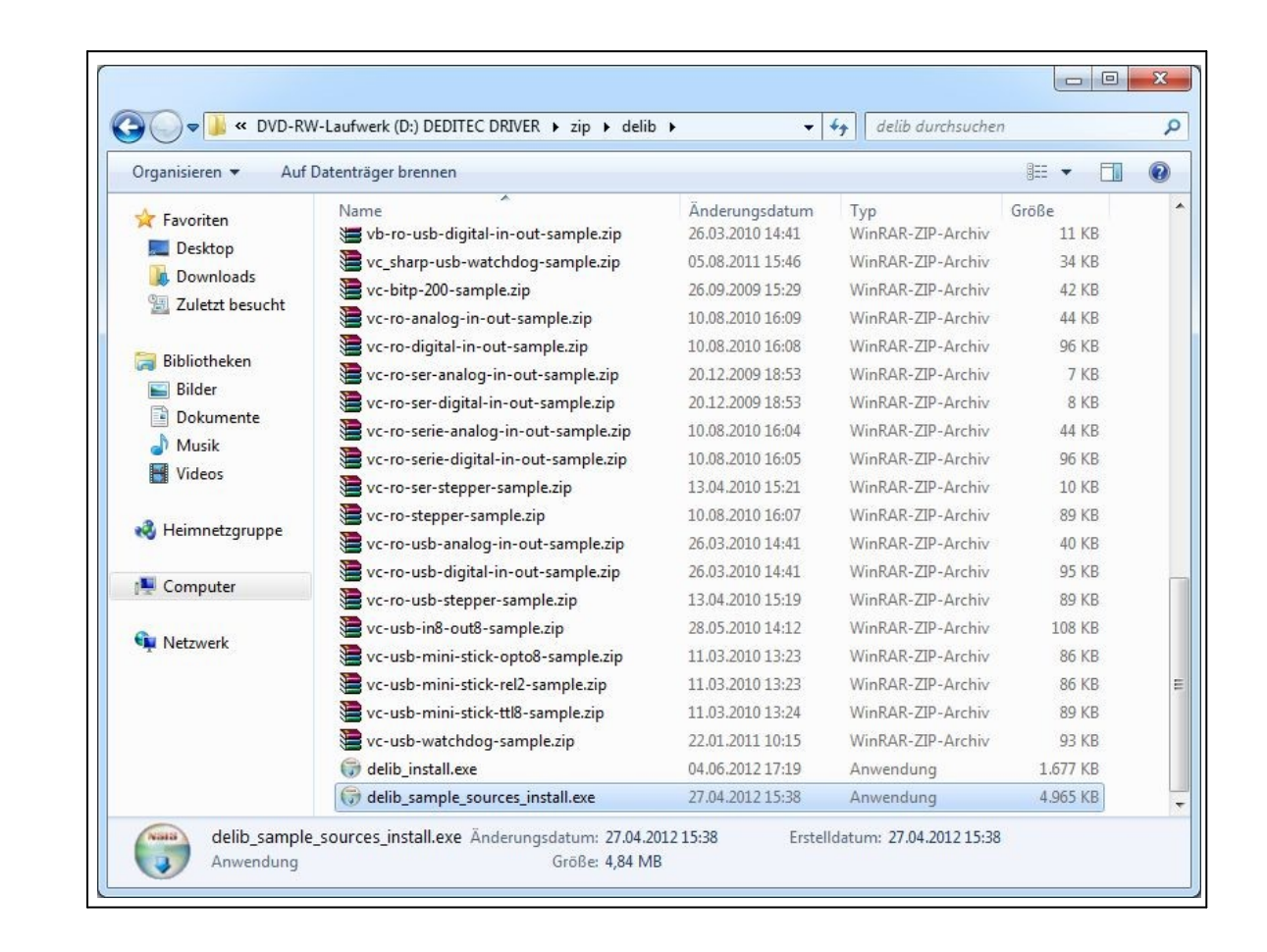

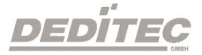

Startbild des DELIB Sample Sources Installer

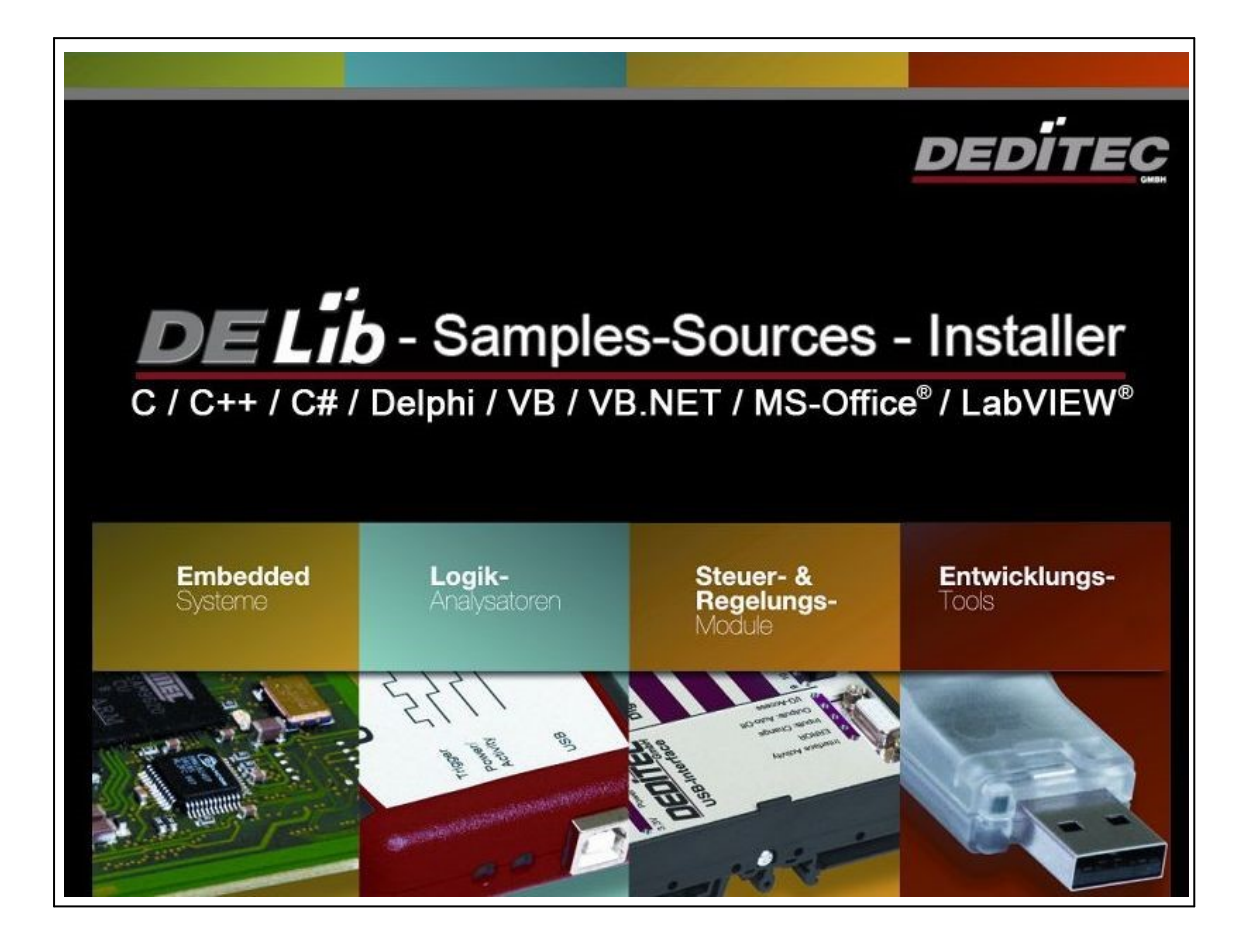

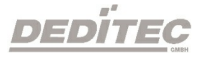

Drücken Sie Next.

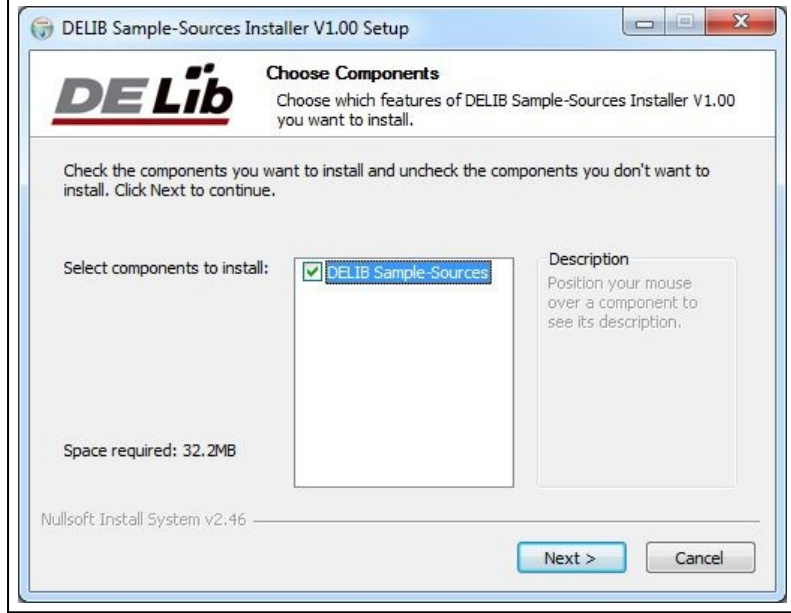

Wählen Sie den Installationsordner und drücken Sie Install.

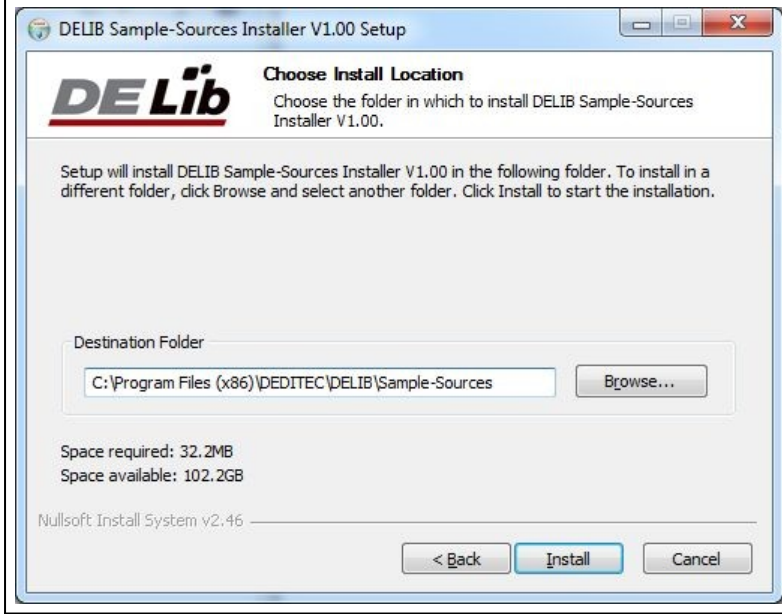

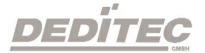

Die DELIB Sample Sources werden nun installiert.

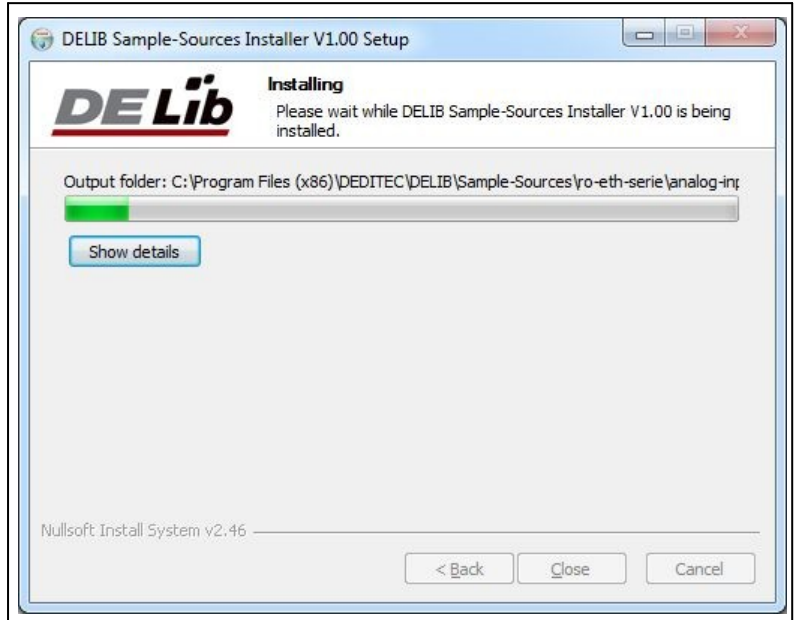

Die DELIB Sample Sources wurden erfolgreich installiert. Drücken Sie Close um die Installation zu beenden.

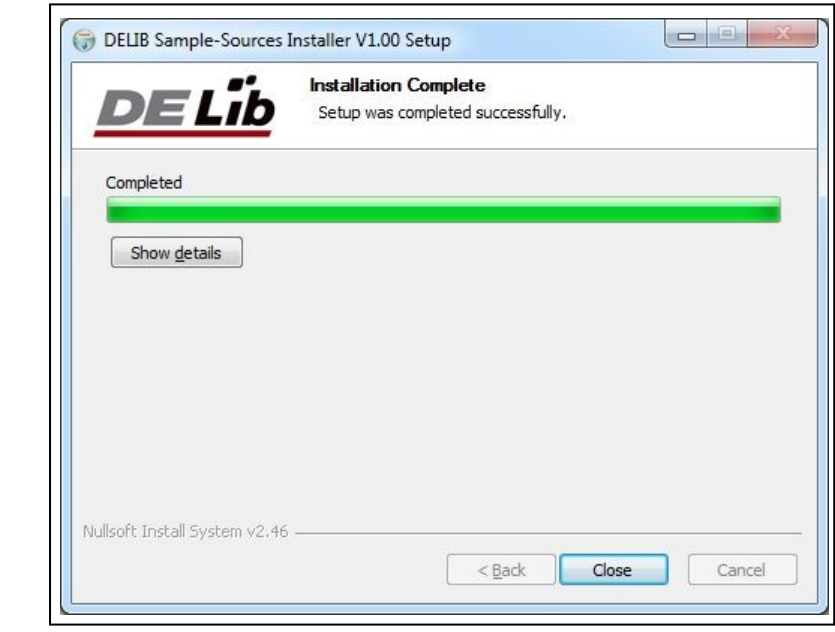

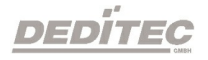

## 4.3.2. Benutzung der DELIB Sample Sources

Nach Installation der DELIB Sample Sources finden Sie diese unter

Start  $\rightarrow$  Programme  $\rightarrow$  DEDITEC  $\rightarrow$  DELIB  $\rightarrow$  Sample-Sources  $\rightarrow$  Sources

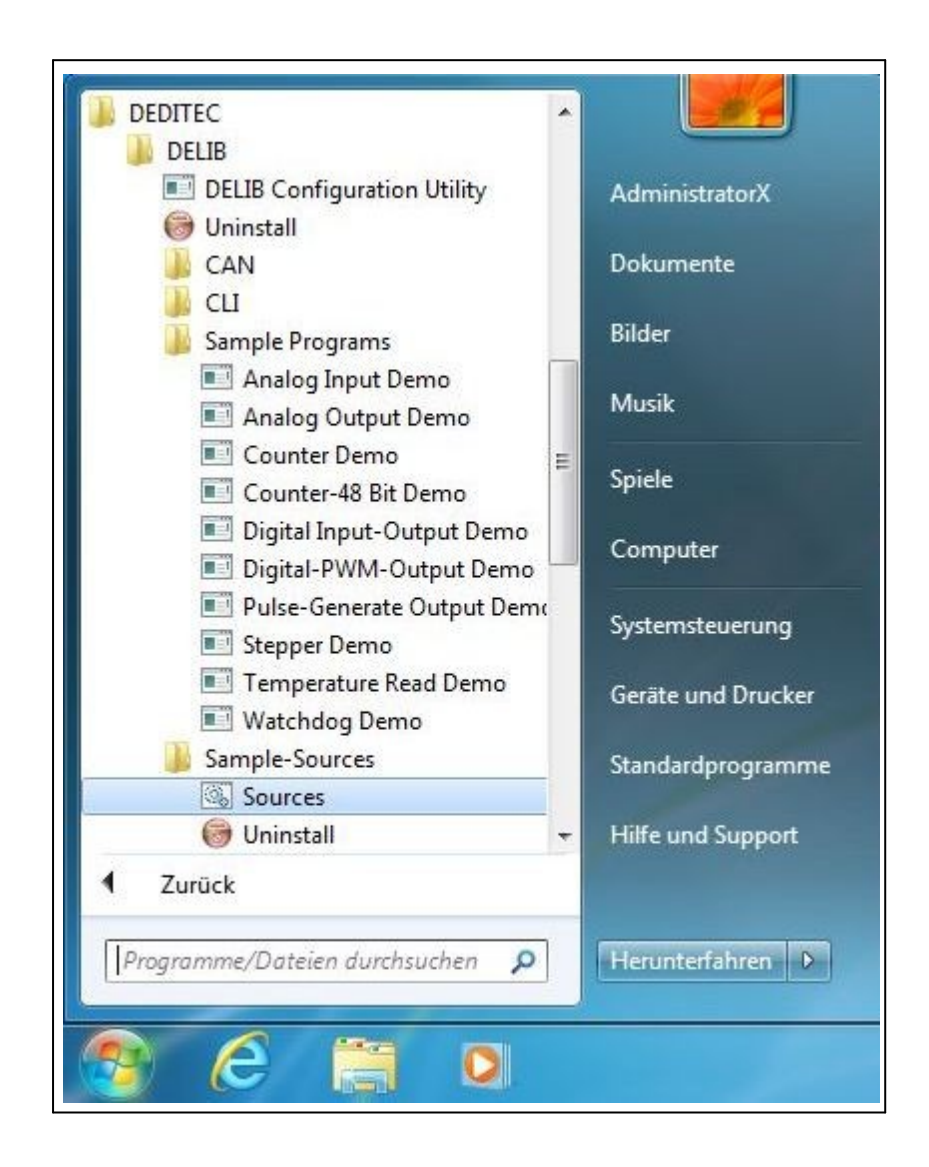

Nun öffnet sich der Windows-Explorer mit einer Übersicht aller Produkte für die ein Beispielprogramm verfügbar ist.

## 4.3.2.1. Schritt 1 - Produktauswahl

Sie benötigen beispielsweise eine Hilfestellung zur Programmierung der digitalen Eingänge eines RO-ETH-Moduls (z.B RO-ETH-O16) in der Programmiersprache

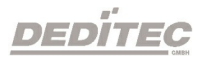

Visual-C.

Da es sich um ein RO-ETH-Produkt handelt, wählen bzw. öffnen Sie den Ordner ro-eth-serie.

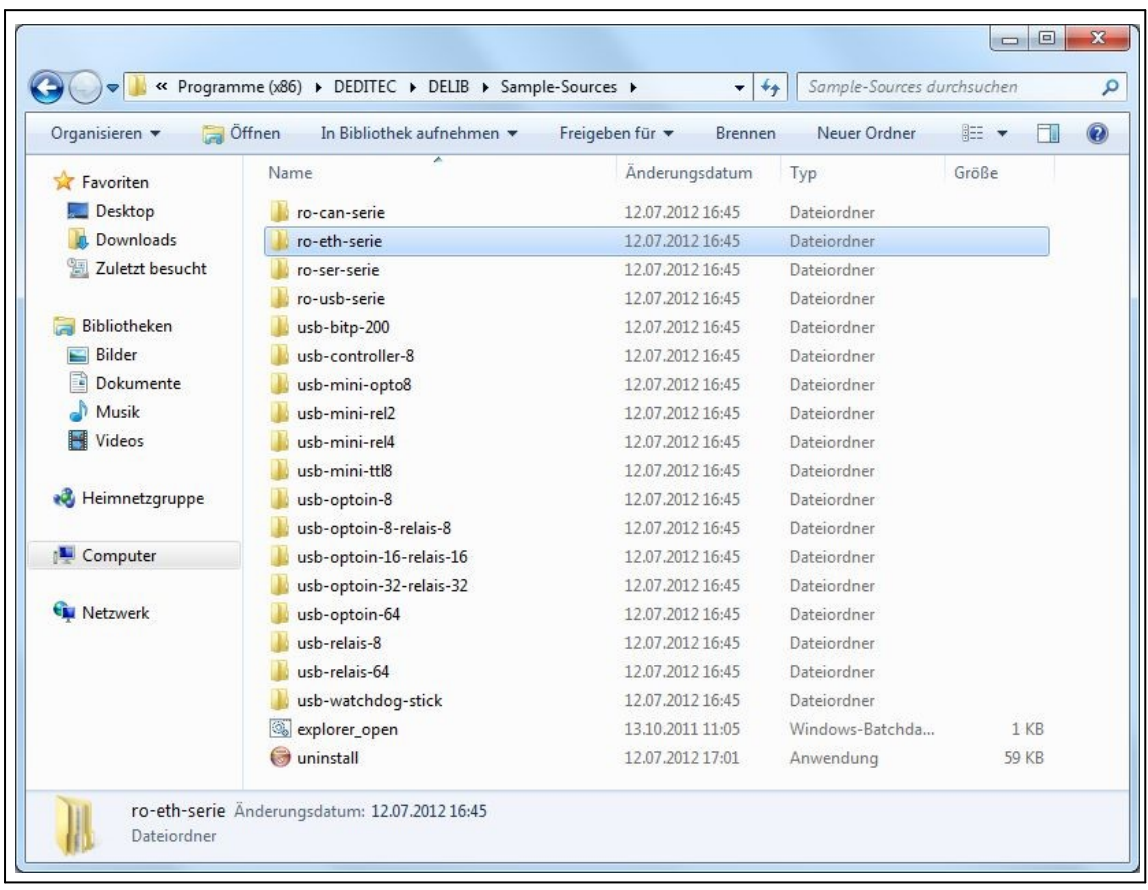

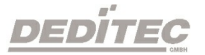

## 4.3.2.2. Schritt 2 - Kategorieauswahl

Im nächsten Schritt, finden Sie eine Übersicht der verfügbaren Kategorien für das ausgewählte Produkt.

Da wir uns in diesem Beispiel auf die digitalen Eingänge konzentrieren, wählen Sie die Kategorie digital-input

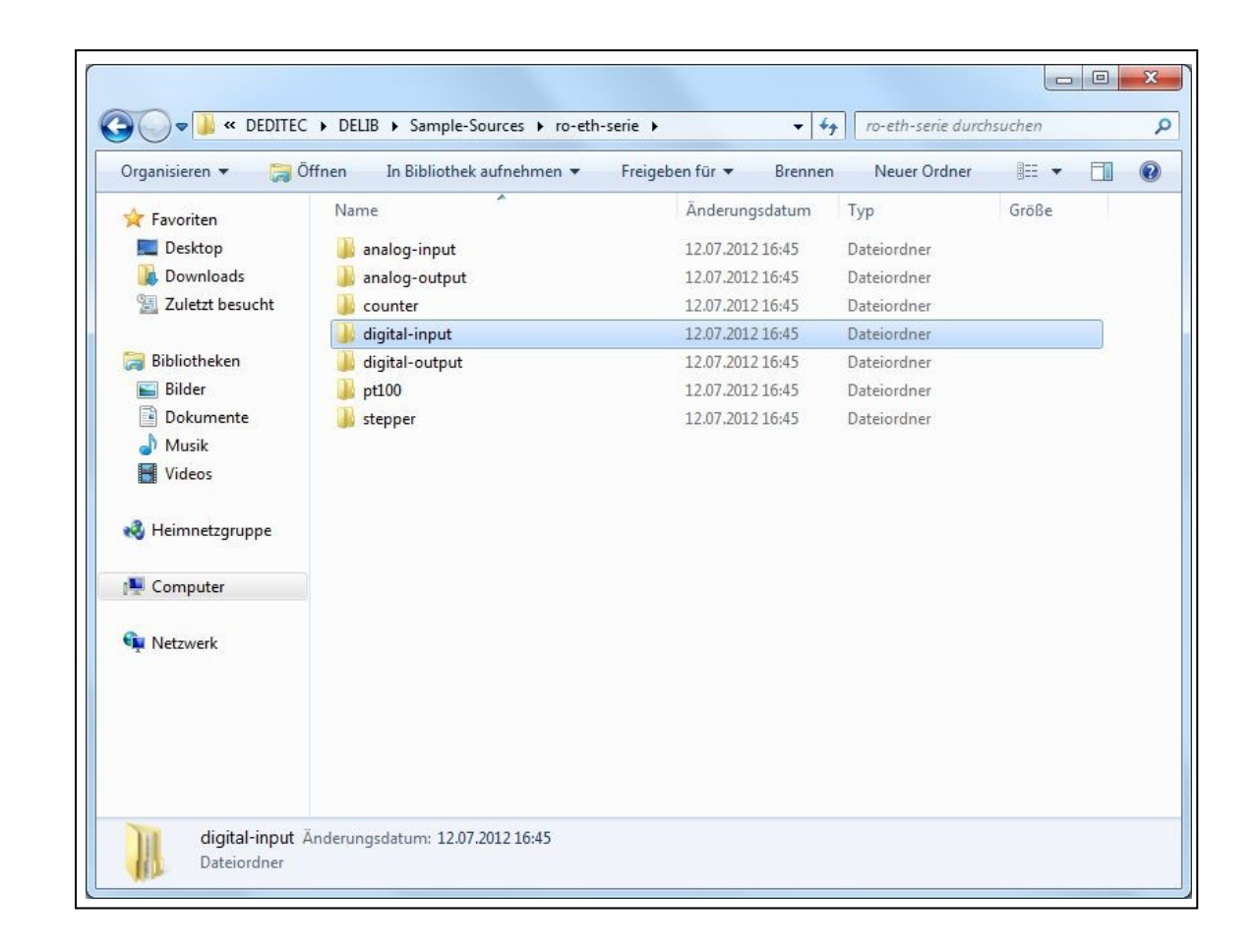

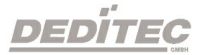

## 4.3.2.3. Schritt 3 - Programmiersprachenauswahl

In diesem Schritt sehen Sie alle verfügbaren Programmierbeispiele der gewählten Kategorie, sortiert nach Programmiersprachen.

Da wir uns in diesem Beispiel auf die Programmiersprache Visual-C konzentrieren, öffnen Sie den Ordner vc.

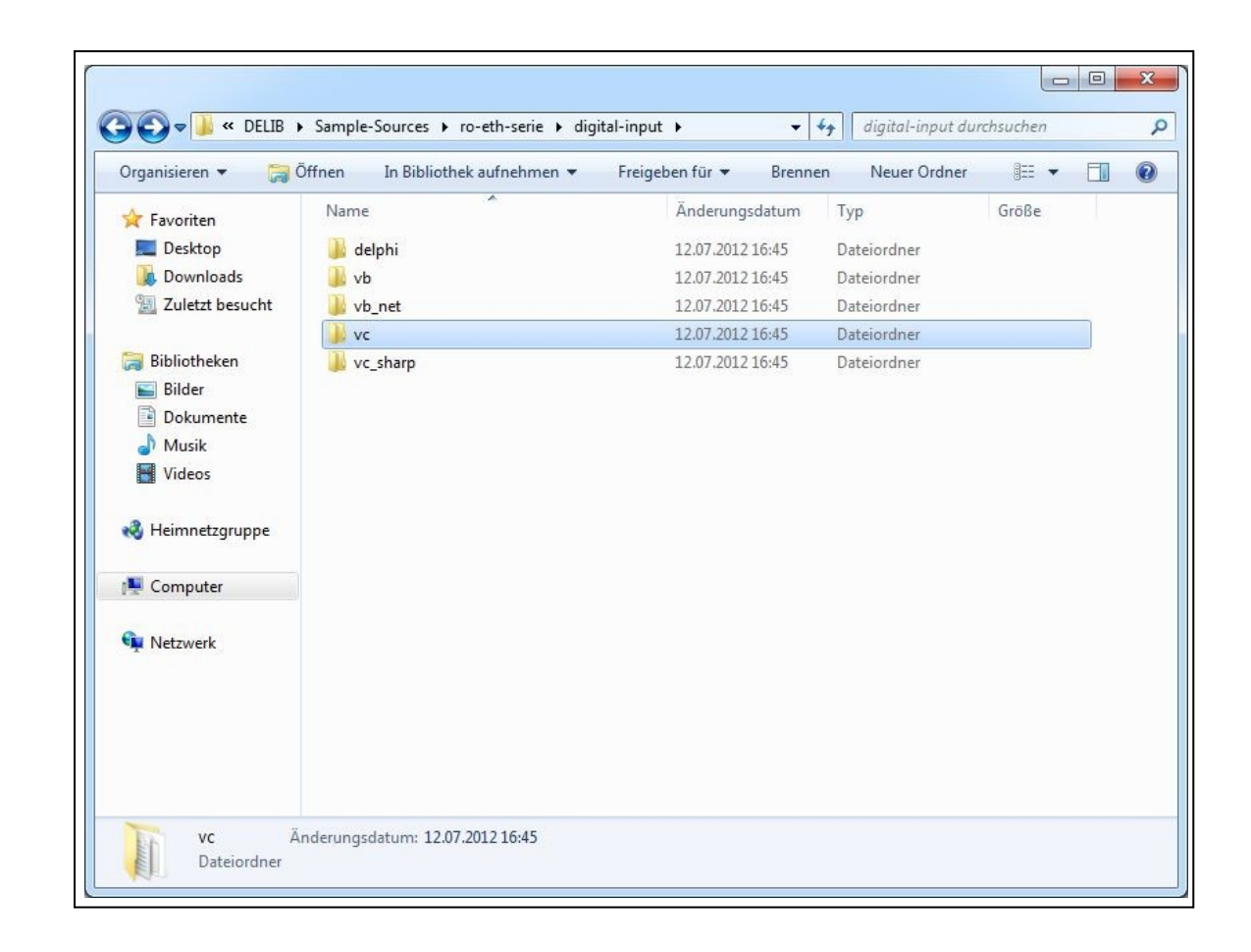

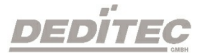

## 4.3.2.4. Schritt 4 - Quellcode

Nach Auswahl der Programmiersprache erhalten Sie folgende Übersicht:

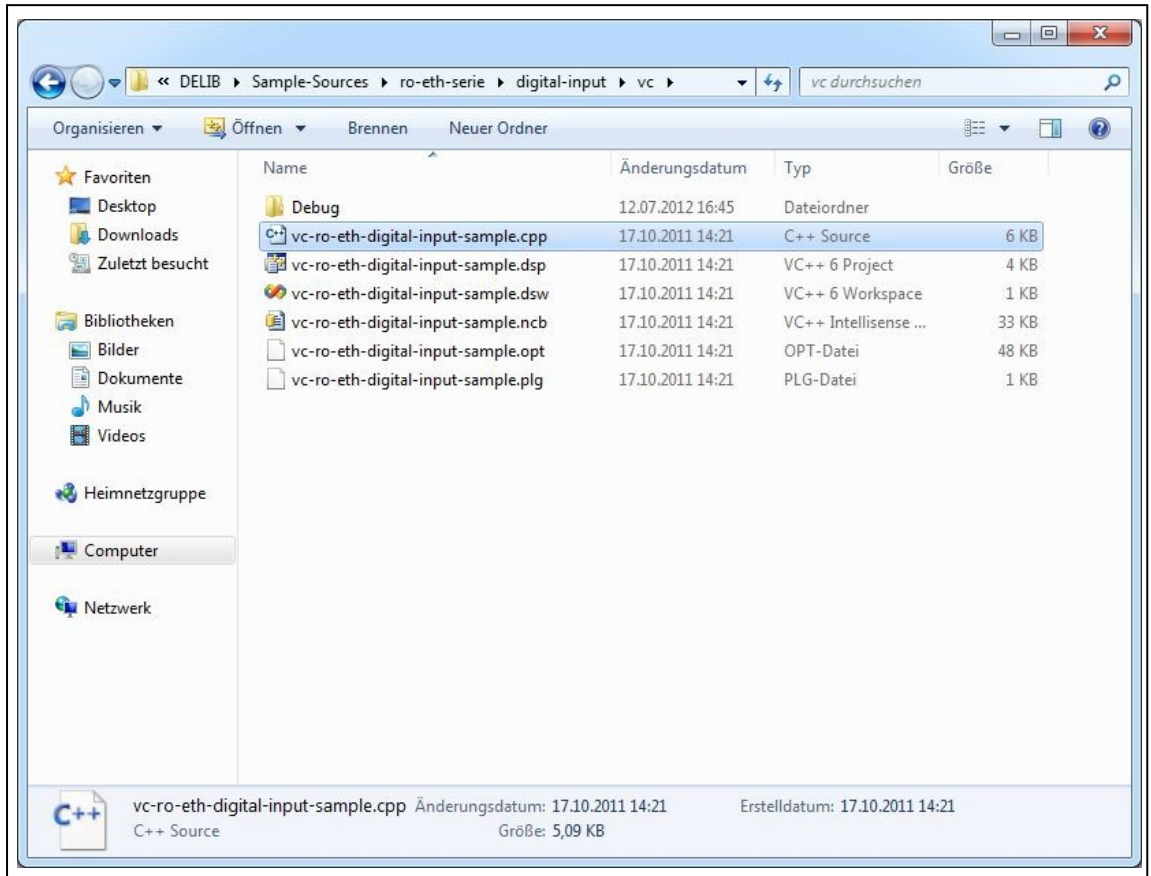

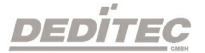

Den Quellcode des Beispielprogramms (in diesem Fall .cpp-Datei) können Sie nun mit einem beliebigen Text-Editor öffnen.

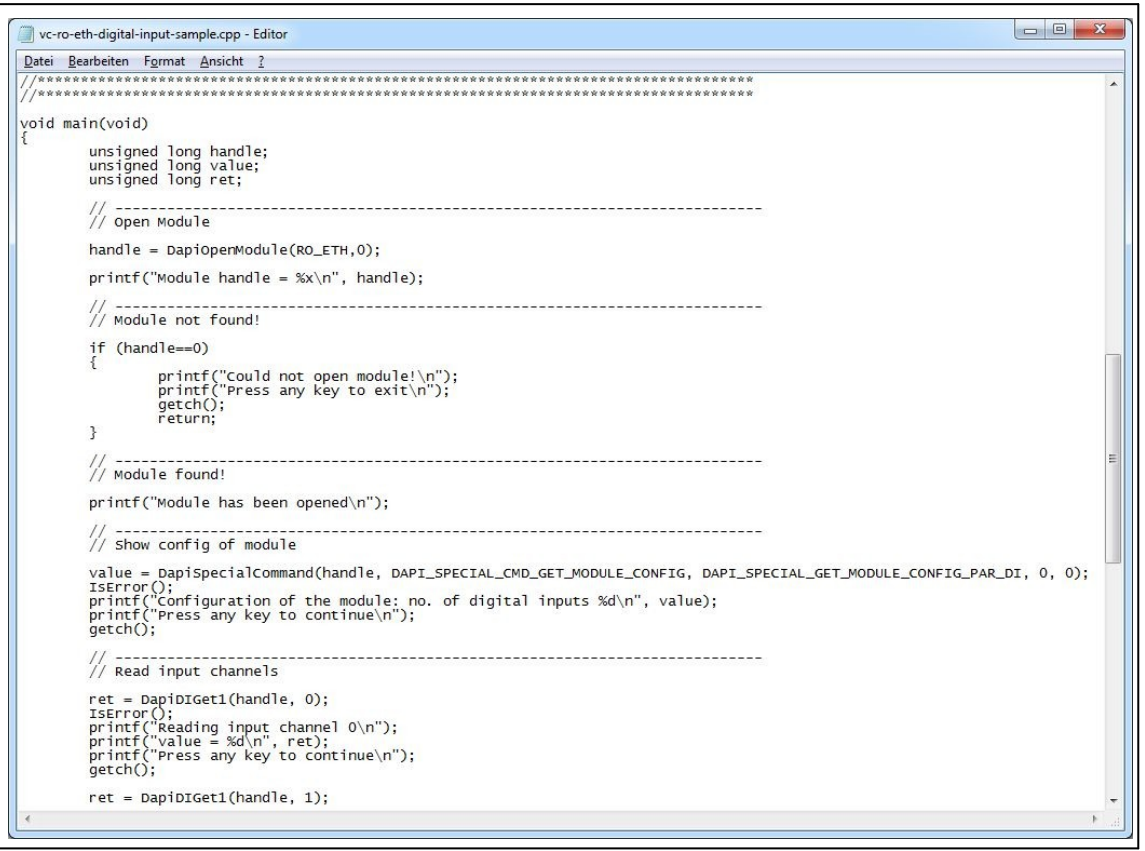

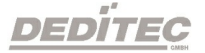

Zusätzlich finden Sie im Ordner debug ein bereits kompiliertes und ausführbares Programm zu diesem Projekt.

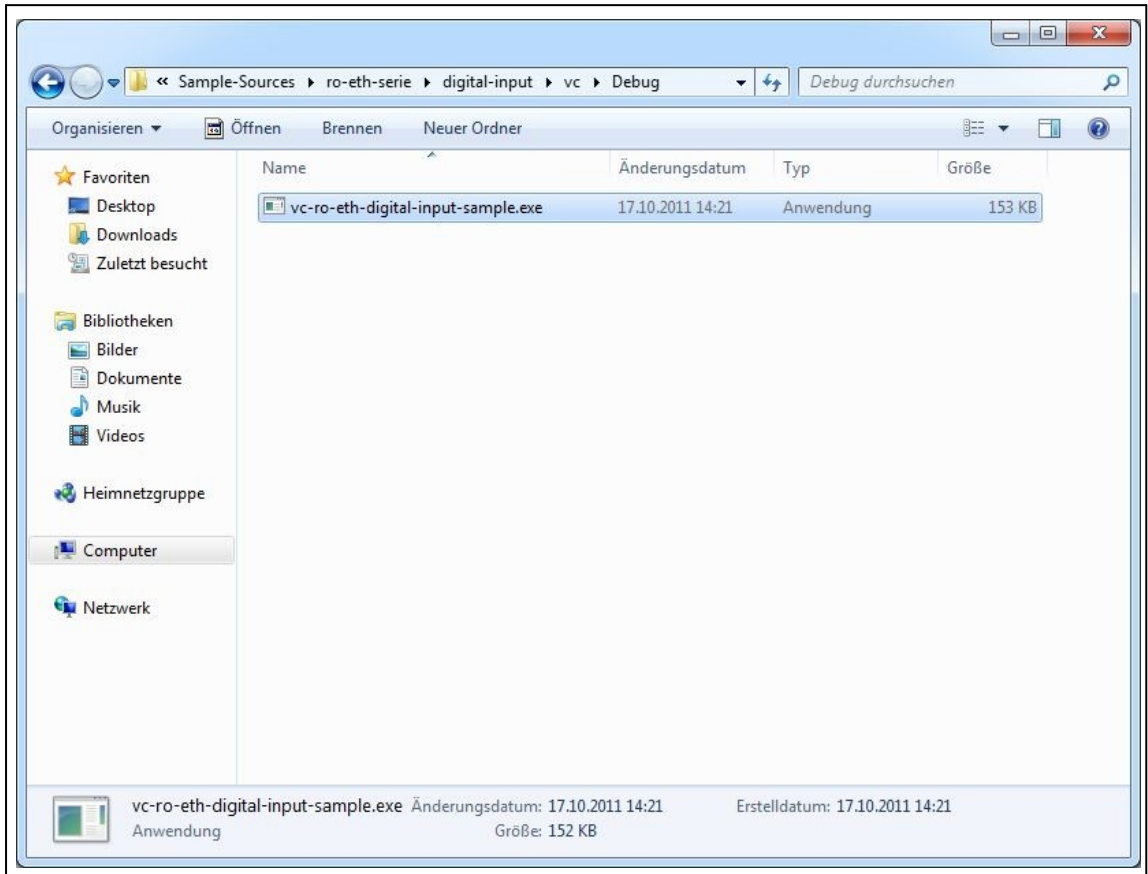

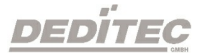

## 4.4. DELIB für Linux

Laden Sie sich die Delib Linux Treiberbibliothek unter "[www.deditec.de/de/downloads/produkte/"](http://www.deditec.de/de/downloads/produkte/) im Reiter "DELIB+Protokolle" oder unter ["www.deditec.de/media/zip/delib/delib-linux.zip"](http://www.deditec.de/media/zip/delib/delib-linux.zip) direkt auf ihr Linux-System.

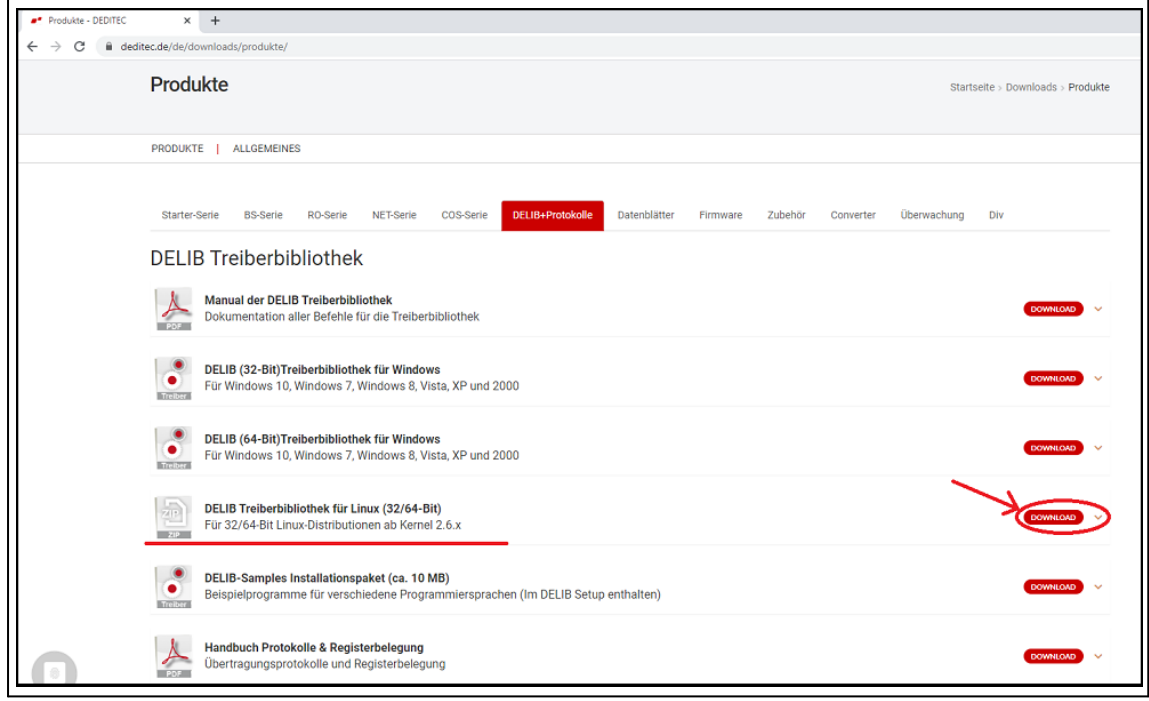

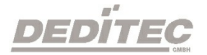

Entpacken Sie die "delib-linux.zip" in einen beliebigen Zielordner. Doppelklicken Sie dafür auf die Zip-Datei und benutzen Sie dann den "Entpacken"-Knopf in der oberen Menüleiste.

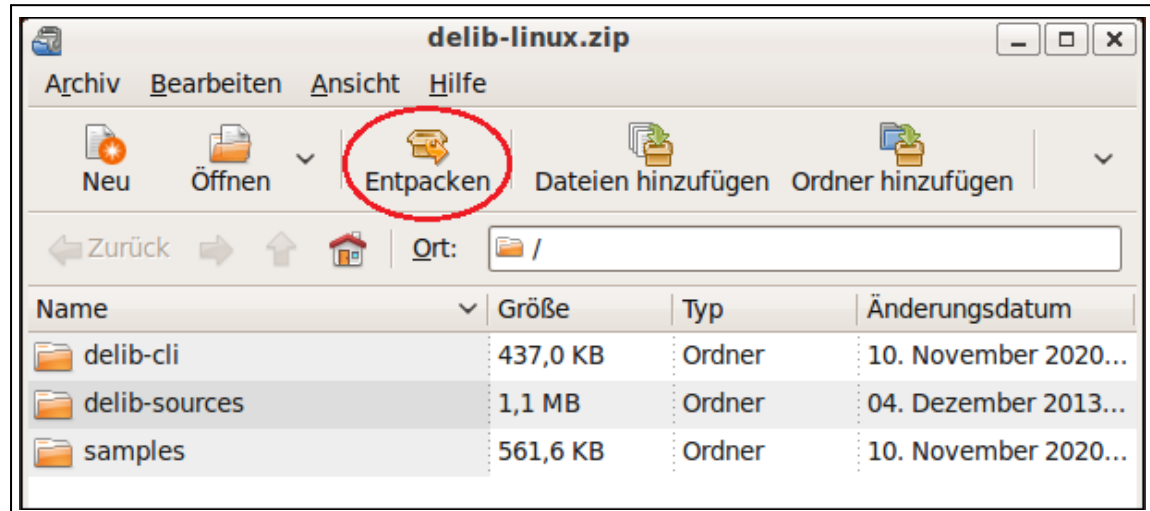

Wählen Sie Ihren Zielordner aus und klicken Sie dann auf den "Entpacken"- Knopf.

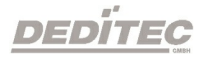

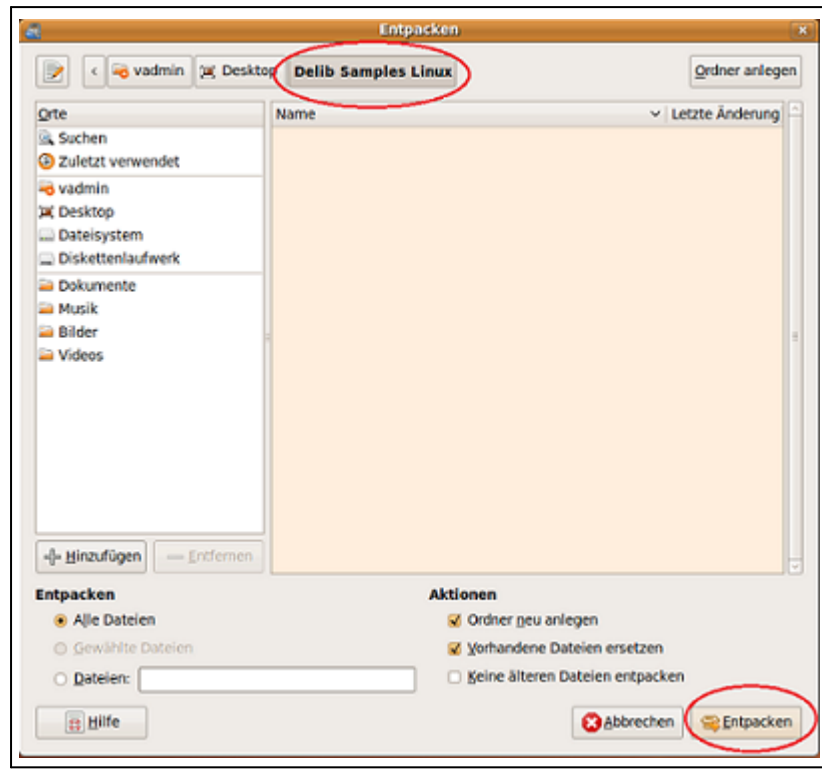

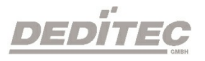

## 4.4.1. Verwenden der DELIB Treiberbibliothek für Linux

## 4.4.1.1. Delib USB-Sample in Linux

#### Voreinstellungen

In diesem Programmbeispiel wird ein USB\_RELAIS\_8 Modul angesprochen. Sollten Sie ein anderes Modul verwenden, müssen Sie in der Datei

"/samples/usb\_sample/source/usb\_sample.c" bei dem Befehl "DapiOpenModule" ihr Modul angeben. Die genaue Bezeichnung können Sie der "delib.h" entnehmen. Diese finden sie im Verzeichnis

"/delib-sources/delib/library/delib/delib.h"

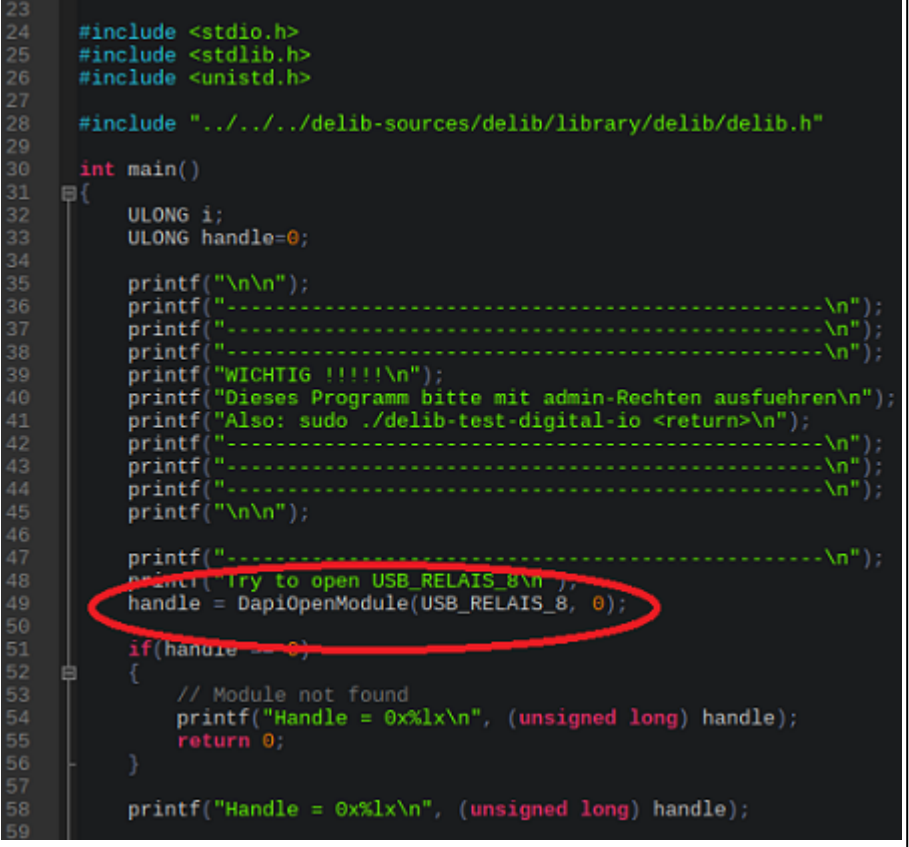

DEDÍTEC

#### Kompilieren des USB-Samples

Für das Kompilieren des Testprogramms öffnen Sie ein Terminalfenster und navigieren mit dem Befehl

"cd /<Verzeichnispfad>" zunächst in das "/samples/usb\_sample" Verzeichnis.

Tipp: Sollten in Ihrem Ordnernamen Leerzeichen enthalten sein, geben Sie diese wie im unteren Beispiel dargestellt in " " an.

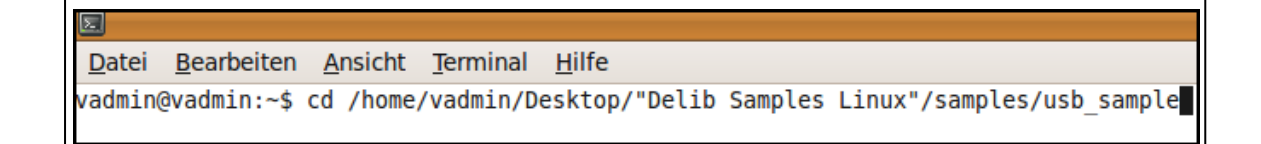

Zum Kompilieren öffnen Sie nun das darin enthaltene Shell-Skript mit dem Befehl

"sudo sh ./1\_compile\_usb\_sample.sh".

Geben Sie, falls nötig, Ihr Benutzerkennwort ein.

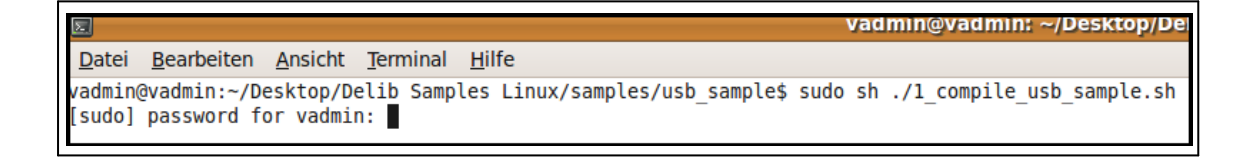

Bei erfolgreicher Kompilierung sollte nun "compiling successful" im Terminalfenster erscheinen.

Es wurde die Datei "usb\_sample" dem Verzeichnis hinzugefügt.

Jetzt können Sie das Beispielprogramm mit "sudo ./usb\_sample" ausführen.

WICHTIG!! Sie benötigen für das Ausführen Admin-Rechte. Benutzen Sie deshalb den Befehl mit "sudo"

vaɑmɪn@vaɑm Datei Bearbeiten Ansicht Terminal Hilfe vadmin@vadmin:~/Desktop/Delib Samples Linux/samples/usb sample\$ sudo ./usb sample WICHTIG !!!!! Dieses Programm bitte mit admin-Rechten ausfuehren Also: sudo ./delib-test-digital-io <return> Try to open USB RELAIS 8 Handle =  $0x127482$ Durchlauf=0 Durchlauf=1 Durchlauf=2 Durchlauf=3 **ENDE** vadmin@vadmin:~/Desktop/Delib Samples Linux/samples/usb sample\$

Das Programm wird nun ausgeführt.

In diesem Beispiel werden alle digitalen Ausgänge des USB\_RELAIS\_8 in einer Schleife an und wieder ausgeschaltet.

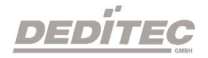

## 4.4.1.2. Delib ETH-Sample in Linux

#### Voreinstellungen

Bei diesem Programmbeispiel wird das Modul mit der IP "192.168.1.21" angesprochen. Diese können Sie in der Datei

"/samples/ethernet\_sample/source/eth\_sample.c" ändern (siehe Bild unten).

Falls Sie ein Kennwort für eine verschlüsselte TCP Verbindung voreingestellt haben, können Sie dieses ebenfalls dort eintragen (siehe Bild unten). Haben Sie kein Passwort angegeben, können Sie diese Zeile unverändert lassen.

Die Konfiguration der ETH-Module können über das DELIB Configuration Utility, sowie über die Weboberfläche des Moduls eingestellt werden.

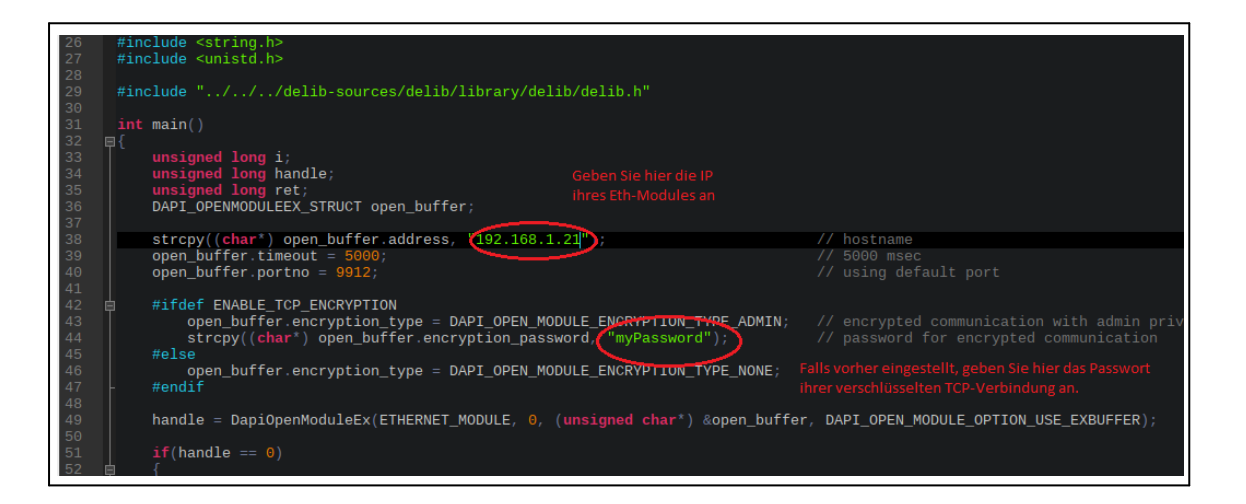

Sollten Sie ein Modul ohne digitale Eingänge verwenden, müssen Sie die Zeilen wie unten dargestellt, in der gleichen Datei auskommentieren.

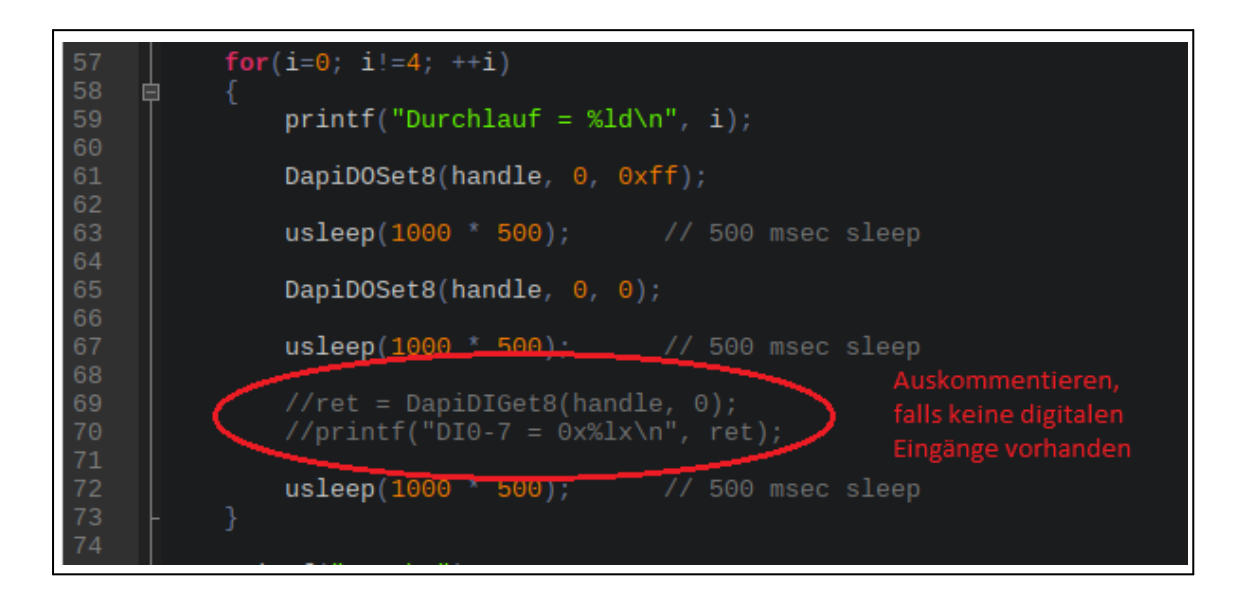

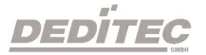

#### Kompilieren des ETH-Samples

Für das Kompilieren des Testprogramms, öffnen Sie ein Terminalfenster und navigieren mit dem Befehl

"cd /<Verzeichnispfad>" zunächst in das "/samples/ethernet\_sample" Verzeichnis.

Tipp: Sollten in Ihrem Ordnernamen Leerzeichen enthalten sein, geben Sie diese wie im unteren Beispiel dargestellt

in " " an.

Datei Bearbeiten Ansicht Terminal Hilfe vadmin@vadmin:~\$ cd /home/vadmin/Desktop/"Delib Samples Linux"/samples/ethernet sample

Zum Kompilieren öffnen Sie nun das gewünschte Shell-Skript mit dem Befehl "sudo sh ./<DATEINAME>"

- · Möchten Sie das Modul über eine unverschlüsselte TCP Verbindung ansteuern, verwenden Sie die Datei "1\_compile\_ethernet\_sample.sh"
- · Möchten Sie das Modul über eine verschlüsselte TCP Verbindung ansteuern, verwenden Sie die Datei "2\_compile\_ethernet\_sample\_with\_encryption.sh"

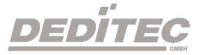

Geben Sie, falls nötig, Ihr Benutzerkennwort ein.

```
vadmin@vadmin: ~/Desktop/Delib Samples
Datei Bearbeiten Ansicht Terminal Hilfe
vadmin@vadmin:~/Desktop/Delib Samples Linux/samples/ethernet_sample$ sudo sh ./1_compile_ethernet_sample.sh
[sudo] password for vadmin:
```
Bei erfolgreicher Kompilierung sollte nun "compiling successful" im Terminalfenster erscheinen.

Es wurde die Datei "ethernet\_sample" dem Verzeichnis hinzugefügt.

Jetzt können Sie das Beispielprogramm mit "sudo ./ethernet\_sample" ausführen.

WICHTIG!! Sie benötigen für das Ausführen Admin-Rechte. Benutzen Sie deshalb den Befehl mit "sudo".

vagmin@vagmin: ~/Deskto Datei Bearbeiten Ansicht Terminal Hilfe ethernet samples (...) vadmin@vadmin:~/Desktop/Delib Samples Linux/samples/ethernet sample\$ sudo  $\text{Durchlauf} = 0$  $\text{burchlauf} = 1$  $\text{burchlauf} = 2$ Durchlauf = 3 **ENDE** /admin@vadmin:~/Desktop/Delib Samples Linux/samples/ethernet\_sample\$

Das Programm wird nun ausgeführt.

In diesem Beispiel werden alle Ausgänge des Moduls in einer Schleife an und wieder ausgeschaltet.

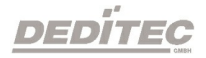

## 4.4.2. DELIB CLI (command-line interface) für Linux

Der DELIB CLI Befehl für Linux befindet sich nach Entpacken des Zip-Archivs "delib-linux-cli" im Ordner /deditec-cli/ .

Definition für USB-Module (Linux) sudo delib\_cli [command] [channel] [value | unit ["nounit"] ]

Definition für ETH-Module (Linux) delib\_cli [command] [channel] [value | unit ["nounit"] ]

## Hinweis:

Die einzelnen Parameter werden nur durch ein Leerzeichen getrennt. Groß und Kleinschreibung wird hierbei nicht beachtet.

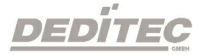

## Parameter

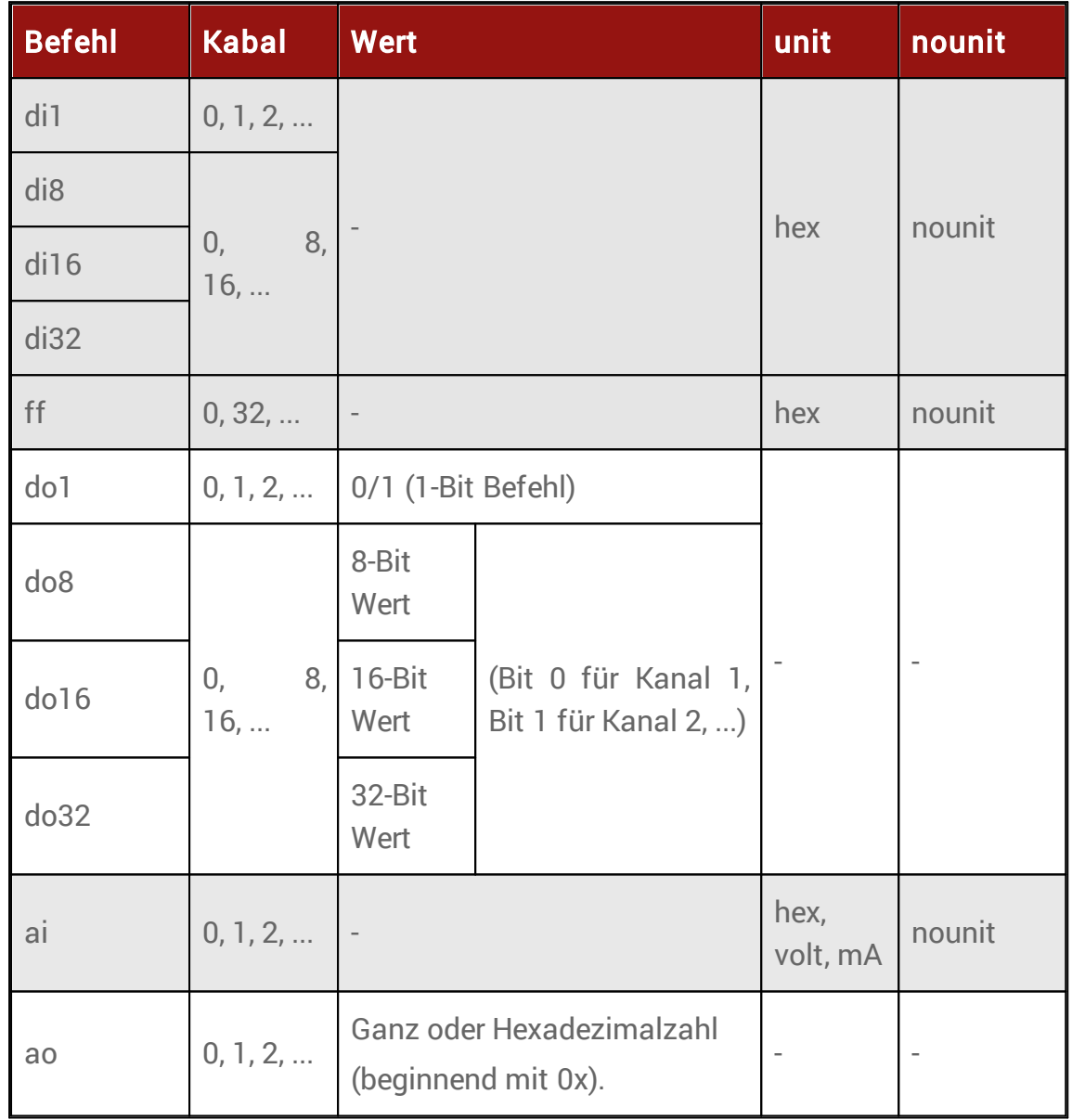

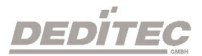

## Return-Wert Zustand der gelesenen digitalen Eingänge

In Kombination mit Parameter unit "hex" wird der Zustand als hex gelesen

## Zustand der FlipFlips der digitalen Eingänge

In Kombination mit Parameter unit "hex" wird der Zustand als hex gelesen

## Zustand der gelesenen analogen Eingänge

In Kombination mit Parameter unit "hex" wird der Zustand als hex gelesen In Kombination mit Parameter unit "volt" wird die Spannung gelesen In Kombination mit Parameter unit "mA" wird der Strom gelesen

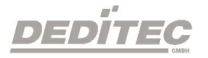

## 4.4.2.1. Konfiguration des DELIB CLI

## Voreinstellungen

Vor der ersten Verwendung des DELIB CLI muss die "delib\_cli.cfg" mit einem Texteditor bearbeitet werden.

Sie finden die "delib\_cli.cfg" im Verzeichnis "/delib\_cli/".

## Inhalt der "delib\_cli.cfg":

```
moduleID=14;
moduleNR=0;
RO-ETH ipAddress=192.168.1.11;
```
## moduleID

Als moduleID muss die entsprechende Nummer der eingesetzten Hardware eingetragen werden.

Diese Nummer kann der "delib.h" entnommen werden.

Unter Linux finden Sie diese im Zip-Archiv des "delib-linux" unter dem Pfad "delib-sources\delib\library\delib".

## moduleNR

Die moduleNR wird im DELIB Configuration Utility vergeben.

Diese Nummer dient zur Identifizierung identischer Hardware.

Der Standardwert ist 0.

## RO-ETH\_ipAddress

Dieser Eintrag wird ausschließlich für die Verbindung zu unseren ETH-Modulen benötigt.

Die IP-Adresse der ETH-Module können über das DELIB Configuration Utility sowie über die Weboberfläche des Moduls eingestellt werden.

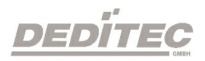

## Kompilieren des Delib-CLI-Samples

Für das Kompilieren des Testprogramms, öffnen Sie ein Terminalfenster und navigieren mit dem Befehl

"cd /<Verzeichnispfad>" zunächst in das "../delib\_cli/" Verzeichnis.

Tip: Sollten in Ihrem Ordnernamen Leerzeichen enthalten sein, geben Sie diese wie im unteren Beispiel dargestellt

in " " an.

Datei Bearbeiten Ansicht Terminal Hilfe /admin@vadmin:~\$ cd /home/vadmin/Desktop/"Delib Samples Linux"/delib-cli

Zum Kompilieren öffnen Sie nun das gewünschte Shell-Skript mit dem Befehl "sudo sh ./<DATEINAME>"

- · ETH "1\_compile\_delib-cli\_eth.sh"
- · USB "2\_compile\_delib-cli\_usb.sh"

Geben Sie, falls nötig, Ihr Benutzerkennwort ein.

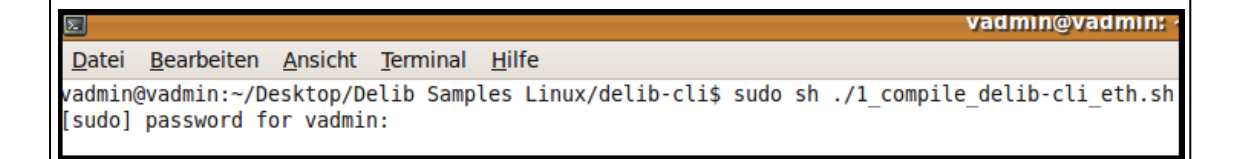

Bei erfolgreicher Kompilierung sollte nun "compiling successfull" im Terminalfenster erscheinen. Es wurde die Datei "delib\_cli" im Verzeichnis erstellt. Jetzt können Sie das Beispielprogramm mit

"sudo ./delib\_cli [command] [channel] [value | unit ["nounit"] ] " ausführen.

WICHTIG!! Sie benötigen für das Ausführen Admin-Rechte. Benutzen Sie deshalb den Befehl mit "sudo".

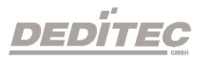

vagmin

Datei Bearbeiten Ansicht Terminal Hilfe vadmin@vadmin:~/Desktop/Delib Samples Linux/delib-cli\$ sudo ./delib\_cli D08 0 255

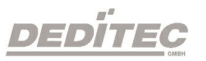

#### 4.4.2.2. DELIB CLI Beispiele

#### Digitale Ausgänge

sudo delib\_cli DO1 17 1  $\rightarrow$  schaltet das 18. digitale Relais eines USB-Moduls an

sudo delib\_cli DO1 3 0  $\rightarrow$  schaltet das 4. digitale Relais eines RO-ETH-Moduls aus

#### Digitale Eingänge

sudo delib\_cli DI1 3 Beispiel eines Rückgabewertes: 1

 $\rightarrow$  lese den Zustand des 4. digitalen Eingangs eines USB-Moduls und gebe ihn zurück

sudo delib\_cli DI8 0 hex

Beispiel eines Rückgabewertes: 0xFF (auf den Kanälen 1 bis 8 liegt ein Signal an)  $\rightarrow$  lese den Wert von digitalen Eingang 1-8 eines RO-ETH-Moduls als hexadezimalzahl

sudo delib\_cli FF 0 Beispiel eines Rückgabewertes: 192 (auf den Kanälen 7 und 8 wurde eine Zustandsänderung erkannt)  $\rightarrow$  lese den Wert der FlipFlops der digitalen Eingänge 1-32

sudo delib\_cli FF 32 Beispiel eines Rückgabewertes: 65535 (auf den Kanälen 33 bis 64 wurde eine Zustandsänderung erkannt)  $\rightarrow$  lese den Wert der FlipFlops der digitalen Eingänge 33-64

sudo delib\_cli FF 0 hex Beispiel eines Rückgabewertes: 0xD00 (auf Kanälen 9, 11 und 12 wurde eine Zustandsänderung erkannt)  $\rightarrow$  lese den Wert der FlipFlops der digitalen Eingänge 1-32 als hexadezimalzahl

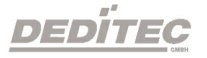

## Analoge Ausgänge

sudo delib\_cli AO 7 4711

 $\rightarrow$  setzt den dezimalen Wert 4711 auf den 8. analogen Ausgang eines USB-Moduls

sudo delib\_cli AO 6 0x4711 → setzt den hexadezimalen Wert 0x4AF1 auf den 7. analogen Ausgang eines RO-ETH-Moduls

#### Analoge Eingänge

sudo delib\_cli AI 2 Beispiel eines Rückgabewertes: 1234

 $\rightarrow$  liest den Wert des 3. analogen Eingangs als dezimalzahl eines USB-Moduls

sudo delib\_cli AI 2 hex

Beispiel eines Rückgabewertes: 0x1FA

 $\rightarrow$  liest den Wert des 3. analogen Eingangs als hexadezimalzahl eines RO-ETH-Moduls

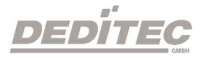

# DELIB API Referenz

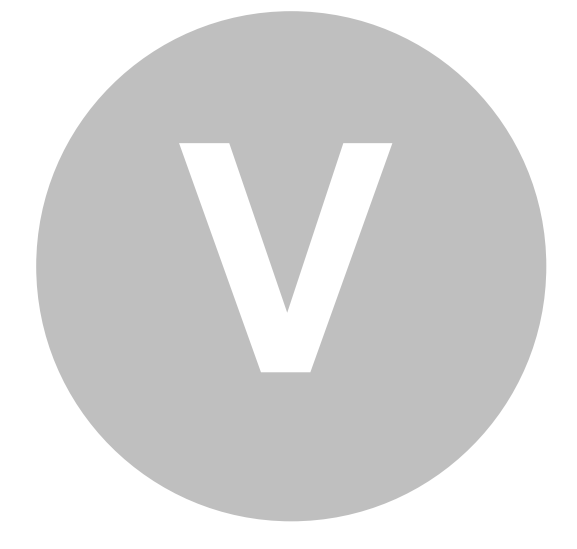

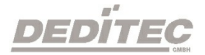

DELIB API Referenz | Seite 287

## 5. DELIB API Referenz

## 5.1. Verfügbare DEDITEC Modul IDs

Hier finden Sie eine Auflistung mit allen verfügbaren Modul IDs.

Diese ID wird benötigt, um beispielsweise das Modul zu öffnen und einen "handle" zu erhalten.

Mehr Informationen dazu finden Sie im Kapitel [DapiOpenModule.](#page-290-0)

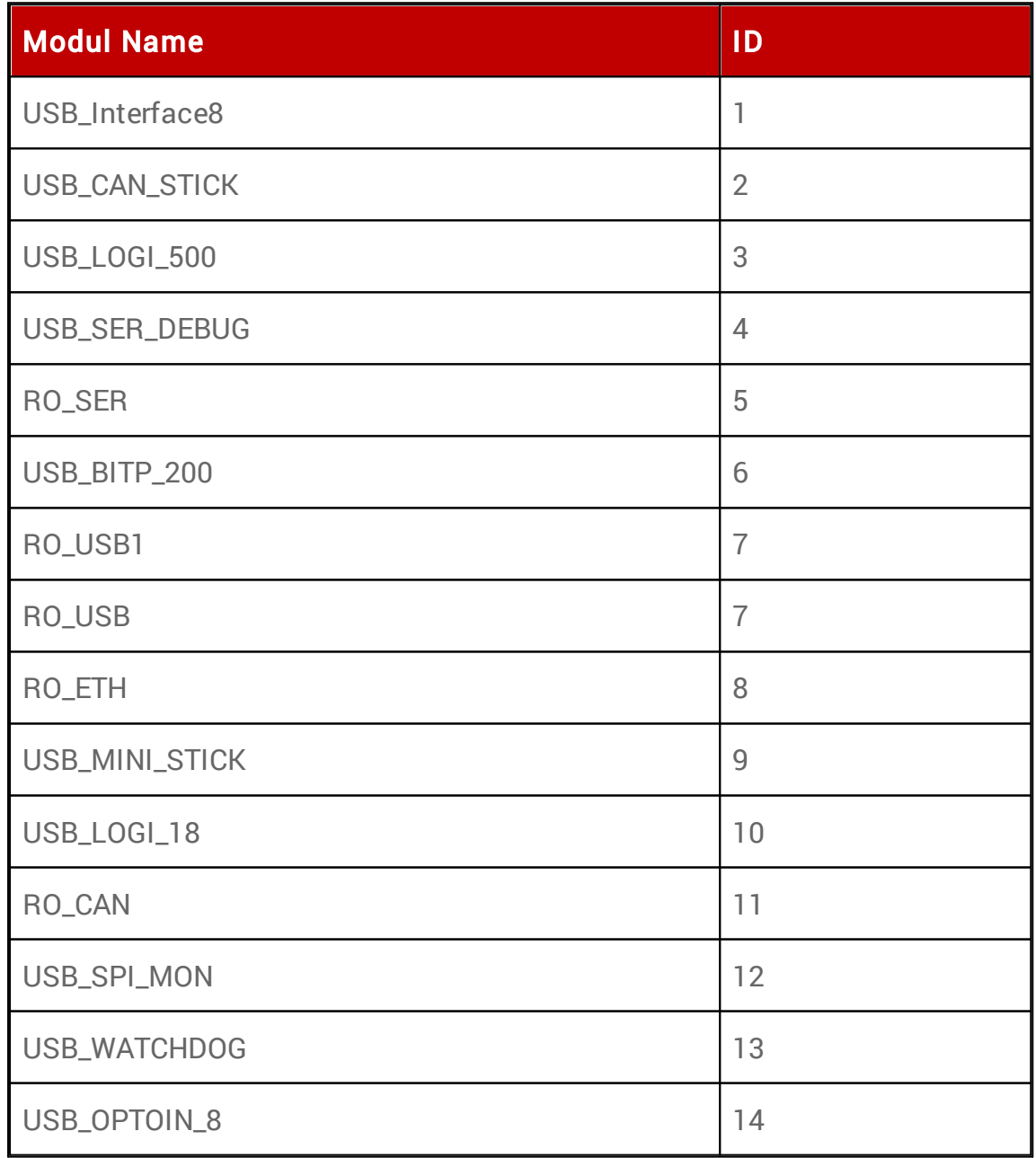

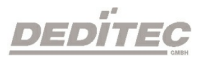
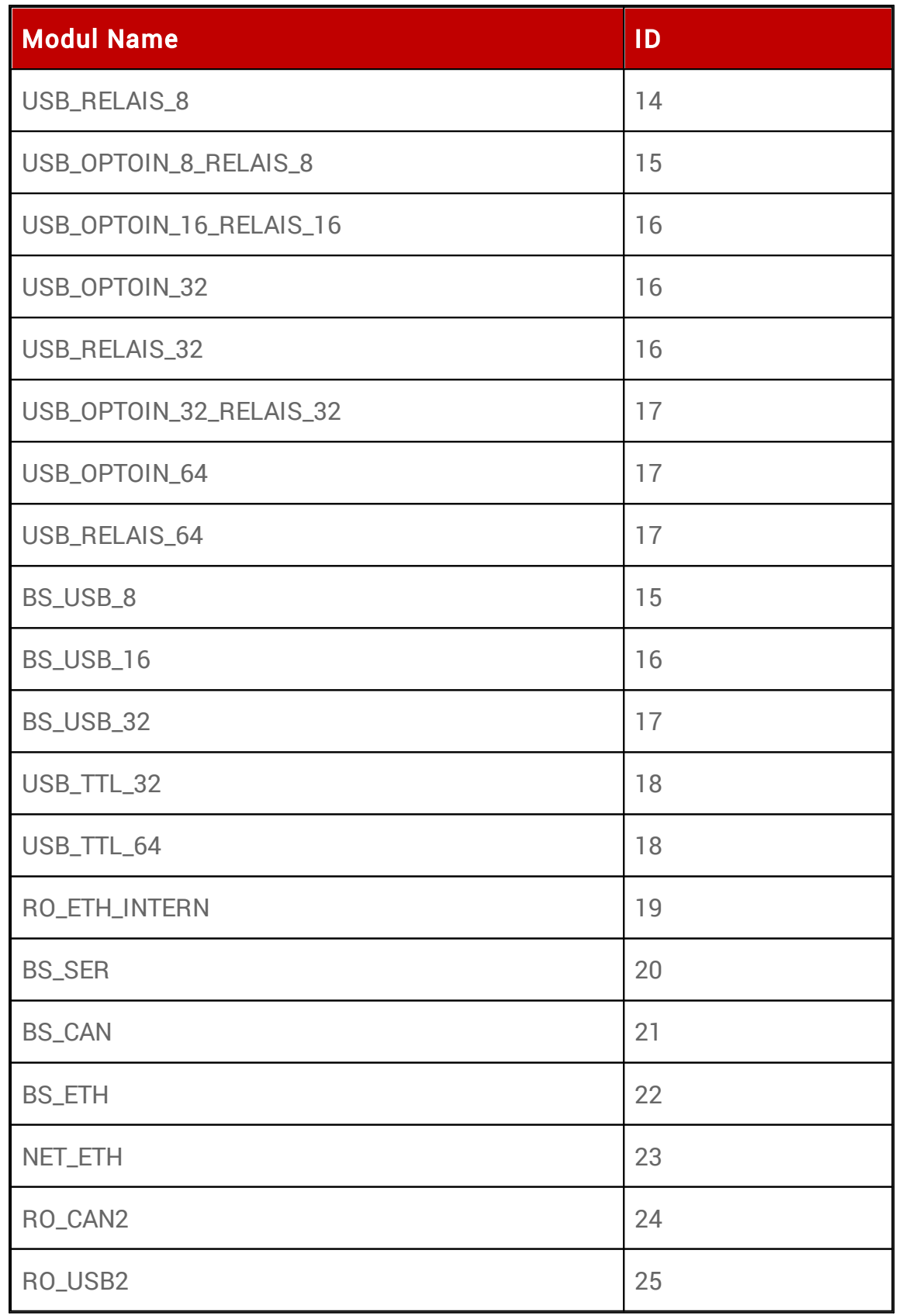

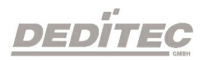

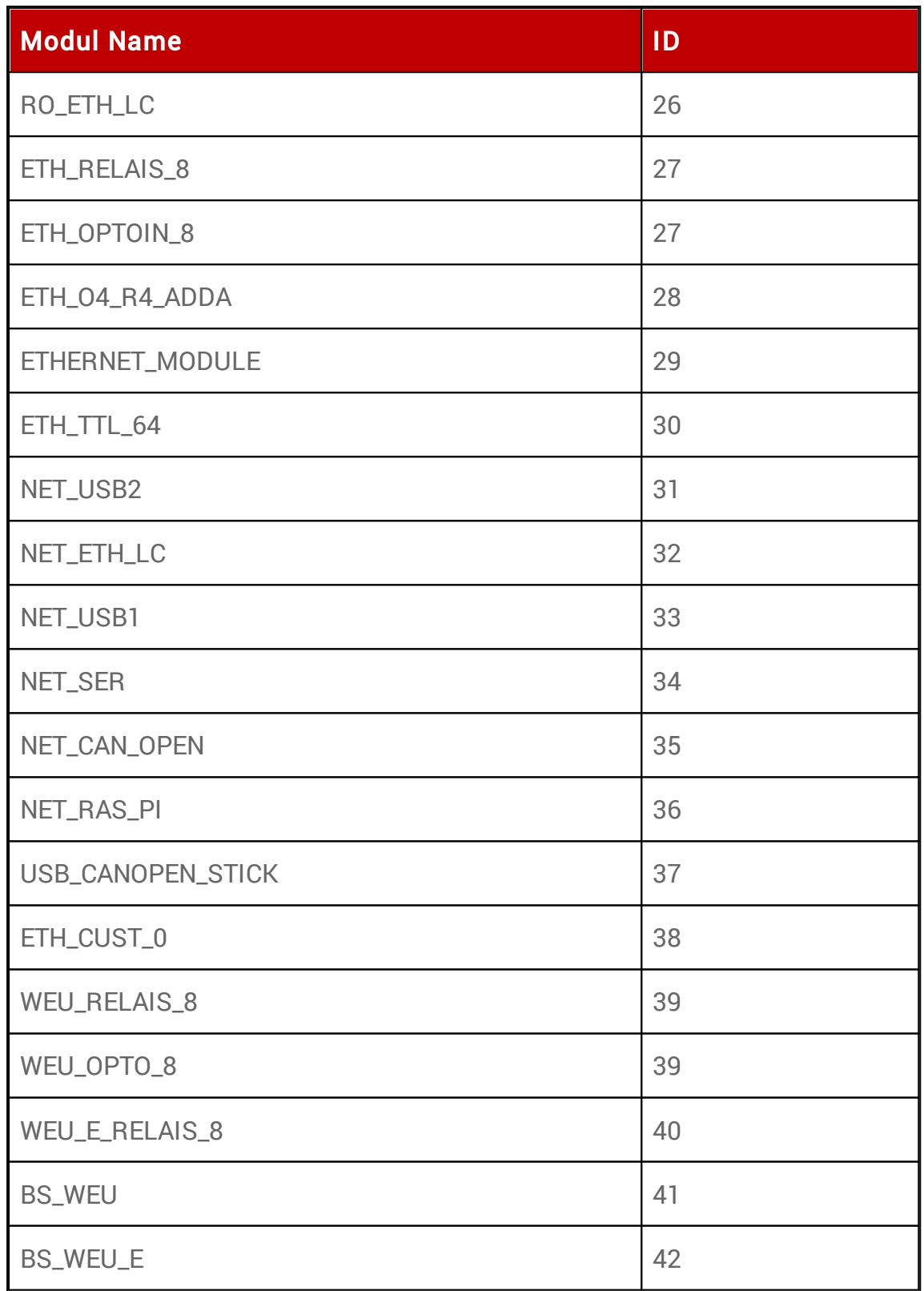

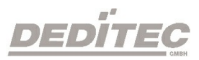

# 5.2. Verwaltungsfunktionen

# 5.2.1. DapiOpenModule

#### Beschreibung

Diese Funktion öffnet ein bestimmtes Modul.

#### Definition

ULONG DapiOpenModule(ULONG moduleID, ULONG nr);

#### Parameter

moduleID=Gibt das Modul an, welches geöffnet werden soll (siehe delib.h) nr=Gibt an, welches (bei mehreren Modulen) geöffnet werden soll.  $n = 0 \rightarrow 1$ . Modul  $n = 1 \rightarrow 2$ . Modul

### Return-Wert

handle=Entsprechender Handle für das Modul handle=0  $\rightarrow$  Modul wurde nicht gefunden

### Bemerkung

Der von dieser Funktion zurückgegebene Handle wird zur Identifikation des Moduls für alle anderen Funktionen benötigt.

### Programmierbeispiel

#### // USB-Modul öffnen

```
handle = DapiOpenModule(RO USB1, 0);
printf("handle = \frac{8x}{n}, handle);
if (handle==0)
{
// USB Modul wurde nicht gefunden
printf("Modul konnte nicht geöffnet werden\n");
return;
}
```
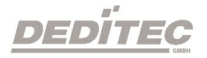

# 5.2.2. DapiCloseModule

#### Beschreibung

Dieser Befehl schließt ein geöffnetes Modul.

Definition ULONG DapiCloseModule(ULONG handle);

Parameter

handle=Dies ist das Handle eines geöffneten Moduls.

Return-Wert Keiner

# Programmierbeispiel

// Modul schliessen DapiCloseModule(handle);

# 5.2.3. DapiGetDELIBVersion

Beschreibung Diese Funktion gibt die installierte DELIB-Version zurück.

Definition

ULONG DapiGetDELIBVersion(ULONG mode, ULONG par);

### Parameters

mode=Modus, mit dem die Version ausgelesen wird (muss 0 sein). par=Dieser Parameter ist nicht definiert (muss 0 sein).

Return-Wert version=Versionsnummer der installierten DELIB-Version [hex].

```
version = DapiGetDELIBVersion(0, 0);
//Bei installierter Version 1.32 ist Version = 132(hex)
```
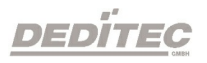

# 5.2.4. DapiSpecialCMDGetModuleConfig

#### Beschreibung

Diese Funktion gibt die Hardwareausstattung (Anzahl der Ein- und Ausgangskanäle) des Moduls zurück.

# Definition

ULONG DapiSpecialCommand(ULONG handle, DAPI\_SPECIAL\_CMD\_GET\_MODULE\_CONFIG, par, 0, 0);

Parameter handle=Dies ist der handle eines offenen Moduls

Querying the number of digital input channels par=DAPI\_SPECIAL\_GET\_MODULE\_CONFIG\_PAR\_DI

Query number of digital input flip-flops par=DAPI\_SPECIAL\_GET\_MODULE\_CONFIG\_PAR\_DI\_FF

Query number of digital input counters (16-bit counter) par=DAPI\_SPECIAL\_GET\_MODULE\_CONFIG\_PAR\_DI\_COUNTER

Query number of digital input counters (48-bit counter) par=DAPI\_SPECIAL\_GET\_MODULE\_CONFIG\_PAR\_CNT48

Querying the number of digital output channels par=DAPI\_SPECIAL\_GET\_MODULE\_CONFIG\_PAR\_DO

Querying the number of digital pulse generator outputs par=DAPI\_SPECIAL\_GET\_MODULE\_CONFIG\_PAR\_PULSE\_GEN

Querying the number of digital PWM outputs par=DAPI\_SPECIAL\_GET\_MODULE\_CONFIG\_PAR\_PWM\_OUT

Querying the number of digital input/output channels par=DAPI\_SPECIAL\_GET\_MODULE\_CONFIG\_PAR\_DX

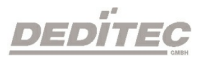

Querying the number of analog input channels par=DAPI\_SPECIAL\_GET\_MODULE\_CONFIG\_PAR\_AD

Querying the number of analog output channels par=DAPI\_SPECIAL\_GET\_MODULE\_CONFIG\_PAR\_DA

Query number of temperature channels par=DAPI\_SPECIAL\_GET\_MODULE\_CONFIG\_PAR\_TEMP

Query number of stepper channels par=DAPI\_SPECIAL\_GET\_MODULE\_CONFIG\_PAR\_STEPPER

#### Return value

Querying the number of digital input channels return=number of digital input channels

Query number of digital input flip-flops return=number of digital input flip-flops

Query number of digital input counters (16-bit counter) return=number of digital input counters (16-bit counter)

Query number of digital input counters (48-bit counter) return=number of digital input counters (48-bit counter)

Querying the number of digital output channels return=number of digital output channels

Querying the number of digital pulse generator outputs return=number of digital pulse generator outputs

Querying the number of digital PWM outputs return=number of digital PWM outputs

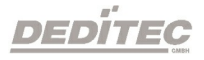

DELIB API Referenz | Seite 294

Querying the number of digital input/output channels return=number of digital input/output channels

Querying the number of analog input channels return=number of analog input channels

Querying the number of analog output channels return=number of analog output channels

Query number of temperature channels

return=number of temperature channels

Query number of stepper channels return=number of stepper channels

```
ret=DapiSpecialCommand(handle,
DAPI_SPECIAL_CMD_GET_MODULE_CONFIG,
DAPI SPECIAL GET MODULE CONFIG PAR DI, 0, 0);
//Returns the number of digital input channels
ret=DapiSpecialCommand(handle,
DAPI_SPECIAL_CMD_GET_MODULE_CONFIG,
DAPI_SPECIAL_GET_MODULE_CONFIG_PAR_DO, 0, 0);
//Returns the number of digital output channels
ret=DapiSpecialCommand(handle,
DAPI_SPECIAL_CMD_GET_MODULE_CONFIG,
DAPI_SPECIAL_GET_MODULE_CONFIG_PAR_DX, 0, 0);
//Returns the number of digital input/output channels
ret=DapiSpecialCommand(handle,
DAPI_SPECIAL_CMD_GET_MODULE_CONFIG,
DAPI_SPECIAL_GET_MODULE_CONFIG_PAR_AD, 0, 0);
//Returns the number of analog input channels
ret=DapiSpecialCommand(handle,
DAPI_SPECIAL_CMD_GET_MODULE_CONFIG,
DAPI SPECIAL GET MODULE CONFIG PAR DA, 0, 0);
//Returns the number of analog output channels
ret=DapiSpecialCommand(handle,
DAPI_SPECIAL_CMD_GET_MODULE_CONFIG,
DAPI_SPECIAL_GET_MODULE_CONFIG_PAR_STEPPER, 0, 0);
//Returns the number of stepper channels
```
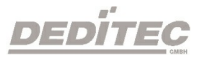

# 5.2.5. DapiOpenModuleEx

#### Beschreibung

Diese Funktion öffnet gezielt ein Modul mit Ethernet-Schnittstelle. Dabei können die Parameter IP-Adresse, Portnummer, die Dauer des Timeouts und der Encryption Type bestimmt werden.

Das Öffnen des Moduls geschieht dabei unabhängig von den im DELIB Configuration Utility getroffenen Einstellungen.

#### Definition

ULONG DapiOpenModuleEx(ULONG moduleID, ULONG nr, unsigned char\* exbuffer, 0);

#### Parameter

moduleID = Gibt das Modul an, welches geöffnet werden soll (siehe delib.h)

nr = Gibt an, welches Modul (bei mehreren Modulen) geöffnet werden soll.

 $nr = 0 \rightarrow 1$ . Modul

 $nr = 1 \rightarrow 2$ . Modul

exbuffer = Buffer für IP-Adresse, Portnummer, Dauer des Timeouts und der Encryption Type

#### Return-Wert

handle = Entsprechender Handle für das Modul handle =  $0 \rightarrow$  Modul wurde nicht gefunden

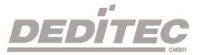

#### Bemerkung

Der von dieser Funktion zurückgegebene Handle wird zur Identifikation des Moduls für alle anderen Funktionen benötigt.

Dieser Befehl wird von allen Modulen mit Ethernet-Schnittstelle unterstützt.

Universelle Ethernet moduleID

#### Die moduleID:

ETHERNET\_MODULE = 29

ist eine universelle Ethernet moduleID und kann benutzt werden, um jedes Ethernet Produkt anzusprechen.

#### Encryption Type Folgende Encryption Types stehen zur Verfügung:

DAPI\_OPEN\_MODULE\_ENCRYPTION\_TYPE\_NONE = 0 DAPI\_OPEN\_MODULE\_ENCRYPTION\_TYPE\_NORMAL = 1 DAPI\_OPEN\_MODULE\_ENCRYPTION\_TYPE\_ADMIN = 2

#### Programmierbeispiel

```
// Open ETH-Module with parameter
DAPI_OPENMODULEEX_STRUCT_open_buffer;
strcpy((char*) open buffer.address, "192.168.1.10");
open buffer.portno = 0;open buffer.timeout = 5000;open buffer.encryption type = 0;handle = DapiOpenModuleEx(RO ETH, 0, (unsigned char*)
&open_buffer, 0);
printf("Module handle = \frac{1}{8}x\ln", handle);
```
**DEDITEC** 

# 5.2.6. DapiScanAllModulesAvailable

#### Beschreibung

Mit dieser Funktion lassen sich alle am USB-Bus angeschlossen Module scannen.

Hierbei wird die Modul-ID und die Modul-Nr. jedes gefundenen Modules ermittelt.

#### Definition

ULONG DapiScanAllModulesAvailable(uint nr)

#### Parameter

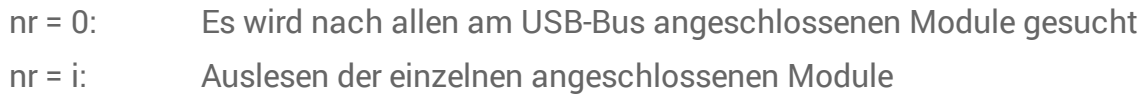

#### Return-Wert

Gibt die Anzahl der gefunden Module wieder.

```
no_of_modules =
DT.Delib.DapiScanAllModulesAvailable(0);
for (i = 1; i \le m of modules; i++){
  ret = DapiScanAllModulesAvailable(i);
   moduleID = ret & 0x0000ffff;moduleNr = (\text{ret} >> 16) & 0 \times \text{ff};
}
```
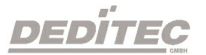

# 5.3. Fehlerbehandlung

# <span id="page-298-0"></span>5.3.1. DapiGetLastError

#### Beschreibung

Diese Funktion liefert den letzten erfassten Fehler. Sofern ein Fehler aufgetreten ist, muss dieser mit [DapiClearLastError\(\)](#page-300-0) gelöscht werden, da sonst jeder Aufruf von DapiGetLastError() den "alten" Fehler zurückgibt.

Sollen mehrere Module verwendet werden, empfielt sich die Verwendung von [DapiGetLastErrorByHandle\(\)](#page-301-0).

# **Definition**

ULONG DapiGetLastError();

Parameter

Keine

### Return-Wert

Fehler Code 0=kein Fehler. (siehe delib\_error\_codes.h)

```
BOOL IsError()
{
    unsigned char msg[500];
    unsigned long error code = DapiGetLastError();
    if (error_code != DAPI_ERR_NONE)
    {
        DapiGetLastErrorText((unsigned char*) msg,
sizeof(msg));
       printf("Error Code = 0x%x * Message = %s\n",
error code, msg);
       DapiClearLastError();
        return TRUE;
    }
    return FALSE;
}
```
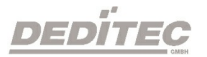

## 5.3.2. DapiGetLastErrorText

#### Beschreibung

Diese Funktion liest den Text des letzten erfassten Fehlers. Sofern ein Fehler aufgetreten ist, muss dieser mit [DapiClearLastError\(\)](#page-300-0) gelöscht werden, da sonst jeder Aufruf von DapiGetLastErrorText() den "alten" Fehler zurückgibt.

# Definition

ULONG DapiGetLastErrorText(unsigned char \* msg, unsigned long msg\_length);

#### Parameter

msg = Buffer für den zu empfangenden Text msg\_length = Länge des Text Buffers

#### Programmierbeispiel

```
BOOL IsError()
{
    unsigned char msg[500];
    unsigned long error code = DapiGetLastError();
    if (error code != DAPI ERR NONE)
    {
        DapiGetLastErrorText((unsigned char*) msg,
sizeof(msg));
        printf("Error Code = 0x*x * Message = <math>s</math>s\n'',
error code, msg);
        DapiClearLastError();
        return TRUE;
    }
    return FALSE;
}
```
**DEDITEG** 

### <span id="page-300-0"></span>5.3.3. DapiClearLastError

#### Beschreibung

Diese Funktion löscht den letzten Fehler, der mit [DapiGetLastError\(\)](#page-298-0) erfasst wurde.

### Definition

void DapiClearLastError();

#### Parameter

Keine

#### Return-Wert

Keine

```
BOOL IsError()
{
    unsigned char msg[500];
    unsigned long error code = DapiGetLastError();
    if (error code != DAPI ERR NONE)
    {
        DapiGetLastErrorText((unsigned char*) msg,
sizeof(msg));
        printf("Error Code = 0x%x * Message = %s\n",
error code, msg);
        DapiClearLastError();
        return TRUE;
    }
    return FALSE;
}
```
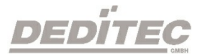

# <span id="page-301-0"></span>5.3.4. DapiGetLastErrorByHandle

#### Beschreibung

Diese Funktion liefert den letzten erfassten Fehler eines bestimmten Moduls (handle). Sofern ein Fehler aufgetreten ist, muss dieser mit [DapiClearLastErrorByHandle\(\)](#page-302-0) gelöscht werden, da sonst jeder Aufruf von DapiGetLastErrorByHandle() den "alten" Fehler zurückgibt.

# Definition

ULONG DapiGetLastErrorByHandle(ULONG handle);

#### Parameter

handle=Dies ist das Handle eines geöffneten Moduls.

#### Return-Wert

Fehler Code 0=kein Fehler. (siehe delib\_error\_codes.h)

```
BOOL IsError(ULONG handle)
{
    unsigned long error code =
DapiGetLastErrorByHandle(handle);
    if (error code != DAPI ERR NONE)
    {
        printf("Error detected on handle 0x%x - Error
Code = 0x*x\n", handle, error code);
        DapiClearLastErrorByHandle(handle);
        return TRUE;
    }
    return FALSE;
}
```
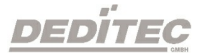

# <span id="page-302-0"></span>5.3.5. DapiClearLastErrorByHandle

#### Beschreibung

Diese Funktion löscht den letzten Fehler eines bestimmten Moduls (handle), der mit [DapiGetLastErrorByHandle\(\)](#page-301-0) erfasst wurde.

# Definition

void DapiClearLastErrorByHandle();

#### Parameter

handle=Dies ist das Handle eines geöffneten Moduls.

#### Return-Wert

Keine

# Programmierbeispiel

```
BOOL IsError(ULONG handle)
{
    unsigned long error code =
DapiGetLastErrorByHandle(handle);
    if (error code != DAPI ERR NONE)
    {
        printf("Error detected on handle 0x%x - Error
Code = 0x*x\n", handle, error code);
        DapiClearLastErrorByHandle(handle);
        return TRUE;
    }
    return FALSE;
}
```
**DEDITEG** 

# 5.4. A/D Wandler Funktionen

# 5.4.1. DapiADSetMode

#### Beschreibung

Dieser Befehl setzt den Modus für einen D/A Wandler.

# Definition

void DapiDASetMode(ULONG handle, ULONG ch, ULONG mode);

### Parameter

handle=Dies ist das Handle eines geöffneten Moduls ch=Gibt den Kanal des D/A Wandlers an (0 .. ) mode=Gibt den Modus für den D/A Wandler an (siehe delib.h)

### Return-Wert

Keiner

# Bemerkung

Folgende Modi werden unterstützt: (diese sind abhängig von dem verwendeten D/A-Modul)

# Unipolare Spannungen:

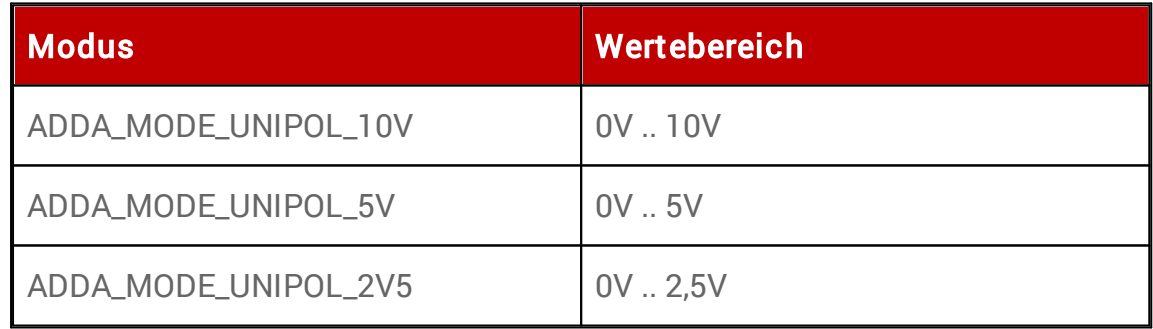

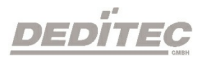

# Bipolare Spannungen:

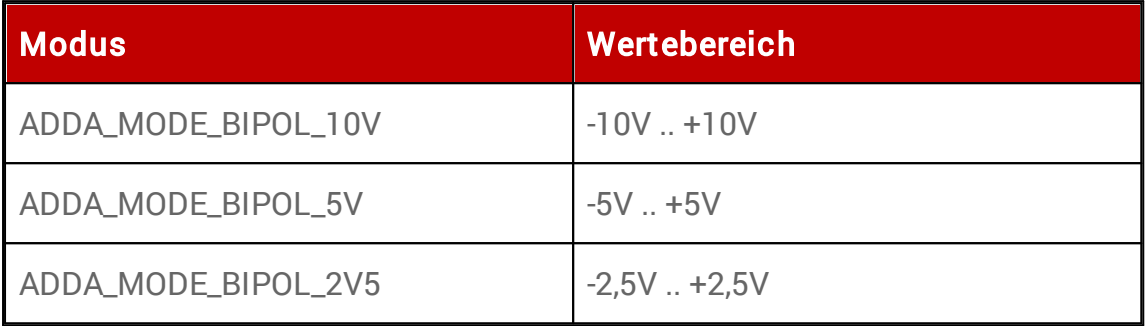

### Ströme:

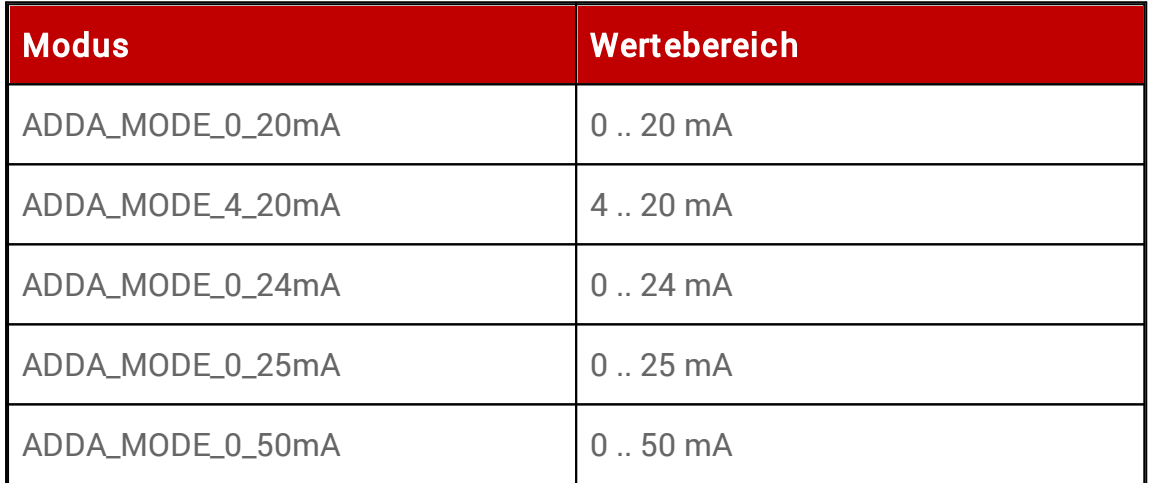

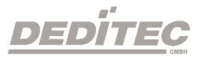

# 5.4.2. DapiADGetMode

#### Beschreibung

Dieser Befehl liest den eingestellten Modus eines A/D Wandlers zurück. Modus-Beschreibung siehe DapiADSetMode.

#### Definition

ULONG DapiADGetMode(ULONG handle, ULONG ch);

#### Parameter

handle=Dies ist das Handle eines geöffneten Moduls ch=Gibt den Kanal des A/D Wandlers an (0 .. )

#### Return-Wert

Modus des A/D Wandlers

# 5.4.3. DapiADGet

#### Beschreibung

Dieser Befehl liest einen Datenwert von einen Kanal eines A/D Wandlers.

#### **Definition**

ULONG DapiADGet(ULONG handle, ULONG ch);

#### Parameter

handle=Dies ist das Handle eines geöffneten Moduls ch=Gibt den Kanal des A/D Wandlers an (0 .. )

# Return-Wert

Wert vom A/D Wandler in Digits

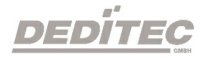

# 5.4.4. DapiADGetVolt

#### Beschreibung

Dieser Befehl liest einen Datenwert von einen Kanal eines A/D Wandlers in Volt.

Definition float DapiADGetVolt(ULONG handle, ULONG ch);

Parameter handle=Dies ist das Handle eines geöffneten Moduls ch=Gibt den Kanal des A/D Wandlers an (0 .. )

# Return-Wert

Wert vom A/D Wandler in Volt

# 5.4.5. DapiADGetmA

#### Beschreibung

Dieser Befehl liest einen Datenwert von einen Kanal eines A/D Wandlers in mA.

Definition

float DapiADGetmA(ULONG handle, ULONG ch);

### Parameter

handle=Dies ist das Handle eines geöffneten Moduls ch=Gibt den Kanal des A/D Wandlers an (0 .. )

Return-Wert Wert vom A/D Wandler in mA.

### Bemerkung

Dieser Befehl ist Modul abhängig. Er funktioniert natürlich nur, wenn das Modul auch den Strom-Modus unterstützt.

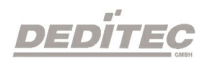

# 5.4.6. DapiSpecialADReadMultipleAD

#### Beschreibung

Dieser Befehl speichert die Werte bestimmer, benachbarter Kanäle eines A/D Wandlers gleichzeitig in einen Zwischenpuffer. So können anschließend die Werte nacheinander ausgelesen werden.

Vorteil hierbei ist, dass die A/D-Werte zum Einen gleichzeitig gepuffert werden, zum Anderen können die Werte mehrerer AD-Kanäle (im Vergleich zu den Befehlen DapiADGetVolt, DapiADGetmA oder DapiADGet) anschließend deutlich schneller abgefragt werden.

# Definition

void DapiSpecialCommand(ULONG handle, DAPI\_SPECIAL\_CMD\_AD, DAPI\_SPECIAL\_AD\_READ\_MULTIPLE\_AD, ULONG start\_ch, ULONG end\_ch);

### Parameter

handle=Dies ist das Handle eines geöffneten Moduls.

start\_ch=Gibt den Start-Kanal des A/D Wandlers an, ab dem die Werte gepufferten werden (0, 1, 2, ..).

end\_ch=Gibt den End-Kanal des A/D Wandlers an, bis zu dem die Werte gepufferten werden (0, 1, 2, ..).

#### Return-Wert

Keiner.

### Bemerkung

Die Werte, die mit Befehl DapiSpecialADReadMultipleAD gepuffert wurden, können anschließend mit den Befehlen DapiADGetVolt, DapiADGetmA oder DapiADGet gelesen werden. Damit auch wirklich der gepufferte Wert gelesen wird, muss bei diesen Funktionen der Paramater "ch" mit 0x8000 logisch "oder" verknüpft werden (siehe Beispiele).

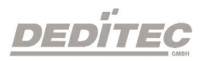

#### Programmierbeispiel

```
DapiSpecialCommand(handle, DAPI_SPECIAL_CMD_AD,
DAPI SPECIAL AD READ MULTIPLE AD, 0, 15);
// Puffert die Werte von AD-Kanal 0..15
```
DapiSpecialCommand(handle, DAPI\_SPECIAL\_CMD\_AD, DAPI SPECIAL AD READ MULTIPLE AD, 0, 63); // Puffert die Werte von AD-Kanal 0..63

DapiSpecialCommand(handle, DAPI\_SPECIAL\_CMD\_AD, DAPI SPECIAL AD READ MULTIPLE AD, 16, 31); // Puffert die Werte von AD-Kanal 16..31

value = DapiADGetVolt(handle, 0x8000 | 0); // Gibt den gepufferten Wert von AD-Kanal 0 in Volt zurück.

```
value = DapiADGetmA(handle, 0x8000 | 15);
// Gibt den gepufferten Wert von AD-Kanal 15 in mA zurück.
```

```
value = DapiADGet(handle, 0 \times 8000 | 63);
// Gibt den gepufferten Wert von AD-Kanal 63 in Digits zurück.
```
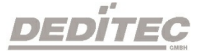

# 5.5. D/A Ausgänge verwalten

# 5.5.1. DapiDASetMode

## Beschreibung

Dieser Befehl setzt den Modus für einen D/A Wandler.

# Definition

void DapiDASetMode(ULONG handle, ULONG ch, ULONG mode);

# Parameter

handle=Dies ist das Handle eines geöffneten Moduls ch=Gibt den Kanal des D/A Wandlers an (0 .. ) mode=Gibt den Modus für den D/A Wandler an (siehe delib.h)

# Return-Wert

Keiner

# Bemerkung

Folgende Modi werden unterstützt: (diese sind abhängig von dem verwendeten D/A-Modul)

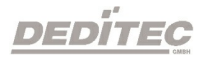

# Unipolare Spannungen:

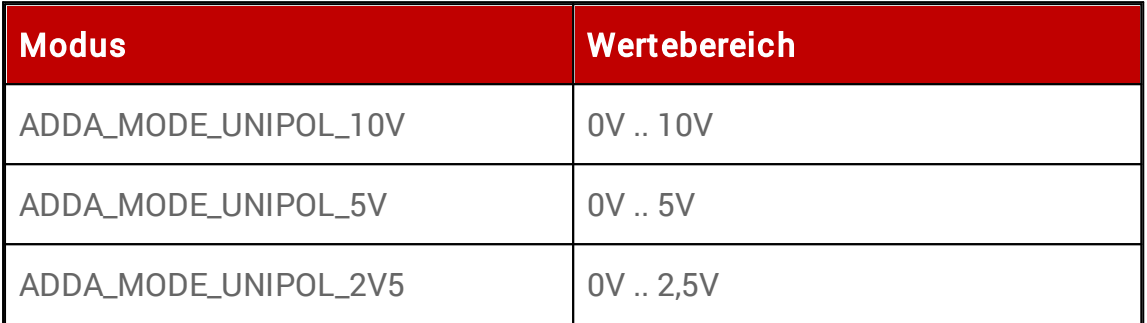

# Bipolare Spannungen:

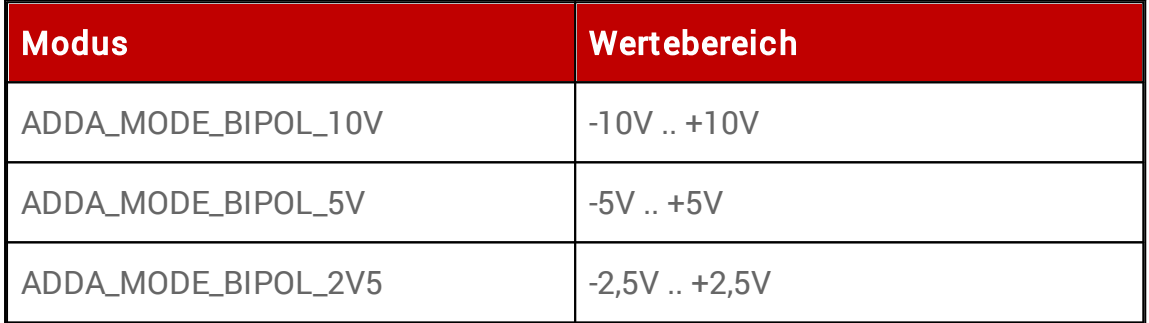

## Ströme:

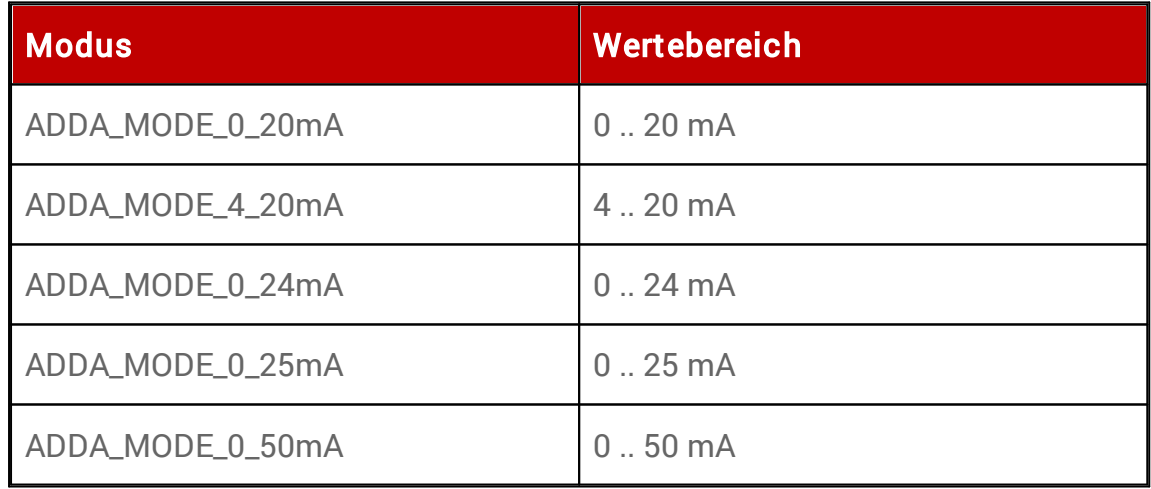

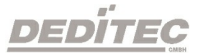

# 5.5.2. DapiDAGetMode

## Beschreibung

Dieser Befehl liest den eingestellten Modus eines D/A Wandlers zurück.

## Definition

ULONG DapiDAGetMode(ULONG handle, ULONG ch);

### Parameter

handle=Dies ist das Handle eines geöffneten Moduls ch=Gibt den Kanal des D/A Wandlers an (0 .. )

# Return-Wert

Modus des D/A Wandlers

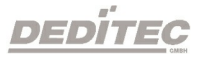

# 5.5.3. DapiDASet

#### Beschreibung

Dieser Befehl übergibt ein Datenwert an einen Kanal eines 16-Bit D/A Wandlers.

### **Definition**

void DapiDASet(ULONG handle, ULONG ch, ULONG data);

#### Parameter

handle=Dies ist das Handle eines geöffneten Moduls

ch=Gibt den Kanal des D/A Wandlers an (0 .. )

data=Gibt den Datenwert an, der geschrieben wird (16-Bit Datenwert -> Datenwertebereich: 0-65535)

### Return-Wert

Keiner

### Programmierbeispiel

DapiDASet(handle, 0, 65535);

// Setzt den 1. Ausgang des D/A Wandlers auf maximalen Wert des gewählten Modus.

//(bei ausgewähltem Modus ADDA\_MODE\_UNIPOL\_10V wird der 1. Ausgang des D/A Wandlers auf 10V gesetzt)

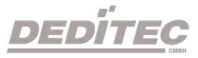

# 5.5.4. DapiDASetVolt

#### Beschreibung

Dieser Befehl setzt eine Spannung an einen Kanal eines D/A Wandlers.

#### Definition

void DapiDASetVolt(ULONG handle, ULONG ch, float data);

#### Parameter

handle=Dies ist das Handle eines geöffneten Moduls ch=Gibt den Kanal des D/A Wandlers an (0 .. ) data=Gibt die Spannung an, die eingestellt werden soll [V]

# Return-Wert

Keiner

### Programmierbeispiel

DapiDASetVolt(handle, 0, 5,4321); // Setzt den 1. Ausgang des D/A Wandlers auf 5,4321 V

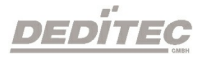

# 5.5.5. DapiDASetmA

#### Beschreibung

Dieser Befehl setzt einen Strom an einen Kanal eines D/A Wandlers.

# Definition

void DapiDASetmA(ULONG handle, ULONG ch, float data);

### Parameter

handle=Dies ist das Handle eines geöffneten Moduls ch=Gibt den Kanal des D/A Wandlers an (0 .. ) data=Gibt den Strom an, der geschrieben wird [mA]

# Return-Wert

Keiner

### Bemerkung

Dieser Befehl ist Modul abhängig. Er funktioniert natürlich nur, wenn das Modul auch den Strom-Modus unterstützt.

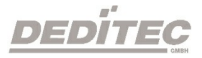

# 5.5.6. DapiSpecialCmd\_DA

#### Beschreibung

Dieser Befehl setzt die Spannungswerte bei einem Kanal beim Einschalten bzw. nach einem Timeout eines D/A Wandlers (EEPROM-Konfiguration).

# Definition

void DapiSpecialCommand(handle, DAPI\_SPECIAL\_CMD\_DA, cmd, ch, 0);

#### Parameter

handle=Dies ist das Handle eines geöffneten Moduls ch=Gibt den Kanal des D/A Wandlers an (0, 1, 2, ..)

Zurücksetzen der Einstellungen auf Default Konfiguration cmd=DAPI\_SPECIAL\_DA\_PAR\_DA\_LOAD\_DEFAULT

Speichern der Konfiguration in das EEPROM cmd=DAPI\_SPECIAL\_DA\_PAR\_DA\_SAVE\_EEPROM\_CONFIG

Laden der Konfiguration aus dem EEPROM cmd=DAPI\_SPECIAL\_DA\_PAR\_DA\_LOAD\_EEPROM\_CONFIG

#### Return-Wert Keiner

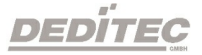

#### Bemerkung

#### DAPI\_SPECIAL\_CMD\_DA\_PAR\_DA\_LOAD\_DEFAULT

Mit diesem Befehl wird die Default Konfiguration eines D/A Wandlers geladen. Der D/A Wandler hat jetzt als Ausgabespannung 0V.

#### DAPI\_SPECIAL\_DA\_PAR\_DA\_SAVE\_EEPROM\_CONFIG

Mit diesem Befehl wird die aktuelle D/A Wandler Einstellung (Spannung/Strom-Wert, Enable/Disable und D/A Wandler Modus) in das EEPROM gespeichert.

#### DAPI\_SPECIAL\_DA\_PAR\_DA\_LOAD\_EEPROM\_CONFIG

Mit diesem Befehl wird der D/A Wandler, mit der im EEPROM gespeicherten Konfiguration, gesetzt.

### Programmierbeispiel

DapiSpecialCommand(handle, DAPI SPECIAL CMD DA, DAPI SPECIAL DA PAR DA LOAD DEFAULT, 1, 0); //Zurücksetzen der EEPROM-Konfiguration auf Default Konfiguration bei Kanal 1.

DapiSpecialCommand(handle, DAPI\_SPECIAL\_CMD\_DA, DAPI SPECIAL DA PAR DA SAVE EEPROM CONFIG, 3, 0); //Speichern der D/A Wandler Einstellungen in das EEPROM bei Kanal 3.

DapiSpecialCommand(handle, DAPI\_SPECIAL\_CMD\_DA, DAPI SPECIAL DA PAR DA LOAD EEPROM CONFIG, 2, 0); //Setzen des D/A Wandlers, mit der im EEPROM gespeicherten Konfiguration bei Kanal 2.

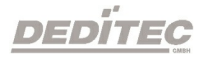

# 5.6. Digitale Eingänge lesen

# 5.6.1. DapiDIGet1

#### Beschreibung

Dieser Befehl liest einen einzelnen digitalen Eingang.

Definition ULONG DapiDIGet1(ULONG handle, ULONG ch);

### Parameter

handle=Dies ist das Handle eines geöffneten Moduls ch=Gibt die Nummer des Eingangs an, der gelesen werden soll (0, 1, 2, 3, .. )

# Return-Wert

Zustand des Eingangs (0/1)

# 5.6.2. DapiDIGet8

# Beschreibung Dieser Befehl liest gleichzeitig 8 digitale Eingänge.

Definition ULONG DapiDIGet8(ULONG handle, ULONG ch);

### Parameter

handle=Dies ist das Handle eines geöffneten Moduls ch=Gibt die Nummer des Eingangs an, ab dem gelesen werden soll (0, 8, 16, 24, .. )

### Return-Wert

Zustand der gelesen Eingänge

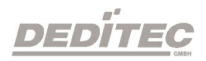

# 5.6.3. DapiDIGet16

# Beschreibung

Dieser Befehl liest gleichzeitig 16 digitale Eingänge.

# Definition

ULONG DapiDIGet16(ULONG handle, ULONG ch);

# Parameter

handle=Dies ist das Handle eines geöffneten Moduls ch=Gibt die Nummer des Eingangs an, ab dem gelesen werden soll (0, 16, 32, ...)

# Return-Wert

Zustand der gelesen Eingänge

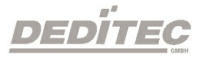

# 5.6.4. DapiDIGet32

#### Beschreibung

Dieser Befehl liest gleichzeitig 32 digitale Eingänge.

#### Definition

ULONG DapiDIGet32(ULONG handle, ULONG ch);

#### Parameter

handle=Dies ist das Handle eines geöffneten Moduls ch=Gibt die Nummer des Eingangs an, ab dem gelesen werden soll (0, 32, 64, ..)

#### Return-Wert

Zustand der gelesen Eingänge

#### Programmierbeispiel

unsigned long data;

```
// ----------------------------------------------------
// Einen Wert von den Eingängen lesen (Eingang 1-31)
data = (unsigned long) DapiDIGet32(handle, 0);
\frac{1}{2} Chan Start = 0
printf("Eingang 0-31 : 0x%x\n", data);
printf("Taste für weiter\n");
getch();
// ----------------------------------------------------
// Einen Wert von den Eingängen lesen (Eingang 32-64)
```

```
data = (unsigned long) DapiDIGet32(handle, 32);
\frac{1}{2} Chan Start = 32
printf("Eingang 32-64 : 0x%x\n", data);
printf("Taste für weiter\n");
getch();
```
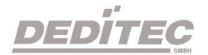

# 5.6.5. DapiDIGet64

## Beschreibung

Dieser Befehl liest gleichzeitig 64 digitale Eingänge.

# Definition

ULONG DapiDIGet64(ULONG handle, ULONG ch);

# Parameter

handle=Dies ist das Handle eines geöffneten Moduls ch=Gibt die Nummer des Eingangs an, ab dem gelesen werden soll (0, 64, ..)

# Return-Wert

Zustand der gelesen Eingänge

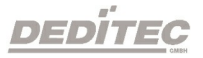

# 5.6.6. DapiDIGetFF32

#### Beschreibung

Dieser Befehl liest die Flip-Flops der Eingänge aus und setzt diese zurück (Eingangszustands-Änderung).

# Definition

ULONG DapiDIGetFF32(ULONG handle, ULONG ch);

### Parameter

handle=Dies ist das Handle eines geöffneten Moduls ch=Gibt die Nummer des Eingangs an, ab dem gelesen werden soll (0, 32, 64, ..)

### Return-Wert

Zustand von 32 Eingangszustandsänderungen

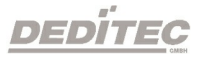

# 5.6.7. DapiDIGetCounter

#### Beschreibung

Dieser Befehl liest den Eingangszähler eines digitalen Eingangs.

# Definition

ULONG DapiDIGetCounter(ULONG handle, ULONG ch, ULONG mode);

### Parameter

handle=Dies ist das Handle eines geöffneten Moduls ch=Gibt die Nummer des Eingangs an, ab dem gelesen werden soll mode=0 (Normale Zählfunktion) mode=DAPI\_CNT\_MODE\_READ\_WITH\_RESET (Zähler auslesen und direktes Counter resetten) mode=DAPI\_CNT\_MODE\_READ\_LATCHED (Auslesen des gespeicherten Zählerstandes)

# Return-Wert

Angabe des Zählerwertes

```
value = DapiDIGetCounter(handle, 0, 0;
// Zähler von DI Chan 0 wird gelesen
value = DapiDIGetCounter(handle, 1, 0);
// Zähler von DI Chan 1 wird gelesen
value = DapiDIGetCounter(handle, 8, 0);
// Zähler von DI Chan 8 wird gelesen
value = DapiDIGetCounter(handle, 0 ,
DAPI CNT MODE READ WITH RESET);
// Zähler von DI Chan 0 wird gelesen UND resettet
value = DapiDIGetCounter(handle, 1 ,
DAPI_CNT_MODE_READ_LATCHED);
// Auslesen des gespeicherten Zählerstandes von DI Chan 1
```
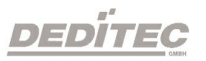

# 5.6.8. DapiSpecialCounterLatchAll

#### Beschreibung

Dieser Befehl speichert die Zählerstände aller Eingangszähler gleichzeitig in ein Zwischenspeicher (Latch).

So können anschließend alle Zählerstände des Latches nacheinander ausgelesen werden.

Besonderheit hierbei ist, dass ein gleichzeitiges "Einfrieren" der Zählerstände möglich ist und die Eingefrorenen Stände (Latch) dann einzeln nacheinander ausgelesen werden können.

# **Definition**

void DapiSpecialCommand(ULONG handle, DAPI\_SPECIAL\_CMD\_COUNTER, DAPI\_SPECIAL\_COUNTER\_LATCH\_ALL, 0, 0);

#### Parameter

Keine

Return-Wert

Keiner

#### Bemerkung

Module, die von diesen Befehlen unterstützt werden, können Sie unserer

[DELIB Übersichtstabelle](#page-378-0) entnehmen.

```
DapiSpecialCommand(ULONG handle,
DAPI_SPECIAL_CMD_COUNTER,
DAPI<sup>SPECIAL</sup> COUNTER LATCH ALL, 0, 0);
```
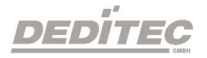
# 5.6.9. DapiSpecialCounterLatchAllWithReset

#### Beschreibung

Dieser Befehl speichert die Zählerstände aller Eingangszähler gleichzeitig in einen Zwischenspeicher (Latch).

Zusätzlich werden die Zählerstände der Eingangszähler im Anschluss zurückgesetzt.

### Definition

void DapiSpecialCommand(ULONG handle, DAPI\_SPECIAL\_CMD\_COUNTER, DAPI\_SPECIAL\_COUNTER\_LATCH\_ALL\_WITH\_RESET, 0, 0);

#### Parameter

Keine

Return-Wert

Keiner

#### Bemerkung

Module, die von diesen Befehlen unterstützt werden, können Sie unserer

[DELIB Übersichtstabelle](#page-378-0) entnehmen.

```
DapiSpecialCommand(ULONG handle,
DAPI_SPECIAL_CMD_COUNTER,
DAPI_SPECIAL_COUNTER_LATCH_ALL_WITH_RESET, 0, 0);
```
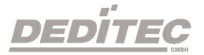

# 5.6.10. DapiSpecialDIFilterValueSet

#### Beschreibung

Dieser Befehl setzt einen Eingansfilter in [ms], in welchem Zeitintervall Störimpulse bei digitalen Eingangskanälen, gefiltert werden.

# Definition

DapiSpecialCommand(handle, DAPI\_SPECIAL\_CMD\_DI, DAPI\_SPECIAL\_DI\_FILTER\_VALUE\_SET, ULONG time\_ms, 0);

#### Parameter

handle=Dies ist das Handle eines geöffneten Moduls time\_ms=Zeitintervall [ms], indem digitale Eingangskanäle gelesent werden.

#### Bemerkung

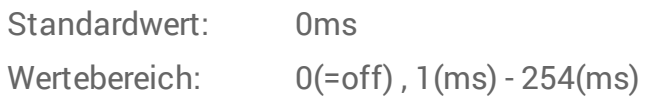

Module, die von diesen Befehlen unterstützt werden, können Sie unserer [DELIB Übersichtstabelle](#page-378-0) entnehmen.

#### Programmierbeispiel

```
DapiSpecialCommand(handle, DAPI_SPECIAL_CMD_DI,
DAPI SPECIAL DI FILTER VALUE SET, 5, 0);
```
// Setzt das Zeitintervall auf 5ms

```
DapiSpecialCommand(handle, DAPI_SPECIAL_CMD_DI,
DAPI SPECIAL DI FILTER VALUE SET, 150, \overline{0});
// Setzt das Zeitintervall auf 150ms
```
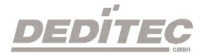

# 5.6.11. DapiSpecialDIFilterValueGet

### Beschreibung

Dieser Befehl gibt den vorher festgelegten Wert des Zeitintervalls zur Filterung von Störimpulsen bei digitalen Eingangskanäle in [ms] zurück.

# Definition

ULONG DapiSpecialCommand(handle, DAPI\_SPECIAL\_CMD\_DI, DAPI\_SPECIAL\_DI\_FILTER\_VALUE\_GET, 0, 0);

### Parameter

handle=Dies ist das Handle eines geöffneten Moduls

# Return-Wert

Zeit [ms]

# Bemerkung

Module, die von diesen Befehlen unterstützt werden, können Sie unserer

[DELIB Übersichtstabelle](#page-378-0) entnehmen.

```
value = DapiSpecialCommand(handle, DAPI_SPECIAL_CMD_DI,
DAPI SPECIAL DI FILTER VALUE GET, 0, 0);
//Gibt das Zeitintervall zum Auslesen der digitalen Eingangskanäle zurück.
```
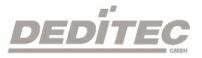

# 5.6.12. Dapi\_Special\_DI\_FF\_Filter\_Value\_Set

#### Beschreibung

Dieser Befehl setzt einen Filter [ms], in welchem Zeitintervall die Eingangs-Flip-Flops und die Eingangs-Zähler, abgefragt werden.

# Definition

DapiSpecialCommand(handle, DAPI\_SPECIAL\_CMD\_DI, DAPI\_SPECIAL\_DI\_FF\_FILTER\_VALUE\_SET, ULONG time\_ms, 0);

#### Parameter

handle=Dies ist das Handle eines geöffneten Moduls time\_ms=Zeitintervall [ms], indem digitale Eingangskanäle abgetastet werden.

### Bemerkung

Dieser Befehl unterstützt nur Impulszeiten zwischen 5ms und 255ms. Wird keine Zeit gesetzt, ist der Default-Wert 100ms.

Module, die von diesen Befehlen unterstützt werden, können Sie unserer [DELIB Übersichtstabelle](#page-378-0) entnehmen.

```
DapiSpecialCommand(handle, DAPI SPECIAL CMD DI,
DAPI SPECIAL DI FF FILTER VALUE<sup>T</sup>SET, 5, 0);
// Setzt das Zeitintervall auf 5ms
```

```
DapiSpecialCommand(handle, DAPI_SPECIAL_CMD_DI,
DAPI SPECIAL DI FF FILTER VALUE SET, 150, 0);
// Setzt das Zeitintervall auf 150ms
```
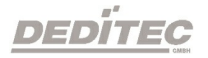

# 5.6.13. Dapi\_Special\_DI\_FF\_Filter\_Value\_Get

#### Beschreibung

Dieser Befehl gibt den vorher festgelegten Wert des Zeitintervalls zur Abtastung der Eingangs-Flip-Flops und der Eingangs-Zähler in [ms] zurück.

# Definition

ULONG DapiSpecialCommand(handle, DAPI\_SPECIAL\_CMD\_DI, DAPI\_SPECIAL\_DI\_FF\_FILTER\_VALUE\_GET, 0, 0);

#### Parameter

handle=Dies ist das Handle eines geöffneten Moduls

# Return-Wert

Zeit [ms]

# Bemerkung

Module, die von diesen Befehlen unterstützt werden, können Sie unserer

[DELIB Übersichtstabelle](#page-378-0) entnehmen.

```
value = DapiSpecialCommand(handle, DAPI SPECIAL CMD DI,
DAPI SPECIAL DI FF FILTER VALUE GET, 0, 0);
//Gibt das Zeitintervall zum Abtasten der digitalen Eingangskanäle zurück.
```
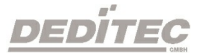

# 5.7. Digitale Ausgänge verwalten

# 5.7.1. DapiDOSet1

#### Beschreibung

Dieser Befehl setzt einen einzelnen Ausgang.

# Definition

void DapiDOSet1(ULONG handle, ULONG ch, ULONG data);

### Parameter

handle=Dies ist das Handle eines geöffneten Moduls ch=Gibt die Nummer des zu setzenden Ausgangs an (0 .. ) data=Gibt den Datenwert an, der geschrieben wird (0 / 1)

# Return-Wert

Keiner

# 5.7.2. DapiDOSet8

# Beschreibung

Dieser Befehl setzt gleichzeitig 8 digitale Ausgänge.

# Definition

void DapiDOSet8(ULONG handle, ULONG ch, ULONG data);

# Parameter

handle=Dies ist das Handle eines geöffneten Moduls ch=Gibt die Nummer des Ausgangs an, ab dem geschrieben werden soll (0, 8, 16, 24, 32, ..) data=Gibt die Datenwerte an, die geschrieben werden

# Return-Wert

Keiner

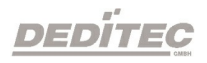

# 5.7.3. DapiDOSet16

# Beschreibung

Dieser Befehl setzt gleichzeitig 16 digitale Ausgänge.

# Definition

void DapiDOSet16(ULONG handle, ULONG ch, ULONG data);

# Parameter

handle=Dies ist das Handle eines geöffneten Moduls ch=Gibt die Nummer des Ausgangs an, ab dem geschrieben werden soll (0, 16, 32, ..)

data=Gibt die Datenwerte an, die geschrieben werden

# Return-Wert

Keiner

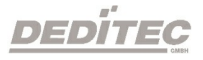

# 5.7.4. DapiDOSet32

#### Beschreibung

Dieser Befehl setzt gleichzeitig 32 digitale Ausgänge.

### Definition

void DapiDOSet32(ULONG handle, ULONG ch, ULONG data);

#### Parameter

handle=Dies ist das Handle eines geöffneten Moduls

ch=Gibt die Nummer des Ausgangs an, ab dem geschrieben werden soll (0, 32, 64, ..)

data=Gibt die Datenwerte an, die geschrieben werden

#### Return-Wert

Keiner

### Programmierbeispiel

// Einen Wert auf die Ausgänge schreiben

```
data = 0x0000ff00; // Ausgänge 9-16 werden auf 1
gesetzt
DapiDOSet32(handle, 0, data); // Chan Start = 0
printf("Schreibe auf Ausgänge Daten=0x%x\n", data);
printf("Taste für weiter\n");
getch();
// ----------------------------------------------------
```
#### // Einen Wert auf die Ausgänge schreiben

```
data = 0x80000000; // Ausgang 32 wird auf 1 gesetzt
DapiDOSet32(handle, 0, data); // Chan Start = 0
printf("Schreibe auf Ausgänge Daten=0x%x\n", data);
printf("Taste für weiter\n");
getch();
```
// ----------------------------------------------------

#### // Einen Wert auf die Ausgänge schreiben

```
data = 0x80000000; // Ausgang 64 wird auf 1 gesetzt
DapiDOSet32(handle, 32, data); // Chan Start = 32
printf("Schreibe auf Ausgänge Daten=0x%x\n", data);
printf("Taste für weiter\n");
getch();
```
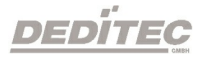

# 5.7.5. DapiDOSet64

### Beschreibung

Dieser Befehl setzt gleichzeitig 64 digitale Ausgänge.

# Definition

void DapiDOSet64(ULONG handle, ULONG ch, ULONG data);

# Parameter

handle=Dies ist das Handle eines geöffneten Moduls ch=Gibt die Nummer des Ausgangs an, ab dem geschrieben werden soll (0, 64, ..) data=Gibt die Datenwerte an, die geschrieben werden

#### Return-Wert Keiner

DEDITEC

# 5.7.6. DapiDOSet1\_WithTimer

#### Beschreibung

Diese Funktion setzt einen Digitalausgang (ch) auf einen Wert (data - 0 oder 1) für eine bestimmte Zeit in ms.

# Definition

void DapiDOSet1\_WithTimer(ULONG handle, ULONG ch, ULONG data, ULONG time\_ms);

# Parameter

handle=Dies ist das Handle eines geöffneten Moduls

ch=Gibt die Nummer des Ausgangs an, ab dem geschrieben werden soll (0, 32, 64, ..)

data=Gibt die Datenwerte an, die geschrieben werden

time\_ms=Gibt die Zeit an, in der der Ausgang gesetzt wird [ms]

# Return-Wert

Keiner

# Bemerkung:

Dieser Befehl wird nur von unserem RO-O8-R8 Modul unterstützt.

Dieser Befehl verliert seine Gültigkeit, sofern er mit anderen Werten überschrieben wird.

Möchte man den Befehl deaktivieren, dann muss er mit time\_ms=0 überschrieben werden.

Module, die von diesen Befehlen unterstützt werden, können Sie unserer

[DELIB Übersichtstabelle](#page-378-0) entnehmen.

```
DapiDOSet1 WithTimer(handle, 2, 1, 1000);
//Setting channel 2 for 1000msec to 1
```
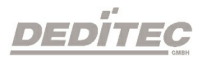

# 5.7.7. DapiDOReadback32

### Beschreibung

Dieser Befehl liest die 32 digitalen Ausgänge zurück.

# Definition

ULONG DapiDOReadback32(ULONG handle, ULONG ch);

# Parameter

handle=Dies ist das Handle eines geöffneten Moduls ch=Gibt die Nummer des Ausgangs an, ab dem zurückgelesen werden soll (0, 32, 64, ..)

# Return-Wert

Zustand von 32 Ausgängen.

# 5.7.8. DapiDOReadback64

# Beschreibung

Dieser Befehl liest die 64 digitalen Ausgänge zurück.

# Definition

ULONG DapiDOReadback64(ULONG handle, ULONG ch);

# Parameter

handle=Dies ist das Handle eines geöffneten Moduls

ch=Gibt die Nummer des Ausgangs an, ab dem zurückgelesen werden soll (0, 64, ..)

# Return-Wert

Zustand von 64 Ausgängen.

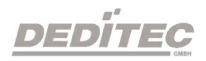

# 5.7.9. DapiDOSetBit32

#### Beschreibung

Mit diesem Befehl können Ausgänge gezielt auf 1 geschaltet werden, ohne die Zustände der benachbarten Ausgänge zu ändern.

# Definition

void DapiDOSetBit32(uint handle, uint ch, uint data);

#### Parameter

handle = Dies ist das Handle eines geöffneten Moduls ch = Gibt die Nummer des Ausgangs an, ab dem geschrieben werden soll data = Gibt den Datenwert an, der geschrieben werden soll (bis zu 32 Bit)

#### Return-Wert

Keiner

#### Bemerkung:

Nur die Bits mit einer Wertigkeit von 1 im data Parameter werden vom Befehl berücksichtigt.

# Programmierbeispiel

```
data = 0x1; // Ausgang 0 wird auf 1 gesetzt, der Zustand von Ausgang
1-31 bleibt unberührt
DapiDOSetBit32(handle, 0, data);
data = 0xf; // Ausgang 0-3 wird auf 1 gesetzt, der Zustand von Ausgang
4-31 bleibt unberührt
DapiDOSetBit32(handle, 0, data);
data = 0xff; // Ausgang 0-7 wird auf 1 gesetzt, der Zustand von
Ausgang 8-31 bleibt unberührt
DapiDOSetBit32(handle, 0, data);
data = 0xff000000; // Ausgang 23-31 wird auf 1 gesetzt, der Zustand
von Ausgang 0-22 bleibt unberührt
DapiDOSetBit32(handle, 0, data);
```
 $DEFIDIFG$ 

# 5.7.10. DapiDOClrBit32

#### Beschreibung

Mit diesem Befehl können Ausgänge gezielt auf 0 geschaltet werden, ohne die Zustände der benachbarten Ausgänge zu ändern.

# Definition

void DapiDOClrBit32(uint handle, uint ch, uint data);

#### Parameter

handle = Dies ist das Handle eines geöffneten Moduls ch = Gibt die Nummer des Ausgangs an, ab dem geschrieben werden soll data = Gibt den Datenwert an, der geschrieben werden soll (bis zu 32 Bit)

#### Return-Wert

Keiner

#### Bemerkung:

Nur die Bits mit einer Wertigkeit von 1 im data Parameter werden vom Befehl berücksichtigt.

# Programmierbeispiel

```
data = 0x1; // Ausgang 0 wird auf 0 gesetzt, der Zustand von Ausgang
1-31 bleibt unberührt
DapiDOSetBit32(handle, 0, data);
data = 0xf; // Ausgang 0-3 wird auf 0 gesetzt, der Zustand von Ausgang
4-31 bleibt unberührt
DapiDOSetBit32(handle, 0, data);
data = 0xff; // Ausgang 0-7 wird auf 0 gesetzt, der Zustand von
Ausgang 8-31 bleibt unberührt
DapiDOSetBit32(handle, 0, data);
data = 0xff000000; // Ausgang 23-31 wird auf 0 gesetzt, der Zustand
von Ausgang 0-22 bleibt unberührt
DapiDOSetBit32(handle, 0, data);
```
 $D = D$ 

# 5.8. Ausgabe-Timeout verwalten

# 5.8.1. DapiSpecialCMDTimeout

### Beschreibung

Dieser Befehl dient zum Einstellen der Timeout-Schutz-Funktion.

Es gibt seit 2021 drei unterschiedliche Timeout-Methoden.

# "normalen" Timeout

Dies ist der Timeout, den unsere Module schon seit 2009 besitzen.

Vorgehensweise für den Timeout-Befehl:

Der Timeout wird per Befehl aktiviert.

Findet dann ein sogenanntes Timeout-Ereignis statt (Pause zwischen zwei Zugriffen auf das Modul ist größer, als die erlaubte Timeout-Zeit) passiert Folgendes:

- Alle Ausgänge werden ausgeschaltet

- Der Timeout-Status geht auf "2"

- Die Timeout-LED geht an (bei Modulen, die solch einen Status haben)

Weitere Zugriffe auf die Ausgänge sind dann weiterhin möglich, aber der Timeout ist nicht weiter aktiv. Erst wieder, wenn er wieder aktiviert wurde.

#### "auto reactivate" Timeout

Dies ist ein seit 2021 implementierter Timeout-Modus, der nach Auftreten des Timeout-Ereignisses den Timeout automatisch wieder aktiviert.

Vorgehensweise für den Timeout-Befehl:

Der Timeout wird per Befehl aktiviert.

Findet dann ein sogenanntes Timeout-Ereignis statt (Pause zwischen zwei Zugriffen auf das Modul ist größer, als die erlaubte Timeout-Zeit) passiert Folgendes:

- Alle Ausgänge werden ausgeschaltet
- Der Timeout-Status geht auf "4"
- Die Timeout-LED geht an (bei Modulen, die solch einen Status haben)

Weitere Zugriffe auf die Ausgänge sind dann weiterhin möglich. UND der Timeout ist weiter aktiv. Bei erneuter Zeitüberschreitung der Timeout-Zeit werden die Ausgänge wieder ausgeschaltet.

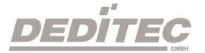

#### "secure outputs" Timeout

Dies ist ein seit 2021 implementierter Timeout-Modus, der nach Auftreten des Timeout-Ereignisses einen Schreibenden Zugriff auf die Ausgänge verhindert.Somit wird sichergestellt, dass die Software erst einmal einen "sicheren" Zustand der Ausgänge wiederherstellen muss, da der Timeout-Mechanismus des Moduls die Ausgänge auf vordefinierte Werte verändert hat.

Vorgehensweise für den Timeout-Befehl:

Der Timeout wird per Befehl aktiviert.

Findet dann ein sogenanntes Timeout-Ereignis statt (Pause zwischen zwei Zugriffen auf das Modul ist größer, als die erlaubte Timeout-Zeit) passiert Folgendes:

- Alle Ausgänge werden ausgeschaltet

- Der Timeout-Status geht auf "6"

- Die Timeout-LED geht an (bei Modulen, die solch einen Status haben)

Weitere Zugriffe auf die Ausgänge sind NICHT möglich. Erst nach erneutem Aktivieren des Timeouts oder Deaktivieren des Timeouts können die Ausgänge beschrieben werden.

#### **Definition**

DapiSpecialCommand(handle, DAPI\_SPECIAL\_CMD\_TIMEOUT, cmd, par1, par2);

#### Parameter

handle=Dies ist das Handle eines geöffneten Moduls

cmd = auszuführende Funktion

par1 = Wert, der an die Funktion übergeben wird

par2 = Wert, der an die Funktion übergeben wird

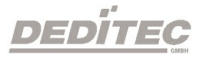

# 5.8.1.1. DapiSpecialTimeoutSetValueSec

### Beschreibung

Dieser Befehl dient zum Setzen der Timeout-Zeit.

# Definition

DapiSpecialCommand(handle, DAPI\_SPECIAL\_CMD\_TIMEOUT, cmd, par1, par2);

# Parameter

cmd = DAPI\_SPECIAL\_TIMEOUT\_SET\_VALUE\_SEC par1 = Sekunden [s] par2 = Millisekunden [100ms] (Wert 6 = 600ms)

# Bemerkung

Der zulässige Wertebereich der Zeitangabe liegt zwischen 0,1 Sekunden und 6553 Sekunden

```
DapiSpecialCommand(handle, DAPI_SPECIAL_CMD_TIMEOUT,
DAPI SPECIAL TIMEOUT SET VALUE SEC, 3, 7);
//Die Zeit des Timeouts wird auf 3,7sek gesetzt.
```
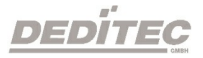

# 5.8.1.2. DapiSpecialTimeoutActivate

#### Beschreibung

Dieser Befehl aktiviert den "normalen" Timeout.

Nach dem Timeout-Ereignis werden..

- ..alle Ausgänge ausgeschaltet

- ..der Timeout-Status auf "2" gesetzt

- ..die Timeout-LED angeschaltet (bei Modulen, die solch einen Status haben)

Weitere Zugriffe auf die Ausgänge sind dann weiterhin möglich, aber der Timeout ist nicht weiter aktiv.

Erst wieder, wenn er wieder aktiviert wurde.

# Definition

DapiSpecialCommand(handle, DAPI\_SPECIAL\_CMD\_TIMEOUT, cmd, 0, 0);

#### Parameter

cmd = DAPI\_SPECIAL\_TIMEOUT\_ACTIVATE

```
DapiSpecialCommand(handle, DAPI_SPECIAL_CMD_TIMEOUT,
DAPI SPECIAL_TIMEOUT_ACTIVATE, \overline{0}, 0);
//Der "normale" Timeout wird aktiviert.
```
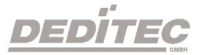

# 5.8.1.3. DapiSpecialTimeoutActivateAutoReactivate

### Beschreibung

Dieser Befehl aktiviert den "auto reactivate" Timeout.

In diesem Modus wird der Timeout nach dem Timeout-Ereignis automatisch wieder aktiviert.

Nach dem Timeout-Ereignis werden..

- ..alle Ausgänge ausgeschaltet

- ..der Timeout-Status auf "4" gesetzt

- ..die Timeout-LED angeschaltet (bei Modulen, die solch einen Status haben)

Weitere Zugriffe auf die Ausgänge sind dann weiterhin möglich UND der Timeout ist weiter aktiv.

Bei erneuter Zeitüberschreitung der Timeout-Zeit werden die Ausgänge weider ausgeschaltet.

# Definition

DapiSpecialCommand(handle, DAPI\_SPECIAL\_CMD\_TIMEOUT, cmd, 0, 0);

# Parameter

cmd = DAPI\_SPECIAL\_TIMEOUT\_ACTIVATE\_AUTO\_REACTIVATE

```
DapiSpecialCommand(handle, DAPI_SPECIAL_CMD_TIMEOUT,
DAPI_SPECIAL_TIMEOUT_ACTIVATE_AUTO_REACTIVATE, 0, 0);
//Der "auto reactivate" Timeout wird aktiviert.
```
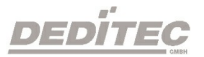

# 5.8.1.4. DapiSpecialTimeoutActivateSecureOutputs

### Beschreibung

Dieser Befehl aktiviert den "secure" Timeout.

In diesem Modus wird ein schreibender Zugriff auf die Ausgänge nach einem Timeout-Ereignis verhindert.

Somit wird sichergestellt, dass die Software erst einmal einen "sicheren" Zustand der Ausgänge wiederherstellen muss,

da der Timeout-Mechanismus des Moduls die Ausgänge auf vordefinierte Werte verändert hat.

Nach dem Timeout-Ereignis werden..

- ..alle Ausgänge ausgeschaltet

- ..der Timeout-Status auf "6" gesetzt

- ..die Timeout-LED angeschaltet (bei Modulen, die solch einen Status haben)

Weitere Zugriffe auf die Ausgänge sind NICHT möglich. Erst nach erneutem Aktivieren des

Timeouts oder Deaktivieren des Timeouts können die Ausgänge beschrieben werden.

# Definition

DapiSpecialCommand(handle, DAPI\_SPECIAL\_CMD\_TIMEOUT, cmd, 0, 0);

#### Parameter

cmd = DAPI\_SPECIAL\_TIMEOUT\_ACTIVATE\_SECURE\_OUTPUTS

```
DapiSpecialCommand(handle, DAPI_SPECIAL_CMD_TIMEOUT,
DAPI_SPECIAL_TIMEOUT_ACTIVATE_SECURE_OUTPUTS, 0, 0);
//Der "secure" Timeout wird aktiviert.
```
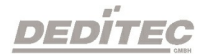

# 5.8.1.5. DapiSpecialTimeoutDeactivate

### Beschreibung

Dieser Befehl deaktiviert den Timeout.

# Definition

DapiSpecialCommand(handle, DAPI\_SPECIAL\_CMD\_TIMEOUT, cmd, 0, 0);

### Parameter

cmd = DAPI\_SPECIAL\_TIMEOUT\_DEACTIVATE

```
DapiSpecialCommand(handle, DAPI_SPECIAL_CMD_TIMEOUT,
DAPI_SPECIAL_TIMEOUT_DEACTIVATE, 0, 0);
//Der Timeout wird deaktiviert.
```
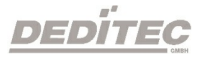

### 5.8.1.6. DapiSpecialTimeoutGetStatus

#### Beschreibung

Dieser Befehl dient dem Auslesen des Timeout-Status.

# Definition

ULONG DapiSpecialCommand(handle, DAPI\_SPECIAL\_CMD\_TIMEOUT, DAPI\_SPECIAL\_TIMEOUT\_GET\_STATUS, 0, 0);

Parameter cmd = DAPI\_SPECIAL\_TIMEOUT\_GET\_STATUS

Return-Wert Return = 0 (Timeout ist deaktiviert)

Werte für den "normalen" Timeout Return = 1 (Timeout "normal" ist aktiviert) Return = 2 (Timeout "normal" hat stattgefunden)

Werte für den "auto reactivate" Timeout Return = 3 (Timeout "auto reactivate" ist aktiviert) Return = 4 (Timeout "auto reactivate" hat ein oder mehrmals stattgefunden)

# Werte für den "secure" Timeout

Return = 5 (Timeout "secure" ist aktiviert)

Return = 6 (Timout "secure" hat stattgefunden. In diesem Status wird ein Schreiben auf die Outputs verhindert)

```
unsigned long status = DapiSpecialCommand(handle,
DAPI_SPECIAL_CMD_TIMEOUT,
DAPI_SPECIAL_TIMEOUT_GET_STATUS, 0, 0);
printf("Status = \ell \leq \elllu\n", status);
//Abfrage des Timeout-Status mit Ausgabe.
```
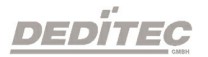

# 5.8.1.7. DapiSpecialTimeoutDoValueMaskWRSet32

# Beschreibung

Dieser Befehl bestimmt die Ausgänge, die bei einem Timeout gesetzt werden sollen.

# Definition

DapiSpecialCommand(handle, DAPI\_SPECIAL\_CMD\_TIMEOUT, cmd, ch, par2);

# Parameter

cmd = DAPI\_SPECIAL\_TIMEOUT\_DO\_VALUE\_MASK\_WR\_SET32

ch = Gibt die Nummer des Ausgangs an, ab dem geschrieben werden soll (0, 32, 64, ..)

par2 = [32 Bit] Gibt die Ausgänge an, welche bei einem Timeout aktiviert werden sollen

# Programmierbeispiel

DapiSpecialCommand(handle, DAPI\_SPECIAL\_CMD\_TIMEOUT, DAPI\_SPECIAL\_TIMEOUT\_DO\_VALUE\_MASK\_WR\_SET32, 0, 0xff); //Die ersten 8 Relais werden im Timeout Fall eingeschaltet.

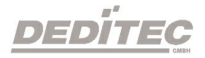

# 5.8.1.8. DapiSpecialTimeoutDoValueMaskRDSet32

### Beschreibung

Dieser Befehl dient dem Auslesen der übergebenen Werte.

# Definition

ULONG DapiSpecialCommand(handle, DAPI\_SPECIAL\_CMD\_TIMEOUT, cmd,  $(0, 0)$ ;

# Parameter

cmd = DAPI\_SPECIAL\_TIMEOUT\_DO\_VALUE\_MASK\_RD\_SET32

# Return-Wert

[32 Bit] Wert der dem SET-Befehl übergeben wird

```
long value = DapiSpecialCommand(handle,
DAPI_SPECIAL_CMD_TIMEOUT,
DAPI<sup>SPECIAL</sub><sup>T</sup>IMEOUT DO VALUE MASK RD SET32, 0, 0);</sup>
printf("%0x\n", value);
//Der Wert der dem SET-Befehl übergeben wurde, wird ausgelesen und
dargestellt.
```
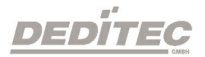

# 5.8.1.9. DapiSpecialTimeoutDoValueMaskWRClr32

### Beschreibung

Dieser Befehl bestimmt die Ausgänge, die bei einem Timeout ausgeschaltet werden sollen.

# Definition

DapiSpecialCommand(handle, DAPI\_SPECIAL\_CMD\_TIMEOUT, cmd, ch, par2);

### Parameter

cmd = DAPI\_SPECIAL\_TIMEOUT\_DO\_VALUE\_MASK\_WR\_CLR32

ch = Gibt die Nummer des Ausgangs an, ab dem geschrieben werden soll (0, 32, 64, ..)

par2 = [32 Bit] Gibt die Ausgänge an, welche bei einem Timeout deaktiviert werden sollen

# Programmierbeispiel

DapiSpecialCommand(handle, DAPI\_SPECIAL\_CMD\_TIMEOUT, DAPI\_SPECIAL\_TIMEOUT\_DO\_VALUE\_MASK\_WR\_CLR32, 0, 0xff); //Die ersten 8 Relais werden im Timeout Fall ausgeschaltet.

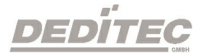

# 5.8.1.10. DapiSpecialTimeoutDoValueMaskRDClr32

### Beschreibung

Dieser Befehl dient dem Auslesen der übergebenen Werte.

# Definition

ULONG DapiSpecialCommand(handle, DAPI\_SPECIAL\_CMD\_TIMEOUT, cmd,  $(0, 0)$ ;

# Parameter

cmd = DAPI\_SPECIAL\_TIMEOUT\_DO\_VALUE\_MASK\_RD\_CLR32

# Return-Wert

[32 Bit] Wert der dem CLR-Befehl übergeben wird

```
long value = DapiSpecialCommand(handle,
DAPI_SPECIAL_CMD_TIMEOUT,
DAPI<sup>SPECIAL</sub> TIMEOUT DO VALUE MASK RD CLR32, 0, 0);</sup>
printf("%0x\n", value);
//Der Wert der dem CLR-Befehl übergeben wurde, wird ausgelesen und
dargestellt.
```
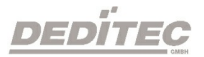

# 5.8.1.11. DapiSpecialTimeoutDoValueLoadDefault

# Beschreibung

Setzt die SET- und CLR-Werte auf den Default-Wert zurück.

(SET-Wert = 0, CLR-Wert = FFFFFFFF)

# Definition

DapiSpecialCommand(handle, DAPI\_SPECIAL\_CMD\_TIMEOUT, cmd, 0, 0);

# Parameter

cmd = DAPI\_SPECIAL\_TIMEOUT\_DO\_VALUE\_LOAD\_DEFAULT

# Programmierbeispiel

DapiSpecialCommand(handle, DAPI\_SPECIAL\_CMD\_TIMEOUT, DAPI SPECIAL TIMEOUT DO VALUE LOAD DEFAULT, 0, 0); //SET- und CRL-Werte werden auf den Default-Wert gesetzt.

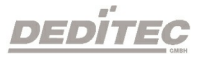

# 5.9. CAN Runtime Funktionen

# 5.9.1. RunTimeVarWriteToModule

### Beschreibung

Bei dem Start des Moduls werden die Einstellungen aus dem Module-Configuration-Memory geladen und benutzt. Mit Hilfe dieser Befehle lassen sich die Einstellungen während der Laufzeit verändern und auslesen.

Sie werden jedoch nicht in das Module-Configuration-Memory gespeichert und gehen daher nach Modulneustart verloren.

### Parameter

handle = Dies ist das Handle eines geöffneten Moduls par = Laufzeitenvariable, die beschrieben oder ausgelesen werden soll index = Gibt den Index des TX/RX-Paketes an [Wertebereich 0-7] value = Der Wert um den die Laufzeitenvariable geändert werden soll. Bei der Read-Funktion wird hier eine Referenz übergeben

# Bemerkung

Das value muss immer als Hex-Wert angegeben werden. Der Return-Wert ist ebenfalls in Hex. Eine Auflistung von Module, die diese Funktionen unterstützen, können Sie unserer [Delib Übersichtstabelle](#page-378-0) entnehmen.

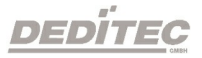

#### Definition

Für ein besseres Verständnis unserer Beispiele, verwenden wir für das Schreiben die Funktion RunTimeVarWriteToModule und für das Lesen RunTimeVarReadFromModule

Der darin befindliche Quellcode lautet wie folgt:

#### //Lesen der Werte

```
public static uint RunTimeVarReadFromModule(uint handle, uint par,
uint index, ref uint value)
{
 byte[] dummy buff = new byte[] { 0 };
 uint u0 = 0;if(DT.Delib.DapiSpecialCommandExt(handle,
  DT.Ext.DAPI_SPECIAL_CMDEXT_CAN_RD_RUNTIME_VALUE,
  par, index, value, ref value, ref u0, ref u0,
  dummy buff, 0, dummy buff, 0, dummy buff, 0, ref u0) !=
  DT.RETURN_OK)
 {
   return DT.Error.DAPI_ERR_DEV_CONFIG_READ_ERROR;
 }
 return DT.Error.DAPI_ERR_NONE;
}
```
#### //Schreiben der Werte

```
public static uint RunTimeVarWriteToModule(uint handle, uint par,
uint index, uint value)
{
 byte[] dummy buff = new byte[] { 0 };
 uint u0 = 0;
 if(DT.Delib.DapiSpecialCommandExt(handle,
    DT.Ext.DAPI_SPECIAL_CMDEXT_CAN_WR_RUNTIME_VALUE,
    par, index, value, ref u0, ref u0, ref u0,
    dummy buff, 0, dummy buff, 0, dummy buff, 0, ref u0) !=
    DT.RETURN_OK)
 {
  return DT.Error.DAPI_ERR_DEV_CONFIG_READ_ERROR;
 }
 return DT.Error.DAPI_ERR_NONE;
}
```
**DEDITEG** 

# par = DAPI\_SPECIAL\_CMDEXT\_CAN\_RUNTIME\_DEV\_BAUDRATE

Mit diesem Befehl kann die Baudrate des Interface eingestellt/ausgelesen werden.

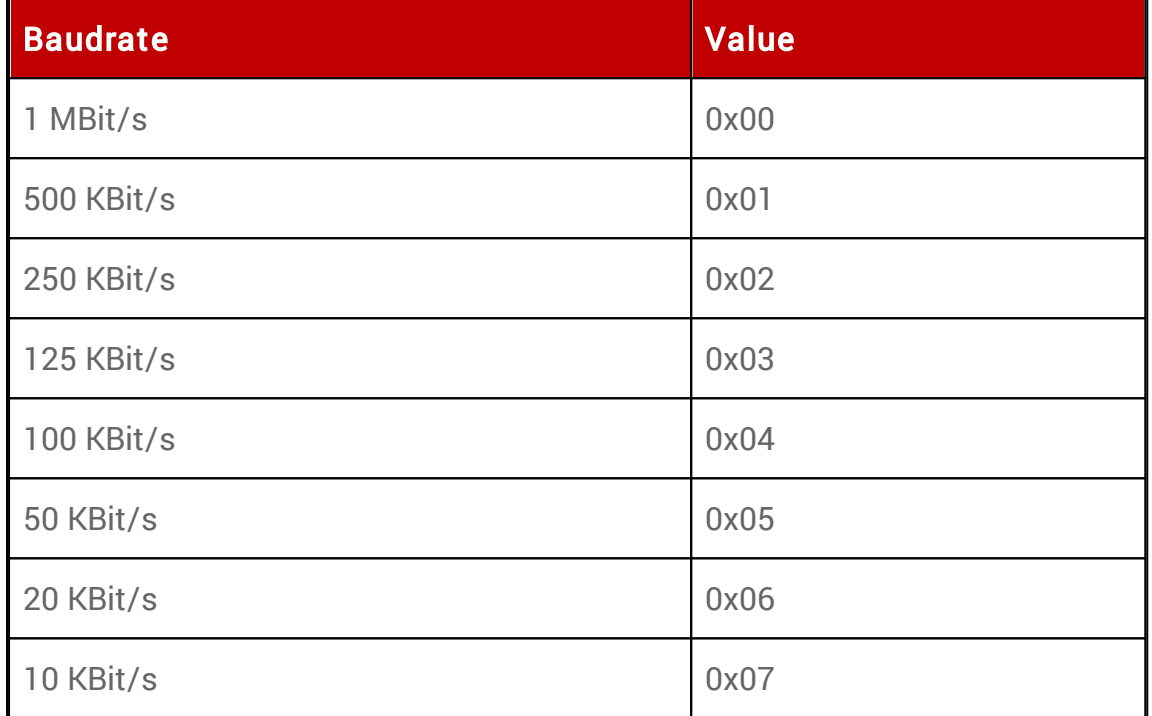

```
RunTimeVarWriteToModule(handle,
DAPI_SPECIAL_CMDEXT_CAN_RUNTIME_DEV_BAUDRATE, 0, 0x01);
// Hier wird die Baudrate auf 500 KBit/s gesetzt.
```

```
uint val = 0;RunTimeVarReadFromModule(handle,
DAPI_SPECIAL_CMDEXT_CAN_RUNTIME_DEV_BAUDRATE, 0, ref
val);
// Hier wird die Baudrate an die Variable val übergeben.
```
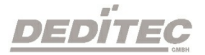

# par = DAPI\_SPECIAL\_CMDEXT\_CAN\_RUNTIME\_DEV\_USEEXTID

Mit diesem Befehl kann der Bit-Mode eingestellt/ausgelesen werden.

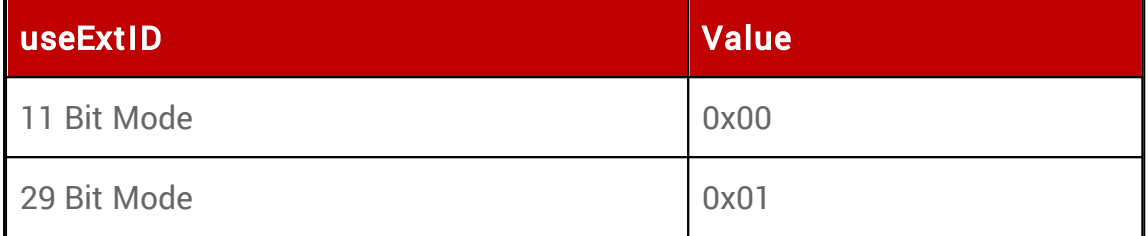

```
RunTimeVarWriteToModule(handle,
DAPI_SPECIAL_CMDEXT_CAN_RUNTIME_DEV_USEEXTID, 0, 0x00);
// Hier wird die Ext-ID des Intefaces auf den 11 Bit Mode gesetzt.
```

```
uint val = 0;RunTimeVarReadFromModule(handle,
DAPI_SPECIAL_CMDEXT_CAN_RUNTIME_DEV_USEEXTID, 0, ref
val);
// Hier wird der verwendete Bit Mode der Variable val übergeben.
```
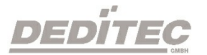

# par = DAPI\_SPECIAL\_CMDEXT\_CAN\_RUNTIME\_TX\_IS\_ACTIVE

Mit diesem Befehl kann der Trigger-Mode eingestellt/ausgelesen werden.

Bei dem Nutzen des "Interval Mode (0x01)" kann zusätzlich über den Interval-Befehl eingestellt werden, in welchem Zeitinterval die TX-Pakete gesendet werden sollen.

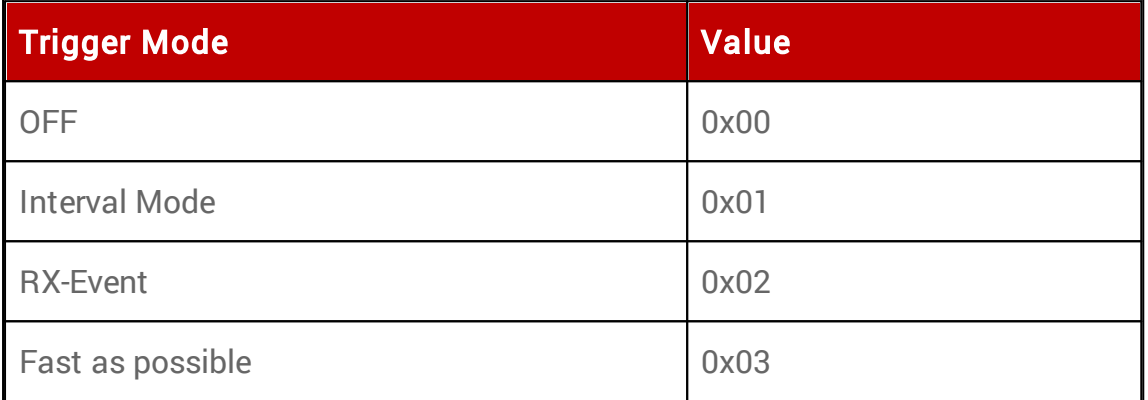

```
RunTimeVarWriteToModule(handle,
DAPI_SPECIAL_CMDEXT_CAN_RUNTIME_TX_IS_ACTIVE, 1, 0x00);
// Hier wird der Trigger Mode des TX-Paketes[1] auf OFF gesetzt.
```

```
uint val = 0;
RunTimeVarReadFromModule(handle,
DAPI_SPECIAL_CMDEXT_CAN_RUNTIME_TX_IS_ACTIVE, 0, ref
val);
// Hier wird der Trigger-Mode Status des TX-Paketes[0] der Variable val
übergeben.
```
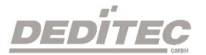

# par = DAPI\_SPECIAL\_CMDEXT\_CAN\_RUNTIME\_TX\_INTERVAL

Mit diesem Befehl kann das Interval eingestellt/ausgelesen werden.

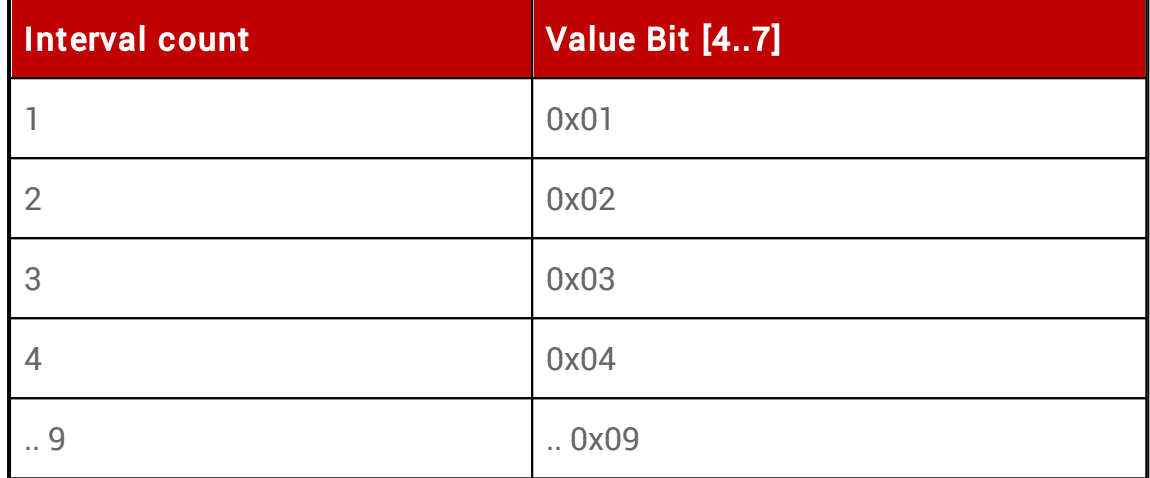

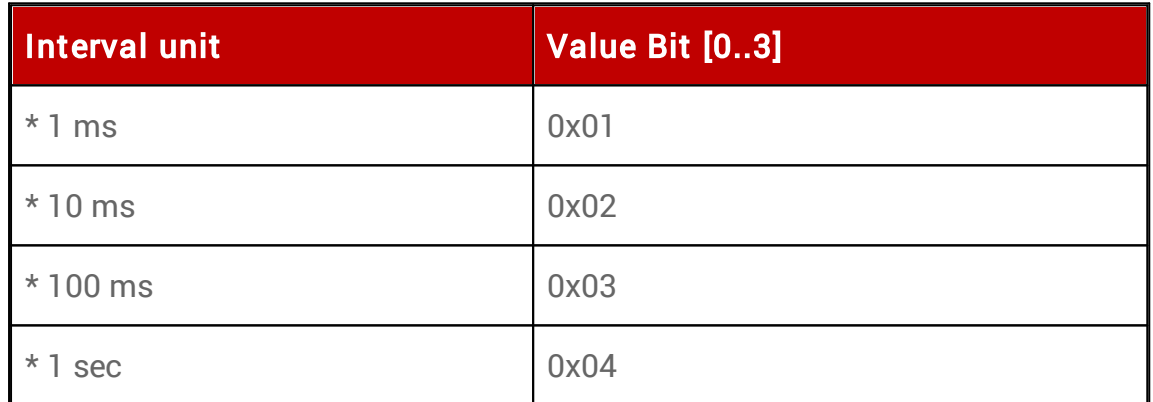

# Beispiel

Ein Interval von 700ms entspricht einem value von 0x73 Ein Interval von 40ms entspricht einem value von 0x42

```
RunTimeVarWriteToModule(handle,
DAPI_SPECIAL_CMDEXT_CAN_RUNTIME_TX_INTERVAL, 1,
((0 \times 02 \leq 4) \& 0 \times 0) \ (0 \times 04 \& 0 \times 0) \; ;// Hier wird das Interval des TX-Paketes[1] auf 40ms eingestellt.
```

```
uint val = 0;
RunTimeVarReadFromModule(handle,
DAPI_SPECIAL_CMDEXT_CAN_RUNTIME_TX_INTERVAL, 0, ref
val);
// Hier wird das Interval des TX-Paketes[0] der Variable val übergeben.
```
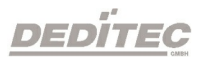

# par = DAPI\_SPECIAL\_CMDEXT\_CAN\_RUNTIME\_TX\_USE\_EXT\_ID

Mit diesem Befehl kann der Bit-Mode eingestellt/ausgelesen werden.

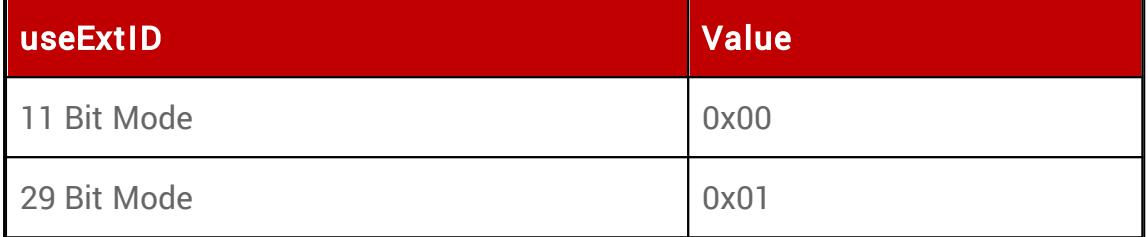

#### Programmierbeispiel

```
RunTimeVarWriteToModule(handle,
DAPI_SPECIAL_CMDEXT_CAN_RUNTIME_TX_USE_EXT_ID, 1,
0x00);
```
// Hier wird die Ext-ID des TX-Paketes[1] auf den 11 Bit Mode gesetzt.

```
uint val = 0;RunTimeVarReadFromModule(handle,
DAPI_SPECIAL_CMDEXT_CAN_RUNTIME_TX_USE_EXT_ID, 0, ref
val);
// Hier wird der verwendete Bit Mode des TX-Paketes[0] der Variable val
übergeben.
```
# par = DAPI\_SPECIAL\_CMDEXT\_CAN\_RUNTIME\_TX\_CANID

Mit diesem Befehl kann die CAN-ID eingestellt/ausgelesen werden.

```
RunTimeVarWriteToModule(handle,
DAPI SPECIAL CMDEXT CAN RUNTIME TX CANID, 1, 0x1e);
// Hier wird die CAN-ID des TX-Paketes[1] auf die 30 gesetzt.
```

```
uint val = 0;
RunTimeVarReadFromModule(handle,
DAPI SPECIAL CMDEXT CAN RUNTIME TX CANID, 0, ref val);
// Hier wird der verwendete CAN-ID des TX-Paketes[0] der Variable val
übergeben.
```
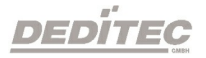

# par = DAPI\_SPECIAL\_CMDEXT\_CAN\_RUNTIME\_TX\_MODE

Mit diesem Befehl kann der TX-Mode eingestellt/ausgelesen werden.

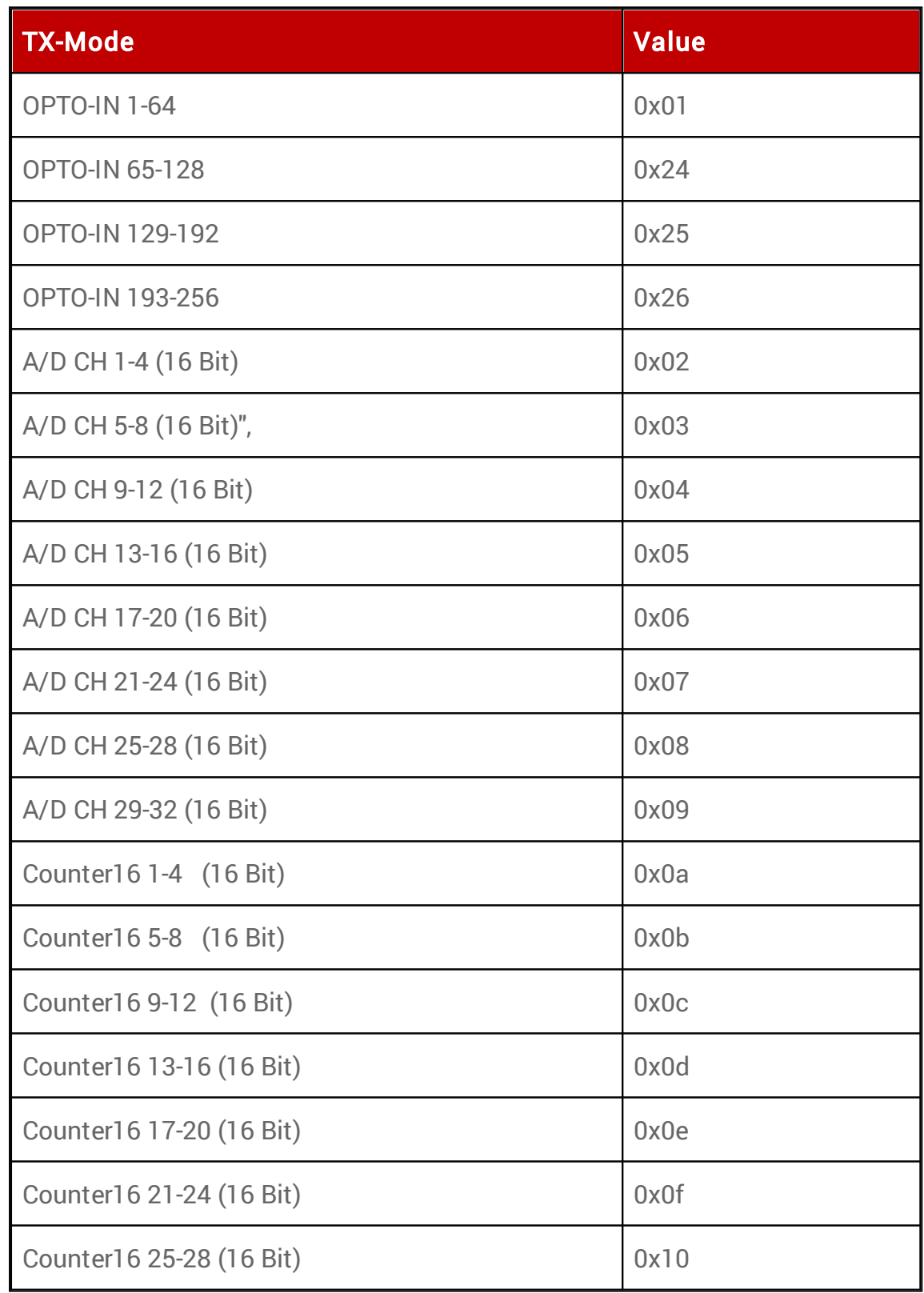

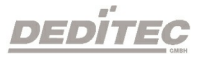

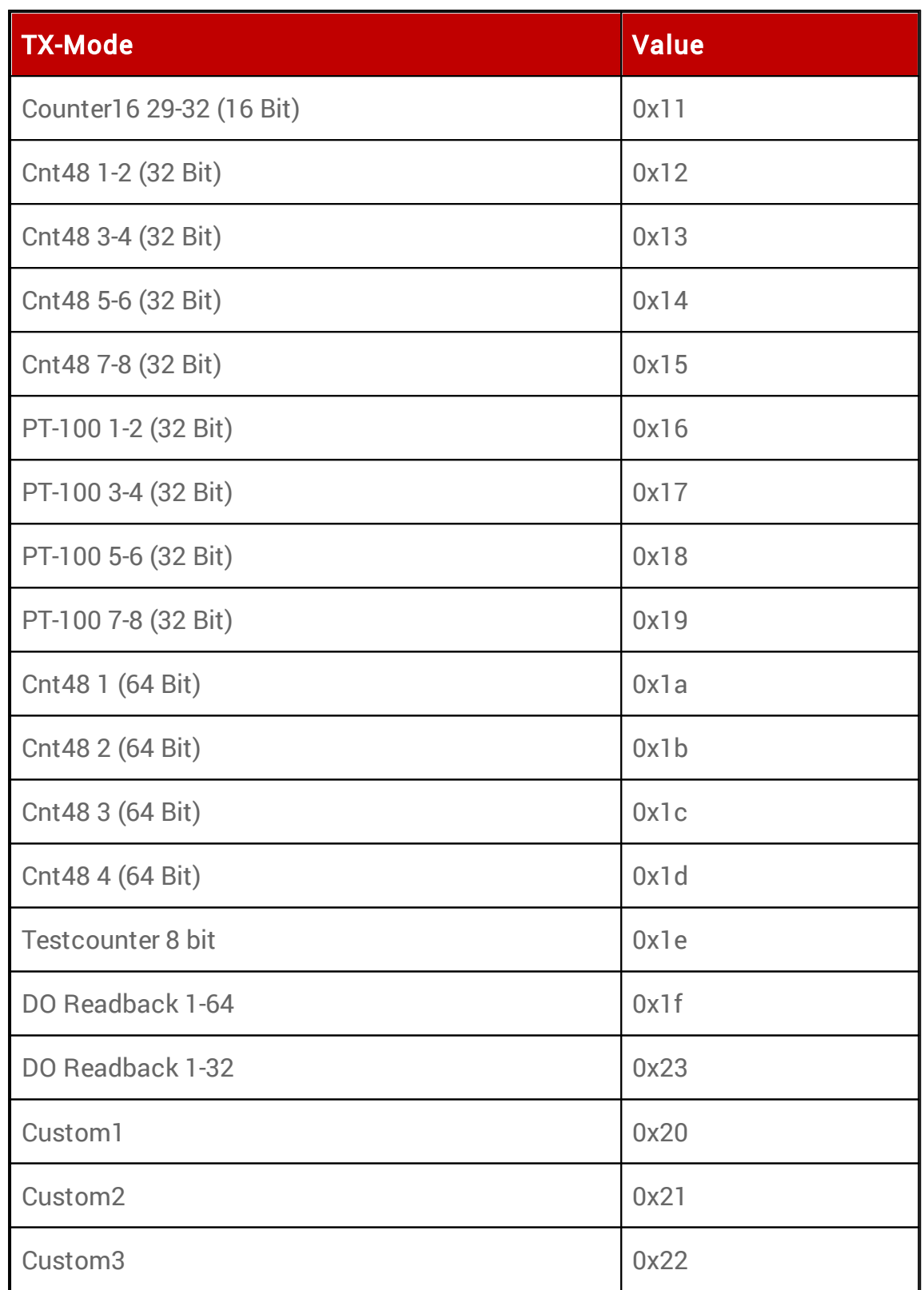
#### Programmierbeispiel

```
RunTimeVarWriteToModule(handle,
DAPI_SPECIAL_CMDEXT_CAN_RUNTIME_TX_MODE, 1, 0x0f);
// Hier wird der Modus des TX-Paketes[1] auf den TX-Mode "Counter16 21-24
(16 Bit)" gesetzt
```

```
uint val = 0;RunTimeVarReadFromModule(handle,
DAPI_SPECIAL_CMDEXT_CAN_RUNTIME_TX_MODE, 0, ref val);
// Hier wird der verwendete TX-Mode des TX-Paketes[0] der Variable val
übergeben.
```
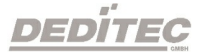

#### par = DAPI\_SPECIAL\_CMDEXT\_CAN\_RUNTIME\_RX\_IS\_ACTIVE

Mit diesem Befehl wird das RX-Paket aktiviert/deaktiviert

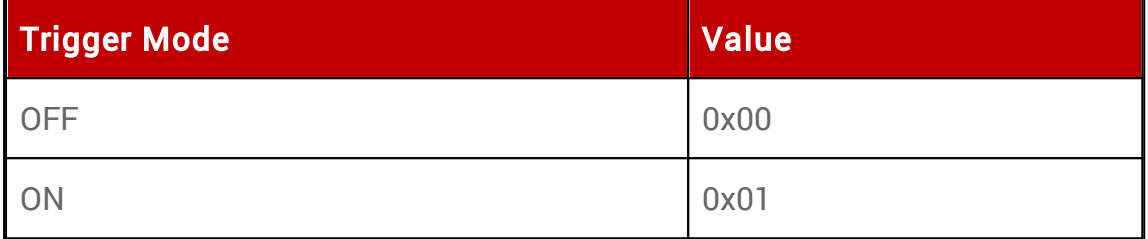

#### Programmierbeispiel

```
RunTimeVarWriteToModule(handle,
DAPI_SPECIAL_CMDEXT_CAN_RUNTIME_RX_IS_ACTIVE, 1, 0x00);
// Hier wird das RX-Paket[1] auf OFF gesetzt.
```

```
uint val = 0;RunTimeVarReadFromModule(handle,
DAPI_SPECIAL_CMDEXT_CAN_RUNTIME_RX_IS_ACTIVE, 0, ref
val);
// Hier wird der Status des RX-Paketes[0] der Variable val übergeben.
```
#### par = DAPI\_SPECIAL\_CMDEXT\_CAN\_RUNTIME\_RX\_USE\_EXT\_ID

Mit diesem Befehl kann der Bit-Mode eingestellt/ausgelesen werden.

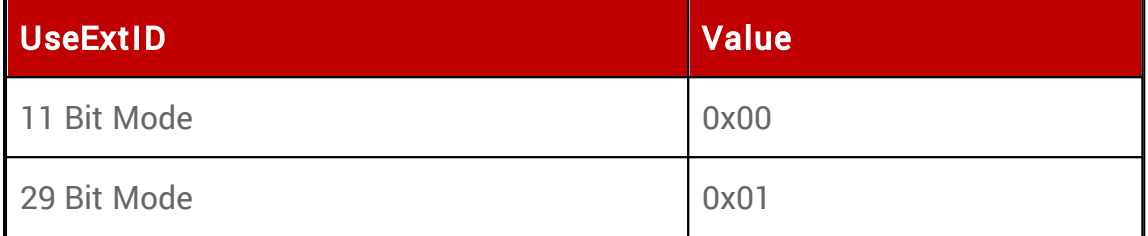

#### Programmierbeispiel

```
RunTimeVarWriteToModule(handle,
DAPI_SPECIAL_CMDEXT_CAN_RUNTIME_RX_USE_EXT_ID, 1,
0x00);
```
// Hier wird die Ext-ID des RX-Paketes[1] auf den 11 Bit Mode gesetzt.

```
uint val = 0;RunTimeVarReadFromModule(handle,
DAPI_SPECIAL_CMDEXT_CAN_RUNTIME_RX_USE_EXT_ID, 0, ref
val);
// Hier wird der verwendete Bit Mode des RX-Paketes[0] der Variable val
übergeben.
```
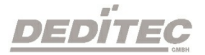

#### par = DAPI\_SPECIAL\_CMDEXT\_CAN\_RUNTIME\_RX\_CANID

Mit diesem Befehl kann die CAN-ID eingestellt/ausgelesen werden.

#### Programmierbeispiel

```
RunTimeVarWriteToModule(handle,
DAPI_SPECIAL_CMDEXT_CAN_RUNTIME_RX_CANID, 1, 0x1e);
// Hier wird die CAN-ID des RX-Paketes[1] auf die 30 gesetzt.
```

```
uint val = 0;
RunTimeVarReadFromModule(handle,
DAPI_SPECIAL_CMDEXT_CAN_RUNTIME_RX_CANID, 0, ref val);
// Hier wird der verwendete CAN-ID des RX-Paketes[0] der Variable val
übergeben.
```
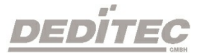

## par = DAPI\_SPECIAL\_CMDEXT\_CAN\_RUNTIME\_RX\_MODE

Mit diesem Befehl kann RX-Mode eingestellt/ausgelesen werden.

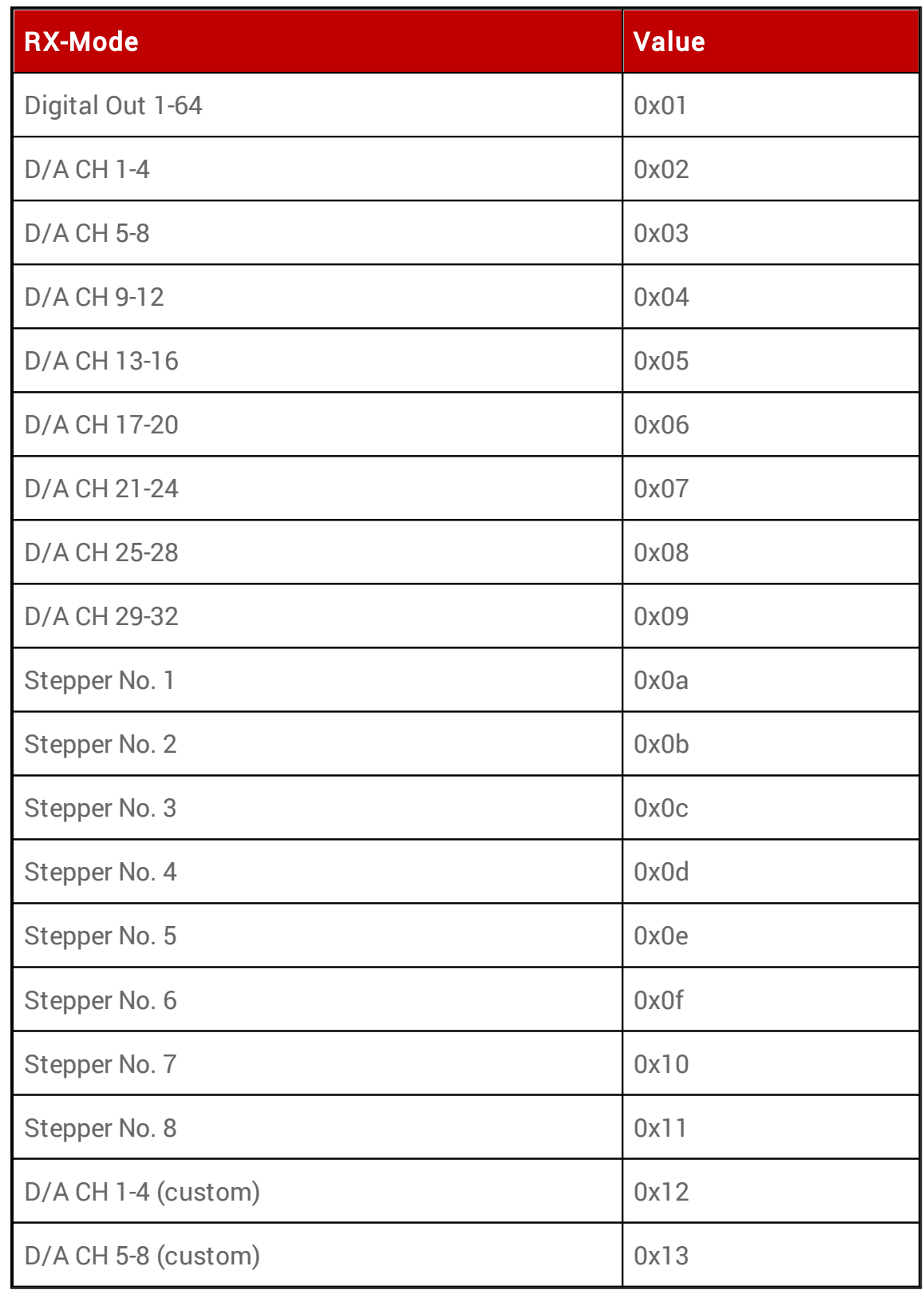

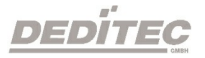

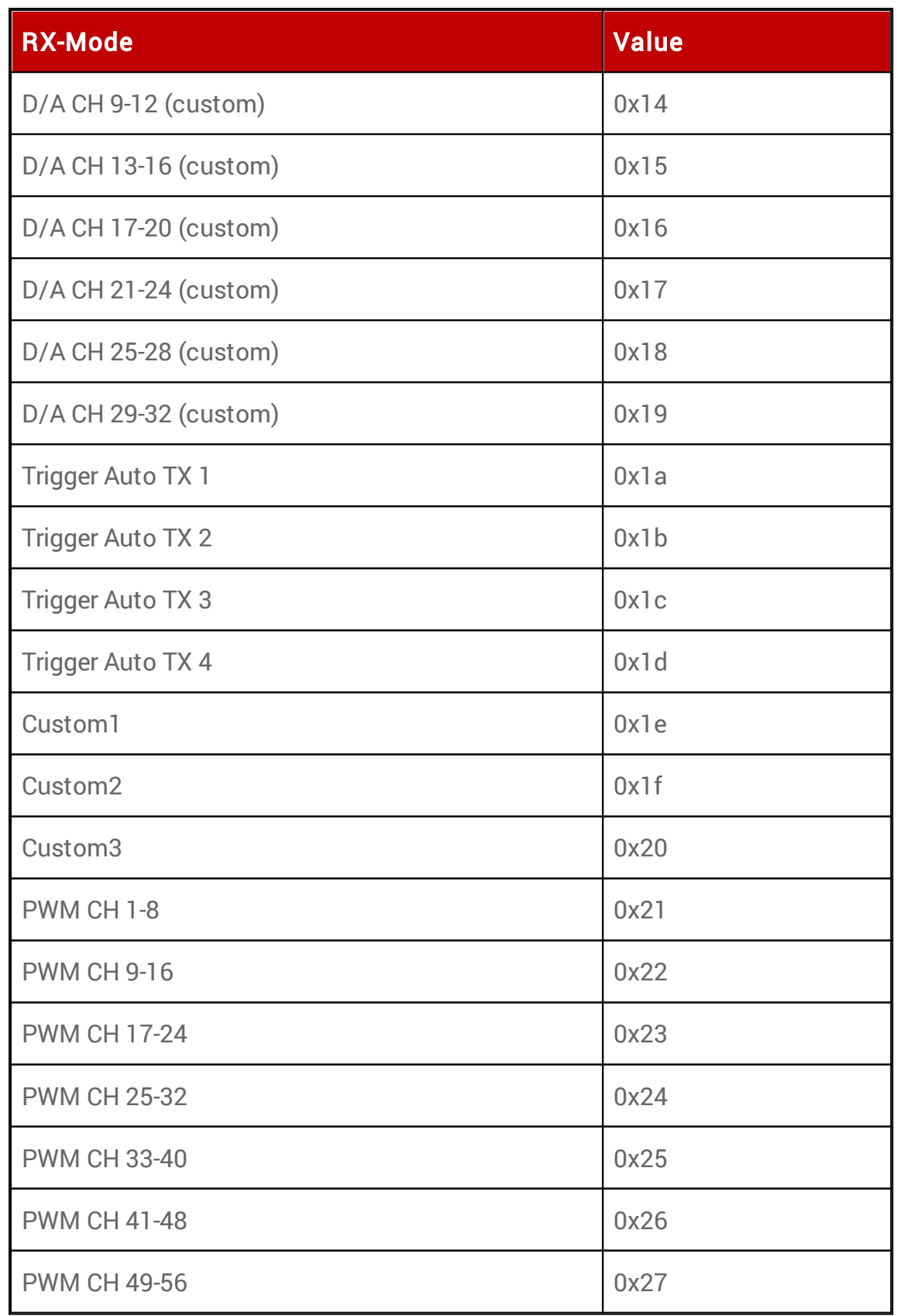

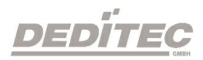

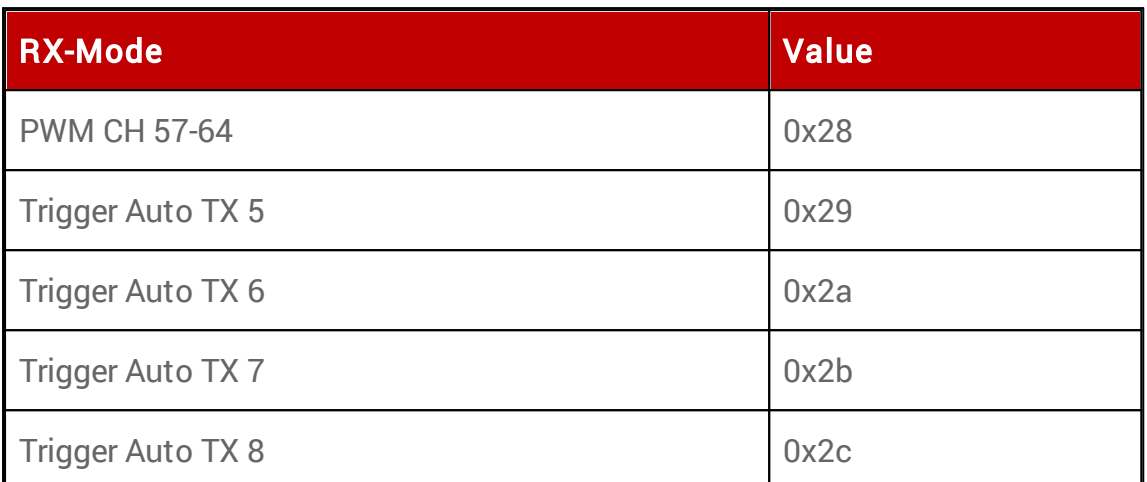

## Programmierbeispiel

```
RunTimeVarWriteToModule(handle,
DAPI_SPECIAL_CMDEXT_CAN_RUNTIME_RX_MODE, 1, 0x0f);
// Hier wird der Modus des RX-Paketes[1] auf den RX-Mode "Stepper No. 6"
gesetzt
```

```
uint val = 0;
```

```
RunTimeVarReadFromModule(handle,
```

```
DAPI_SPECIAL_CMDEXT_CAN_RUNTIME_RX_MODE, 0, ref val);
// Hier wird der verwendete RX-Mode des RX-Paketes[0] der Variable val
übergeben.
```
## 5.10. Testfunktionen

## 5.10.1. DapiPing

#### Beschreibung

Dieser Befehl prüft die Verbindung zu einem geöffneten Modul.

## Definition

ULONG DapiPing(ULONG handle, ULONG value);

## Parameter

handle=Dies ist das Handle eines geöffneten Moduls value=Übergebener Testwert, im Wertebereich von 0-255 (8-Bit), an das Modul

#### Return-Wert

Hier muß der mit "value" übergebene Testwert zurückkommen

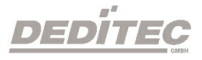

## 5.11. Register Schreib-Befehle

## 5.11.1. DapiWriteByte

#### Beschreibung

Dieser Befehl führt einen direkten Register Schreibbefehl auf das Modul aus.

#### Definition

void DapiWriteByte(ULONG handle, ULONG adress, ULONG value);

#### Parameter

handle=Dies ist das Handle eines geöffneten Moduls adress=Adresse, auf die zugegriffen werden soll value=Gibt den Datenwert an, der geschrieben wird (8 Bit)

#### Return-Wert

Keiner

## Bemerkung

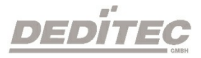

## 5.11.2. DapiWriteWord

#### Beschreibung

Dieser Befehl führt einen direkten Register Schreibbefehl auf das Modul aus.

#### Definition

void DapiWriteWord(ULONG handle, ULONG adress, ULONG value);

#### Parameter

handle=Dies ist das Handle eines geöffneten Moduls adress=Adresse, auf die zugegriffen werden soll value=Gibt den Datenwert an, der geschrieben wird (16 Bit)

#### Return-Wert

Keiner

#### Bemerkung

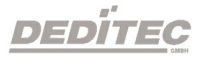

## 5.11.3. DapiWriteLong

#### Beschreibung

Dieser Befehl führt einen direkten Register Schreibbefehl auf das Modul aus.

#### **Definition**

void DapiWriteLong(ULONG handle, ULONG adress, ULONG value);

#### Parameter

handle=Dies ist das Handle eines geöffneten Moduls adress=Adresse, auf die zugegriffen werden soll value=Gibt den Datenwert an, der geschrieben wird (32 Bit)

#### Return-Wert

Keiner

#### Bemerkung

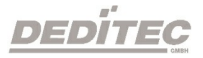

## 5.11.4. DapiWriteLongLong

#### Beschreibung

Dieser Befehl führt einen direkten Register Schreibbefehl auf das Modul aus.

#### **Definition**

void DapiWriteLongLong(ULONG handle, ULONG adress, ULONGLONG value);

#### Parameter

handle=Dies ist das Handle eines geöffneten Moduls adress=Adresse, auf die zugegriffen werden soll value=Gibt den Datenwert an, der geschrieben wird (64 Bit)

#### Return-Wert

Keiner

#### Bemerkung

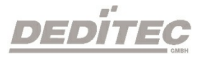

## 5.12. Register Lese-Befehle

## 5.12.1. DapiReadByte

#### Beschreibung

Dieser Befehl führt einen direkten Register Lese-Befehl auf das Modul aus.

## Definition

ULONG DapiReadByte(ULONG handle, ULONG adress);

#### Parameter

handle=Dies ist das Handle eines geöffneten Moduls adress=Adresse, auf die zugegriffen werden soll

#### Return-Wert

Inhalt des zu lesenden Registers (8 Bit)

## Bemerkung

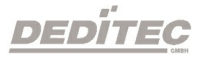

## 5.12.2. DapiReadWord

#### Beschreibung

Dieser Befehl führt einen direkten Register Lese-Befehl auf das Modul aus.

#### Definition

ULONG DapiReadWord(ULONG handle, ULONG adress);

#### Parameter

handle=Dies ist das Handle eines geöffneten Moduls adress=Adresse, auf die zugegriffen werden soll

### Return-Wert

Inhalt des zu lesenden Registers (16 Bit)

#### Bemerkung

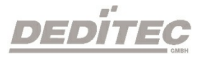

## 5.12.3. DapiReadLong

#### Beschreibung

Dieser Befehl führt einen direkten Register Lese-Befehl auf das Modul aus.

#### Definition

ULONG DapiReadLong(ULONG handle, ULONG adress);

#### Parameter

handle=Dies ist das Handle eines geöffneten Moduls adress=Adresse, auf die zugegriffen werden soll

#### Return-Wert

Inhalt des zu lesenden Registers (32 Bit)

#### Bemerkung

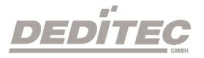

## 5.12.4. DapiReadLongLong

#### Beschreibung

Dieser Befehl führt einen direkten Register Lese-Befehl auf das Modul aus.

#### Definition

ULONGLONG DapiReadLongLong(ULONG handle, ULONG adress);

#### Parameter

handle=Dies ist das Handle eines geöffneten Moduls adress=Adresse, auf die zugegriffen werden soll

#### Return-Wert

Inhalt des zu lesenden Registers (64 Bit)

#### Bemerkung

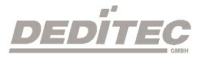

```
5.13. Programmier-Beispiel
```

```
// *******************************************************************
// *******************************************************************
//
// (c) DEDITEC GmbH, 2009
//
// web: http://www.deditec.de
//
// mail: vertrieb@deditec.de
//
// dtapi_prog_beispiel_input_output.cpp
//
// *******************************************************************
// *******************************************************************
//
// Folgende Bibliotheken beim Linken mit einbinden: delib.lib
// Dies bitte in den Projekteinstellungen
(Projekt/Einstellungen/Linker(Objekt-
Bibliothek-Module) .. letzter Eintrag konfigurieren
#include <windows.h>
#include <stdio.h>
#include "conio.h"
#include "delib.h"
// *******************************************************************
// *******************************************************************
void main(void)
{
unsigned long handle;
unsigned long data;
unsigned long anz;
unsigned long i;
unsigned long chan;<br>// ----------------
                             // ----------------------------------------------------
// USB-Modul öffnen
handle = DapiOpenModule(USB Interface8,0);
printf("USB Interface8 handle = x\ln, handle);
if (handle==0)
{
// USB Modul wurde nicht gefunden
printf("Modul konnte nicht geöffnet werden\n");
printf("TASTE für weiter\n");
getch();
return;
}
// Zum Testen - ein Ping senden
// ----------------------------------------------------
printf("PING\n");
anz=10;
for(i=0;i!=anz;++i){
data=DapiPing(handle, i);
if(i==data)
{
// OK
printf(".");
}
else
{
```
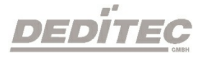

```
// No answer
printf("E");
}
}
printf("\n");
// ----------------------------------------------------
// Einen Wert auf die Ausgänge schreiben
data = 255;DapiWriteByte(handle, 0, data);
printf("Schreibe auf Adresse=0 daten=0x%x\n", data);
// ----------------------------------------------------
// Einen Wert auf die Ausgänge schreiben
data = 255;DapiWriteByte(handle, 1, data);
printf("Schreibe auf Adresse=0 daten=0x%x\n", data);
// ----------------------------------------------------
// Einen Wert auf die Ausgänge schreiben
data = 255;DapiWriteByte(handle, 2, data);
printf("Schreibe auf Adresse=2 daten=0x%x\n", data);
// ----------------------------------------------------
// Einen Wert von den Eingängen lesen
data = (unsigned long) DapiReadByte(handle, 0);
printf("Gelesene Daten = 0x%x\n", data);
// ----------------------------------------------------
// Einen A/D Wert lesen
chan=11; // read chan. 11
data = DapiReadWord(handle, 0xff010000 + chan*2);
printf("Adress=%x, ret=%x volt=%f\n", chan, data, ((float) data) / 1024*5);//
Bei 5 Volt Ref
// ----------------------------------------------------
// Modul wieder schliessen
DapiCloseModule(handle);
printf("TASTE für weiter\n");
getch();
return ;
}
```
DEDITEC

## 5.14. Delib Übersichtstabelle

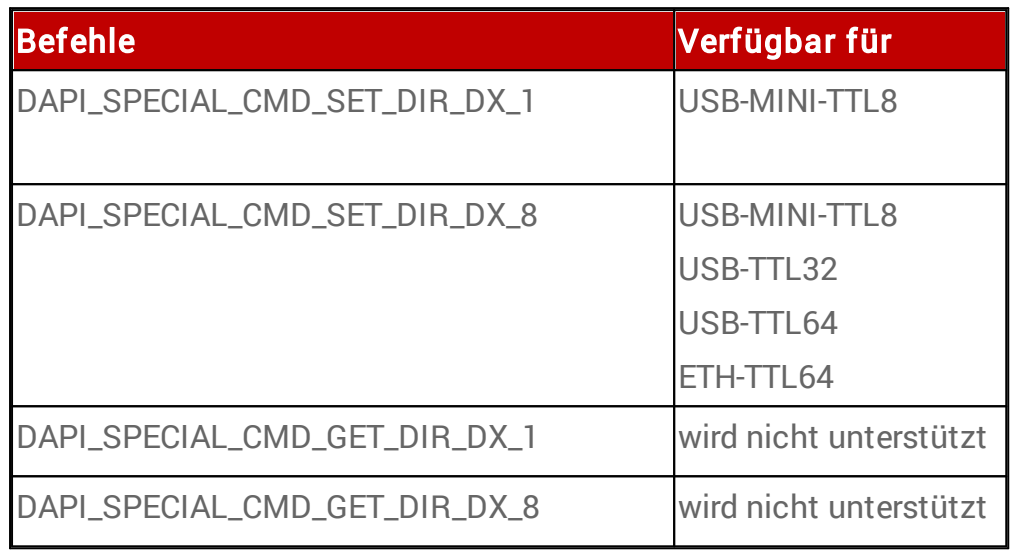

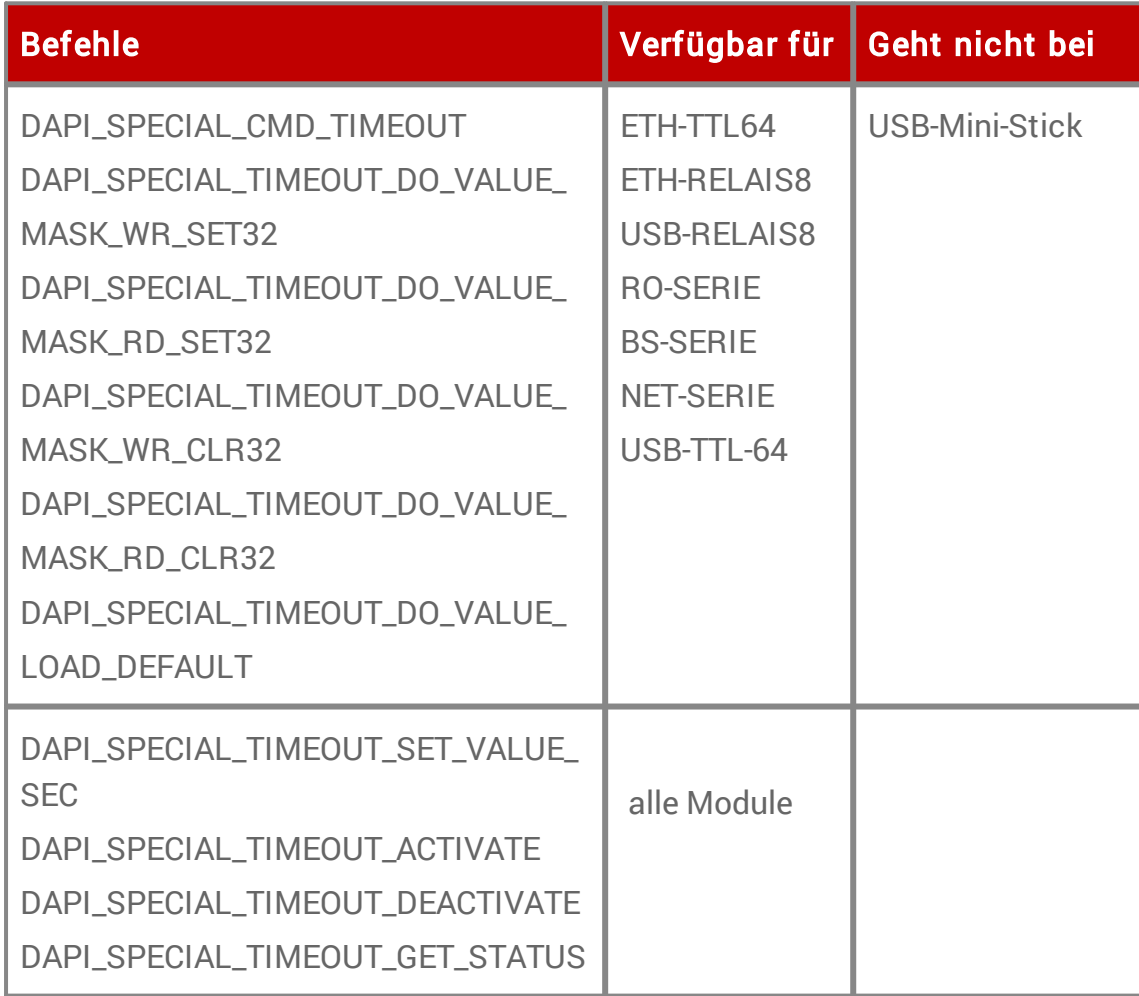

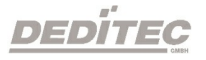

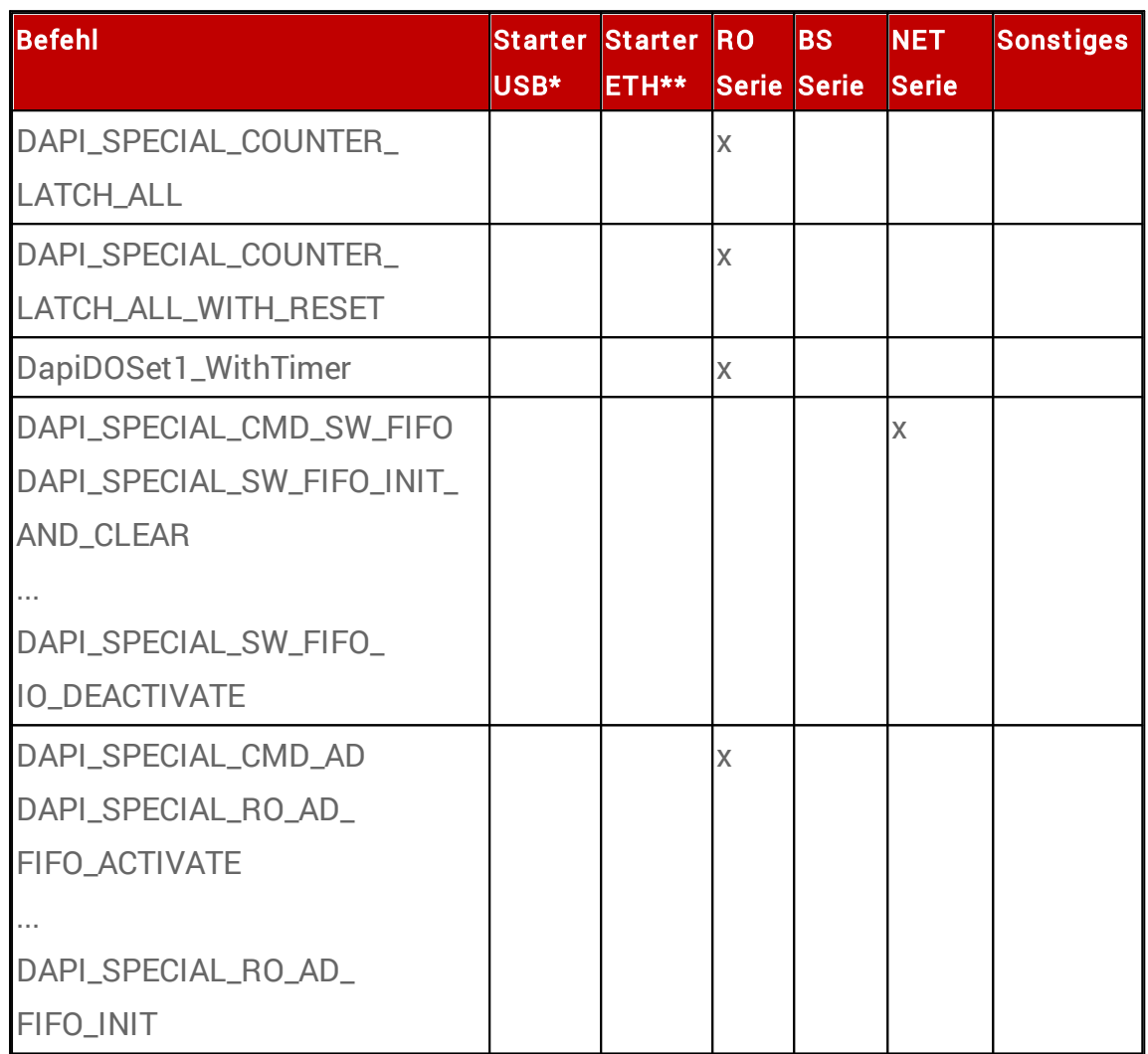

\*: USB-OPTOIN8, USB-Mini-Stick, USB-TTL-64

\*\*: ETH-TTL64, ETH-OPTOIN8, ETH-RELAIS8

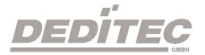

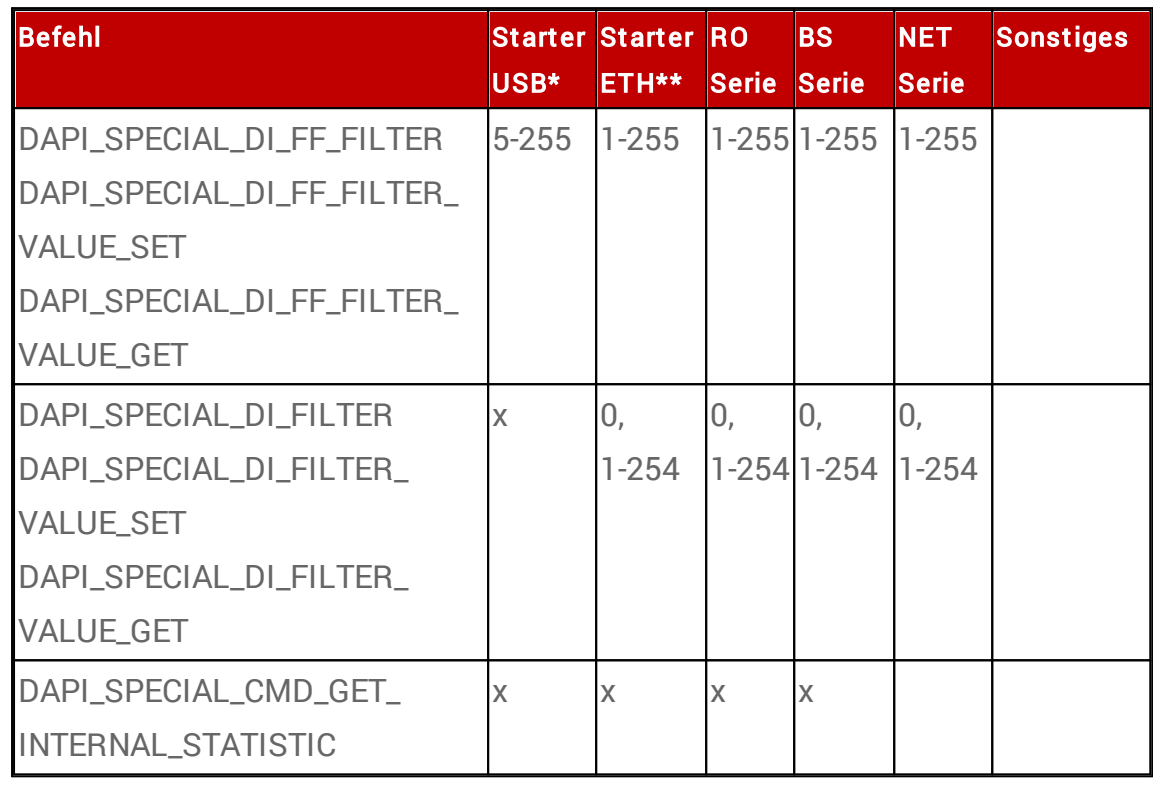

\*: USB-OPTOIN8, USB-Mini-Stick, USB-TTL-64

\*\*: ETH-TTL64, ETH-OPTOIN8, ETH-RELAIS8

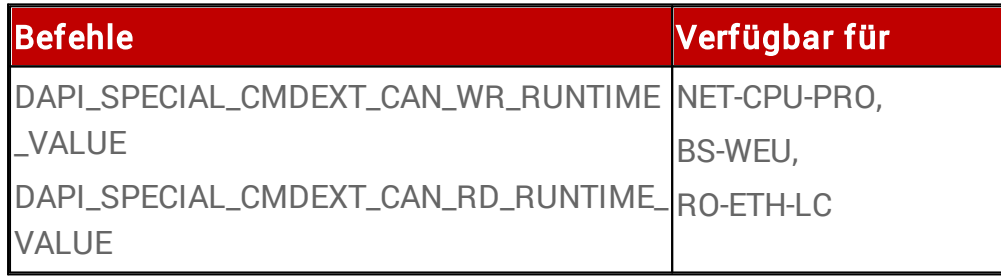

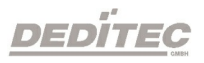

# Anhang

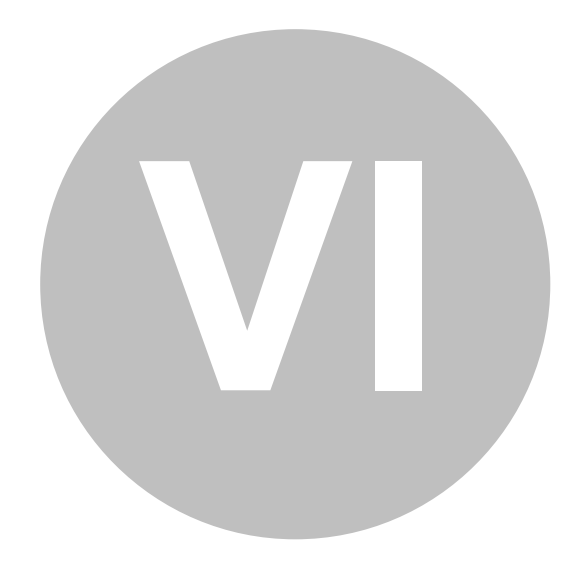

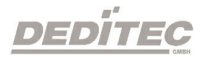

Anhang |Seite 382

## 6. Anhang

## 6.1. Kontakt / Support

Wenn Sie Fragen zum Produkt haben oder Unterstützung bei der Inbetriebnahme brauchen, erreichen Sie uns unter folgenden Rufnummern:

Support Software Tel. +49 (0) 22 32 / 50 40 8 – 20

Support Hardware Tel. +49 (0) 22 32 / 50 40 8 – 30

Support via E-mail [support@deditec.de](mailto:support@deditec.de)

## 6.2. Umwelt und Entsorgung

Sie können das defekte oder veraltete Produkt am Ende seiner Lebensdauer wieder an uns zurück senden. Als Hersteller und Vertreiber von Elektronikbaugruppen übernehmen wir für Sie die fachgerechte Entsorgung nach den geltenden gesetzlichen Bestimmungen. Nutzen Sie hierfür am besten unser Rücksendeformular auf der Homepage:

[Rücksendeformular](https://www.deditec.de/rma)

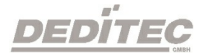

### 6.3. Revisionen

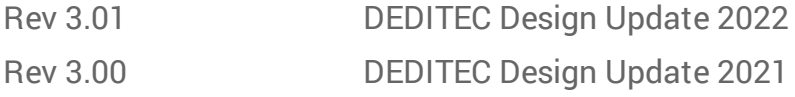

## 6.4. Urheberrechte und Marken

Linux ist eine registrierte Marke von Linus Torvalds.

USB ist eine registrierte Marke von USB Implementers Forum Inc.

LabVIEW ist eine registrierte Marke von National Instruments.

Intel ist eine registrierte Marke von Intel Corporation.

AMD ist eine registrierte Marke von Advanced Micro Devices, Inc.

ProfiLab ist eine registrierte Marke von ABACOM Ingenieurbüro GbR.

ispVM System ist eine registrierte Marke von Lattice Semiconductor Corporation

Windows, Visual-C/C++, -C#, -Basic, -Basic.NET und Visual-Studio sind registrierte Marken von Microsoft Corporation.

Delphi ist eine registrierte Marke von Borland Software Corporation.

Java ist eine registrierte Marke von Oracle Corporation.